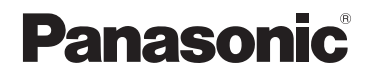

# **Bedienungsanleitung für erweiterte Funktionen**

# Digital-Kamera

# Modell Nr. DMC-TZ80/DMC-TZ81/DMC-TZ82 DMC-TZ100/DMC-TZ101

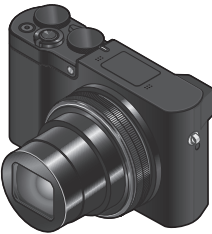

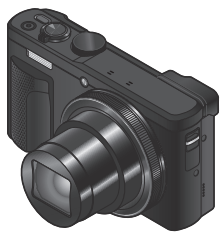

LUMIX

DMC-TZ100/DMC-TZ101 DMC-TZ80/DMC-TZ81/DMC-TZ82

Bitte lesen Sie diese Anleitung vor der Inbetriebnahme dieses Produkts aufmerksam durch, und bewahren Sie dieses Handbuch für spätere Bezugnahme griffbereit auf.

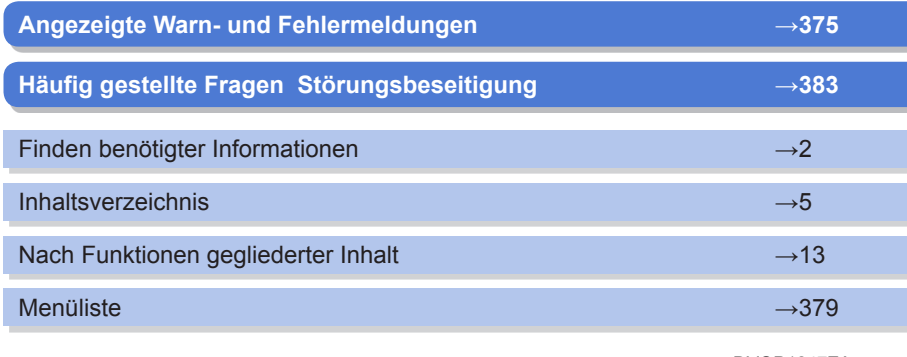

DVQP1247ZA M1016KZ0

# <span id="page-1-1"></span><span id="page-1-0"></span>**Finden benötigter Informationen**

In dieser "Bedienungsanleitung für erweiterte Funktionen" können Sie die jeweils benötigten Informationen auf den folgenden Seiten finden.

Durch Klicken auf einer Seitennummer können Sie zu der verknüpften Seite springen und die gesuchten Informationen rasch auffinden.

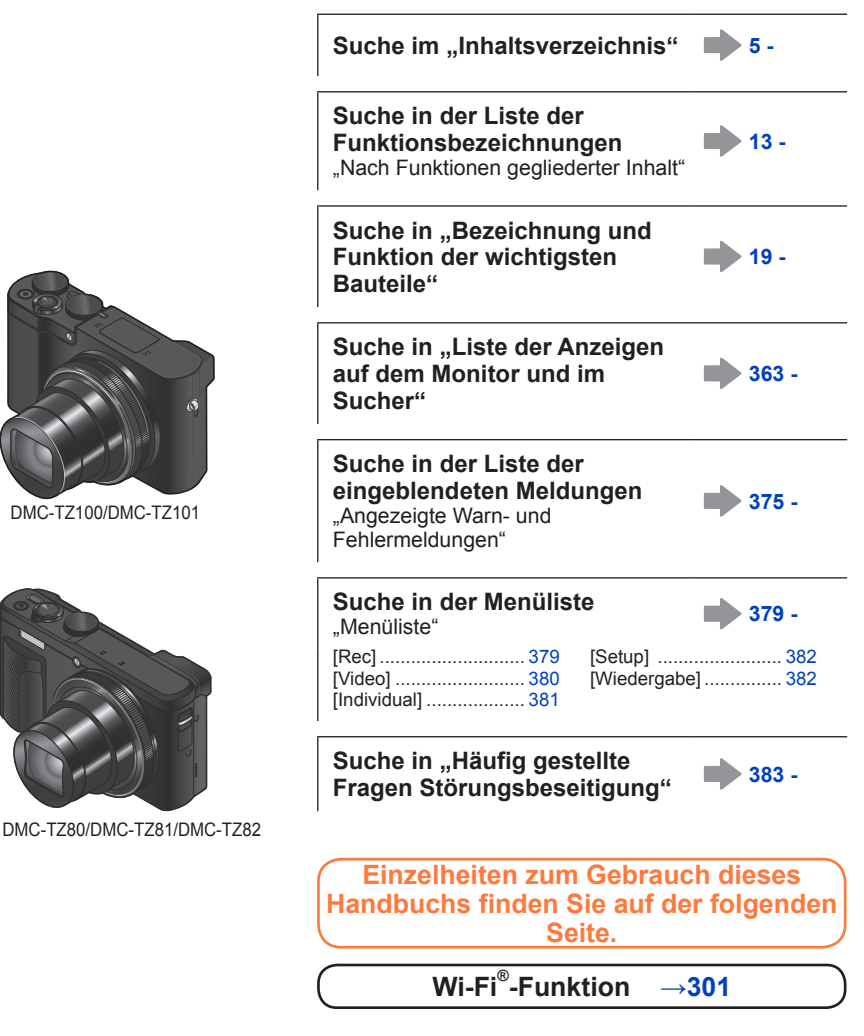

#### <span id="page-2-0"></span>**Aufnahmemodus-Symbole**

### Aufnahmemodus: **個個PASMMC口**网6

In Aufnahmemodi, bei denen Symbole in schwarzer Darstellung erscheinen, können Sie von den jeweils angegebenen Menüs und Funktionen Gebrauch machen.

• Klicken Sie auf einen Kreuzverweis im Text, um zur entsprechenden Seite zu springen.

#### ■**Hinweise zu den verschiedenen Modellen**

- Dieses Handbuch enthält Anweisungen für die Modelle DMC-TZ100/DMC-TZ101 und DMC-TZ80/DMC-TZ81/DMC-TZ82.
- Sofern nicht anders angegeben, zeigen die in diesem Handbuch abgebildeten Bildschirme die Modelle DMC-TZ100/DMC-TZ101.
- Die Funktionen sind je nach Modell verschieden. Bitte beachten Sie beim Lesen des Handbuchs, dass die den einzelnen Funktionen entsprechenden Modelle im Text wie nachstehend gezeigt gekennzeichnet sind.

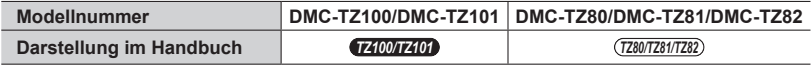

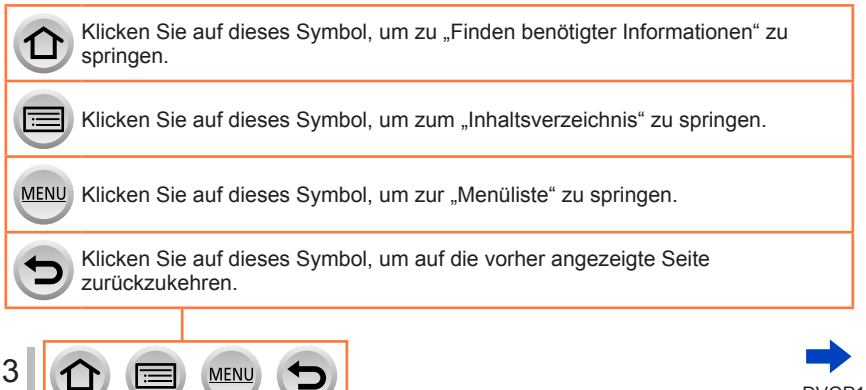

DVQP1247

#### ■**Hinweis zu den im Text verwendeten Symbolen**

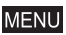

Kennzeichnet, dass das Menü durch Drücken der [MENU/SET]-Taste eingestellt werden kann.

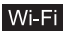

Kennzeichnet, dass die Wi-Fi-Einstellung durch Drücken der [Wi-Fi]-Taste vorgenommen werden kann.

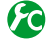

Konfigurationen, die im [Individual]-Menü vorgenommen werden können.

Kennzeichnet Tipps für den praktischen Gebrauch und Hinweise zur Aufnahme.

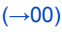

 $(→00)$  Kennzeichnet die Bezugsseite. Klicken Sie darauf, um zu der entsprechenden Seite zu springen.

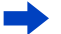

Klicken Sie darauf, um die Beschreibung auf der nächsten Seite anzuzeigen.

In dieser Bedienungsanleitung werden die zur Einstellung einer Menüoption erforderlichen Schritte wie folgt gekennzeichnet:

 $MENU \rightarrow$  **[]** [Rec]  $\rightarrow$  [Qualität]  $\rightarrow$  [ $\cdot$ ]

• In diesem Handbuch werden die mit Skala und Hebel auszuführenden Bedienungsvorgänge mit den nachstehend aufgeführten Symbolen gekennzeichnet.

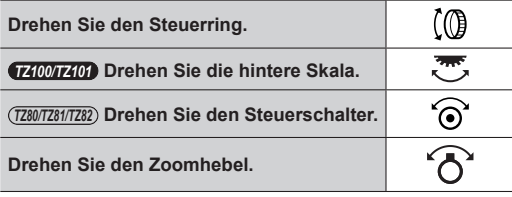

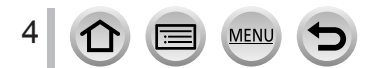

# <span id="page-4-0"></span>**Inhaltsverzeichnis**

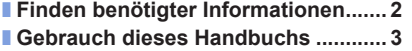

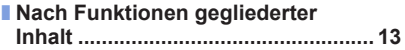

# **[Vor der Verwendung](#page-15-0)**

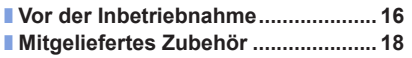

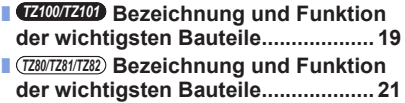

# **[Vorbereitungen](#page-22-0)**

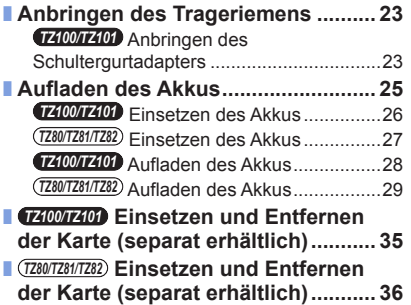

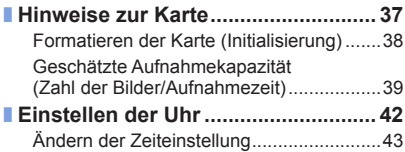

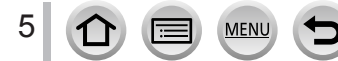

# **[Grundlegende Bedienung](#page-43-0)**

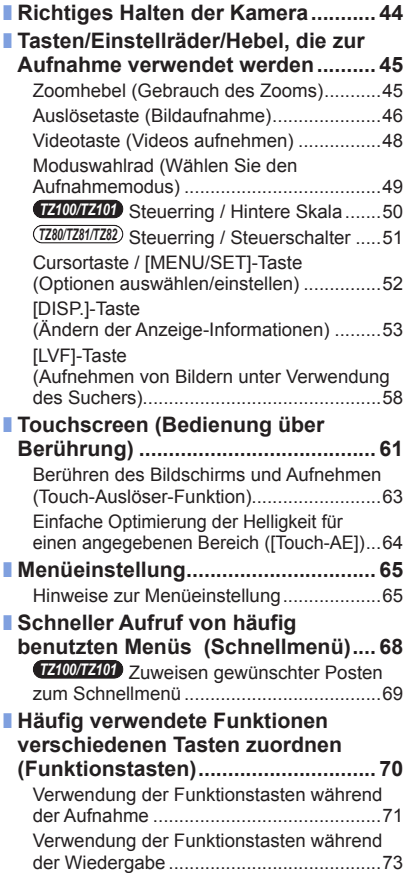

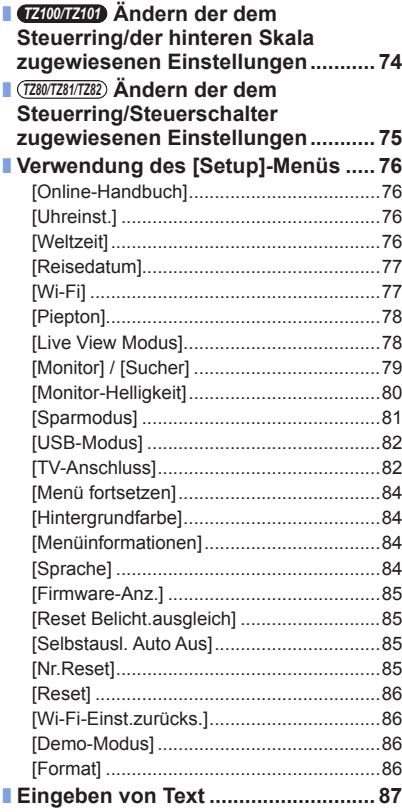

6 MENU  $\bigcirc$ 

 $\bigoplus$ 

# **Aufnahmemodus**

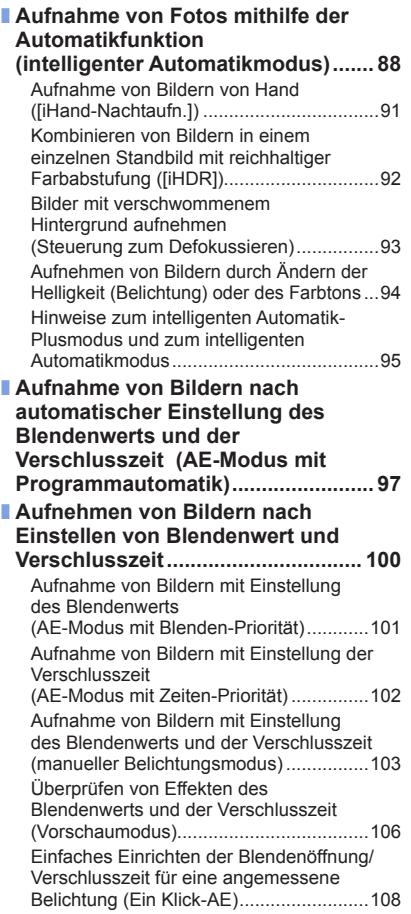

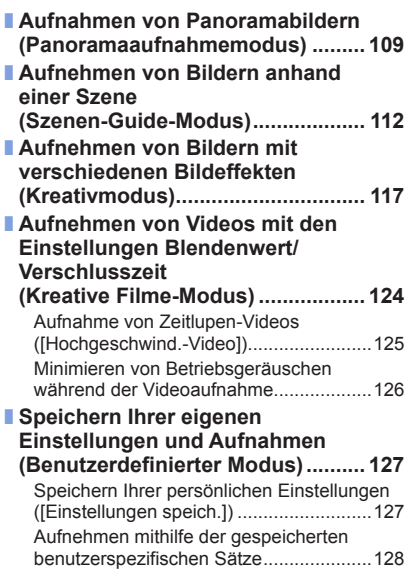

70 MENU  $\left( \biguplus \right)$ 

# **[Einstellungen von Bildqualität und Farbtönung](#page-128-0)**

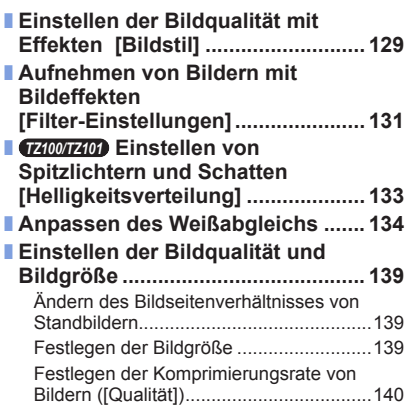

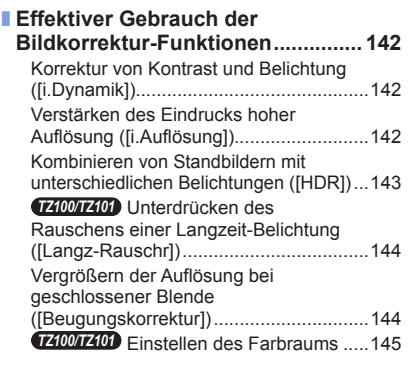

# **[Einstellen von Fokussierung und Helligkeit \(Belichtung\)](#page-145-0)**

#### ■ **[Aufnehmen von Bildern mit](#page-145-0)**

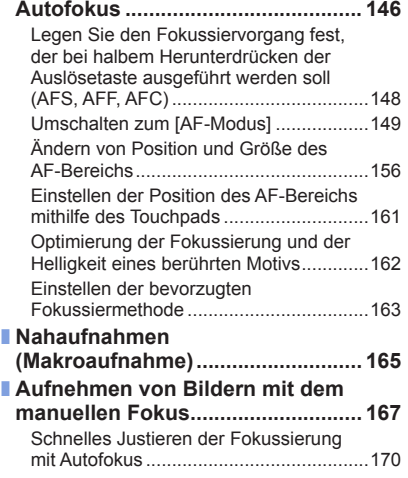

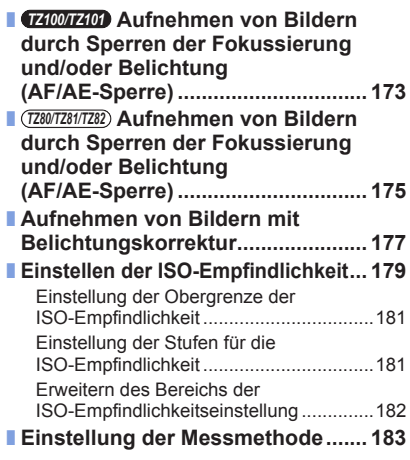

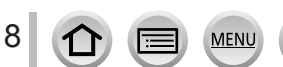

# **[Aufnehmen von 4K-Fotos](#page-183-0)**

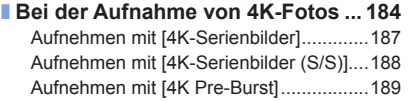

[Auswahl und Speicherung von Bildern](#page-189-0)  [einer 4K-Serienaufnahme........................190](#page-189-0) [Hinweise zur 4K-Fotofunktion..................196](#page-195-0)

# **[Verschluss- und Betriebseinstellungen](#page-198-0)**

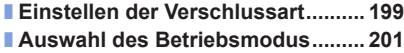

- **[Serienaufnahme-Funktion..............](#page-201-0) 202**
- **[Aufnehmen einer Bildfolge mit](#page-205-0)  [automatischer Änderung der](#page-205-0)  [Belichtung \[Auto Bracket\].............](#page-205-0) 206**
- **[Aufnehmen von Bildern mit](#page-207-0)  Selbstauslöser [................................](#page-207-0) 208**

# **[Funktionen für bestimmte Motive und Zwecke](#page-209-0)**

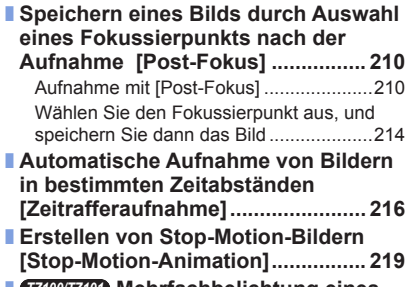

■ *TZ100/TZ101* **[Mehrfachbelichtung eines](#page-222-0)  [Einzelbilds \[Mehrfach-Bel.\]...........](#page-222-0) 223**

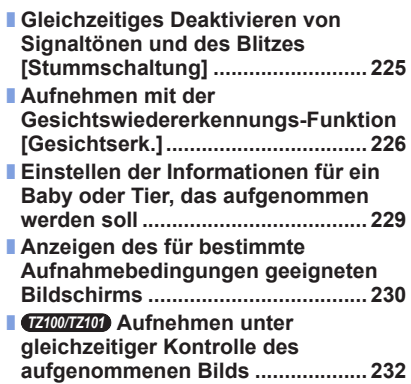

# **[Stabilisator, Zoom und Blitz](#page-233-0)**

- **[Korrigieren von Verwacklungen....](#page-233-0) 234**
- **[Verwendung der Zoomfunktion.....](#page-235-0) 236** [Zoomtypen und Gebrauch dieser](#page-235-0)  [Funktion...................................................236](#page-235-0) [Verwendung des Zooms über Berührung](#page-239-0)  (Touch-Zoom) [..........................................240](#page-239-0)
- **[Aufnehmen von Bildern mit Blitz...](#page-240-0) 241**

**MEN** 

9

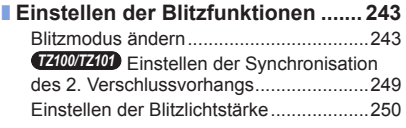

# **[Aufnehmen von Videos](#page-250-0)**

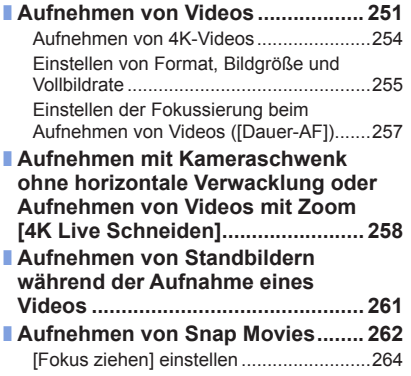

### ■ **[Verwendung des \[Video\]-Menüs....](#page-264-0) 265**

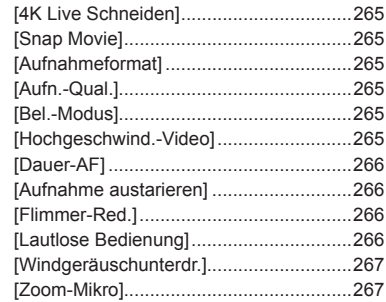

# **[Wiedergeben und Bearbeiten von Bildern](#page-267-0)**

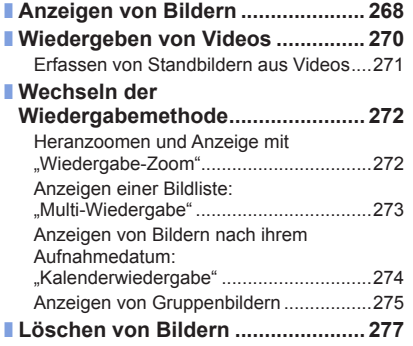

MENU

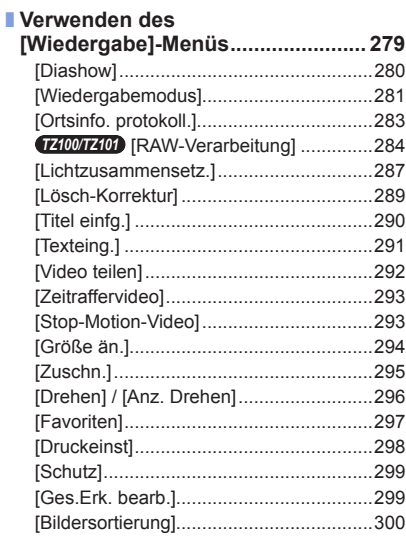

 $\Omega$ 

Œ

# **[Wi-Fi](#page-300-1)**

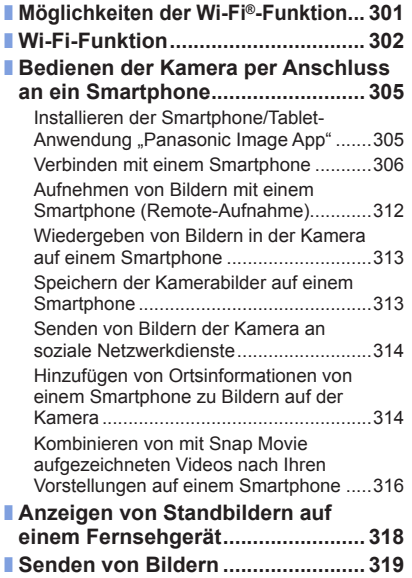

# **[Anschluss an andere Geräte](#page-345-0)**

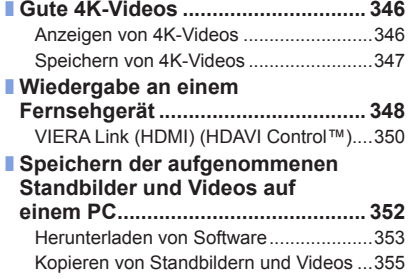

MENU

 $\bigoplus$ 

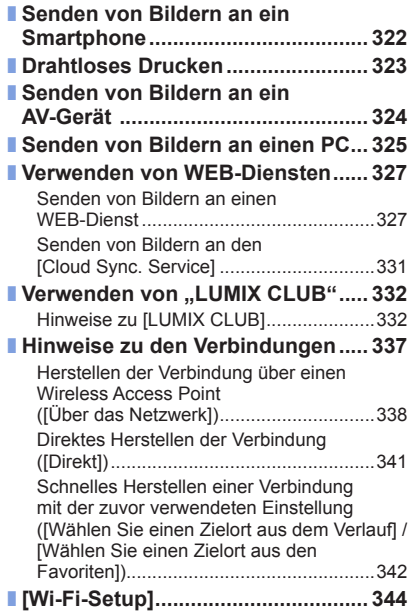

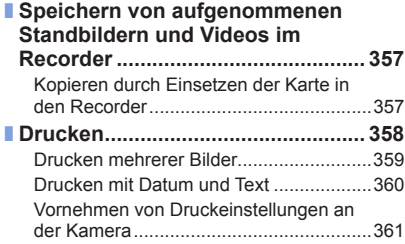

DVQP1247

# **[Sonstiges](#page-361-0)**

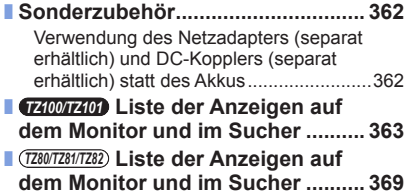

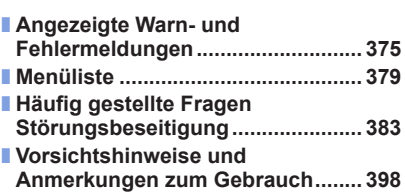

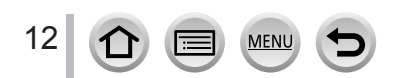

<span id="page-12-1"></span><span id="page-12-0"></span>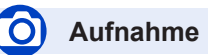

### **Aufnahme**

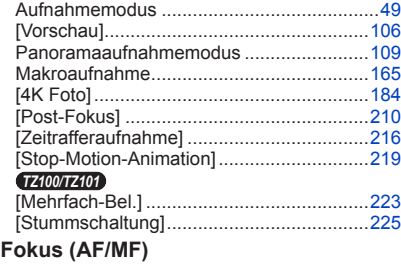

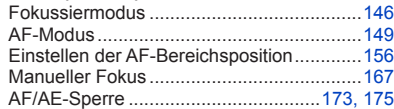

#### **Drive**

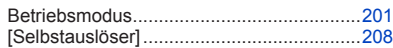

### **Belichtung**

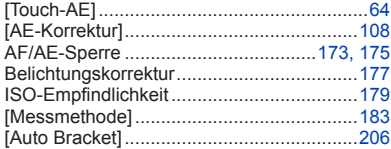

### **Bildqualität und Farbton**

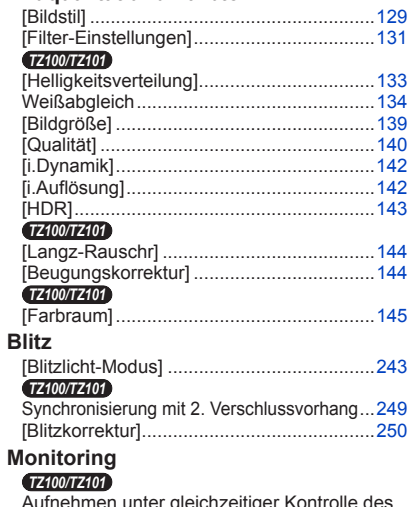

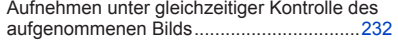

# **Video**

### **Video**

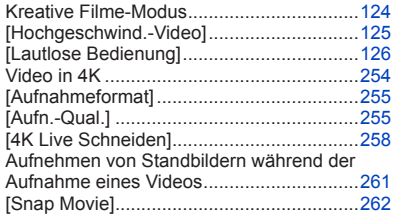

MENU

E

### **Audio**

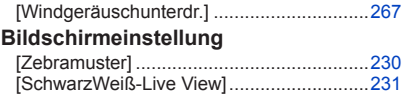

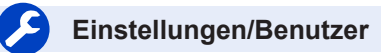

### **Grundeinstellungen**

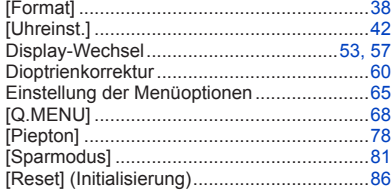

### **Personalisierung**

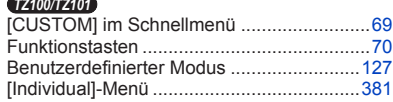

# **Wiedergabe**

#### **Wiedergabe**

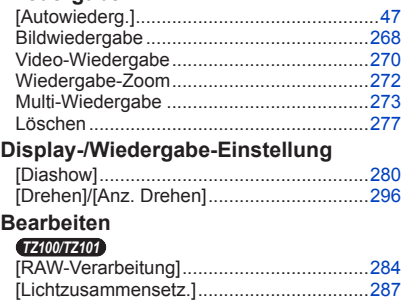

[Lösch-Korrektur]........................................[289](#page-288-1) [Größe än.] .................................................[294](#page-293-1) [Zuschn.].....................................................[295](#page-294-1)

### **Informationen hinzufügen**

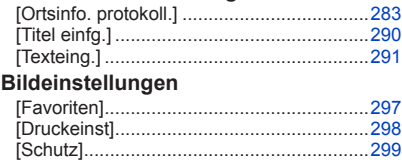

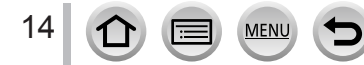

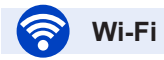

### **Verbinden**

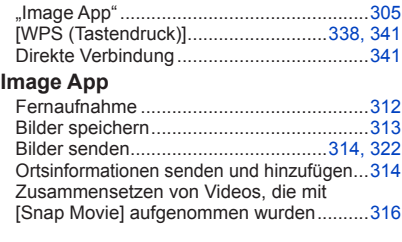

### **In Kombination mit anderen Geräten**

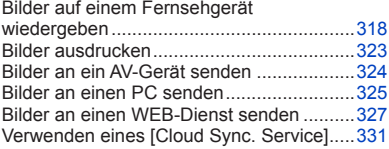

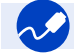

# **Anschluss an andere Geräte**

#### **PC**

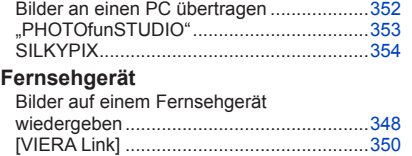

#### **Aufnahmegerät**

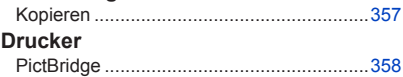

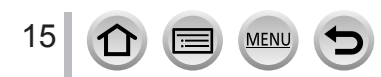

# <span id="page-15-0"></span>**Vor der Inbetriebnahme**

#### ■**Handhabung der Kamera**

**Schützen Sie die Kamera vor starken Erschütterungen und mechanischen Schwingungen, und setzen Sie sie keinem starken Druck aus.**

●Vermeiden Sie einen Gebrauch der Kamera unter den folgenden Bedingungen, da anderenfalls eine Beschädigung des Objektivs, Monitors, Suchers oder Kameragehäuses verursacht werden kann.

Außerdem kann dies eine Funktionsstörung der Kamera verursachen oder eine Aufnahme verhindern.

- Fallenlassen oder Anstoßen der Kamera gegen eine harte Oberfläche
- Hinsetzen mit der Kamera in der Hosentasche, so dass sie eingeklemmt wird, oder Forcieren der Kamera in eine bereits volle Tasche
- Befestigen von Gegenständen am Trageriemen der Kamera
- Ausüben von übermäßigem Druck auf das Objektiv oder den **Monitor**

#### **Diese Kamera ist nicht staubfest, spritzwasserfest oder wasserdicht.**

#### **Vermeiden Sie einen Gebrauch der Kamera an sehr staubigen oder sandigen Orten, und halten Sie Wasser sorgfältig von der Kamera fern.**

- ●Vermeiden Sie einen Gebrauch der Kamera unter den folgenden Bedingungen, da anderenfalls die Gefahr besteht, dass Sand, Wasser oder Fremdkörper durch das Objektiv oder die Öffnungen im Umfeld der Tasten in das Innere der Kamera eindringen. Bitte beachten Sie diesen Hinweis besonders sorgfältig, da die Kamera durch einen Gebrauch unter derartigen Bedingungen so schwer beschädigt werden kann, dass sie nicht mehr reparierbar ist.
	- An sehr staubigen oder sandigen Orten
	- Im Regen oder am Strand, wo die Kamera Wasser ausgesetzt sein kann

#### ■**Kondensatbildung (Beschlagen des Objektivs, Monitors oder Suchers)**

- ●Kondensatbildung kann auftreten, wenn die Kamera abrupten Änderungen der Umgebungstemperatur oder Luftfeuchtigkeit ausgesetzt wird. Vermeiden Sie derartige Einsatzbedingungen, da sie eine Verschmutzung des Objektivs, des Monitors oder des Suchers, Schimmelbildung oder eine Beschädigung der Kamera verursachen können.
- ●Wenn sich Kondensat gebildet hat, schalten Sie die Kamera aus, und warten Sie etwa 2 Stunden, bevor Sie sie erneut in Betrieb nehmen. Nachdem sich die Kamera der Umgebungstemperatur angeglichen hat, verdunstet die Kondensationsfeuchtigkeit von selbst.

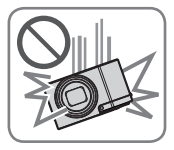

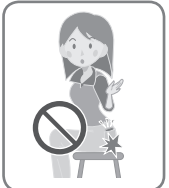

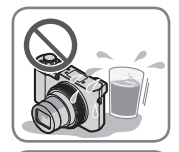

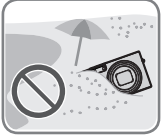

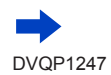

#### ■**Machen Sie stets eine Probeaufnahme!**

Machen Sie vor wichtigen Anlässen, z. B. einer Hochzeit, grundsätzlich eine Probeaufnahme, um sicherzustellen, dass Bilder und Ton einwandfrei aufgenommen werden.

#### ■**Keine Haftung für verpasste Fotogelegenheiten**

Der Hersteller übernimmt keinerlei Haftung für verpasste Fotogelegenheiten, die darauf zurückzuführen sind, dass Funktionsstörungen der Kamera oder Speicherkarte die Aufnahmen verhindert haben.

#### ■**Beachten Sie sorgfältig die gesetzlichen Auflagen zum Urheberrechtsschutz.**

Ein nicht schriftlich vom Inhaber der Urheberrechte genehmigter Gebrauch der Aufzeichnungen von urheberrechtlich geschütztem Material für andere Zwecke als eine private Nutzung ist gesetzlich verboten. In bestimmten Fällen unterliegt selbst eine ausschließlich private Nutzung von urheberrechtlich geschütztem Material gewissen Einschränkungen.

- ■**Bitte beachten Sie den Abschnitt "Vorsichtshinweise und Anmerkungen zum** Gebrauch" (→[398](#page-397-1))
- Stellen Sie vor Benutzung der Kamera sicher, dass das gesamte in der "Kurz-**Bedienungsanleitung" aufgeführte Zubehör mitgeliefert wurde.**

Einzelheiten zu separat erhältlichen Zubehörteilen finden Sie auf  $(\rightarrow 362)$  $(\rightarrow 362)$  $(\rightarrow 362)$ 

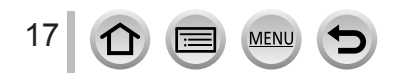

# <span id="page-17-0"></span>**Mitgeliefertes Zubehör**

Bitte überprüfen Sie nach dem Auspacken, dass alle Zubehörartikel vollzählig im Verpackungskarton vorhanden sind, bevor Sie die Kamera erstmals in Betrieb nehmen.

- ●Die jeweils im Lieferumfang enthaltenen Zubehörartikel und ihre Form oder Ausführung richten sich nach dem Land bzw. Gebiet, in dem die Kamera erworben wurde. Einzelheiten zum mitgelieferten Zubehör finden Sie in der "Kurz-Bedienungsanleitung".
- ●Der Akku kann im Text dieser Anleitung als "Akku" oder als "Batterie" bezeichnet sein.
- ●Der im Text dieser Anleitung verwendete Begriff "Karte" bezieht sich gleichermaßen auf SD-Speicherkarten, SDHC-Speicherkarten und SDXC-Speicherkarten.
- ●Bitte entsorgen Sie das Verpackungsmaterial vorschriftsmäßig.
- ●Bewahren Sie Kleinteile grundsätzlich außerhalb der Reichweite von Kindern an einem sicheren Ort auf.

#### ■**Sonderzubehör**

• **Karten sind als Sonderzubehör erhältlich.**

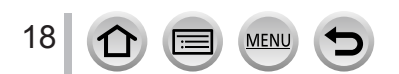

# <span id="page-18-1"></span><span id="page-18-0"></span>*TZ100/TZ101* **Bezeichnung und Funktion der wichtigsten Bauteile**

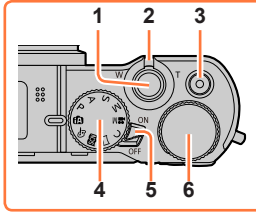

**16**

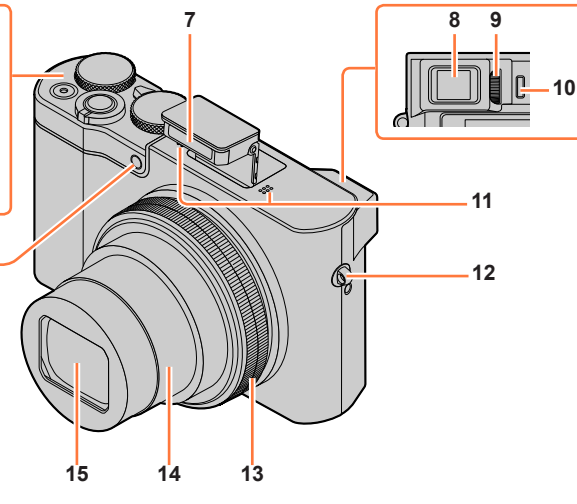

- **1 Auslösetaste** (→[46](#page-45-1))
- **2 Zoomhebel** (→[45](#page-44-1))
- **3 Videotaste** (→[48](#page-47-1))
- **4 Moduswahlrad** (→[49](#page-48-0)) Dient zur Wahl des Aufnahmemodus.
- **5 Kameraschalter [ON/OFF]** (→[42](#page-41-1))
- **6 Hintere Skala** (→[50](#page-49-0))
- **7 Blitz** (→[241](#page-240-1))
- **8 Sucher** (→[58](#page-57-0))
- **9 Einstellrad zur Dioptrienkorrektur** (→[60](#page-59-0))
- **10 Augensensor** (→[58](#page-57-1), [60](#page-59-1))

#### **11 Stereo-Mikrofon** (→[44](#page-43-1))

Achten Sie darauf, das Mikrofon nicht mit einem Finger zu verdecken. Dadurch kann die Tonaufnahme beeinträchtigt werden.

- **12 Trageriemenöse** (→[23](#page-22-1))
- **13 Steuerring** (→[50](#page-49-0)) Ermöglicht den Gebrauch der Zoomfunktion und das Ändern von Einstellungen beim Aufnehmen.
- **14 Objektivtubus**
- **15 Objektiv**
- **16 Selbstauslöser-Anzeige** (→[208](#page-207-1)) **/ AF-Hilfslampe** (→[164](#page-163-0))

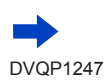

#### *TZ100/TZ101*

#### Bezeichnung und Funktion der wichtigsten Bauteile

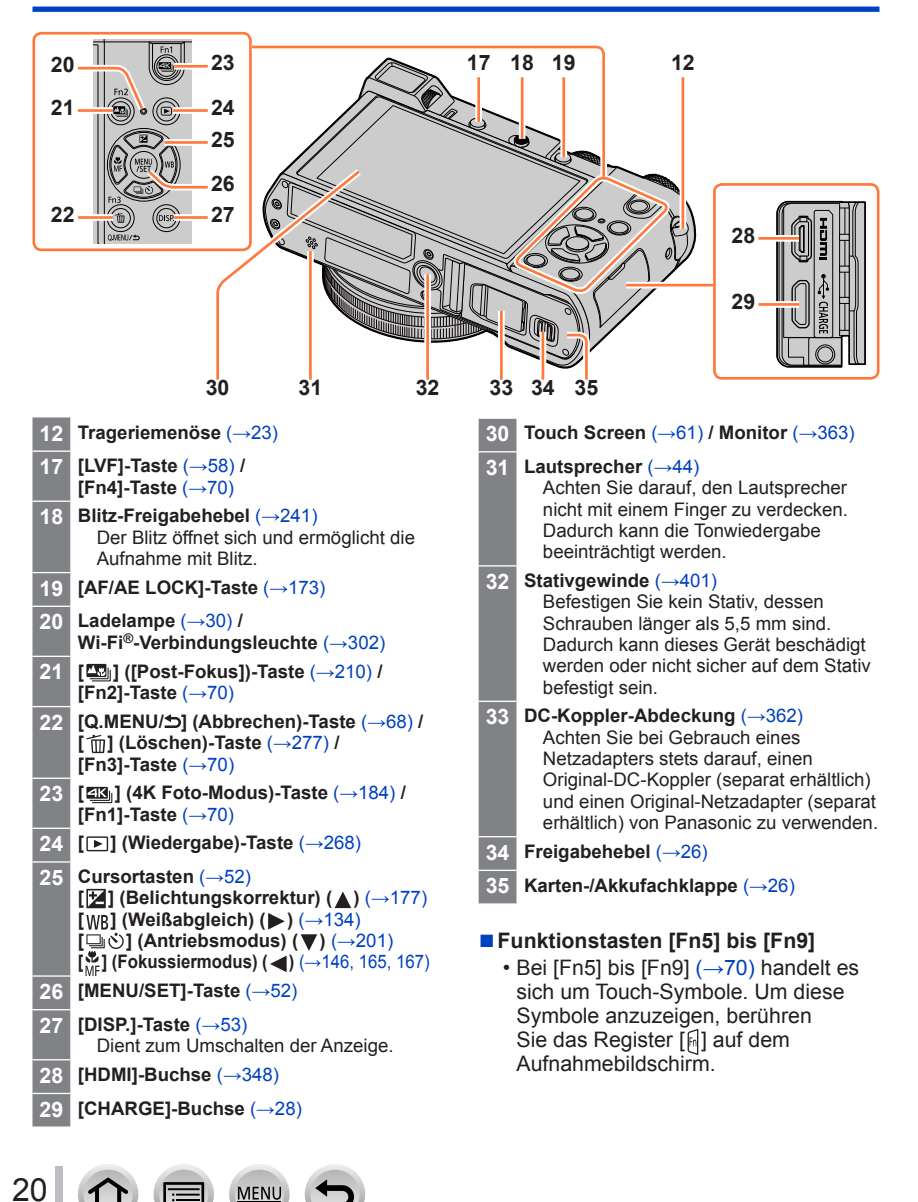

# <span id="page-20-0"></span>*TZ80/TZ81/TZ82* **Bezeichnung und Funktion der wichtigsten Bauteile**

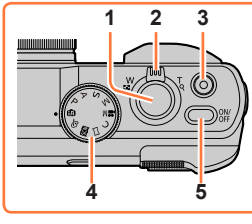

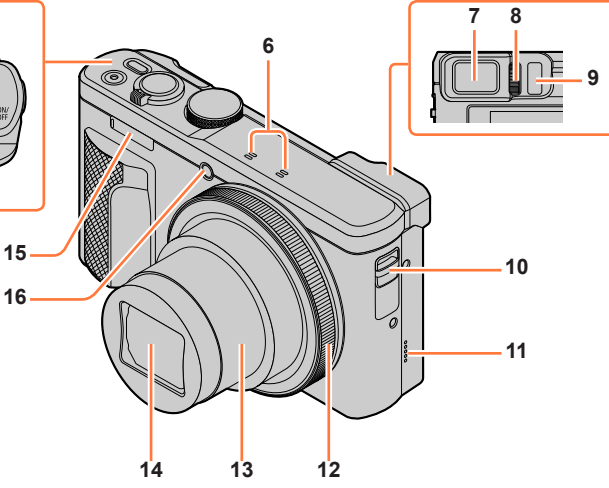

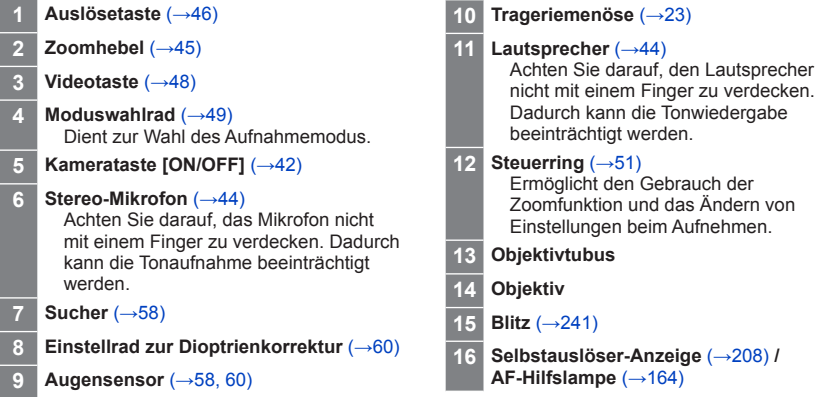

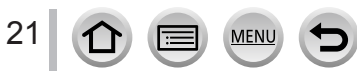

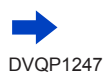

#### *TZ80/TZ81/TZ82*

#### Bezeichnung und Funktion der wichtigsten Bauteile

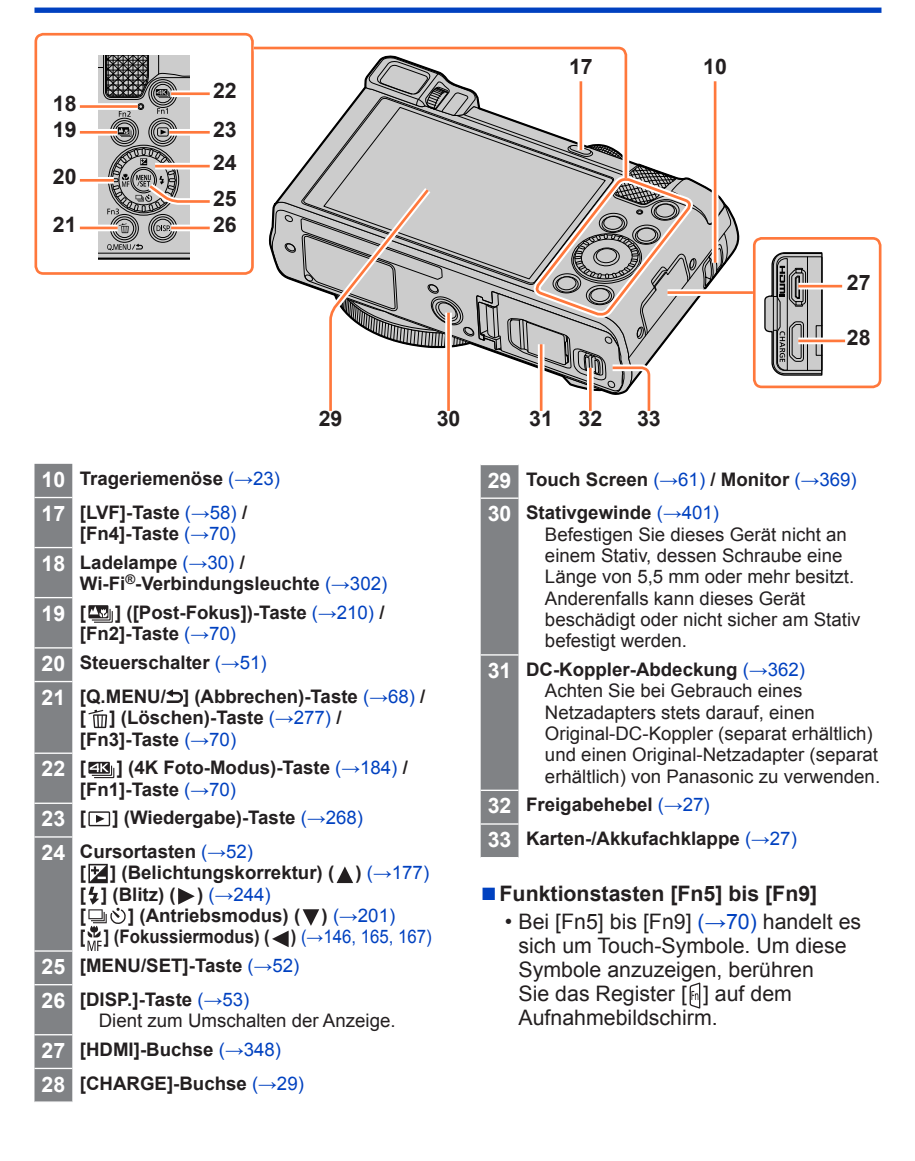

22

# <span id="page-22-1"></span><span id="page-22-0"></span>**Anbringen des Trageriemens**

Es ist empfehlenswert, den Trageriemen an der Kamera anzubringen, damit sie beim Gebrauch nicht herunterfallen kann.

#### *TZ100/TZ101 TZ80/TZ81/TZ82*

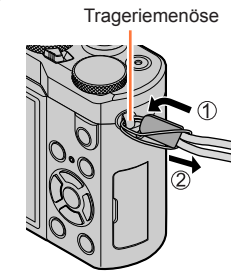

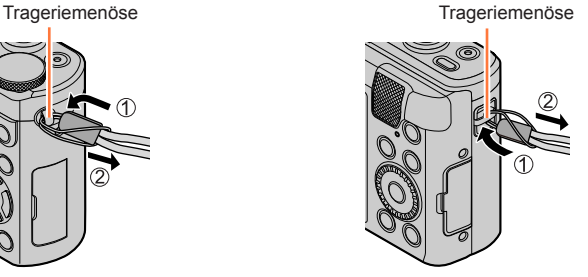

# *TZ100/TZ101* **Anbringen des Schultergurtadapters**

Sie können einen Schultergurt (im Fachhandel erhältlich) verwenden, indem Sie den Schultergurtadapter (mitgeliefert) an der Kamera befestigen.

*1* **Befestigen Sie den Schultergurtadapter an der Trageriemenöse der Kamera**

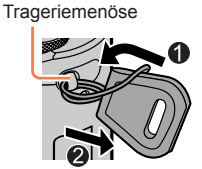

#### *2* **Führen Sie den Schultergurt durch die Schultergurtöffnung des Gurtadapters**

• Bitte lesen Sie auch die dem Schultergurt beiliegende Gebrauchsanweisung.

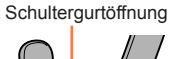

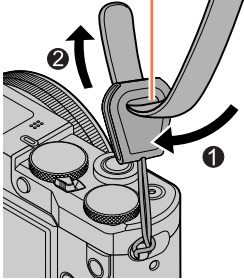

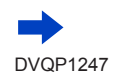

### Anbringen des Trageriemens

- *3* **Ziehen Sie am Schultergurt, um sicherzustellen, dass sich der Gurt nicht löst**
	- Befestigen Sie das andere Ende des Schultergurts so, dass der Gurt nicht verdreht ist.

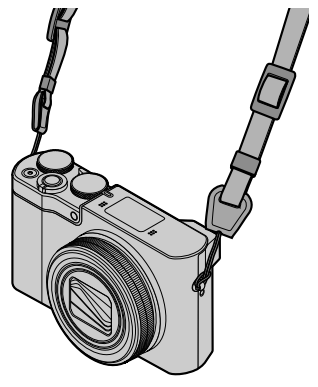

### ■**Alternative Befestigung des Schultergurts**

Sie können den Schultergurtadapter etwas kürzer machen.

- Führen Sie den Schultergurtadapter durch die Trageriemenöse.
- Führen Sie den Schultergurt sowohl durch die Kordel des Schultergurtadapters als auch durch die Schultergurtöffnung.
	- Bitte lesen Sie auch die dem Schultergurt beiliegende Gebrauchsanweisung.
- Ziehen Sie am Schultergurt, um sicherzustellen, dass sich der Gurt nicht löst.
	- Befestigen Sie das andere Ende des Schultergurts so, dass der Gurt nicht verdreht ist.

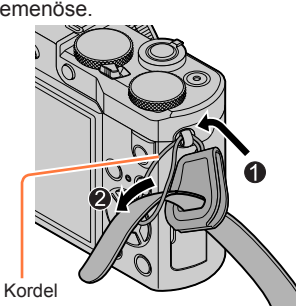

●Halten Sie den Schultergurtadapter außerhalb der Reichweite von Kindern, damit er nicht versehentlich verschluckt werden kann.

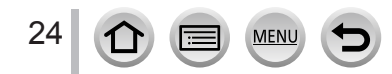

# <span id="page-24-0"></span>**Aufladen des Akkus**

Verwenden Sie ausschließlich den Spezial-Netzadapter (mitgeliefert), das USB-Kabel (mitgeliefert) und den für diese Kamera vorgesehenen Akku.

- **Bitte achten Sie darauf, die Batterie vor der erstmaligen Inbetriebnahme der Kamera aufzuladen. (Der Akku wird ungeladen geliefert.)**
- **Laden Sie den Akku in der Kamera auf.**

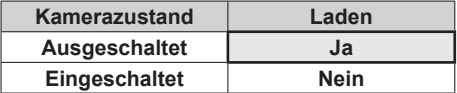

#### **Hinweise zu dem für dieses Gerät vorgesehenen Akku**

**In letzter Zeit werden in bestimmten Ländern Imitationen vermarktet, die Original-Akkus sehr ähnlich sind. Manche dieser Imitationsakkus verfügen nicht über die internen Schutzvorrichtungen, die von den einschlägigen Sicherheitsnormen gefordert werden. Beim Gebrauch derartiger Imitationsakkus besteht daher akute Gefahr von Brandausbruch und Explosion! Bitte beachten Sie, dass Panasonic keinerlei Haftung für Unfälle, Sachschäden oder Störungen übernimmt, die auf den Gebrauch eines Imitationsakkus zurückzuführen sind. Damit die Sicherheit beim Gebrauch unserer Produkte gewährleistet ist, möchten wir die dringende Empfehlung aussprechen, ausschließlich einen Original-Panasonic-Akku zu verwenden.**

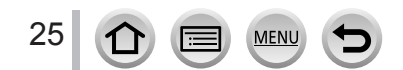

### <span id="page-25-1"></span><span id="page-25-0"></span>*TZ100/TZ101* **Einsetzen des Akkus**

Setzen Sie den Akku zum Aufladen in die Kamera ein.

- *1* **Schieben Sie den Freigabehebel in die Position [OPEN], und öffnen Sie die Karten-/Akkufachklappe**
- *2* **Schieben Sie den Akku bis zum Anschlag ein**
	- Schieben Sie den Akku bis zum Anschlag ein, und vergewissern Sie sich dann, dass er durch den Hebel verriegelt ist.
- *3* **Schließen Sie die Karten-/ Akkufachklappe, und schieben Sie den Freigabehebel dann in die Position [LOCK]**

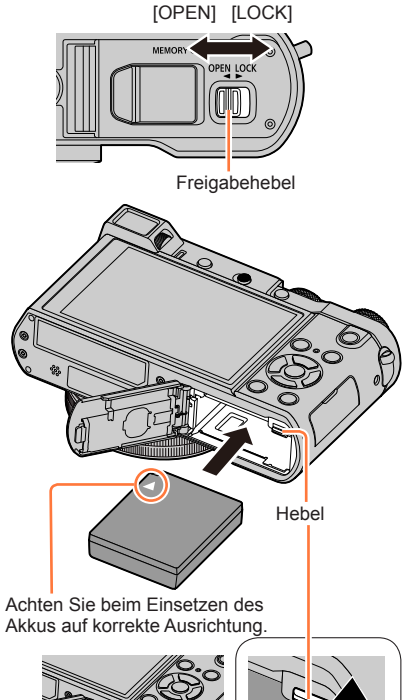

#### ■**Zum Entfernen des Akkus**

Schieben Sie den Hebel im Karten-/ Akkufach in der Pfeilrichtung der Abbildung.

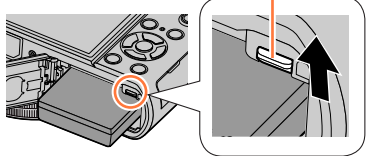

- ●Verwenden Sie ausschließlich Original-Panasonic-Akkus.
- ●Bei Verwendung von Batterien anderer Fabrikate ist nicht gewährleistet, dass die volle Leistung von diesem Gerät erzielt wird.
- ●Um den Akku zu entfernen, schalten Sie die Kamera aus, und warten Sie, bis die LUMIX-Anzeige auf dem Bildschirm erloschen ist. (Wenn diese Wartezeit nicht eingehalten wird, kann dies eine Funktionsstörung der Kamera oder eine Beschädigung der Karte bzw. der darauf aufgezeichneten Daten zur Folge haben.) ●**Entfernen Sie den Akku nach dem Gebrauch grundsätzlich aus der Kamera.**
	- Bewahren Sie den Akku in einem Plastikbeutel auf und sorgen Sie beim Mitführen oder Aufbewahren des Akkus stets dafür, dass er nicht in Berührung mit Metallgegenständen (z. B. Büroklammern) kommen kann.

### <span id="page-26-1"></span><span id="page-26-0"></span>*TZ80/TZ81/TZ82* **Einsetzen des Akkus**

Setzen Sie den Akku zum Aufladen in die Kamera ein.

*1* **Schieben Sie den Freigabehebel in die mit [OPEN] gekennzeichnete Position, und öffnen Sie die Karten-/Akkufachklappe**

### *2* **Schieben Sie den Akku bis zum Anschlag ein**

- Schieben Sie den Akku bis zum Anschlag ein, und vergewissern Sie sich dann, dass er durch den Hebel verriegelt ist.
- *3* **Schließen Sie die Karten-/ Akkufachklappe, und schieben Sie den Freigabehebel dann in die Stellung [LOCK]**

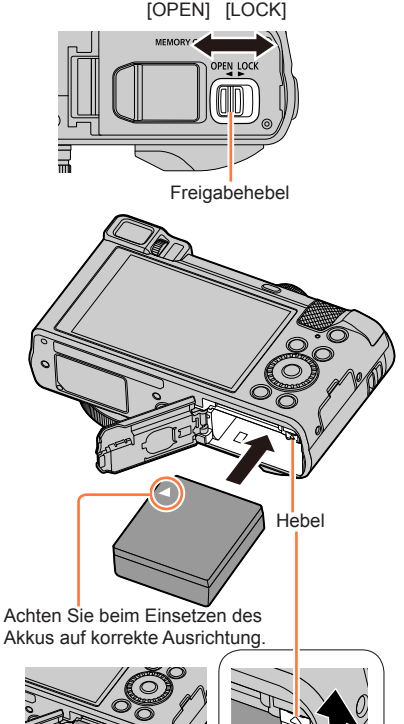

#### ■**Zum Entfernen des Akkus**

Schieben Sie den Hebel im Karten-/ Akkufach in der Pfeilrichtung der Abbildung.

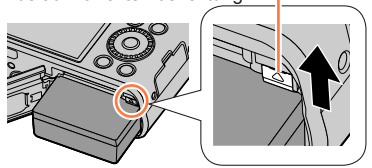

- ●Verwenden Sie ausschließlich Original-Panasonic-Akkus.
- ●Bei Verwendung von Batterien anderer Fabrikate ist nicht gewährleistet, dass die volle Leistung von diesem Gerät erzielt wird.
- ●Um den Akku zu entfernen, schalten Sie die Kamera aus, und warten Sie, bis die LUMIX-Anzeige auf dem Bildschirm erloschen ist. (Wenn diese Wartezeit nicht eingehalten wird, kann dies eine Funktionsstörung der Kamera oder eine Beschädigung der Karte bzw. der darauf aufgezeichneten Daten zur Folge haben.)
- ●**Entfernen Sie den Akku nach dem Gebrauch grundsätzlich aus der Kamera.**
- Bewahren Sie den Akku in einem Plastikbeutel auf und sorgen Sie beim Mitführen oder Aufbewahren des Akkus stets dafür, dass er nicht in Berührung mit Metallgegenständen (z. B. Büroklammern) kommen kann.

27

### <span id="page-27-1"></span><span id="page-27-0"></span>*TZ100/TZ101* **Aufladen des Akkus**

Es wird empfohlen, den Akku an einem Ort aufzuladen, an dem die Umgebungstemperatur zwischen 10 °C und 30 °C liegt (der gleiche Bereich gilt auch für die Akkutemperatur).

#### **Vergewissern Sie sich, dass die Kamera ausgeschaltet ist.**

Der Akku kann wahlweise über eine Netzsteckdose oder einen PC geladen werden.

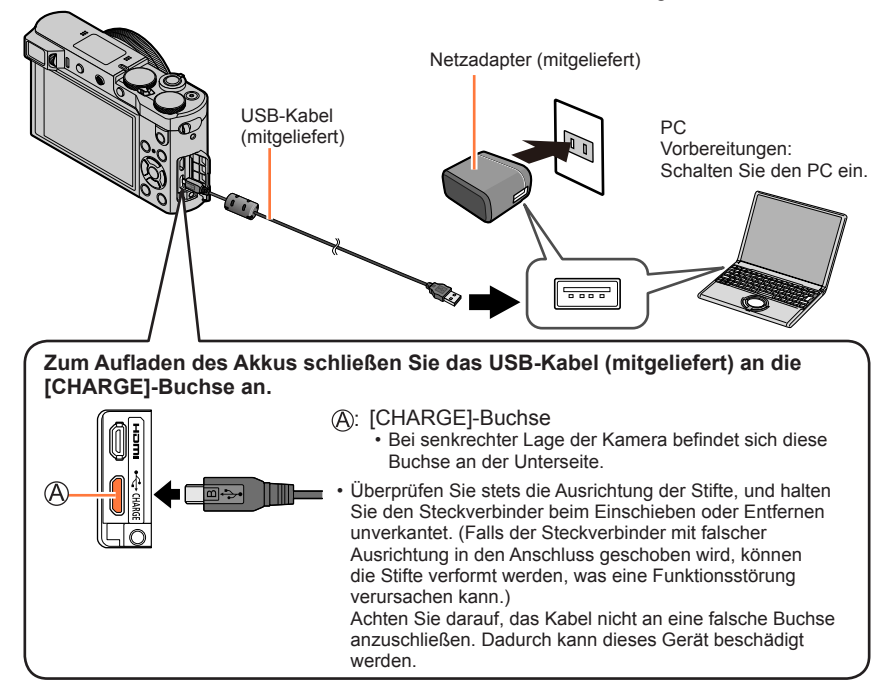

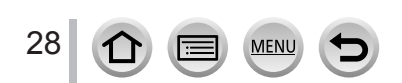

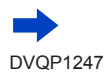

### <span id="page-28-1"></span><span id="page-28-0"></span>*TZ80/TZ81/TZ82* **Aufladen des Akkus**

Es wird empfohlen, den Akku an einem Ort aufzuladen, an dem die Umgebungstemperatur zwischen 10 °C und 30 °C liegt (der gleiche Bereich gilt auch für die Akkutemperatur).

#### **Vergewissern Sie sich, dass die Kamera ausgeschaltet ist.**

Der Akku kann wahlweise über eine Netzsteckdose oder einen PC geladen werden.

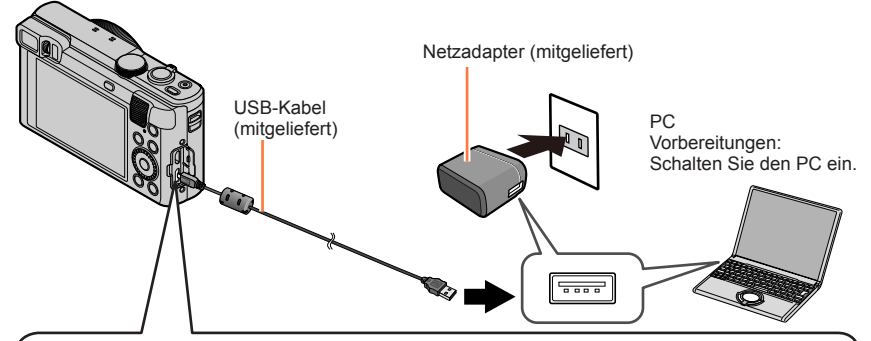

**Zum Aufladen des Akkus schließen Sie das USB-Kabel (mitgeliefert) an die [CHARGE]-Buchse an.**

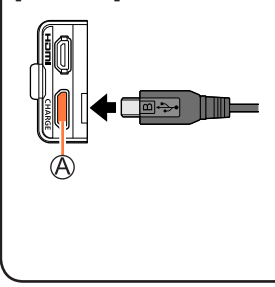

#### : [CHARGE]-Buchse

- Bei senkrechter Lage der Kamera befindet sich diese Buchse an der Unterseite.
- Überprüfen Sie stets die Ausrichtung der Stifte, und halten Sie den Steckverbinder beim Einschieben oder Entfernen unverkantet. (Falls der Steckverbinder mit falscher Ausrichtung in den Anschluss geschoben wird, können die Stifte verformt werden, was eine Funktionsstörung verursachen kann.)

Achten Sie darauf, das Kabel nicht an eine falsche Buchse anzuschließen. Dadurch kann dieses Gerät beschädigt werden.

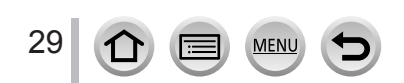

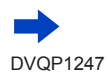

- ●Falls der PC während des Ladevorgangs in den Schlafmodus umschaltet, wird der Ladevorgang möglicherweise unterbrochen.
- ●Wenn die Kamera an einen Notebook-Computer angeschlossen wird, der nicht an eine Netzsteckdose angeschlossen ist, entlädt sich der Akku des Notebook-Computers während des Ladevorgangs. Lassen Sie die Kamera nicht lange Zeit über an einen Notebook-Computer angeschlossen.
- ●Schließen Sie das USB-Kabel grundsätzlich an den USB-Anschluss des PC an. Schließen Sie USB-Kabel nicht an den USB-Anschluss des Monitors, der Tastatur, des Druckers oder an einen USB-Verteiler an.

### <span id="page-29-0"></span>**Anzeigen der Ladelampe**

#### *TZ100/TZ101*

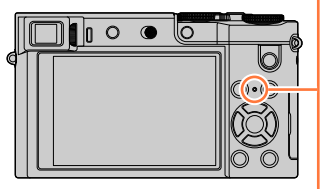

#### **Ladelampe**

Ein:Laden findet statt.

Aus:Ladevorgang ist abgeschlossen.

(Trennen Sie die Kamera nach beendetem Ladevorgang von der Netzsteckdose bzw. dem PC ab.)

Blinkt:Ladefehler

(Anweisungen zum Beheben der Störung siehe  $(\rightarrow 383)$  $(\rightarrow 383)$  $(\rightarrow 383)$ .)

#### *TZ80/TZ81/TZ82*

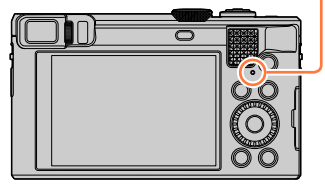

### **Hinweise zur Ladezeit**

Bei Verwendung des Netzadapters (mitgeliefert)

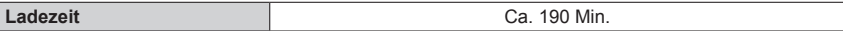

- Bei der oben angegebenen Ladezeit handelt es sich um die Zeit, die zum Aufladen eines vollständig entladenen Akkus erforderlich ist. Die für den Ladevorgang erforderliche Zeitdauer richtet sich nach den Einsatzbedingungen des Akkus. Bei einer hohen oder niedrigen Temperatur sowie nach längerer Nichtverwendung des Akkus beansprucht der Ladevorgang längere Zeit als oben angegeben.
- Die für den Ladevorgang über einen PC erforderliche Zeitdauer richtet sich nach der Spannungsversorgungs-Kapazität des jeweils verwendeten PC.

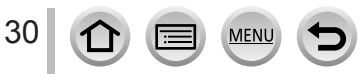

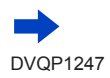

- ●Verwenden Sie kein anderes als das mitgelieferte USB-Kabel zum Anschließen. Anderenfalls kann eine Funktionsstörung der Kamera verursacht werden.
- ●Verwenden Sie keinen anderen als den mitgelieferten Netzadapter.
- ●Verwenden Sie kein USB-Verlängerungskabel.
- ●Bei Netzadapter (mitgeliefert) und USB-Kabel (mitgeliefert) handelt es sich jeweils um Spezialzubehör dieser Kamera. Verwenden Sie diese Zubehörartikel nicht mit anderen Geräten.
- ●Entfernen Sie den Akku nach dem Gebrauch. (Der Akku entlädt sich bei Nichtgebrauch, wenn er nach dem Aufladen längere Zeit über in der Kamera verbleibt.)
- ●Falls während des Ladevorgangs eine Störung im Zusammenhang mit der Netzsteckdose (z. B. ein Netzausfall) auftritt, wird der Ladevorgang möglicherweise nicht einwandfrei abgeschlossen. Trennen Sie das USB-Kabel (mitgeliefert) einmal ab, und schließen Sie es dann erneut an die Kamera an.
- ●Falls die Ladelampe nicht aufleuchtet, obwohl die Kamera an den Netzadapter (mitgeliefert) oder einen PC angeschlossen ist, prüfen Sie nach, dass der Anschluss einwandfrei hergestellt wurde.  $(\rightarrow 28, 29)$  $(\rightarrow 28, 29)$  $(\rightarrow 28, 29)$  $(\rightarrow 28, 29)$  $(\rightarrow 28, 29)$

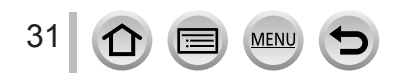

### Aufladen des Akkus

### **Verbleibende Akkuspannung**

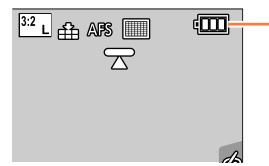

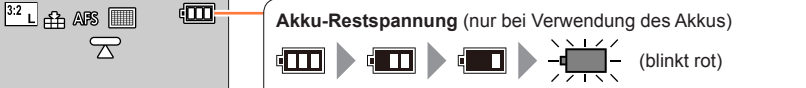

Wenn das Akkusymbol blinkt, muss der Akku aufgeladen oder gegen einen vollständig aufgeladenen Akku ausgewechselt werden.

### **Geschätzte Anzahl der möglichen Aufnahmen und der verfügbaren Betriebszeit**

#### ■**Aufnehmen von Standbildern (bei Verwendung des Monitors)**

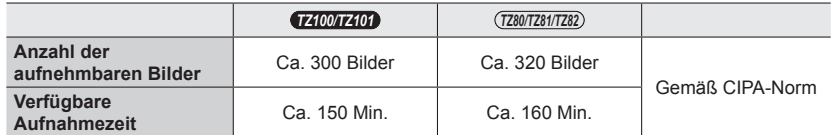

#### ■**Aufnehmen von Standbildern (Bei Verwendung des Suchers (LVF))**

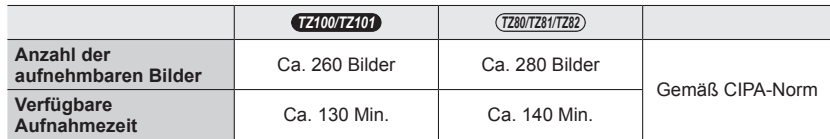

#### **Aufnahmebedingungen gemäß CIPA-Norm**

Bei "CIPA" handelt es sich um die Abkürzung von "Camera & Imaging Products Association".

- AE-Modus mit Programmautomatik
- Temperatur: 23 °C/Luftfeuchtigkeit: 50%RH bei eingeschaltetem Monitor/Sucher.
- Verwendung einer Panasonic SDHC-Speicherkarte.
- Verwendung des mitgelieferten Akkus.
- Starten der Aufnahme 30 Sekunden nach Einschalten der Kamera (bei Einstellung von [Stabilisator]  $\text{auf}$   $\lceil$   $(\lceil \frac{1}{2} \rceil) \rceil$ ).
- Nachfolgende Aufnahmen in 30-Sekunden-Intervallen mit vollem Blitz bei jeder zweiten Aufnahme
- Drehen des Zoomhebels von der maximalen Teleposition in die maximale Weitwinkelposition oder umgekehrt bei jeder Aufnahme.
- Ausschalten der Kamera nach jeweils 10 Aufnahmen, gefolgt von Abkühlen des Akkus.

Verringerung der Anzahl bei längeren Intervallen (z. B. auf ca. 1/4 bei 2-Minuten-Intervallen unter den obigen Bedingungen).

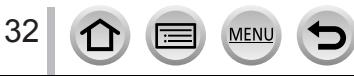

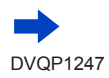

#### Aufladen des Akkus

#### ■**Aufnehmen von Videos (bei Verwendung des Monitors)**

#### *TZ100/TZ101*

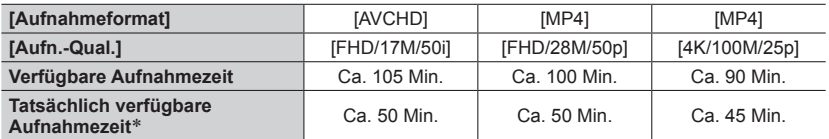

#### *TZ80/TZ81/TZ82*

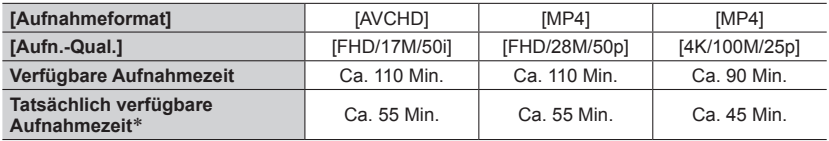

\* Tatsächlich verfügbare Aufnahmezeit bei wiederholtem Ein- und Ausschalten der Kamera, häufigem Starten und Stoppen der Aufnahme und Gebrauch der Zoomfunktion.

#### **Aufnahmebedingungen**

- Temperatur 23 °C, Luftfeuchtigkeit 50%RH
- [AVCHD] Videos: Die Aufnahme stoppt automatisch, wenn die Dauer der kontinuierlichen Aufnahme 29 Minuten und 59 Sekunden überschreitet.
- Bei Videos mit einer eingestellten Dateigröße von [FHD], [HD] oder [VGA] in [MP4]: Die Aufnahme stoppt automatisch, wenn die kontinuierliche Aufnahme 29 Minuten und 59 Sekunden oder die Dateigröße 4 GB überschreitet.
	- Da die Dateigröße mit [FHD] ansteigt, werden Aufnahmen in [FHD] vor Erreichen der 29 Minuten 59 Sekunden angehalten.
- MP4-Videos mit einer [Aufn.-Qual.]-Größe von [4K]:

Die Aufnahme stoppt, wenn die Daueraufnahmezeit 15 Minuten überschreitet.

Bei Verwendung einer SDHC-Speicherkarte können Sie eine Aufnahme ohne Unterbrechung fortsetzen, wenn auch die Dateigröße 4 GB überschreitet, doch wird das Video in mehreren Dateien aufgenommen und wiedergegeben.

Bei Verwendung einer SDXC-Speicherkarte können Sie ein Video in einer einzigen Datei aufnehmen, selbst wenn die Dateigröße 4 GB überschreitet.

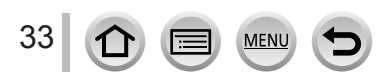

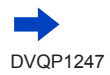

#### ■**Anzeigen von Bildern (bei Verwendung des Monitors)**

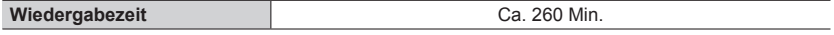

#### ●**Die Betriebszeit und die Anzahl der aufnehmbaren Bilder richtet sich nach den jeweiligen Umgebungs- und Betriebsbedingungen.**

Unter den folgenden Umständen verkürzt sich die Betriebszeit und die Anzahl der aufnehmbaren Bilder wird geringer.

- Bei niedrigen Umgebungstemperaturen wie auf Skipisten.
- Wenn Funktionen wie Blitz oder Zoom häufig eingesetzt werden.
- ●Wenn sich die Betriebszeit, die von einem vollständig aufgeladenen Akku erhalten wird, stark verkürzt, hat der Akku das Ende seiner Lebensdauer erreicht. Bitte erwerben Sie einen neuen Akku.

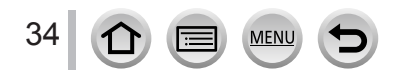

# <span id="page-34-0"></span>*TZ100/TZ101* **Einsetzen und Entfernen der Karte (separat erhältlich)**

- Vergewissern Sie sich, dass die Kamera ausgeschaltet ist.
- *1* **Schieben Sie den Freigabehebel in die Position [OPEN], und öffnen Sie die Karten-/Akkufachklappe**

# *2* **Schieben Sie die Karte bis zum Anschlag ein**

- Überprüfen Sie die Ausrichtung der Karte (Kontakte weisen auf den Monitor).
- Schieben Sie die Karte fest bis zum Anschlag ein, so dass sie hörbar einrastet.
- *3* **Schließen Sie die Karten-/Akkufachklappe und schieben Sie den Freigabehebel in die Position [LOCK]**

### ■**Zum Entfernen der Karte:**

Drücken Sie auf die Mitte der Karte.

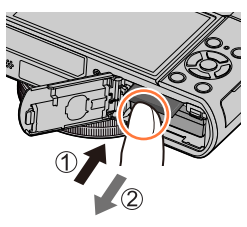

- ●Halten Sie Speicherkarten außerhalb der Reichweite von Kindern, damit sie nicht versehentlich verschluckt werden können.
- ●Um die Karte zu entfernen, schalten Sie die Kamera aus, und warten Sie, bis die LUMIX-Anzeige auf dem Bildschirm erloschen ist. (Wenn diese Wartezeit nicht eingehalten wird, kann dies eine Funktionsstörung der Kamera oder eine Beschädigung der Karte bzw. der darauf aufgezeichneten Daten zur Folge haben.)

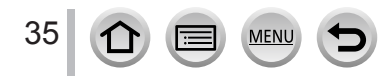

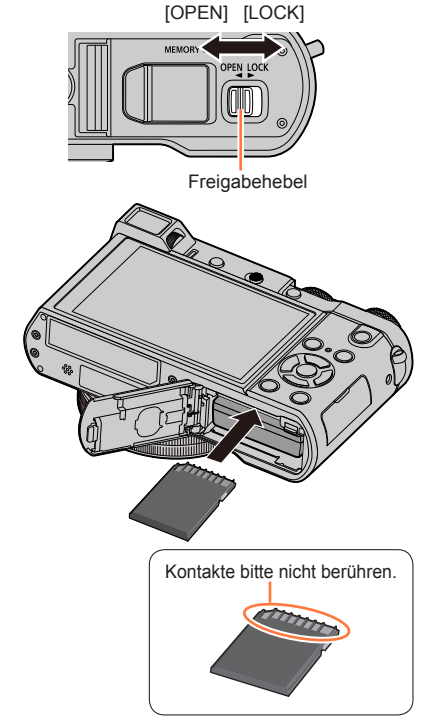

# <span id="page-35-0"></span>*TZ80/TZ81/TZ82* **Einsetzen und Entfernen der Karte (separat erhältlich)**

- Vergewissern Sie sich, dass die Kamera ausgeschaltet ist.
- *1* **Schieben Sie den Freigabehebel in die Position [OPEN], und öffnen Sie die Karten-/Akkufachklappe**

# *2* **Schieben Sie die Karte bis zum Anschlag ein**

- Überprüfen Sie die Ausrichtung der Karte (Kontakte weisen auf den Monitor).
- Schieben Sie die Karte fest bis zum Anschlag ein, so dass sie hörbar einrastet.
- *3* **Schließen Sie die Karten-/Akkufachklappe und schieben Sie den Freigabehebel in die Position [LOCK]**

### ■**Zum Entfernen der Karte:**

Drücken Sie auf die Mitte der Hinterkante der Karte.

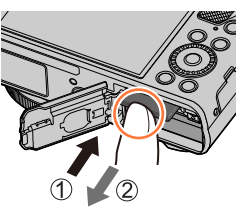

- ●Halten Sie Speicherkarten außerhalb der Reichweite von Kindern, damit sie nicht versehentlich verschluckt werden können.
- ●Um die Karte zu entfernen, schalten Sie die Kamera aus, und warten Sie, bis die LUMIX-Anzeige auf dem Bildschirm erloschen ist. (Wenn diese Wartezeit nicht eingehalten wird, kann dies eine Funktionsstörung der Kamera oder eine Beschädigung der Karte bzw. der darauf aufgezeichneten Daten zur Folge haben.)

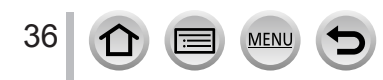

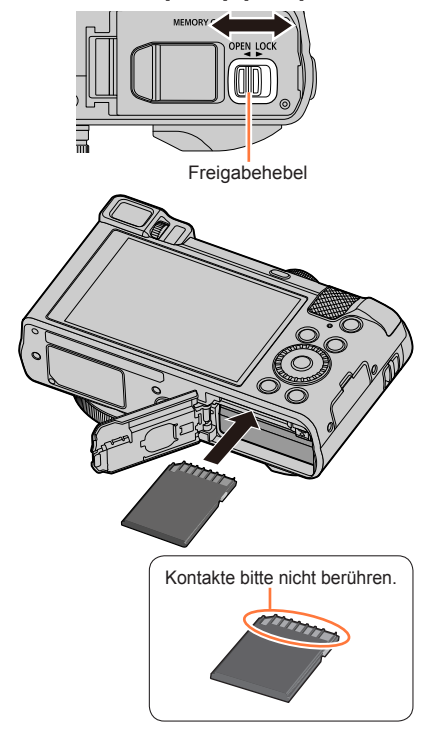

[OPEN] [LOCK]
# **Hinweise zur Karte**

Die nachstehend aufgeführten Karten auf Basis der SD-Norm (Empfehlung: SD-Karten der Marke Panasonic) können verwendet werden. Bei Gebrauch einer Panasonic-Speicherkarte ist ein einwandfreier Betrieb bestätigt worden.

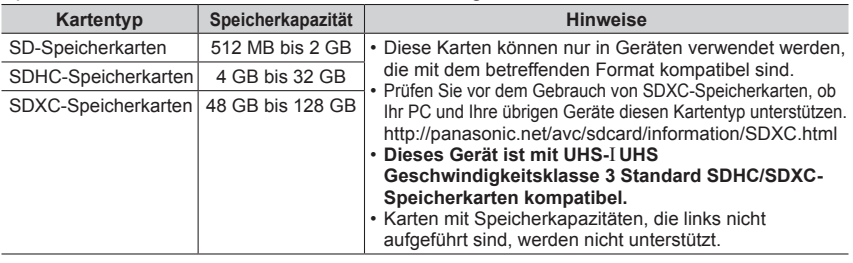

# ■ Hinweise zur Aufnahme von Video/4K-Fotos und Geschwindigkeitsklassen

Entsprechend dem [Aufnahmeformat] (→[255](#page-254-0)) und der [Aufn.-Qual.] (→[255](#page-254-0)) eines Videos unterscheiden sich die erforderlichen Karten. Für das Aufnehmen von 4K-Fotos ist eine Karte mit einer Geschwindigkeitsklasse erforderlich, die Bildaufnahmen in 4K unterstützt. Verwenden Sie eine Karte, die den folgenden Einstufungen für SD- oder UHS-Geschwindigkeitsklassen entspricht.

• SD- und UHS-Geschwindigkeitsklassen sind Geschwindigkeitsstandards bei kontinuierlichem Schreiben. Überprüfen Sie die SD-Schreibgeschwindigkeit auf dem Etikett der jeweils verwendeten Karte bzw. in deren Begleitliteratur.

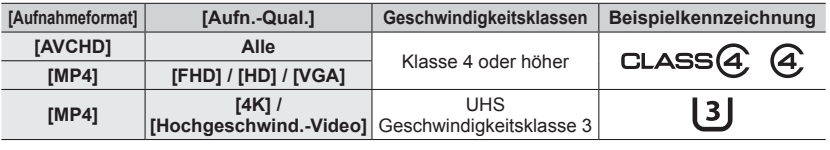

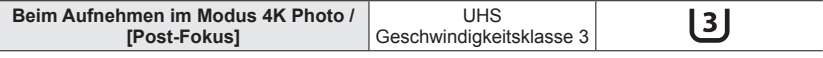

• Aktuelle Informationen: http://panasonic.jp/support/global/cs/dsc/ (Diese Website steht nur in englischer Sprache zur Verfügung.)

# **Zugriff auf die Karte**

Die Zugriffsanzeige erscheint in Rot, wenn Bilder auf der Karte aufgenommen werden.

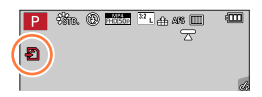

●Während die Kamera einen Zugriff auf die Karte ausführt (z. B. zum Schreiben, Lesen und Löschen von Bildern oder zum Formatieren), darf weder die Kamera ausgeschaltet noch der Akku oder die Karte entfernt oder der Netzadapter (separat erhältlich) bzw. der DC-Koppler (separat erhältlich) vom Gerät getrennt werden. Setzen Sie die Kamera keinen mechanischen Schwingungen, Stößen oder statischer Elektrizität aus. Die Karte oder die auf der Karte abgespeicherten Daten können beschädigt werden, wonach dieses Gerät u. U. nicht mehr ordnungsgemäß funktioniert. Falls eine Operation aufgrund von mechanischen Schwingungen, Stößen oder statischer Elektrizität fehlgeschlagen ist, führen Sie den betreffenden Betriebsvorgang erneut aus.

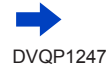

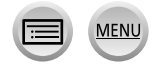

# Hinweise zur Karte

- ●Wenn Sie den Schreibschutzschieber auf "LOCK" stellen, kann das Schreiben, Löschen oder Formatieren von Daten oder deren Anzeige nach Aufnahmedatum eingeschränkt sein.
- ●Es empfiehlt sich, wichtige Bilder grundsätzlich auf einen PC zu kopieren, da elektromagnetische Wellen, statische Elektrizität oder Funktionsstörungen Daten beschädigen können.

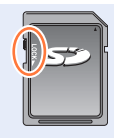

# **Formatieren der Karte (Initialisierung)**

Formatieren Sie die Karte, bevor Sie ein Bild mit diesem Gerät aufnehmen. **Achten Sie vor einer Formatierung unbedingt darauf, Sicherungskopien aller benötigten Daten zu erstellen, da diese nach der Formatierung nicht wiederhergestellt werden können.**

#### *1* **Wählen Sie das Menü**

 **→ [Setup] → [Format]**

- ●Um eine Formatierung ausführen zu können, ist ein ausreichend aufgeladener Akku oder ein Netzadapter (separat erhältlich) und DC-Koppler (separat erhältlich) erforderlich.
- ●Schalten Sie die Kamera auf keinen Fall aus, und führen Sie keine anderen Bedienungsvorgänge aus, während der Formatiervorgang stattfindet.
- ●Formatieren Sie Karten grundsätzlich mit dieser Kamera. Falls die Karte bereits mit einem PC oder anderen Gerät formatiert wurde, muss sie vor dem Gebrauch mit dieser Kamera erneut formatiert werden.
- ●Sollte ein Formatieren der Karte nicht möglich sein, versuchen Sie es mit einer anderen Karte, bevor Sie Panasonic kontaktieren.

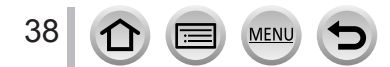

# **Geschätzte Aufnahmekapazität (Zahl der Bilder/Aufnahmezeit)**

Die Anzahl der aufnehmbaren Bilder und die verfügbare Aufnahmezeit richten sich nach der Speicherkapazität der jeweils verwendeten Karte, den Aufnahmebedingungen und dem Kartentyp.

# **Bildaufnahmekapazität (Standbilder)**

#### *TZ100/TZ101*

#### **Bei Einstellung von [Bildverhält.] auf [3:2] und von [Qualität] auf [ ]**

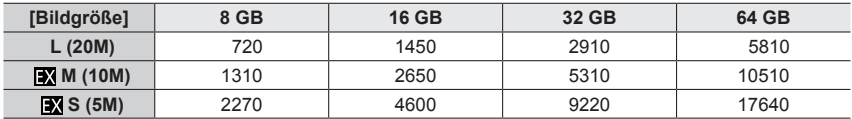

#### **Bei Einstellung von [Bildverhält.] auf [3:2] und von [Qualität] auf [ ]**

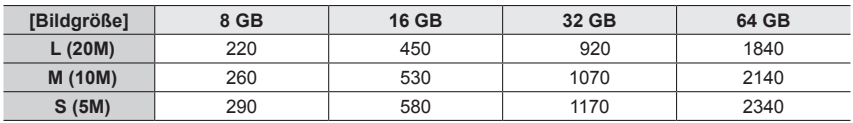

#### *TZ80/TZ81/TZ82*

#### **Bei Einstellung von [Bildverhält.] auf [4:3] und von [Qualität] auf [ ]**

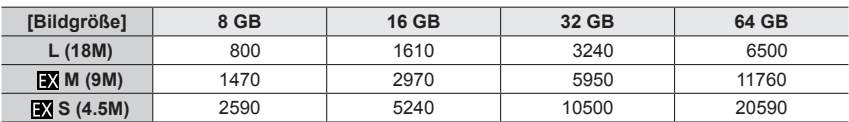

#### **Bei Einstellung von [Bildverhält.] auf [4:3] und von [Qualität] auf [ ]**

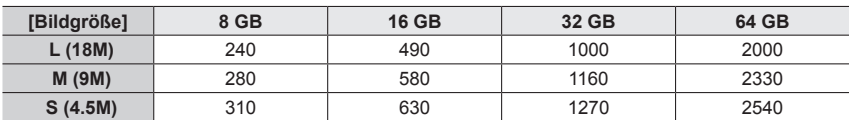

●Wenn die Anzahl der aufnehmbaren Bilder 9.999 überschreitet, wird "9999+" angezeigt.

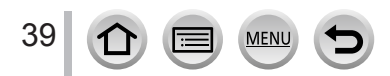

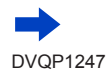

# **Zeitaufnahmekapazität (Videos)**

• Die Aufnahmezeit ist die Gesamtzeit aller Videos, die aufgenommen wurden. ([h], [m] und [s] kennzeichnen "Stunde", "Minute" und "Sekunde".)

# **Wenn das [Aufnahmeformat] [AVCHD] ist**

#### *TZ100/TZ101*

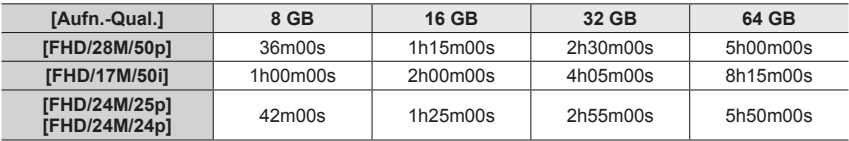

*TZ80/TZ81/TZ82*

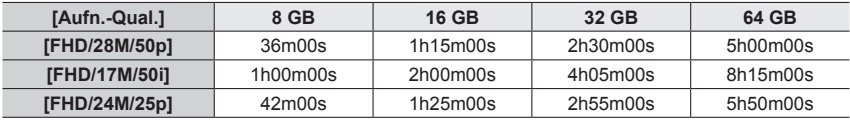

# **Wenn das [Aufnahmeformat] [MP4] ist**

#### *TZ100/TZ101*

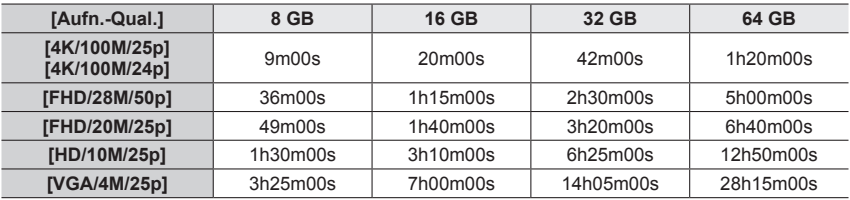

*TZ80/TZ81/TZ82*

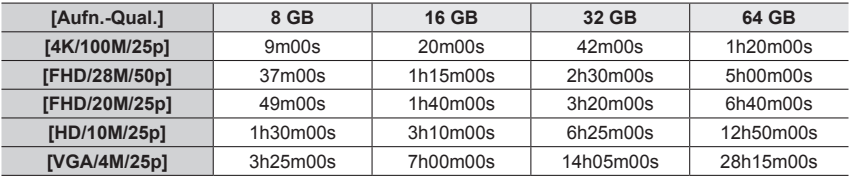

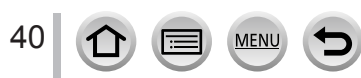

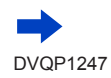

## Hinweise zur Karte

- $\bullet$  Wenn die Umgebungstemperatur hoch ist oder eine Video-Daueraufnahme stattfindet, wird  $[\wedge]$ angezeigt, und die Aufnahme wird möglicherweise vorzeitig gestoppt, um die Kamera zu schonen.
- [AVCHD] Videos: Die Aufnahme stoppt automatisch, wenn die Dauer der kontinuierlichen Aufnahme 29 Minuten und 59 Sekunden überschreitet.
- ●Bei Videos mit einer eingestellten Dateigröße von [FHD], [HD] oder [VGA] in [MP4]: Die Aufnahme stoppt automatisch, wenn die kontinuierliche Aufnahme 29 Minuten und 59 Sekunden oder die Dateigröße 4 GB überschreitet.
	- Da die Dateigröße mit [FHD] ansteigt, werden Aufnahmen in [FHD] vor Erreichen der 29 Minuten 59 Sekunden angehalten.
- ●MP4-Videos mit einer [Aufn.-Qual.]-Größe von [4K]:

Die Aufnahme stoppt, wenn die Daueraufnahmezeit 15 Minuten überschreitet. Bei Verwendung einer SDHC-Speicherkarte können Sie eine Aufnahme ohne Unterbrechung fortsetzen, wenn auch die Dateigröße 4 GB überschreitet, doch wird das Video in mehreren Dateien aufgenommen und wiedergegeben.

Bei Verwendung einer SDXC-Speicherkarte können Sie ein Video in einer einzigen Datei aufnehmen, selbst wenn die Dateigröße 4 GB überschreitet.

●**Die maximal für eine kontinuierliche Aufnahme verbleibende Zeit wird auf dem Bildschirm angezeigt.**

# **Umschalten der Anzeige zwischen der Anzahl der aufnehmbaren Bilder und der verfügbaren Aufnahmezeit**

#### **→ [Individual] → [Restanzeige]**

#### **[ ] (Verbleibende Aufnahmen):**

Zeigt die Anzahl der verbleibenden aufnehmbaren Bilder.

#### **[ ] (Verbleibende Zeit):**

Zeigt die verbleibende Aufnahmezeit.

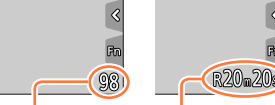

Verfügbare Aufnahmezeit

Anzahl der aufnehmbaren Bilder

41

# <span id="page-41-0"></span>**Einstellen der Uhr**

Bei der Auslieferung aus dem Herstellerwerk ist die Uhr der Kamera nicht eingestellt.

# *1 TZ100/TZ101* **Bringen Sie den Kameraschalter [ON/OFF] in die Position [ON]**

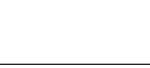

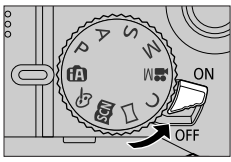

#### *TZ80/TZ81/TZ82*

**Drücken Sie den Kameraschalter [ON/OFF]**

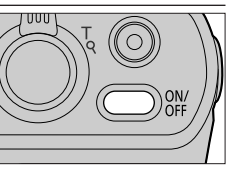

- Falls der Bildschirm für die Sprachauswahl nicht erscheint, fahren Sie mit Schritt *4* fort.
- *2* **Drücken Sie [MENU/SET], während die Meldung angezeigt wird**
- **3** Drücken Sie ▲ ▼ für die Sprachauswahl und drücken Sie **[MENU/SET]**

• Die Nachricht [Bitte Uhr einstellen] erscheint.

# *4* **Drücken Sie [MENU/SET]**

**5** Drücken Sie ◀▶ zur Auswahl der Optionen (Jahr, Monat, Tag, Stunde, **Minute) und drücken Sie ▲ ▼ zur Einstellung**

#### **Um die Reihenfolge der Anzeige oder das Format der Zeitanzeige einzustellen:**

• Wählen Sie [Stil] und drücken Sie [MENU/SET], um die Einstellungsanzeige für die Reihenfolge der Anzeige und das Format der Zeitanzeige anzuzeigen.

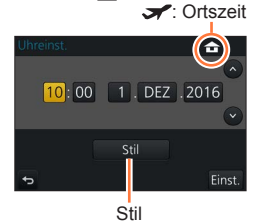

**合**: Zeit zu Hause

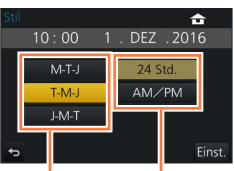

Reihenfolge der **Anzeige** Format der Zeitanzeige

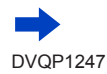

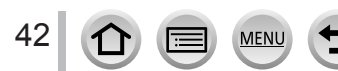

# *6* **Drücken Sie [MENU/SET]**

- *7* **Wenn [Die Einstellung der Uhr ist abgeschlossen.] angezeigt wird, drücken Sie [MENU/SET]**
- *8* **Wenn [Bitte Ursprungsort einstellen] angezeigt wird, drücken Sie [MENU/SET]**
- **9** Drücken Sie <>> **2** Zur Einstellung Ihres **Heimatgebiets, und dann [MENU/SET]**

Name der Stadt oder Region

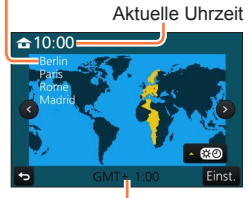

Zeitdifferenz gegenüber GMT (Greenwich Mean Time = WEZ)

●Wenn die Uhr nicht eingestellt ist, kann das richtige Datum und die richtige Uhrzeit nicht ausgedruckt werden, wenn Bilder in einem digitalen Fotozentrum gedruckt werden oder das Datum mithilfe von [Texteing.] auf den Bildern erscheinen soll.

# **Ändern der Zeiteinstellung**

*1* **Wählen Sie [Uhreinst.] aus dem [Setup]-Menü** • Einzelheiten zur Einstellung des Menüs finden Sie hier (→[65](#page-64-0))

# *2* **Einstellung von Datum und Uhrzeit (führen Sie die Schritte** *5* **-** *6* **durch** (→[42](#page-41-0))**)**

●Sofern vor der Einstellung der Uhr mindestens 24 Stunden lang ein vollständig aufgeladener Akku eingesetzt war, bleiben die Einstellungen von Datum und Uhrzeit auch nach Entfernen des Akkus ca. 3 Monate lang im Speicher erhalten.

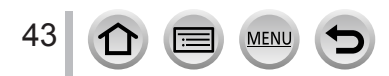

# **Richtiges Halten der Kamera**

**Halten Sie die Kamera locker mit beiden Händen, während Ihre Arme eng am Oberkörper anliegen und die Füße leicht gespreizt sind.**

- **Achten Sie unbedingt darauf, den mitgelieferten Trageriemen an der Kamera zu befestigen und beim Gebrauch um Ihr Handgelenk zu wickeln, um ein Fallenlassen der Kamera zu verhindern.**
- **Blockieren Sie nicht den Blitz, die AF-Hilfslampe, das Mikrofon oder den Lautsprecher mit Ihren Fingern oder anderen Gegenständen.**
- Halten Sie die Kamera beim Drücken der Auslösetaste möglichst ruhig.
- Achten Sie auf einen sicheren Stand und darauf, dass Sie während der Aufnahme nicht mit anderen Personen oder Gegenständen in Ihrer Umgebung zusammenstoßen.

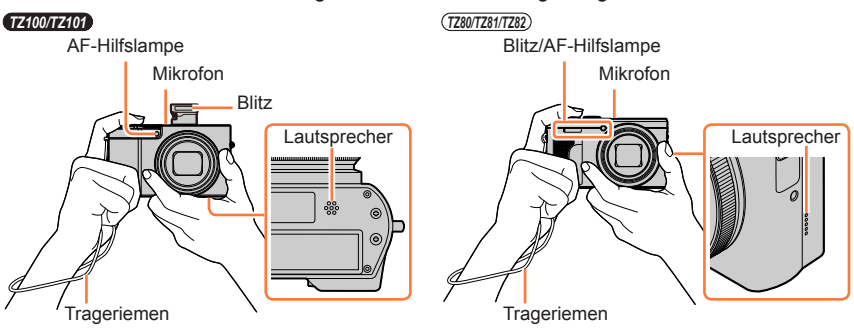

# <span id="page-43-0"></span>■**Hinweise zur Funktion für die Erfassung der Kamera-Orientierung**

Standbilder, die mit vertikal gehaltener Kamera aufgenommen wurden, können bei der Wiedergabe automatisch im Hochformat angezeigt werden (nur bei Einstellung von [Anz. Drehen] auf [ON].)

- Wird die Kamera senkrecht gehalten und beim Aufnehmen von Bildern nach oben oder unten geneigt, arbeitet die Funktion zur Erfassung der Kamera-Orientierung u. U. nicht einwandfrei.
- Videos, 4K-Serienaufnahmedateien, die mit der 4K Photo-Funktion aufgenommen wurden, sowie Bilder, die im [Post-Fokus]-Modus aufgenommen wurden, können nicht im Hochformat angezeigt werden.

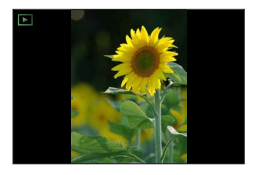

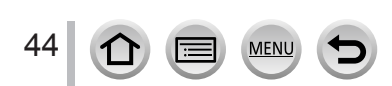

# **Zoomhebel (Gebrauch des Zooms)**

Sie können den gewünschten Bildausschnitt wahlweise mit dem Zoom oder dem Steuerring festlegen.

- Sie können außerdem die Zoomfunktion aus dem Touch Screen verwenden (→[240](#page-239-0)).
- Einzelheiten zu den Zoomtypen und ihrer Verwendung finden Sie hier (→[236](#page-235-0)).

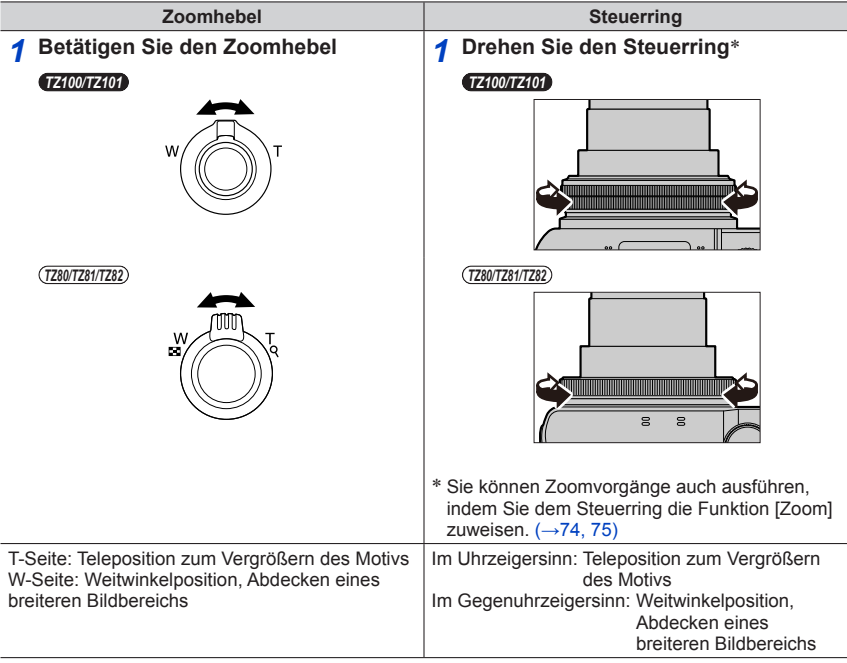

- ●Vermeiden Sie eine Berührung des Objektivtubus während des Zoomvorgangs.
- ●Stellen Sie den Zoom ein, bevor Sie das Objektiv fokussieren.
- ●Beim Drehen des Zoomhebels oder Steuerrings machen sich möglicherweise ratternde Geräusche und ein Vibrieren der Kamera bemerkbar. Dabei handelt es sich jedoch nicht um eine Funktionsstörung.

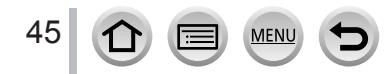

# **Auslösetaste (Bildaufnahme)**

- Drücken Sie die [ J· Č]-Taste (  $\blacktriangledown$  ), um den Antriebsmodus auf [  $\Box$ ] ([Einzeln]) einzustellen.
- *1* **Drücken Sie die Auslösetaste halb herunter (leicht drücken), um das Motiv zu fokussieren**
	- Der Blendenwert und die Verschlusszeit werden angezeigt. (Wenn Blendenwert und Verschlusszeit in roter Darstellung erscheinen und blinken, ist die Belichtung falsch, sofern die Aufnahme nicht mit Blitz gemacht wird.) **Fokussieranzeige**

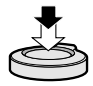

(Bei einwandfreier Scharfstellung: leuchtet Motiv nicht fokussiert: blinkt)

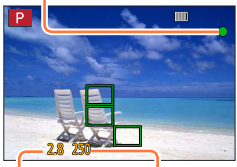

**Verschlusszeit**

**Blendenwert**

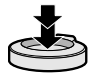

- *2* **Drücken Sie die Auslösetaste ganz (drücken Sie die Taste ganz nach unten) und machen Sie Ihr Bild**
- ●**Bilder werden nur aufgenommen, wenn das Bild korrekt fokussiert wird, solange [Fokus/ Auslöse-Prior.]** (→[164](#page-163-0)) **auf [FOCUS] eingestellt ist.**
- ●Auch während der Bedienung des Menüs oder der Wiedergabe von Bildern können Sie die Kamera für Aufnahmen verwenden, indem Sie die Auslösetaste halb nach unten drücken.

#### ■**Fokussierbereich**

#### **Der Fokussierbereich wird angezeigt, wenn der Zoom bedient wird**

• Der Fokussierbereich wird rot angezeigt, wenn er nach dem halben Drücken der Auslösetaste nicht fokussiert ist. Fokussierbereich

Der Fokussierbereich kann sich abhängig von der Zoomposition allmählich ändern.

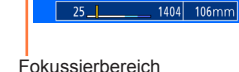

 $-0.5m - \infty$ 

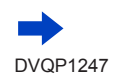

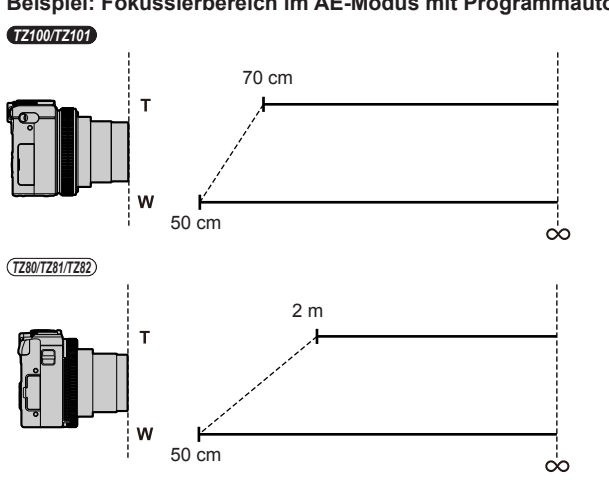

# **Beispiel: Fokussierbereich im AE-Modus mit Programmautomatik**

Tasten/Einstellräder/Hebel, die zur Aufnahme verwendet werden

# **Anzeige von Standbildern direkt nach der Aufnahme**

# **→ [Individual] → [Autowiederg.]**

Dient zur Einstellung der Zeitdauer für die Anzeige eines Standbilds nach der Aufnahme. **Einstellungen: [HOLD] / [5SEC] / [4SEC] / [3SEC] / [2SEC] / [1SEC] / [OFF]**

- ●Bei Wahl von [HOLD] werden Bilder so lange angezeigt, bis Sie die Auslösetaste halbwegs herunterdrücken.
- ●Bei 4K Photo-Aufnahme (→[184](#page-183-0)) und [Post-Fokus]-Aufnahme (→[210](#page-209-0)) ändern sich die Einträge des Postens [Autowiederg.] auf [ON] und [OFF].

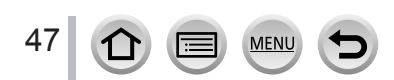

# **Videotaste (Videos aufnehmen)**

- *1* **Drücken Sie die Videotaste, um die Aufnahme zu starten**
	- Lassen Sie die Videotaste unmittelbar nach dem Drücken wieder los.

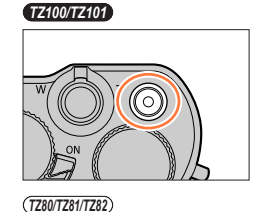

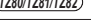

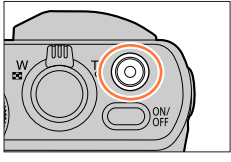

*2* **Drücken Sie die Videotaste erneut, um die Aufnahme zu beenden**

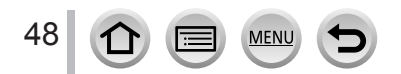

# **Moduswahlrad (Wählen Sie den Aufnahmemodus)**

- *1* **Stellen Sie das Moduswahlrad auf den gewünschten Aufnahmemodus ein**
	- **Drehen Sie das Moduswahlrad langsam, um den gewünschten Modus zu wählen.**

49

**MEN** 

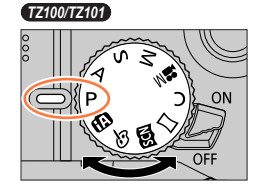

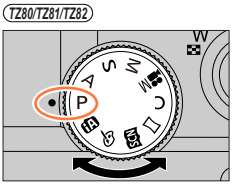

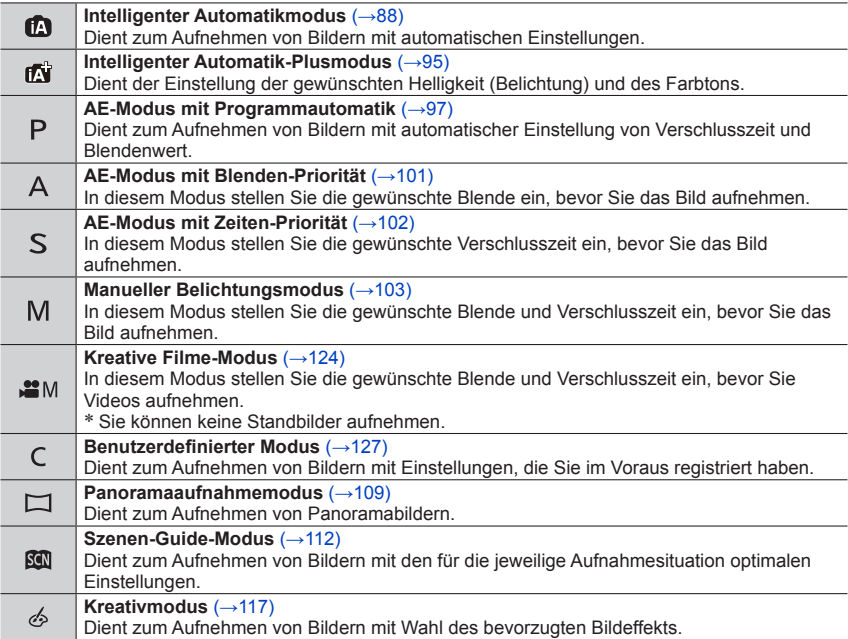

# *TZ100/TZ101* **Steuerring / Hintere Skala**

Bei "Steuerring/Hintere Skala" handelt es sich um Bedienelemente, die je nach dem momentan gewählten Kameramodus eine rasche und bequeme Justierung verschiedener Einstellungen gestatten. Sie können den Steuerring ((A)/die hintere Skala ((B)) verwenden, um die Einstellungen des Gerätes zu ändern.

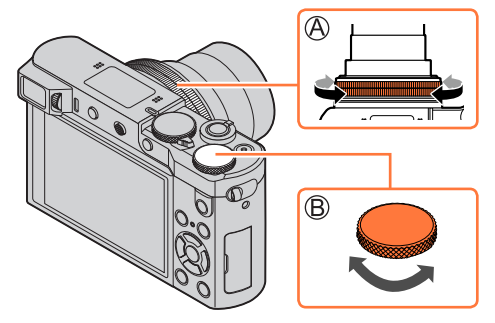

Die Posten, die über den Steuerring/die hintere Skala eingestellt werden können, richten sich nach dem jeweiligen Aufnahmemodus. Die werkseitigen Zuweisungen sind aus der nachstehenden Tabelle ersichtlich.

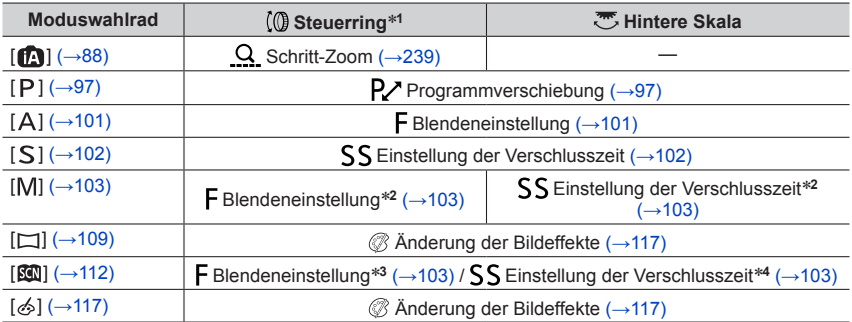

\***<sup>1</sup>** Bei aktivierter manueller Scharfstellung ist dem Steuerring die Einstellung der Fokussierung

- \*2 Drücken Sie ▲, um zwischen Einstellung der Verschlusszeit und Blendeneinstellung umzuschalten.<br>\*3 Dieser Berieb steht nur bei Einstellung des Szenen-Guide-Modus auf [Appetitliche Speisen] zur<br>Verfügung.
- Verfügung. \***<sup>4</sup>** Diese Einstellung steht nur bei Einstellung des Szenen-Guide-Modus auf [Nachtlandschaft verfremdet] zur Verfügung.
- Der Steuerring/die hintere Skala kann zum Ändern der bevorzugten Einstellungen verwendet werden. (→[74](#page-73-0))

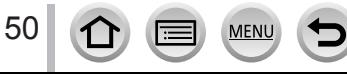

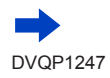

# *TZ80/TZ81/TZ82* **Steuerring / Steuerschalter**

Bei "Steuerring/Steuerschalter" handelt es sich um Bedienelemente, die je nach dem momentan gewählten Kameramodus eine rasche und bequeme Justierung verschiedener Einstellungen gestatten. Sie können den Steuerring ((A)/Steuerschalter ((B)) verwenden, um die Einstellungen des Gerätes zu ändern.

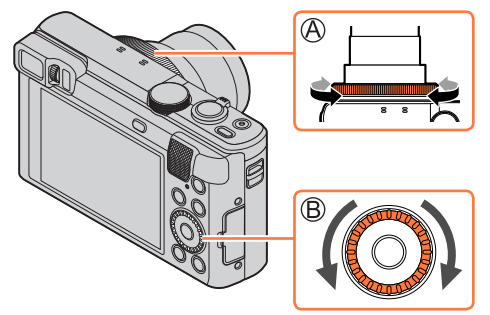

Die Posten, die über den Steuerring/Steuerschalter eingestellt werden können, richten sich nach dem jeweiligen Aufnahmemodus. Die werkseitigen Zuweisungen sind aus der nachstehenden Tabelle ersichtlich.

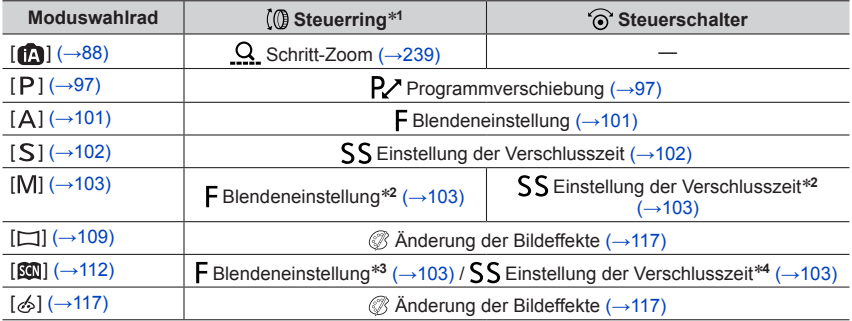

\***<sup>1</sup>** Bei aktivierter manueller Scharfstellung ist dem Steuerring die Einstellung der Fokussierung

\*2 Drücken Sie ▲, um zwischen Einstellung der Verschlusszeit und Blendeneinstellung umzuschalten.<br>\*3 Dieser Berieb steht nur bei Einstellung des Szenen-Guide-Modus auf [Appetitliche Speisen] zur

- 
- Verfügung. \***<sup>4</sup>** Dieser Berieb steht nur bei Einstellung des Szenen-Guide-Modus auf [Nachtlandschaft verfremdet] zur Verfügung.
- Der Steuerring/Steuerschalter kann zum Ändern der bevorzugten Einstellungen verwendet werden.  $(→75)$  $(→75)$  $(→75)$

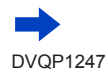

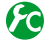

# **Aktivieren/Deaktivieren der Menüanzeige**

## **→ [Individual] → [Rad-Infos] → [ON] / [OFF]**

• Wenn Sie [Rad-Infos] auf [ON] festlegen, wird die Bedienerführung auf dem Aufnahmebildschirm angezeigt.

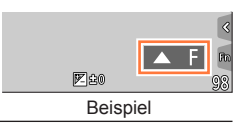

# **Cursortaste / [MENU/SET]-Taste (Optionen auswählen/ einstellen)**

**Drücken der Cursortasten: Posten können gewählt oder die Einstellung von Werten usw. kann geändert werden.**

# **Drücken von [MENU/SET]: Die neue Einstellung eines Postens wird bestätigt.**

• In dieser Bedienungsanleitung werden die jeweils zu betätigenden Tasten durch  $\blacktriangle \blacktriangledown \blacktriangle \blacktriangleright$  ausgewiesen.

*TZ100/TZ101*

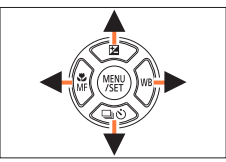

*TZ80/TZ81/TZ82*

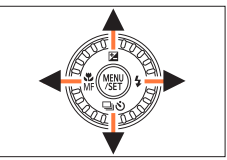

- Auch wenn die Kamera mithilfe des Touchscreens bedient wird, kann mit der Cursortaste und der [MENU/SET]-Taste gearbeitet werden, wenn ein Hilfefenster (siehe rechts) angezeigt wird.
- Selbst in Menüanzeigen und ähnlichem, auf denen kein Hilfefenster erscheint, können Einstellungen und Auswahlen mithilfe der Tasten vorgenommen werden.

#### • *TZ100/TZ101*

Wenn die [Cursortasten-Sperre] der Funktionstaste zugewiesen ist, kann die Steuerung über die Cursortaste und die [MENU/SET]-Taste deaktiviert werden.  $(\rightarrow 70)$  $(\rightarrow 70)$  $(\rightarrow 70)$ 

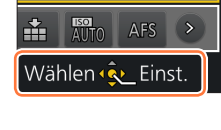

# **[DISP.]-Taste (Ändern der Anzeige-Informationen)**

- *1* **Drücken Sie die [DISP.]-Taste, um die Anzeige zu wechseln**
	- Wenn auf dem Display keine Informationen angezeigt werden, weil längere Zeit keine Funktion ausgeführt wurde, dann drücken Sie die [DISP.]-Taste oder berühren Sie den Bildschirm, um die Informationen wieder anzuzeigen.

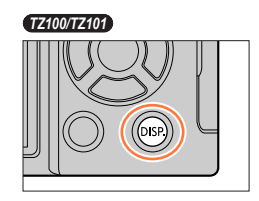

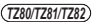

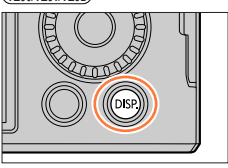

# **Während der Aufnahme**

Sie können den [Monitor-Anzeigestil] und den [Sucher-Anz.Stil] im [Individual]-Menü verwenden, um entweder  $[\ldots]$  (Monitorstil-Layout der Anzeige) oder [ $\Box$ ] (Live View-Sucherstil Layout der Anzeige) für die Bildschirmanzeige des Monitors und Suchers zu verwenden.

■**[ ] Monitorstil-Layout der Anzeige** (Beispiel für eine Anzeige im Monitorstil)

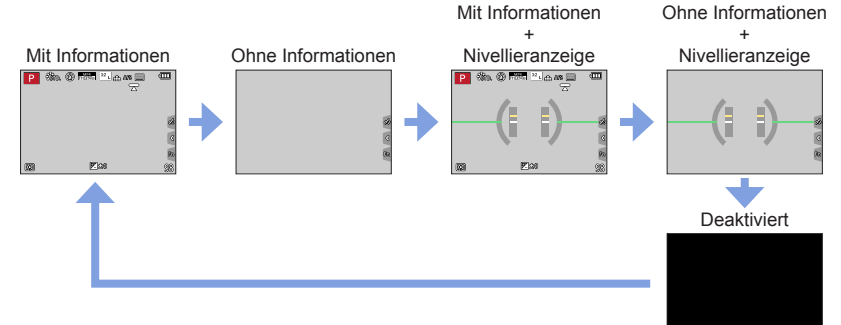

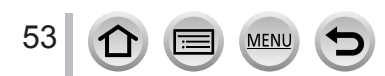

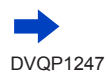

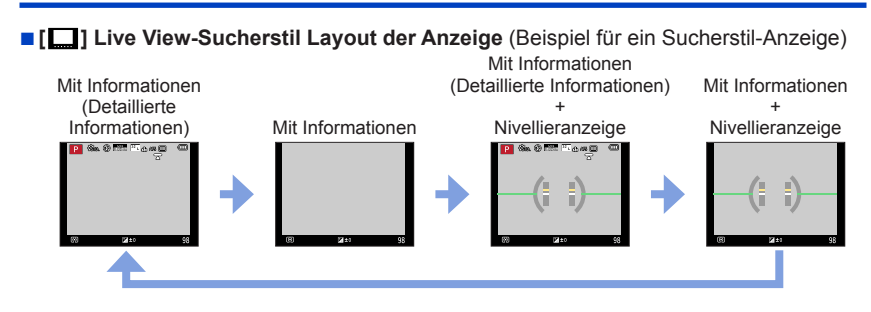

# **Ändern der Monitor-Displaymethode**

## **→ [Individual] → [Monitor-Anzeigestil]**

**[ ]:** Live View-Sucherstil Layout der Anzeige **[ ]:** Monitorstil-Layout der Anzeige

# **Ändern der Sucher-Displaymethode**

# **→ [Individual] → [Sucher-Anz.Stil]**

**[ ]:** Live View-Sucherstil Layout der Anzeige

**[ ]:** Monitorstil-Layout der Anzeige

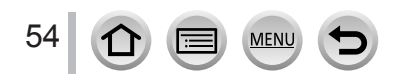

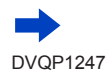

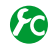

# <span id="page-54-0"></span>**Aktivieren/Deaktivieren der Histogramm-Anzeige**

# **→ [Individual] → [Histogramm] → [ON] / [OFF]**

Bei Einstellung von [ON] können Sie die Anzeigeposition des Histogramms verschieben, indem Sie A V < > drücken.

• Die direkte Bedienung über den Aufnahme-Touchscreen ist ebenfalls möglich.

Diese Funktion dient zur Anzeige der Helligkeitsverteilung im Bild; wenn die Spitze beispielsweise auf der rechten Seite der Grafik liegt, bedeutet dies, dass mehrere helle Bereiche im Bild vorhanden sind. Eine Spitze in der Mitte kennzeichnet eine einwandfreie Helligkeit (richtige Belichtung). Dies kann als Anhaltspunkt für die Belichtungskorrektur usw. verwendet werden.

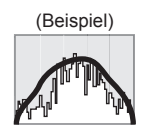

Unterbelichtet ← OK → Hell

- ●**Wenn das Histogramm in den folgenden Situationen nicht mit dem Histogramm des aufgenommenen Bilds identisch ist, wird es orangefarben dargestellt:**
	- Wenn der Assistent für manuelle Belichtung eine andere Einstellung als [  $\mathbb{Z}$   $\oplus$  ] im Manueller Belichtungsmodus oder bei aktivierter Belichtungskorrektur anzeigt.
	- Wenn der Blitz ausgelöst wird.
	- Wenn die richtige Belichtung nicht erzielt wird oder wenn die Helligkeit des Bildschirms an einem dunklen Ort nicht richtig dargestellt werden kann.
- ●Das Histogramm unterscheidet sich von Histogrammen, die bei Verwendung einer Bildbearbeitungs-Software an einem PC angezeigt werden.

# <span id="page-54-1"></span>**Aktivieren/Deaktivieren der Anzeige der Hilfslinie**

# **→ [Individual] → [Gitterlinie] → [ ] / [ ] / [ ] / [OFF]**

• Die Hilfslinie wird für Panoramaaufnahmen nicht angezeigt.

Bei Auswahl von [ $\boxplus$ ] können Sie die Position der Führungslinie verschieben, indem Sie  $\triangle \blacktriangledown \blacktriangleleft \blacktriangleright$  drücken.

• Sie können die Position auch direkt einstellen, indem Sie [n] auf der Hilfslinie im Aufnahmebildschirm berühren.

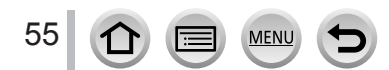

# <span id="page-55-0"></span>**Gebrauch der Nivellieranzeige**

Wenn Sie sicherstellen möchten, dass die Kamera nicht schräg oder geneigt ist, z. B. bei einer Landschaftsaufnahme, können Sie dazu die Nivellieranzeige als Referenz verwenden.

#### *1* **Drücken Sie die [DISP.]-Taste, um die Nivellieranzeige anzuzeigen**

Die gelbe Linie kennzeichnet den aktuellen Winkel. Korrigieren Sie den Winkel der Kamera, indem Sie die gelbe Linie mit der weißen Linie zur Deckung bringen.

#### **Neigung nach oben oder unten**

• In diesem Beispiel weist die Kamera nach oben.

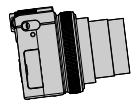

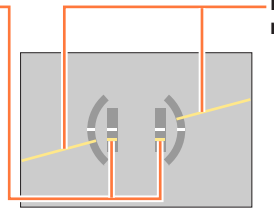

**Neigung nach links oder rechts**

• In diesem Beispiel ist die Kamera nach rechts unten geneigt.

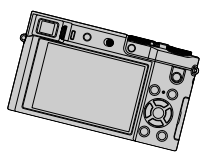

- Wenn die Kamera nur geringfügig oder überhaupt nicht geneigt ist, wechselt die Farbe der Nivellieranzeige auf Grün.
- ●Selbst wenn Sie den Winkel unter Bezugnahme auf die Nivellieranzeige korrigiert haben, kann ein Fehler von ca. ±1 Grad vorliegen.
- ●Wenn der [Künstl.horizont] einer Funktionstaste zugewiesen ist, kann die Nivellieranzeige bei jedem Drücken der Funktionstaste aktiviert oder deaktiviert werden.
- ●Wenn die Kamera beim Aufnehmen von Bildern stark nach oben oder unten geneigt gehalten wird, kann es vorkommen, dass die Nivellieranzeige nicht korrekt erscheint oder die Funktion für die Erfassung der Kamera-Orientierung (→[44](#page-43-0)) nicht einwandfrei arbeitet.

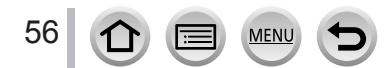

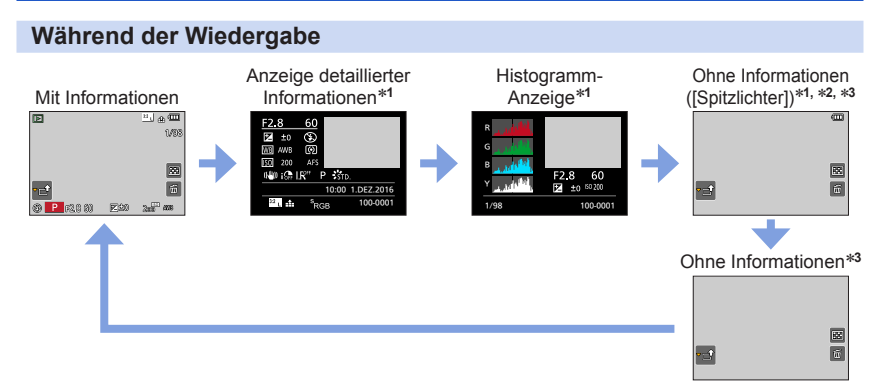

- \***<sup>1</sup>** Während Wiedergabe-Zoom, Videowiedergabe, Panorama-Wiedergabe mit automatischem
- Bilddurchlauf, kontinuierlicher Wiedergabe oder Diashow wird dieser Bildschirm nicht angezeigt. \***<sup>2</sup>** Dieser Bildschirm wird nur angezeigt, wenn [Spitzlichter] (unten) im [Individual]-Menü auf [ON]
- festgelegt ist.<br><sup>\*3</sup> Wenn mehrere Sekunden lang kein Bedienungsvorgang stattfindet, verschwinden [[a]] und andere Touch-Symbole vom Bildschirm.
- Ein Histogramm aller Farben einschließlich R (rot), G (grün), B (blau), und Y (luminanz) wird während der Wiedergabe separat angezeigt.

# **Aktivieren/Deaktivieren der Anzeige überbelichteter Bereiche**

# **→ [Individual] → [Spitzlichter] → [ON] / [OFF]**

Sie können die Kamera so einstellen, dass überbelichtete Bildbereiche (Bereiche, die zu hell sind und keine Grautöne enthalten) bei aktivierter [Autowiederg.]-Funktion oder während der Wiedergabe auf dem Bildschirm blinken. Dies hat keine Auswirkungen auf aufgenommene Bilder.

- Zur Reduzierung überbelichteter Bildbereiche empfiehlt es sich, beim Aufnehmen des Bilds einen negativen Belichtungskorrekturwert (→[177](#page-176-0)) unter Verwendung der Histogrammanzeige (→[55](#page-54-0)) usw. als Referenz einzustellen.
- Bei 4K-Foto-Wiedergabe, Wiedergabe von Bildern, die mit der Post Focus-Funktion aufgenommen wurden, sowie bei Multi-Wiedergabe, Kalenderwiedergabe oder Wiedergabe-Zoom ist diese Funktion deaktiviert.

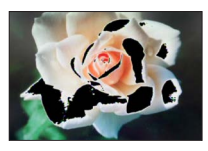

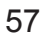

# <span id="page-57-0"></span>**[LVF]-Taste (Aufnehmen von Bildern unter Verwendung des Suchers)**

# **Umschalten zwischen Monitor und Sucher**

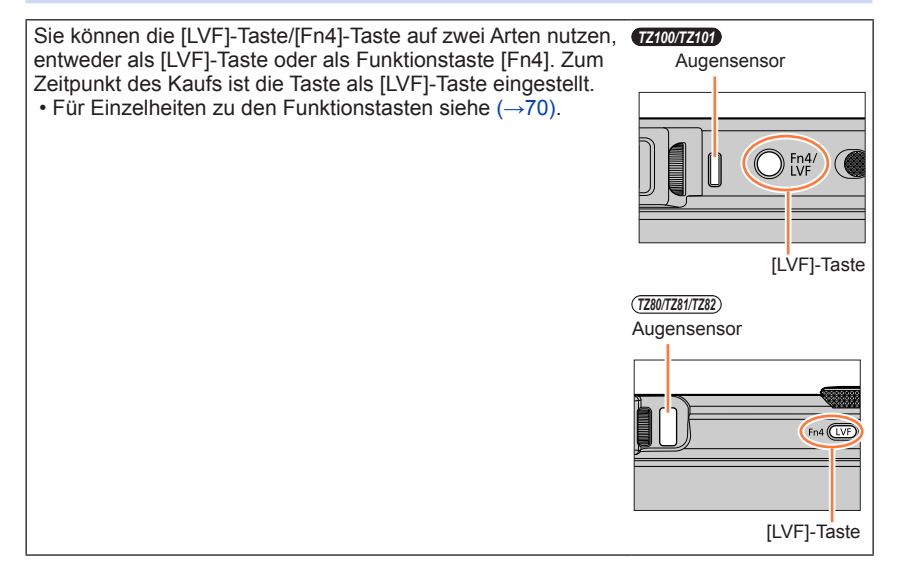

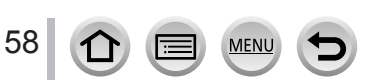

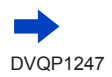

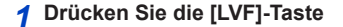

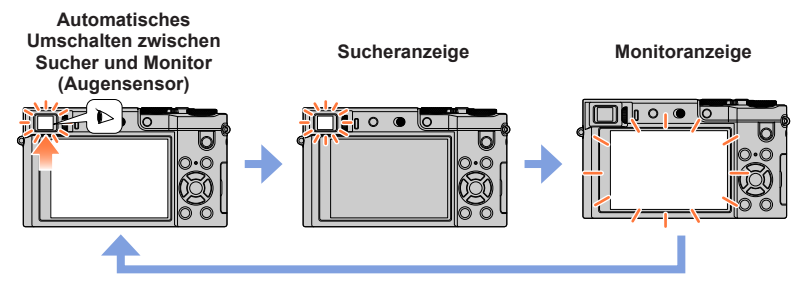

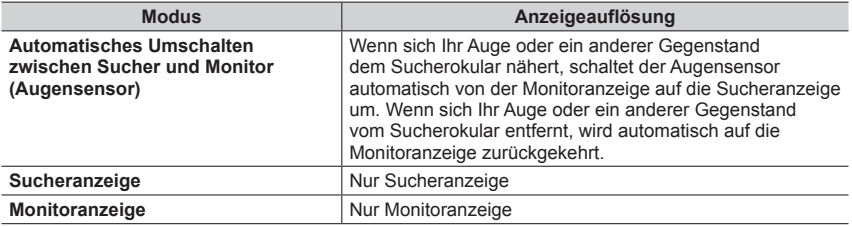

#### ■**Hinweise zum Augensensor**

- Abhängig von der Form einer Brille, der Art und Weise, wie die Kamera gehalten wird, und davon, ob der Augensensor einer starken Lichtquelle ausgesetzt ist, kann es vorkommen, dass der Augensensor nicht einwandfrei arbeitet.
- Während Videowiedergabe oder Diashow steht der Augensensor nicht zur Verfügung.

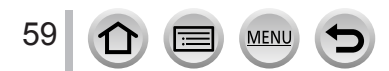

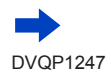

#### ■**Hinweise zur Dioptrienkorrektur**

Drehen Sie das Einstellrad zur Dioptrienkorrektur, bis die im Sucher angezeigten Zeichen leicht ablesbar sind.

*TZ100/TZ101*

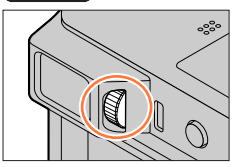

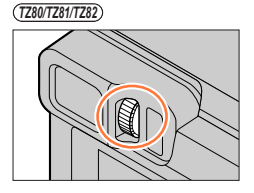

# Einstellen der Empfindlichkeit des Augensensors oder Einstellen auf **Umschalten zwischen Sucher- und Monitoranzeige**

# **→ [Individual] → [Augen-Sensor]**

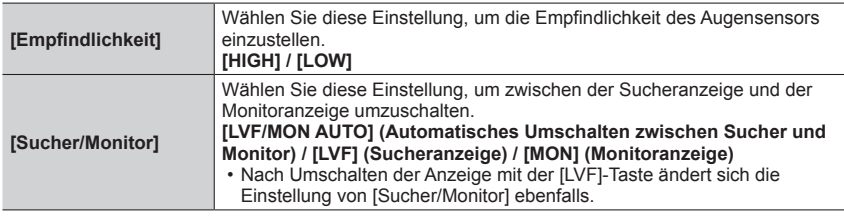

# **Den Fokus bei aktiviertem Augensensor automatisch/nicht automatisch einstellen**

# **→ [Individual] → [Augen-Sensor AF] → [ON] / [OFF]**

- Auch wenn der [Augen-Sensor AF] eingestellt ist und die Kamera den Fokus automatisch einstellt ertönt kein Betriebston.
- [Augen-Sensor AF] kann in einer dunklen Umgebung möglicherweise nicht verwendet werden.

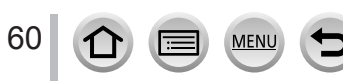

<span id="page-60-1"></span>Der Touchscreen dieses Geräts ist kapazitiv. Berühren Sie den Touchscreen direkt mit Ihrem Finger.

# **Berührung**

Berühren und Freigeben des Touchscreens. Achten Sie darauf, das gewünschte Symbol in der Mitte zu berühren.

# **Ziehen**

Berühren und ziehen Sie Ihren Finger über den Touchscreen. Damit können Sie Bilder während der Wiedergabe vorwärts oder rückwärts ansehen usw.

# **Auf- und zuziehen (vergrößern/verkleinern)**

Ziehen Sie die Bildschirmanzeige mit zwei Fingern auf (vergrößern) oder zu (verkleinern).

# <span id="page-60-0"></span>**Aktivieren/Deaktivieren der Bedienung im Touchscreen**

# **→ [Individual] → [Touch-Einst.]**

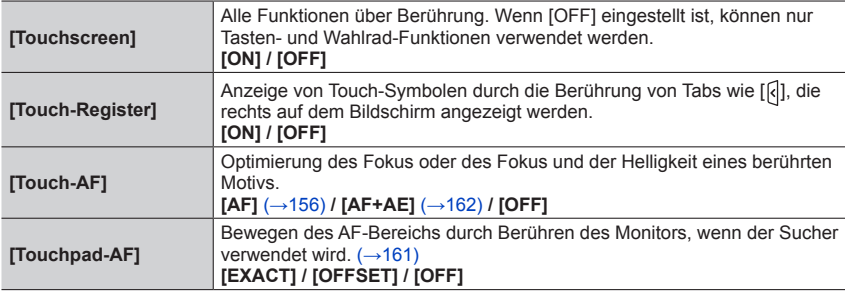

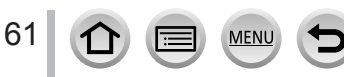

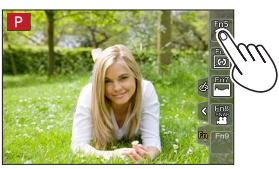

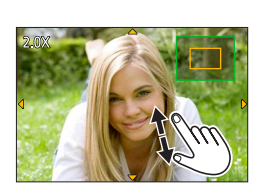

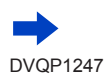

- ●Berühren Sie den Bildschirm mit sauberen und trockenen Fingern.
- ●Wenn Sie eine handelsübliche Folie als Bildschirmschutz verwenden, beachten Sie bitte die mitgelieferten Anwendungshinweise. (Manche Schutzfolien können die Sicht oder Bedienung einschränken.)
- ●Drücken Sie nicht mit harten, spitzen Gegenständen wie Kugelschreibern auf den Monitor.
- ●Drücken Sie nicht mit einem Fingernagel auf den Touchscreen.
- ●Reinigen Sie den Monitor mit einem weichen trockenen Tuch, falls sich darauf Fingerabdrücke oder anderer Schmutz befinden.
- ●Kratzen Sie nicht am Monitor und drücken Sie nicht zu fest auf.
- ●Unter folgenden Bedingungen kann die Funktionsweise des Touchscreens eingeschränkt sein:
	- Bei Berührung mit einem Handschuh
	- Wenn der Touchscreen nass ist
	- Wenn er von mehreren Händen oder Fingern gleichzeitig berührt wird

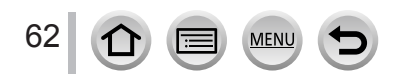

# **Berühren des Bildschirms und Aufnehmen (Touch-Auslöser-Funktion)**

# Aufnahmemodus: **Anti PASM MIC口网6**

Diese Funktion ermöglicht es Ihnen, durch einfaches Berühren von Motiven, die auf dem Bildschirm erscheinen, zu fokussieren und Standbilder aufzunehmen.

# *1* **Berühren Sie [ ]**

*2* **Berühren Sie [ ]**

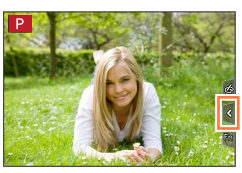

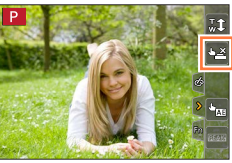

# *3* **Berühren Sie das Motiv, das aufgenommen werden soll**

• Das Symbol wechselt zu [[-]. Sie können nun mithilfe der

• Zum Deaktivieren der Touch-Auslöser-Funktion → Berühren Sie [[-]].

Touch-Auslöser-Funktion aufnehmen.

- ●Sollte die Aufnahme mit dem Touch-Auslöser nicht möglich sein, wird der AF-Bereich rot und wird ausgeblendet.
- ●Eine Messung der Helligkeit wird an der Stelle durchgeführt die berührt wurde, wenn [Messmethode] (→[183](#page-182-0)) auf [ ] eingestellt ist. Am Rande des Bildschirms kann die Messung durch die Helligkeit um den berührten Bereich beeinträchtigt sein.

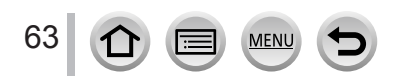

# <span id="page-63-0"></span>**Einfache Optimierung der Helligkeit für einen angegebenen Bereich ([Touch-AE])**

# Aufnahmemodus: **Antipedial ASMAC口网6**

Die Helligkeit einer berührten Stelle lässt sich einfach optimieren. Wenn das Gesicht in einem Motiv dunkel erscheint, können Sie den Bildschirm entsprechend der Helligkeit des Gesichts aufhellen.

# *1* **Berühren Sie [ ]**

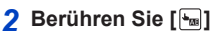

- Die Einstellungsanzeige für die Optimierung der Helligkeit einer bestimten Stelle erscheint.
- [Messmethode] ist auf [ $\triangleq_{\text{min}}$ ] eingestellt und wird ausschließlich bei [Touch-AE] verwendet.
- *3* **Berühren Sie das Motiv, bei dem die Helligkeit optimiert werden soll**
	- Das Berühren von [Reset] bringt die Position für die Helligkeitsoptimierung zurück ins Zentrum.

# *4* **Berühren Sie [Einst.]**

# ■**Abbrechen der [Touch-AE]-Funktion**

#### **Berühren Sie [ ]**

64

- [Messmethode] geht auf die ursprüngliche Einstellung zurück und die Position für die Helligkeitsoptimierung wird gelöscht.
- ●Diese Funktion steht in den folgenden Fällen nicht zur Verfügung:
	- Bei der Verwendung des Digitalzooms
	- Wenn die Funktion [Hochgeschwind.-Video] aktiviert ist
	- Wenn die Funktion [4K Live Schneiden] aktiviert ist
	- Wenn [Touch-AF] in den [Touch-Einst.] des [Individual]-Menüs auf [AF+AE] eingestellt wurde  $(\rightarrow 61)$  $(\rightarrow 61)$  $(\rightarrow 61)$

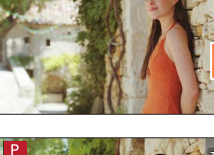

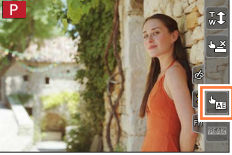

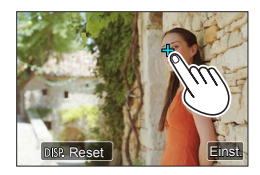

# **Menüeinstellung**

Die verschiedenen Menüs sind zur Einrichtung der Kamera, zur Einstellung der Aufnahmefunktionen, zur Steuerung der Wiedergabefunktionen und zur Ausführung sonstiger Operationen vorgesehen.

In dieser Bedienungsanleitung werden die zur Einstellung einer Option erforderlichen Schritte wie folgt gekennzeichnet:

Beispiel: Zur Änderung der [Qualität]-Einstellung von [.1.] auf [...] im [Rec]-Menü

 $MENU \rightarrow \bullet$  [Rec]  $\rightarrow$  [Qualität]  $\rightarrow$  [ $\pm$ ]

# <span id="page-64-0"></span>**Hinweise zur Menüeinstellung**

**MEN** 

Menüeinstellungen können wahlweise über Tasten oder Touch-Operationen vorgenommen werden.

*1* **Drücken Sie [MENU/SET], um die Menüanzeige aufzurufen**

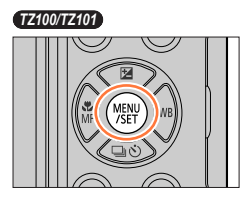

*TZ80/TZ81/TZ82*

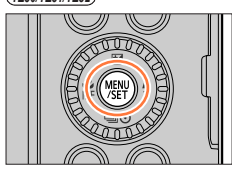

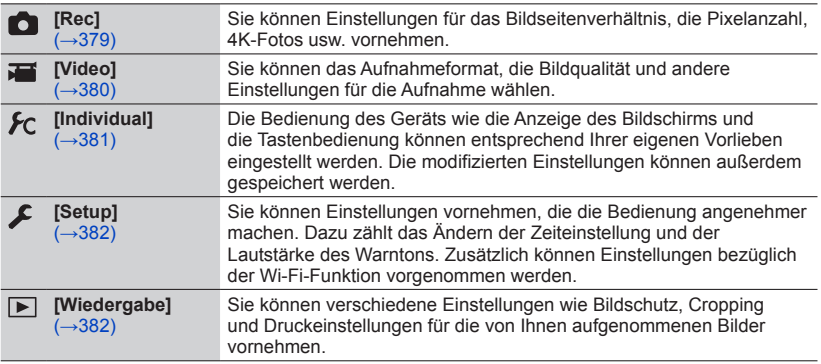

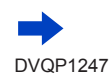

# **Menüeinstellung**

#### ■**Umschalten zwischen Menüs**

**① Drücken Sie** 

 $\oslash$  Drücken Sie  $\blacktriangle$   $\blacktriangledown$  zur Wahl eines Registers, z. B. [ $\blacktriangleright$ ]. • *TZ100/TZ101*

Posten können auch durch Drehen der hinteren Skala gewählt werden.

- *TZ80/TZ81/TZ82* Posten können auch durch Drehen des Steuerschalters gewählt werden.
- Drücken Sie [MENU/SET]

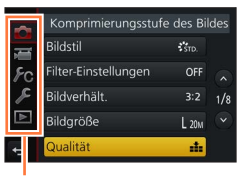

Menütyp

**Bei Bedienung über den Touchscreen Berühren Sie ein Register, z. B. [ ].**

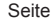

## **2** Drücken Sie ▲ ▼, um die Menüoption auszuwählen und **dann [MENU/SET]**

#### • *TZ100/TZ101*

Menüoptionen können auch durch Drehen des hinteren Einstellrads ausgewählt werden.

• *TZ80/TZ81/TZ82*

Der Menüposten kann auch durch Drehen des Steuerschalters gewählt werden.

• Sie können auch zur nächsten Seite wechseln, indem Sie die [DISP.]-Taste drücken oder am Zoomhebel drehen.

#### **Bei Bedienung über den Touchscreen**

#### **Berühren Sie die Menüoption**

• Sie können zur nächsten Seite wechseln, indem Sie  $[\langle \cdot \rangle] / [\langle \cdot \rangle]$ berühren.

# 3 Drücken Sie ▲ ▼, um die Einstellung auszuwählen und **drücken Sie [MENU/SET]**

#### • *TZ100/TZ101*

Die Einstellung kann auch durch Drehen des hinteren Einstellrads ausgewählt werden.

- *TZ80/TZ81/TZ82* Die Einstellung kann auch durch Drehen des Steuerschalters gewählt werden.
- Das Einstellverfahren ist je nach Option verschieden.

# **Bei Bedienung über den Touchscreen Berühren Sie die Einstellung, um diese festzulegen**

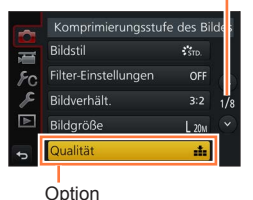

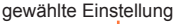

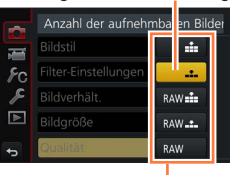

Einstellungen

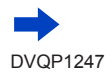

#### Menüeinstellung

# *4* **Drücken Sie die [Q.MENU/ ]-Taste so oft, bis der Aufnahme- oder Wiedergabebildschirm zurückkehrt**

• Während der Aufnahme kann die Menüanzeige auch durch das teilweise Drücken der Auslösetaste verlassen werden.

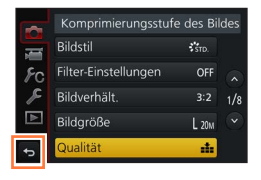

# **Bei Bedienung über den Touchscreen Berühren Sie [ ]**

- ●Wenn [Menü fortsetzen] (→[84](#page-83-0)) im [Setup]-Menü auf [ON] eingestellt ist, erscheint der zuletzt angezeigte Bildschirm vor Auswahl Ihrer Menüoption. Zum Zeitpunkt des Kaufs ist sie auf [ON] festgelegt.
	- ●Wenn [Menüinformationen] (→[84](#page-83-1)) im [Setup]-Menü auf [ON] eingestellt ist, erscheinen Beschreibungen der Menüoptionen auf der Menüanzeige.

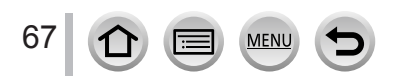

# <span id="page-67-0"></span>**Schneller Aufruf von häufig benutzten Menüs**

# **(Schnellmenü)**

Mit Hilfe des Schnellmenüs können Sie während der Aufnahme mehrere häufig benötigte Menüposten rasch aufrufen und einstellen.

• Einige Optionen oder Einstellungen können nicht ausgewählt werden. Dies hängt vom Modus und der Anzeigeart ab, in denen sich die Kamera befindet.

# *1* **Drücken Sie die [Q.MENU/ ]-Taste** *TZ100/TZ101*

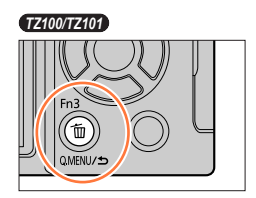

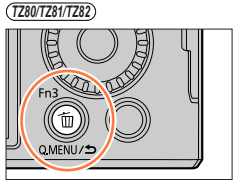

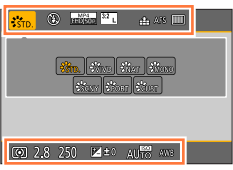

 $\textcircled{1}\quad\text{and}\quad\text{and}\quad\text$ 

**STD.** Show Sher Shan Starr Storr Storr |

**2** *GLIONICO*<br>Drehen Sie die hintere Skala zur Wahl des **gewünschten Menüpostens, und drücken**   $\overline{\text{S}}$ ie dann ▼ oder ▲

*TZ80/TZ81/TZ82*

**Drehen Sie den Steuerschalter zur Wahl des gewünschten Menüpostens, und**  drücken Sie dann ▼ oder ▲

- Die Menüoption kann auch durch Drücken von < ausgewählt werden.
- 

*3 TZ100/TZ101* **Drehen Sie am hinteren Einstellrad, um die gewünschte Einstellung auszuwählen**

*TZ80/TZ81/TZ82*

**Drehen Sie den Steuerschalter zur Wahl der gewünschten Einstellung**

• Die Einstellung kann auch mit < pewählt werden.

*4* **Drücken Sie die [Q.MENU/ ]-Taste, um das Schnellmenü zu schließen**

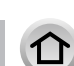

68

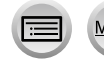

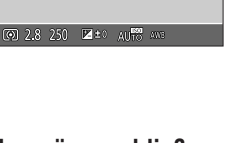

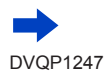

# Schneller Aufruf von häufig benutzten Menüs (Schnellmenü)

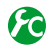

# **TZ100/TZ101** Umschalten der Methode zur Einstellung von Posten des **Schnellmenüs**

 **→ [Individual] → [Q.MENU]**

**[PRESET]:** Die Standardoptionen können eingestellt werden.

**[CUSTOM]:** Das Schnellmenü enthält die gewünschten Optionen (unten).

# *TZ100/TZ101* **Zuweisen gewünschter Posten zum Schnellmenü**

Wenn [Q.MENU] im [Individual]-Menü auf [CUSTOM] (oben) festgelegt ist, kann das Schnellmenü beliebig geändert werden. Es können bis zu 15 Optionen im Schnellmenü eingerichtet werden.

- *1* **Nach Drücken der [Q.MENU/ ]-Taste betätigen Sie zur Wahl von [ ], und drücken Sie dann [MENU/SET]**
- **2** Drücken Sie ▲▼ <▶ zur Auswahl der Menüoption in **der oberen Reihe und anschließend [MENU/SET]**
	- Posten, die in der oberen Reihe in grauer Darstellung erscheinen, sind bereits eingestellt worden.
- *3* **Drücken Sie zur Auswahl der Menüoption in der unteren Reihe und anschließend [MENU/SET]**
	- Die Menüoptionen können auch von der oberen Reihe in die untere Reihe gezogen werden.
	- Wenn in der unteren Reihe kein freier Platz zur Verfügung steht, kann eine bestehende Option durch die neu ausgewählte Option ersetzt werden, indem Sie die vorhandene Option auswählen.
	- Um die Einstellung abzubrechen, wechseln Sie durch Drücken von ▼ in die untere Zeile, wählen die Option, die ersetzt werden soll, und drücken dann [MENU/SET].

#### *4* **Drücken Sie die [Q.MENU/ ]-Taste**

• Sie gelangen zurück zum Bildschirm von Schritt *1*. Drücken Sie [MENU/SET], um zum Aufnahmebildschirm zu wechseln.

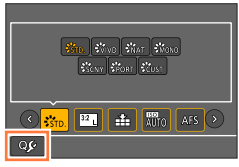

Obere Reihe: Optionen, die eingestellt werden können

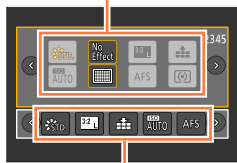

Untere Reihe: Eingestellte Optionen

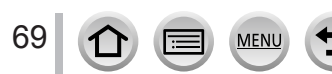

# <span id="page-69-0"></span>**Häufig verwendete Funktionen verschiedenen Tasten zuordnen (Funktionstasten)**

Sie können häufig verwendete Funktionen bestimmten Tasten ([Fn1] - [Fn4]) oder Symbolen, die auf dem Bildschirm angezeigt werden ([Fn5] - [Fn9]), zuordnen.

- Nicht alle Funktionen können allen Funktionstasten zugewiesen werden.
- Funktionen, die einer Funktionstaste zugewiesen sind, funktionieren möglicherweise nicht in allen Modi oder Anzeigebildschirmen.

# *1* **Wählen Sie das Menü**

 **→ [Individual] → [Fn-Tasteneinstellung]**

- 2 Verwenden Sie A  $\nabla$  zur Auswahl von [Einstellung im Rec-**Modus] oder [Einstellung im Wdgb.-Modus] und drücken Sie [MENU/SET]**
- <sup>3</sup> Drücken Sie ▲ ▼ zur Auswahl einer **Funktionstaste, der Sie eine Funktion zuweisen möchten, und drücken Sie [MENU/SET]**
- **4** Drücken Sie ▲ ▼ zur Auswahl einer **Funktion, die Sie zuweisen möchten, und drücken Sie [MENU/SET]**
	- Einzelheiten über die Funktionen, die im [Einstellung im Rec-Modus] zugewiesen werden können, finden Sie auf  $(\rightarrow 71)$  $(\rightarrow 71)$  $(\rightarrow 71)$ .
	- Einzelheiten über die Funktionen, die in der [Einstellung im Wdgb.-Modus] zugewiesen werden können, finden Sie auf  $(\rightarrow 73)$  $(\rightarrow 73)$  $(\rightarrow 73)$ .

# ■**Rasches Zuweisen von Funktionen**

Der in Schritt *4* oben angezeigte Zuweisungs-Bildschirm kann aufgerufen werden, indem eine Funktionstaste ([Fn1] bis [Fn4]) 2 Sekunden lang gedrückt gehalten wird.

**Aufnahmemodus: Der Funktionszuweisungs-Bildschirm für [Einstellung im Rec-Modus] wird angezeigt.**

# **Wiedergabemodus:**

**Der Funktionszuweisungs-Bildschirm für [Einstellung im Wdgb.-Modus] wird angezeigt.**

• Abhängig vom aktuellen Modus oder Anzeigebildschirm kann es in bestimmten Fällen vorkommen, dass der Funktionszuweisungs-Bildschirm nicht angezeigt werden kann.

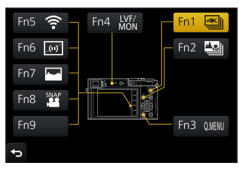

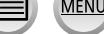

## Häufig verwendete Funktionen verschiedenen Tasten zuordnen (Funktionstasten)

# **Verwendung der Funktionstasten während der Aufnahme**

Drücken Sie die Funktionstaste, um die zugewiesene Funktion zu verwenden.

## ■**Verwendung der Funktionstasten im Touch-Modus**

- **1** Berühren Sie [[1]
- Berühren Sie [Fn5], [Fn6], [Fn7], [Fn8] oder [Fn9]

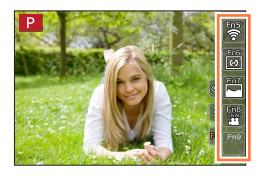

#### <span id="page-70-0"></span>■**Funktionen, die der [Einstellung im Rec-Modus] zugewiesen werden können**

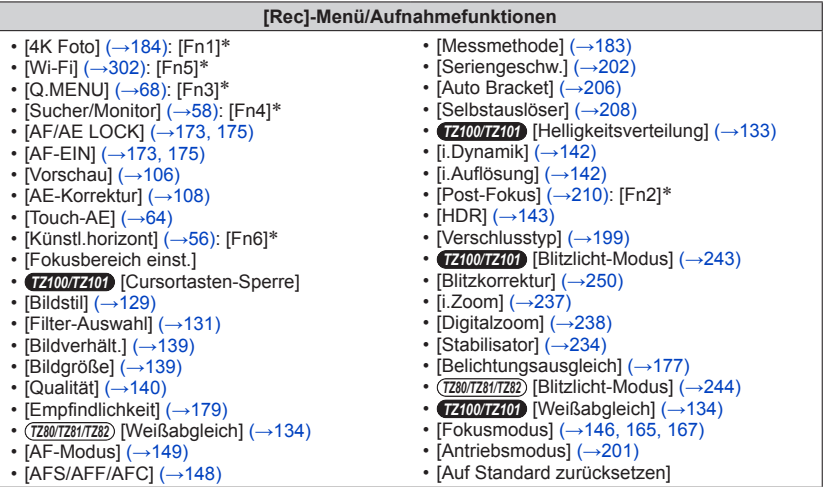

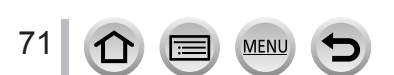

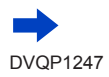

#### Häufig verwendete Funktionen verschiedenen Tasten zuordnen (Funktionstasten)

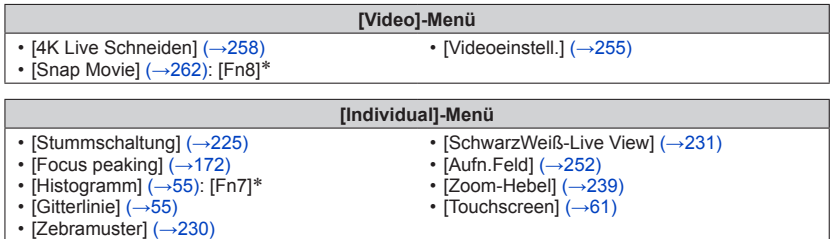

\* Einstellungen der Funktionstasten zum Zeitpunkt des Kaufs. ([Fn9] ist zum Zeitpunkt des Kaufs keine Funktion zugewiesen.)

●Wenn [Fokusbereich einst.] der Funktionstaste zugewiesen ist, kann der Bildschirm zur Positionseinstellung des AF-Bereichs oder des MF-Assistenten angezeigt werden.

#### ● *TZ100/TZ101*

Wenn [Cursortasten-Sperre] einer Funktionstaste zugewiesen ist, sind die Cursortasten und [MENU/SET] gesperrt. Drücken Sie die Funktionstaste erneut, um diese Bedienelemente freizugeben.

- ●Durch Einstellung auf [Auf Standard zurücksetzen] werden die Einstellungen der Funktionstasten zum Zeitpunkt des Kaufs wiederhergestellt.
- ●In den folgenden Situationen steht die der [Fn1]-Taste zugewiesene Funktion nicht zur Verfügung:
	- In der [Zeitrafferaufnahme]
	- *TZ100/TZ101* Wenn die Funktion [Mehrfach-Bel.] aktiviert ist
	- Bei Aufnahmen mit [ [ ]] ([ 4K-Serienbilder (S/S )]) in der 4K-Fotofunktion.
	- Wenn die Funktion [4K Live Schneiden] aktiviert ist
- ●In den folgenden Situationen steht die der [Fn2]-Taste zugewiesene Funktion nicht zur Verfügung:
	- *TZ100/TZ101* Beim Einstellen des AF-Bereichs, wenn [Multi-Individuell] als Autofokus-Modus eingestellt ist
	- Bei Ausführung einer Peaking-Operation nach Aufnahme mit [Post-Fokus]
	- Bei Wiedergabe von 4K-Serienaufnahmedateien des Typs [ $\equiv$ ] ([4K-Serienbilder]) oder [ $\equiv$ ] ([4K-Serienbilder (S/S)]) mit der 4K Photo-Funktion

●Bei Verwendung des Suchers stehen [Fn5], [Fn6], [Fn7], [Fn8] und [Fn9] nicht zur Verfügung.

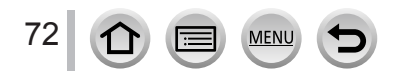
## Häufig verwendete Funktionen verschiedenen Tasten zuordnen (Funktionstasten)

# **Verwendung der Funktionstasten während der Wiedergabe**

Sie können eine zugeordnete Funktion direkt für ein gewähltes Bild einstellen, indem Sie die Funktionstaste während der Wiedergabe drücken. Beispiel: Bei Einstellung des Postens [Fn2] auf [Favoriten]

- *1* **Drücken Sie zur Auswahl eines Bildes**
- *2* **Drücken Sie die [Fn2]-Taste, und stellen Sie das Bild dann als [Favoriten] ein**

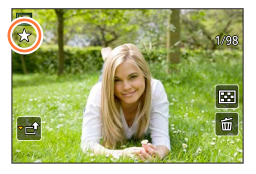

## ■**Funktionen, die den [Einstellung im Wdgb.-Modus] zugewiesen werden können**

• Die folgenden Funktionen können der Taste [Fn1], [Fn2] oder [Fn4] zugewiesen werden.

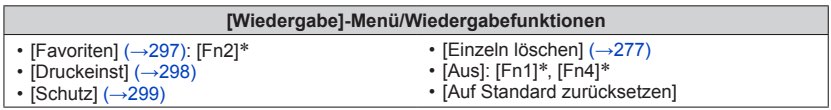

\* Einstellungen der Funktionstasten zum Zeitpunkt des Kaufs.

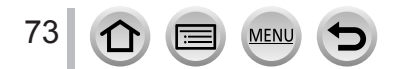

# *TZ100/TZ101* **Ändern der dem Steuerring/der hinteren Skala zugewiesenen Einstellungen**

# Aufnahmemodus: ABPASM**AC口**网6

Diese Funktion dient zum Ändern der dem Steuerring/der hinteren Skala zugewiesenen Einstellungen.

*1* **Wählen Sie das Menü.**

 **→ [Individual] → [Ring/Rad einstellen]**

2 **Betätigen Sie ▲ ▼ zur Wahl von [** ( Gteuerring ) oder [ **क** ] **(hintere Skala), und drücken Sie dann [MENU/SET]**

# 2 **Betätigen Sie ▲ ▼ zur Wahl der gewünschten Einstellung, und drücken Sie dann [MENU/SET]**

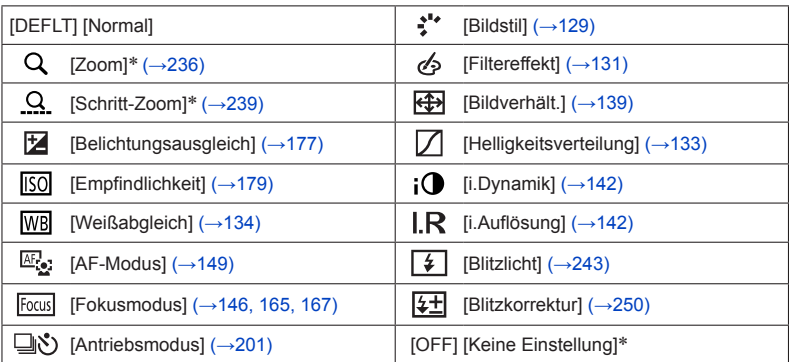

\* Posten, die ausschließlich dem Steuerring zugewiesen werden können

- Um auf die Standardeinstellung zurückzukehren, wählen Sie [Normal].
- Wenn Sie nicht beabsichtigen, den Steuerring zu verwenden, wählen Sie [Keine Einstellung].
- Unter [Helligkeitsverteilung] verwenden Sie den Steuerring und die hintere Skala. Wenn [Helligkeitsverteilung] der hinteren Skala (oder dem Steuerring) zugewiesen ist, wird [Helligkeitsverteilung] ebenfalls dem Steuerring (oder der hinteren Skala) zugewiesen.

●Die jeweils zugewiesene Funktionseinstellung ist in allen Aufnahmemodi wirksam. In bestimmten Aufnahmemodi kann es jedoch vorkommen, dass die zugewiesene Funktion nicht arbeitet.

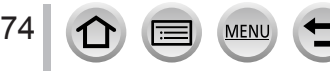

# *TZ80/TZ81/TZ82* **Ändern der dem Steuerring/Steuerschalter zugewiesenen Einstellungen**

# Aufnahmemodus: ABPASM**AC口**网6

Diese Funktion dient zum Ändern der dem Steuerring/Steuerschalter zugewiesenen Einstellungen.

*1* **Wählen Sie das Menü**

 **→ [Individual] → [Ring/Rad einstellen]**

**2 Betätigen Sie ▲ ▼ zur Wahl von [ (**  $[$  **( ) (Steuerring ) oder [**  $\odot$  **] (Steuerschalter), und drücken Sie dann [MENU/SET]**

# 2 **Betätigen Sie ▲ ▼ zur Wahl der gewünschten Einstellung, und drücken Sie dann [MENU/SET]**

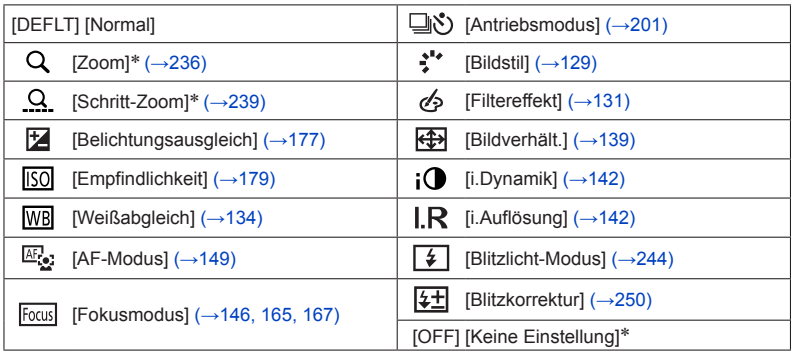

\* Posten, die ausschließlich dem Steuerring zugewiesen werden können

- Um auf die Standardeinstellung zurückzukehren, wählen Sie [Normal].
- Wenn Sie nicht beabsichtigen, den Steuerring zu verwenden, wählen Sie [Keine Einstellung].

●Die jeweils zugewiesene Funktionseinstellung ist in allen Aufnahmemodi wirksam. In bestimmten Aufnahmemodi kann es jedoch vorkommen, dass die zugewiesene Funktion nicht arbeitet.

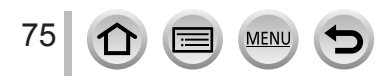

<span id="page-75-0"></span>**[Uhreinst.] und [Sparmodus] spielen eine wichtige Rolle für die Zeiteinstellung und die Lebensdauer des Akkus. Bitte achten Sie vor dem Gebrauch der Kamera stets darauf, die Einstellungen dieser Posten zu überprüfen.**

**Einzelheiten zur Auswahl der [Setup]-Menüeinstellungen finden Sie hier** (→[65](#page-64-0))**.**

# **[Online-Handbuch]**

**Einstellungen: [URL-Anzeige] / [QR-Code-Anzeige]**

# **[Uhreinst.]**

Dieser Posten dient zur Einstellung von Uhrzeit, Datum und Anzeigeformat. (→[42](#page-41-0))

# **[Weltzeit]**

Sie können das Datum und die Uhrzeit von Aufnahmen unter Verwendung der Ortszeit am Reiseziel aufzeichnen lassen.

• Nach der Einstellung von [Ursprungsort] kann der [Zielort] eingestellt werden.

**Einstellungen: [Zielort] / [Ursprungsort]**

- 1 Verwenden Sie ▲ ▼ zur Auswahl von [Zielort] oder [Ursprungsort] und drücken **Sie [MENU/SET]**
- <sup>2</sup> Verwenden Sie ◀ ►. um ein Gebiet zu wählen, und drücken Sie [MENU/SET]

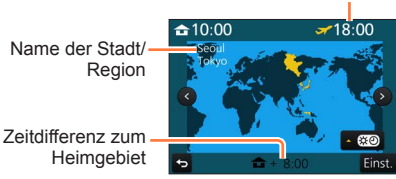

Aktuelle Uhrzeit am Zielort

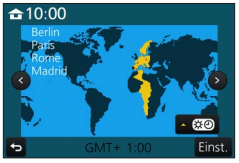

Wenn [Zielort] ausgewählt wurde Wenn [Ursprungsort] ausgewählt wurde

## ■**Einstellen der Sommerzeit**

Drücken Sie ▲ im Schritt 2. (Um diese Einstellung aufzuheben, drücken Sie die Taste erneut.)

• Wenn die Sommerzeit [ $\mathbb{C}$ ] eingestellt ist, wird die aktuelle Zeit um eine Stunde vorgestellt. Nach Aufheben der Sommerzeit-Einstellung wird automatisch auf die gegenwärtige Uhrzeit zurückgekehrt.

# ■**Nach Rückkehr an den Heimatort**

Wählen Sie [Ursprungsort] in Schritt *1* und drücken Sie [MENU/SET].

●Falls das tatsächliche Reiseziel nicht in der Kartengrafik auf dem Bildschirm angezeigt wird, wählen Sie ein Gebiet mit der gleichen Zeitdifferenz zur Ortszeit in Ihrem Heimatgebiet.

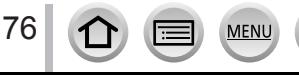

### **Einzelheiten zur Auswahl der [Setup]-Menüeinstellungen finden Sie hier** (→[65](#page-64-0))**.**

# **[Reisedatum]**

Wenn Sie das Abreisedatum und das Rückreisedatum einstellen, wird die Anzahl der verstrichenen Reisetage in den Aufnahmen aufgezeichnet, die Sie während Ihrer Reise machen.

■**[Reise-Einstellungen]**

**Einstellungen: [SET] / [OFF]**

- 1 Verwenden Sie ▲ ▼ zur Auswahl von [Reise-Einstellungen] und drücken Sie **[MENU/SET]**
- **2** Verwenden Sie ▲ ▼ zur Auswahl von [SET] und drücken Sie [MENU/SET]
- 2 Verwenden Sie **AV** < ▶ zur Auswahl des Anreisedatums und drücken Sie **[MENU/SET]**
- *4* **Verwenden Sie ▲ ▼ ◀ ► zur Auswahl des Rückreisedatums und drücken Sie [MENU/SET]**

### ■**[Ort] aufnehmen**

Sobald die [Reise-Einstellungen] eingestellt sind, können Sie den Ort einstellen. Wählen Sie [Ort] in Schritt *1* oben und drücken Sie [MENU/SET] ②Verwenden Sie ▲ ▼ zur Auswahl von [SET] und drücken Sie [MENU/SET] Geben Sie Ihren Ort ein (Eingeben von Text (→[87](#page-86-0)))

- ●Um [Ort] oder die Anzahl der verstrichenen Reisetage auszudrucken, können Sie entweder die Funktion [Texteing.] (→[291](#page-290-0)) oder das Drucken mit der Software "PHOTOfunSTUDIO" (→[353](#page-352-0)) ausführen.
- ●Das Reisedatum wird anhand des eingestellten Abreisedatums und der Datumseinstellung der Uhr der Kamera berechnet. Wenn Sie für Ihr Reiseziel [Weltzeit] verwenden, wird die Anzahl der verstrichenen Urlaubstage anhand der Ortszeit am Zielort berechnet.
- ●Bei Einstellung der Option [Reise-Einstellungen] auf [OFF] wird die Anzahl der verstrichenen Reisetage nicht aufgezeichnet. Diese Anzahl wird auch dann nicht angezeigt, wenn die Option [Reise-Einstellungen] nach der Aufnahme auf [SET] eingestellt wird.
- ●Wenn das aktuelle Datum das Reisedatum überschreitet, werden die [Reise-Einstellungen] automatisch gelöscht.
- ●[Reisedatum] kann für AVCHD-Videos nicht aufgezeichnet werden.
- ●[Ort] kann bei Videoaufnahmen, beim Aufnehmen von 4K-Fotos oder bei Aufnahme mit [Post-Fokus] nicht aufgezeichnet werden.

# **[Wi-Fi]**

# **Einstellungen: [Wi-Fi-Funktion] / [Wi-Fi-Setup]**

Konfigurieren Sie die zur Verwendung der Wi-Fi-Funktion erforderlichen Einstellungen.  $(\rightarrow 303, 344)$  $(\rightarrow 303, 344)$  $(\rightarrow 303, 344)$  $(\rightarrow 303, 344)$ 

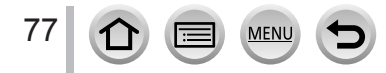

#### **Einzelheiten zur Auswahl der [Setup]-Menüeinstellungen finden Sie hier** (→[65](#page-64-0))**.**

# **[Piepton]**

Einstellen der Betriebstöne oder Auslösertöne.

- ■**[Laut.Piepton] Einstellungen: (laut) / (leise) / (aus)**
- ■**[Ausl.-Lautst.] Einstellungen:**  $\frac{N\theta}{N}$  (laut) /  $\frac{N}{N}$  (leise) /  $\frac{N}{N}$  (aus)
- ■**[Auslöserton] Einstellungen: / /**

● Wenn [Stummschaltung] auf [ON] eingestellt ist, sind [Laut.Piepton] und [Ausl.-Lautst.] "AUS".

# **[Live View Modus]**

Dient zum Einstellen der Anzeigegeschwindigkeit und Bildqualität des Bildschirms (Live View-Bildschirms) beim Aufnehmen von Bildern.

#### **Einstellungen**

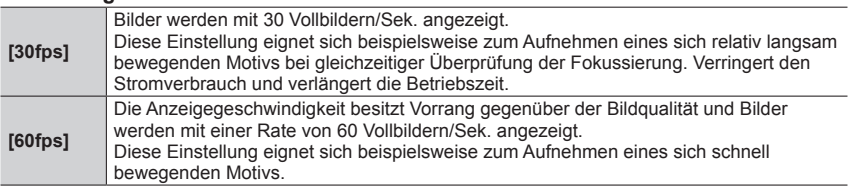

●Die Einstellungen des [Live View Modus] haben keinen Einfluss auf das aufgenommene Bild.

●An dunklen Orten kann sich der Aufbau der Bildschirmanzeige verlangsamen.

●Wenn der Netzadapter (separat erhältlich) und der DC-Koppler (separat erhältlich) verwendet werden, ist [Live View Modus] fest auf [60fps] eingestellt.

#### ● *TZ100/TZ101*

[Live View Modus] ist deaktiviert, solange der HDMI-Ausgang für die Aufnahme verwendet wird.

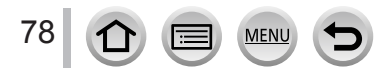

## **Einzelheiten zur Auswahl der [Setup]-Menüeinstellungen finden Sie hier** (→[65](#page-64-0))**.**

# **[Monitor] / [Sucher]**

Einstellen der Helligkeit und Farbe des Monitors oder Suchers.

#### **Einstellungen**

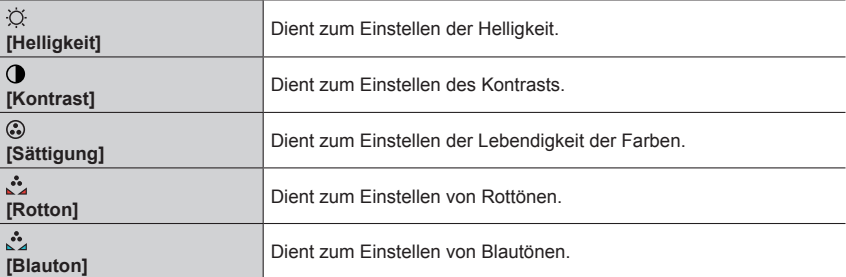

#### 1 Drücken Sie ▲ ▼ zur Auswahl der Einstellungsoption und drücken Sie < ▶, um **Anpassungen vorzunehmen**

#### • *TZ100/TZ101*

Die Anpassung kann auch durch Drehen des hinteren Einstellrads vorgenommen werden.

• *TZ80/TZ81/TZ82*

Diese Einstellung kann auch mit dem Steuerschalter vorgenommen werden.

## *2* **Drücken Sie [MENU/SET]**

- ●Die Einstellung erfolgt für den Monitor, falls der Monitor verwendet wird, und für den Sucher, falls der Sucher verwendet wird.
- ●Bei bestimmten Motiven kann ihre Darstellung auf dem Bildschirm von ihrem tatsächlichen Erscheinungsbild abweichen, doch wird das Aufnahmebild davon nicht beeinflusst.

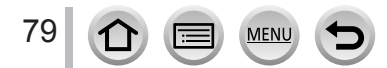

#### **Einzelheiten zur Auswahl der [Setup]-Menüeinstellungen finden Sie hier** (→[65](#page-64-0))**.**

# **[Monitor-Helligkeit]**

Stellt die Helligkeit des Monitors abhängig vom Umgebungslicht ein.

#### **Einstellungen**

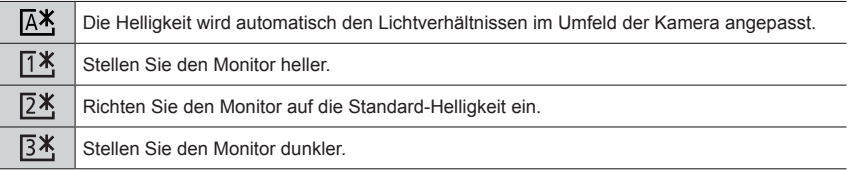

●Bei bestimmten Motiven kann ihre Darstellung auf dem Bildschirm von ihrem tatsächlichen Erscheinungsbild abweichen, doch wird das Aufnahmebild davon nicht beeinflusst.

- ●[ ] kehrt zur normalen Helligkeit zurück, wenn die Kamera während der Aufnahme 30 Sekunden nicht bedient wird. (Um die Helligkeit des Bildschirms wiederherzustellen, drücken Sie eine beliebige Taste oder berühren Sie den Bildschirm.)
- Die Einstellung von [  $[$   $X$  ] oder [  $[$   $]$  yerringert die Betriebszeit.
- [  $\sqrt{A*}$ ] kann während der Wiedergabe nicht ausgewählt werden.
- ●Wenn der Netzadapter (separat erhältlich) und der DC-Koppler (separat erhältlich) verwendet werden, ist die anfängliche Einstellung  $[24]$ .

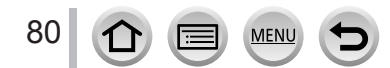

#### **Einzelheiten zur Auswahl der [Setup]-Menüeinstellungen finden Sie hier** (→[65](#page-64-0))**.**

# **[Sparmodus]**

Schalten Sie die Kamera aus oder lassen Sie den Monitor ausgehen, während die Kamera nicht verwendet wird oder während eines voreingestellten Zeitraums kein Vorgang ausgeführt wird, um den Akkuverbrauch zu minimieren.

#### ■ *TZ100/TZ101* **[Ruhe-Modus]**

Wenn die Kamera während der eingestellten Zeitdauer nicht betätigt wird, schaltet sie sich automatisch aus.

#### **Einstellungen: [10MIN.] / [5 MIN.] / [2 MIN.] / [1 MIN.] / [OFF]**

• Wiederherstellen dieser Funktion → Drücken Sie die Auslösetaste halbwegs herunter, oder drehen Sie den Kameraschalter [ON/OFF] einmal auf [OFF] und dann erneut auf [ON].

#### ■ *TZ80/TZ81/TZ82* **[Auto Aus]**

Wenn die Kamera während der eingestellten Zeitdauer nicht betätigt wird, schaltet sie sich automatisch aus.

#### **Einstellungen: [10MIN.] / [5 MIN.] / [2 MIN.] / [1 MIN.] / [OFF]**

• Erneutes Einschalten → Drücken Sie an der Kamera [ON/OFF]-Taste

#### ■**[Sucher/Mon.-Auto Aus]**

Der Monitor wird automatisch abgeschaltet, wenn die Kamera für die in dieser Einstellung gewählte Zeitdauer nicht benutzt wird.

#### **Einstellungen: [5 MIN.] / [2 MIN.] / [1 MIN.]**

• Um die Einstellung wiederherzustellen → Drücken Sie eine beliebige Taste oder

berühren Sie den Monitor.

●Diese Funktion steht in den folgenden Fällen nicht zur Verfügung:

- Während der Aufnahme/Wiedergabe von Videos
- Bei Aufnahmen mit [图】([4K Pre-Burst]) in der 4K-Fotofunktion
- *TZ100/TZ101* Wenn die Funktion [Mehrfach-Bel.] aktiviert ist
- Wenn ein Computer/Drucker angeschlossen ist
- Während einer Diashow
- In der [Zeitrafferaufnahme]
- Wenn [Auto-Aufnahme] in [Stop-Motion-Animation] auf [ON] eingestellt ist
- *TZ100/TZ101* Bei Verwendung des HDMI-Ausgangs für Aufnahme

#### ● *TZ100/TZ101*

Wenn Netzadapter (separat erhältlich) und DC-Koppler (separat erhältlich) verwendet werden, ist der [Ruhe-Modus] deaktiviert.

#### ● *TZ80/TZ81/TZ82*

Bei Verwendung des Netzadapters (separat erhältlich) und DC-Kopplers (separat erhältlich) steht die Funktion [Auto Aus] nicht zur Verfügung.

●Bei Verwendung des Netzadapters (separat erhältlich) und DC-Kopplers (separat erhältlich) ist [Sucher/Mon.-Auto Aus] fest auf [5 MIN.] eingestellt.

#### **Einzelheiten zur Auswahl der [Setup]-Menüeinstellungen finden Sie hier** (→[65](#page-64-0))**.**

# **[USB-Modus]**

Diese Funktion dient zur Wahl des Kommunikationsverfahrens bei Anschluss der Kamera an einen PC oder Drucker über ein USB-Kabel (mitgeliefert).

## **Einstellungen**

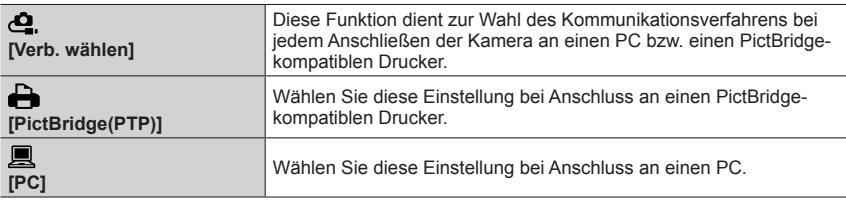

# **[TV-Anschluss]**

Ändern der bei Anschluss der Kamera an ein Fernsehgerät oder anderes Gerät zu verwendenden Einstellungen

#### ■**[Video-Ausg.]**

Diese Einstellung kann bei Anschluss eines HDMI-Mikrokabels vorgenommen werden.

#### **Einstellungen**

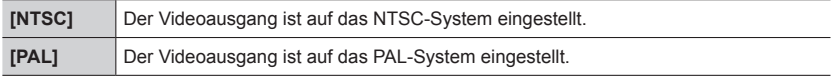

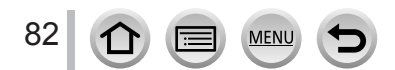

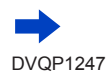

#### **Einzelheiten zur Auswahl der [Setup]-Menüeinstellungen finden Sie hier** (→[65](#page-64-0))**.**

# **[TV-Anschluss] (Fortsetzung)**

#### ■**[HDMI-Modus (Wdgb.)]**

Stellen Sie hier das Format für die HDMI-Ausgabe ein, wenn Sie Aufnahmen auf einem HDMI-kompatiblen HD-Fernseher wiedergeben möchten und die Kamera über das Mikro-HDMI-Kabel an das Fernsehgerät angeschlossen ist.

#### **Einstellungen**

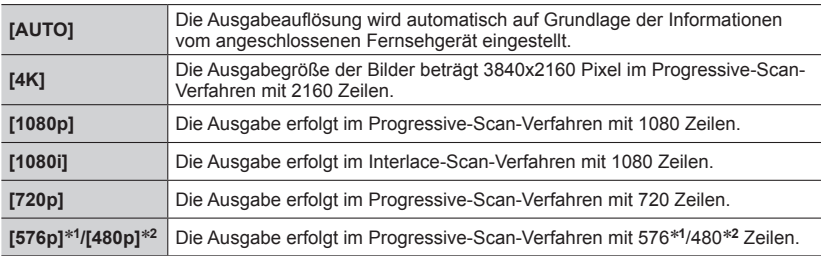

\***<sup>1</sup>** Wenn [Video-Ausg.] auf [PAL] eingestellt ist \***<sup>2</sup>** Wenn [Video-Ausg.] auf [NTSC] eingestellt ist

●Wenn bei Wahl von [AUTO] kein Bild auf dem Fernsehschirm erscheint, schalten Sie auf eine andere konstante Einstellung als [AUTO] um, um ein von Ihrem Fernsehgerät unterstütztes Format einzustellen. (Bitte schlagen Sie dazu in der Bedienungsanleitung Ihres Fernsehgerätes nach.)

#### ■ *TZ100/TZ101* **[HDMI-Info.anz. (Aufn.)]**

Mit dieser Funktion können Sie festlegen, ob während der Aufnahme eines Bilds Informationen angezeigt werden sollen, während das Bild auf einem über ein HDMI-Mikrokabel an die Kamera angeschlossenen Fernsehgerät usw. überprüft wird.

#### **Einstellungen**

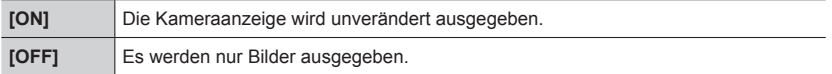

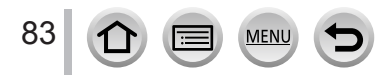

#### **Einzelheiten zur Auswahl der [Setup]-Menüeinstellungen finden Sie hier** (→[65](#page-64-0))**.**

# **[TV-Anschluss] (Fortsetzung)**

#### ■**[VIERA Link]**

Ermöglicht die automatische Verbindung mit anderen VIERA Link-kompatiblen Geräten und die Bedienung mit einer VIERA-Fernbedienung, wenn das Gerät über das Mikro-HDMI-Kabel verbunden wird. (→[350](#page-349-0))

#### **Einstellungen**

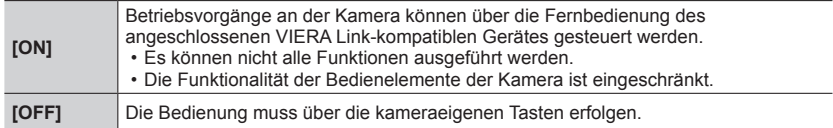

# **[Menü fortsetzen]**

Speichern Sie die letzte verwendete Menüoption.

## **Einstellungen: [ON] / [OFF]**

# **[Hintergrundfarbe]**

Legen Sie die Hintergrundfarbe für den Menübildschirm fest.

# **[Menüinformationen]**

Erklärungen zu den Menüoptionen und Einstellungen werden auf dem Menübildschirm angezeigt.

**Einstellungen: [ON] / [OFF]**

# **[Sprache]**

Ändern der in der Bildschirmanzeige verwendeten Sprache.

Einstellen der in der Bildschirmanzeige verwendeten Sprache.

• Falls Sie versehentlich eine falsche Sprache eingestellt haben, wählen Sie [ ] in den Menüsymbolen, um die gewünschte Sprache einzustellen.

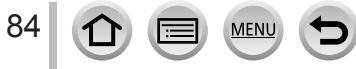

#### **Einzelheiten zur Auswahl der [Setup]-Menüeinstellungen finden Sie hier** (→[65](#page-64-0))**.**

# **[Firmware-Anz.]**

Überprüfen Sie die Firmware-Version der Kamera.

●Wenn Sie bei Anzeige der Version [MENU/SET] drücken, werden Softwareinformationen für dieses Gerät, z. B. die Lizenz, angezeigt.

# <span id="page-84-0"></span>**[Reset Belicht.ausgleich]**

Durch einen Wechsel des Aufnahmemodus oder Ausschalten der Kamera wird die Einstellung der Belichtungskorrektur (Helligkeit) zurückaesetzt.

**Einstellungen: [ON] / [OFF]**

# **[Selbstausl. Auto Aus]**

Beim Ausschalten des Gerätes wird die Selbstauslöser-Funktion deaktiviert. **Einstellungen: [ON] / [OFF]**

# **[Nr.Reset]**

Zurücksetzen der Bilddateinummern. (Die Ordnernummer wird aktualisiert und die Dateizählung beginnt mit 0001.)

• Zurücksetzen der Ordnernummer auf 100: Formatieren Sie zunächst die Karte und setzen Sie die Dateinummern mithilfe von [Nr.Reset] zurück. Wählen Sie dann [Ja] auf dem Bildschirm für das Zurücksetzen von Ordnernummern.

●Eine Ordnernummer zwischen 100 und 999 kann zugewiesen werden. Nummern können nicht zurückgesetzt werden, sobald die Ordnernummer 999 erreicht wird. Speichern Sie in diesem Fall alle gewünschten Bilder auf Ihrem Computer und formatieren Sie die Karte  $(\rightarrow 38)$  $(\rightarrow 38)$  $(\rightarrow 38)$ .

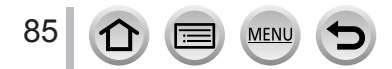

#### **Einzelheiten zur Auswahl der [Setup]-Menüeinstellungen finden Sie hier** (→[65](#page-64-0))**.**

# **[Reset]**

Die folgenden Einstellungen werden auf die Standardeinstellungen zurückgesetzt:

- Aufnahmeeinstellungen (abgesehen von den Einstellung für [Gesichtserk.] und [Profil einrichten]) und der Betriebsmodus
- Aufnahmeeinstellungen (Einstellungen [Gesichtserk.] und [Profil einrichten])
- Setup/individuelle Einstellungen
- ●Wenn das Setup/die individuellen Einstellungen zurückgesetzt werden, werden die folgenden Einstellungen ebenfalls zurückgesetzt:
	- Die Einstellungen für die [Weltzeit]
	- Die Einstellungen für die [Reisedatum] (Anreisedatum- und Rückreisedatum, [Ort])
	- Die Einstellungen von [Anz. Drehen] und [Bildersortierung] im [Wiedergabe]-Menü
- ●Die Ordnernummer- und Uhreinstellungen werden nicht zurückgesetzt.

# **[Wi-Fi-Einst.zurücks.]**

Setzt die [Wi-Fi]-Einstellungen auf die Standardeinstellungen zurück. (Ausgenommen [LUMIX CLUB])

# **[Demo-Modus]**

In diesem Modus können Sie eine Demonstration der Fokussierung, der Peaking-Funktion usw. mit [Post-Fokus] an dem Bild betrachten.

# **[Format]**

Formatiert (initialisiert) eine Speicherkarte  $(\rightarrow 38)$  $(\rightarrow 38)$  $(\rightarrow 38)$ .

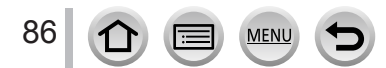

# <span id="page-86-0"></span>**Eingeben von Text**

Betätigen Sie die Cursortasten zur Eingabe von Namen für die

Gesichtswiedererkennungs-Funktion und in [Profil einrichten] (Babys und Haustiere),

sowie zum Registrieren von Orten in [Reisedatum] usw.

• Vorgangsbeispiel zum Anzeigen eines Bildschirms:

 $MENU \rightarrow \bullet$  [Rec]  $\rightarrow$  [Profil einrichten]  $\rightarrow$  [SET]  $\rightarrow$  [Baby1]  $\rightarrow$  [Name]  $\rightarrow$  [SET]

# **Verwenden Sie ▲ ▼ ◀ ▶ für die Auswahl von Zeichen**

# *2* **Drücken Sie [MENU/SET] so lange, bis das gewünschte Zeichen erscheint**

• [ ]: Gibt ein Leerzeichen ein.

## ■**Änderung des Zeichentyps**

- Drücken Sie die [DISP.]-Taste
- Verwenden Sie  $\blacktriangle \blacktriangledown \blacktriangleleft \blacktriangleright$  zur Auswahl von  $\lceil \frac{a_3}{b_1} \rceil$  und drücken Sie [MENU/SET]

## ■**Um weitere Zeichen einzugeben**

- Verwenden Sie  $\blacktriangle \blacktriangledown \blacktriangleleft \blacktriangleright$  zur Auswahl von  $\lceil \blacktriangleright \rceil$  und drücken Sie [MENU/SET]
- Bewegen Sie den Zoomhebel in Richtung der T-Seite
- *TZ100/TZ101*
	- Drehen Sie das hintere Einstellrad gegen den Uhrzeigersinn
- *TZ80/TZ81/TZ82*

Drehen Sie den Steuerschalter im Uhrzeigersinn.

## ■**Texteingabe**

10 Verwenden Sie AV < > zur Auswahl von [ ◀ ] [ ▶ ] und drücken Sie [MENU/SET]. Führen Sie den Cursor anschließend auf den Text, der bearbeitet werden soll.

• *TZ100/TZ101*

Sie können auch den Zoomhebel oder die hintere Skala zur Neupositionierung des Cursors betätigen.

• *TZ80/TZ81/TZ82*

Der Zoomhebel und der Steuerschalter können ebenfalls zur Neupositionierung des Cursors verwendet werden.

- 2 Verwenden Sie ▲▼ <→ zur Auswahl von [Lösch.] und drücken Sie [MENU/SET]
- **③ Verwenden Sie ▲ ▼ ◀ ►** zur Auswahl des richtigen Texts und drücken Sie [MENU/SET]

# *3* **Wenn Sie mit der Texteingabe fertig sind, verwenden Sie zur Auswahl von [Einst.] und drücken Sie [MENU/SET]**

- ●Es können nur Buchstaben und alphabetische Symbole eingegeben werden.
- ●Es können maximal 30 Zeichen eingegeben werden (maximal 9 Zeichen bei der Namenseingaben in der [Gesichtserk.]).
- $\bullet$  Bei  $[\n\setminus], [\n\cdot], [\n\cdot]$ ,  $[\cdot]$  und  $[-]$  können maximal 15 Zeichen eingegeben werden (maximal 6 bei der Namenseingaben in der [Gesichtserk.]).

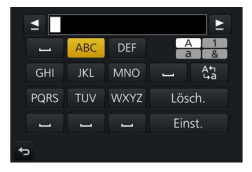

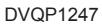

# **Aufnahme von Fotos mithilfe der Automatikfunktion**

**(intelligenter Automatikmodus)**

## **Aufnahmemodus:**

Dieser Modus empfiehlt sich für sofortige Aufnahmen, da die Kamera die Einstellungen für das jeweilige Motiv und die Aufnahmesituation optimiert.

(○: verfügbar, –: nicht verfügbar)

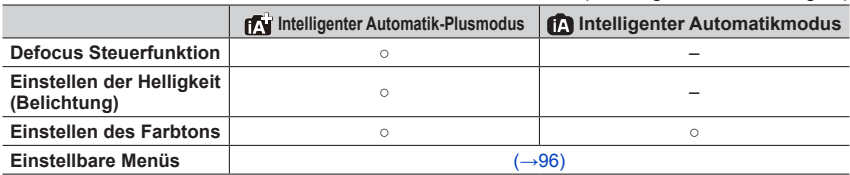

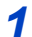

# *1* **Stellen Sie das Moduswahlrad auf [ ]**

• Die Kamera schaltet auf den zuletzt verwendeten Modus um, entweder Intelligenter Automatikmodus oder Intelligenter Automatik-Plusmodus. (→[95](#page-94-0)) Zum Zeitpunkt des Kaufs ist jeweils die folgende Einstellung aktiv:

*TZ100/TZ101* : Intelligenter Automatik-Plusmodus *TZ80/TZ81/TZ82* : Intelligenter Automatikmodus

*TZ100/TZ101*

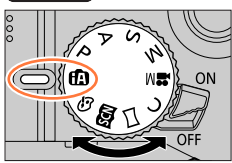

*TZ80/TZ81/TZ82*

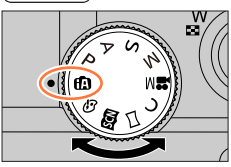

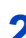

# *2* **Visieren Sie das Motiv durch das Objektiv an**

• Wenn die Kamera den für die jeweilige Aufnahmesituation optimal geeigneten Szenenmodus ermittelt hat, leuchtet dessen Symbol 2 Sekunden lang blau, wonach es auf die normale rote Anzeige wechselt. (Automatische Erkennung von Aufnahmesituationen)

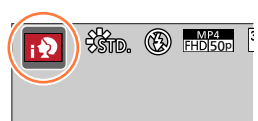

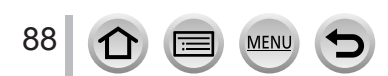

### **Autofokus, Gesichts-/Augenerfassung und Gesichtserkennung**

[AF-Modus] wird automatisch auf [ $\Omega$ ] eingestellt. Wenn Sie das Motiv berühren, schaltet die Kamera auf [ ] um, und die AF-Verfolgungsfunktion beginnt zu arbeiten. Sie können auch auf [  $F<sub>II</sub>$ ] umschalten, indem Sie [MENU/SET] drücken, das [Rec]-Menü öffnen, dann das [AF-Modus]-Menü öffnen und [ ] (Verfolgung) wählen. Ordnen Sie den AF-Verfolgungsbereich auf dem Motiv an, und drücken Sie dann die Auslösetaste halb herunter, um die AF-Verfolgungsfunktion zu aktivieren.

Für nähere Informationen zur AF-Verfolgungsfunktion siehe  $(\rightarrow 151)$  $(\rightarrow 151)$  $(\rightarrow 151)$ .

- Im Modus [jo], [j\*s] und [jo] orientiert sich der Fokus der Kamera an dem Auge, das sich am nächsten beim Gerät befindet, und passt die Belichtung dem Gesicht an. Im intelligenten Automatik-Plusmodus oder im intelligenten Automatikmodus kann das Auge, auf das der Fokus gerichtet ist, nicht geändert werden. **(Gesichts-/Augenerfassung)**
- Während der AF-Verfolgung funktioniert die Szenenerkennung nicht, bis das Motiv festgestellt wurde.
- Wenn [Gesichtserk.] (→[226](#page-225-0)) auf [ON] eingestellt ist und die Kamera ein Gesicht entdeckt, das einem registrierten Gesicht ähnelt, wird [R] am oberen rechten Rand von  $[i \cdot \lambda]$ ,  $[i \cdot \lambda]$ , und  $[i \cdot \lambda]$  angezeigt.

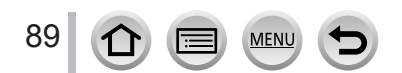

## **Blitz**

#### *TZ100/TZ101*

Wenn der Blitz geöffnet ist, stellt die Kamera [ $\neq$ A], [ $\neq$ §] (Auto/Reduzierung des Rotaugeneffekts), [ $\neq$ §] oder [ $\neq$ <sup>s</sup>] abhängig vom Motiv und der Helligkeit automatisch ein.

#### *TZ80/TZ81/TZ82*

Wenn bigedrückt und [ i 4A] (i auto) gewählt wird, schaltet die Kamera abhängig von Motivtyp und Helligkeit automatisch auf [ $\neq$ A], [ $\neq$ &] (Auto/Reduzierung des Rotaugeneffekts),  $[ \frac{1}{2} \$  oder  $[ \frac{1}{2} \$ 

●Wenn [  $\sharp$  & ] oder [  $\sharp$  & ] angezeigt wird, ist die [Rote-Aug.-Red.]-Funktion aktiviert, um automatisch rote Augen zu erkennen und die Bilddaten zu korrigieren.

● Wenn [  $\leq$  § ] oder [  $\leq$  <sup>s</sup>] ausgewählt ist, verlängert sich die Verschlusszeit.

## **Automatische Erkennung von Aufnahmesituationen**

#### **Beim Aufnehmen von Bildern**

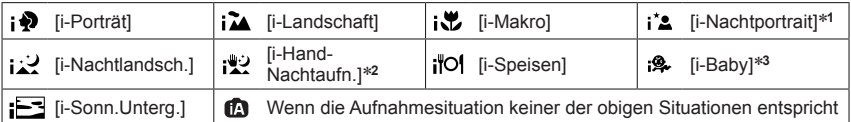

\*<sup>1</sup> Wird nur bei Verwendung des Blitzes angezeigt.<br>\*<sup>2</sup> Wenn [iHand-Nachtaufn.] [ON] ist. (→[91](#page-90-0))<br>\*<sup>3</sup> Wenn Kinder unter 3 (die in der Gesichtswiedererkennungs-Funktion der Kamera registriert sind) erkannt werden.

- Wenn die Kamera [ ] als optimale Szene identifiziert und festlegt, dass die Verwacklungsgefahr durch die Verwendung eines Stativs oder einer anderen Maßnahme reduziert wird, dann wird eine längere Verschlusszeit als gewöhnlich ausgewählt. Bewegen Sie die Kamera während der Aufnahme nach Drücken der Auslösetaste nicht.
- Beim Aufnehmen von 4K-Fotos oder mit [Post-Fokus] arbeitet die Szenenerkennungs-Funktion genau wie beim Aufnehmen von Videos.

#### **Beim Aufnehmen von Videos**

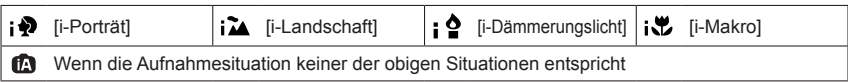

●Je nach den herrschenden Aufnahmebedingungen kann es vorkommen, dass unterschiedliche Szenentypen für das gleiche Motiv ermittelt werden.

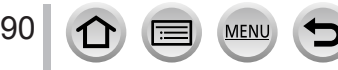

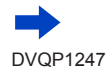

## **Hinweise zur Gegenlichtkorrektur**

Im intelligenten Automatik-Plusmodus oder im intelligenten Automatikmodus wird die Gegenlichtkorrektur automatisch aktiviert. Unter Gegenlicht versteht man eine Lichtquelle, die das Motiv von hinten anstrahlt. Da ein Motiv im Gegenlicht dunkler erscheint, versucht die Kamera automatisch, eine Korrektur auszuführen, indem sie die Helligkeit des Bilds erhöht.

# <span id="page-90-0"></span>**Aufnahme von Bildern von Hand ([iHand-Nachtaufn.])**

#### **Aufnahmemodus:**

Bei der automatischen Erkennung einer Nachtszene, während der die Kamera ohne Stativ bedient wird, kann mithilfe von [iHand-Nachtaufn.] ein Standbild ohne Verwacklungen aufgenommen werden, indem mehrere Bilder aus einer Serienaufnahme kombiniert werden.

## **→ [Rec] → [iHand-Nachtaufn.] → [ON] / [OFF]**

- ●Der Bildwinkel wird geringfügig schmaler.
- ●Nach Drücken der Auslösetaste darf die Kamera während der Serienbildaufnahme nicht bewegt werden.
- ●Wenn die Kamera mithilfe eines Stativs oder ähnlichem fixiert ist, wird [ ] nicht erkannt.
- Der Blitz ist fest auf [ [ 3 ] (Blitz forciert Aus) eingestellt.
- ●Diese Funktion ist während der Aufnahme von Videos nicht für Standbilder verfügbar.
- ●Diese Funktion steht in den folgenden Fällen nicht zur Verfügung:
	- Bei Verwendung von [Serienbilder]
	- Beim Aufnehmen von 4K-Fotos
	- Bei Verwendung von [Auto Bracket]
	- Beim Aufnehmen mit [Post-Fokus]
	- Wenn [Qualität] auf [RAW:: ], [RAW:: ] oder [RAW] eingestellt ist
	- Bei Verwendung der [Zeitrafferaufnahme]
	- Wenn [Auto-Aufnahme] in den [Stop-Motion-Animation] auf [ON] eingestellt ist

# **Kombinieren von Bildern in einem einzelnen Standbild mit reichhaltiger Farbabstufung ([iHDR])**

## **Aufnahmemodus:**

Ist beispielsweise zwischen Hintergrund und Motiv ein starker Kontrast vorhanden ist, sorgt die Funktion [iHDR] dafür, dass mehrere Standbilder mit unterschiedlicher Belichtung aufgenommen und dann kombiniert werden, um ein einziges Standbild mit reichhaltiger Abstufung zu erstellen.

[iHDR] wird bei Bedarf aktiviert. In diesem Fall wird [HDR] auf dem Bildschirm angezeigt.

# **→ [Rec] → [iHDR] → [ON] / [OFF]**

- ●Der Bildwinkel wird geringfügig schmaler.
- ●Nach Drücken der Auslösetaste darf die Kamera während der Serienbildaufnahme nicht bewegt werden.
- ●Da Bilder einer Serienaufnahme nach der Aufnahme kombiniert werden, ist die Kamera erst nach einiger Zeit zur nächsten Aufnahme bereit.
- ●Bei Zusammenstellung eines Bilds aus einer Bildserie können Nachbilder erscheinen, wenn sich das Motiv bewegt hat.
- ●Diese Funktion ist während der Aufnahme von Videos nicht für Standbilder verfügbar.
- ●Diese Funktion steht in den folgenden Fällen nicht zur Verfügung:
	- Bei Aufnahmen mit dem Blitz
	- Bei Verwendung von [Serienbilder]
	- Beim Aufnehmen von 4K-Fotos
	- Bei Verwendung von [Auto Bracket]
	- Beim Aufnehmen mit [Post-Fokus]
	- Wenn [Qualität] auf [RAW: ], [RAW: ] oder [RAW] eingestellt ist
	- Bei Verwendung der [Zeitrafferaufnahme]
	- Wenn [Auto-Aufnahme] in den [Stop-Motion-Animation] auf [ON] eingestellt ist

# <span id="page-92-0"></span>**Bilder mit verschwommenem Hintergrund aufnehmen (Steuerung zum Defokussieren)**

#### **Aufnahmemodus:**

Sie können die Hintergrundunschärfe bequem unter Beobachtung des Bilds auf dem Bildschirm einstellen.

#### **1** Drücken Sie ▲. um den Einstellbildschirm anzuzeigen

- Im Intelligenter Automatik-Plusmodus wird bei jedem Drücken von A der Reihe nach zwischen Einstellung der Helligkeit (Belichtung) (→[94](#page-93-0)), Unschärferegelung und Abschluss des Bedienungsvorgangs umgeschaltet.
- Im Intelligenter Automatikmodus wird bei jedem Drücken von A zwischen Unschärferegelung und Abschluss des Bedienungsvorgangs umgeschaltet.

#### *2 TZ100/TZ101*

**Drehen Sie das hintere Einstellrad, um die Defokussierung des Hintergrunds anzupassen**

#### *TZ80/TZ81/TZ82*

**Drehen Sie den Steuerschalter, um den Zustand der Hintergrund-Defokussierung zu justieren.**

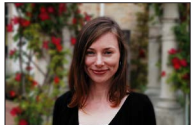

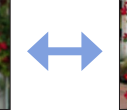

**starke Defokussierung geringe** 

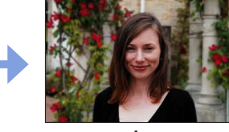

**Defokussierung**

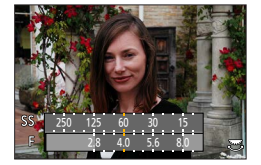

• Drücken Sie [MENU/SET], um zum Aufnahmebildschirm zurückzukehren.

#### ■**Bei Bedienung über den Touchscreen**

- **1** Berühren Sie [k]
- Berühren Sie [ ], um den Einstellungsbildschirm anzuzeigen
- Ziehen Sie den Belichtungsmesser, um die Hintergrundunschärfe einzustellen
	- Drücken Sie [MENU/SET], um zum Aufnahmebildschirm zurückzukehren.

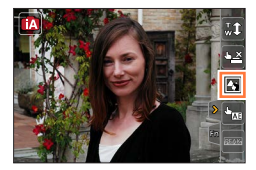

- ●Durch Drücken der [Q.MENU/ ]-Taste auf dem Bildschirm für Einstellung der Unschärfe wird die Einstellung abgebrochen.
- Im intelligenten Automatikmodus ([ **[ ]**] oder [ **[ ]** ist der Autofokus-Modus auf [ **i** ]] festgelegt. Die Position des AF-Bereichs kann durch Berühren des Bildschirms eingestellt werden. (Seine Größe kann nicht verändert werden)

# <span id="page-93-0"></span>**Aufnehmen von Bildern durch Ändern der Helligkeit (Belichtung) oder des Farbtons**

## **Aufnahmemodus:** [ $\mathbf{F}$ ]

## **Einstellen der Helligkeit (Belichtung)**

#### **1** Drücken Sie die ▲-Taste

• Bei jedem Drücken von A wird der Reihe nach zwischen Einstellung der Helligkeit (Belichtung), Unschärferegelung (→[93](#page-92-0)) und Abschluss des Bedienungsvorgangs umgeschaltet.

## *2 TZ100/TZ101*

**Drehen Sie zum Einstellen der Helligkeit (Belichtung) am hinteren Einstellrad**

#### *TZ80/TZ81/TZ82*

**Drehen Sie den Steuerschalter, um die Helligkeit (Belichtung) einzustellen**

## **Einstellen des Farbtons**

#### *1 TZ100/TZ101*

**Drücken Sie , um den Einstellbildschirm anzuzeigen**

*TZ80/TZ81/TZ82*

**Drücken Sie , um den Einstellbildschirm anzuzeigen**

#### *2 TZ100/TZ101*

**Drehen Sie zum Einstellen der Farbe am hinteren Einstellrad**

#### *TZ80/TZ81/TZ82*

**Drehen Sie den Steuerschalter, um die Farbe zu justieren**

• Drücken Sie [MENU/SET], um zum Aufnahmebildschirm zurückzukehren.

#### ■**Bei Bedienung über den Touchscreen**

- $\circledR$  Berühren Sie [ $\circledR$ ]
- Berühren Sie die Option, die Sie einstellen möchten [**mdd**]: Farbton [**a]**: Helligkeit (Belichtung)
- Ziehen Sie zum Einstellen die Seitenleiste • Drücken Sie [MENU/SET], um zum Aufnahmebildschirm zurückzukehren.

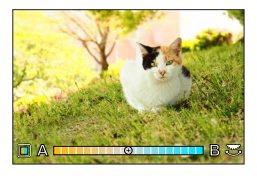

ਦ≴

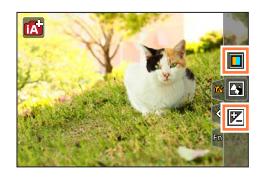

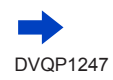

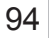

- ●Bei Einstellung von [Reset Belicht.ausgleich] auf [ON] wird auf die Standardhelligkeit (Mittelwert) zurückgekehrt, wenn die Kamera ausgeschaltet oder auf einen anderen Aufnahmemodus umgeschaltet wird.  $(→85)$  $(→85)$  $(→85)$
- ●Die Farbeinstellung wird auf die Standardwerte (Mittelpunkt) zurückgesetzt, wenn die Kamera ausgeschaltet oder auf einen anderen Aufnahmemodus gewechselt wird.

# <span id="page-94-0"></span>**Hinweise zum intelligenten Automatik-Plusmodus und zum intelligenten Automatikmodus**

- Wechseln zwischen dem intelligenten Automatik-Plusmodus und dem **intelligenten Automatikmodus**
- *1* **Drücken Sie [MENU/SET]** *TZ100/TZ101*
- *2* **Betätigen Sie**
- **3** Drücken Sie ▲ ▼, um [*[* **]** oder [ *[* **]] auszuwählen** 
	- *TZ100/TZ101*

Posten können auch durch Drehen der hinteren Skala gewählt werden.

• *TZ80/TZ81/TZ82* Posten können auch durch Drehen des Steuerschalters gewählt werden.

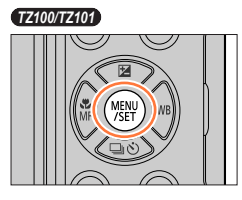

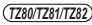

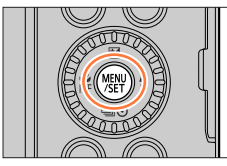

## **4** Verwenden Sie ►, um [ **1 1 a 1 1 1 auszuwählen und drücken Sie [MENU/SET]**

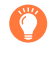

Es ist zudem möglich, den Auswahlbildschirm durch Berühren des Symbols für den Aufnahmemodus im Aufnahmebildschirm anzuzeigen.

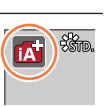

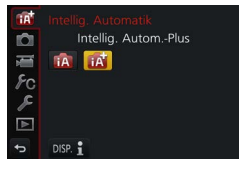

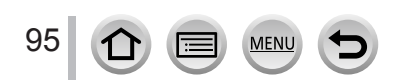

# <span id="page-95-0"></span>**Verfügbare Menüs**

Sie können nur die folgenden Menüs einstellen.

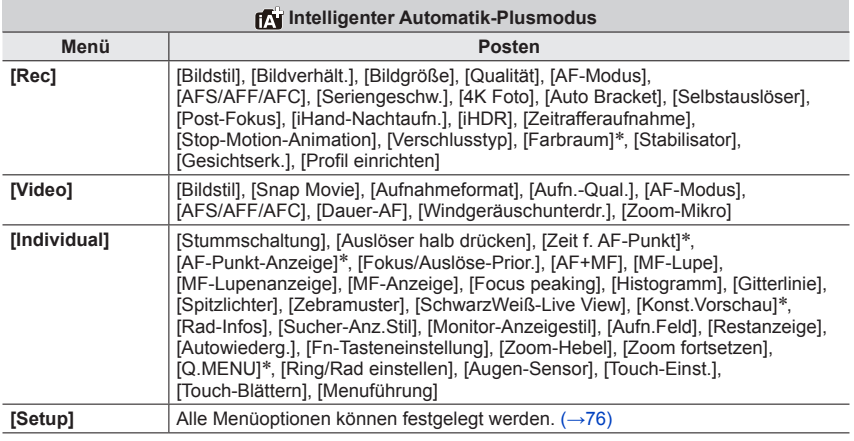

#### \* *TZ100/TZ101*

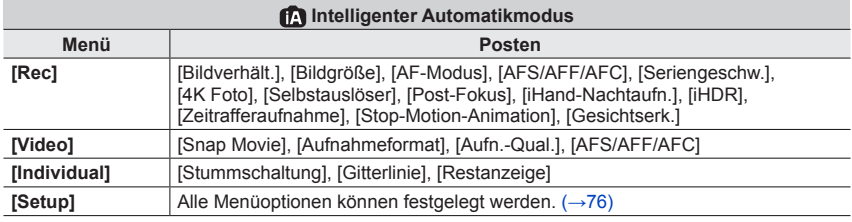

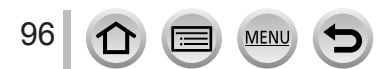

# **Aufnahme von Bildern nach automatischer Einstellung des Blendenwerts und der Verschlusszeit (AE-Modus mit Programmautomatik)**

# **Aufnahmemodus:**

Aufnehmen von Bildern mithilfe automatischer Blendenwerte und Verschlusszeiten entsprechend der Helligkeit des Motivs.

# *1* **Stellen Sie das Moduswahlrad auf [ ]**

# *2* **Drücken Sie die Auslösetaste halb herunter**

• Wenn der Blendenwert und die Verschlusszeit rot blinken, stimmt Ihre Belichtung nicht.

# *3 TZ100/TZ101* **Solange die Zahlenwerte angezeigt werden (etwa10 Sekunden), drehen Sie am hinteren Einstellrad, um die Werte mithilfe der Programmverschiebung zu ändern**

- Dieser Vorgang kann auch durch Drehen des Steuerrings ausgeführt werden.  $(→50)$  $(→50)$  $(→50)$
- Zum Abbrechen der Programmverschiebung schalten Sie entweder die Kamera aus oder drehen solange am hinteren Einstellrad, bis die Anzeige Programmverschiebung ausgeblendet wird.

# 250 125 60 30 15 2.8 4.0 5.6 ◎228 Verschlusszeit Blendenwert

Programmverschiebungsanzeige

#### *TZ80/TZ81/TZ82*

# **Während die numerischen Werte angezeigt werden (ca. 10 Sekunden lang), drehen Sie den Steuerschalter, um die Werte unter Verwendung der Programmverschiebung zu ändern**

- Dieser Vorgang kann auch durch Drehen des Steuerrings ausgeführt werden.  $(\rightarrow 51)$  $(\rightarrow 51)$  $(\rightarrow 51)$
- Um die Programmverschiebung aufzuheben, schalten Sie die Kamera aus oder drehen Sie den Steuerschalter, bis die Programmverschiebungs-Anzeige erlischt.
- Die Programmverschiebung kann einfach abgebrochen werden, indem Sie eine Funktionstaste auf [AE-Korrektur] setzen. (→[108](#page-107-0))

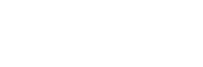

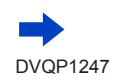

Aufnahme von Bildern nach automatischer Einstellung des Blendenwerts und der Verschlusszeit (AE-Modus mit Programmautomatik)

#### • *TZ100/TZ101*

Die Kamera beseitigt Rauschen automatisch, wenn [Langz-Rauschr] auf [ON] eingestellt und eine lange Verschlusszeit gewählt ist. Daher kann [Langzeit-Rauschreduzierung läuft] angezeigt werden.  $(\rightarrow 144)$  $(\rightarrow 144)$  $(\rightarrow 144)$ 

Auch wenn die Rauschreduzierung für die Signalverarbeitung genau so lange dauert wie die Verschlusszeit, können scharfe Bilder aufgenommen werden.

#### • *TZ80/TZ81/TZ82*

Die Kamera entfernt Bildrauschen automatisch, wenn die Verschlusszeit hoch ist. Deshalb kann [Langzeit-Rauschreduzierung läuft] angezeigt werden.

Auch wenn die Rauschreduzierung für die Signalverarbeitung genau so lange dauert wie die Verschlusszeit, können scharfe Bilder aufgenommen werden.

# **Aktivieren/Deaktivieren der Belichtungsanzeige**

## **→ [Individual] → [Bel.Messer] → [ON] / [OFF]**

●Wenn Sie diese Funktion auf [ON] einstellen, wird ein Belichtungsmesser während der Programmverschiebung, Blendeneinstellung und Verwendung der Verschlusszeit angezeigt.

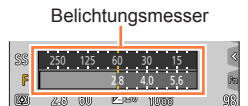

- ●Innerhalb des rot dargestellten Bereichs ist keine einwandfreie Belichtung möglich.
- ●Wenn der Belichtungsmesser nicht angezeigt wird, drücken Sie die [DISP.]-Taste, um die Anzeige des Monitors zu ändern. (→[53](#page-52-0))
- ●Der Belichtungsmesser wird ausgeschaltet, wenn innerhalb von ca. 4 Sekunden kein Bedienungsvorgang stattfindet.

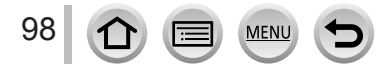

Aufnahme von Bildern nach automatischer Einstellung des Blendenwerts und der Verschlusszeit (AE-Modus mit Programmautomatik)

#### **Über die Programmverschiebung**

Die Funktion, die bei einer Änderung der Kombination von Verschlusszeit und Blendenwert dafür sorgt, dass die Belichtung (Helligkeit) unverändert bleibt, wird als "Programmverschiebung" bezeichnet. "Programmverschiebung" kann dazu verwendet werden, Bilder durch Anpassung der Verschlusszeit und des Blendenwerts sogar im AE-Modus mit Programmautomatik aufzunehmen.

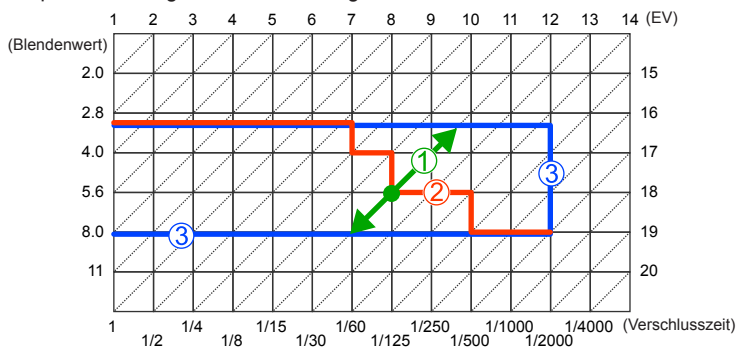

<Beispiel einer Programmverschiebung>

#### Umfang der Programmverschiebung

Stellt die Blende und die Verschlusszeit dar, die von der Kamera bei jedem Belichtungswert automatisch eingestellt wird.

- Diagramm für die Programmverschiebung Stellt den Bereich der Blenden- und Verschlusszeitkombination dar, den Sie mit der Programmverschiebung bei jedem Belichtungswert ändern können.
- Limit der Programmverschiebung Stellt den Bereich der Blenden- und Verschlusszeit dar, den Sie auswählen können, wenn Sie die Programmverschiebung verwenden.

●In den folgenden Fällen steht Programmverschiebung nicht zur Verfügung:

- Beim Aufnehmen von 4K-Fotos
- Beim Aufnehmen mit [Post-Fokus]
- Wenn die ISO-Empfindlichkeit auf [P[Iso] eingestellt ist

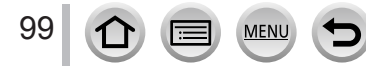

# **Aufnahmemodus:**

- Ihre Einstellungen des Blendenwerts und der Verschlusszeit werden nicht auf den Aufnahmebildschirm übernommen. Um die Auswirkungen auf dem Aufnahmebildschirm zu überprüfen, verwenden Sie den Vorschaumodus.  $(\rightarrow 106)$  $(\rightarrow 106)$  $(\rightarrow 106)$
- Die Helligkeit des Bildschirms kann von der tatsächlichen Aufnahme abweichen. Überprüfen Sie die Helligkeit von Bildern mithilfe des Wiedergabebildschirms.
- *TZ100/TZ101*

Die Kamera beseitigt Rauschen automatisch, wenn [Langz-Rauschr] auf [ON] eingestellt und eine lange Verschlusszeit gewählt ist. Daher kann [Langzeit-Rauschreduzierung läuft] angezeigt werden.  $(→144)$  $(→144)$  $(→144)$ 

Auch wenn die Rauschreduzierung für die Signalverarbeitung genau so lange dauert wie die Verschlusszeit, können scharfe Bilder aufgenommen werden.

• *TZ80/TZ81/TZ82*

Die Kamera entfernt Bildrauschen automatisch, wenn die Verschlusszeit hoch ist. Deshalb kann [Langzeit-Rauschreduzierung läuft] angezeigt werden.

Auch wenn die Rauschreduzierung für die Signalverarbeitung genau so lange dauert wie die Verschlusszeit, können scharfe Bilder aufgenommen werden.

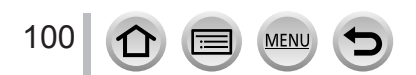

# **Aufnahme von Bildern mit Einstellung des Blendenwerts (AE-Modus mit Blenden-Priorität)**

Bei größeren Blendenwerten erweitert sich der Schärfentiefebereich, und ein scharfes Bild wird über den gesamten Bereich von unmittelbar vor der Kamera bis zum Hintergrund erhalten. Bei kleineren Blendenwerten verkürzt sich der Schärfentiefebereich, und der Hintergrund kann unscharf werden.

#### *1* **Stellen Sie das Moduswahlrad auf [ ]**

#### *2 TZ100/TZ101* **Drehen Sie das hintere Einstellrad zur Einstellung des Blendenwerts**

- Dieser Vorgang kann auch durch Drehen des Steuerrings ausgeführt werden.  $(\rightarrow 50)$  $(\rightarrow 50)$  $(\rightarrow 50)$
- Wenn Sie den Steuerring oder die hintere Skala drehen, wird ein Belichtungsmesser angezeigt. Wenn die richtige Belichtung nicht erzielt werden kann, erscheinen die numerischen Werte der Blende in roter Darstellung.

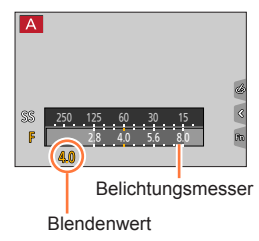

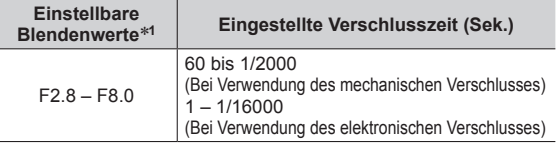

\***<sup>1</sup>** Abhängig von der Zoomposition können bestimmte Werte u. U. nicht gewählt werden.

#### *TZ80/TZ81/TZ82*

#### **Drehen Sie den Steuerschalter zur Wahl des gewünschten Blendenwerts**

- Dieser Vorgang kann auch durch Drehen des Steuerrings ausgeführt werden.  $(\rightarrow 51)$  $(\rightarrow 51)$  $(\rightarrow 51)$
- Wenn Sie den Steuerring oder den Steuerschalter drehen, wird ein Belichtungsmesser angezeigt. Wenn die richtige Belichtung nicht erzielt werden kann, erscheinen die numerischen Werte in roter Darstellung.

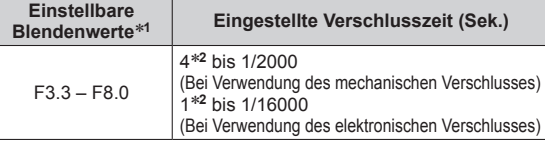

- \***<sup>1</sup>** Abhängig von der Zoomposition stehen bestimmte Werte u. U.
- nicht zur Verfügung. \***<sup>2</sup>** Richtet sich nach der Einstellung der ISO-Empfindlichkeit.
- ●Wenn die richtige Belichtung nicht erreicht wird, wenn Sie die Auslösetaste halb herunterdrücken, dann blinken die Zahlenwerte der Blende und der Verschlusszeit in rot.

# **Aufnahme von Bildern mit Einstellung der Verschlusszeit (AE-Modus mit Zeiten-Priorität)**

Beim Aufnehmen eines Motivs kann die Verwacklungsgefahr reduziert werden, indem eine kürzere Verschlusszeit gewählt wird. Wenn eine längere Verschlusszeit gewählt ist, wird die Bewegung des Motivs gezeigt.

#### *1* **Stellen Sie das Moduswahlrad auf [ ]**

#### *2 TZ100/TZ101*

#### **Drehen Sie das hintere Einstellrad zur Einstellung der Verschlusszeit**

- Dieser Vorgang kann auch durch Drehen des Steuerrings ausgeführt werden.  $(\rightarrow 50)$  $(\rightarrow 50)$  $(\rightarrow 50)$
- Wenn Sie den Steuerring oder die hintere Skala drehen, wird ein Belichtungsmesser angezeigt. Wenn die richtige Belichtung nicht erzielt werden kann, erscheinen die numerischen Werte in roter Darstellung.

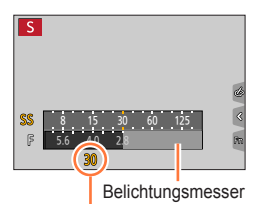

Verschlusszeit

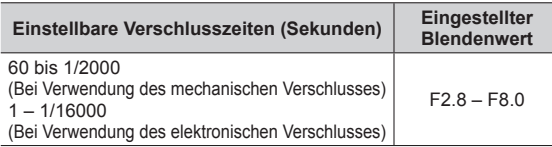

#### *TZ80/TZ81/TZ82*

#### **Drehen Sie den Steuerschalter zur Wahl der gewünschten Verschlusszeit**

- Dieser Vorgang kann auch durch Drehen des Steuerrings ausgeführt werden. (→[51](#page-50-0))
- Wenn Sie den Steuerring oder den Steuerschalter drehen, wird ein Belichtungsmesser angezeigt. Wenn die richtige Belichtung nicht erzielt werden kann, erscheinen die numerischen Werte in roter Darstellung.

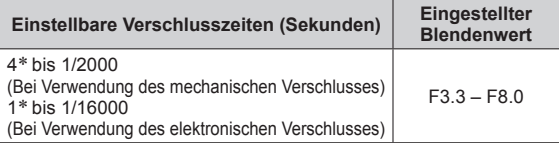

\* Variiert und ist von der Einstellung der ISO-Empfindlichkeit abhängig.

- ●Wenn die richtige Belichtung nicht erreicht wird, wenn Sie die Auslösetaste halb herunterdrücken, dann blinken die Zahlenwerte der Blende und der Verschlusszeit in rot.
- ●Wenn Sie den Aufnahmemodus in den AE-Modus mit Blenden-Priorität ändern und die ISO-Empfindlichkeit auf [BISO] eingestellt ist, ändert sich die ISO-Empfindlichkeit zu [AUTO].
- ●Bei langen Verschlusszeiten empfehlen wir die Verwendung eines Stativs oder Selbstauslösers.

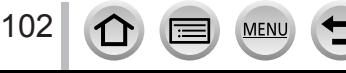

# **Aufnahme von Bildern mit Einstellung des Blendenwerts und der Verschlusszeit (manueller Belichtungsmodus)**

In diesem Aufnahmemodus bestimmen Sie die gewünschte Belichtung, indem Sie den Blendenwert und die Verschlusszeit manuell einstellen.

#### *1* **Stellen Sie das Moduswahlrad auf [ ]**

#### *2 TZ100/TZ101*

#### **Drehen Sie das hintere Einstellrad zur Einstellung der Verschlusszeit und des Blendenwerts**

- Bei jeder Betätigung von A wird abwechselnd zwischen Einstellung der Verschlusszeit und Einstellung des Blendenwerts umgeschaltet.
- Sie können den Blendenwert auch mit dem Steuerring und die Verschlusszeit mit der hinteren Skala einstellen. Durch Drücken von ▲ können Sie den Einstellungsbetrieb des Steuerrings und der hinteren Skala umschalten.

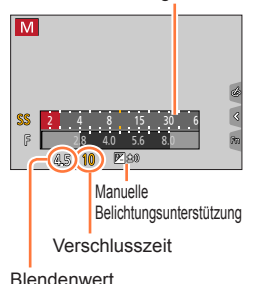

Belichtungsmesser

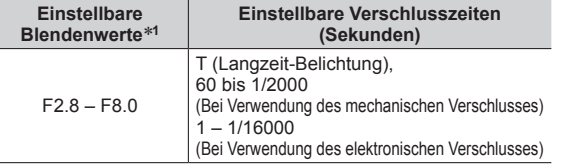

\***<sup>1</sup>** Abhängig von der Zoomposition stehen bestimmte Werte u. U. nicht zur Verfügung.

#### *TZ80/TZ81/TZ82*

103

#### **Drehen Sie den Steuerschalter zur Einstellung von Verschlusszeit und Blendenwert**

- Bei jeder Betätigung von A wird abwechselnd zwischen Einstellung der Verschlusszeit und Einstellung des Blendenwerts umgeschaltet.
- Sie können den Blendenwert auch mit dem Steuerring und die Verschlusszeit mit dem Steuerschalter einstellen. Durch Drücken von ▲ können Sie den Einstellungsbetrieb des Steuerrings und des Steuerschalters umschalten.

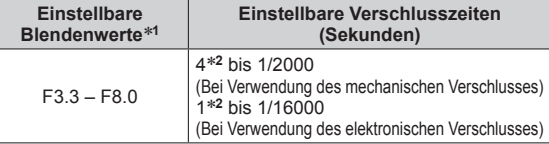

- \***<sup>1</sup>** Abhängig von der Zoomposition stehen bestimmte Werte u. U. nicht zur Verfügung. \***<sup>2</sup>** Richtet sich nach der Einstellung der ISO-Empfindlichkeit.
- 

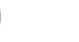

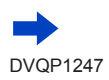

#### ● *TZ100/TZ101*

Wenn Sie den Steuerring oder die hintere Skala drehen, wird ein Belichtungsmesser angezeigt. ● *TZ80/TZ81/TZ82*

- Wenn Sie den Steuerring oder den Steuerschalter drehen, wird ein Belichtungsmesser angezeigt.
- ●Wenn die richtige Belichtung nicht erreicht wird, wenn Sie die Auslösetaste halb herunterdrücken, dann blinken die Zahlenwerte der Blende und der Verschlusszeit in rot.
- ●Wenn Sie den Aufnahmemodus in den manuellen Belichtungsmodus ändern und die ISO-Empfindlichkeit auf [**B**ISO] eingestellt ist, ändert sich die ISO-Empfindlichkeit zu [AUTO].
- ●Bei langen Verschlusszeiten empfehlen wir die Verwendung eines Stativs oder Selbstauslösers.

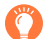

## **Optimierung der ISO-Empfindlichkeit für die Verschlusszeit und den Blendenwert**

Wenn die ISO-Empfindlichkeit auf [AUTO] eingestellt ist, stellt die Kamera die ISO-Empfindlichkeit automatisch so ein, dass die Belichtung auf die Verschlusszeit und den Blendenwert angestimmt ist.

• Abhängig von den Aufnahmebedingungen kann möglicherweise keine passende Belichtung eingestellt oder die ISO-Empfindlichkeit höher werden.

<span id="page-103-0"></span>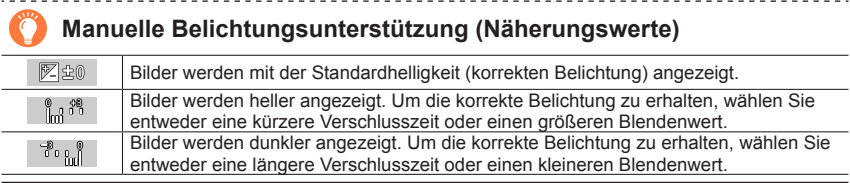

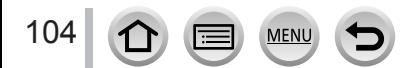

## *TZ100/TZ101* **Hinweise zu [T] (Langzeit-Belichtung)**

Wenn Sie [T] als Einstellung der Verschlusszeit wählen, bleibt der Verschluss geöffnet, solange die Auslösetaste vollständig gedrückt gehalten wird (bis ca. 120 Sekunden). Wenn Sie die Auslösetaste erneut drücken, schließt sich der Verschluss. Verwenden Sie diese Funktion, wenn der Verschluss längere Zeit über geöffnet bleiben soll, beispielsweise für Aufnahmen von Feuerwerk oder Nachtszenen.

- Achten Sie darauf, einen ausreichend aufgeladenen Akku zu verwenden, wenn Bilder mit Einstellung der Verschlusszeit auf [T] aufgenommen werden sollen.  $(\rightarrow 25)$  $(\rightarrow 25)$  $(\rightarrow 25)$
- Die manuelle Belichtungsunterstützung wird nicht angezeigt.
- Wenn die ISO-Empfindlichkeit auf [AUTO] eingestellt ist, wechselt die Einstellung auf [125].
- Diese Funktion steht bei Verwendung des elektrischen Verschlusses nicht zur Verfügung.
	- ●Beim Aufnehmen von Bildern mit Einstellung der Verschlusszeit auf T (Langzeit-Belichtung), empfiehlt sich zur Vermeidung von Verwacklung eine Fernaufnahme (→[312](#page-311-0)) mit einem Stativ oder einem Smartphone als Fernauslöser.
		- ●Bilder, die mit Einstellung der Verschlusszeit auf T (Langzeit-Belichtung) aufgenommen werden, können ein höheres Ausmaß an Rauschen enthalten. Um Rauschen zu unterdrücken, empfiehlt es sich, beim Aufnehmen von Bildern den Posten [Langz-Rauschr] auf [ON] im [Rec]-Menü einzustellen. (→[144](#page-143-0))

# *TZ100/TZ101* **Aktivieren/Deaktivieren einer Vorschau der Effekte des gewählten Blendenwerts und der gewählten Verschlusszeit auf dem Aufnahmebildschirm**

## **→ [Individual] → [Konst.Vorschau] → [ON] / [OFF]**

●Diese Funktion ist deaktiviert, wenn der Blitz verwendet wird. Schließen Sie den Blitz. ●Diese Funktion steht nur im manuellen Belichtungsmodus zur Verfügung.

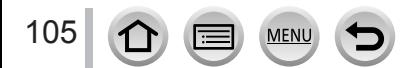

# <span id="page-105-0"></span>**Überprüfen von Effekten des Blendenwerts und der Verschlusszeit (Vorschaumodus)**

## Aufnahmemodus: ABPASM**EMC口**网6

Verwenden Sie den Vorschaumodus, um Effekte des ausgewählten Blendenwerts und der Verschlusszeit zu überprüfen.

- **Überprüfen des Effekts des gewählten Blendenwerts:** Diese Funktion gestattet eine Kontrolle der Schärfentiefe (des Fokussierbereichs), indem die Lamellen der Blende physisch auf den für die tatsächliche Aufnahme verwendeten Blendenwert eingestellt werden.
- **Überprüfen des Effekts der gewählten Verschlusszeit:** Diese Funktion gestattet eine Kontrolle der Bewegung in einer Szene, indem der Bildschirm mit der für die tatsächliche Aufnahme verwendeten Verschlusszeit angezeigt wird. Bei kürzeren Verschlusszeiten erscheint der Bildschirm wie ein fallender Rahmen. Verwenden Sie diese Funktion, um den Effekt zu überprüfen, wenn Sie ein Bild in einer Szene erfassen möchten, indem die Bewegung gestoppt wird, beispielsweise eine Aufnahme von fließendem Wasser.
- *1* **Weisen Sie die Funktion [Vorschau] einer Funktionstaste zu** (→[70](#page-69-0))
	- Im folgenden Schritt wird als Beispiel die Zuweisung von [Vorschau] zur [Fn3]-Taste gezeigt.
- *2* **Drücken Sie die [Fn3]-Taste, um auf den Bestätigungsbildschirm umzuschalten**
	- Bei jeder Betätigung der [Fn3]-Taste ändert sich der Bildschirm.

**Normaler Aufnahmebildschirm**

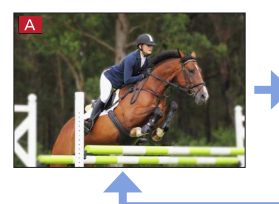

**Vorschau auf den Blendeneffekt Effekt des Blendenwerts: ○ Effekt der Verschlusszeit: –**

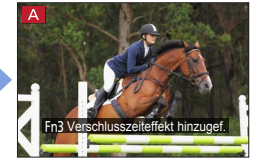

**Vorschau auf den Effekt der Verschlusszeit Effekt des Blendenwerts: ○ Effekt der Verschlusszeit: ○**

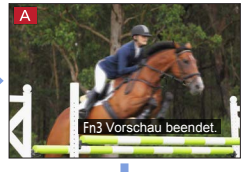

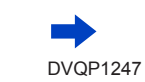

106

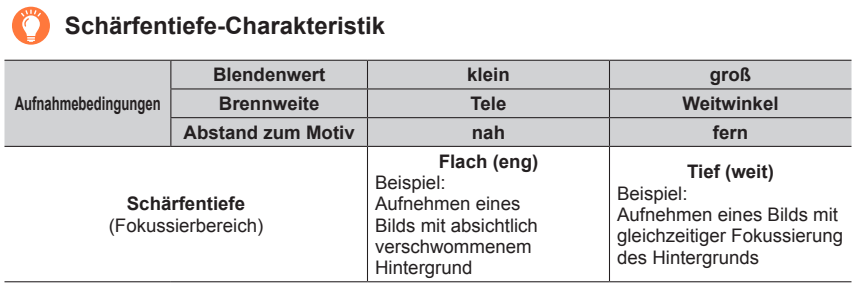

●Sie können ein Bild auch bei aktiviertem Vorschaumodus aufnehmen.

●Der Bereich, innerhalb dessen der Effekt der gewählten Verschlusszeit überprüft werden kann, beträgt 8 Sek. bis 1/16000 Sek.

● Dieser Modus kann nicht mit [ [ 14K Pre-Burst]) bei 4K-Fotos verwendet werden.

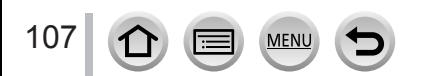

# <span id="page-107-0"></span>**Einfaches Einrichten der Blendenöffnung/Verschlusszeit für eine angemessene Belichtung (Ein Klick-AE)**

## Aufnahmemodus: **AmPASMM C口网6**

Ist die Einstellung der Belichtung zu hell oder zu dunkel, können Sie Ein Klick-AE benutzen, um eine angemessene Belichtung zu erzielen.

# **So erkennen Sie, wenn die Belichtung nicht ausreichend ist**

- Wenn der Blendenwert und die Verschlusszeit beim halben Herunterdrücken des Auslösers rot blinken.
- Wenn der manuelle Belichtungsassistent im Manueller Belichtungsmodus auf einen anderen Wert als [  $\mathbb{Z}$   $\mathbb{Z}$  ] eingestellt ist Für nähere Informationen zum manuellen Belichtungsassistenten siehe  $(\rightarrow 104)$  $(\rightarrow 104)$  $(\rightarrow 104)$ .
- *1* **Weisen Sie die Funktion [AE-Korrektur] einer Funktionstaste zu** (→[70](#page-69-0))
- *2* **(Wenn die Belichtung nicht ausreichend ist) Drücken Sie die Funktionstaste**

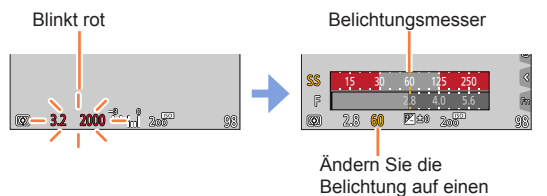

angemessenen Wert

- Der Belichtungsmesser wird im Kreativmodus nicht angezeigt.
- In den folgenden Fällen kann keine ausreichende Belichtung eingestellt werden.
- Wenn das Motiv sehr dunkel ist und keine angemessene Belichtung durch Ändern der Blendenöffnung oder Verschlusszeit erzielt werden kann
- Bei Aufnahmen mit dem Blitz
- $-$  Vorschaumodus ( $\rightarrow$ [106](#page-105-0))

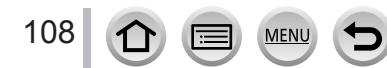
# **Aufnahmen von Panoramabildern (Panoramaaufnahmemodus)**

# **Aufnahmemodus:**

Aufeinanderfolgende Bilder, die aufgenommen werden, während sich die Kamera bewegt, werden zu einem Panoramabild kombiniert.

- *1* **Stellen Sie das Moduswahlrad auf [ ]**
- *2* **Drücken Sie die Auslösetaste zum Fokussieren halb herunter**
- *3* **Drücken Sie die Auslösetaste ganz durch, und schwenken Sie die Kamera dann in einer kleinen kreisförmigen Bewegung gegenüber der Aufnahmerichtung, um die Aufnahme zu starten**

**Aufnehmen von Bildern von links nach rechts**

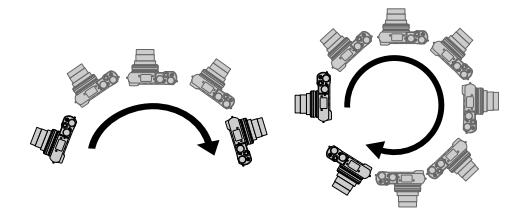

Anzeige) Bildgröße: [STANDARD] Bildgröße: [WIDE]

- Schwenken Sie die Kamera mit konstanter Geschwindigkeit.
- Wenn die Kamera zu schnell oder zu langsam bewegt wird, können u. U. keine Bilder aufgenommen werden.

# *4* **Um die Aufnahme zu beenden, drücken Sie die Auslösetaste erneut vollständig herunter**

- Sie können die Aufnahme auch stoppen, indem Sie die Schwenkbewegung beenden und die Kamera stillhalten.
- Sie können die Aufnahme auch beenden, indem Sie die Kamera an das Ende der Führung bewegen.

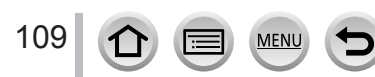

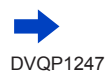

Horizontale/vertikale Führungslinie

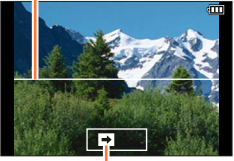

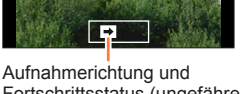

Fortschrittsstatus (ungefähre

# Aufnahmen von Panoramabildern (Panoramaaufnahmemodus)

#### ■**Ändern der Aufnahmerichtung und des Bildwinkels (Bildgröße) von Panoramabildern**

# **→ [Rec] → [Panorama-Einstell.]**

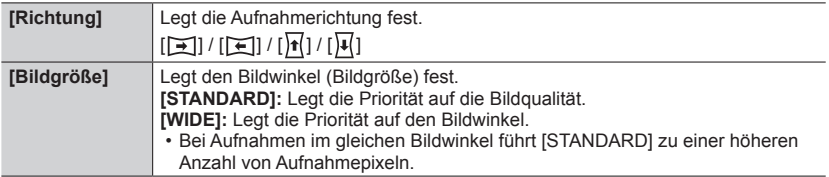

• Die Zahl der Aufnahmepixel je horizontaler Linie und vertikaler Linie eines Panoramabildes variiert abhängig von der Bildgröße, der Aufnahmerichtung und der Anzahl der zusammengesetzten Bilder. Die maximale Anzahl der Aufnahmepixel ist ieweils folgende:

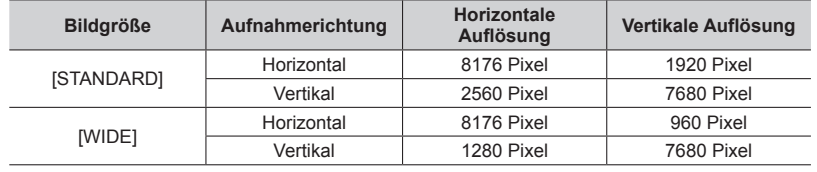

# **Tipps**

●Schwenken Sie die Kamera möglichst gleichmäßig in der Aufnahmerichtung. (Wenn die Kamera zu stark geschüttelt wird, können u.U. entweder überhaupt keine Bilder aufgenommen werden, oder es wird ein schmales (kleines) Panoramabild erstellt.)

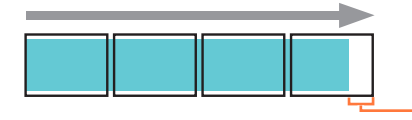

Schwenken Sie die Kamera auf einen Punkt, der geringfügig vor dem aufzunehmenden Punkt liegt.

(Das letzte Bild wird jedoch nicht bis zum Ende aufgenommen.)

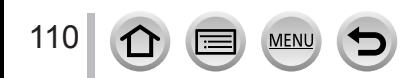

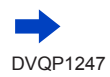

# Aufnahmen von Panoramabildern (Panoramaaufnahmemodus)

#### ■**Hinweise zur Wiedergabe von Panoramabildern**

Durch Drücken von ▲ wird die automatische Wiedergabe in Aufnahmerichtung gestartet.

• Die folgenden Möglichkeiten stehen während des Bilddurchlaufs zur Verfügung:

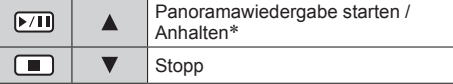

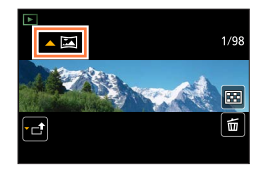

\* Nachdem die Wiedergabe angehalten wurde, können Sie vor- und zurückscrollen, indem Sie den Bildschirm ziehen. Durch Berühren der Bildlaufleiste springt die Wiedergabe auf die Position, die berührt wurde.

- ●Die Zoomposition ist fest auf die maximale Weitwinkelposition (W-Seite) eingestellt.
- ●Fokussierung, Belichtung und Weißabgleich werden fest auf die für das erste Bild optimalen Werte eingestellt.

Wenn die Fokussierung oder Helligkeit von Bildern, die als Teile eines Panoramabilds aufgenommen wurden, nach dem ersten Bild beträchtlich von den entsprechenden Werten des ersten Bilds abweichen, kann es vorkommen, dass Fokussierung und Helligkeit des Panoramabilds insgesamt (nach dem Zusammenfügen der Bilder) nicht einheitlich sind.

- ●Da zum Erstellen eines Panoramabildes mehrere Bilder zusammengefügt werden, können bestimmte Motive verzerrt erscheinen oder Übergangsstellen von nacheinander aufgenommenen Bildern deutlich sichtbar sein.
- ●[Verschlusstyp] ist fest auf [Elektron. Verschluss] eingestellt.
- ●Beim Aufnehmen der folgenden Arten von Motiven oder unter den folgenden Aufnahmebedingungen werden möglicherweise keine Panoramabilder erstellt, oder die Bilder werden nicht einwandfrei aufgenommen:
	- Einfarbige Motive oder solche, die ein einziges durchgängiges Muster aufweisen (Himmel, Strand usw.)
	- Sich bewegende Motive (Personen, Haustiere, Fahrzeuge, Wellen, im Wind schwankende Blumen usw.)
	- Motive, deren Farben oder Muster sich schnell ändern (z. B. ein Fernsehbild)
	- Dunkle Orte
	- Unter einer flackernden Beleuchtung (Fluoreszenzlampe, Kerzenlicht usw.)

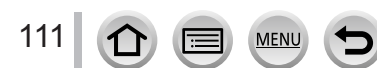

# <span id="page-111-0"></span>**Aufnehmen von Bildern anhand einer Szene**

# **(Szenen-Guide-Modus)**

# **Aufnahmemodus:**

Bei Auswahl einer Szene, die sich für das Motiv und die Aufnahmebedingungen entsprechend der Beispielbilder eignet, legt die Kamera optimale Werte für Belichtung, Farbe und Fokus fest. Dies ermöglicht eine dem Motiv entsprechende, passende Aufnahme.

# *1* **Stellen Sie das Moduswahlrad auf [ ]**

# **2** Drücken Sie ◀▶ zur Auswahl der Szene

• Eine Auswahl der Szene kann auch erfolgen, indem ein Beispielbild oder die Leiste gezogen werden.

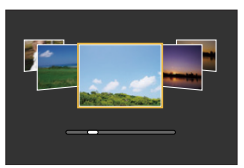

 $-88$ cm

# *3* **Drücken Sie [MENU/SET]**

- ●Es ist außerdem möglich, den Auswahlbildschirm durch Berühren des Symbols für den Aufnahmemodus im Aufnahmebildschirm anzuzeigen.
- ●Bei Betätigung des Moduswahlrads wird abhängig von der Einstellung der [Menuführung] im [Individual]-Menü entweder der Auswahlbildschirm oder der Aufnahmebildschirm angezeigt.  $(\rightarrow 116)$  $(\rightarrow 116)$  $(\rightarrow 116)$

# ■**Umschalten des Bildschirms zur Szenenauswahl**

# **Drücken Sie die [DISP.]-Taste, um die Anzeige zu wechseln**

• Wenn der Bildschirm auf Guide-Anzeige gestellt ist, werden genaue Erklärungen und Tipps für jede Szene angezeigt.

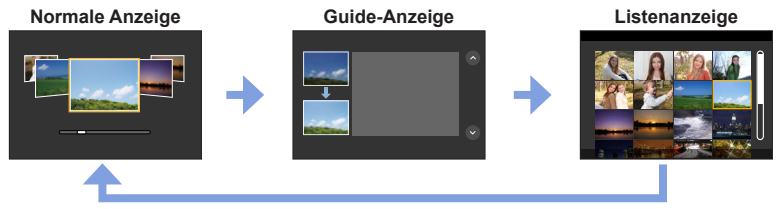

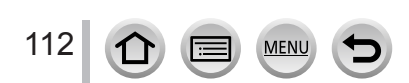

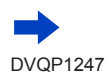

- ●In der folgenden Szene wird der Aufnahmebildschirm wird wie ein fallender Rahmen mit einer geringfügigen Verzögerung im Vergleich zur normalen Aufnahme angezeigt. [Glitzerndes Wasser], [Neonlichter], [Weiches Bild einer Blume]
- **I**M den Szenen-Guide-Modus zu ändern, wählen Sie die Registerkarte [ **Kon**] auf dem Menübildschirm, wählen Sie [Szenen-Wechsel] und drücken Sie dann [MENU/SET]. Sie können dann zu Schritt 2 auf (→[112](#page-111-0)) zurückkehren.
- ●Die folgenden Optionen können im Szenen-Guide-Modus nicht eingestellt werden, da sie von der Kamera automatisch auf die optimalen Einstellung angepasst werden.
	- Andere Posten als Einstellung der Bildqualität unter [Bildstil], ISO-Empfindlichkeit, [Messmethode], [Helligkeitsverteilung]\*, [HDR] und [Mehrfach-Bel.]\* \* *TZ100/TZ101*

#### ● *TZ100/TZ101*

Obwohl der Weißabgleich bei bestimmten Arten von Szenen fest auf [AWB] eingestellt ist, können Sie eine Feineinstellung des Weißabgleichs vornehmen oder die Weißabgleich-Bracket-Funktion verwenden, indem Sie die Cursortaste > auf dem Aufnahmebildschirm drücken. (→[137](#page-136-0), [138](#page-137-0)) ● *TZ80/TZ81/TZ82*

Obwohl der Weißabgleich bei bestimmten Arten von Szenen fest auf [AWB] eingestellt ist, können Sie eine Feineinstellung des Weißabgleichs vornehmen oder die Weißabgleich-Bracket-Funktion verwenden, indem Sie [MENU/SET] drücken, das [Rec]-Menü aufrufen und dann [Weißabgleich] wählen. (→[137,](#page-136-0) [138](#page-137-0))

#### **Informationen zur Einstellung im Szenen-Guide-Modus erhalten Sie auf** (→[112](#page-111-0))

# **1: [Freigestelltes Portrait]**

●Der Effekt ist umso ausgeprägter, je näher sich der Zoom an der maximalen Tele-Stellung (T-Seite) befindet und je näher die Kamera an das Motiv gebracht wird.

# **2: [Seidige Haut]**

- ●Der Effekt ist umso ausgeprägter, je näher sich der Zoom an der maximalen Tele-Stellung (T-Seite) befindet und je näher die Kamera an das Motiv gebracht wird.
- ●Sollte ein Teil des Hintergrunds (o. ä.) hautfarbene Bereiche enthalten, wird dieser Teil ebenfalls geglättet.
- ●Bei unzureichender Helligkeit ist die Funktionsweise dieses Modus eingeschränkt.

# **3: [Gegenlicht weich]**

# **4: [Gegenlicht hart]**

# ● *TZ100/TZ101*

113

#### **Öffnen Sie den Blitz.**

- Es kann zu einer Weißsättigung kommen, wenn das Objekt zu nahe ist.
- ●Mit Blitzlicht aufgenommene Bilder, die näher oder außerhalb der Blitznennentfernung
- aufgenommen werden, können u.U. zu hell oder zu dunkel erscheinen.

#### **Informationen zur Einstellung im Szenen-Guide-Modus erhalten Sie auf** (→[112](#page-111-0))

# **5: [Weicher Farbton]**

# **6: [Kindergesicht]**

- ●Wenn Sie das Gesicht berühren, wird ein Standbild aufgenommen, bei dem der Fokus und die Belichtung an die berührte Stelle angepasst werden.
- ●Der Effekt ist umso ausgeprägter, je näher sich der Zoom an der maximalen Tele-Stellung (T-Seite) befindet und je näher die Kamera an das Motiv gebracht wird.

# **7: [Landschaft]**

# **8: [Heller blauer Himmel]**

#### **9: [Sonnenuntergang romantisch]**

### **10: [Sonnenuntergang dramatisch]**

#### **11: [Glitzerndes Wasser]**

●Der in diesem Modus verwendete Sternfilter kann zu glänzenden Effekten auf anderen Objekten als der Wasseroberfläche führen.

# **12: [Klare Nachtaufnahme]**

- ●Der Gebrauch eines Stativs und des Selbstauslösers empfiehlt sich.
- ●Der Verschluss kann nach der Aufnahme unter Umständen geschlossen bleiben. Dies hängt mit der Signalverarbeitung zusammen und ist keine Fehlfunktion.
- ●Bei Aufnahmen in dunklen Umgebungen kann es zu Bildrauschen kommen.

### **13: [Kühler Nachthimmel]**

- ●Der Gebrauch eines Stativs und des Selbstauslösers empfiehlt sich.
- ●Der Verschluss kann nach der Aufnahme unter Umständen geschlossen bleiben. Dies hängt mit der Signalverarbeitung zusammen und ist keine Fehlfunktion.
- ●Bei Aufnahmen in dunklen Umgebungen kann es zu Bildrauschen kommen.

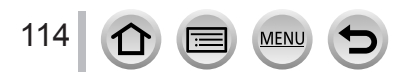

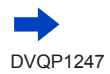

#### **Informationen zur Einstellung im Szenen-Guide-Modus erhalten Sie auf** (→[112](#page-111-0))

# **14: [Warme Nachtlandschaft]**

- ●Der Gebrauch eines Stativs und des Selbstauslösers empfiehlt sich.
- ●Der Verschluss kann nach der Aufnahme unter Umständen geschlossen bleiben. Dies hängt mit der Signalverarbeitung zusammen und ist keine Fehlfunktion.
- ●Bei Aufnahmen in dunklen Umgebungen kann es zu Bildrauschen kommen.

# **15: [Nachtlandschaft verfremdet]**

- ●Der Gebrauch eines Stativs und des Selbstauslösers empfiehlt sich.
- ●Der Verschluss kann nach der Aufnahme unter Umständen geschlossen bleiben. Dies hängt mit der Signalverarbeitung zusammen und ist keine Fehlfunktion.
- ●Bei Aufnahmen in dunklen Umgebungen kann es zu Bildrauschen kommen.

# **16: [Neonlichter]**

- ●Der Gebrauch eines Stativs und des Selbstauslösers empfiehlt sich.
- ●Der Verschluss kann nach der Aufnahme unter Umständen geschlossen bleiben. Dies hängt mit der Signalverarbeitung zusammen und ist keine Fehlfunktion.
- ●Bei Aufnahmen in dunklen Umgebungen kann es zu Bildrauschen kommen.

# **17: [Hand-Nachtaufn.]**

- ●Nach Drücken der Auslösetaste darf die Kamera während der Serienbildaufnahme nicht bewegt werden.
- ●Der Bildwinkel wird geringfügig schmaler.

# **18: [Nachtportrait]**

#### ● *TZ100/TZ101*

#### **Öffnen Sie den Blitz.**

- ●Der Gebrauch eines Stativs und des Selbstauslösers empfiehlt sich.
- ●Halten Sie das Objekt bei Auswahl von [Nachtportrait] etwa eine Sekunde nach Aufnahme des Bildes still.
- ●Der Verschluss kann nach der Aufnahme unter Umständen geschlossen bleiben. Dies hängt mit der Signalverarbeitung zusammen und ist keine Fehlfunktion.
- ●Bei Aufnahmen in dunklen Umgebungen kann es zu Bildrauschen kommen.

# **19: [Weiches Bild einer Blume]**

- ●Der Gebrauch eines Stativs und des Selbstauslösers empfiehlt sich.
- ●Nahaufnahmen sollten möglichst ohne Blitz gemacht werden.
- ●Wenn sich das Motiv zu nah an der Kamera befindet, wird der effektive Fokussierbereich erheblich eingeschränkt. Deshalb kann es schwierig werden, ein Motiv nochmals zu fokussieren, wenn die Entfernung zwischen Kamera und Motiv nach der Fokussierung auf das Motiv verändert wird.
- ●Wenn Sie Bilder aus großer Nähe aufnehmen, kann die Auflösung am Bildrand leicht abnehmen. Dabei handelt es sich jedoch nicht um eine Funktionsstörung.

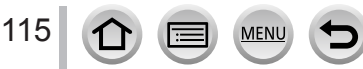

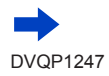

#### **Informationen zur Einstellung im Szenen-Guide-Modus erhalten Sie auf** (→[112](#page-111-0))

### **20: [Appetitliche Speisen]**

- ●Der Effekt ist umso ausgeprägter, je näher sich der Zoom an der maximalen Tele-Stellung (T-Seite) befindet und je näher die Kamera an das Motiv gebracht wird.
- ●Der Gebrauch eines Stativs und des Selbstauslösers empfiehlt sich.
- ●Nahaufnahmen sollten möglichst ohne Blitz gemacht werden.

# **21: [Leckeres Dessert]**

- ●Der Effekt ist umso ausgeprägter, je näher sich der Zoom an der maximalen Tele-Stellung (T-Seite) befindet und je näher die Kamera an das Motiv gebracht wird.
- ●Der Gebrauch eines Stativs und des Selbstauslösers empfiehlt sich.
- ●Nahaufnahmen sollten möglichst ohne Blitz gemacht werden.

# **22: [Bewegung einfrieren]**

●Die Standardeinstellung für die [AF-Hilfslicht] ist [OFF]. (→[164](#page-163-0))

# **23: [Sportfoto]**

# **24: [Schwarz-Weiß]**

<span id="page-115-0"></span>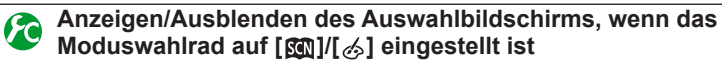

# **→ [Individual] → [Menuführung]**

**[ON]:** Der Auswahlbildschirm wird angezeigt.

**[OFF]:** Der Aufnahmebildschirm wird mit dem derzeit ausgewählten Modus angezeigt.

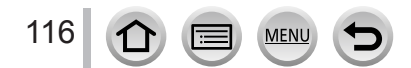

# <span id="page-116-0"></span>**Aufnahmemodus:**

In diesem Modus können Aufnahmen mit zusätzlichen Bildeffekten gemacht werden. Sie können die hinzuzufügenden Effekte durch Auswahl von Beispielbildern einrichten und dann auf dem Bildschirm überprüfen.

# **Stellen Sie das Moduswahlrad auf [**  $\diamondsuit$  **]** Vorschauanzeige

# 2 Drücken Sie ▲ ▼, um Bildeffekte **auszuwählen (Filter)**

• Bildeffekte (Filter) können auch durch Berühren der Beispielbilder ausgewählt werden.

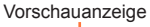

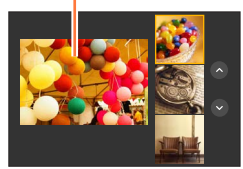

# *3* **Drücken Sie [MENU/SET]**

- ●Es ist außerdem möglich, den Auswahlbildschirm durch Berühren des Symbols für den Aufnahmemodus im Aufnahmebildschirm anzuzeigen.
	- ●Bei Betätigung des Moduswahlrads wird abhängig von der Einstellung der [Menuführung] im [Individual]-Menü entweder der Auswahlbildschirm oder der Aufnahmebildschirm angezeigt.  $(\rightarrow 116)$  $(\rightarrow 116)$  $(\rightarrow 116)$
- ■**Umschalten der Anzeige eines Auswahlbildschirms für das Hinzufügen von Bildeffekten (Filter)**

# **Drücken Sie die [DISP.]-Taste, um die Anzeige zu wechseln**

• Wenn der Bildschirm auf Guide-Anzeige gestellt ist, wird die Beschreibung des gewählten Bildeffekts angezeigt.

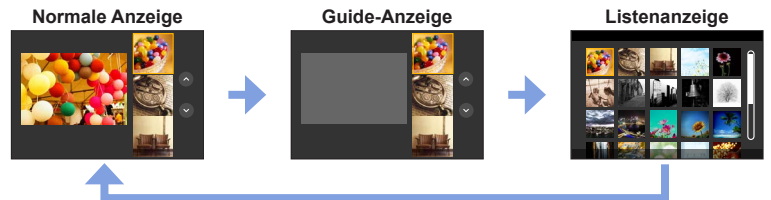

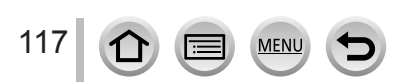

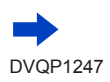

- ●Im folgenden Bildeffekt wird der Aufnahmebildschirm wird wie ein fallender Rahmen mit einer geringfügigen Verzögerung im Vergleich zur normalen Aufnahme angezeigt. [Grobes Schwarz-Weiß], [Weiches Schwarz-Weiß], [Miniatureffekt], [Weichzeichnung], [Sternfilter], [Sonnenschein]
- ●[Weißabgleich] ist fest auf [AWB] und die ISO-Empfindlichkeit auf [AUTO] eingestellt.
- Die folgenden Menüoptionen können im [  $\diamondsuit$ ]-Menü eingestellt werden. – [Filtereffekt]: Ermöglicht die Wahl des gewünschten Bildeffekts (Filters).
	- $(\rightarrow 131)$  $(\rightarrow 131)$  $(\rightarrow 131)$
	- [Simult.Aufn.o.Filter]: Gibt Ihnen die Möglichkeit, ein Bild gleichzeitig mit und ohne Bildeffekte aufzunehmen.  $(→132)$  $(→132)$  $(→132)$

# **Anpassen der gewünschten Bildeffekte**

Sie können die Einstellbedingungen der Bildeffekte (z. B. Ausmaß und Farbtönung eines Effekts) bequem Ihren Vorstellungen entsprechend ändern.

#### 1 Drücken Sie ▶, um den Einstellungsbildschirm anzuzeigen

#### *2 TZ100/TZ101*

**Drehen Sie das hintere Einstellrad, um die Einstellbedingungen der Bildeffekte zu ändern**

#### *TZ80/TZ81/TZ82*

**Drehen Sie den Steuerschalter, um die Einstellbedingungen der Bildeffekte zu ändern.**

- Die Einstellungen, die geändert werden können, richten sich nach dem jeweils gewählten Bildeffekt.
- Drücken Sie [MENU/SET], um zum Aufnahmebildschirm zurückzukehren.
- Durch die Auswahl der Bildeffekte erscheint [ $\ll 1$  auf dem Bildschirm.
- Wenn die aktuelle Einstellung nicht geändert werden soll, wählen Sie den Mittelpunkt (Standard) auf dem Einstellbalken.

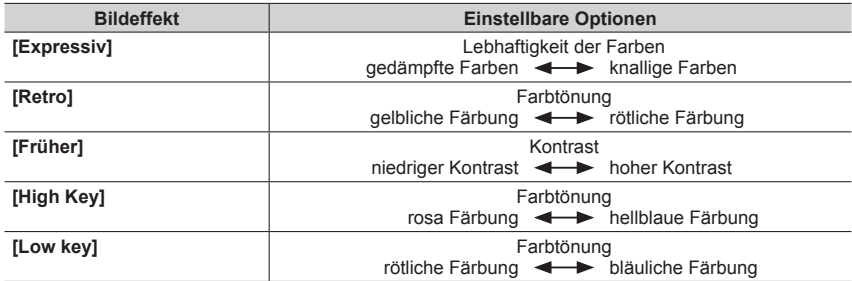

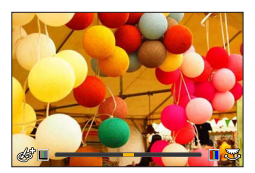

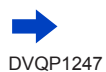

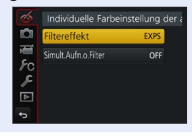

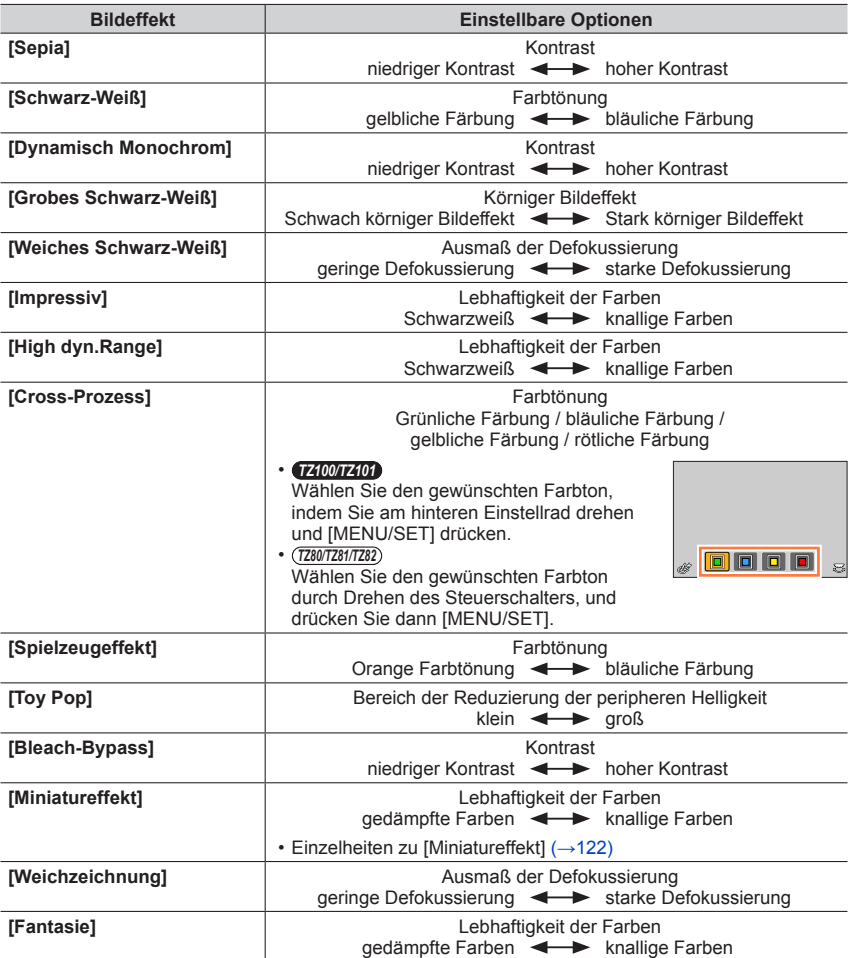

119 1 **ID** 

 $\bigoplus$ 

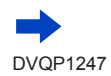

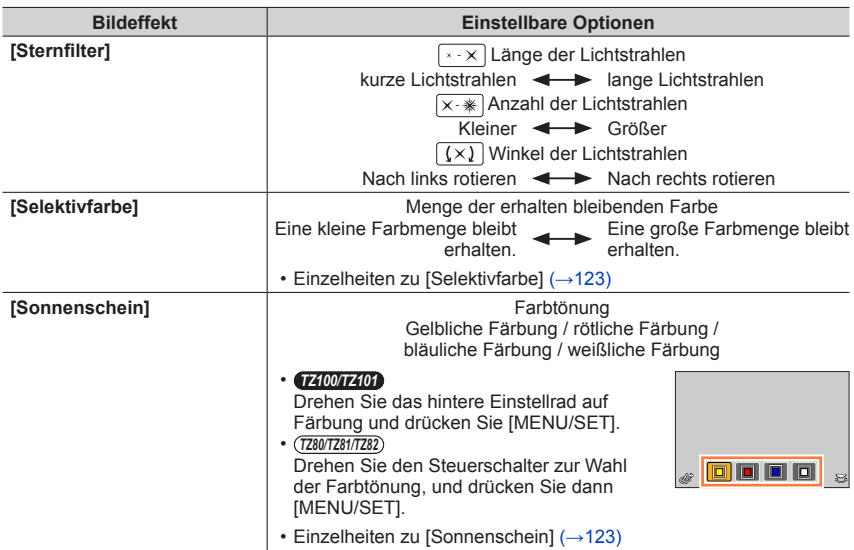

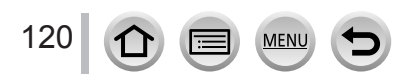

# **Aufnehmen von Bilder mit verschwommenem Hintergrund (Steuerfunktion zum Defokussieren)**

Sie können die Hintergrundunschärfe bequem unter Beobachtung des Bilds auf dem Bildschirm einstellen.

#### **1** Drücken Sie ▲, um den Einstellbildschirm anzuzeigen

• Bei jedem Drücken von A wird der Reihe nach zwischen Einstellung der Helligkeit (Belichtung) (siehe unten), Unschärferegelung und Abschluss des Bedienungsvorgangs umgeschaltet.

#### *2 TZ100/TZ101*

### **Drehen Sie das hintere Einstellrad zur Wahl der gewünschten Einstellung**

#### *TZ80/TZ81/TZ82*

### **Drehen Sie den Steuerschalter zur Wahl der gewünschten Einstellung**

- Drücken Sie [MENU/SET], um zum Aufnahmebildschirm zurückzukehren.
- Durch Drücken der [Q.MENU/
fol-Taste auf dem Bildschirm für Einstellung der Unschärfe wird die Einstellung abgebrochen.
- ●Diese Funktion steht in den folgenden Modi nicht zur Verfügung:
	- [Miniatureffekt] (Kreativmodus)

# **Einstellen der Helligkeit (Belichtung)**

#### 1 Drücken Sie ▲, um den Einstellbildschirm anzuzeigen

• Bei jedem Drücken von A wird der Reihe nach zwischen Einstellung der Helligkeit (Belichtung), Unschärferegelung (siehe oben) und Abschluss des Bedienungsvorgangs umgeschaltet.

#### *2 TZ100/TZ101*

**Drehen Sie das hintere Einstellrad zur Wahl der gewünschten Einstellung**

#### *TZ80/TZ81/TZ82*

**Drehen Sie die hintere Skala zur Wahl der gewünschten Einstellung**

# ■ Ändern der Einstellungen mithilfe des Touchscreens

# **1** Berühren Sie [6]

- Berühren Sie die Option, die Sie einstellen möchten [<sup>[21]</sup>]: Anpassen des Bildeffekts
	- [ **i** ]: Umfang der Defokussierung
	- [同]: Helligkeit (Belichtung)
- Ziehen Sie zum Einstellen die Seitenleiste
	- Drücken Sie [MENU/SET], um zum Aufnahmebildschirm zurückzukehren.

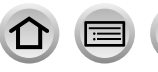

121

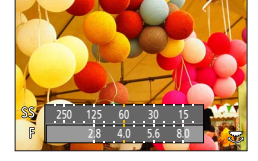

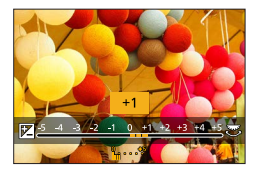

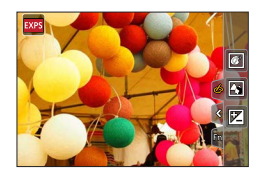

# <span id="page-121-0"></span>**[Miniatureffekt]**

# ■**Defokussieren eines Bildes**

Mithilfe von [Miniatureffekt] können Sie eine Diorama-Wirkung erzielen, indem Sie absichtlich einen verschwommenen Bereich und einen fokussierten Bereich erzeugen. Sie können die Aufnahmerichtung (Richtung des verschwommenen Bereichs) sowie die Position und Größe des fokussierten Bereichs einstellen.

 $\circled{1}$  Berühren Sie zunächst [6] und dann [ $\circled{1}$ ].

② Drücken Sie ▲ ▼ oder ◀▶, um den Fokussierbereich (Rahmen) zu verschieben.

- Der fokussierte Bereich lässt sich auch durch Berühren des Aufnahmebildschirms verschieben.
- Durch Berühren von [ $\Box$ ] kann die Aufnahmeausrichtung (Defokussierrichtung) eingestellt werden.

#### *TZ100/TZ101*

Drehen Sie das hintere Einstellrad zur Wahl der Größe des Fokussierbereichs (Rahmens).

*TZ80/TZ81/TZ82*

Drehen Sie den Steuerschalter, um die Größe des fokussierten Bereichs (Rahmens) einzustellen.

- Ziehen Sie die Bildschirmanzeige mit zwei Fingern auf (vergrößern) oder zu (verkleinern). (→[61](#page-60-0))
- Durch Drücken der [DISP.]-Taste werden die ursprünglichen Einstellungen wieder hergestellt.

Drücken Sie [MENU/SET]

● Bei Videos wird kein Ton aufgenommen.

- ●Wenn ein Video aufgenommen wird, beträgt die Dauer der Aufnahme ca. 1/8 der tatsächlichen Aufnahmezeit. (Wenn Sie ein Video über 8 Minuten hinweg aufnehmen, entsteht ein Video mit einer Aufnahmedauer von ca. 1 Minute.) Die auf der Kamera angezeigte Aufnahmedauer ist etwa 8-mal höher als die tatsächliche Aufnahmezeit. Achten Sie bei einer Änderung des Aufnahmemodus auf die Aufnahmezeit.
- ●Wenn Sie die Aufnahme eines Videos zu früh stoppen, wird die Aufnahme möglicherweise noch eine bestimmte Zeitlang fortgesetzt. Halten Sie die Kamera, bis die Aufnahme stoppt.
- ●Wenn im Fokusmodus [MF] ausgewählt ist, verschieben Sie den Fokussierbereich auf die Position, auf die der Fokus angepasst wurde.

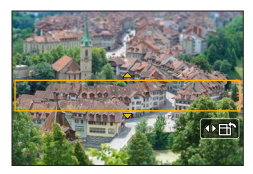

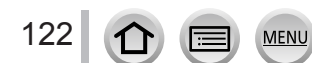

# <span id="page-122-0"></span>**[Selektivfarbe]**

#### ■**Wählen Sie die Farbe, die erhalten bleiben soll**

 $\textcircled{1}$  Berühren Sie zunächst [6] und dann [2].

Wählen Sie die Farbe, die erhalten bleiben soll mit

A V < > und drücken Sie [MENU/SET]

- Sie können diese Funktion auch über eine Touch-Operation wählen.
- Durch Drücken der [DISP.]-Taste werden die ursprünglichen Einstellungen wieder hergestellt.

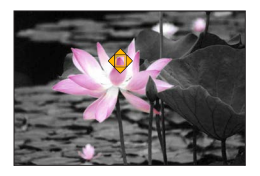

●Bei bestimmten Motiven kann es vorkommen, das die gewählte Farbe nicht erhalten bleibt.

# <span id="page-122-1"></span>**[Sonnenschein]**

#### ■**Einstellen der Lichtquelle**

 $\circled{1}$  Berühren Sie zunächst [6] und dann [ $\circled{1}$ ].

 $\oslash$  Drücken Sie  $\blacktriangle \blacktriangledown \blacktriangleleft \blacktriangleright$ , um den Mittelpunkt der Lichtquelle auf eine andere Position zu verschieben

• Die Position der Lichtquelle kann auch durch Berühren des Bildschirms verschoben werden.

# **Tipps zum Positionieren des Mittelpunkts der Lichtquelle**

Sie können den Mittelpunkt der Lichtquelle an eine Position außerhalb des Bilds verschieben, um ein natürlicher wirkendes Finish zu erhalten.

#### *TZ100/TZ101*

Drehen Sie das hintere Einstellrad, um die Größe der Lichtquelle anzupassen. *TZ80/TZ81/TZ82*

Drehen Sie den Steuerschalter, um die Größe der Lichtquelle einzustellen.

• Ziehen Sie die Bildschirmanzeige mit zwei Fingern auf (vergrößern) oder zu (verkleinern).

• Durch Drücken der [DISP.]-Taste werden die ursprünglichen Einstellungen wieder hergestellt.

Drücken Sie [MENU/SET]

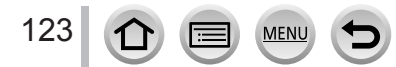

# **Aufnehmen von Videos mit den Einstellungen Blendenwert/Verschlusszeit (Kreative Filme-Modus)**

# **Aufnahmemodus:**

Sie können Videos mit manuell eingestelltem Blendenwert und Verschlusszeit aufnehmen.

# *1* **Stellen Sie das Moduswahlrad auf [ ]**

# *2* **Wählen Sie das Menü**

 **→ [Video] → [Bel.-Modus]**

# 2 **Drücken Sie ▲ ▼**, um [P], [A], [S] oder [M] auszuwählen und **drücken Sie dann [MENU/SET]**

• Die Änderung des Blendenwerts und der Verschlusszeit funktioniert analog zur Einstellung des Moduswahlrads auf [ $P$ ], [ $A$ ], [ $S$ ] oder [M].

Der Auswahlbildschirm kann auch angezeigt werden, indem das Aufnahmemodus-Symbol auf dem Aufnahmebildschirm berührt wird.

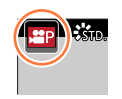

# *4* **Drücken Sie die Videotaste (oder die Auslösetaste), um die Aufnahme zu starten**

# *5* **Drücken Sie die Videotaste (oder die Auslösetaste), um die Aufnahme anzuhalten**

#### ●**Hinweise zum Blendenwert**

• Um Videos mit scharfer Fokussierung von Motiv und Hintergrund aufzunehmen, stellen Sie einen höheren Blendenwert ein. Um Videos mit einem defokussierten Hintergrund aufzunehmen, wählen Sie einen niedrigeren Blendenwert.

# ●**Hinweise zur Verschlusszeit**

- Um eine scharfe Videoaufnahme von einem sich schnell bewegenden Motiv zu machen, stellen Sie eine kürzere Verschlusszeit ein. Um bei der Videoaufnahme einen schleppenähnlichen Effekt von den Bewegungen des Motivs zu erhalten, wählen Sie eine längere Verschlusszeit.
- Wenn Sie manuell eine kürzere Verschlusszeit einstellen, kann die höhere Empfindlichkeit zu einem größeren Bildrauschen führen.
- Wenn Sie ein Motiv an einem sehr hellen Ort oder unter Beleuchtung durch eine Leuchtstofflampe, LED-Lampe oder ähnlichem aufnehmen, können sich Farbe und Helligkeit des Bildschirms ändern oder waagerechte Streifen auf dem Bildschirm erscheinen. In solchen Fällen empfiehlt sich eine Änderung des Aufnahmemodus oder eine manuelle Anpassung der Verschlusszeit auf 1/60 Sekunden oder 1/100 Sekunden.

# ● *TZ100/TZ101*

Wenn der Posten [Bel.-Modus] auf [M] eingestellt wird, wechselt die Einstellung der ISO-Empfindlichkeit von [AUTO] auf [125].

#### ● *TZ80/TZ81/TZ82*

Wenn der Posten [Bel.-Modus] auf [M] eingestellt wird, wechselt die Einstellung der ISO-Empfindlichkeit von [AUTO] auf [80].

●Die Einstellungen des Betriebsmodus sind deaktiviert.

# Aufnehmen von Videos mit den Einstellungen Blendenwert/Verschlusszeit (Kreative Filme-Modus)

# **Aufnahme von Zeitlupen-Videos ([Hochgeschwind.-Video])**

Aufnahmen im Ultra-Highspeed-Modus können für Zeitlupenvideos verwendet werden. Bei der Wiedergabe dieser Aufnahmen werden die Bewegungen verlangsamt abgespielt. • Verwenden Sie für die Aufnahme eine Karte der UHS-Geschwindigkeitsklasse 3. (→[37](#page-36-0))

#### *1* **Stellen Sie das Moduswahlrad auf [ ]**

*2* **Wählen Sie das Menü**

 **→ [Video] → [Hochgeschwind.-Video]**

#### *3 TZ100/TZ101*

### **Betätigen Sie ▲ ▼ zur Wahl von [ON], und drücken Sie dann [MENU/SET]**

**[100fps/FHD]** Die Aufnahme erfolgt mit 100 Vollbildern/Sek. und mit [FHD] unter [MP4].

#### *TZ80/TZ81/TZ82*

#### Betätigen Sie ▲ ▼ zur Wahl der Videoqualität, und drücken Sie dann **[MENU/SET]**

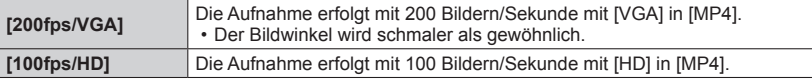

#### *4* **Drücken Sie die Videotaste (oder die Auslösetaste), um die Aufnahme zu starten**

- *5* **Drücken Sie die Videotaste (oder die Auslösetaste), um die Aufnahme anzuhalten**
- ●Ton wird nicht aufgenommen.

●Die Aufnahme wird angehalten, sobald die kontinuierliche Aufnahmezeit 7 Minuten und 29 Sekunden oder die Dateigröße 4 GB überschreitet. (Umgerechnet auf die Wiedergabezeit kann die Aufnahme bis zu 29 Minuten und 56 Sekunden dauern.)

- ●Die Einstellungen von Fokus, Zoom, Belichtung und Weißabgleich, die vor Beginn der Aufnahme gewählt wurden, sind für die Dauer der Aufnahme fixiert.
- ●Bei Aufnahmen unter Leuchtstofflampen-Beleuchtung können Flackern oder waagerechte Streifen im Aufnahmebild erscheinen.

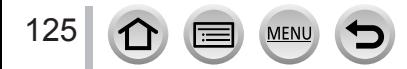

Aufnehmen von Videos mit den Einstellungen Blendenwert/Verschlusszeit (Kreative Filme-Modus)

# **Minimieren von Betriebsgeräuschen während der Videoaufnahme**

Die Betriebsgeräusche des Zooms und der Tastenbedienung werden möglicherweise während der Aufnahme von Videos aufgezeichnet. Die Verwendung von Symbolen auf dem Touchscreen ermöglicht eine Bedienung ohne Geräusche während der Aufnahme von Videos.

*1* **Wählen Sie das Menü**

 **→ [Video] → [Lautlose Bedienung]**

- **2** Verwenden Sie ▲ ▼ zur Auswahl von [ON]
- *3* **Starten Sie die Aufnahme**
- *4* **Berühren Sie [ ]**
- *5* **Berühren Sie ein Symbol**

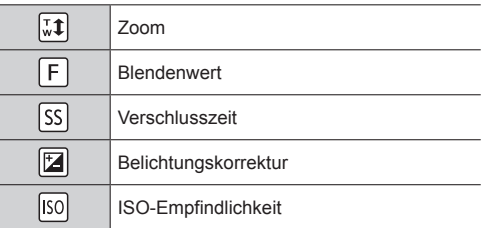

#### *6* **Ziehen Sie zum Einstellen die Seitenleiste**

• Die Geschwindigkeit der Bedienung hängt von der Position Ihrer Berührung ab.

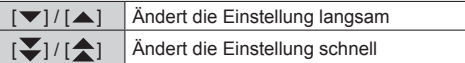

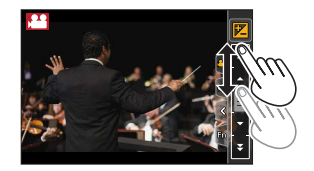

# *7* **Beenden Sie die Aufnahme**

●Kann während der [Hochgeschwind.-Video]-Aufnahme nicht verwendet werden.

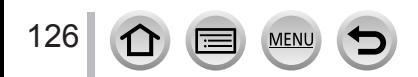

# **Speichern Ihrer eigenen Einstellungen und Aufnahmen (Benutzerdefinierter Modus)**

# **Aufnahmemodus:**

Speichern Sie die aktuellen Kameraeinstellungen als benutzerspezifische Einstellungen. Wenn Sie später im benutzerdefinierten Modus aufnehmen, können Sie auf die gespeicherten Einstellungen zurückgreifen.

• Die anfängliche Einstellung des AE-Modus mit Programmautomatik wird anfänglich als die benutzerdefinierte Einstellung registriert.

# **Speichern Ihrer persönlichen Einstellungen ([Einstellungen speich.])**

Um die Aufnahme unter Verwendung der gleichen Einstellungen zu ermöglichen, können bis zu 3 Sätze von aktuellen Kameraeinstellungen mithilfe von [Einstellungen speich.] gespeichert werden.  $([C 1], [C 2], [C 3])$ 

#### **Vorbereitungen**

Wählen Sie den Aufnahmemodus, den Sie speichern möchten, und legen Sie das [Rec]-Menü, [Video]-Menü, [Setup]-Menü usw. fest.

# *1* **Wählen Sie das Menü**

 **→ [Individual] → [Einstellungen speich.]**

### 2 **Betätigen Sie ▲ ▼ zur Wahl der zu speichernden benutzerspezifischen Sätze [MENU/SET]**

#### ●Die Einstellungen der folgenden Menüposten können nicht in einem benutzerspezifischen Satz registriert werden.

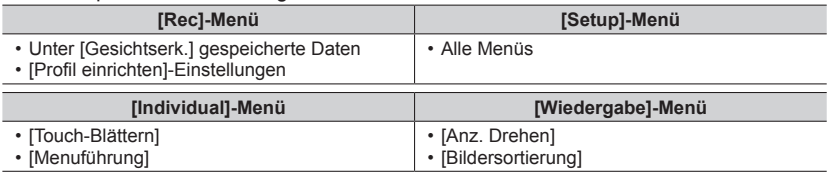

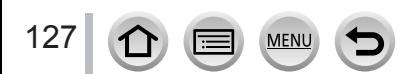

# Speichern Ihrer eigenen Einstellungen und Aufnahmen (Benutzerdefinierter Modus)

# **Aufnehmen mithilfe der gespeicherten benutzerspezifischen Sätze**

#### *1* **Stellen Sie das Moduswahlrad auf [ ]**

• Der benutzerspezifische Satz, der zuletzt verwendet wurde, wird aufgerufen.

#### ■**Ändern eines benutzerspezifischen Satzes**

 $\circled{1}$  Stellen Sie das Moduswahlrad auf [ $\circ$ ]

- Drücken Sie [MENU/SET], um das Menü aufzurufen
- Drücken Sie zur Auswahl des benutzerspezifischen Satzes, der verwendet werden soll, und drücken Sie [MENU/SET]

Es ist außerdem möglich, den Auswahlbildschirm durch Berühren des Symbols für den Aufnahmemodus im Aufnahmebildschirm anzuzeigen.

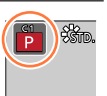

• Daraufhin wird auf die im gewählten benutzerspezifischen Satz registrierten Einstellungen umgeschaltet.

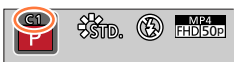

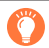

# **Änderung von gespeicherten Inhalten**

Auch wenn die Menüeinstellungen vorübergehend geändert wurden, während das Moduswahlrad auf  $\lceil C \rceil$  eingestellt war, bleiben die aktuell gespeicherten Einstellungen erhalten.

Zur Änderung der aktuell gespeicherten Einstellungen überschreiben Sie die gespeicherten Daten mithilfe von [Einstellungen speich.] im [Individual]-Menü.

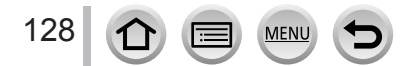

# **Einstellen der Bildqualität mit Effekten [Bildstil]**

# Aufnahmemodus: AGPASMAC口**网6**

Sie können die Farben und die Bildqualität ändern, um diese Ihren Vorstellungen vom idealen Bild optimal anzupassen.

 **→ [Rec] → [Bildstil]**

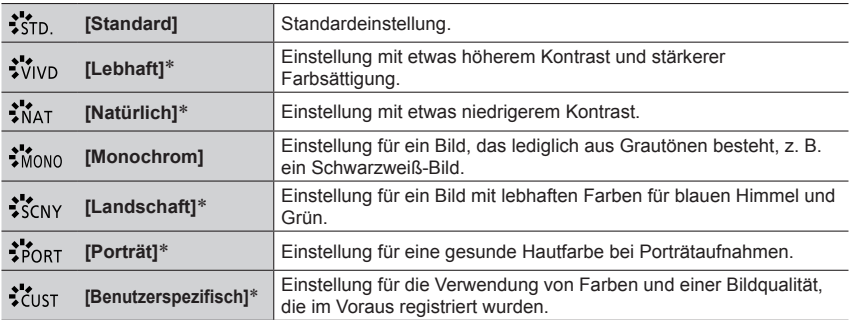

\* Im Intelligenter Automatik-Plusmodus steht diese Einstellung nicht zur Verfügung.

●Im intelligenten Automatik-Plusmodus wird diese Einstellung auf [Standard] zurückgesetzt, wenn die Kamera in einen anderen Aufnahmemodus wechselt oder dieses Gerät ein -und ausgeschaltet wird.

●Nur die Bildqualität kann im Szenen-Guide-Modus eingestellt werden.

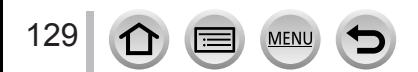

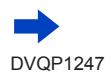

# Einstellen der Bildqualität mit Effekten [Bildstil]

# ■**Einstellen der Bildqualität**

- Die Bildqualität kann im intelligenten Automatik-Plusmodus nicht angepasst werden.
- Drücken Sie zur Auswahl des Bildstil-Typs Standard

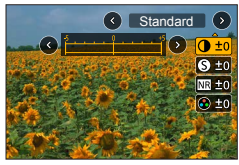

 $\oslash$  Betätigen Sie  $\blacktriangle$   $\blacktriangledown$  zur Wahl des gewünschten Postens, und dann  $\blacktriangleleft$   $\blacktriangleright$ , um seine Einstellung wunschgemäß zu ändern.

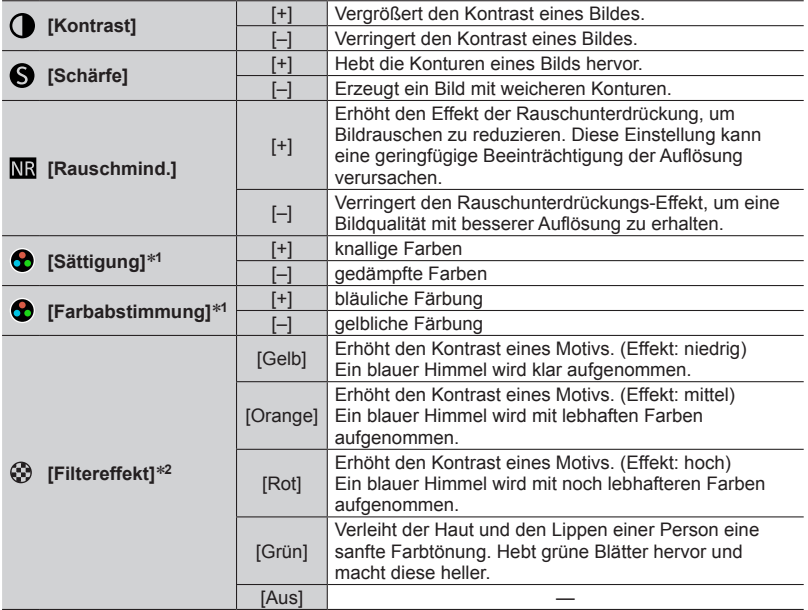

\***<sup>1</sup>** [Farbabstimmung] wird nur angezeigt, wenn [Monochrom] ausgewählt wurde. Andernfalls wird [Sättigung] angezeigt. \***<sup>2</sup>** Wird nur bei Auswahl von [Monochrom] angezeigt.

• Nach einer Änderung der Bildqualität erscheint [+] im Symbol [Bildstil].

Drücken Sie [MENU/SET]

# ■**Registrierung der Einstellungen für die geänderte Bildqualität [Individual]**

 $\circled{1}$  Führen Sie zunächst die in Schritt  $\circled{2}$  des Abschnitts "Einstellen der Bildqualität" beschriebene Änderung der Bildqualität aus, und drücken Sie dann die [DISP.]-Taste

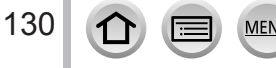

# <span id="page-130-0"></span>**Aufnehmen von Bildern mit Bildeffekten [Filter-Einstellungen]**

# Aufnahmemodus: **@ @ P[A[S]M]** and C **D @** 6

Übertragen Sie Bildeffekte (Filter), die im Kreativmodus verfügbar sind, auf Bilder in anderen Modi wie dem AE-Modus mit Blenden-Priorität oder dem Panoramaaufnahmemodus. Einzelheiten finden Sie auf (→[117](#page-116-0)).

# **→ [Rec] → [Filter-Einstellungen] → [Filtereffekt]**

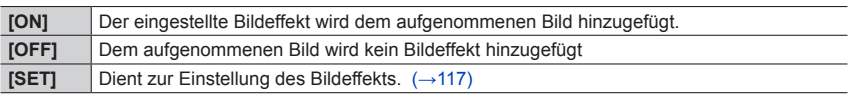

# ■**Ändern der Einstellungen mithilfe des Touchscreens**

- **1** Berühren Sie [ [ 6 ]
- Berühren Sie die Option, die Sie einstellen möchten
	- [  $\textcircled{}$  ]: Bildeffekte Ein oder Aus
	- [ $km$ ]: Bildeffekte (Filter)
	- [ $\blacksquare$ ]: Justieren des Bildeffekts

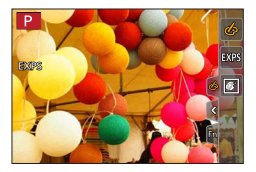

- ●Kann während der [Hochgeschwind.-Video]-Aufnahme nicht verwendet werden.
- ●[Grobes Schwarz-Weiß], [Weiches Schwarz-Weiß], [Miniatureffekt]\*, [Weichzeichnung], [Sternfilter] und [Sonnenschein] stehen in den folgenden Fällen nicht zur Verfügung.
	- Kreative Filme-Modus

131

- Während einer Videoaufnahme
	- [Spielzeugeffekt] und [Toy Pop] stehen auch bei aktivierter [4K Live Schneiden]-Funktion nicht zur Verfügung.
- Beim Aufnehmen von 4K-Fotos
- Beim Aufnehmen mit [Post-Fokus]
- \* Im Kreative Filme-Modus oder beim Aufnehmen von Videos steht dieser Posten nur dann nicht zur Verfügung, wenn als Videogröße [4K] unter [Aufn.-Qual.] eingestellt ist.
- ●Die folgenden Funktionen stehen im Panoramaaufnahmemodus nicht zur Verfügung. – [Spielzeugeffekt], [Toy Pop], [Miniatureffekt], [Sonnenschein]
- ●Beim Aufnehmen von Panoramabildern werden die folgenden Effekte nicht auf den Aufnahmebildschirm übertragen.
	- [Grobes Schwarz-Weiß], [Weiches Schwarz-Weiß], [Weichzeichnung], [Sternfilter]
- ●Beim Aufnehmen eines Panoramabilds in einer Szene mit geringer Umgebungshelligkeit lässt sich die gewünschte Wirkung dieses Effekts möglicherweise nicht erzielen, wenn [High Key] im Panoramaaufnahmemodus verwendet wird.
- ●Die verfügbaren Einstellungen für die ISO-Empfindlichkeit sind auf [3200] begrenzt. Die ISO-Empfindlichkeit für [High dyn.Range] ist fest auf [AUTO] eingestellt.
- ●Die Einstellungen bleiben auch nach Wechsel des Aufnahmemodus oder Ausschalten der Kamera gespeichert.

# Aufnehmen von Bildern mit Bildeffekten [Filter-Einstellungen]

# <span id="page-131-0"></span>**Gleichzeitiges Aufnehmen von zwei Standbildern mit und ohne Bildeffekt ([Simult.Aufn.o.Filter])**

Sie können durch einmaliges Drücken der Auslösetaste zwei Standbilder gleichzeitig aufnehmen, eins mit und eins ohne Bildeffekt.

# **→ [Rec] → [Filter-Einstellungen] → [Simult.Aufn.o.Filter]**

### **Einstellungen: [ON] / [OFF]**

- Bei Einstellung auf [ON] nimmt die Kamera ein Standbild mit hinzugefügtem Bildeffekt und ein zweites Standbild ohne den Effekt auf.
- Nach der Aufnahme zeigt [Autowiederg.] nur das Standbild, in dem die Effekte angewendet wurden.

●Diese Funktion steht in den folgenden Fällen nicht zur Verfügung:

- Wenn [Filtereffekt] unter [Filter-Einstellungen] auf [OFF] eingestellt ist
- Panoramaaufnahmemodus
- Bei Verwendung von [Serienbilder]
- Beim Aufnehmen von 4K-Fotos
- Bei Verwendung von [Auto Bracket]
- Beim Aufnehmen mit [Post-Fokus]
- Während einer Videoaufnahme
- Aufnehmen von Standbildern während der Aufnahme eines Videos
- Wenn [Qualität] auf [RAW: ], [RAW: ] oder [RAW] eingestellt ist
- Bei Verwendung der [Zeitrafferaufnahme]
- Bei Verwendung der [Stop-Motion-Animation]

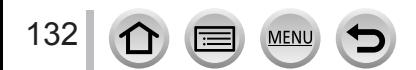

# *TZ100/TZ101* **Einstellen von Spitzlichtern und Schatten**

# **[Helligkeitsverteilung]**

# Aufnahmemodus: **@ @ P[A[S]M]** and C  $\Box$  **[60]**

Sie können die Spitzenlichter und Schatten in einem Bild ändern, während Sie die Helligkeit in diesen Bereichen auf dem Bildschirm überprüfen.

# *1* **Wählen Sie das Menü**

 **→ [Rec] → [Helligkeitsverteilung]**

# **2** Drücken Sie < > zur Auswahl der gewünschten Option

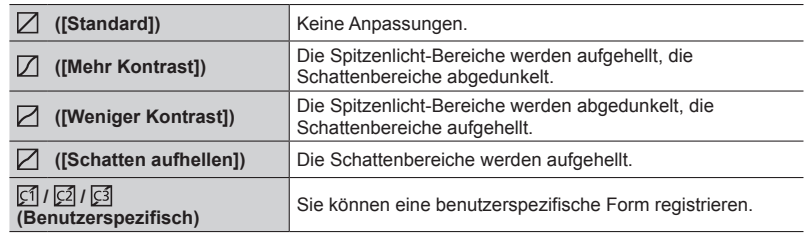

# *3* **Drehen Sie den Steuerring, um die Helligkeit der Spitzlichtbereiche zu justieren, und drehen Sie die hintere Skala, um die Helligkeit der Schattenbereiche zu justieren**

- Um Ihre bevorzugten Einstellungen zu registrieren, drücken Sie ▲ zur Wahl des Registrierungsziel-Symbols (Benutzerspezifisch 1, Benutzerspezifisch 2, und Benutzerspezifisch 3).
- Anpassungen können auch durch Ziehen des Diagramms vorgenommen werden.

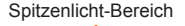

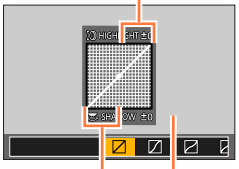

**Schattenbereich** Vorschauanzeige

# *4* **Drücken Sie [MENU/SET]**

●Sie können die [DISP.]-Taste auf dem Bildschirm für die Helligkeitseinstellung drücken, um die Anzeige umzuschalten.

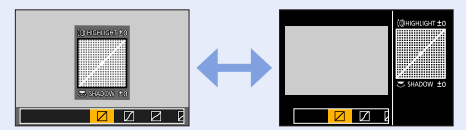

- Die unter [ [ ], [ [ 2]] oder [ [ 3]] registrierten Einstellungen bleiben auch nach Ausschalten der Kamera gespeichert.
- $\bullet$  Beim Ausschalten der Kamera werden die Standardeinstellungen der in [ $\Box$ ], [ $\Box$ ], [ $\Box$ ] oder [ $\Box$ ] geänderten Einstellungen wiederhergestellt.

# <span id="page-133-0"></span>Aufnahmemodus: **@ @ P[A[S]M]** and C  $\Box$  **@**  $\Diamond$

Bei Sonnenlicht, unter Glühlampenlicht und unter anderen Bedingungen, bei denen der weiße Farbton einen Rot- oder Blaustich aufweist, stellt diese Funktion unter Berücksichtigung der Lichtquelle die Kamera so nah wie möglich auf den weißen Farbton ein, wie ihn das menschliche Auge wahrnimmt.

# *1 TZ100/TZ101* **Drücken Sie die [ ]-Taste ( )**

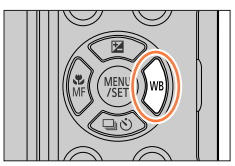

# *TZ80/TZ81/TZ82* **Wählen Sie das Menü**

 **→ [Rec] → [Weißabgleich]**

# 2 *TZ1007200*<br>Drehen Sie die hintere Skala zur Wahl der gewünschten **Einstellung des Weißabgleichs**

# *TZ80/TZ81/TZ82*

**Drehen Sie den Steuerschalter zur Wahl der gewünschten Einstellung des Weißabgleichs**

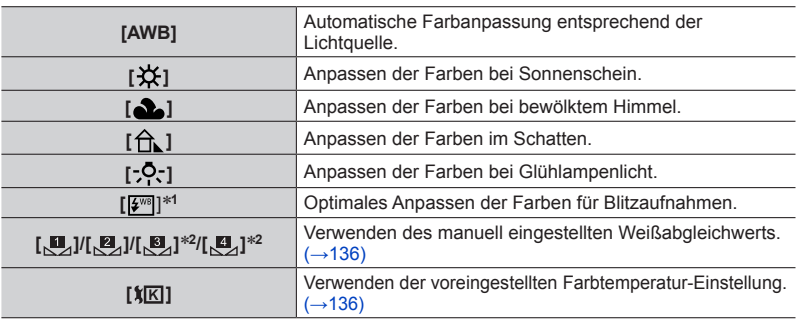

\***<sup>1</sup>** Die Einstellung [AWB] wird bei Videoaufnahmen, beim Aufnehmen von 4K-Fotos oder bei Aufnahme mit [Post-Fokus] angewandt. \***<sup>2</sup>** *TZ100/TZ101*

134

# *3* **Drücken Sie [MENU/SET], um die Einstellung abzuschließen**

• Zum Einstellen des Weißabgleichs können Sie auch die Auslösetaste halb herunterdrücken.

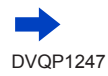

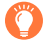

Da der richtige Weißabgleich unter einer Beleuchtung durch Leuchtstofflampen, LED-Lampen usw. von der Art der Beleuchtung abhängt, empfiehlt sich in derartigen Situationen die Wahl der Einstellung [AWB], [ ], [ ], [ ]\* oder [ ]\*. \* *TZ100/TZ101*

- ●Bei Aufnahmen mit Blitz und der Aufnahme von Motiven, die sich außerhalb des effektiven Blitzbereichs befinden, funktioniert der Weißabgleich möglicherweise nicht wie gewünscht (→[242](#page-241-0)).
- ●Wird im Szenen-Guide-Modus die Szene oder der Aufnahmemodus geändert, werden die Einstellungen des Weißabgleichs (einschließlich der Feineinstellungen des Weißabgleichs) auf [AWB] zurückgestellt.
- ●Im Szenen-Guide-Modus werden Einstellungen vorgenommen, die für die jeweilige Szene geeignet sind.

# ■**Automatischer Weißabgleich**

Wenn [AWB] (Automatischer Weißabgleich) eingestellt ist, wird die Farbtönung der Lichtquelle entsprechend angepasst. Wenn das Motiv jedoch zu hell oder zu dunkel ist oder andere extreme Umgebungsbedingungen vorliegen, kann es vorkommen, dass die Bilder einen rötlichen oder bläulichen Farbton annehmen. Wenn mehrere Lichtquellen gleichzeitig vorhanden sind, wird der Weißabgleich möglicherweise nicht einwandfrei ausgeführt. Setzen Sie in diesem Fall den [Weißabgleich] auf eine andere Einstellung als [AWB], um die Farbtönung anzupassen.

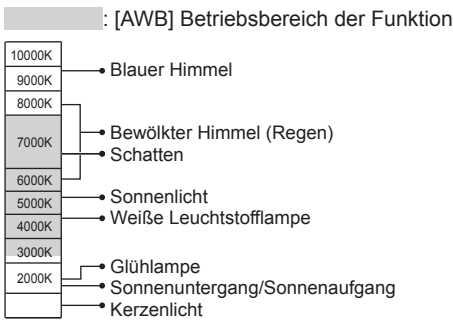

K = Farbtemperatur in Grad Kelvin

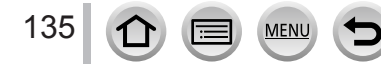

# <span id="page-135-0"></span>**Manuelles Einstellen des Weißabgleichs**

Machen Sie eine Aufnahme von einem weißen Gegenstand unter Beleuchtung durch die Ziellichtquelle, um die Farben einzustellen.

- *1* **In Schritt** *1* **und** *2* **des Abschnitts "Einstellen des Weißabgleichs"** (→[134](#page-133-0)) **wählen Sie [** $\mathbb{Z}$ ], [ $\mathbb{Z}$ ], [ $\mathbb{Z}$ ]<sup>\*1</sup> oder [ $\mathbb{Z}$ ]<sup>\*1</sup>, und drücken Sie dann ▲ \***<sup>1</sup>** *TZ100/TZ101*
- *2* **Richten Sie die Kamera auf einen weißen Gegenstand, z. B. ein Blatt Papier, ordnen Sie diesen innerhalb des Rahmens in der Mitte des Bildschirms an, und drücken Sie dann die Auslösetaste**
	- Dies stellt den Weißabgleich ein und bringt Sie zurück zum Aufnahmebildschirm.
	- Der gleiche Vorgang wird ausgeführt, wenn Sie [MENU/SET] berühren.
- ●Wenn das Motiv zu hell oder zu dunkel ist, kann der Weißabgleich möglicherweise nicht richtig eingestellt werden. In einem solchen Fall justieren Sie die Helligkeit, und stellen Sie den Weißabgleich dann erneut ein.

# <span id="page-135-1"></span>**Einstellen des Weißabgleichs mithilfe der Farbtemperatur**

Sie können den Weißabgleich auch durch Wahl der gewünschten Farbtemperatur einstellen. Bei der Farbtemperatur handelt es sich um einen numerischen Wert, der die Farbe des Lichts ausdrückt (Einheit: K\***2**). Bei höheren Werten der Farbtemperatur nimmt das Bild einen Blauton an, bei niedrigeren Werten einen Rotton. \***<sup>2</sup>** Kelvin

- *1* **In Schritt** *1* **und** *2* **des Abschnitts "Einstellen des Weißabgleichs"** (→[134](#page-133-0)) **wählen Sie [ ], und drücken Sie dann**
- 2 Verwenden Sie ▲ ▼ zur Wahl des gewünschten **Farbtemperaturwerts, und drücken Sie [MENU/SET]**
	- Die Farbtemperatur kann auf einen Wert zwischen [2500K] und [10000K] eingestellt werden.
- *3* **Drücken Sie [MENU/SET], um die Einstellung abzuschließen**
	- Zum Einstellen des Weißabgleichs können Sie auch die Auslösetaste halb herunterdrücken.

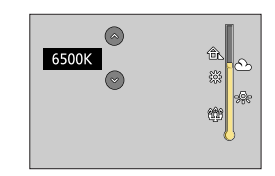

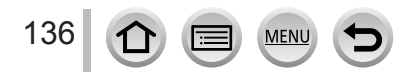

# <span id="page-136-0"></span>**Feineinstellen des Weißabgleichs**

Eine Feineinstellung des Weißabgleichs ist möglich, wenn die Farben immer noch nicht wie erwartet erscheinen.

- *1* **In Schritt** *1* **und** *2* **des Abschnitts "Einstellen des Weißabgleichs"** (→[134](#page-133-0)) **wählen Sie die gewünschte Einstellung des Weißabgleichs, und drücken Sie dann**
- 2 Verwenden Sie **A** ▼ **4** > zur Feineinstellung des **Weißabgleichs**
	- : A (Bernsteinfarben: orange Farbtöne)
	- ▲: G (Grün: grünliche Farbtöne) V: M (Magenta: rötliche
		- Farbtöne)

: B (Blau: bläuliche Farbtöne)

- Feineinstellungen können auch vorgenommen werden, indem Sie das Diagramm für den Weißabgleich berühren.
- Durch Drücken der [DISP.]-Taste wird das Diagramm in die Mitte zurückgesetzt.
- *3* **Drücken Sie [MENU/SET]**
- *4* **Drücken Sie [MENU/SET], um die Einstellung abzuschließen**
	- Zum Einstellen des Weißabgleichs können Sie auch die Auslösetaste halb herunterdrücken.
- ●Wenn Sie die Feineinstellung des Weißabgleichs in Richtung von Seite A (Bernsteinfarben) oder B (Blau) vornehmen, ändert sich die Farbe des auf dem Bildschirm angezeigten Weißabgleich-Symbols auf den jeweiligen Farbton der Feineinstellung.
- ●Wenn Sie die Feineinstellung des Weißabgleichs in Richtung von Seite G (Grün) oder M (Magenta) vornehmen, erscheint [+] (Grün) bzw. [-] (Magenta) in dem auf dem Bildschirm angezeigten Weißabgleich-Symbol.
- ●Bei Blitzaufnahmen ist die hier vorgenommene Einstellung ebenfalls wirksam.
- ●Wenn Sie durch Wahl von [ ], [ ], [ ]\* oder [ ]\* einen neuen Weißabgleichwert einstellen oder die Farbtemperatur durch Wahl von [ $\sqrt{K}$ ] ändern, kehrt die Feineinstellung des Weißabgleichs auf die Standardeinstellung (Mittelpunkt) zurück.

\* *TZ100/TZ101*

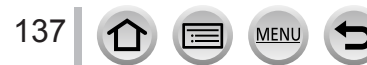

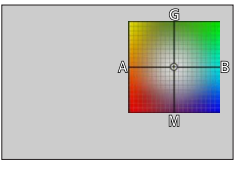

# <span id="page-137-0"></span>**Bracket-Aufnahme unter Verwendung des Weißabgleichs**

Bracket-Einstellungen werden auf der Grundlage der Feineinstellwerte des Weißabgleichs vorgenommen. Nach einmaligem Drücken der Auslösetaste werden automatisch drei Bilder mit unterschiedlicher Farbtönung aufgenommen.

#### *1 TZ100/TZ101*

**Führen Sie die Feineinstellung des Weißabgleichs in Schritt 2 des Abschnitts "Feineinstellen des** Weißabgleichs" (→[137](#page-136-0)) aus, und drehen Sie dann **die hintere Skala, um die Bracket-Einstellung vorzunehmen**

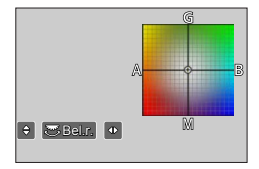

#### *TZ80/TZ81/TZ82*

**Führen Sie die Feineinstellung des Weißabgleichs in Schritt 2 des Abschnitts "Feineinstellen des Weißabgleichs"** (→[137](#page-136-0)) **aus, und drehen Sie dann den Steuerschalter, um die Bracket-Einstellung vorzunehmen**

Im Uhrzeigersinn: Horizontal ([A] bis [B]) Im Gegenuhrzeigersinn: Vertikal ([G] bis [M])

• Sie können das Bracket auch dadurch festlegen, indem Sie  $[$   $\bullet$   $]$ / $[$   $\bullet$   $]$  berühren.

# *2* **Drücken Sie [MENU/SET]**

# *3* **Drücken Sie [MENU/SET], um die Einstellung abzuschließen**

- Zum Einstellen des Weißabgleichs können Sie auch die Auslösetaste halb herunterdrücken.
- ●Wenn die Weißabgleich-Bracket-Funktion aktiviert ist, erscheint [BKT] auf dem Weißabgleich-Symbol.

#### ● *TZ100/TZ101*

Wenn die Kamera ausgeschaltet wird (dazu zählt der [Ruhe-Modus]), wird das Weißabgleich-Bracket gelöscht.

● *TZ80/TZ81/TZ82*

Beim Ausschalten der Kamera (einschließlich von [Auto Aus]) wird die Weißabgleich-Bracket-Einstellung aufgehoben.

- ●Diese Funktion steht in den folgenden Fällen nicht zur Verfügung:
	- Panoramaaufnahmemodus
	- [Glitzerndes Wasser], [Neonlichter], [Hand-Nachtaufn.], [Weiches Bild einer Blume] (Szenen-Guide-Modus)
	- Bei Verwendung von [Serienbilder]
	- Beim Aufnehmen von 4K-Fotos
	- Bei Verwendung von [Auto Bracket]
	- Beim Aufnehmen mit [Post-Fokus]
	- Aufnehmen von Standbildern während der Aufnahme eines Videos
	- Wenn [Qualität] auf [RAW:: ], [RAW: ] oder [RAW] eingestellt ist
	- Wenn [HDR] auf [ON] eingestellt ist
	- *TZ100/TZ101* Wenn die Funktion [Mehrfach-Bel.] aktiviert ist
	- Bei Verwendung der [Zeitrafferaufnahme]

# **Einstellen der Bildqualität und Bildgröße**

# **Ändern des Bildseitenverhältnisses von Standbildern**

# Aufnahmemodus: **<b><b>A**<sub>[6]</sub>**PIAISIM**<sub>[6]</sub>**C** $\Box$

Hier können Sie das Bildseitenverhältnis der Aufnahmen so wählen, dass es zum gewünschten Ausdruck oder Wiedergabemodus passt.

# **→ [Rec] → [Bildverhält.]**

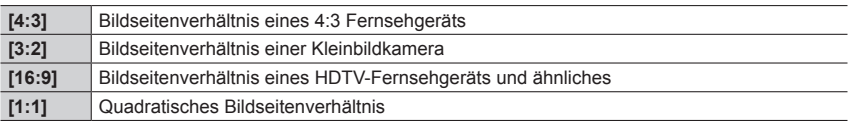

#### ● *TZ100/TZ101*

Wenn Sie während der Aufnahme die HDMI-Ausgabe verwenden, wird die Einstellung fest auf [16:9] eingestellt.  $(\rightarrow 232)$  $(\rightarrow 232)$  $(\rightarrow 232)$ 

# **Festlegen der Bildgröße**

# Aufnahmemodus: Adi<sup>n</sup>PASMM图

Je höher die Anzahl der Pixel, desto feiner erscheinen die Details der Aufnahmen, auch wenn Abzüge in größeren Formaten erstellt werden.

# **→ [Rec] → [Bildgröße]**

#### *TZ100/TZ101*

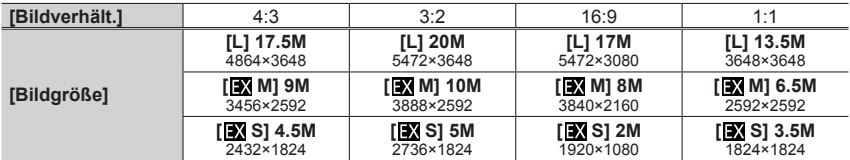

#### *TZ80/TZ81/TZ82*

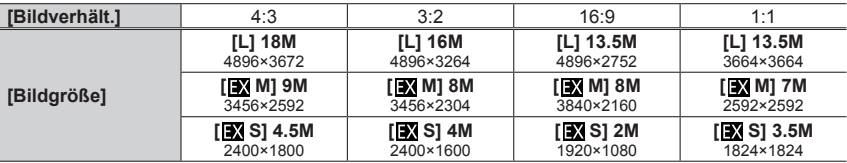

●Bei Einstellung von [Seriengeschw.] auf [SH] ist die [Bildgröße] fest auf [S] eingestellt.

●Die Bildgröße wird fest auf [4K] ([4:3] eingestellt: 3328×2496; [3:2]: 3504×2336; [16:9]:

3840×2160; [1:1]: 2880×2880) beim Aufnehmen von 4K-Fotos oder mit der Post Focus-Funktion.

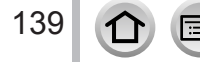

# Einstellen der Bildqualität und Bildgröße

# **Festlegen der Komprimierungsrate von Bildern ([Qualität])**

# Aufnahmemodus: **<b>A**<sub>fa</sub><sup>†</sup> PIAISM<sup>#</sup> CIIII 6

Legen Sie die Komprimierungsrate zum Speichern von Bildern fest.

# **→ [Rec] → [Qualität]**

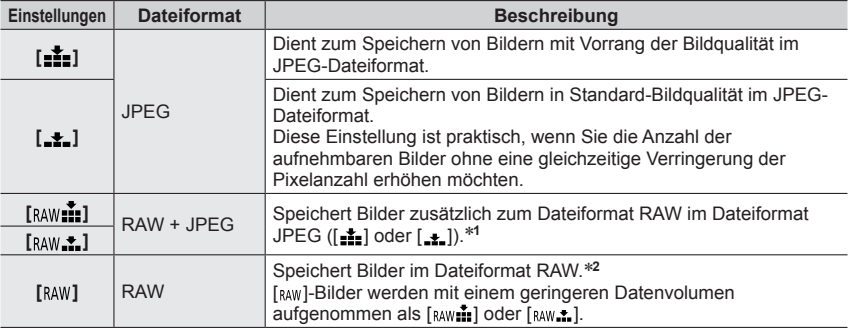

\***<sup>1</sup>** Wenn Sie eine RAW-Datei aus der Kamera löschen, wird die entsprechende JPEG-Datei ebenfalls gelöscht.

\***<sup>2</sup>** Ungeachtet des Bildseitenverhältnisses des Bilds während der Aufnahme wird eine RAW-Standbilddatei stets mit dem folgenden Bildseitenverhältnis aufgezeichnet.

*TZ100/TZ101* : [3:2] (5472×3648)

*TZ80/TZ81/TZ82* : [4:3] (4896×3672)

# **Hinweise zu RAW-Dateien**

Das RAW-Dateiformat dient zur Speicherung der Daten ohne jegliche Bildverarbeitung durch die Kamera. Zur Wiedergabe und Bearbeitung von RAW-Bilddateien muss entweder dieses Gerät oder eine Spezial-Software verwendet werden.

Sie können weiterführende Bearbeitungsvorgänge an RAW-Bilddateien ausführen, z. B. eine Korrektur des Weißabgleichs von bereits aufgenommenen Bildern, und Bilder in Dateiformaten speichern, die auf einem PC angezeigt werden können. Dieses Format liefert eine höhere Bildqualität als das JPEG-Format, erzeugt jedoch eine größere Datenmenge.

#### • *TZ100/TZ101*

140

Sie können RAW-Bilddateien mit Hilfe der Funktion [RAW-Verarbeitung] im [Wiedergabe]-Menü weiterverarbeiten. (→[284](#page-283-0))

• Um die Bilder von RAW-Dateien auf einem PC zu entwickeln und zu bearbeiten, verwenden Sie die Software "SILKYPIX Developer Studio" von Ichikawa Soft Laboratory. Um diese Software zu verwenden, laden Sie sie von der Website des Lieferanten herunter und installieren Sie sie auf Ihrem PC.  $(\rightarrow 353)$  $(\rightarrow 353)$  $(\rightarrow 353)$ 

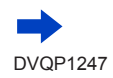

# Einstellen der Bildqualität und Bildgröße

- ●Wenn Sie ein mit [ ] aufgenommenes Bild wiedergeben, wird der Graubereich entsprechend des Bildseitenverhältnisses des Bilds während der Aufnahme angezeigt.
- Dieser Posten ist fest auf [ $\frac{1}{n+1}$ ] eingestellt, während 4K-Fotos aufgenommen werden oder eine Aufnahme mit [Post-Fokus] gemacht wird.
- ●Die folgenden Effekte können bei Bildern im RAW-Format nicht verwendet werden.
	- Intelligenter Automatik-Plusmodus
	- Kreativmodus
	- Weißabgleich
	- [Bildstil]\***<sup>1</sup>**, [Bildverhält.], [Helligkeitsverteilung]\***1,** \***<sup>2</sup>**, [i.Dynamik]\***<sup>1</sup>**, [Rote-Aug.-Red.]\***<sup>3</sup>**, [i.Auflösung]\***<sup>1</sup>**, [Beugungskorrektur]\***<sup>3</sup>**, [Farbraum]\***1,** \***<sup>2</sup>** ([Rec]-Menü)
- **In den folgenden Fällen kann [ RAW 1 ], [ RAW 1 ] oder [ RAW] nicht eingestellt werden:** 
	- Panoramaaufnahmemodus
- [Hand-Nachtaufn.] (Szenen-Guide-Modus) \***<sup>1</sup>** *TZ100/TZ101*

Bei Verwendung von [RAW-Verarbeitung] im [Wiedergabe]-Menü werden die Einstellungen justiert, die zum Zeitpunkt der Aufnahme aktiv waren. Daher können Sie ein Bild im JPEG-Format mit den Einstellungen zum Zeitpunkt der Aufnahme ausgeben. \***<sup>2</sup>** *TZ100/TZ101*

#### \***<sup>3</sup>** *TZ100/TZ101*

Falls Korrekturen zum Zeitpunkt der Aufnahme vorgenommen werden, wird das korrigierte Bild im JPEG-Format ausgegeben, wenn [RAW-Verarbeitung] im [Wiedergabe]-Menü verwendet wird.

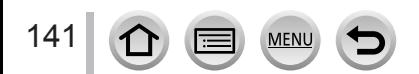

# **Effektiver Gebrauch der Bildkorrektur-Funktionen**

Abhängig von den jeweiligen Bedingungen wird möglicherweise kein Korrektureffekt erreicht.

# **Korrektur von Kontrast und Belichtung ([i.Dynamik])**

# Aufnahmemodus: **<b>Any PIASMACHO**

Diese Funktion liefert eine automatische Einstellung von Kontrast und Belichtung, um natürlicher wirkende Farben zu erhalten, wenn ein großer Kontrastunterschied zwischen dem Hintergrund und dem Motiv vorliegt.

# **→ [Rec] → [i.Dynamik]**

# **Einstellungen: [AUTO] / [HIGH] / [STANDARD] / [LOW] / [OFF]**

- ●Diese Funktion steht in den folgenden Fällen nicht zur Verfügung:
	- Wenn [HDR] auf [ON] eingestellt ist
	- *TZ100/TZ101*

Bei Einstellung von [Empfindlichkeit] auf [H.16000], [H.20000] oder [H.25600]

• *TZ80/TZ81/TZ82* Bei Einstellung von [Empfindlichkeit] auf [H.4000], [H.5000] oder [H.6400]

# **Verstärken des Eindrucks hoher Auflösung ([i.Auflösung])**

# Aufnahmemodus: **<b>***Auformemodus: <b>Auformemodus: Auformemodus:*

Die Intelligent Resolution-Technologie dieser Kamera ermöglicht eine Aufnahme von Standbildern mit schärferen Konturen und höherer Auflösung.

# **→ [Rec] → [i.Auflösung]**

# **Einstellungen: [HIGH] / [STANDARD] / [LOW] / [EXTENDED] / [OFF]**

- ●Wenn die Option [EXTENDED] aktiviert ist, können Sie natürlicher wirkende Bilder mit hochauflösendem Eindruck aufnehmen.
- ●Die Einstellung [EXTENDED] wechselt automatisch auf [LOW] bei Videoaufnahmen, beim Aufnehmen von 4K-Fotos oder bei Aufnahme mit [Post-Fokus].

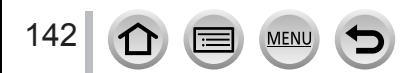

# Effektiver Gebrauch der Bildkorrektur-Funktionen

# **Kombinieren von Standbildern mit unterschiedlichen Belichtungen ([HDR])**

# Aufnahmemodus: **面面PASMA** C口图*6*

Die Kamera kann drei Standbilder, die mit unterschiedlichen Belichtungen aufgenommen wurden, zu einem einzigen Bild mit passender Belichtung kombinieren, das eine reichhaltige Abstufung aufweist. Die zur Erstellung des HDR-Bilds verwendeten Einzelbilder werden nicht gespeichert. Sie können den Verlust an Abstufungen in hellen und dunklen Bereichen auf ein Mindestmaß reduzieren, beispielsweise wenn ein starker Kontrast zwischen Hintergrund und Motiv vorhanden ist.

Ein kombiniertes HDR-Bild wird im JPEG-Format gespeichert.

# **→ [Rec] → [HDR]**

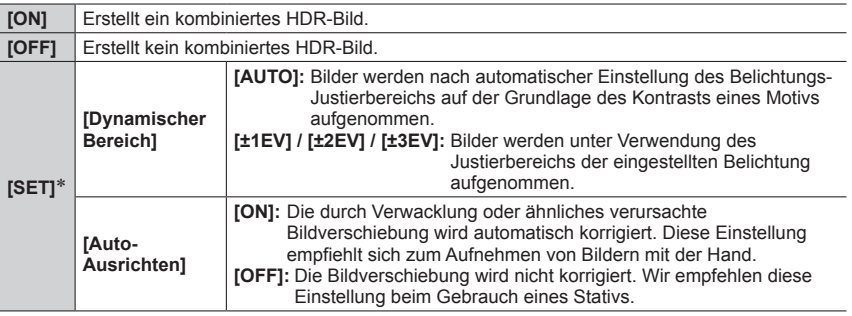

#### \* *TZ100/TZ101*

- ●Nach Drücken der Auslösetaste darf die Kamera während der Serienbildaufnahme nicht bewegt werden.
- ●Da eine Serie von Standbildern nach der Aufnahme kombiniert wird, ist die Kamera erst nach Verstreichen mehrerer Sekunden zur nächsten Aufnahme bereit.
- ●Ein Motiv, das sich zum Zeitpunkt der Aufnahme in Bewegung befand, wird möglicherweise als Nachbild aufgenommen.

#### ● *TZ100/TZ101*

143

- Wenn [Auto-Ausrichten] auf [ON] eingestellt ist, wird der Bildwinkel geringfügig schmaler.
- Beim Aufnehmen mit Blitz ist der Blitzmodus fest auf [ $\bigcirc$ ] (Blitz forciert Aus) eingestellt.
- ●Diese Funktion ist während der Aufnahme von Videos nicht für Standbilder verfügbar.
- ●Diese Funktion steht in den folgenden Fällen nicht zur Verfügung:
	- Bei Verwendung von [Serienbilder]
	- Beim Aufnehmen von 4K-Fotos
	- Bei Verwendung von [Auto Bracket]
	- *TZ100/TZ101* Bei Aufnahme mit Langzeit-Belichtung (T)
	- Beim Aufnehmen mit [Post-Fokus]
	- Wenn [Qualität] auf [RAW:: ], [RAW:: ] oder [RAW] eingestellt ist
	- Bei Verwendung der [Zeitrafferaufnahme]
	- Wenn [Auto-Aufnahme] in den [Stop-Motion-Animation] auf [ON] eingestellt ist

# Effektiver Gebrauch der Bildkorrektur-Funktionen

# *TZ100/TZ101* **Unterdrücken des Rauschens einer Langzeit-Belichtung ([Langz-Rauschr])**

# Aufnahmemodus: An PASMMO口网6

Die Kamera beseitigt automatisch das Rauschen, das beim Aufnehmen von Bildern mit langer Verschlusszeit entsteht (z. B. bei Aufnahmen von Nachtszenen), um scharfe Bilder zu gewährleisten.

# **→ [Rec] → [Langz-Rauschr]**

# **Einstellungen: [ON] / [OFF]**

- ●Während die Kamera das Rauschen beseitigt, wird [Langzeit-Rauschreduzierung läuft] als Signalverarbeitungszeit für die Dauer der Verschlusszeit angezeigt.
- ●In den folgenden Situationen steht diese Funktion nicht zur Verfügung:
	- Während einer Videoaufnahme
	- Bei Einstellung des Postens [Seriengeschw.] auf [SH]
	- Beim Aufnehmen von 4K-Fotos
	- Beim Aufnehmen mit [Post-Fokus]
	- Bei Verwendung des elektronischen Verschlusses

# **Vergrößern der Auflösung bei geschlossener Blende ([Beugungskorrektur])**

# Aufnahmemodus: **Animal PIAISIM AMIC**口网6

Die Kamera vergrößert die Auflösung durch Korrektur der Hintergrundunschärfe aufgrund von Beugung, wenn die Blende geschlossen ist.

# **→ [Rec] → [Beugungskorrektur]**

# **Einstellungen: [AUTO] / [OFF]**

●Rauschen in der Bildumgebung kann mit höherer ISO-Empfindlichkeit verstärkt auftreten.

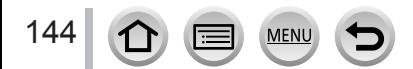
#### Effektiver Gebrauch der Bildkorrektur-Funktionen

#### *TZ100/TZ101* **Einstellen des Farbraums**

#### Aufnahmemodus: **An FIPASM MIC口**网 4

Sie können die Methode einstellen, die zur Reproduzierung der Farben verwendet wird, um eine einwandfreie Anzeige der aufgenommenen Bilder auf dem Monitor eines PCs oder Druckers usw. zu gewährleisten.

#### **→ [Rec] → [Farbraum]**

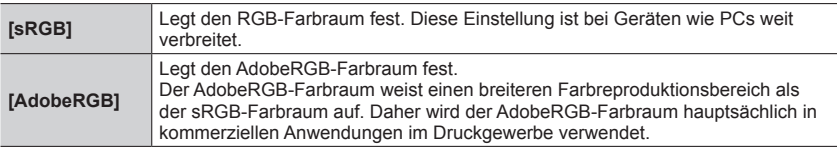

●Wählen Sie [sRGB], wenn Sie keine Fachkenntnisse über den AdobeRGB-Farbraum besitzen.

●Dieser Posten ist fest auf [sRGB] eingestellt, während Videos oder 4K-Fotos aufgenommen werden oder eine Aufnahme mit [Post-Fokus] gemacht wird.

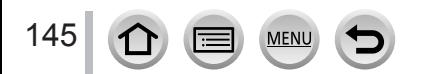

#### *TZ100/TZ101* **Aufnahmemodus:**  *TZ80/TZ81/TZ82* **Aufnahmemodus:**

Durch Einstellung des optimalen Fokus- oder Autofokus-Modus für das Motiv oder die Aufnahmebedingungen können Sie die Kamera die Fokussierung automatisch für verschiedene Szenen vornehmen lassen.

# *1* **Drücken Sie die [ ]-Taste ( )** *TZ100/TZ101*

#### 2 **Betätigen Sie <>>>** zur Wahl von [AF], und **drücken Sie dann [MENU/SET]**

- Legen Sie den Fokussiervorgang fest, der bei halbem Herunterdrücken der Auslösetaste ausgeführt werden soll  $(\rightarrow 148)$  $(\rightarrow 148)$  $(\rightarrow 148)$ .
- Schalten Sie den Autofokus-Modus (→[149](#page-148-0)) um

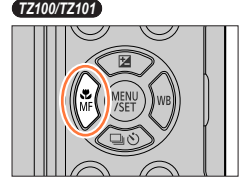

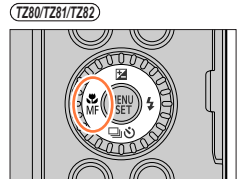

**Fokussieranzeige** (Bei einwandfreier Scharfstellung: leuchtet Motiv nicht fokussiert: blinkt)

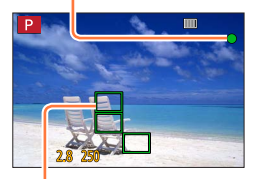

**AF-Bereich** (Bei einwandfreier Scharfstellung: grün)

### *3* **Drücken Sie die Auslösetaste halb herunter**

• Es ertönen zwei Betriebstöne für die Aktivierung des Autofokus.

Vier Betriebstöne zeigen an, dass das Motiv nicht richtig fokussiert ist.

• Beim Aufnehmen an einem dunklen Ort erscheint [ $\binom{2}{10}$ ] als Fokusanzeige, und die Scharfstellung kann länger als gewöhnlich dauern.

• *TZ100/TZ101*

Wenn die Kamera Sterne am Nachthimmel erfasst, nachdem [ ... ] angezeigt wurde, wird Starlight-AF aktiviert. Nach der Fokussierung werden die Fokusanzeige  $\left[\frac{\bullet}{\text{Stab}}\right]$  und AF-Bereiche in Fokus angezeigt.

(Erkennung mit Starlight-AF funktioniert nur für etwa 1/3 des zentralen Bereichs des Bildschirms.)

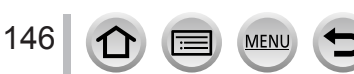

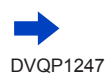

●Bei Einstellung von [AFS/AFF/AFC] im [Rec]-Menü auf [AFF] oder [AFC]

- Ein Piepton wird ausgegeben, sobald nach halbem Durchdrücken der Taste der Fokus erreicht ist.
- *TZ100/TZ101*

Wenn der Auto Focus-Modus auf [ $\text{min}$ ] oder auf eine Custom Multi-Einstellung wie [ $\text{min}$ ] eingestellt ist, erscheint der AF-Bereich kurzzeitig nur beim ersten Fokussieren des Bilds, während die Auslösetaste halb heruntergedrückt wird.

• *TZ80/TZ81/TZ82*

Bei Einstellung des Auto Focus-Modus auf [ ] erscheint der AF-Bereich kurzzeitig nur beim ersten Fokussieren des Bilds, während die Auslösetaste halb heruntergedrückt wird.

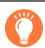

●Motive/Umgebungen, die eine Fokussierung des Objektivs erschweren:

- Motive, die sich schnell bewegen, extrem hell sind oder keinen Farbkontrast aufweisen.
- Wenn Bilder durch eine Glasscheibe oder in der Nähe von Objekten aufgenommen werden, die Licht abstrahlen.
- In Dunkelheit oder bei starker Verwacklungsgefahr.
- Beim Aufnehmen in zu großer Nähe des Motivs oder von Szenen, die sowohl Motive in der Nähe als auch weit entfernte Motive enthalten.

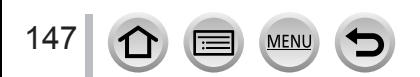

#### <span id="page-147-0"></span>**Legen Sie den Fokussiervorgang fest, der bei halbem Herunterdrücken der Auslösetaste ausgeführt werden soll (AFS, AFF, AFC)**

#### Aufnahmemodus: **@ @ P** A S M **E**  $\sim$  C  $\sim$  **30** 6

#### **→ [Rec] → [AFS/AFF/AFC]**

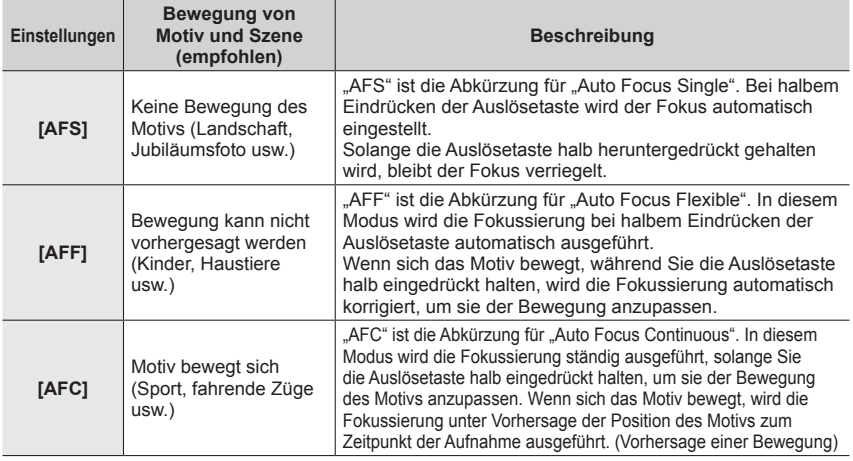

# **Bei Aufnahme mit [AFF], [AFC]**

- ●Die Fokussierung kann längere Zeit beanspruchen, wenn der Zoomhebel plötzlich von der maximalen Weitwinkelposition in die maximale Teleposition gebracht wird oder Sie sich plötzlich aus größerer Entfernung dem Motiv nähern.
- ●Wenn sich das Motiv schwer fokussieren lässt, drücken Sie die Auslösetaste erneut halb herunter.
- ●Während die Auslösetaste halb eingedrückt gehalten wird, kann sich Verwacklung auf dem Bildschirm bemerkbar machen.
- ●Wenn das Motiv bei Verwendung von [AFF] oder [AFC] unzureichend beleuchtet ist, führt die Kamera den gleichen Fokussiervorgang aus wie bei [AFS]. In einem solchen Fall wechselt die Anzeige auf dem Bildschirm zur gelben Anzeige [AFS].
- ●In der folgenden Situation funktioniert [AFF] oder [AFC] unter [AFS/AFF/AFC] als [AFS]: • Bei Aufnahmen mit [[] ([4K-Serienbilder (S/S)]) in der 4K-Fotofunktion.
- ●Bei aktiviertem Panoramabild-Modus ist dieser Posten fest auf [AFS] eingestellt.
- ●[AFF] ist bei der Aufnahme von 4K-Fotos nicht verfügbar. Dauer-AF funktioniert während der Aufnahme.
- ●Beim Aufnehmen mit [Post-Fokus] steht diese Einstellung nicht zur Verfügung.

148

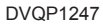

## <span id="page-148-0"></span>**Umschalten zum [AF-Modus]**

#### Aufnahmemodus: **@@PIAISM#MC**[d**@@**

Diese Funktion ermöglicht Ihnen die Wahl der für Position und Anzahl der Motive am besten geeigneten Fokussiermethode.

#### *1* **Wählen Sie das Menü.**

 **→ [Rec] → [AF-Modus]**

#### 2 Drücken Sie ◀▶ zur Auswahl des Autofokus-Modus **und drücken Sie dann [MENU/SET]**

#### • *TZ100/TZ101*

Wenn Sie  $\blacktriangledown$  drücken oder den Bildschirm berühren, wenn [[2], [ $\blacksquare$ ],  $\blacksquare$ ] oder  $\blacksquare$ ] ausgewählt ist, erscheint der Bildschirm zur Einstellung des AF-Bereichs. (→157, [159](#page-158-0))

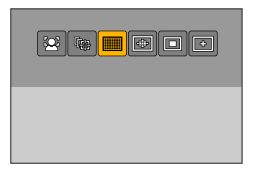

• *TZ80/TZ81/TZ82*

Wenn Sie  $\nabla$  drücken, wenn [ **[** ], [ ] oder [  $\Box$ ] gewählt ist, oder wenn Sie den Bildschirm berühren, erscheint der Bildschirm für Einstellung des AF-Bereichs.  $(→157)$ 

- $\bullet$  Im Intelligenter Automatikmodus und im Intelligenter Automatik-Plusmodus kann [ $\bullet$ ] oder [ $\bullet$ ] eingestellt werden.
- In folgenden Fällen ist der Autofokus fest auf [■] (1-Feld-Fokussierung) eingestellt:
	- Bei der Verwendung des Digitalzooms
	- [Miniatureffekt] (Kreativmodus)
- ●Beim Aufnehmen mit [Post-Fokus] oder wenn [4K Live Schneiden] aktiviert ist, kann diese Einstellung nicht vorgenommen werden.

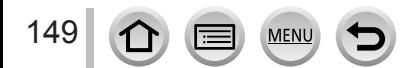

#### **Frontalaufnahmen von Personen (Gesichts-/Augenerfassung)**

Die Kamera erfasst die Gesichter und Augen von Personen automatisch. Die Kamera fokussiert das Auge, das sich der Kamera am nächsten befindet, und die Belichtung wird auf der Grundlage des Gesichts eingestellt (bei Einstellung von [Messmethode] auf [ $@$ ] (Mehrfeld-Messung)).

• Die Kamera kann die Gesichter von bis zu 15 Personen erfassen. Nur die Augen der zu fokussierenden Gesichter werden erkannt.

Wenn die Kamera ein Gesicht erfasst, werden der AF-Bereich und das zur Fokussierung verwendete Auge angezeigt.

- Gelb: Nach halbem Eindrücken der Auslösetaste wechselt die Farbe des Rahmens zu Grün.
- Weiß: Wird angezeigt, wenn mehr als ein Gesicht erfasst wurde. Die Gesichter von anderen Personen, die sich im gleichen Abstand vor der Kamera wie die Gesichter innerhalb des gelben AF-Bereichs befinden, werden ebenfalls fokussiert.

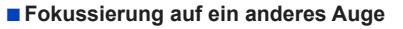

150

#### **Berühren Sie das Auge, das für die Fokussierung verwendet werden soll**

Berühren Sie einen Bereich außerhalb des gelben Rahmens, dann erscheint der Einstellungsbildschirm für den AF-Bereich. (→157)

- Wenn Sie [[a]] berühren oder [MENU/SET] drücken, wird die Einstellung für die Fokussierung auf das Auge aufgehoben.
- Wenn sich der gelbe Rahmen auf eine andere Position verschiebt oder nach einer Änderung des Bildausschnitts oder einer ähnlichen Aktion ausgeblendet wird, wird die Einstellung für die Fokussierung auf das Auge ebenfalls aufgehoben.

●In den folgenden Situationen steht diese Funktion nicht zur Verfügung:

- [Klare Nachtaufnahme], [Kühler Nachthimmel], [Warme Nachtlandschaft], [Nachtlandschaft verfremdet], [Neonlichter], [Hand-Nachtaufn.], [Appetitliche Speisen], [Leckeres Dessert] (Szenen-Guide-Modus)
- ●Bei aktivierter [4K Live Schneiden]-Funktion kann die Augenerfassung nicht geändert werden.
- ●Wenn die jeweiligen Aufnahmebedingungen ein einwandfreies Arbeiten der Gesichtserfassungs-Funktion verhindern, z. B. wenn sich das Motiv zu schnell bewegt, wird die Einstellung der Option auf [ $\text{min}$ ] (49-Feld-Fokussierung) umgeschaltet.

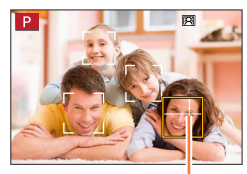

zur Fokussierung verwendetes Auge

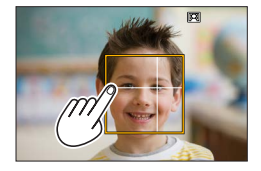

#### **Automatisches Feststellen der Fokussierung auf ein sich bewegendes Motiv (Verfolgung)**

#### **Bei Verwendung der Cursortasten**

#### **Ordnen Sie den AF-Verfolgungsrahmen auf dem Motiv an, und drücken Sie dann die Auslösetaste halb herunter.**

Wenn das Motiv erkannt wird, wechselt die Farbe des AF-Verfolgungsrahmens von Weiß auf Gelb, und das Motiv bleibt automatisch fokussiert.

- Aufheben der AF-Verfolgung → Drücken Sie [MENU/SET].
- Fokussierbereich: wie bei Makroaufnahme [AF.L]

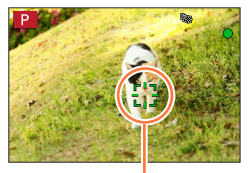

AF-Verfolgungsrahmen

#### **Bei Bedienung über den Touchscreen**

#### **Berühren Sie das Motiv.**

Deaktivieren Sie die Touch-Auslöser-Funktion, bevor Sie diesen Bedienungsvorgang ausführen.

Der AF-Bereich erscheint gelb, während das Motiv festgestellt ist.

• Aufheben der AF-Verfolgung → Drücken Sie [ $\sqrt{2}$ <sup>n</sup>]]

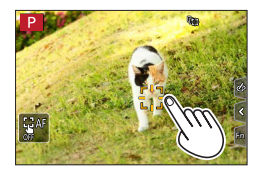

- ●Wenn die AF-Sperre nicht eingerichtet werden kann, blinkt ein roter Rahmen auf, der nach einiger Zeit ausgeblendet wird. Versuchen Sie nochmals die Sperrung einzurichten.
- ●Wenn Sie die [Messmethode] auf [<br>  Mehrfeld-Messung) einstellen, passt die Kamera die Belichtung dem gesperrten Motiv an.  $(→183)$  $(→183)$  $(→183)$
- Unter bestimmten Aufnahmebedingungen kann [ [ [ ] nicht wie gewünscht funktionieren, etwa bei kleinen oder dunklen Motiv. Wenn [ [...] nicht funktioniert, wird die Funktion [  $\blacksquare$ ] (1-Feld-Fokussierung) verwendet.
- ●Diese Funktion steht in den folgenden Fällen nicht zur Verfügung: • Bei Verwendung der [Zeitrafferaufnahme]
- In den folgenden Situationen arbeitet die Funktion  $[$ Freggen wie die Funktion  $[$   $\blacksquare]$  (1-Feld-Fokussierung).
	- [Glitzerndes Wasser], [Neonlichter], [Weiches Bild einer Blume], [Schwarz-Weiß] (Szenen-Guide-Modus)
	- [Sepia], [Schwarz-Weiß], [Dynamisch Monochrom], [Grobes Schwarz-Weiß], [Weiches Schwarz-Weiß], [Weichzeichnung], [Sternfilter], [Sonnenschein] (Kreativmodus)
	- [Monochrom] ([Bildstil])

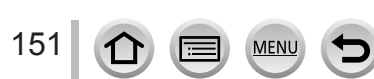

#### **Motiv nicht in der Bildmitte angeordnet (49-Feld-Fokussierung)**

Dient zur Fokussierung des Motivs innerhalb eines breiten Bereichs (bis zu 49-Feld-Fokussierung) auf dem Aufnahmebildschirm.

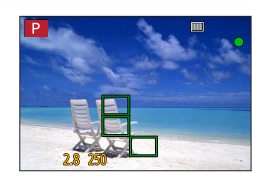

●**Sie können den Fokussierbereich festlegen.** (→158)

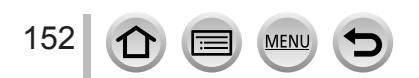

#### <span id="page-152-1"></span>*TZ100/TZ101* **Festlegen der Form eines AF-Bereichs usw. (Custom Multi-Funktion)**

Sie können den AF-Bereich auf die bevorzugte Form einstellen, indem Sie auf der Grundlage des Motivs 49 Punkte im AF-Bereich auswählen.

*1* **Wählen Sie das Menü.**

#### **→ [Rec] → [AF-Modus]**

- *2* **Wählen Sie ein Multi-Individuell-Symbol ([ ] usw.), und drücken Sie dann** 
	- Nach Drücken von  $\nabla$  erscheint der Bildschirm zur Einstellung des AF-Bereichs.
- <span id="page-152-0"></span>**3** Betätigen Sie ◀▶ zur Wahl der gewünschten **Einstelloption**

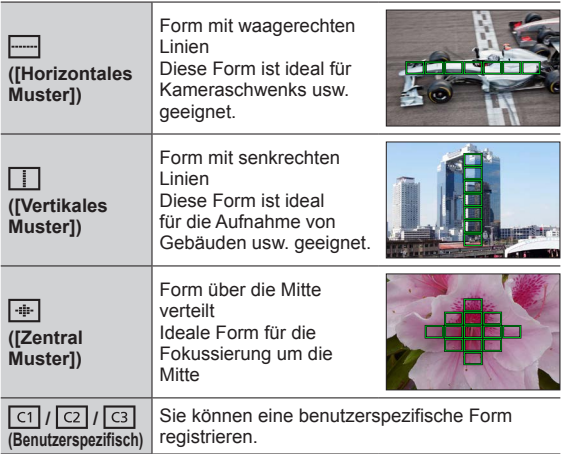

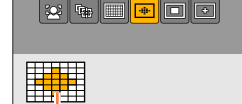

Aktuelle Form des AF-Bereichs

#### *4* **Drücken Sie**

• Der Bildschirm für die Einstellung des AF-Bereichs erscheint.

**MEN** 

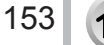

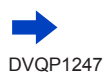

### *5* **Wählen Sie den gewünschten AF-Bereich**

#### **Bei Auswahl von [ ] / [ ] / [ ]**

Sie können die Größe und Position des Bereichs in vertikaler Richtung festlegen, wenn  $[\overline{\cdots}]$  ausgewählt ist, in horizontaler Richtung, wenn  $[\overline{\cdots}]$ ausgewählt ist, und in allen Richtungen, wenn [  $\Box$ ] ausgewählt ist.

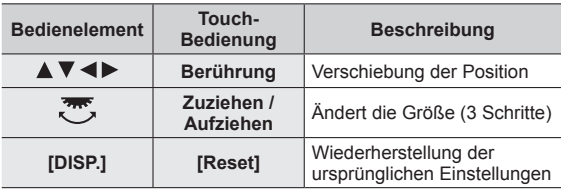

#### ma matang pan كزكاكا واكراكا mmmn hmmn h

man man mmmmmmm

#### **Bei Wahl von [ ] / [ ] / [ ]**

#### **Bei Verwendung der Cursortasten**

Verwenden Sie A  $\blacktriangledown$  <  $\blacktriangleright$  für die Auswahl des AF-Bereichs und drücken Sie zum Einstellen [MENU/SET] (mehrmals)

- Wenn Sie [MENU/SET] erneut drücken, wird die Einstellung aufgehoben.
- Um alle Einstellungen aufzuheben, drücken Sie die [DISP.]-Taste.

#### **Bei Bedienung über den Touchscreen**

Berühren Sie die Stellen, die als AF-Bereiche festgelegt werden sollen.

• Wenn Sie einen der ausgewählten AF-Bereiche berühren, wird die Auswahl für diesen Bereich aufgehoben.

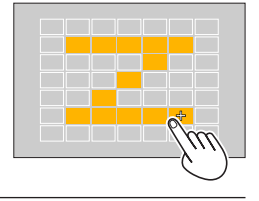

#### *6* **Drücken Sie die [Fn2]-Taste**

- ■**Registrieren des eingestellten AF-Bereichs unter [ ], [ ] und [ ] (benutzerspezifischer Satz)**
	- Drücken Sie in dem in Schritt *4* gezeigten Bildschirm (→[153](#page-152-0)).
	- 2 Betätigen Sie ▲ ▼ zur Wahl des gewünschten Registrierungsziel-Symbols, und drücken Sie dann [MENU/SET].
- $\bullet$  Die unter  $\lceil \sigma \rceil$ ,  $\lceil \sigma \rceil$  und  $\lceil \sigma \rceil$  registrierten Einstellungen bleiben auch nach Ausschalten der Kamera gespeichert.
- ●Beim Ausschalten der Kamera werden die Standardeinstellungen der in [ ------]], [ [ ] oder [ +- ] geänderten Einstellungen wiederhergestellt.
- ●Wenn Sie die Cursortaste bei Einstellung von [Direktfokusbereich] im [Individual]-Menü auf [ON] drücken, erscheint der Bildschirm zur Einstellung des AF-Bereichs.

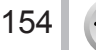

Ausgewählter AF-Bereich

#### *TZ100/TZ101* **Für Fokussierung ermittelte Position (1-Feld-Fokussierung) / (Punkt-Fokussierung)**

#### *TZ80/TZ81/TZ82* **Für Fokussierung ermittelte Position (1-Feld-Fokussierung)**

#### **(1-Feld-Fokussierung)**

Die Kamera fokussiert auf den AF-Bereich in der Bildmitte. (Diese Einstellung empfiehlt sich, wenn eine Fokussierung schwierig ist.)

• Sie können die Position und Größe des AF-Bereichs justieren. (→157)

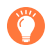

### **Verriegeln der Fokussierung**

Wenn sich das aufzunehmende Motiv nicht in der Bildmitte befindet, führen Sie die Schritte unten aus. (Nur bei Einstellung von [AFS/AFF/AFC] im [Rec]- Menü auf [AFS].)

#### **Fokussieranzeige**

(Bei einwandfreier Scharfstellung: leuchtet Motiv nicht fokussiert: blinkt)

*1* **Stellen Sie auf das Motiv scharf** Ordnen Sie das

Motiv innerhalb des AF-Bereichs an

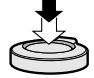

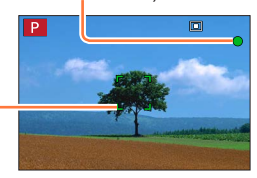

#### **AF-Bereich**

(Bei einwandfreier Scharfstellung: grün)

Halb heruntergedrückt halten

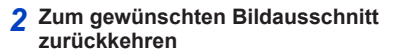

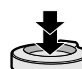

Ganz herunterdrücken

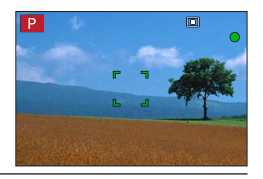

#### *TZ100/TZ101* **(Punkt-Fokussierung)**

Diese Funktion ermöglicht eine präzisere Fokussierung auf einen kleineren Punkt als [ $\Box$ ] (1-Feld-Fokussierung).

- ●Sie können die Fokussierposition unter Verwendung einer vergrößerten Anzeige einstellen. (→[159](#page-158-0))
- ●Wenn Sie die Auslösetaste halb eindrücken, erscheint eine vergrößerte Anzeige der Fokussierposition.
- ●Sie können die Zeitdauer der vergrößerten Anzeige mit [Zeit f. AF-Punkt] im [Individual]-Menü einstellen.  $(→160)$  $(→160)$  $(→160)$
- ●Wenn [ ] (Punkt-Fokussierung) bei der Aufnahme von Videos oder 4K-Fotos gewählt ist, wird die Einstellung auf [ $\Box$ ] (1-Feld-Fokussierung) geändert.
- ●In der folgenden Situation steht die Einstellung [ ] (Punkt-Fokussierung) nicht zur Verfügung:
	- Bei Einstellung von [AFS/AFF/AFC] im [Rec]-Menü auf [AFF] oder [AFC]

# **Ändern von Position und Größe des AF-Bereichs**

#### Aufnahmemodus: An PASM**A**IC口网6

#### *TZ100/TZ101*

Wenn im Autofokus-Modus [ $\bullet$ ], [ ], [ ] oder [ [ ] ausgewählt wurde, können Position und Größe des AF-Bereichs geändert werden.

*TZ80/TZ81/TZ82*

Wenn im Autofokus-Modus [ ], [ ] oder [ ] gewählt ist, können Sie die Position und Größe des AF-Bereichs ändern.

- ●Deaktivieren Sie die Touch-Auslöser-Funktion, bevor Sie diesen Bedienungsvorgang ausführen.
- ●Bei Bedienung mit dem Touchscreen legen Sie [Touch-AF] unter [Touch-Einst.] im [Individual]-Menü auf [AF] fest. (→[61](#page-60-0))

#### **Aktivieren/Deaktivieren der Cursortasten zum Verschieben des AF-Bereichs**

#### **→ [Individual] → [Direktfokusbereich] → [ON] / [OFF]**

#### *TZ100/TZ101*

Wenn [ $\leq$ ], [ $\equiv$ ] oder [ $\equiv$ ] ausgewählt wurde, können Sie den AF-Bereich verschieben, und nach Auswahl von [11] die Position der vergrößerten Anzeige verschieben. *TZ80/TZ81/TZ82*

Wenn [ $\cdot$ ], [ $\cdot$ ]] oder [ $\cdot$ ] gewählt ist, können Sie den AF-Bereich verschieben.

- Verwenden Sie das Schnellmenü (→[68](#page-67-0)), um den Cursortasten Funktionen zuzuweisen, z. B. Antriebsmodus und Belichtungskorrektur.
- ●Bei Einstellung der [Messmethode] (→[183](#page-182-0)) auf [ ] (Spot-Fokussierung) wird das Messungsziel gemeinsam mit dem AF-Bereich verschoben. Wenn der AF-Bereich an den Bildschirmrand verschoben wird, kann es vorkommen, dass der Messvorgang durch die Umgebungshelligkeit beeinträchtigt wird.
- ●[Direktfokusbereich] ist in den folgenden Fällen fest auf [OFF] eingestellt:
	- [Glitzerndes Wasser] (Szenen-Guide-Modus)
	- Kreativmodus
	- Wenn die Funktion [4K Live Schneiden] aktiviert ist
- ●Im Digitalzoom-Bereich können Position und Größe des AF-Bereichs nicht geändert werden.

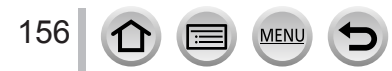

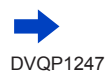

#### ■ **Bei Auswahl von [[2]** / [□]

Sie können die Position und Größe des AF-Bereichs justieren.

Wählen Sie das Menü.

$$
MENU \rightarrow \bullet [Rec] \rightarrow [AF\text{-Modus}]
$$

 $\oslash$  Wählen Sie [ $\oslash$ ] oder [ $\Box$ ], und drücken Sie  $\nabla$ 

- Der Bildschirm für die Einstellung des AF-Bereichs erscheint.
- Der AF-Bereich kann auch durch Berühren des Touchscreens eingestellt werden.

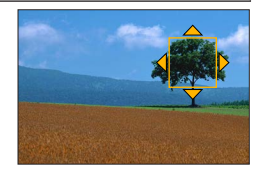

#### Verändern des AF-Bereichs

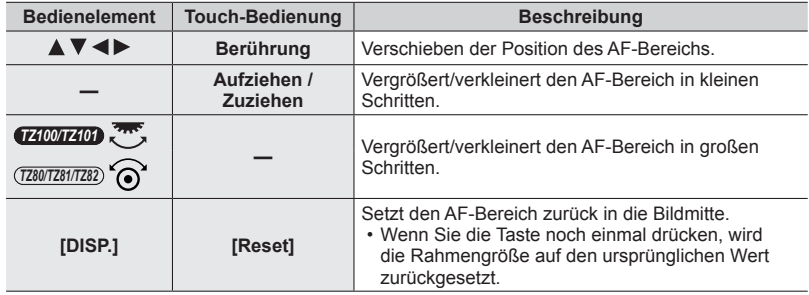

• Wenn Sie den AF-Bereich bei Auswahl von [[2] auf ein Auge innerhalb des gelben Rahmens einstellen, wird das Auge gewechselt, das für die Fokussierung verwendet werden soll.

#### Drücken Sie [MENU/SET]

• Ein AF-Bereich mit den gleichen Funktionen wie [[e]] wird an der berührten Position angezeigt, wenn  $\lceil \blacksquare \rceil$  ausgewählt wurde. Die Einstellungen des AF-Bereichs werden gelöscht, wenn [MENU/SET] gedrückt oder [[Mend] berührt wird.

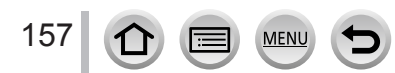

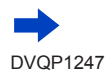

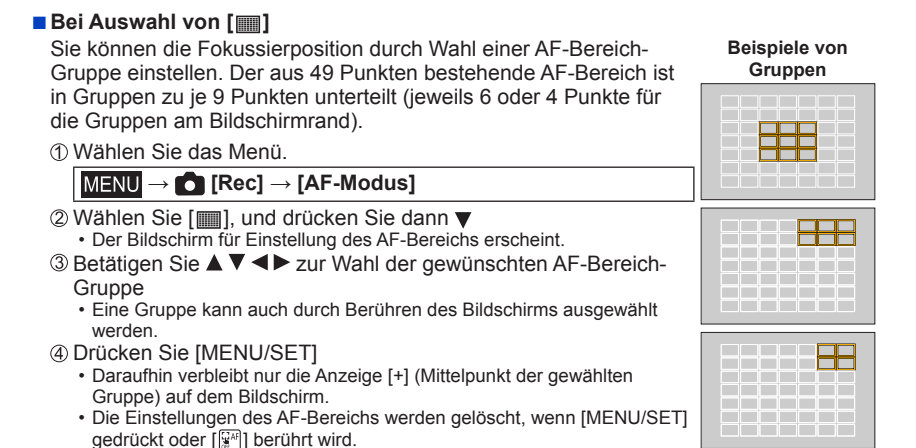

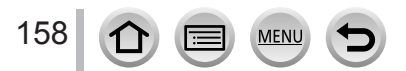

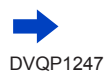

**TILE** 

#### <span id="page-158-0"></span>■ *TZ100/TZ101* **Bei Wahl von [ ]**

Sie können die Bildschirmanzeige vergrößern, um eine präzisere Einstellung der Fokussierposition zu ermöglichen.

- Die Fokussierposition kann nicht am Bildschirmrand eingestellt werden.
- Wählen Sie das Menü.

#### **→ [Rec] → [AF-Modus]**

- 2 Wählen Sie [  $\Box$ ], und drücken Sie dann  $\blacktriangledown$
- 3 Verwenden Sie ▲ ▼ ◀ ▶ zur Einstellung der
	- Fokussierposition und drücken Sie [MENU/SET]
		- Der vergrößerte Hilfsbildschirm erscheint, um die Einstellung der Fokussierposition zu erleichtern.
		- Der Hilfsbildschirm kann auch durch Berühren des Motivs angezeigt werden.
- $\textcircled{4}$  Verschieben Sie [+] mithilfe von  $\blacktriangle \blacktriangledown \blacktriangle \blacktriangleright$  an die Fokussierposition

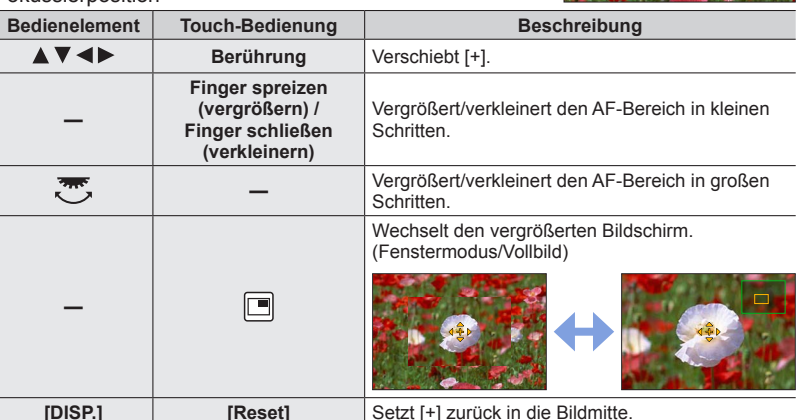

- Ein einzelner Bildausschnitt kann in etwa 3-6-facher Vergrößerung oder Verkleinerung angezeigt werden. Das gesamte Bild kann in etwa 3-10-facher Vergrößerung oder Verkleinerung angezeigt werden.
- Wenn Sie während der Aufnahme die HDMI-Ausgabe verwenden, kann der Bildschirm im Fenstermodus nicht vergrößert werden.
- Im Hilfsbildschirm können Bilder auch durch Berühren von  $[\triangle]$  aufgenommen werden.

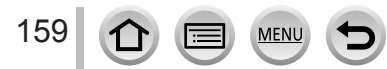

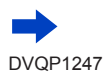

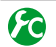

#### *TZ100/TZ101* **Ändern der Anzeige des Hilfsbildschirms**

#### **→ [Individual] → [AF-Punkt-Anzeige]**

**[FULL]:** Erweitert den Hilfsbildschirm auf die volle Bildschirmgröße.

**[PIP]:** Erweitert den Hilfsbildschirm auf einen Teil des Bildschirms.

• Zwischen den Anzeigen des Hilfsbildschirms kann auch durch Berühren von [ $\Box$ ] gewechselt werden.

#### <span id="page-159-0"></span>*TZ100/TZ101* **Einstellen der Zeitdauer für die vergrößerte Anzeige**

 **→ [Individual] → [Zeit f. AF-Punkt] → [LONG]** (ca. 1,5 Sekunden) **/ [MID]** (ca. 1,0 Sekunden) **/ [SHORT]** (ca. 0,5 Sekunden)

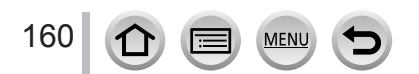

#### **Einstellen der Position des AF-Bereichs mithilfe des Touchpads**

#### Aufnahmemodus: ABPASM**AC口**网6

Der im Sucher angezeigte AF-Bereich kann durch Berühren des Monitors verschoben werden.

#### • *TZ100/TZ101*

Wenn Sie den Monitor bei Einstellung des Autofokus-Modus auf [Multi-Individuell], z. B. [ ] berühren, wird der Bildschirm für Einstellung des AF-Bereichs angezeigt. (→[153](#page-152-1))

#### **→ [Individual] → [Touch-Einst.] → [Touchpad-AF]**

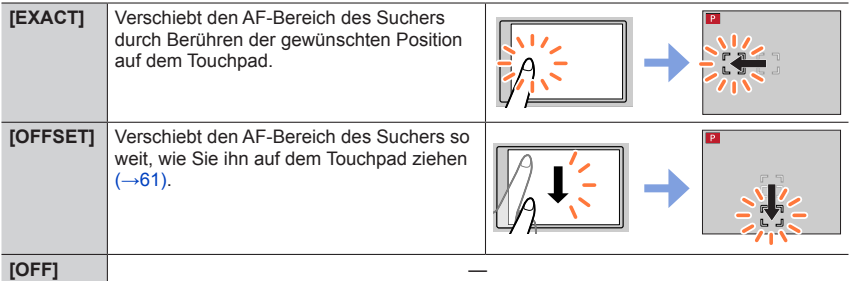

- Drücken Sie die Auslösetaste halb herunter, um die Fokussierposition zu bestimmen. Wenn Sie die [DISP.]-Taste vor Bestimmung der Fokussierposition drücken, wird diese zur Bildmitte zurückgesetzt.
- Um die Einstellungen des AF-Bereichs aufzuheben, wenn der Autofokus-Modus  $(\rightarrow)$ [149](#page-148-0)) auf [ $\odot$ ] (Gesichts-/Augenerfassung), [ $\mathbb{F}_{t}$ ] (Verfolgung) oder [ $\mathbb{F}$ ] (49-Feld-Fokussierung) eingestellt ist, drücken Sie [MENU/SET].

●Die Touch-Auslöser-Funktion (→[63](#page-62-0)) ist deaktiviert, wenn [Touchpad-AF] verwendet wird.

●In den folgenden Situationen steht die [Touchpad-AF]-Funktion nicht zur Verfügung:

- Wenn die Funktion [4K Live Schneiden] aktiviert ist
- Bei Einstellung des Postens [Fokus ziehen] unter [Snap Movie] auf [ON]

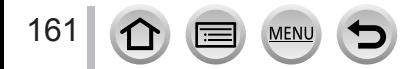

#### **Optimierung der Fokussierung und der Helligkeit eines berührten Motivs**

#### Aufnahmemodus: ABPASM**AC口**网6

Es ist möglich, die Fokussierung und die Helligkeit des ausgewählten Bereichs zu optimieren.

#### *1* **Wählen Sie das Menü**

 **→ [Individual] → [Touch-Einst.] → [Touch-AF] → [AF+AE]**

- *2* **Berühren Sie das Motiv, bei dem die Helligkeit optimiert werden soll**
	- Der Bildschirm für die Einstellung des AF-Bereichs erscheint.  $(\rightarrow 157)$
	- Die zur Optimierung der Helligkeit ausgewählte Position wird in der Mitte des AF-Bereichs angezeigt. Die Position folgt der Bewegung des AF-Bereichs.
	- [Messmethode] ist auf [ $\frac{1}{2}$ ] eingestellt und wird ausschließlich bei [Touch-AE] verwendet.
	- Berühren von [Reset] setzt die Position der Helligkeitsoptimierung und den AF-Bereich zurück in die Bildmitte.

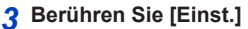

- Ein AF-Bereich mit den gleichen Funktionen wie [ $\blacksquare$ ] wird an der berührten Position angezeigt.
- Durch Berühren von [圖] geht die Messmethode auf die ursprüngliche Einstellung zurück und die Position für die Helligkeitsoptimierung wird gelöscht. Die Einstellung für den AF-Bereich wird ebenfalls gelöscht.
- Durch Berühren von [ ] geht die Messmethode auf die ursprüngliche Einstellung zurück und die Position für die Helligkeitsoptimierung wird gelöscht.

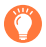

162

Wenn der Hintergrund zu hell geworden ist, kann der Helligkeitskontrast zum Hintergrund mithilfe der Belichtungskorrektur ausgeglichen werden.

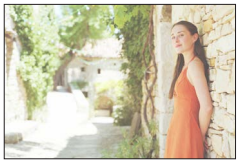

- ●Bei Aufnahmen mit dem Touch-Auslöser werden die Fokussierung und die Helligkeit für den berührten Bereich optimiert, bevor das Bild aufgenommen wird.
- ●Am Rande des Bildschirms kann die Messung durch die Helligkeit um den berührten Bereich beeinträchtigt sein.
- ●In den folgenden Fällen steht [AF+AE] nicht zur Verfügung:
	- Bei der Verwendung des Digitalzooms
	- Wenn der AF-Bereich mithilfe der Cursortasten eingestellt wurde
	- Wenn die Funktion [4K Live Schneiden] aktiviert ist

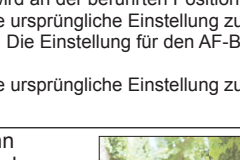

DISP. Reset

### **Einstellen der bevorzugten Fokussiermethode**

Sie können das [Individual]-Menü für eine detaillierte Einstellung der Fokussiermethode verwenden.

**Aktivieren/Deaktivieren der Einstellung der Fokussierung bei halb heruntergedrückter Auslösetaste**

 **→ [Individual] → [Auslöser-AF] → [ON] / [OFF]**

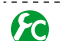

**Aktivieren/Deaktivieren der Einstellung der Fokussierung bei halb heruntergedrückter Auslösetaste**

 **→ [Individual] → [Auslöser halb drücken] → [ON] / [OFF]**

#### *TZ100/TZ101* **Fokussieren unter Verwendung der [AF/AE LOCK]-Taste**

Anstelle der Auslösetaste können Sie zur Fokussierung des Motivs die [AF/AE LOCK]- Taste verwenden.

*1* **Wählen Sie das Menü**

 **→ [Individual] → [Auslöser-AF] → [OFF]**

 **→ [Individual] → [AF/AE Speicher] → [AF-ON]**

*2* **Drücken Sie die [AF/AE LOCK]-Taste**

• Die Kamera fokussiert auf das Motiv. *3*

*3* **Drücken Sie die Auslösetaste vollständig herunter, um die Aufnahme zu machen**

• Die Kamera nimmt das Bild nach Justierung der Belichtung auf.

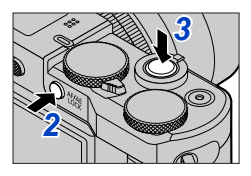

#### **Aktivieren/Deaktivieren der Vorfokussierung**

#### **→ [Individual] → [Quick-AF] → [ON] / [OFF]**

Die Fokussierung wird automatisch justiert, wenn das Bild geringfügig unscharf ist, auch wenn die Auslösetaste nicht gedrückt wird. (Bei Gebrauch dieser Funktion entlädt sich die Batterie schneller als gewöhnlich.)

- ●Falls sich auf diese Weise keine einwandfreie Fokussierung erhalten lässt, drücken Sie die Auslösetaste halb herunter.
- ●Diese Funktion steht in den folgenden Fällen nicht zur Verfügung:
	- Vorschaumodus
	- Bei schwacher Beleuchtung

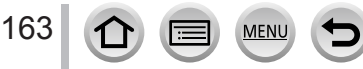

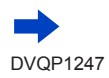

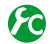

# **Ein- und Ausschalten der AF-Hilfslampe**

#### **→ [Individual] → [AF-Hilfslicht] → [ON] / [OFF]**

In einer dunklen Umgebung leuchtet die AF-Hilfslampe nach halbem Eindrücken der Auslösetaste auf, um die Fokussierung zu erleichtern. (Auf der Grundlage der Aufnahmebedingungen wird ein großer AF-Bereich angezeigt.)

- ●Die effektive Reichweite der AF-Hilfslampe beträgt 1,5 m.
- ●Die AF-Hilfslampe ist für ein Motiv wirksam, das in der Mitte des Bildschirms angeordnet ist.
- ●Wenn die AF-Hilfslampe beim Aufnehmen in einer dunklen Umgebung nicht aufleuchten soll (z.B. beim Aufnehmen eines Tiers in der Dunkelheit), stellen Sie diese Funktion auf [OFF]. Bei Einstellung der AF-Hilfslampe auf [OFF] wird die Fokussierung erschwert.
- ●In den folgenden Fällen ist die Einstellung auf [OFF] festgestellt:
	- [Landschaft], [Heller blauer Himmel], [Sonnenuntergang romantisch], [Sonnenuntergang dramatisch], [Glitzerndes Wasser], [Klare Nachtaufnahme], [Kühler Nachthimmel], [Warme Nachtlandschaft], [Nachtlandschaft verfremdet], [Hand-Nachtaufn.] (Szenen-Guide-Modus)
	- Wenn [Stummschaltung] auf [ON] eingestellt ist

**Freigeben/Sperren der Aufnahme eines nicht fokussierten Motivs** 

#### **→ [Individual] → [Fokus/Auslöse-Prior.]**

**[FOCUS]:** Die Aufnahme ist gesperrt, sofern die Fokussierung nicht einwandfrei ausgeführt wurde.

**[RELEASE]:** Bei vollständigem Durchdrücken der Auslösetaste wird der Verschluss ungeachtet des Zustands der Fokussierung ausgelöst, um Schnappschüsse trotzdem zuzulassen.

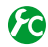

# **Freigeben/Sperren der manuellen Fokussierung nach dem Autoritierung in dem Autoritierung nach dem Autofokus-Betrieb**

#### $MENU \rightarrow \mathcal{F}$  [Individual]  $\rightarrow$  [AF+MF]  $\rightarrow$  [ON] / [OFF]

#### *TZ100/TZ101*

Bei aktivierter AF-Sperre können Sie eine manuelle Feinjustierung der Fokussierung vornehmen (durch halbes Herunterdrücken der Auslösetaste, wenn [AFS/AFF/AFC] im [Rec]-Menü auf [AFS] eingestellt ist, oder durch Aktivieren der AF-Sperre mit der [AF/AE LOCK]-Taste).

#### *TZ80/TZ81/TZ82*

Bei aktivierter AF-Sperre können Sie eine manuelle Feinjustierung der Fokussierung vornehmen (durch halbes Herunterdrücken der Auslösetaste, wenn [AFS/AFF/AFC] im [Rec]-Menü auf [AFS] eingestellt ist).

# **Nahaufnahmen (Makroaufnahme)** Aufnahmemodus: **個面PASMEC口図6** Mit diesem Modus können Nahaufnahmen von Objekten gemacht werden, z. B. Blumen. *1* **Drücken Sie die [ ]-Taste ( )** *TZ100/TZ101 TZ80/TZ81/TZ82* 2 Drücken Sie <**I**, um die Option AF A& A MF **auszuwählen und drücken Sie [MENU/SET]**

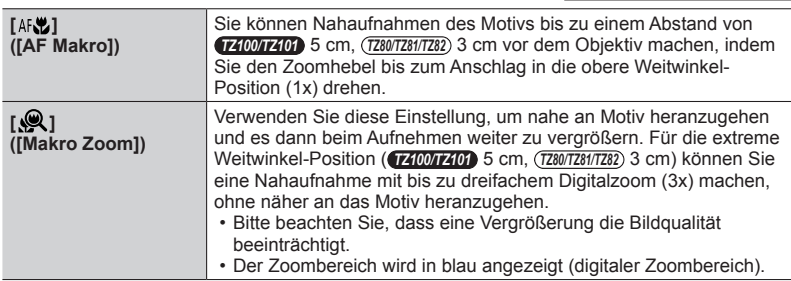

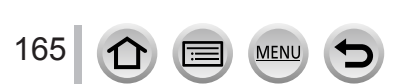

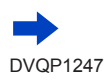

#### Nahaufnahmen (Makroaufnahme)

- ●Beim Aufnehmen eines Motivs mit geringem Abstand zur Kamera empfiehlt es sich, die Aufnahme ohne Blitz zu machen.
- ●Wenn der Abstand zwischen Kamera und Motiv außerhalb des Fokusbereichs der Kamera liegt, wird das Bild möglicherweise nicht richtig scharfgestellt, auch wenn die Fokusanzeige leuchtet.
- <span id="page-165-0"></span>●Beim Aufnehmen von nahen Motiven
	- Empfehlen wir die Verwendung von Stativ und [Selbstauslöser] (→[208](#page-207-0)).
	- Ist der effektive Fokussierbereich (Tiefenschärfe) deutlich eingeschränkt. Deshalb kann es schwierig werden, ein Motiv nochmals zu fokussieren, wenn die Entfernung zwischen Kamera und Motiv nach der Fokussierung auf das Motiv verändert wird.
	- An den Bildrändern kann die Auflösung geringfügig niedriger sein. Dabei handelt es sich jedoch nicht um eine Funktionsstörung.
- ●Der [Makro Zoom] steht in den folgenden Situationen nicht zur Verfügung:
	- [Hand-Nachtaufn.] (Szenen-Guide-Modus)
	- Panoramaaufnahmemodus
	- Bei [Hochgeschwind.-Video]-Aufnahmen
	- [Impressiv], [Spielzeugeffekt], [Toy Pop], [Miniatureffekt] (Kreativmodus)
	- Bei Einstellung von [Seriengeschw.] auf [SH]
	- Wenn [HDR] auf [ON] eingestellt ist
	- *TZ100/TZ101* Wenn die Funktion [Mehrfach-Bel.] aktiviert ist
	- Wenn die [Qualität] auf [RAW: 1], [RAW: 1] oder [RAW] eingestellt ist

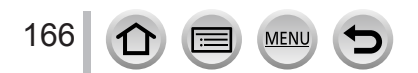

#### Aufnahmemodus: **@ @ P[A[S]M]** and C  $\Box$  **[30]**  $\&$

Die manuelle Scharfstellung ist praktisch, wenn die Fokussierung beim Aufnehmen gesperrt werden soll oder eine Fokussierung mit Hilfe des Autofokus schwierig ist.

# *1* **Drücken Sie die [ ]-Taste ( )** *TZ100/TZ101*

- 2 Betätigen Sie <>>>>>>> zur Wahl von [MF], und **drücken Sie dann [MENU/SET]**
- *3* **Berühren Sie den Bildschirm zweimal, stellen Sie die Fokussierposition mit ein, und drücken Sie dann [MENU/SET]**
	- Der Bildschirm wechselt auf den Hilfsbildschirm, und eine vergrößerte Anzeige erscheint. (MF-Assistent)
	- Sie können den Bereich auch vergrößern, indem Sie den Bildschirm aufziehen  $(\rightarrow 61)$  $(\rightarrow 61)$  $(\rightarrow 61)$ .
	- Die Einstellung der Fokusposition kann durch Ziehen (→[61](#page-60-0)) des Bildschirms erfolgen.
	- Durch Drücken der [DISP.]-Taste wird der zu vergrößernde Bereich auf die Bildmitte zurückgesetzt.
	- Sie können Schritt *4* durch Drehen des Steuerrings ausführen. Die Fokussierposition kann jedoch nicht gewählt werden.

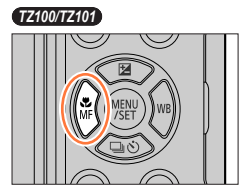

*TZ80/TZ81/TZ82*

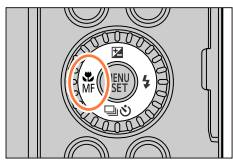

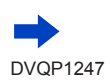

167

#### *4* **Drehen Sie den Steuerring zur Einstellung der Fokussierung**

Drehen des Steuerrings nach rechts: Fokussieren auf ein nahes Motiv Drehen des Steuerrings nach links: Fokussieren auf ein weit entferntes Motiv

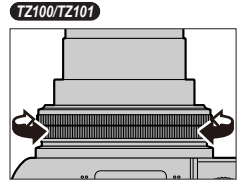

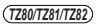

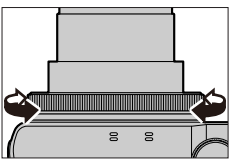

- Die scharfgestellten Bereiche des Bilds werden farbig dargestellt. (Peaking) (→[172](#page-171-0))
- Hinweise zur MF-Anzeige  $(\rightarrow 171)$  $(\rightarrow 171)$  $(\rightarrow 171)$

**MF-Assistent (Vergrößerter Bildschirm)** Focus peaking

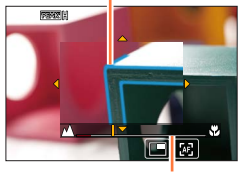

MF-Führung

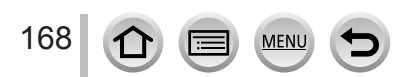

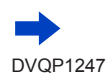

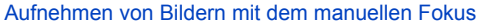

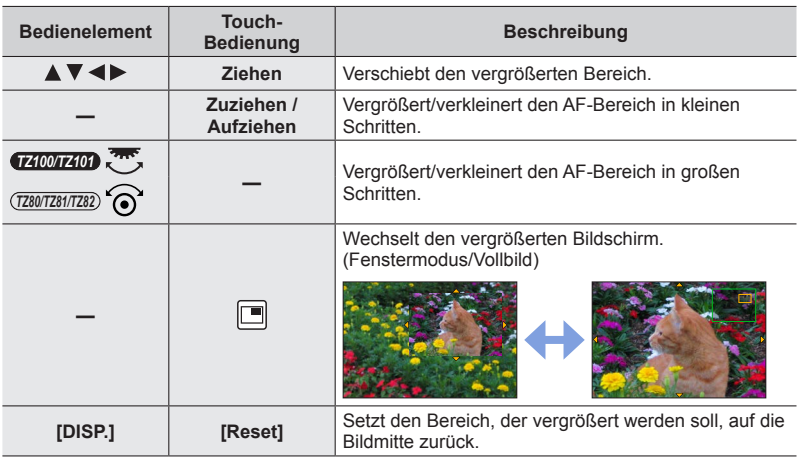

#### • Ein einzelner Bildausschnitt kann in etwa 3-6-facher Vergrößerung oder Verkleinerung angezeigt werden. Das gesamte Bild kann in etwa 3-10-facher Vergrößerung oder Verkleinerung angezeigt werden.

#### • *TZ100/TZ101*

Wenn Sie während der Aufnahme die HDMI-Ausgabe verwenden, kann der Bildschirm im Fenstermodus nicht vergrößert werden.

### **Ändern der Anzeige des MF-Assistenten**

#### **→ [Individual] → [MF-Lupenanzeige]**

**[FULL]:** Vergrößert den Hilfsbildschirm auf die volle Bildschirmgröße. **[PIP]:** Vergrößert den Hilfsbildschirm auf einen Teil des Bildschirms.

• Zwischen den Anzeigen des Hilfsbildschirms kann auch durch Berühren von [ $\Box$ ] gewechselt werden.

# *5* **Drücken Sie die Auslösetaste halb herunter**

- Der Hilfsbildschirm wird verlassen. Der Aufnahmebildschirm wird angezeigt.
- Der MF-Assistent kann auch durch Drücken von [MENU/SET] verlassen werden.
- ●Wenn Sie die Cursortaste bei Einstellung von [Direktfokusbereich] im [Individual]-Menü auf [ON] drücken, erscheint der Bildschirm zur Einstellung des vergrößerten Bereichs.
- ●Der MF-Assistent steht in den folgenden Fällen nicht zur Verfügung:
	- Während einer Videoaufnahme
	- Bei Aufnahmen mit [[6]] ([4K Pre-Burst]) in der 4K-Fotofunktion
	- Bei der Verwendung des Digitalzooms

#### **Schnelles Justieren der Fokussierung mit Autofokus**

Im manuellen Fokus kann die Fokussierung eines Motivs auf Autofokus eingestellt werden. (Einzelaufnahme AF)

*1* **Berühren Sie [ ]**

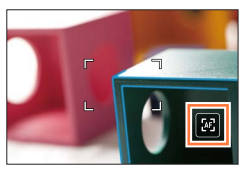

- ●Der Autofokus wird im Mittelpunkt des Rahmens aktiviert.
- ●Wenn der Autofokus auf dem Bildschirm des MF-Assistenten aktiviert wird, justiert die Kamera die Fokussierung in der Mitte des MF-Assistenten.
- ●Der Autofokus kann auch mit den folgenden Schritten eingestellt werden.

• *TZ100/TZ101*

- Drücken der [AF/AE LOCK]-Taste, der [AF-EIN] zugewiesen ist (→[173](#page-172-0))
- Drücken der Funktionstaste, der [AF-EIN] zugewiesen ist
- Ziehen des Monitors und loslassen des Fingers an der Position, die Sie fokussieren möchten
- ●Bei aktivierter [4K Live Schneiden]-Funktion steht die Einzelbild-AF-Funktion nicht zur Verfügung.

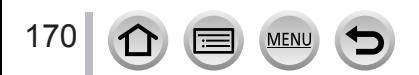

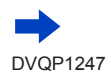

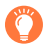

**Vorgehensweise mit dem manuellen Fokus**

- *1* **Drehen Sie den Steuerring, um das Motiv zu fokussieren**
- *2* **Drehen Sie ein bisschen weiter**
- *3* **Nehmen Sie die Feinfokussierung vor, indem Sie den Steuerring langsam in entgegengesetzter Richtung drehen**

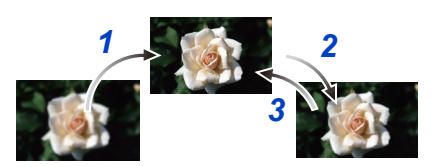

#### ● *TZ100/TZ101*

Achten Sie nach Aufheben des [Ruhe-Modus] darauf, die Fokussierung erneut einzustellen.

● *TZ80/TZ81/TZ82*

Achten Sie nach Aufheben von [Auto Aus] darauf, die Fokussierung erneut zu justieren. ●Informationen zur Aufnahme von nahen Motiven finden Sie hier (→[166](#page-165-0))

#### **Einstellen der Anzeigemethode des MF-Assistenten**

#### **→ [Individual] → [MF-Lupe] → [ON] / [OFF]**

Wenn [MF-Lupe] im [Individual]-Menü auf [ON] eingestellt ist und Sie eine manuelle Scharfstellung ausführen, erscheint eine vergrößerte Anzeige des MF-Bereichs (der zu fokussierenden Position).

• Kurz nach Ende der manuellen Scharfstellung kehrt die normale Anzeige zurück.

# <span id="page-170-0"></span>**Aktivieren/Deaktivieren der MF-Anzeige**

#### **→ [Individual] → [MF-Anzeige] → [ON] / [OFF]**

Wenn die [MF-Anzeige] im [Individual]-Menü auf [ON] eingestellt ist und der manuelle Fokus verwendet wird, erscheint die MF-Anzeige auf dem Bildschirm. Sie können überprüfen, ob sich der Fokuspunkt in der Nähe oder Ferne befindet.

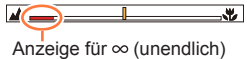

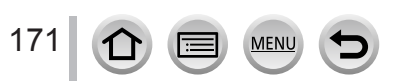

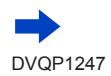

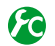

#### <span id="page-171-0"></span>**Aktivieren/Deaktivieren der [Focus peaking]-Funktion zur farbigen Darstellung von scharfgestellten Bildbereichen**

#### **→ [Individual] → [Focus peaking]**

●[Focus peaking] funktioniert während der manuellen Scharfstellung oder bei manueller Justierung der Fokussierung unter Verwendung von [AF+MF].

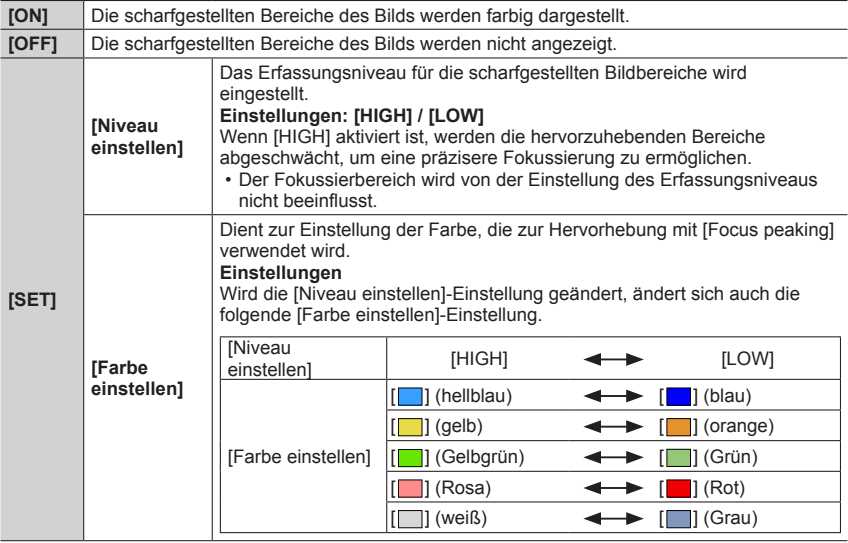

- Bei Einstellung von [Focus peaking] auf [ON] wird [ **REAK** H] ([Niveau einstellen]: [HIGH]) oder [ **PEAK | ]** ([ Niveau einstellen]: [LOW]) angezeigt.
- ●Immer wenn [ ] in [ ] berührt wird, werden die Änderungen in folgender Reihenfolge geändert [ON] ([Niveau einstellen]: [LOW]) → [ON] ([Niveau einstellen]: [HIGH]) → [OFF].
- ●Wenn die [Fn-Tasteneinstellung] (→[70](#page-69-0)) im [Individual]-Menü auf [Focus peaking] eingestellt ist, können Sie die Einstellung bei jeder Betätigung der entsprechenden Funktionstaste in der folgenden Reihenfolge umschalten: [ON] ([Niveau einstellen]: [LOW]) → [ON] ([Niveau einstellen]:  $[HIGH] \rightarrow [OFF]$ .
- ●Da Bildbereiche mit klaren Umrissen auf dem Bildschirm als scharfgestellte Bildbereiche hervorgehoben werden, richten sich die hervorzuhebenden Bereiche nach den jeweiligen Aufnahmebedingungen.
- ●Die aufgenommenen Bilder werden von der zur Hervorhebung verwendeten Farbe nicht beeinflusst.
- ●Diese Funktion steht in den folgenden Fällen nicht zur Verfügung:
	- [Grobes Schwarz-Weiß] (Kreativmodus)

172

# <span id="page-172-0"></span>*TZ100/TZ101* **Aufnehmen von Bildern durch Sperren der Fokussierung und/oder Belichtung (AF/AE-Sperre)**

# Aufnahmemodus: mm PASM**AMC口**网6

Die AF/AE-Sperrfunktion ist beispielsweise praktisch, wenn ein zu starker Kontrast zum Motiv im Bild vorhanden ist, so dass keine einwandfreie Belichtung erhalten werden kann (AE-Sperre), oder wenn ein Standbild aufgenommen werden soll, in dem das Motiv außerhalb des AF-Bereichs angeordnet ist (AF-Sperre).

# *1* **Visieren Sie das Motiv durch das Objektiv an**

- *2* **Halten Sie die [AF/AE LOCK]-Taste gedrückt, um die Fokussierung und/oder Belichtung zu sperren**
	- Nach Loslassen der [AF/AE LOCK]-Taste wird die Sperre der Fokussierung und/oder Belichtung aufgehoben.
	- Zum Zeitpunkt des Kaufs ist nur die Belichtung gesperrt.
- *3* **Während Sie die [AF/AE LOCK]-Taste gedrückt halten, bewegen Sie die Kamera zur Wahl des gewünschten Bildausschnitts, und drücken dann die Auslösetaste vollständig herunter**
	- Bei aktivierter [AE LOCK]-Funktion drücken Sie die Auslösetaste zur Fokussierung halb herunter, und drücken Sie sie dann ganz durch, um die Aufnahme zu machen.

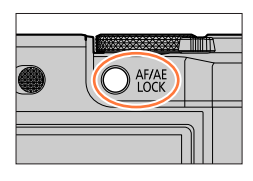

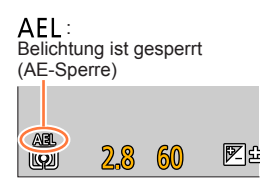

# **Festlegen der Funktion der [AF/AE LOCK]-Taste**

# **→ [Individual] → [AF/AE Speicher]**

173

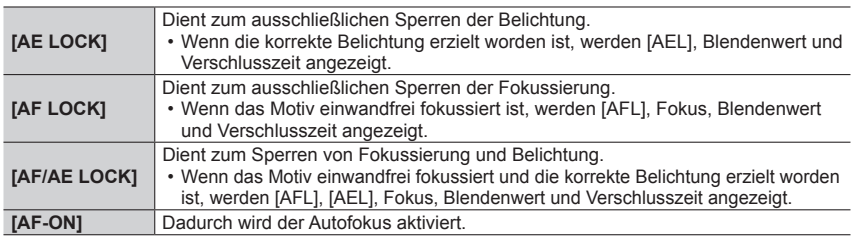

# **Aufrechterhalten/Freigeben der Sperre nach Loslassen der [AF/AE LOCK]-Taste**

 **→ [Individual] → [AF/AE Sp.halten] → [ON] / [OFF]**

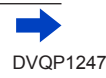

#### *TZ100/TZ101*

Aufnehmen von Bildern durch Sperren der Fokussierung und/oder Belichtung (AF/AE-Sperre)

●In der folgenden Situation steht ausschließlich die AF-Sperre zur Verfügung:

• Manueller Belichtungsmodus

●Während der manuellen Scharfstellung steht ausschließlich die AE-Sperre zur Verfügung.

- ●Selbst bei aktivierter Fokussperre kann das Motiv erneut fokussiert werden, indem die Auslösetaste halb heruntergedrückt wird.
- ●Die Programmverschiebung kann auch bei aktivierter Belichtungssperre eingestellt werden.

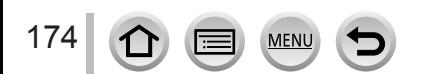

# *TZ80/TZ81/TZ82* **Aufnehmen von Bildern durch Sperren der Fokussierung und/oder Belichtung (AF/AE-Sperre)**

### Aufnahmemodus: mm PASM**AMC口**网6

Die AF/AE-Sperrfunktion ist beispielsweise praktisch, wenn ein zu starker Kontrast zum Motiv im Bild vorhanden ist, so dass keine einwandfreie Belichtung erhalten werden kann (AE-Sperre), oder wenn ein Standbild aufgenommen werden soll, in dem das Motiv außerhalb des AF-Bereichs angeordnet ist (AF-Sperre).

#### **Vorbereitung**

175

Um von der AF/AE-Sperrfunktion Gebrauch machen zu können, muss [AF/AE LOCK] einer Funktionstaste zugewiesen werden.  $(\rightarrow 70)$  $(\rightarrow 70)$  $(\rightarrow 70)$ 

# *1* **Visieren Sie das Motiv durch das Objektiv an**

#### *2* **Halten Sie die Funktionstaste gedrückt, um die Fokussierung und/oder Belichtung zu sperren**

• Wenn Sie die Funktionstaste loslassen, wird die Fokus- und/oder Belichtungssperre aufgehoben.

# *3* **Während Sie die Funktionstaste gedrückt halten, bewegen Sie die Kamera zur Wahl des gewünschten Bildausschnitts, und drücken Sie dann die Auslösetaste vollständig herunter**

• Bei aktivierter [AE LOCK]-Funktion drücken Sie die Auslösetaste zur Fokussierung halb herunter, und drücken Sie sie dann ganz durch, um die Aufnahme zu machen.

#### **Einstellen der Funktion der Funktionstaste, unter der [AF/AE LOCK] registriert ist**

#### **→ [Individual] → [AF/AE Speicher]**

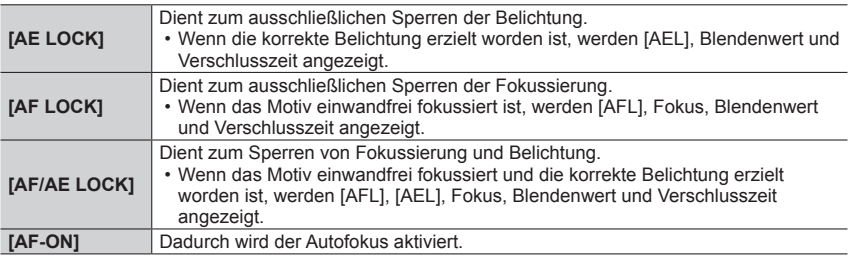

### **Erhalten/Aufheben der Sperre nach Loslassen der Funktionstaste, unter der [AF/AE LOCK] registriert ist**

 **→ [Individual] → [AF/AE Sp.halten] → [ON] / [OFF]**

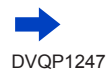

*TZ80/TZ81/TZ82*

Aufnehmen von Bildern durch Sperren der Fokussierung und/oder Belichtung (AF/AE-Sperre)

●In der folgenden Situation steht ausschließlich die AF-Sperre zur Verfügung:

• Manueller Belichtungsmodus

●Während der manuellen Scharfstellung steht ausschließlich die AE-Sperre zur Verfügung.

- ●Selbst bei aktivierter Fokussperre kann das Motiv erneut fokussiert werden, indem die Auslösetaste halb heruntergedrückt wird.
- ●Die Programmverschiebung kann auch bei aktivierter Belichtungssperre eingestellt werden.

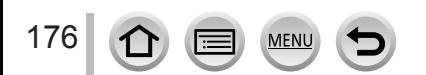

# **Aufnehmen von Bildern mit Belichtungskorrektur**

#### Aufnahmemodus: AGPASMMG**D**图6

Diese Funktion ermöglicht eine Korrektur der Belichtung, wenn sich das Motiv im Gegenlicht befindet oder zu dunkel bzw. zu hell ist.

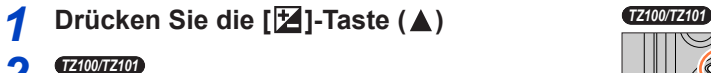

# 2 *GENTED*<br>Drehen Sie das hintere Einstellrad, **um den gewünschten Korrekturwert einzustellen**

*TZ80/TZ81/TZ82*

#### **Drehen Sie den Steuerschalter, um den gewünschten Korrekturwert einzustellen**

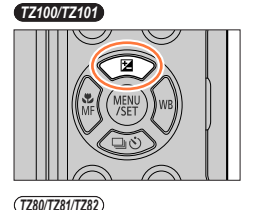

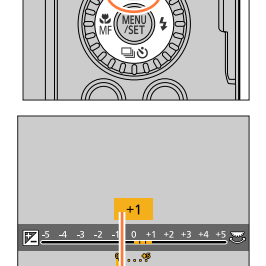

Belichtungskorrekturwert

# **Belichtung Überbelichtet**

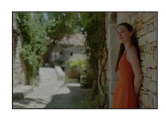

Korrigieren der Belichtung in [+]-Richtung

**Unterbelichtet Optimale** 

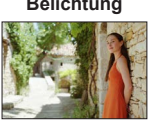

Korrigieren der Belichtung in [–]-Richtung

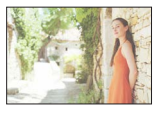

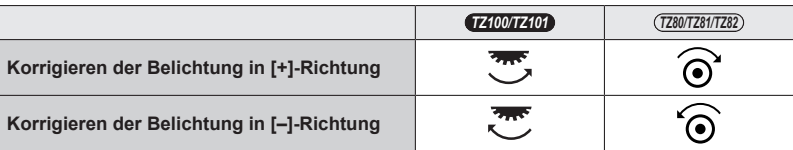

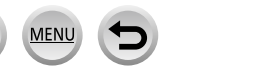

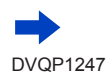

177

#### Aufnehmen von Bildern mit Belichtungskorrektur

# *3* **Drücken Sie [MENU/SET] zur Einstellung**

• Zum Einstellen können Sie auch die Auslösetaste halb herunterdrücken.

●Der Belichtungskorrekturwert kann innerhalb des Bereichs von –5 EV bis +5 EV eingestellt werden.

Bei Videoaufnahmen, beim Aufnehmen von 4K-Fotos oder bei Aufnahme mit [Post-Fokus] können Einstellungen innerhalb des Bereichs von –3 EV bis +3 EV vorgenommen werden.

- ●Je nach Helligkeit der Umgebung ist diese Funktion in bestimmten Fällen nicht wirksam.
- ●Der Wert der eingestellten Belichtungskorrektur wird auch bei Abschalten der Kamera gespeichert. (Wenn [Reset Belicht.ausgleich] (→[85](#page-84-0)) auf [OFF] eingestellt ist)

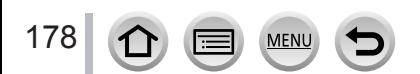

# **Einstellen der ISO-Empfindlichkeit**

#### Aufnahmemodus: An **PASME** C口函6

Stellen Sie die ISO-Empfindlichkeit (Lichtempfindlichkeit) manuell ein. Für scharfe Bilder an dunklen Orten empfiehlt sich die Wahl einer höheren Einstellung.

*1* **Wählen Sie das Menü**

 **→ [Rec] → [Empfindlichkeit]**

# **2** *Wählen Sie die ISO-Empfindlichkeit durch* **Drehen des hinteren Einstellrads**

*TZ80/TZ81/TZ82*

#### **Drehen Sie den Steuerschalter zur Wahl der ISO-Empfindlichkeit** ISO-Empfindlichkeit

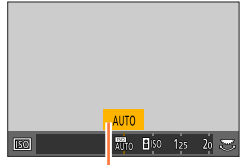

# *3* **Drücken Sie [MENU/SET]**

• Zum Einstellen können Sie auch die Auslösetaste halb herunterdrücken.

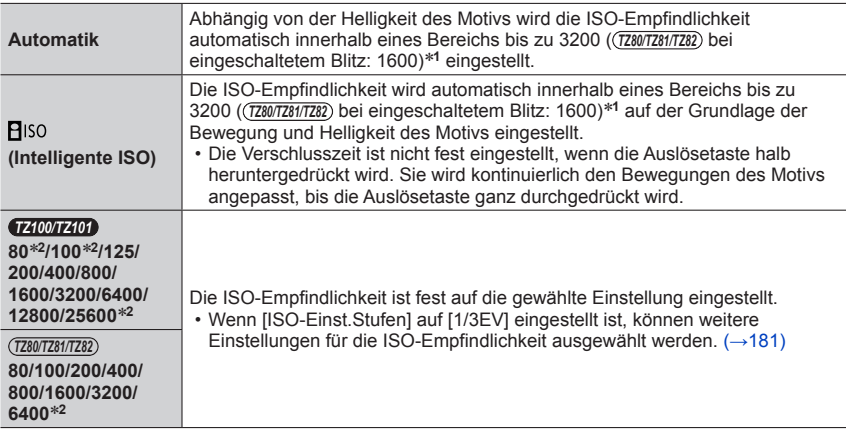

\***1** Bei Einstellung von [Max. ISO-Wert] (→[181](#page-180-1)) auf einen anderen Wert als [OFF] wird die ISO-Empfindlichkeit automatisch innerhalb des Bereichs bis zum [Max. ISO-Wert]-Einstellwert

 $*$ <sup>2</sup> Nur bei Einstellung von [Erweiterte ISO] auf [ON].

179

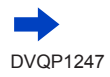

#### Einstellen der ISO-Empfindlichkeit

**Einstellanleitung**

#### *TZ100/TZ101*

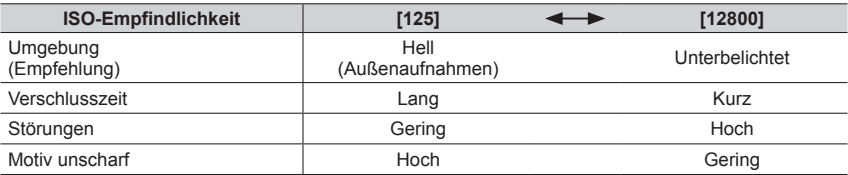

#### *TZ80/TZ81/TZ82*

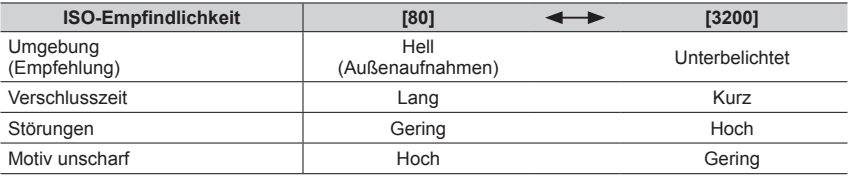

●Einzelheiten über den verfügbaren Blitzbereich, wenn die ISO-Empfindlichkeit auf [AUTO] eingestellt ist, finden Sie hier (→[242](#page-241-0)).

- ●[ ] steht in den folgenden Fällen nicht zur Verfügung:
	- AE-Modus mit Zeiten-Priorität
	- Manueller Belichtungsmodus
	- Beim Aufnehmen mit [Post-Fokus]

#### ● *TZ100/TZ101*

- Bei Einstellung von [Mehrfach-Bel.] ist die Maximaleinstellung [3200].
- ●Die folgenden Einstellungen können im Kreative Filme-Modus oder zum Aufnehmen von 4K-Fotos verwendet werden.
	- *TZ100/TZ101*
		- [AUTO], [125] [6400]
	- *TZ80/TZ81/TZ82* [AUTO], [80] - [3200]

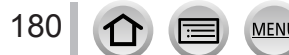
## Einstellen der ISO-Empfindlichkeit

## **Einstellung der Obergrenze der ISO-Empfindlichkeit**

Aufnahmemodus: **<b>***Auforements*  $P[A]$ **S** M  $\cong$   $P[A]$   $\cong$   $P[A]$ 

Die Obergrenze der ISO-Empfindlichkeit kann eingestellt werden, wenn die ISO-Empfindlichkeit auf [AUTO] oder [**B**iso] eingestellt ist.

## **→ [Rec] → [Max. ISO-Wert]**

#### • *TZ100/TZ101* **Einstellungen: [200] / [400] / [800] / [1600] / [3200] / [6400] / [12800] / [OFF]** • *TZ80/TZ81/TZ82*

**Einstellungen: [200] / [400] / [800] / [1600] / [3200] / [OFF]**

●Diese Funktion steht in den folgenden Fällen nicht zur Verfügung:

#### • *TZ100/TZ101*

[Klare Nachtaufnahme], [Kühler Nachthimmel], [Warme Nachtlandschaft], [Hand-Nachtaufn.] (Szenen-Guide-Modus)

#### • *TZ80/TZ81/TZ82* [Klare Nachtaufnahme], [Kühler Nachthimmel], [Warme Nachtlandschaft], [Nachtlandschaft

verfremdet], [Hand-Nachtaufn.] (Szenen-Guide-Modus)

• Während einer Videoaufnahme

## **Einstellung der Stufen für die ISO-Empfindlichkeit**

## **Aufnahmemodus: An PASMMIC口网6**

Die ISO-Empfindlichkeit kann jeweils um entweder 1 EV oder 1/3 EV erhöht werden.

## **→ [Rec] → [ISO-Einst.Stufen]**

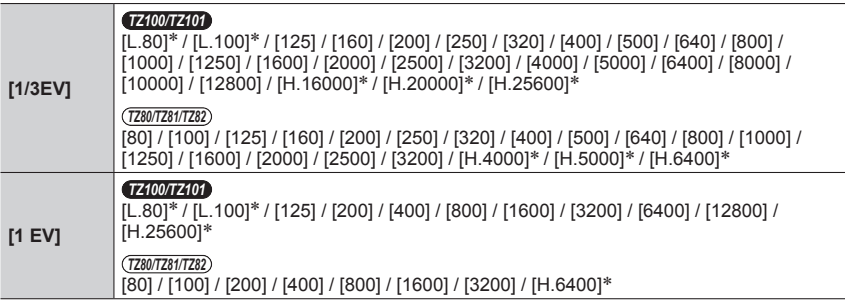

\* Nur bei Einstellung von [Erweiterte ISO] auf [ON].

●Wenn diese Einstellung von [1/3EV] auf [1 EV] geändert wird, werden die Einstellungen der ISO-Empfindlichkeit möglicherweise ebenfalls verändert. (Die nächste ISO-Empfindlichkeit, die für [1 EV] eingestellt werden kann, wird verwendet.)

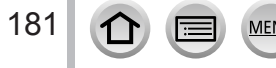

Einstellen der ISO-Empfindlichkeit

## **Erweitern des Bereichs der ISO-Empfindlichkeitseinstellung**

Aufnahmemodus: AB**PASMMC口**函6

Sie können den Bereich der numerischen Werte erweitern, die als ISO-Empfindlichkeit eingestellt werden können.

 **→ [Rec] → [Erweiterte ISO]**

**Einstellungen: [ON] / [OFF]**

●Beim Aufnehmen von 4K-Fotos oder bei Aufnahme mit [Post-Fokus] steht diese Einstellung nicht zur Verfügung.

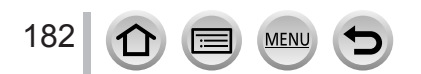

# **Einstellung der Messmethode**

Aufnahmemodus: **個個PASMMC口國の** 

Sie können die Methode ändern, die zum Messen der Helligkeit verwendet wird.

## **→ [Rec] → [Messmethode]**

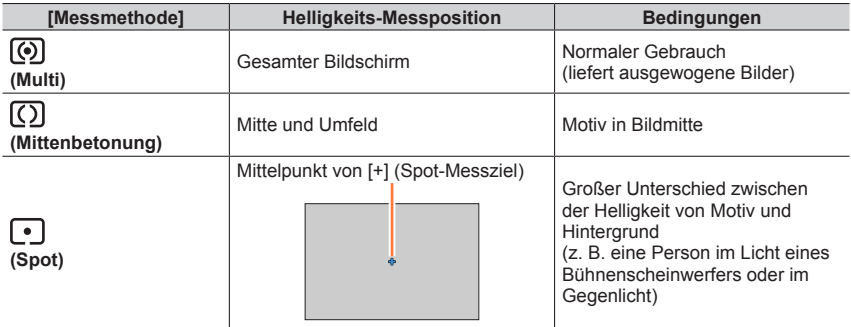

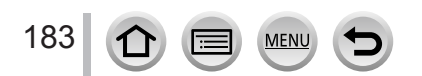

## <span id="page-183-1"></span>Aufnahmemodus: ABPASMM**G**口网6

Sie haben die Möglichkeit, aus einer 4K-Serienaufnahme, die mit 30 Bildern/Sekunde aufgenommen wurde, den gewünschten Moment auszusuchen und als Bild mit etwa 8 Millionen Pixeln zu speichern.

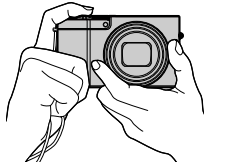

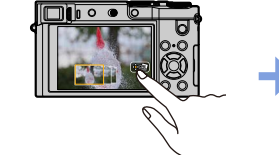

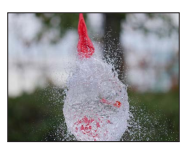

Aufnehmen von 4K-Fotos Bilder auswählen und speichern Fertiges Bild

- Verwenden Sie für die Aufnahme eine Karte der UHS-Geschwindigkeitsklasse 3. (→[37](#page-36-0))
- Beim Aufnehmen von 4K-Fotos wird der Bildwinkel schmaler.

# *1* **Drücken Sie die [ ]-Taste**

<span id="page-183-0"></span>• Der gleiche Vorgang kann auch ausgeführt werden, indem die  $[\Box \Diamond]$ -Taste ( $\nabla$ ) gedrückt wird,  $\blacktriangleleft$  zur Wahl eines 4K-Fotosymbols ([ $\text{M}$ ] usw.) betätigt werden und dann  $\triangle$  gedrückt wird. ( $\rightarrow$ [201](#page-200-0))

#### *TZ100/TZ101*

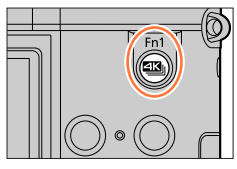

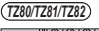

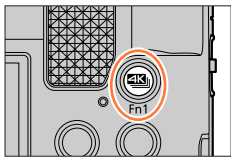

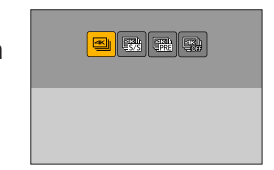

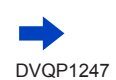

2 Drücken Sie < > zur Wahl der<br>
Aufnahmemethode, und drücken Sie dann **[MENU/SET]**

• Die Aufnahmemethode kann auch über [4K Foto] im [Rec]-Menü eingestellt werden.

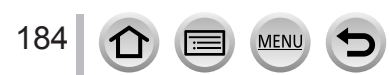

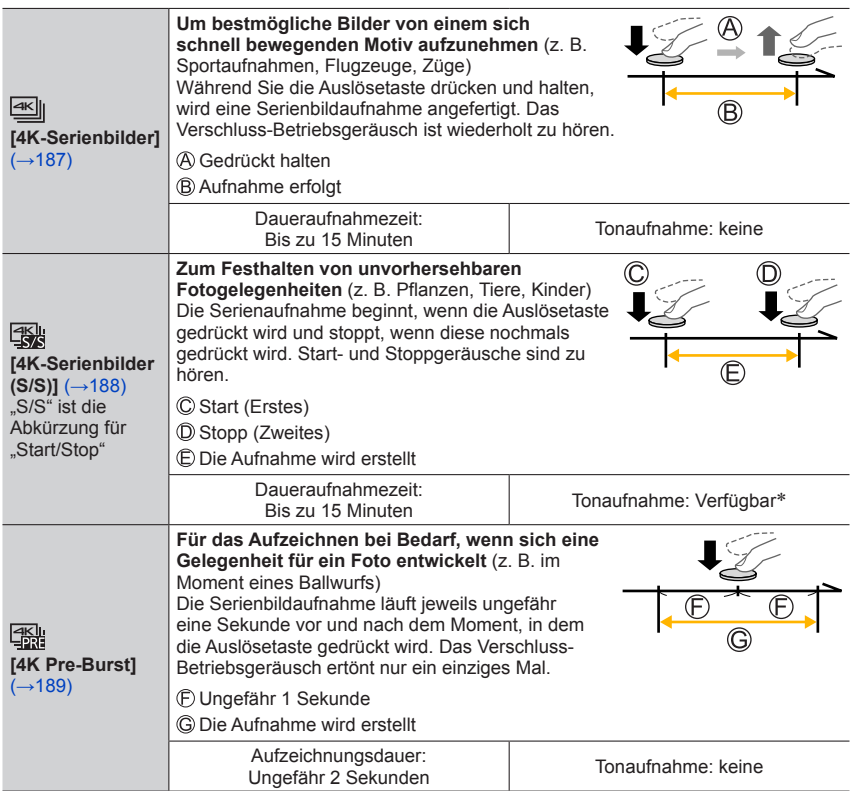

\* Bei Wiedergabe mit der Kamera wird kein Ton wiedergegeben.

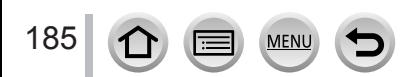

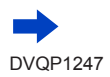

## *3* **Aufnehmen von 4K-Fotos**

- **Aufnehmen mit [ ] ([4K-Serienbilder])** (→[187](#page-186-0))
- **Aufnehmen mit [ ] ([4K-Serienbilder (S/S)])** (→[188](#page-187-0))
- **Aufnehmen mit [ ] ([4K Pre-Burst])** (→[189](#page-188-0))
- Wenn Sie Bilder als 4K-Serienaufnahme aufnehmen, wird eine 4K-Serienaufnahme-Datei im MP4-Format gespeichert.
- Wenn [Autowiederg.] aktiviert ist, wird der Auswahlbildschirm für Bilder automatisch angezeigt. Um die Aufnahme fortzusetzen, drücken Sie die Auslösetaste halb herunter, um den Aufnahmebildschirm anzuzeigen.
- Bei Verwendung der Funktion [Lichtzusammensetz.] (→[287](#page-286-0)) empfiehlt sich der Gebrauch eines Stativs oder eines Smartphones statt des Verschlusses und die Ausführung einer Fernaufnahme (→[312](#page-311-0)), um Verwacklung zu vermeiden.

### ■**Beenden der 4K-Fotofunktion**

In Schritt 2 wählen Sie [ $\mathbb{R}$ <sup>11</sup>.

• Der Vorgang kann abgebrochen werden, indem die [  $\Box$  it<sup>3</sup>) Faste ( $\blacktriangledown$ ) gedrückt und dann  $\Box$  ([Einzeln]) oder  $\Box$ ] dewählt wird.

## **Akkuverbrauch und Kameratemperatur**

- ●Wenn die Umgebungstemperatur hoch ist, wiederholt 4K-Fotos aufgenommen werden oder die Temperatur der Kamera ansteigt, kann [  $\triangle$  ] angezeigt und die Aufnahme vorzeitig gestoppt werden, um die Kamera zu schonen. Warten Sie, bis die Kamera sich abgekühlt hat.
- ●**Wenn [ ] ([4K Pre-Burst]) aktiviert ist, entlädt sich der Akku schneller, und die Kameratemperatur steigt an. Wählen Sie [ ] ([4K Pre-Burst]) ausschließlich beim Aufnehmen.**

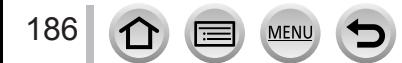

## <span id="page-186-0"></span>**Aufnehmen mit [4K-Serienbilder]**

- **Wählen Sie [** $\text{N}$ **] ([4K-Serienbilder])** (→[184](#page-183-0))
- *2* **Drücken Sie die Auslösetaste halb herunter**

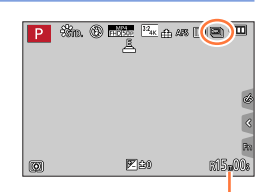

Verfügbare Aufnahmezeit

#### *3* **Drücken Sie die Auslösetaste ganz herunter und halten Sie sie solange, wie Sie aufnehmen möchten**

- Die Aufnahme startet ca. 0,5 Sekunden, nachdem Sie die Auslösetaste ganz gedrückt haben. Drücken Sie die Taste daher so schnell wie möglich ganz durch.
- Während die Auslösetaste gedrückt und gehalten wird, wird eine 4K-Serienaufnahme-Datei aufgenommen.
- Wenn Sie Autofokus verwenden, funktioniert Dauer-AF während der Aufnahme. Der Fokus wird kontinuierlich eingestellt.
- Informationen, wie Sie Bilder aus einer 4K-Serienbilddatei auswählen und speichern können, finden Sie auf  $(\rightarrow 190)$  $(\rightarrow 190)$  $(\rightarrow 190)$ .

●Die Aufnahme stoppt, wenn die Daueraufnahmezeit 15 Minuten überschreitet. Bei Verwendung einer SDHC-Speicherkarte können Sie eine Aufnahme ohne Unterbrechung fortsetzen, wenn auch die Dateigröße 4 GB überschreitet, doch wird das Video in mehreren Dateien aufgenommen und wiedergegeben.

Bei Verwendung einer SDXC-Speicherkarte können Sie ein Video in einer einzigen Datei aufnehmen, selbst wenn die Dateigröße 4 GB überschreitet.

●Wenn Sie Ihren Finger direkt nach Aufnahmebeginn von der Auslösetaste nehmen, wird ein Zeitraum von bis zu 1,5 Sekunden nach Entfernen des Fingers aufgenommen.

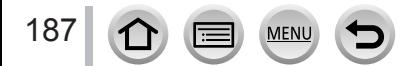

## <span id="page-187-0"></span>**Aufnehmen mit [4K-Serienbilder (S/S)]**

### *W***ählen Sie [ <sub>58</sub>] ([4K-Serienbilder (S/S)]) (→[184](#page-183-0))**

### *2* **Drücken Sie die Auslösetaste ganz herunter**

- Die Aufnahme startet.
- Wenn Sie Autofokus verwenden, funktioniert Dauer-AF während der Aufnahme. Der Fokus wird kontinuierlich eingestellt.

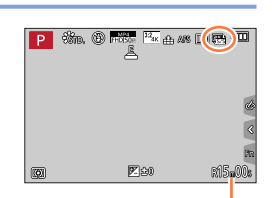

Verfügbare Aufnahmezeit

## *3* **Drücken Sie die Auslösetaste nochmals ganz herunter**

• Die Aufnahme stoppt.

## **Tipps zur Aufnahme**

#### **Hinzufügen von Markierungen zum Auswählen und Speichern von Bildern**

Wenn Sie während der Aufnahme die [Fn1]-Taste drücken, können Sie eine Marke hinzufügen. (Jeder Aufnahme können bis zu 40 Marken hinzugefügt werden.) Beim Auswählen und Speichern von Bildern einer 4K-Serienaufnahmedatei können Sie an die Stellen springen, an denen Marken gesetzt wurden.

• Informationen, wie Sie Bilder aus einer 4K-Serienbilddatei auswählen und speichern können, finden Sie auf  $(→190)$  $(→190)$  $(→190)$ .

●Die Aufnahme stoppt, wenn die Daueraufnahmezeit 15 Minuten überschreitet. Bei Verwendung einer SDHC-Speicherkarte können Sie eine Aufnahme ohne Unterbrechung fortsetzen, wenn auch die Dateigröße 4 GB überschreitet, doch wird das Video in mehreren Dateien aufgenommen und wiedergegeben.

Bei Verwendung einer SDXC-Speicherkarte können Sie ein Video in einer einzigen Datei aufnehmen, selbst wenn die Dateigröße 4 GB überschreitet.

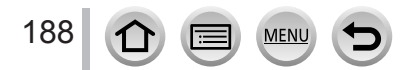

## <span id="page-188-0"></span>**Aufnehmen mit [4K Pre-Burst]**

#### *1* **Wählen Sie [ ] ([4K Pre-Burst])** (→[184](#page-183-0))

• Wenn Sie die Auslösetaste halb herunterdrücken, werden Blendenwert und Verschlusszeit angezeigt.

### *2* **Drücken Sie die Auslösetaste ganz herunter**

• Die Aufnahme einer 4K-Serienaufnahme wird ungefähr eine Sekunde vor und nach Drücken der Auslösetaste durchgeführt.

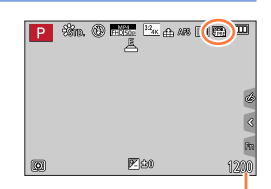

Anzahl der möglichen Aufnahmen

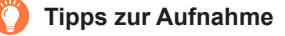

#### **Fokus und Belichtung**

Der Autofokus wird kontinuierlich eingestellt. Außer im manuellen Belichtungsmodus wird auch die Belichtung kontinuierlich angepasst.

- Der Fokus kann nicht durch Drücken der Auslösetaste oder durch Betätigung anderer Funktionstasten zu einer beliebigen Zeit eingestellt werden.
- In Situationen, in denen die Fokussierung und Belichtung gesperrt werden sollen, z. B. wenn das Motiv nicht in der Bildmitte angeordnet ist, verwenden Sie die [AF/AE LOCK]-Funktion.  $(\rightarrow$ [173,](#page-172-0) [175](#page-174-0))
- Informationen, wie Sie Bilder aus einer 4K-Serienbilddatei auswählen und speichern können, finden Sie auf  $(→194)$  $(→194)$  $(→194)$ .
- ●Bei Aufnahmen im [ ] ([4K Pre-Burst]) werden Bilder möglicherweise nicht so flüssig angezeigt wie bei Aufnahmen mit dem normalen Aufnahmebildschirm.

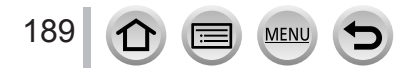

## **Auswahl und Speicherung von Bildern einer 4K-Serienaufnahme**

### • **Das Bild wird im JPEG-Format gespeichert.**

• Das Bild wird mit Aufnahmeinformationen (Exif-Informationen) gespeichert, einschließlich Verschlusszeit, Blendenwert und ISO-Empfindlichkeit.

Das Einstellen von [Wiedergabemodus] im [Wiedergabe]-Menü auf [4K Foto] gibt Ihnen die Möglichkeit, nur 4K-Serienbilddateien und daraus gewonnene Bilder abzuspielen.

## <span id="page-189-0"></span>**4K-Serienbilddateien, die mit [ ] ([4K-Serienbilder]) oder [ ] ([4K-Serienbilder (S/S)]) aufgenommen wurden**

- *1* **Wählen Sie eine 4K-Serienbilddatei im Wiedergabebildschirm, und drücken Sie** 
	- [<< [9]] wird in einer 4K-Serienbilddatei angezeigt.
	- Der gleiche Vorgang wird ausgeführt, wenn Sie [ **[ ]** berühren.
	- Die Bildreihen-Anzeige wird angezeigt. Es dauert einige Sekunden, bis der Bildschirm angezeigt wird.
- *2* **Berühren und ziehen Sie die Bilder, die Sie speichern möchten**
	- Dieser Schritt kann auch mithilfe von < burchgeführt werden.

Wenn Sie Bilder aus einer 4K-Serienbilddatei mit einer langen Serienbildzeit auswählen, wird empfohlen, eine ungefähre Szenenvorauswahl auf dem 4K-Wiedergabebildschirm vorzunehmen (→[193](#page-192-0)) und dann das zu speichernde Bild mit der Bildreihen-Anzeige auszuwählen.

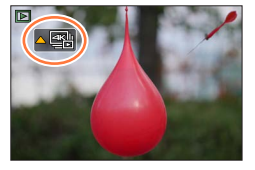

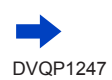

190

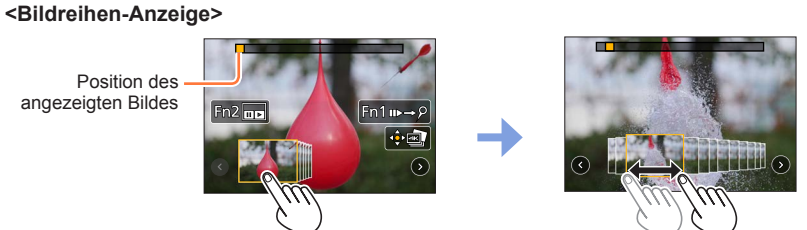

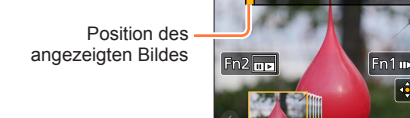

MEN

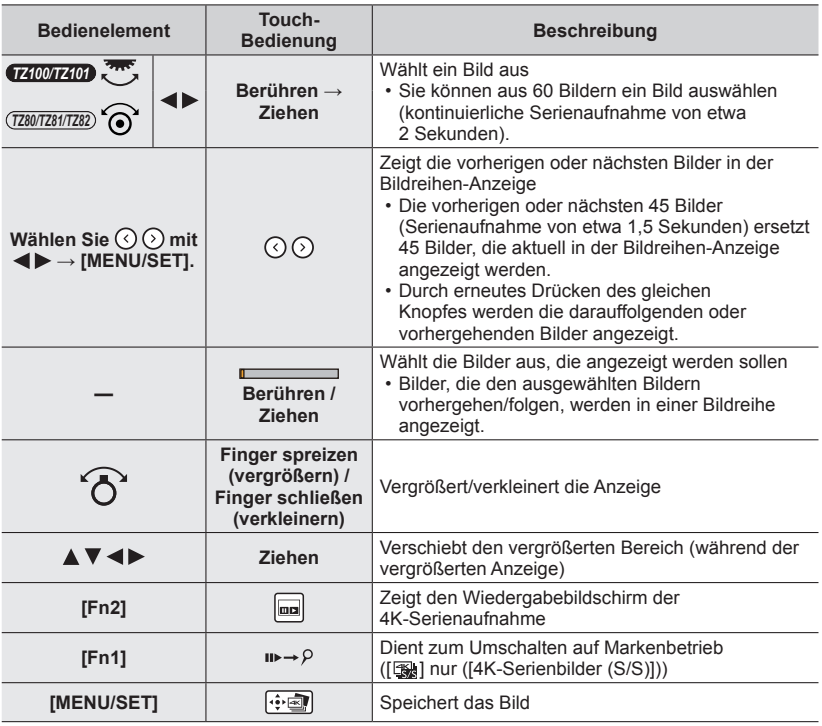

• Wenn die Aufnahmezeit der Serienaufnahme kurz war, wird eine kleinere Anzahl von Bildern in der Bildreihenanzeige angezeigt. [ $\circled{O}$ ] und [ $\circlearrowright$ ] können nicht ausgewählt werden.

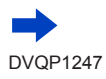

• Wenn Sie Marken hinzugefügt haben, können Sie einen Sprung an eine gesetzte Marke oder an den Anfang oder das Ende der 4K-Serienaufnahmedatei ausführen. Drücken Sie die [Fn1]-Taste erneut, um zur ursprünglichen Operation zurückzukehren.

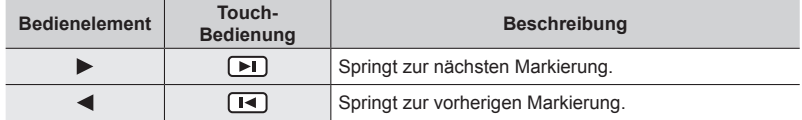

• Wenn Sie Bilder ausgewählt haben, die derzeit nicht in der Bildreihen-Anzeige angezeigt werden (wenn Sie z. B. [  $\odot$  ] oder [  $\odot$  ] ausgewählt haben), dann kann es einige Sekunden dauern, bis die Bilder in der Bildreihen-Anzeige angezeigt werden.

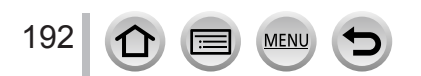

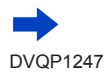

#### <span id="page-192-0"></span>**<Wiedergabebildschirm der 4K-Serienbildaufnahme>**

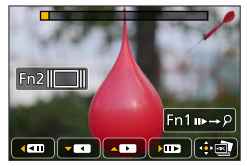

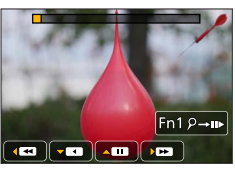

Angehalten Kontinuierliche Wiedergabe

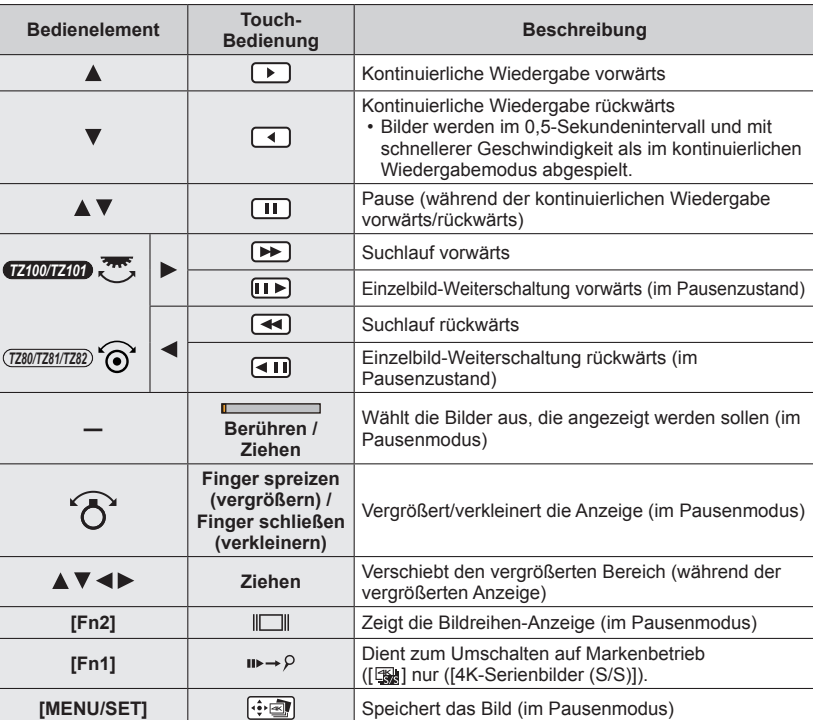

## *3* **Drücken Sie [MENU/SET] zum Speichern des Bildes**

• Halten Sie die Wiedergabe an, um diesen Schritt während der Wiedergabe einer 4K-Serienaufnahme durchzuführen.

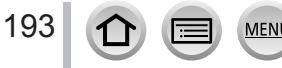

## <span id="page-193-0"></span>**4K-Serienbilddateien, die mit [ ] ([4K Pre-Burst]) aufgenommen wurden**

#### *1* **Wählen Sie eine 4K-Serienbilddatei im Wiedergabbildschirm, und drücken Sie**

- [<< ]] wird in einer 4K-Serienbilddatei angezeigt.
- Der gleiche Vorgang wird ausgeführt, wenn Sie [<aa]] berühren.
- Die Bildreihen-Anzeige wird angezeigt. Es dauert einige Sekunden, bis der Bildschirm angezeigt wird.
- *2* **Berühren und ziehen Sie die Bilder, die Sie speichern möchten**
	- Dieser Schritt kann auch mithilfe von < burchgeführt werden.

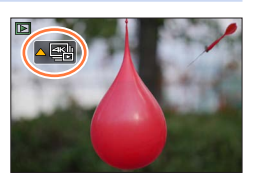

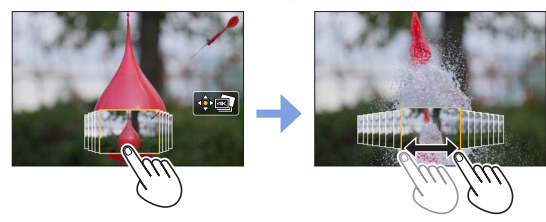

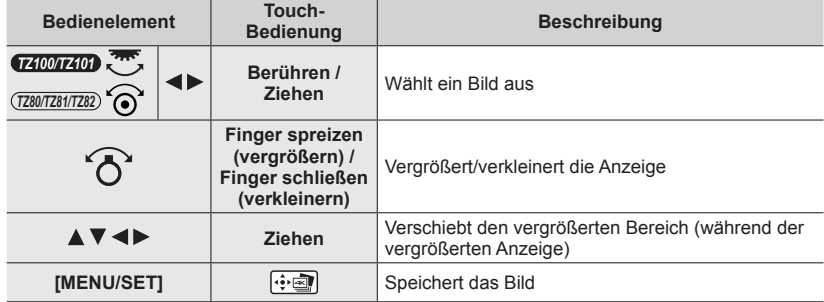

*3* **Drücken Sie [MENU/SET] zum Speichern des Bildes**

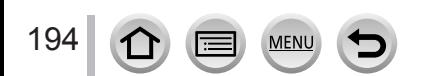

#### ■**Auswählen und Speichern von Bildern auf dem Fernsehgerät**

#### **Vorbereitung**

Stellen Sie den [HDMI-Modus (Wdgb.)] (→[83](#page-82-0)) auf [AUTO] oder [4K]. • Wenn Sie ein Fernsehgerät anschließen, das keine 4K-Videos unterstützt, wählen Sie [AUTO].

- Verbinden Sie dieses Gerät über das HDMI Mikrokabel mit einem Fernsehgerät und zeigen Sie dann den Wiedergabebildschirm (→[348](#page-347-0)) an.
	- Wenn Sie Bilder auswählen und speichern möchten, während die Kamera über das HDMI Mikrokabel an ein Fernsehgerät angeschlossen ist, stellen Sie [VIERA Link] unter [TV-Anschluss] im [Setup]-Menü auf [OFF].
	- Wenn Sie die Kamera über ein HDMI-Mikrokabel an ein Fernsehgerät anschließen und 4K-Serienaufnahmedateien auf dem Fernsehgerät anzeigen, werden diese ausschließlich auf dem Bildschirm für Wiedergabe von 4K-Serienaufnahmen angezeigt. Der Wiedergabebildschirm der 4K-Serienaufnahme für die Wiedergabe von 4K Serienaufnahmen, die mit [ $\equiv$ ]] ([4K-Serienbilder]) oder [ $\equiv$ ] ([4K-Serienbilder (S/S)]) aufgenommen wurden, wird angezeigt und der Diabildschirm wird nicht angezeigt.
	- Selbst wenn Sie die SD-Karte in den SD-Kartensteckplatz eines 4K-kompatiblen Fernsehgerätes einsetzen, ist keine Wiedergabe von 4K-Serienaufnahmedateien möglich, die mit einer anderen Einstellung des Postens [Bildverhält.] als [16:9] aufgenommen wurden. Um derartige Dateien wiedergeben zu können, müssen Sie die Kamera über ein HDMI-Mikrokabel an ein 4K-kompatibles Fernsehgerät anschließen. (Stand: Januar 2016)
	- Abhängig vom angeschlossenen Fernsehgerät werden 4K-Serienbilddateien möglicherweise nicht korrekt wiedergegeben.
- ●Wenn Sie den Wiedergabebildschirm anzeigen und die Kamera viele Bilddateien enthält, kann das Informationsabruf-Symbol [  $\Box$   $\Box$  ...) oder [ $\Box$   $\Box$  and  $\Box$  if lange Zeit angezeigt werden. In diesem Fall können 4K-Serienbilddateien, die mit der 4K-Fotofunktion aufgenommen wurden, nicht wiedergegeben werden. Warten Sie, bis das Symbol ausgeblendet wird.
- ●Wenn Sie die Bildreihen-Anzeige oder den Wiedergabebildschirm der 4K-Serienaufnahme zweimal antippen, wird der Bildschirm vergrößert. Um zur ursprünglichen Anzeige zurückzukommen, tippen Sie zweimal auf den vergrößerten Bildschirm.
- ●Verwenden Sie die Software "PHOTOfunSTUDIO", um Bilder von 4K-Serienaufnahmedateien auf einem PC auszuwählen und zu speichern. Sie können diese Software von der Website (→[353](#page-352-0)) herunterladen und auf Ihrem PC installieren. Bitte beachten Sie, dass es nicht möglich ist, eine 4K-Serienaufnahmedatei als ein Video zu bearbeiten.
- ●4K-Serienbilddateien, die auf anderen Geräten aufgenommen wurden, werden auf diesem Gerät möglicherweise nicht richtig wiedergegeben.

## **Hinweise zur 4K-Fotofunktion**

#### ■**Änderung des Bildverhältnisses**

Durch Auswahl von [Bildverhält.] im [Rec]-Menü können Sie das Bildverhältnis für alle 4K-Fotos ändern.

#### ■**Aufnehmen mit geringerer Unschärfe**

Durch Einstellen einer niedrigeren Verschlusszeit kann die Unschärfe eines Motivs verringert werden.

 $\circ$  Stellen Sie das Moduswahlrad auf [ $\leq$ ]

#### *TZ100/TZ101*

Stellen Sie die Verschlusszeit durch Drehen am hinteren Einstellrad ein *TZ80/TZ81/TZ82*

Drehen Sie den Steuerschalter zur Einstellung der Verschlusszeit.

- Ungefähre Verschlusszeit für Außenaufnahmen bei schönem Wetter: 1/1000 Sekunde oder weniger.
- Wenn Sie die Verschlusszeit verringern, steigt die ISO-Empfindlichkeit, was zu einem größeren Bildrauschen führen kann.

#### ■**Betriebsgeräusch des Verschlusses bei 4K-Fotoaufnahmen**

Bei Verwendung von [ $\equiv$ ] ([4K-Serienbilder]) oder [ $\equiv$ ] ([4K Pre-Burst]) wird die Aufnahme mit dem elektronischen Verschluss gemacht. Die Einstellungen für die Betriebsgeräusche des elektronischen Verschlusses können unter [Ausl.-Lautst.] und [Auslöserton] geändert werden.  $(\rightarrow 78)$  $(\rightarrow 78)$  $(\rightarrow 78)$ 

Bei Aufnahmen mit [ ] ([4K-Serienbilder (S/S)]) können Sie das Tonsignal für den Aufnahmestart/das Aufnahmeende unter [Laut.Piepton] ändern.

• Sie können Hochgeschwindigkeits-Serienaufnahmen ohne Signaltöne aufnehmen, wenn Sie die 4K-Fotofunktion in Verbindung mit [Stummschaltung] verwenden.

#### ■ Szenen, die sich nicht für die 4K-Fotofunktion eignen

#### **Innenaufnahmen**

Bei Aufnahmen unter Leuchtstofflampen oder LED-Beleuchtung usw. kann es vorkommen, dass sich die Farben und die Helligkeit verändern oder horizontale Streifen auf dem Bildschirm erscheinen. Derartige Streifen können reduziert werden, indem eine längere Verschlusszeit eingestellt wird.

#### **Motive, die sich schnell bewegen**

Motive, die sich schnell bewegen, können im aufgenommenen Bild verzerrt erscheinen.

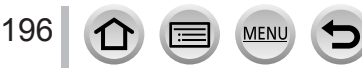

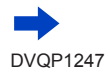

#### ■**Einschränkungen der 4K-Fotofunktion**

Um die Einstellungen für 4K-Fotoaufnahmen zu optimieren, sind einige Aufnahmefunktionen, Menüoptionen und andere Einstellungen nur eingeschränkt verwendbar.

• Die folgenden Einstellungen sind fest eingestellt.

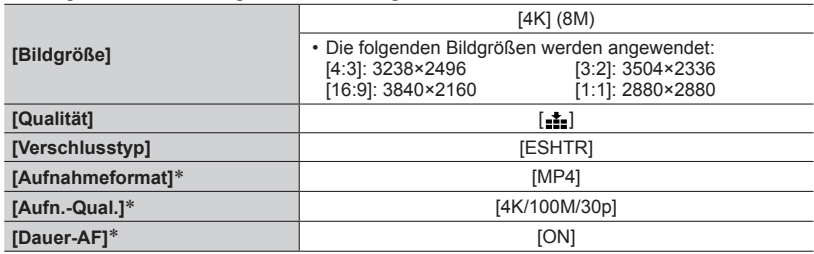

\* Einstellungen im [Video]-Menü werden nicht auf 4K-Serienaufnahme-Dateien angewendet, die mit der 4K-Fotofunktion aufgenommen wurden.

• Die folgenden Einschränkungen gelten für die unten aufgeführten Aufnahmefunktionen.

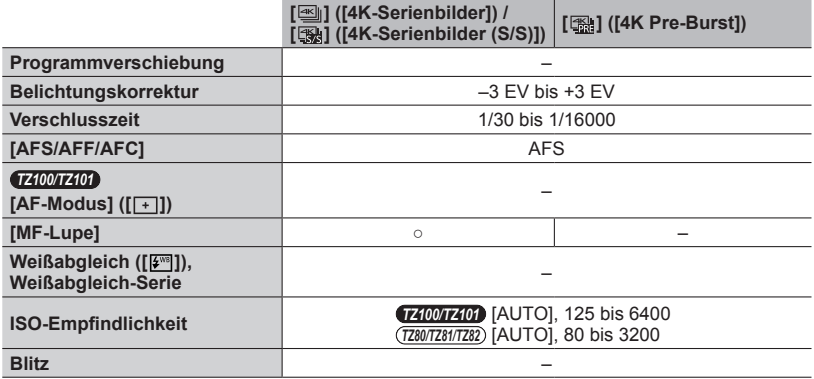

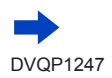

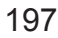

**MENU** 

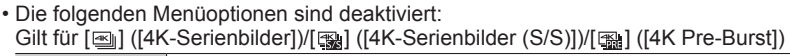

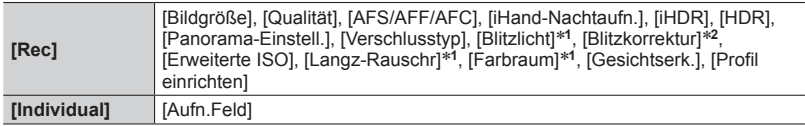

#### \***<sup>1</sup>** *TZ100/TZ101*

\***<sup>2</sup>** *TZ80/TZ81/TZ82*

Nur [  $\mathbb{R}$ ] ([ 4K Pre-Burst])

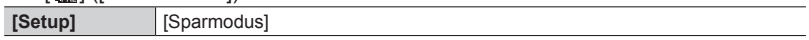

- ●Die folgenden Änderungen treten beim Aufnehmen von 4K-Fotos auf:
	- Die Einstellungen für [i.Auflösung] wechseln von [EXTENDED] auf [LOW].
	- [Zielort] unter [Reisedatum] kann nicht aufgenommen werden.
	- Die Funktion [Simult.Aufn.o.Filter] steht nicht zur Verfügung.
	- Die HDMI-Ausgabe kann nicht verwendet werden.
- ●Bei Aufnahmen mit der [ ] ([4K Pre-Burst])-Funktion kann kein Schritt-Zoom verwendet werden.
- Szeneerkennung im intelligenten Automatikmodus funktioniert genauso wie bei der Aufnahme von Videos.
- ●Die 4K-Fotofunktion ist deaktiviert, wenn die folgenden Einstellungen verwendet werden:
	- [Gegenlicht hart], [Glitzerndes Wasser], [Nachtlandschaft verfremdet], [Neonlichter], [Hand-Nachtaufn.], [Nachtportrait], [Weiches Bild einer Blume] (Szenen-Guide-Modus)
	- [Grobes Schwarz-Weiß], [Weiches Schwarz-Weiß], [Miniatureffekt], [Weichzeichnung], [Sternfilter], [Sonnenschein] (Kreativmodus)
	- Beim Aufnehmen mit [Post-Fokus]
	- Während einer Videoaufnahme
	- *TZ100/TZ101* Bei Langzeit-Belichtung (T)
	- *TZ100/TZ101* Wenn die Funktion [Mehrfach-Bel.] aktiviert ist
	- Bei Verwendung der [Zeitrafferaufnahme]
	- Bei Verwendung von [Stop-Motion-Animation]

# **Einstellen der Verschlussart**

## Aufnahmemodus: ABPASMM**G**口网6

Zum Aufnehmen von Bildern stehen zwei Verschlussmodi zur Verfügung: der mechanische und der elektronische Verschluss.

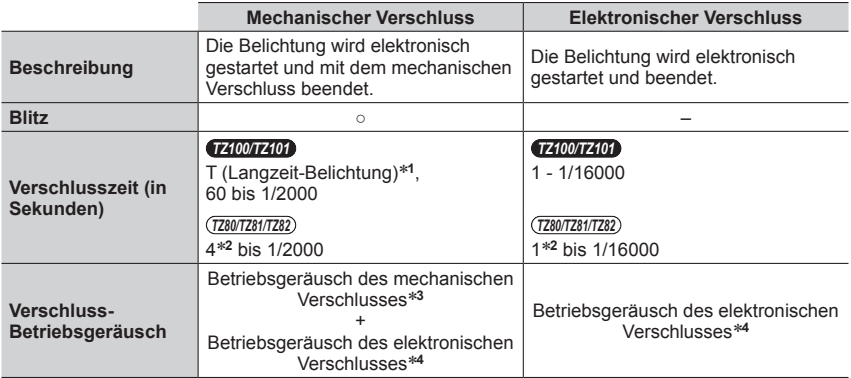

\*1 Diese Einstellung steht nur im manuellen Belichtungsmodus zur Verfügung. (→[103](#page-102-0))<br>\*2 Variiert und ist von der Einstellung der ISO-Empfindlichkeit abhängig. (→[179](#page-178-0))<br>\*3 Das Betriebsgeräusch des mechanischen Verschlusses kan

des elektronischen Verschlusses einzustellen. (→[78](#page-77-0))

## *1* **Wählen Sie das Menü**

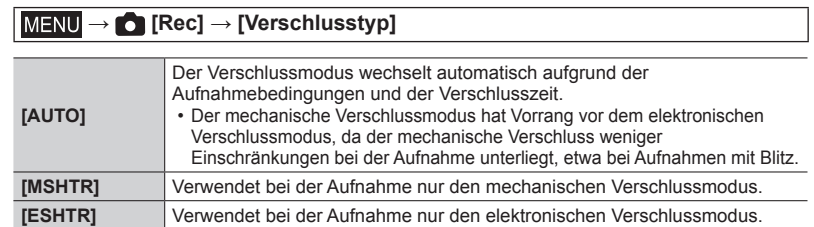

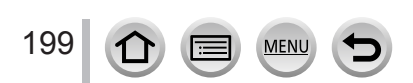

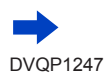

### Einstellen der Verschlussart

●In den folgenden Fällen wird die Aufnahme mit einem elektronischen Verschluss gemacht.

- [ $\leq$ ] wird auf dem Bildschirm angezeigt
- Bei Einstellung des Postens [Seriengeschw.] auf [SH]
- Beim Aufnehmen von 4K-Fotos
- Beim Aufnehmen mit [Post-Fokus]
- Bei Einstellung des Postens [Stummschaltung] auf [ON]
- ●**Wenn Sie Bilder mit einem beweglichen Motiv und dem elektronischen Verschluss aufnehmen, kann das Motiv im Bild manchmal verzerrt werden.**
- ●**Wenn Sie ein Bild unter einer Neonleuchte oder LED-Leuchten mit dem elektronischen Verschluss aufnehmen, kann das aufgenommene Bild horizontale Streifen aufweisen. Wenn Sie eine langsamere Verschlussgeschwindigkeit wählen, können die horizontalen**  Streifen reduziert werden. (→[102](#page-101-0))

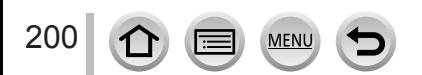

# <span id="page-200-0"></span>**Auswahl des Betriebsmodus**

Aufnahmemodus: ABPASMM**G**口网6

Sie können die auszuführende Funktion wechseln, indem Sie die Auslösetaste drücken.

## *1* **Drücken Sie die [ ]-Taste ( )** *TZ100/TZ101*

## 2 **Betätigen Sie < > zur Wahl des gewünschten Betriebsmodus, und drücken Sie dann [MENU/SET]**

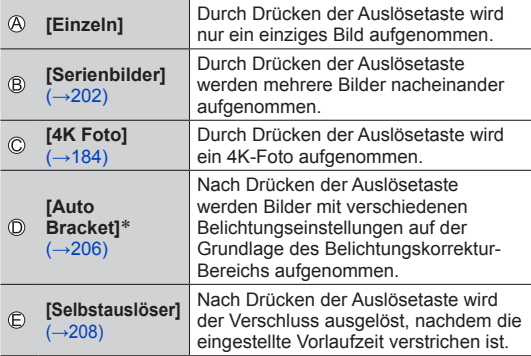

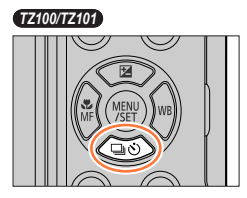

*TZ80/TZ81/TZ82*

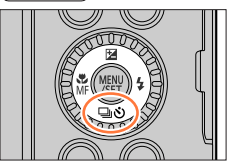

**Betriebsmodus** 

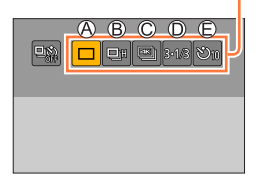

\* Im intelligenten Automatikmodus steht diese Funktion nicht zur Verfügung.

- Um den Antriebsmodus aufzuheben, wählen Sie [n] ([Einzeln]) oder [ $\Box$ ?].
- Durch Drücken von A können die Einstellungen aller Betriebsmodi geändert werden. Bitte beachten Sie, dass die Einstellungen von [Einzeln] nicht geändert werden können.

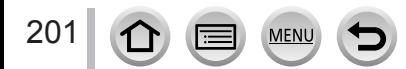

## <span id="page-201-0"></span>Aufnahmemodus: ABPASMM**G**口网6

Durch Drücken der Auslösetaste werden mehrere Bilder nacheinander aufgenommen.

- Bilder, die mit der Einstellung [SH] aufgenommen werden, werden gemeinsam als eine Gruppe aufgenommen  $(\rightarrow 275)$  $(\rightarrow 275)$  $(\rightarrow 275)$ .
- *1* **Drücken Sie die [ ]-Taste ( )**
- 2 Drücken Sie ◀▶, um eine Funktion<br>auszuwählen ([**</u>□<sub>i</sub>|**], usw.) und drücken **Sie**

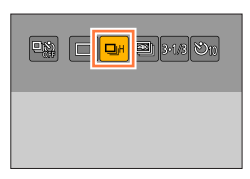

## 3 Betätigen Sie <>>>
zur Wahl der **Geschwindigkeit der Serienaufnahme und drücken Sie dann [MENU/SET]**

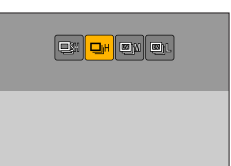

#### *TZ100/TZ101*

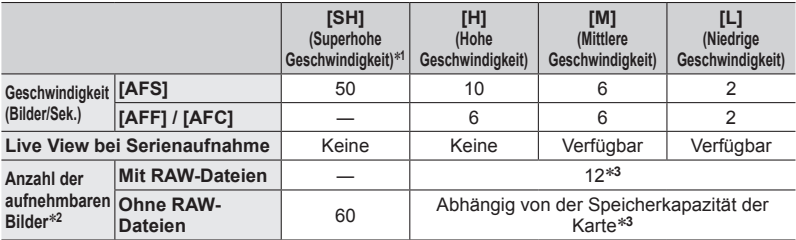

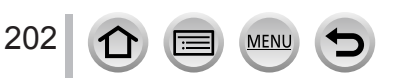

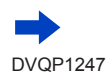

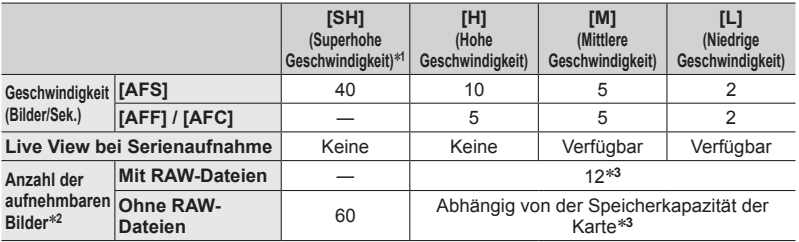

#### *TZ80/TZ81/TZ82*

- \***<sup>1</sup>** Der elektronische Verschluss startet und die [Bildgröße] ist auf [S] eingestellt. \***<sup>2</sup>** Die Anzahl der Bilder einer Serienaufnahme wird durch die jeweiligen Aufnahmebedingungen
- \*<sup>3</sup> Es können so viele Bilder aufgenommen werden, bis die Karte voll ist. Allerdings nimmt die Geschwindigkeit der Serienaufnahme nach der Hälfte der Aufnahmen ab. Die genaue Zeit, zu der die langsamere Serienbildgeschwindigkeit beginnt, hängt von den Einstellungen für Bildseitenverhältnis, Bildgröße und Qualität sowie vom verwendeten Kartentyp ab.
- Die Geschwindigkeit der Serienaufnahme kann abhängig von den folgenden Einstellungen langsamer werden:
	- [Bildgröße] (→[139](#page-138-0)), [Qualität] (→[140](#page-139-0)), ISO-Empfindlichkeit (→[179](#page-178-0)), [AFS/AFF/ AFC] (→[148](#page-147-0)), [Fokus/Auslöse-Prior.] (→[164](#page-163-0))
- Die Geschwindigkeit der Serienaufnahme kann auch über die [Seriengeschw.] im [Rec]-Menü eingestellt werden.
- Nähere Informationen zu RAW-Dateien finden Sie hier (→[140](#page-139-1)).

## *4* **Fokussieren Sie das Motiv und nehmen Sie ein Bild auf des Motiv und nemnen bereiten auf der Konstantinier auf Die Spelle und Spelle Spelle Spelle S**<br>Sie ein Bild auf

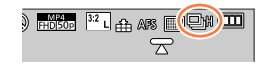

#### ■**Abbrechen der Serienaufnahme**

203

In Schritt 2 wählen Sie  $[\Box]$  ([Einzeln]) oder  $[\Box]$ .

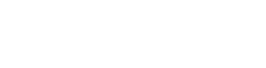

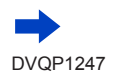

## **Fokussieren im Serienaufnahme-Modus**

Die Fokussierung richtet sich nach der Einstellung des Postens [AFS/AFF/AFC] im [Rec]- Menü (→[148](#page-147-0)) sowie nach der Einstellung des Postens [Fokus/Auslöse-Prior.] (→[164](#page-163-0)) im [Individual]-Menü.

Wenn [MF] als Fokussiermodus eingestellt ist, wird die Scharfstellung manuell ausgeführt.

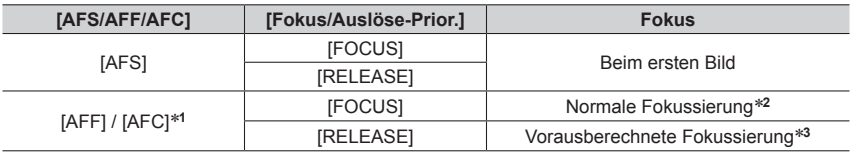

\***<sup>1</sup>** Bei einem dunklen Objekt oder einer auf [SH] eingerichteten Seriengeschwindigkeit wird der Fokus

im ersten Bild gesetzt. \***<sup>2</sup>** Unter Umständen verringert sich die Serienbildgeschwindigkeit, da die Kamera ständig das Motiv

**<sup>\*3</sup> Die Kamera berechnet den Fokus innerhalb eines möglichen Bereichs, indem der** Serienbildgeschwindigkeit Vorrang eingeräumt wird.

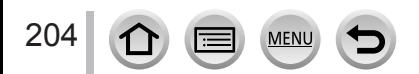

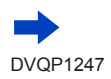

- ●Wenn die Serienbildgeschwindigkeit auf [H] gestellt ist und eine große Anzahl von Serienaufnahmen gemacht wird, kann die Geschwindigkeit der Serienaufnahme langsamer werden.
- ●Bei Einstellung der Serienaufnahme-Geschwindigkeit auf [SH] oder [H] (der Posten [AFS/AFF/ AFC] im [Rec]-Menü ist auf [AFS] eingestellt oder der Fokussiermodus ist auf [MF] eingestellt), sind Belichtung und Weißabgleich fest auf die Werte für das 1. Bild eingestellt. Bei Einstellung der Serienaufnahme-Geschwindigkeit auf [H] (der Posten [AFS/AFF/AFC] im [Rec]-Menü ist auf [AFF] oder [AFC] eingestellt), [M] oder [L], werden Belichtung und Weißabgleich für jedes Standbild individuell eingestellt.
- ●Da die Verschlusszeiten in dunklen Umgebungen länger sind, kann sich auch die Seriengeschwindigkeit (Bilder/Sekunde) verringern.
- ●Wenn Aufnahmen wiederholt ausgeführt werden, können je nach Einsatzbedingungen Verzögerungen zwischen den einzelnen Aufnahmen auftreten.
- ●**Das Speichern von Standbildern, die unter Verwendung der Serienaufnahme-Funktion aufgenommen wurden, kann einige Zeit beanspruchen. Wenn die Aufnahme während des Speichervorgangs fortgesetzt wird, verringert sich die Anzahl der Bilder einer Serienaufnahme. Bei Serienaufnahmen empfiehlt sich der Gebrauch einer Hochgeschwindigkeits-Karte.**
- ●Diese Funktion steht in den folgenden Fällen nicht zur Verfügung:
	- [Glitzerndes Wasser], [Neonlichter], [Hand-Nachtaufn.], [Weiches Bild einer Blume] (Szenen-Guide-Modus)
	- [Grobes Schwarz-Weiß], [Weiches Schwarz-Weiß], [Miniatureffekt], [Weichzeichnung], [Sternfilter], [Sonnenschein] (Kreativmodus)
	- Bei Verwendung der [Zeitrafferaufnahme]
	- Wenn [Auto-Aufnahme] in den [Stop-Motion-Animation] auf [ON] eingestellt ist
	- Beim Aufnehmen mit [Post-Fokus]
	- Während einer Videoaufnahme
	- Bei Blitzaufnahmen
	- *TZ100/TZ101* Bei Langzeit-Belichtung (T)
	- *TZ100/TZ101* Wenn die Funktion [Mehrfach-Bel.] aktiviert ist
- ●[SH] für Serienaufnahmen kann in den folgenden Fällen nicht verwendet werden:
	- Wenn die [Qualität] auf [RAW:: ], [RAW:: ] oder [RAW] eingestellt ist
	- Bei Verwendung der [Stop-Motion-Animation]

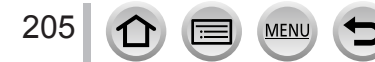

## <span id="page-205-0"></span>**Aufnehmen einer Bildfolge mit automatischer Änderung der Belichtung [Auto Bracket]**

## Aufnahmemodus: ABPASM**EMC**口网6

Bei jedem Drücken der Auslösetaste werden bis zu 7 Bilder anhand des Belichtungskorrekturbereichs mit unterschiedlicher Belichtung aufgenommen.

### **Beispiel einer Auto Bracket-Aufnahme, wenn [Schritt] auf [ ] und [Sequenz] auf [0/–/+] eingestellt ist.**

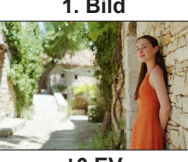

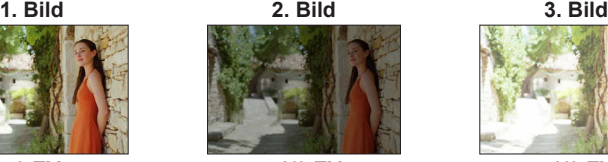

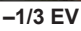

- *1* **Drücken Sie die [ ]-Taste ( )**
- 2 Drücken Sie <**>**, um eine Funktion<br>auszuwählen ([3·1/3], usw.) und drücken **Sie**

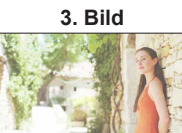

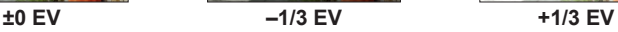

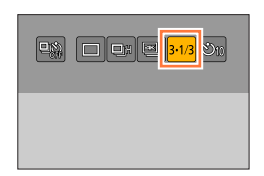

## **3** Betätigen Sie <>> **zur Auswahl des Belichtungskorrekturbereichs und drücken Sie [MENU/SET]**

## • *TZ80/TZ81/TZ82*

Sie können das Ausmaß der Korrektur auch einstellen, indem Sie das [Rec]-Menü öffnen und [Auto Bracket] wählen.

## *4* **Fokussieren Sie das Motiv und nehmen Sie ein Bild auf**

- Wenn Sie die Auslösetaste drücken und gedrückt halten, kann eine Serienaufnahme aufgenommen werden.
- Die Anzeige von Auto Bracket blinkt, bis alle festgelegten Serienbilder aufgenommen sind.
- Wenn Sie die Einstellungen der Auto Bracket-Funktion ändern oder die Kamera ausschalten, bevor die gesamte Bildfolge aufgenommen worden ist, startet die Aufnahme erneut mit dem ersten Standbild.

## ■**Aufheben der Funktion [Auto Bracket]**

In Schritt 2 wählen Sie [n] ([Einzeln]) oder [ $\frac{1}{2}$ .].

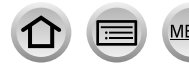

206

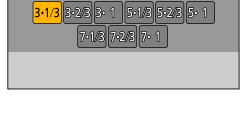

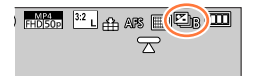

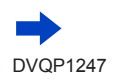

Aufnehmen einer Bildfolge mit automatischer Änderung der Belichtung [Auto Bracket]

■ *TZ100/TZ101* **Ändern von Einzelaufnahme/Serienaufnahme-Einstellung, Korrekturbereich und Aufnahmefolge der Auto Bracket-Funktion**

Wählen Sie das Menü.

## **→ [Rec] → [Auto Bracket]**

2 Drücken Sie ▲ ▼, um [Einzel-/Serien-Einst.], [Schritt] oder [Sequenz] auszuwählen und drücken Sie dann [MENU/SET]

**3 Drücken Sie ▲ ▼, um die Einstellung auszuwählen und drücken Sie [MENU/SET]** 

lder) lder)

 $\frac{5.1}{7.1/3}$  (5 Bilder) 7.1/3 (7 Bilder)<br>7.2/3 (7 Bilder)  $\frac{7.2/3}{7.1}$  (7 Bilder) (7 Bilder)

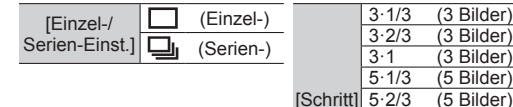

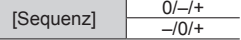

●Wenn Sie Bilder mit Hilfe der Auto Bracket-Funktion aufnehmen, nachdem Sie die Belichtungskorrektur ausgeführt haben, wird der eingestellte Korrekturwert beim Aufnehmen der Bildfolge als Referenz verwendet.

- ●Diese Funktion steht in den folgenden Fällen nicht zur Verfügung:
	- [Glitzerndes Wasser], [Neonlichter], [Hand-Nachtaufn.], [Weiches Bild einer Blume] (Szenen-Guide-Modus)
	- [Grobes Schwarz-Weiß], [Weiches Schwarz-Weiß], [Miniatureffekt], [Weichzeichnung], [Sternfilter], [Sonnenschein] (Kreativmodus)
	- Beim Aufnehmen mit [Post-Fokus]
	- Während einer Videoaufnahme
	- Bei Blitzaufnahmen
	- *TZ100/TZ101* Bei Langzeit-Belichtung (T)
	- *TZ100/TZ101* Wenn die Funktion [Mehrfach-Bel.] aktiviert ist
	- Bei Verwendung der [Zeitrafferaufnahme]
	- Wenn [Auto-Aufnahme] in den [Stop-Motion-Animation] auf [ON] eingestellt ist

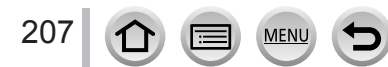

# <span id="page-207-0"></span>**Aufnehmen von Bildern mit Selbstauslöser**

## Aufnahmemodus: ABPASMM**G**口网6

Der Gebrauch eines Stativs wird empfohlen. Diese Funktion eignet sich auch zur Verhinderung eines Verwackelns der Kamera beim Durchdrücken der Auslösetaste, indem der Selbstauslöser auf 2 Sekunden eingestellt wird.

- *1* **Drücken Sie die [ ]-Taste ( )**
- 2 Drücken Sie <**>**, um eine Funktion **auszuwählen ([ ], usw.) und drücken Sie**

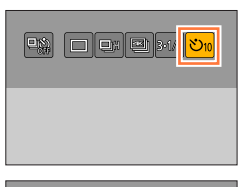

# 3 Drücken Sie <**D** zur Wahl der<br>gewünschten Selbstauslöser-Einstellung, **und drücken Sie [MENU/SET]**

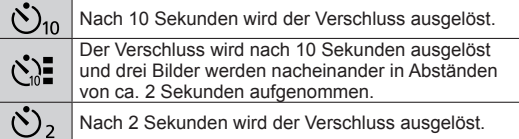

• Sie können die Vorlaufzeit des Selbstauslösers auch unter [Selbstauslöser] im [Rec]-Menü einstellen.

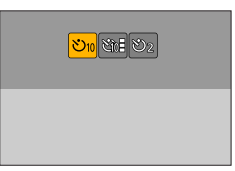

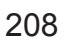

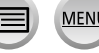

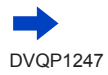

### Aufnehmen von Bildern mit Selbstauslöser

## *4* **Drücken Sie die Auslösetaste zum Fokussieren halb herunter und dann vollständig durch, um die Aufnahme zu starten**

- Der Fokus und die Belichtung werden fest eingestellt, sobald die Auslösetaste halb heruntergedrückt wird.
- Nach Blinken der Selbstauslöser-Anzeige startet die Aufnahme.

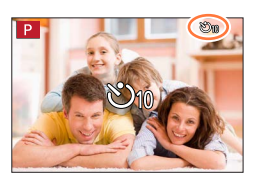

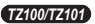

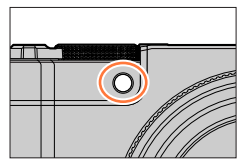

*TZ80/TZ81/TZ82*

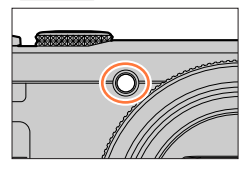

## ■**Aufheben der Selbstauslöser-Funktion**

In Schritt 2 wählen Sie [n] ([Einzeln]) oder [ $\frac{\log(1)}{2}$ ].

- Sie können die Selbstauslöser-Funktion durch Ausschalten der Kamera aufheben. (Wenn [Selbstausl. Auto Aus] (→[85](#page-84-0)) auf [ON] eingestellt ist.)
- ●Wenn Sie bei Einstellung von [ ] eine Aufnahme mit Blitz machen, kann es in bestimmten Situationen vorkommen, dass keine stabile Blitzlichtmenge abgegeben wird.
- In den folgenden Situationen steht [  $\sum$  ] nicht zur Verfügung:
	- Wenn der Weißabgleich-Bracket eingestellt ist
	- Beim Aufnehmen mit [Post-Fokus]
	- *TZ100/TZ101* Bei Langzeit-Belichtung (T)
	- *TZ100/TZ101* Wenn die Funktion [Mehrfach-Bel.] aktiviert ist
	- Wenn [Simult.Aufn.o.Filter] in den [Filter-Einstellungen] auf [ON] eingestellt ist
- ●Diese Funktion steht in den folgenden Fällen nicht zur Verfügung:
	- Während einer Videoaufnahme
	- Bei Verwendung der [Zeitrafferaufnahme]
	- Wenn [Auto-Aufnahme] in den [Stop-Motion-Animation] auf [ON] eingestellt ist

## Aufnahmemodus: AB**PASM** aMC口网6

Sie können eine Serie von Fotos mit der gleichen Qualität wie 4K-Fotos aufnehmen, während der Fokussierpunkt automatisch geändert wird ([Post-Fokus]). Nach der Aufnahme können Sie eine Stelle auf dem Bildschirm auswählen, um ein Bild mit der betreffenden Stelle als Fokussierpunkt zu speichern.

Diese Funktion eignet sich am besten für stationäre Motive.

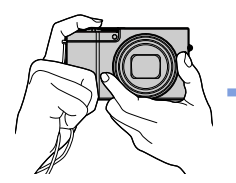

**4K-Serienaufnahme mit automatischer Fokusverschiebung**

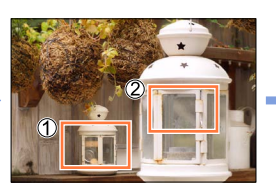

**Berühren Sie den gewünschten Fokussierpunkt.**

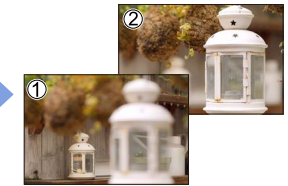

**Das fertige Bild hat den gewünschten Fokussierpunkt.**

- Verwenden Sie für die Aufnahme eine Karte der UHS-Geschwindigkeitsklasse 3. (→[37](#page-36-0))
- Während der Aufnahme wird der Bildwinkel schmaler als gewöhnlich.

## **Aufnahme mit [Post-Fokus]**

- *1* **Drücken Sie die [ ]-Taste.** [Post-Fokus]-Symbol
- **2** Betätigen Sie ◀▶ zur Wahl von [ON], und drücken Sie **dann [MENU/SET]**
	- Diese Funktion kann auch aktiviert werden, indem das [Rec]- Menü geöffnet und [ON] unter [Post-Fokus] gewählt wird.

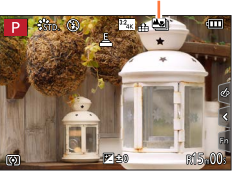

## *3* **Legen Sie den Bildausschnitt fest, und drücken Sie dann die Auslösetaste halbwegs herunter**

- Der Autofokus wird aktiviert und erfasst automatisch den Fokussierpunkt auf dem Bildschirm.
- Wenn kein Fokussierpunkt auf dem Bildschirm vorhanden ist, blinkt die Fokusanzeige (.), und eine Aufnahme ist nicht möglich.

**Vom halben Herunterdrücken der Auslösetaste bis zum Abschluss der Aufnahme** • Achten Sie darauf, weder den Aufnahmeabstand noch den Bildausschnitt zu verändern.

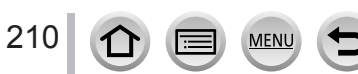

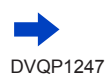

#### *4* **Um die Aufnahme zu starten, drücken Sie die Auslösetaste vollständig herunter**

- Während der Aufnahme wechselt der Fokussierpunkt automatisch. Wenn der Aufnahmefortschritts-Balken verschwindet, endet die Aufnahme automatisch.
- Ein Video wird im MP4-Format aufgenommen. (Ton wird nicht aufgenommen.)
- Wenn die Funktion für automatische Wiedergabekontrolle aktiviert ist, erscheint automatisch ein Bildschirm, auf dem Sie den Fokussierpunkt auswählen können. Siehe (→[214](#page-213-0)). Für eine kontinuierliche Aufnahme drücken Sie die Auslösetaste halbwegs herunter, um den Aufnahmebildschirm anzuzeigen.

Aufnahmefortschritts-Balken

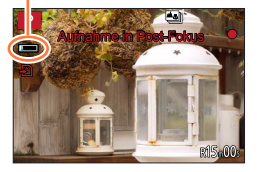

• Für Informationen zum Speichern von Bildern aus Bildern, die mit [Post-Fokus] aufgenommen wurden, siehe  $(\rightarrow 214)$  $(\rightarrow 214)$  $(\rightarrow 214)$ .

#### ■**Aufheben von [Post-Fokus]**

Wählen Sie [OFF] in Schritt *2*.

• Sie können die [Post-Fokus]-Funktion auch aufheben, indem Sie die Einstellung [OFF] des Postens [Post-Fokus] im [Rec]-Menü wählen.

## **Hinweise zur Kameratemperatur**

Bei einer hohen Umgebungstemperatur oder wenn die [Post-Fokus]-Aufnahme kontinuierlich ausgeführt wird, bzw. die Temperatur der Kamera ansteigt, möglicherweise erscheint das Symbol [  $\binom{8}{10}$ , und die Aufnahme wird zum Schutz der Kamera vorzeitig abgebrochen. Bitte warten Sie, bis sich die Kamera abgekühlt hat.

### ■**Einschränkungen bei [Post-Fokus]-Aufnahme**

Bestimmte Einschränkungen gelten für einige Aufnahmefunktionen, Menüposten und andere Einstellungen.

• Die folgenden Einstellungen können nicht geändert werden.

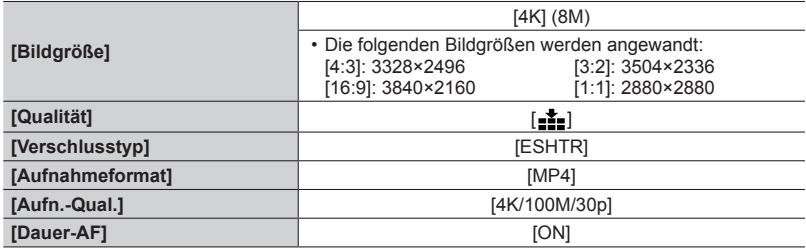

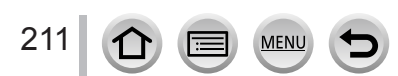

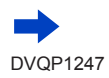

• Die folgenden Einschränkungen gelten für die nachstehend aufgeführten Aufnahmefunktionen.

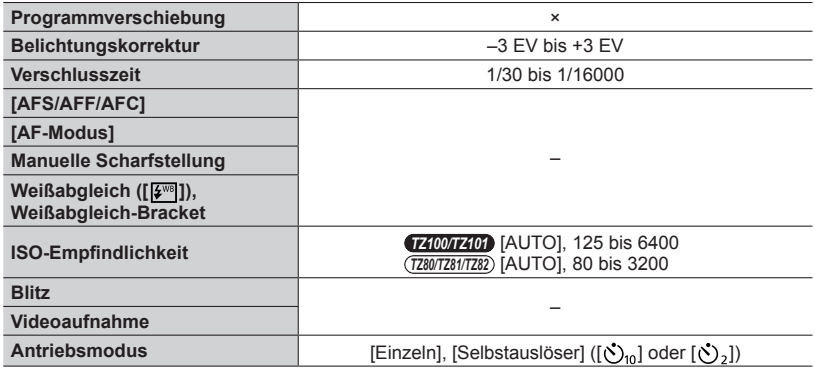

• Die folgenden Menüposten sind deaktiviert.

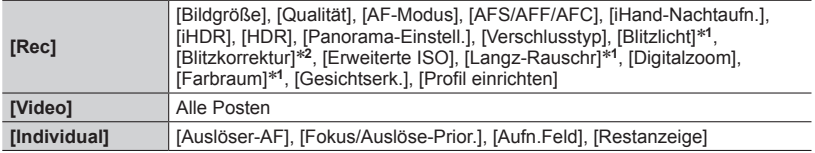

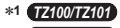

\***<sup>2</sup>** *TZ80/TZ81/TZ82*

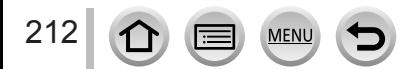

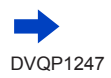

●Die folgenden Änderungen treten bei [Post-Fokus]-Aufnahme auf:

- Die [i.Auflösung]-Einstellung wechselt von [EXTENDED] auf [LOW].
- [Zielort] unter [Reisedatum] kann nicht aufgezeichnet werden.
- [Simult.Aufn.o.Filter] steht nicht zur Verfügung.
- Der HDMI-Ausgang kann nicht verwendet werden.
- ●Die Szenenerfassung im Intelligenter Automatikmodus arbeitet auf gleiche Weise wie beim Aufnehmen von Videos.
- ●Die [Post-Fokus]-Funktion ist bei Verwendung der folgenden Einstellungen deaktiviert:
	- [Gegenlicht hart], [Glitzerndes Wasser], [Nachtlandschaft verfremdet], [Neonlichter], [Hand-Nachtaufn.], [Nachtportrait], [Weiches Bild einer Blume] (Szenen-Guide-Modus)
	- [Grobes Schwarz-Weiß], [Weiches Schwarz-Weiß], [Miniatureffekt], [Weichzeichnung], [Sternfilter], [Sonnenschein] (Kreativmodus)
	- *TZ100/TZ101* Wenn die Funktion [Mehrfach-Bel.] aktiviert ist
	- Bei Verwendung von [Zeitrafferaufnahme]
	- Bei Verwendung von [Stop-Motion-Animation]

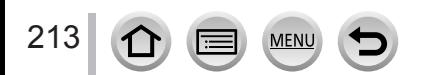

## <span id="page-213-1"></span>**Wählen Sie den Fokussierpunkt aus, und speichern Sie dann das Bild**

- *1* **Wählen Sie auf dem Wiedergabebildschirm das Bild mit dem [ ]-Symbol aus, und drücken Sie dann** 
	- Der gleiche Vorgang kann auch ausgeführt werden, indem [ $\sqrt{2}$ ] berührt wird.

#### <span id="page-213-0"></span>*2* **Wählen Sie den Fokussierpunkt durch Berühren aus**

- Das Bild wird mit Fokus auf den gewählten Punkt angezeigt.
- Falls keine Bilder mit Fokus auf dem gewählten Punkt vorhanden sind, erscheint ein roter Rahmen und Bilder können nicht gespeichert werden.
- Der Rand des Bildschirms kann nicht gewählt werden.
- Um geringfügige Änderungen am Fokus vorzunehmen, siehe  $(\rightarrow 215)$  $(\rightarrow 215)$  $(\rightarrow 215)$ .

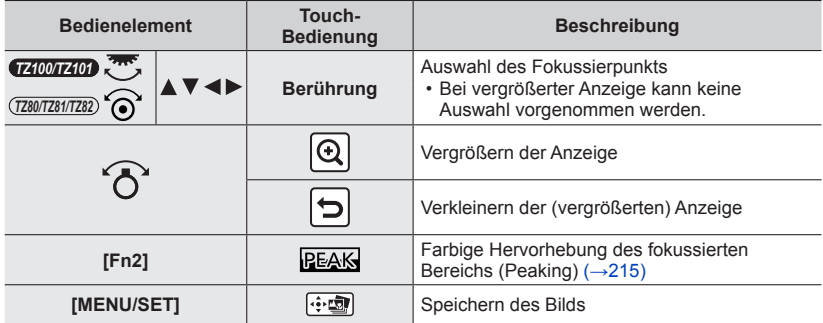

### *3* **Berühren Sie [ ], um das Bild zu speichern**

- Das Bild wird im JPEG-Format gespeichert.
- Nach dem Speichern kehren Sie zu Schritt *2* zurück.
- ●Selbst bei Anschluss der Kamera an ein Fernsehgerät über ein HDMI-Mikrokabel ist es nicht möglich, ein auf dem Fernsehschirm angezeigtes Bild zu wählen und speichern.

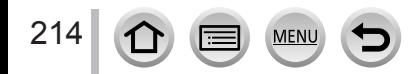

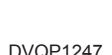

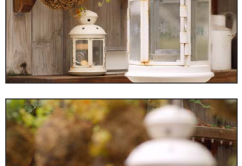

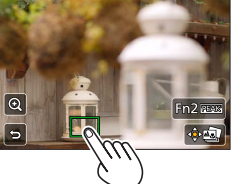

## <span id="page-214-0"></span>**Feineinstellen des Fokus**

Sie können eine Feineinstellung des Fokus des Bilds vornehmen, das Sie in Schritt *2* des Abschnitts "Auswahl des Fokussierpunkts und Speichern des Bilds" (→[214](#page-213-1)) berührt haben, um es anzuzeigen.

## *1* **Berühren Sie [ ]**

• Das Bild kann vergrößert werden.

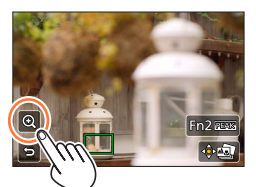

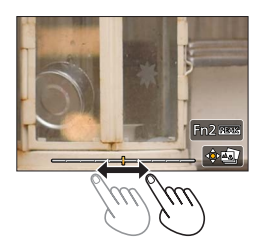

### *2* **Ziehen Sie den Schiebebalken, um eine Feineinstellung des Fokus vorzunehmen**

- Der gleiche Vorgang kann auch mit  $\blacktriangleleft$  ausgeführt werden.
- *3* **Berühren Sie [ ], um das Bild zu speichern**
	- Daraufhin kehrt der in Schritt *1* gezeigte Bildschirm zurück.

## <span id="page-214-1"></span>**Farbiges Hervorheben des fokussierten Bereichs (Peaking)**

Sie können das Ausmaß des Fokus überprüfen, indem Sie den Erfassungspegel für den fokussierten Bereich einstellen und den Bereich farbig hervorheben.

## *1* **Berühren Sie [ ]**

- Bei jeder Berührung des Symbols wechselt die Einstellung in der Reihenfolge  $[PEAK]$  | 1 ([Niveau einstellen]:  $[LOW] \rightarrow [PEAK]$  H] ([Niveau einstellen]:  $[HIGH]) \rightarrow [OFF]$ .
- Die Hervorhebung erfolgt in der Farbe, die im Posten [Focus peaking] des [Individual]-Menüs eingestellt wurde.  $(→172)$  $(→172)$  $(→172)$

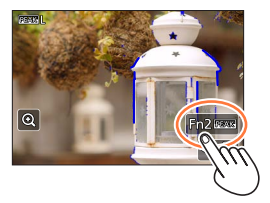

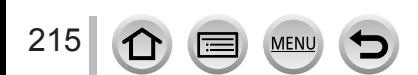

## **Automatische Aufnahme von Bildern in bestimmten Zeitabständen [Zeitrafferaufnahme]**

## Aufnahmemodus: **@** @ P[A[S]M]. NC  $\square$  **[30]**

Sie können Daten wie die Startzeit der Zeitraffer-Aufnahme und das Zeitintervall voreinstellen, um Standbilder automatisch aufzunehmen. Diese Funktion ist besonders praktisch zum Aufnehmen von Bildern in einem konstanten Zeitintervall, z. B. von Landschaftsszenen, allmählichen Veränderungen im Aussehen von Tieren und Pflanzen usw. Die Bilder werden als eine Reihe von Gruppenbildern angezeigt (→[275](#page-274-0)). Bei Verwendung der Funktion [Zeitraffervideo] im [Wiedergabe]-Menü können Sie ein Video erstellen.  $(→293)$  $(→293)$  $(→293)$ 

• **Nehmen Sie die Einstellungen von Datum und Uhrzeit im Voraus vor.** (→[42](#page-41-0))

*1* **Wählen Sie das Menü**

 **→ [Rec] → [Zeitrafferaufnahme]**

## 2 Drücken Sie ▲ ▼, um die Option auszuwählen und drücken **Sie [MENU/SET]**

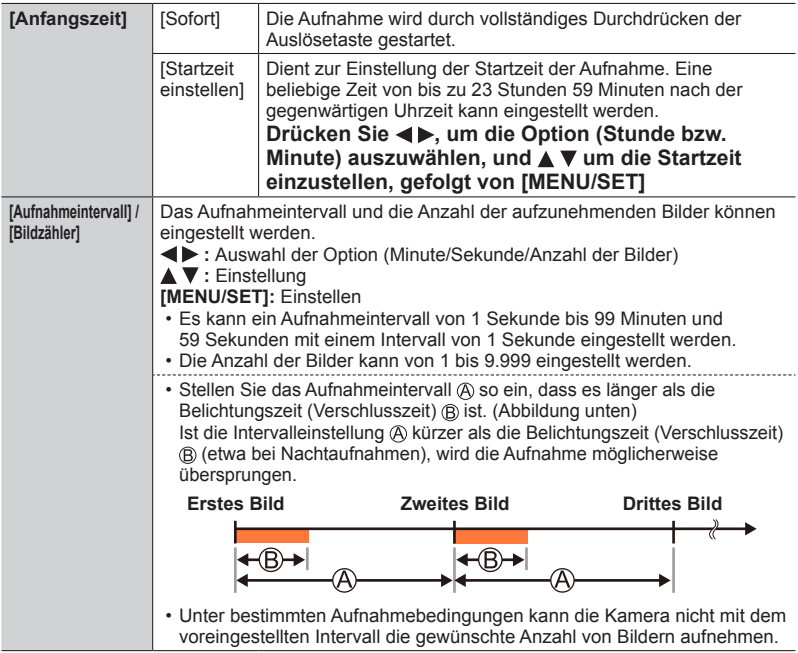

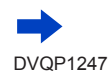

**MEN**
Automatische Aufnahme von Bildern in bestimmten Zeitabständen [Zeitrafferaufnahme]

# **3** Drücken Sie ▲ ▼ zur Auswahl von [Start] und dann **[MENU/SET]**

# *4* **Drücken Sie die Auslösetaste ganz herunter**

- Die Aufnahme beginnt automatisch.
- Während des Aufnahme-Standbys schaltet sich das Gerät automatisch aus, wenn für einen voreingestellten Zeitraum keine Bedienung erfolgt. Die [Zeitrafferaufnahme]-Aufnahme wird fortgesetzt, auch wenn die Kamera ausgeschaltet ist. Zur Aufnahmestartzeit schaltet sich die Kamera automatisch ein. Wenn Sie die Kamera manuell einschalten möchten, drücken Sie die Auslösetaste halb herunter.
- Bedienung im Aufnahme-Standby (Kamera ist eingeschaltet)

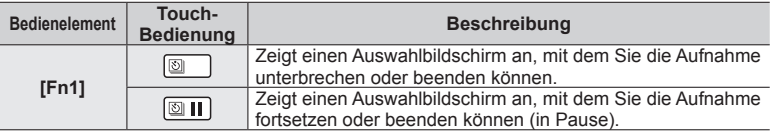

# *5* **Auswahl der Optionen zum Erstellen eines Videos**

• [Aufnahmeformat]: [MP4]

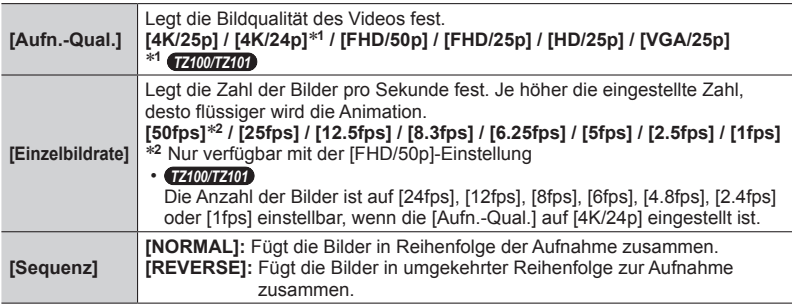

# **6** Verwenden Sie ▲ ▼ zur Auswahl von [Ausführ.] und drücken **Sie [MENU/SET]**

• Videos können auch mit [Zeitraffervideo] im [Wiedergabe]-Menü erstellt werden.  $(\rightarrow 293)$  $(\rightarrow 293)$  $(\rightarrow 293)$ 

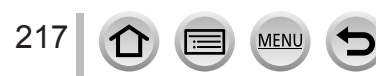

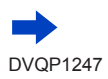

### Automatische Aufnahme von Bildern in bestimmten Zeitabständen [Zeitrafferaufnahme]

- ●Diese Funktion ist nicht für anwendungsspezifische Systeme (Überwachungskameras) vorgesehen.
- ●**Achten Sie während einer unbeaufsichtigten [Zeitrafferaufnahme] darauf, geeignete Maßnahmen gegen Diebstahl zu treffen.**
- ●**Gehen Sie mit großer Sorgfalt vor, wenn eine [Zeitrafferaufnahme] über einen längeren Zeitraum hinweg in einem kalten Klima oder in einer Umgebung ausgeführt wird, in der niedrige oder hohe Temperaturen/hohe Luftfeuchtigkeit herrschen, da dies zu Beschädigungen an der Kamera führen kann.**
- ●Verwenden Sie einen ausreichend aufgeladenen Akku oder den Netzadapter (separat erhältlich) und den DC-Koppler (separat erhältlich).
- ●Bei Verwendung des Zooms könnte sich die Kamera beim Ausfahren des Objektivtubus neigen; achten Sie daher darauf, die Kamera mit einem Stativ oder auf andere Weise in Arbeitsstellung zu sichern. Achten Sie daher darauf, die Kamera an einem Stativ zu befestigen oder auf andere Weise zu sichern.
- ●[Zeitrafferaufnahme] wird in den folgenden Fällen angehalten:
	- Wenn die Akkuladung aufgebraucht ist
	- Beim Ausschalten der Kamera

Wenn dies während einer [Zeitrafferaufnahme] geschieht, kann diese durch einen Akku- oder Kartentausch im Pausemodus und durch Wiedereinschalten der Kamera fortgesetzt werden. (Beachten Sie jedoch, dass die nach einem Neustart aufgenommenen Bilder in einem separaten Satz von Gruppenbildern gespeichert werden.) Schalten Sie die Kamera aus, wenn Sie Akku oder Karte ersetzen.

- ●Während einer [Zeitrafferaufnahme]-Aufnahme darf kein HDMI-Mikrokabel oder USB-Kabel an die Kamera angeschlossen sein.
- ●Wenn die Bildqualität für ein Bildverhältnis gewählt wird, das sich vom Originalbild unterscheidet, wird das Bild mit einer schwarzen Hand auf der oberen/unteren Hälfte der linken/rechten Seite einer Stop-Motion-Animation angezeigt.
- ●Sollte die Stromversorgung aus irgendeinem Grund während einer Videoaufnahme unter Verwendung eines Netzadapters (separat erhältlich) unterbrochen werden, wird dieses Video nicht aufgenommen.
- *TZ100/TZ101*

Beim Erstellen von Videos mit einer Bildqualitätseinstellung von [4K/25p] oder [4K/24p] ist die Aufnahmedauer auf 29 Minuten und 59 Sekunden begrenzt.

● *TZ80/TZ81/TZ82*

218

Beim Erstellen von Videos mit einer Bildqualitätseinstellung von [4K/25p] ist die Aufnahmedauer auf 29 Minuten und 59 Sekunden begrenzt.

- ●Bei Verwendung einer SDHC-Speicherkarte können keine Videos mit einer Dateigröße von mehr als 4 GB erstellt werden. Mit einer SDXC-Speicherkarte können Videos mit einer Dateigröße von mehr als 4 GB erstellt werden.
- ●Beim Erstellen eines Videos mit der Bildqualitäts-Einstellung [FHD/50p], [FHD/25p], [HD/25p] oder [VGA/25p] beträgt die maximale Aufnahmezeit 29 Minuten und 59 Sekunden, und die Dateigröße darf 4 GB nicht überschreiten.
- ●Wenn nur ein einziges Standbild aufgenommen wurde, wird dieses nicht als Gruppenbild aufgenommen.

●Diese Funktion steht in den folgenden Fällen nicht zur Verfügung:

- [Hand-Nachtaufn.] (Szenen-Guide-Modus)
- *TZ100/TZ101* Wenn die Funktion [Mehrfach-Bel.] aktiviert ist
- Bei Verwendung der [Stop-Motion-Animation]

# **Erstellen von Stop-Motion-Bildern [Stop-Motion-Animation]**

### Aufnahmemodus: ABPASM**EMC**口网6

- Zum Erstellen einer Stop-Motion-Animation werden Standbilder zusammengesetzt.
- **Nehmen Sie die Einstellungen von Datum und Uhrzeit im Voraus vor.** (→[42](#page-41-0))
- Standbilder, die mit Einzelbild-Aufnahmen aufgenommen wurden, werden zu einer einzigen Bildgruppe zusammengefasst. (→[275](#page-274-0))

# **Vor der Erstellung einer Stop-Motion-Animation**

Wenn Sie die Funktion [Stop-Motion-Animation] zum Aufnehmen von Standbildern verwenden, indem ein Motiv, etwa eine Puppe, für jedes Bild geringfügig bewegt wird, und diese Bilder dann zusammenfügen, können Sie eine Stop-Motion-Animation erstellen, die den Eindruck eines in Bewegung befindlichen Motivs erzeugt.

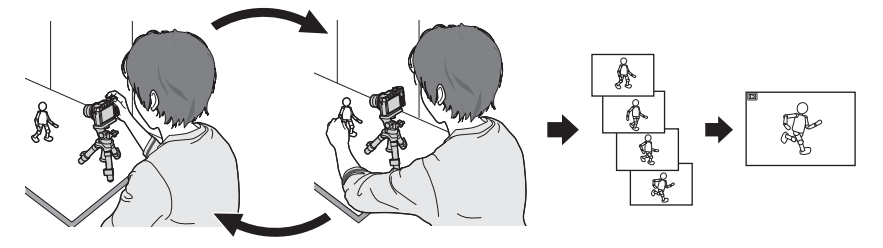

- ●Um eine Stop-Motion-Animation mit dieser Kamera erstellen zu können, müssen Sie für jede Sekunde Video 1 bis 50 Standbilder aufnehmen.
- ●Um eine ruckfreie Bewegung des Motivs zu erzielen, empfiehlt es sich beim Erstellen einer Stop-Motion-Animation möglichst viele Vollbilder aufzunehmen und eine hohe Anzahl der Einzelbilder je Sekunde (Vollbildrate) einzustellen.

# *1* **Wählen Sie das Menü**

219

 **→ [Rec] → [Stop-Motion-Animation]**

# 2 **Betätigen Sie ▲ ▼ zur Wahl des Aufnahmemodus, und drücken Sie dann [MENU/SET]**

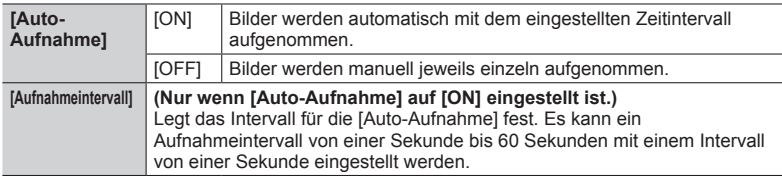

# **Drücken Sie ▲ ▼ zur Auswahl von [Start] und dann [MENU/SET]**

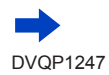

## Erstellen von Stop-Motion-Bildern [Stop-Motion-Animation]

# **4** Drücken Sie ▲ ▼ zur Auswahl von [Neu] **und dann [MENU/SET]**

## *5* **Drücken Sie die Auslösetaste ganz herunter**

• Es können bis zu 9.999 Bilder aufgenommen werden.

# *6* **Bewegen Sie das Motiv und legen Sie die Anordnung fest**

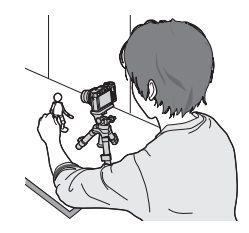

- Wiederholen Sie die Aufnahme aller Standbilder auf gleiche Weise.
- Wenn Sie die Kamera während der Aufnahme ausschalten, erscheint nach erneutem Einschalten eine Aufforderung zur Fortsetzung der Aufnahme. Um die Aufnahme mit dem nächsten Standbild zu starten, wählen Sie [Ja].

# **Tipps zum Erstellen einer effektvollen Stop-Motion-Animation**

- ●Maximal zwei vorher aufgenommene Bilder werden auf dem Aufnahmebildschirm angezeigt. Überprüfen Sie diesen Bildschirm, um den erforderlichen Umfang der nächsten Bewegung zu bestimmen.
- ●Sie können die Wiedergabetaste drücken, um die aufgenommenen Bilder zu kontrollieren. Drücken Sie die [Q.MENU/
S-Taste, um nicht benötigte Bilder zu löschen. Um auf den Aufnahmebildschirm zurückzukehren, drücken Sie die Wiedergabetaste erneut.

# *7* **Berühren Sie [ ], um die Aufnahme zu beenden**

- Sie können die Aufnahme auch beenden, indem Sie [Stop-Motion-Animation] im [Rec]-Menü wählen und dann [MENU/SET] drücken.
- Wenn [Auto-Aufnahme] auf [ON] eingestellt ist, wählen Sie [Ende] im Bestätigungsbildschirm. (Wenn [Anhalten] ausgewählt wurde, drücken Sie die Auslösetaste ganz herunter, um die Aufnahme fortzusetzen.)

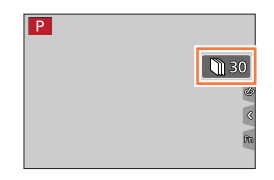

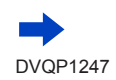

# *8* **Wählen Sie eine Option zum Erstellen einer Stop-Motion-Animation**

• [Aufnahmeformat]: [MP4]

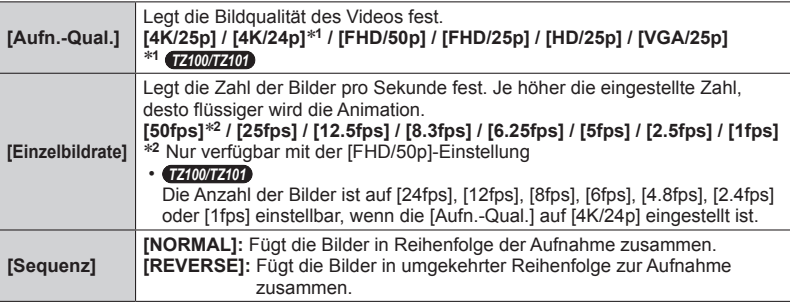

# **9** Drücken Sie ▲ ▼ zur Auswahl von [Ausführ.] und dann **[MENU/SET]**

• Stop-Motion-Animationen können auch mit [Stop-Motion-Video] im [Wiedergabe]- Menü erstellt werden. (→[293](#page-292-1))

#### ■ Hinzufügen von Bildern zu einer bereits aufgenommenen Stop-Motion-Animation-**Gruppe**

Durch Auswahl von [Mehr] in Schritt *4* werden Gruppenbilder angezeigt, die mit [Stop-Motion-Animation] aufgenommen wurden. Wählen Sie eine Bildgruppe und drücken Sie [MENU/SET]. Wählen Sie dann [Ja] im Bestätigungsbildschirm.

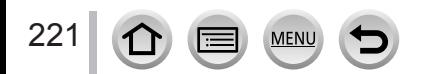

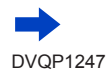

#### Erstellen von Stop-Motion-Bildern [Stop-Motion-Animation]

- ●[Auto-Aufnahme] wird unter bestimmten Bedingungen (etwa bei Aufnahmen mit einem Blitz) nicht entsprechend der festgelegten Intervalle aufgenommen, da mehr Zeit für die Aufnahme erforderlich ist.
- ●Wenn die Bildqualität für ein Bildverhältnis gewählt wird, das sich vom Originalbild unterscheidet, wird das Bild mit einer schwarzen Hand auf der oberen/unteren Hälfte der linken/rechten Seite einer Stop-Motion-Animation angezeigt.
- ●Verwenden Sie einen ausreichend aufgeladenen Akku oder den Netzadapter (separat erhältlich) und den DC-Koppler (separat erhältlich).
- ●Sollte die Stromversorgung aus irgendeinem Grund während einer Videoaufnahme unter Verwendung eines Netzadapters (separat erhältlich) unterbrochen werden, wird dieses Video nicht aufgenommen.

#### ● *TZ100/TZ101*

Beim Erstellen von Videos mit einer Bildqualitätseinstellung von [4K/25p] oder [4K/24p] ist die Aufnahmedauer auf 29 Minuten und 59 Sekunden begrenzt.

● *TZ80/TZ81/TZ82*

Beim Erstellen von Videos mit einer Bildqualitätseinstellung von [4K/25p] ist die Aufnahmedauer auf 29 Minuten und 59 Sekunden begrenzt.

- ●Bei Verwendung einer SDHC-Speicherkarte können keine Videos mit einer Dateigröße von mehr als 4 GB erstellt werden. Mit einer SDXC-Speicherkarte können Videos mit einer Dateigröße von mehr als 4 GB erstellt werden.
- ●Beim Erstellen eines Videos mit der Bildqualitäts-Einstellung [FHD/50p], [FHD/25p], [HD/25p] oder [VGA/25p] beträgt die maximale Aufnahmezeit 29 Minuten und 59 Sekunden, und die Dateigröße darf 4 GB nicht überschreiten.
- ●Wenn nur ein einziges Standbild aufgenommen wurde, wird dieses nicht als Gruppenbild aufgenommen. Mit der Funktion [Mehr] müssen mindestens zwei aufgenommene Standbilder ausgewählt werden.
- ●Diese Funktion steht in den folgenden Fällen nicht zur Verfügung:
	- *TZ100/TZ101* Wenn die Funktion [Mehrfach-Bel.] aktiviert ist
	- Bei Verwendung der [Zeitrafferaufnahme]
- ●[Auto-Aufnahme] unter [Stop-Motion-Animation] kann in den folgenden Fällen nicht verwendet werden:
	- [Hand-Nachtaufn.] (Szenen-Guide-Modus)

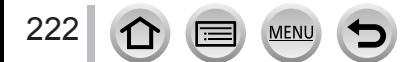

# <span id="page-222-0"></span>*TZ100/TZ101* **Mehrfachbelichtung eines Einzelbilds**

### **[Mehrfach-Bel.]**

## Aufnahmemodus: An **PASMM** C口函6

Diese Funktion ermöglicht es, den Effekt einer bis zu 4-fachen Belichtung eines einzigen Bildes zu erzeugen.

*1* **Wählen Sie das Menü**

 **→ [Rec] → [Mehrfach-Bel.]**

# **2** Drücken Sie ▲ ▼ zur Auswahl von [Start] und dann **[MENU/SET]**

# *3* **Legen Sie den Bildausschnitt fest, und nehmen Sie das erste Bild auf**

- Drücken Sie nach Aufnahme des ersten Bildes die Auslösetaste halb herunter, um zur nächsten Aufnahme zu gelangen.
- Drücken Sie  $\blacktriangle \blacktriangledown$ , um die Option auszuwählen und drücken Sie [MENU/SET]. Die folgenden Optionen stehen zur Verfügung:
	- [Weiter]: Fortfahren mit der nächsten Aufnahme.
	- [Neuaufn.]: Löschen der letzten Aufnahme und Aufnahme eines neuen Bildes.
	- [Ende]: Verlassen der Multi-Belichtungsfunktion und Speichern des zuletzt aufgenommen Bildes.

# *4* **Nehmen Sie das 2., 3. und 4. Bild auf**

• Wenn Sie beim Aufnehmen von Bildern die [Fn1]- Taste drücken, werden die aufgenommenen Bilder gespeichert, und die Multi-Belichtungsfunktion wird aufgehoben.

# **5** Drücken Sie ▼ zur Auswahl von [Ende] **und dann [MENU/SET]**

• Sie können den Vorgang auch durch halbes Durchdrücken der Auslösetaste beenden.

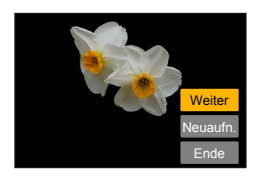

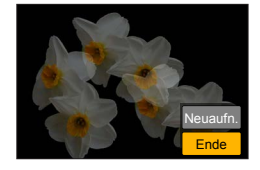

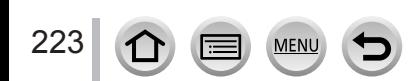

#### *TZ100/TZ101*

Mehrfachbelichtung eines Einzelbilds [Mehrfach-Bel.]

#### ■**Hinweise zur Einstellung der automatischen Verstärkungskorrektur**

Wählen Sie [Auto-Signalverstärkung] auf dem Bildschirm in Schritt *2* des Abschnitts "Mehrfachbelichtung eines Einzelbilds" (→[223](#page-222-0)).

- **[ON]:** Mehrere Bilder werden zu einem einzigen Bild kombiniert, indem die Helligkeit automatisch entsprechend der Anzahl der aufgenommenen Bilder angepasst wird.
- **[OFF]:** Mehrere Bilder werden zu einem einzigen Bild kombiniert, indem die Belichtungsergebnisse aller Bilder unverändert überlagert werden. Führen Sie die Belichtungskorrektur dem jeweiligen Motiv entsprechend aus.

#### ■**Überlagern des Bildes einer RAW-Datei von einer Karte**

Stellen Sie den Posten [Zusammenfügen] auf [ON] auf dem Bildschirm in Schritt *2* des Abschnitts "Mehrfachbelichtung eines Einzelbilds" (→[223](#page-222-0)). Nach Wahl von [Start] werden die Bilder auf einer Karte angezeigt. Wählen Sie die RAW-Dateibilder aus, und drücken Sie dann [MENU/SET], um die Aufnahme fortzusetzen.

- Die Option [Zusammenfügen] kann ausschließlich an RAW-Bilddateien ausgeführt werden, die mit dieser Kamera aufgezeichnet wurden.
- ●Die Bilder werden erst nach Beendigung der Multi-Belichtung gespeichert.
- ●Die Informationen über das zuletzt aufgenommene Bild werden als Aufnahmeinformationen aller mit Hilfe der Multi-Belichtungsfunktion aufgenommenen Bilder verwendet.
- ●Während der Aufnahme mit [Mehrfach-Bel.] können die auf dem Menübildschirm grau dargestellten Optionen nicht eingestellt werden.
- ●Diese Funktion steht in den folgenden Fällen nicht zur Verfügung:
	- Bei Verwendung der [Zeitrafferaufnahme]
	- Bei Verwendung der [Stop-Motion-Animation]

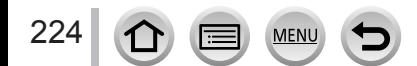

# **Gleichzeitiges Deaktivieren von Signaltönen und des Blitzes [Stummschaltung]**

## Aufnahmemodus: **@**@P[A[S]M]#M[C][D]

Dieser Modus eignet sich, um Aufnahmen in einer ruhigen Umgebung, in öffentlichen Einrichtungen oder von Motiven wie Babys oder Tieren zu machen.

*1* **Wählen Sie das Menü**

 **→ [Individual] → [Stummschaltung]**

### **Einstellungen: [ON] / [OFF]**

- In diesem Modus werden Signaltöne stumm und der Blitz auf  $[$  ( $\Omega$ ) (Blitz forciert aus) geschaltet und die AF-Hilfslampe deaktiviert. Die folgenden Funktionen sind fest eingestellt:
	- [Verschlusstyp]: [ESHTR]
	- $-$  Blitz:  $[$   $\circled{2}$  (Blitz forciert Aus)
	- [AF-Hilfslicht]: [OFF]
	- [Laut.Piepton]: [ $\mathbf{X}$ ] (Aus)
	- [Ausl.-Lautst.]:  $\sqrt{N}$ ] (Aus)
- ●Selbst wenn dieser Modus auf [ON] eingestellt ist, leuchten oder blinken die folgenden Lampen/ Anzeigen.
	- Selbstauslöser-Anzeige
	- Wi-Fi-Verbindungsleuchte
- ●Betriebsgeräusche der Kamera, etwa der Blende, werden nicht stummgeschaltet.
- ●**Wenn Sie Bilder mit einem beweglichen Motiv und dem elektronischen Verschluss aufnehmen, kann das Motiv im Bild manchmal verzerrt werden.**
- ●**Wenn Sie ein Bild unter einer Neonleuchte oder LED-Leuchten mit dem elektronischen Verschluss aufnehmen, kann das aufgenommene Bild horizontale Streifen aufweisen. Wenn Sie eine langsamere Verschlussgeschwindigkeit wählen, können die horizontalen Streifen reduziert werden. (→[102](#page-101-0))**

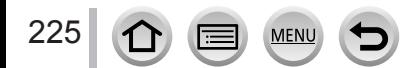

# **Aufnehmen mit der Gesichtswiedererkennungs-Funktion** [Gesichtserk.]

# Aufnahmemodus: ABPASM**EMC**口网6

Die Gesichtswiedererkennungs-Funktion erkennt ein Gesicht, das einem im Voraus registrierten Gesicht ähnlich ist, und stellt die Fokussierung und Belichtung automatisch auf dieses Gesicht ein. Selbst wenn die Person, die fokussiert werden soll, in einem Gruppenfoto weiter hinten oder in einer Ecke steht, erkennt die Kamera ihr Gesicht automatisch und nimmt es deutlich auf.

# *1* **Wählen Sie das Menü**

 **→ [Rec] → [Gesichtserk.]**

# **Einstellungen: [ON] / [OFF] / [MEMORY]**

Die Standardeinstellung für die [Gesichtserk.] ist [OFF]. Sobald Gesichtsbilder registriert werden, wechselt die Einstellung automatisch auf [ON].

### ■**Arbeitsweise der Gesichtswiedererkennungs-Funktion**

### **Während der Aufnahme**

- Die Kamera erkennt ein im Voraus registriertes Gesicht, und stellt die Fokussierung und Belichtung entsprechend ein.
- Wenn registrierte Gesichter erkannt werden, für die Namen eingestellt wurden, werden die Namen angezeigt (maximal 3 Personen).

### **Während der Wiedergabe**

- Der Name und das Alter der Person werden angezeigt (sofern diese Informationen registriert wurden).
- Die Namen, die für die wiedererkannten Gesichter eingestellt wurden, werden angezeigt (maximal 3 Personen).
- Nur Bilder der gewählten registrierten Personen werden wiedergegeben ([Kateg.-Wdgb.]).

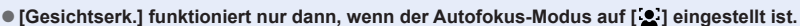

- ●Bei einer Serienaufnahme werden die Aufnahmeinformationen im Zusammenhang mit der Gesichtswiedererkennung nur im ersten Bild aufgezeichnet.
- ●Bei einem Gruppenbild wird der Name der im ersten Bild wiedererkannten Person angezeigt.
- ●Die Auswahl und Erkennung von unverwechselbaren Merkmalen in der Gesichtswiedererkennungs-Funktion kann länger dauern als in der normalen Gesichts-/Augenerfassung.
- ●Die Gesichtswiedererkennungs-Funktion sucht nach Gesichtern, die den registrierten Gesichtern ähnlich sind, doch ist im Einzelfall nicht gewährleistet, dass jedes registrierte Gesicht auch tatsächlich erkannt wird. Abhängig vom Gesichtsausdruck des Motivs oder den Aufnahmebedingungen kann es in bestimmten Fällen vorkommen, dass die Kamera eine Person nicht wiedererkennt oder registrierte Personen falsch erkennt.
- ●Selbst wenn Gesichtswiedererkennungs-Informationen registriert wurden, werden Bilder, die bei Einstellung der Namenseingabe auf [OFF] aufgenommen wurden, nicht für die Gesichtswiedererkennung unter [Kateg.-Wdgb.] kategorisiert.
- ●**Selbst nach einer Änderung von Gesichtswiedererkennungs-Informationen, ändern sich die Gesichtswiedererkennungs-Informationen der vorher aufgenommenen Bilder nicht.** (→[228](#page-227-0)) Wird beispielsweise ein Name geändert, werden Bilder, die vor der Änderung aufgenommen wurden, nicht für Gesichtswiedererkennung unter [Kateg.-Wdgb.] kategorisiert.
- ●Um Namensinformationen für bereits aufgenommene Bilder zu ändern, müssen Sie die Funktion [REPLACE] (→[299](#page-298-0)) unter [Ges.Erk. bearb.] ausführen.

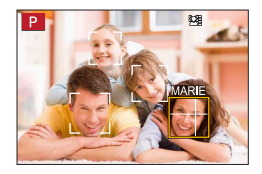

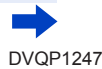

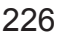

### Aufnehmen mit der Gesichtswiedererkennungs-Funktion [Gesichtserk.]

- ●Diese Funktion steht in den folgenden Fällen nicht zur Verfügung:
	- [Miniatureffekt] (Kreativmodus)
	- Während einer Videoaufnahme
	- Beim Aufnehmen von 4K-Fotos
	- Beim Aufnehmen mit [Post-Fokus]
	- Bei Verwendung der [Zeitrafferaufnahme]

### **Registrieren von Gesichtsbildern**

Die Gesichtsbilder von bis zu 6 Personen können gemeinsam mit Informationen wie Namen und Geburtsdatum registriert werden.

#### ■**Praktische Aufnahmetipps zur Registrierung von Gesichtsbildern**

- Sorgen Sie dafür, dass die Augen des Motivs während der Aufnahme geöffnet sind und der Mund der Person geschlossen ist; fordern Sie die Person auf, direkt in die Kamera zu blicken, und stellen Sie sicher, dass der Gesichtsumriss sowie die Augen und Augenbrauen der Personen nicht durch Haar verdeckt sind.
- Vergewissern Sie sich, dass keine starken Schatten auf dem Gesicht liegen. (Während der Registrierung steht der Blitz nicht zur Verfügung.)

## Typisches Beispiel für die Registrierung eines Gesichts

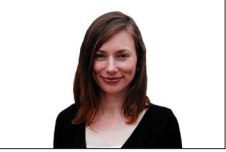

### ■**Falls die Kamera Gesichter beim Aufnehmen nicht ohne weiteres wiedererkennen kann**

- Registrieren Sie zusätzliche Gesichtsbilder der gleichen Person, sowohl Innen- als auch Außenaufnahmen oder Aufnahmen mit verschiedenen Gesichtsausdrücken bzw. aus verschiedenen Kamerawinkeln.
- Registrieren Sie zusätzliche Bilder am Aufnahmeort.
- Wenn eine registrierte Person von der Kamera nicht mehr wiedererkannt werden kann, registrieren Sie die betreffende Person erneut.
- 1 Verwenden Sie ▲ ▼ zur Auswahl von [MEMORY] und **drücken Sie [MENU/SET]**
- 2 Verwenden Sie **A** ▼ **4** ▶ zur Auswahl von [Neu] und **drücken Sie [MENU/SET]**
	- Wenn bereits 6 Personen registriert wurden, müssen Sie zunächst eine registrierte Person löschen. (→[228](#page-227-0))
- <span id="page-226-0"></span>*3* **Ordnen Sie das Gesicht innerhalb des Rahmens an, und machen Sie die Aufnahme**
	- Es können nur Gesichter von Personen (nicht von Haustieren usw.) registriert werden.
	- Nach Drücken von  $\triangleright$  oder Berühren von  $\lceil \bigoplus \rceil$  wird eine Erklärung angezeigt.

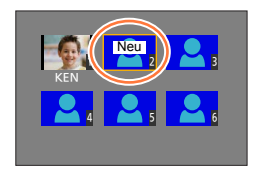

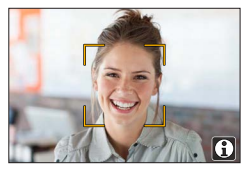

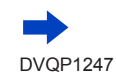

#### Aufnehmen mit der Gesichtswiedererkennungs-Funktion [Gesichtserk.]

#### **4** Betätigen Sie ▲ ▼ zur Auswahl der Bearbeitungsoption und drücken Sie **[MENU/SET]**

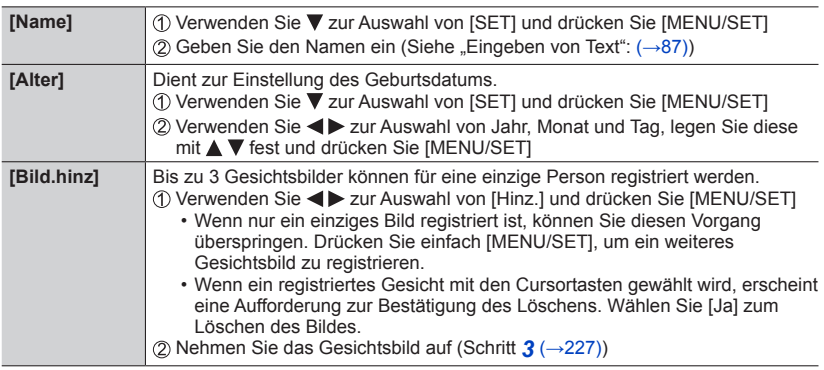

### <span id="page-227-0"></span>**Bearbeiten oder Löschen von Informationen über registrierte Personen**

- *1* **Verwenden Sie zur Auswahl von [MEMORY] und drücken Sie [MENU/SET]**
- 2 Verwenden Sie **AV < > zur Auswahl des Bildes der Person**, deren **Informationen bearbeitet oder gelöscht werden sollen, und drücken Sie [MENU/SET]**
- <sup>3</sup> Verwenden Sie ▲ ▼, um die Option auszuwählen, und drücken Sie [MENU/SET]

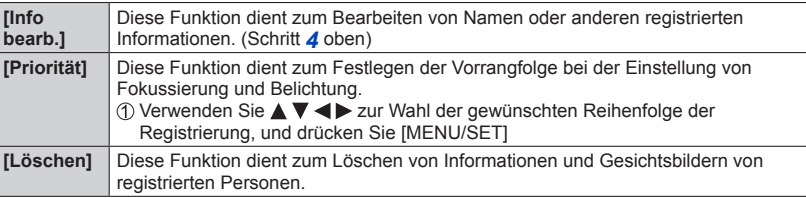

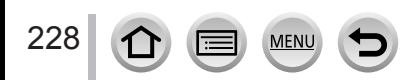

# **Einstellen der Informationen für ein Baby oder Tier, das aufgenommen werden soll**

## Aufnahmemodus: ABPASM**EMC**回函6

Sie können den Namen oder das Geburtsdatum eines Babys oder Haustiers vor einer Aufnahme einstellen, um den Namen und das Alter in Monaten/Jahren im Bild aufzuzeichnen.

### ■**Einstellen von Name und Alter in Monaten/Jahren**

Wählen Sie das Menü

### **→ [Rec] → [Profil einrichten]**

**Einstellungen: [ ] ([Baby1]) / [ ] ([Baby2]) / [ ] ([Tier]) / [OFF] / [SET]**

- 2 Verwenden Sie ▼ zur Auswahl von [SET] und drücken Sie [MENU/SET]
- **③ Verwenden Sie ▲ ▼ zur Auswahl von [Baby1], [Baby2] oder [Tier] und drücken Sie IMENU/SETI**
- **40 Verwenden Sie ▲ ▼ zur Auswahl von [Alter] oder [Name] und drücken Sie** [MENU/SET]
- Verwenden Sie zur Auswahl von [SET] und drücken Sie [MENU/SET] Alter: Verwenden Sie  $\blacktriangle$  zur Auswahl von Jahr, Monat und Tag, legen Sie diese mit  $\blacktriangle$   $\blacktriangledown$  fest und drücken Sie [MENU/SET] Name: (Siehe "Eingeben von Text": (→[87](#page-86-0)))
- Verwenden Sie zur Auswahl von [Ende] und drücken Sie [MENU/SET], um den Vorgang abzuschließen

### ■**Aufheben der Anzeige von Name und Alter in Monaten/Jahren**

Wählen Sie [OFF] in Schritt 1.

- ●Sie können die Druckeinstellungen [Name] und [Alter] unter Verwendung der von einer Website heruntergeladenen Software "PHOTOfunSTUDIO" auf einem PC vornehmen (→[353](#page-352-0)). Text kann auch unter Verwendung des Postens [Texteing.] der Kamera in das Standbild eingefügt werden.
- ●Die Funktion [Profil einrichten] steht beim Aufnehmen von 4K-Fotos oder bei Aufnahme mit [Post-Fokus] nicht zur Verfügung.
- ●In den folgenden Fällen kann der Name und das Alter in Monaten/Jahren nicht aufgezeichnet werden:
	- Während einer Videoaufnahme
	- Standbilder, die während einer Videoaufnahme aufgenommen wurden (→[261](#page-260-0))

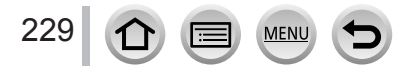

# **Anzeigen des für bestimmte Aufnahmebedingungen geeigneten Bildschirms**

# **Überprüfen von Bereichen mit möglicher Überbelichtung ([Zebramuster])**

### Aufnahmemodus: **Anfraice AISMEMC口**函6

Sie können den Bereich eines Bildes überprüfen, dessen Helligkeit einen bestimmten Wert überschreitet und die Gefahr einer Überbelichtung besteht, indem Sie diesen Bereich als Zebramuster anzeigen. Außerdem können Sie die Helligkeit festlegen, die durch das Zebramuster dargestellt werden soll.

## **→ [Individual] → [Zebramuster]**

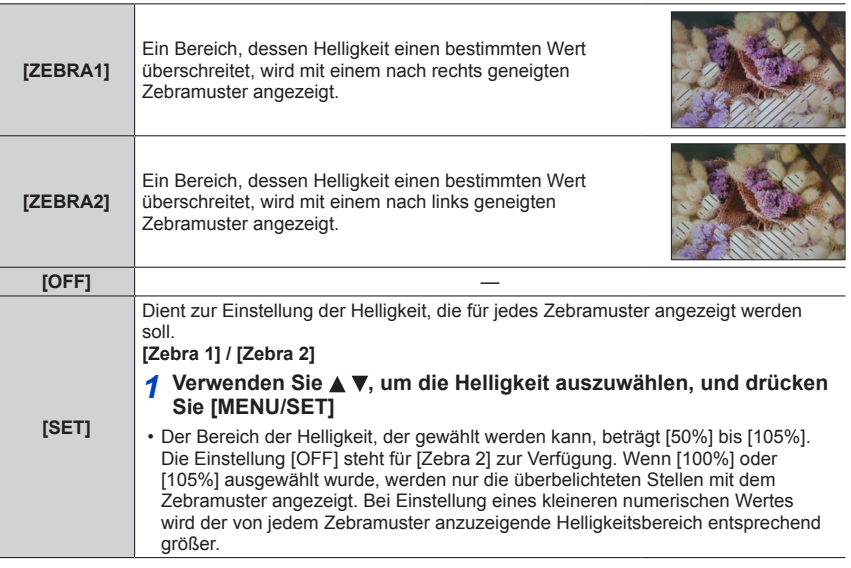

●Falls eine Überbelichtung vorliegt, empfiehlt es sich, die Aufnahme mit einem niedrigeren Belichtungswert (→[177](#page-176-0)) zu machen, wobei das Histogramm (→[55](#page-54-0)) als Referenz verwendet wird.

- ●Das angezeigte Zebramuster wird nicht im Bild aufgezeichnet.
- ●Wenn Sie [Zebramuster] auf [Fn-Tasteneinstellung] im [Individual]-Menü einstellen (→[70](#page-69-0)), wird die Einstellung bei jedem Drücken der entsprechenden Funktionstaste in der folgenden Reihenfolge umgeschaltet: [Zebra 1] → [Zebra 2] → [Zebra aus]. Wenn [Zebra 2] auf [OFF] eingestellt ist, können Sie die Einstellung rasch in der folgenden Reihenfolge umschalten: [Zebra 1] → [Zebra aus].

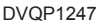

### Anzeigen des für bestimmte Aufnahmebedingungen geeigneten Bildschirms

### **Einstellen einer Schwarzweißanzeige für den Aufnahmebildschirm ([SchwarzWeiß-Live View])**

### Aufnahmemodus: AGPASM**AC口**网6

Auf Wunsch kann der Aufnahmebildschirm in Schwarzweiß angezeigt werden. Diese Funktion ist im manuellen Fokusmodus sehr praktisch, da ein Schwarzweiß-Bildschirm die Fokussierung erleichtert.

### **→ [Individual] → [SchwarzWeiß-Live View]**

### **Einstellungen: [ON] / [OFF]**

#### • *TZ100/TZ101*

Selbst bei Verwendung der HDMI-Ausgabe während der Aufnahme funktioniert diese Option nicht im angeschlossenen Gerät.

• Dies hat keine Auswirkungen auf aufgenommene Bilder.

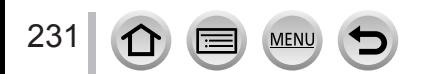

# *TZ100/TZ101* **Aufnehmen unter gleichzeitiger Kontrolle des aufgenommenen Bilds**

## Aufnahmemodus: **個個PASMMC口**网6

Bei Verwendung der HDMI-Ausgabe können Sie Bilder aufnehmen, während Sie das Kamerabild auf einem TV-Gerät oder ähnlichem überwachen.

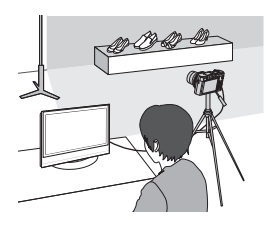

### ■**Anschließen über ein HDMI Mikrokabel**

Überprüfen Sie die Ausrichtung des Steckverbinders, bevor Sie ihn unverkantet in die Buchse schieben. (Wenn der Steckverbinder mit der falschen Ausrichtung eingeführt wird, kann er dadurch verformt werden und eine Funktionsstörung verursachen.) Achten Sie darauf, das Kabel nicht an eine falsche Buchse anzuschließen. Dadurch kann dieses Gerät beschädigt werden.

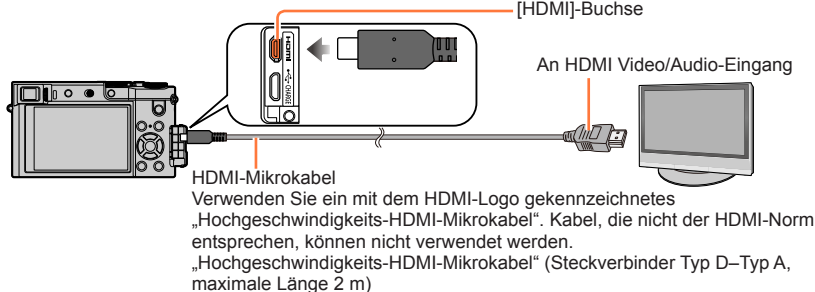

# ■**Umschalten der angezeigten Informationen**

Sie können die Anzeige während der HDMI-Ausgabe mit [HDMI-Info.anz. (Aufn.)] (→[83](#page-82-0)) unter [TV-Anschluss] im [Setup]-Menü ändern. [ON]: Die Kameraanzeige wird unverändert ausgegeben. [OFF]: Es werden nur Bilder ausgegeben.

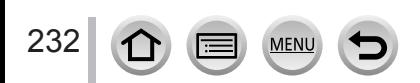

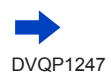

#### *TZ100/TZ101*

#### Aufnehmen unter gleichzeitiger Kontrolle des aufgenommenen Bilds

- ●Bei Verwendung des Autofokus-Modus [ + ] oder des MF-Assistenten kann der Bildschirm nicht im Fenstermodus vergrößert werden.
- ●[Bildverhält.] im [Rec]-Menü ist fest auf [16:9] eingestellt.
- Elektronische Signaltöne oder Blendengeräusche sind stummgeschaltet.
- ●Wenn Sie eine WLAN-Verbindung einrichten, während Sie den HDMI-Ausgang nutzen, wird auf der Kamera kein Bild angezeigt.
- ●Der Bildschirm für die Szenenauswahl im Szenen-Guide-Modus wird nicht über die HDMI-Verbindung ausgegeben.
- ●Diese Funktion steht in den folgenden Fällen nicht zur Verfügung:
	- Während einer Videoaufnahme
	- Während einer Panorama-Aufnahme
	- Beim Aufnehmen von 4K-Fotos
	- Beim Aufnehmen mit [Post-Fokus]

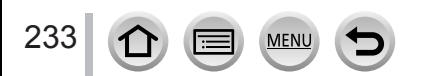

# **Korrigieren von Verwacklungen**

Aufnahmemodus: **@** @ P[A[S]M]. MC[D] @

Diese Funktion dient dazu, ein Verwackeln automatisch zu erkennen und zu verhindern.

*1* **Wählen Sie das Menü**

 **→ [Rec] → [Stabilisator]**

# 2 Verwenden Sie ▲ ▼, um die Option auszuwählen, und drücken **Sie [MENU/SET]**

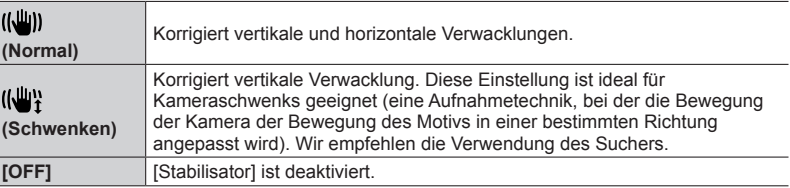

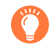

## **Verhindern von Verwacklungen**

Wenn eine Warnung vor Verwacklungsgefahr angezeigt wird, verwenden Sie die Funktion [Stabilisator], ein Stativ oder die Funktion [Selbstauslöser].

●Die Verschlusszeit verlängert sich insbesondere in den folgenden Fällen: Achten Sie daher besonders darauf, die Kamera vom Drücken des Auslösers bis zur Anzeige des Bildes auf dem Display ruhig zu halten Der Gebrauch eines Stativs wird empfohlen.

**P** Sm. © FEE <sup>12</sup> A 43 P 図20  $@@$ 

- [Langzeitsynchr.]
- [Lz-Sync/Rot-Aug]
- [Klare Nachtaufnahme], [Kühler Nachthimmel], [Warme Nachtlandschaft], [Nachtlandschaft verfremdet], [Neonlichter], [Nachtportrait] (Szenen-Guide-Modus)
- Bei einer langen Verschlusszeit

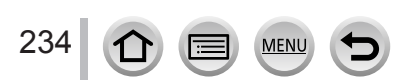

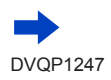

#### Korrigieren von Verwacklungen

- ●Bei Verwendung eines Stativs empfiehlt es sich, [Stabilisator] auf [OFF] einzustellen. Daraufhin erscheint [ السلام ] auf dem Bildschirm.
- ●[Stabilisator] kann bei Auswahl von [ ] (Normal) im Panoramaaufnahmemodus nicht verwendet werden.
- **In den folgenden Fällen ändert sich der [Stabilisator] auf [ ((\\))]** (Normal), auch wenn er auf [ ((\\))] (Schwenken) eingestellt ist:
	- Während einer Videoaufnahme
	- Wenn die 4K-Fotofunktion aktiviert ist
	- Beim Aufnehmen mit [Post-Fokus]
- ●Der [Stabilisator] kann nicht zur Aufnahme von Hochgeschwindigkeits-Videos verwendet werden.
- ●Die 5-Achsen-Hybrid-Bildstabilisator-Funktion arbeitet automatisch beim Aufnehmen von Videos. Diese Funktion reduziert ein Verwackeln des Bilds bei Videoaufnahmen während des Zoomens oder im Gehen usw.
	- Der Aufnahmebereich kann schmaler werden.
	- Wenn Sie ein [MP4]-Video mit Einstellung von [Aufn.-Qual.] auf [VGA/4M/25p] aufnehmen, ist die Wirkung der optischen Bildstabilisator-Funktion u. U. weniger stark ausgeprägt als bei anderen Bildqualitäts-Einstellungen.

#### • *TZ100/TZ101*

Beim Aufnehmen von Videos, für die der Posten [Aufn.-Qual.] auf [4K/100M/25p] oder [4K/100M/24p] eingestellt wurde, steht die 5-Achsen-Hybrid-Bildstabilisator-Funktion nicht zur Verfügung.

#### • *TZ80/TZ81/TZ82*

Beim Aufnehmen von Videos, für die der Posten [Aufn.-Qual.] auf [4K/100M/25p] eingestellt wurde, steht die 5-Achsen-Hybrid-Bildstabilisator-Funktion nicht zur Verfügung.

- ●In den folgenden Situationen ist die Stabilisator-Funktion möglicherweise unwirksam:
	- Wenn hohe Verwacklungsgefahr besteht
	- Bei Aufnahmen mit einer hohen Zoom-Vergrößerung (einschließlich des Digitalzoom-Bereichs)
	- Beim Aufnehmen von Bildern, bei denen sich das Motiv bewegt
	- Wenn bei Innenaufnahmen oder an einem dunklen Ort mit einer längeren Verschlusszeit gearbeitet wird
- In den folgenden Situationen wird der durch Wahl von [((學)] erhaltene Kameraschwenk-Effekt nicht vollständig erzielt:
	- An hellen Sommertagen oder an an anderen hellen Orten
	- Bei Einstellung einer kürzeren Verschlusszeit als 1/100 Sek.
	- Wenn sich das Motiv langsam bewegt und die Kamera zu langsam geschwenkt wird (ein attraktiv verschwommener Hintergrund wird nicht erzielt)
	- Wenn die Kamera die Motivbewegung nicht akkurat verfolgt

# **Zoomtypen und Gebrauch dieser Funktion**

Bei einer Änderung der Bildgröße ändert sich die Zoom-Vergrößerung.

### **Optischer Zoom**

Aufnahmemodus: ABPASM**AC口**网6

Sie können heranzoomen, ohne dass die Bildqualität dadurch beeinträchtigt wird.

**Maximaler Vergrößerungsmaßstab:** *TZ80/TZ81/TZ82* **30x** *TZ100/TZ101* **10x**

●Diese Funktion steht in den folgenden Fällen nicht zur Verfügung:

• Bei Aufnahmen mit [Makro Zoom]

## **Optischer Extra-Zoom**

# Aufnahmemodus: ABPASM**AC口**网6

Diese Funktion steht zur Verfügung, wenn eine Bildgröße mit dem Zusatz [ $\mathbb{Z}$ ] im Posten [Bildgröße] (→[139](#page-138-0)) gewählt wurde. Der optische Extra-Zoom gestattet ein Heranzoomen mit einer höheren Zoom-Vergrößerung als der optische Zoom ohne Beeinträchtigung der Bildqualität. Die maximale Zoom-Vergrößerung richtet sich nach der Bildgröße.

**Maximaler Vergrößerungsmaßstab:** *TZ80/TZ81/TZ82* **61,2x** *TZ100/TZ101* **20x**

●Diese Funktion steht in den folgenden Fällen nicht zur Verfügung:

- [Spielzeugeffekt], [Toy Pop] (Kreativmodus)
- [Hand-Nachtaufn.] (Szenen-Guide-Modus)
- Beim Aufnehmen von 4K-Fotos
- Wenn [Seriengeschw.] auf [SH] eingestellt ist
- Wenn [HDR] auf [ON] eingestellt ist
- *TZ100/TZ101* Wenn die Funktion [Mehrfach-Bel.] aktiviert ist
- Wenn [iHand-Nachtaufn.] auf [ON] eingestellt ist
- Wenn [iHDR] auf [ON] eingestellt ist
- Wenn [Qualität] auf [RAW...], [RAW...] oder [RAW] eingestellt ist
- Bei Aufnahmen mit [Makro Zoom]
- Während einer Videoaufnahme

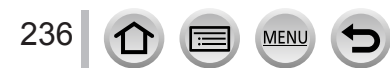

Um die Zoom-Vergrößerung noch weiter zu erhöhen, können die folgenden Zoomtypen kombiniert werden.

### **[i.Zoom]**

# Aufnahmemodus: AB**PASMMC口网6**

Die Intelligent Resolution-Technologie der Kamera ermöglicht eine erweiterte Zoom-Vergrößerung auf das bis zu Zweifache der Original-Zoom-Vergrößerung unter gleichzeitiger Begrenzung der Beeinträchtigung der Bildqualität.

# **→ [Rec] / [Video] → [i.Zoom] → [ON] / [OFF]**

●Diese Funktion steht in den folgenden Fällen nicht zur Verfügung:

- [Impressiv], [Spielzeugeffekt], [Toy Pop] (Kreativmodus)
- [Hand-Nachtaufn.] (Szenen-Guide-Modus)
- Bei [Makro Zoom]-Aufnahmen
- Wenn [Seriengeschw.] auf [SH] eingestellt ist
- Wenn [HDR] auf [ON] eingestellt ist
- *TZ100/TZ101* Wenn die Funktion [Mehrfach-Bel.] aktiviert ist
- Wenn [iHand-Nachtaufn.] auf [ON] eingestellt ist
- Wenn [iHDR] auf [ON] eingestellt ist
- Wenn [Qualität] auf [RAW...], [RAW...] oder [RAW] eingestellt ist

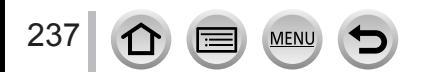

### **[Digitalzoom]**

### Aufnahmemodus: A**mPASMMC口网6**

Diese Funktion ermöglicht ein weiteres Zoomen auf das Vierfache des optischen Zooms/ optischen Extra-Zooms. Wenn die Funktion [Digitalzoom] gleichzeitig mit der Funktion [i.Zoom] verwendet wird, beträgt die maximale Zoom-Vergrößerung 2x. (TZ100/TZ80)

Bei Einstellung von [i.Zoom] auf [OFF] ist eine Zoom-Vergrößerung auf das Zweifache des optischen Zooms/optischen Extra-Zooms möglich. Bei Einstellung von [i.Zoom] auf [ON] wird die Funktion [Digitalzoom] deaktiviert. (TZ101/TZ81/TZ82)

Bitte beachten Sie, dass die Vergrößerung bei Verwendung des Digitalzooms zu einer Beeinträchtigung der Bildqualität führt.

### **→ [Rec] / [Video] → [Digitalzoom] → [ON] / [OFF]**

- ●Bei Verwendung von [Digitalzoom] empfiehlt sich der Gebrauch eines Stativs und des Selbstauslösers (→[208](#page-207-0)) zum Aufnehmen von Bildern.
- ●Der AF-Bereich wird in der Mitte des Digitalzoom-Bereichs groß angezeigt.
- ●Diese Funktion steht in den folgenden Fällen nicht zur Verfügung:
	- [Impressiv], [Spielzeugeffekt], [Toy Pop], [Miniatureffekt] (Kreativmodus)
	- [Hand-Nachtaufn.] (Szenen-Guide-Modus)
	- Beim Aufnehmen mit [Post-Fokus]
	- Bei Aufnahmen mit [Hochgeschwind.-Video]
	- Wenn [Seriengeschw.] auf [SH] eingestellt ist
	- Wenn [HDR] auf [ON] eingestellt ist
	- *TZ100/TZ101* Wenn die Funktion [Mehrfach-Bel.] aktiviert ist
	- Wenn [Qualität] auf [RAW:: ], [RAW: ] oder [RAW] eingestellt ist

Die Abbildung zeigt ein Beispiel bei Verwendung des optischen Zooms mit [i.Zoom] und [Digitalzoom] im AE-Modus mit Programmautomatik. (TZ100/TZ80)

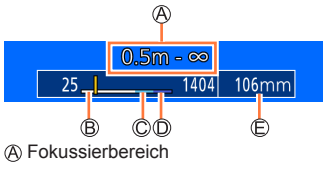

- Bereich des optischen Zooms
- i.Zoom-Bereich
- Bereich des Digitalzooms
- Aktuelle Zoomposition (Brennweiten-Äquivalent einer 35-mm-Filmkamera)

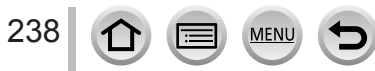

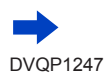

# <span id="page-238-0"></span>**Ändern der Einstellung des Zoomvorgangs**

### **→ [Individual] → [Zoom-Hebel]**

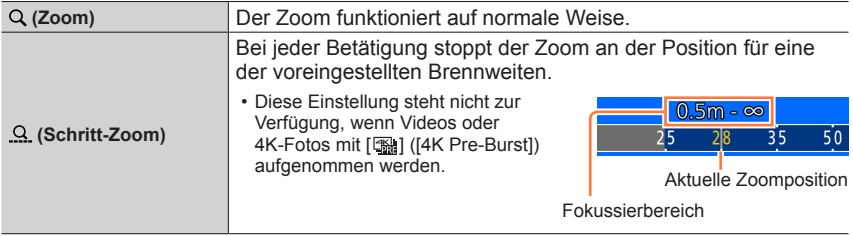

• Die Zoom- oder Schritt-Zoom-Einstellung kann dem Steuerring zugewiesen werden.  $(\rightarrow 74, 75)$  $(\rightarrow 74, 75)$  $(\rightarrow 74, 75)$  $(\rightarrow 74, 75)$  $(\rightarrow 74, 75)$ 

## **Beibehalten/aufheben der letzten Zoomposition beim Ausschalten der Kamera**

 **→ [Individual] → [Zoom fortsetzen] → [ON] / [OFF]**

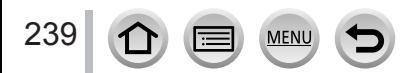

 $\boxed{\mathbf{t}}$ 

# **Verwendung des Zooms über Berührung (Touch-Zoom)**

- *1* **Berühren Sie [ ]**
- *2* **Berühren Sie [ ]**
	- Die Schiebeleiste wird angezeigt.

#### *3* **Bedienen Sie den Zoom durch ziehen der Seitenleiste**

• Die Zoomgeschwindigkeit variiert abhängig von der berührten Position.

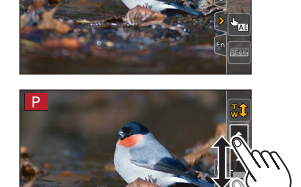

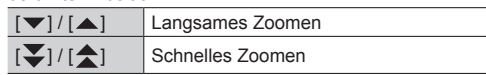

- Berühren Sie [[#]] noch einmal, um die Zoombedienung durch Berühren zu verlassen.
- ●Wenn der Zoom-Operation von [Zoom-Hebel] auf Schritt-Zoom (→[239](#page-238-0)) eingestellt ist, erscheint ein Schiebebalken für den Schritt-Zoom.
- ●In den folgenden Situationen steht diese Funktion nicht zur Verfügung:
	- Wenn die Funktion [Hochgeschwind.-Video] aktiviert ist
	- Beim Aufnehmen von 4K-Fotos
	- Beim Aufnehmen mit [Post-Fokus]

# **Aufnehmen von Bildern mit Blitz**

# Aufnahmemodus: **@@PIAISMMOOOO**

Mit dem Blitz können Sie Bilder an einem dunklen Ort aufnehmen oder ein Motiv aufhellen, um den Gesamtkontrast des Bilds zu justieren, wenn der Hintergrund hell ist.

### ■ *TZ100/TZ101* **Öffnen/Schließen des integrierten Blitzes**

**A** Öffnen des Blitzes **Schieben Sie den Blitz-Freigabehebel.**

• **Seien Sie beim Öffnen des Blitzes vorsichtig, da dieser herausspringt.**

**B** Schließen des Blitzes

**Drücken Sie den Blitz, bis er einrastet.**

- **Gehen Sie beim Schließen des Blitzes stets achtsam vor, um ein Einklemmen von Fingern, anderen Körperteilen oder Gegenständen zu vermeiden.**
- Das gewaltsame Schließen des Blitzes kann die Kamera beschädigen.
- Schließen Sie den integrierten Blitz, wenn er nicht benutzt wird.
- Bei geschlossenem Blitz ist die Blitzeinstellung fest auf  $\widehat{[} \mathbb{Q} \widehat{]}$  eingestellt.

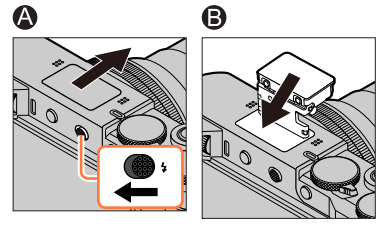

#### ■ *TZ80/TZ81/TZ82* **Gebrauch/Nichtgebrauch des Blitzes**

Sie können den für den jeweiligen Aufnahmemodus geeigneten Blitztyp verwenden. Einstellen der Blitzfunktion (→[244](#page-243-0))

#### **Wenn der Blitz nicht verwendet werden soll,**

drücken Sie die [ $\bigstar$ ]-Taste ( $\blacktriangleright$ ), und wählen Sie dann [ $\mathcal{D}$ ] (Blitz forciert Aus).

●In den folgenden Situationen ist der Blitz fest auf [ ] (Blitz forciert Aus) eingestellt:

- Während einer Videoaufnahme
- Beim Aufnehmen von 4K-Fotos
- Beim Aufnehmen mit [Post-Fokus]
- Bei Verwendung des elektronischen Verschlusses
- Wenn [HDR] auf [ON] eingestellt ist
- Wenn [Stummschaltung] auf [ON] eingestellt ist
- Wenn ein Bildeffekt unter [Filtereffekt] von [Filter-Einstellungen] eingestellt ist

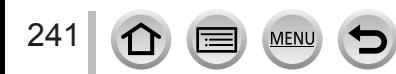

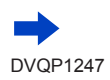

Aufnehmen von Bildern mit Blitz

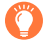

### **Hinweise zu [ ] (Blitz forciert Aus)**

●Wenn Bilder nicht mit dem Blitz aufgenommen werden können, weil beispielsweise der Blitz geschlossen ist oder eine Videoaufnahme läuft, wird [ ] (Blitz forciert Aus) im Aufnahmebildschirm angezeigt und löst nicht aus.

#### ● *TZ100/TZ101*

**Schließen Sie den Blitz an Orten, an denen seine Benutzung verboten ist, um ein unabsichtliches Auslösen zu vermeiden.**

● *TZ80/TZ81/TZ82*

**An Orten, an denen Blitzaufnahmen untersagt sind, drücken Sie ▶ und wählen [ ], damit der Blitz nicht ausgelöst wird.**

# **Effektiver Gebrauch des Blitzes**

Bei Aufnahmen mit Blitz können Überbelichtungen auftreten, wenn sich das Motiv zu nah an der Kamera befindet. Wenn [Spitzlichter] im [Individual]-Menü auf [ON] eingestellt ist, blinken die überbelichteten Bildbereiche während der [Autowiederg.] und der Wiedergabe in Schwarzweiß. In einem solchen Fall empfiehlt es sich, die Aufnahme erneut zu machen, beispielsweise nach Einstellung einer niedrigeren Lichtstärke des Blitzes mit [Blitzkorrektur]  $(\rightarrow 250)$  $(\rightarrow 250)$  $(\rightarrow 250)$ .

#### ■**Der mögliche Blitzlichtbereich**

Bei Blitzaufnahmen aus der Nähe (in annähernd maximaler Weitwinkelposition) ohne Verwendung der Zoomfunktion können die Bildränder etwas dunkler werden. Dieses Problem lässt sich durch geringfügiges Zoomen vermeiden.

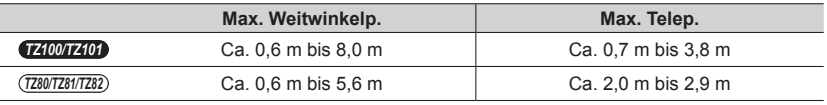

• Diese Entfernungen können erreicht werden, wenn die ISO-Empfindlichkeit auf [AUTO] und die [Max. ISO-Wert] auf [OFF] eingestellt sind.

●Vermeiden Sie die folgenden Aktionen, da die Einwirkung von Wärme oder Licht zu Verformung oder Verfärbung führen kann:

- Auslösen des Blitzes in unmittelbarer Nähe von anderen Gegenständen
- Verdecken des Blitzes mit der Hand beim Auslösen
- *TZ100/TZ101* Schließen des Blitzes beim Auslösen
- *TZ100/TZ101*

Schließen Sie den Blitz nicht unmittelbar nach Auslösen des Vorblitzes, bevor Bilder mit Blitz ein/ Reduzierung des Rotaugeneffekts und anderen Blitzeinstellungen aufgenommen werden. Eine Funktionsstörung wird verursacht, wenn der Blitz sofort geschlossen wird.

●Bei einer niedrigen Akkuspannung sowie wenn mehrere Blitzaufnahmen nacheinander gemacht werden, kann das Laden des Blitzes längere Zeit beanspruchen. Während der Blitz aufgeladen wird, blinkt das Blitzsymbol rot, und es ist nicht möglich, ein Bild durch vollständiges Durchdrücken der Auslösetaste aufzunehmen.

# **Blitzmodus ändern**

Passen Sie den Blitzmodus dem Aufnahmezweck an.

# *TZ100/TZ101* **Aufnahmemodus:**

*1* **Wählen Sie das Menü**

 **→ [Rec] → [Blitzlicht] → [Blitzlicht-Modus]**

2 Drücken Sie ▲ ▼, um die Option auszuwählen, und drücken Sie [MENU/SET]

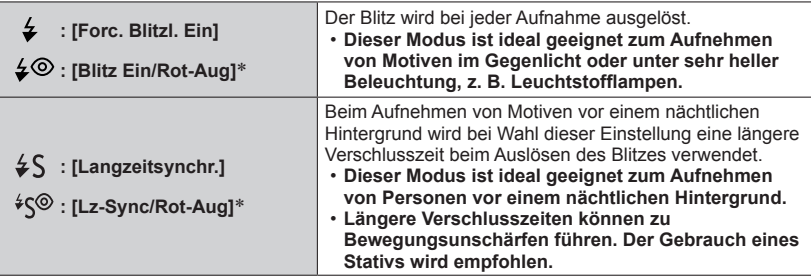

\* **Zwei Blitze werden nacheinander ausgelöst. Bitte fordern Sie die Personen daher auf, sich bis zum zweiten Blitz nicht zu bewegen. Das Zeitintervall zwischen den beiden Blitzen richtet sich nach der Helligkeit des Motivs.**

• Die Reduzierung des Rotaugeneffekts richtet sich nach dem Motiv und wird von verschiedenen Faktoren beeinflusst, z. B. vom Abstand zwischen Motiv und Kamera sowie davon, ob die Person beim Auslösen des Vorblitzes direkt auf die Kamera blickt. In manchen Fällen macht sich die Reduzierung des Rotaugeneffekts kaum bemerkbar.

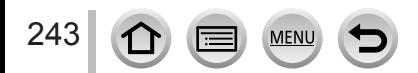

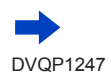

<span id="page-243-0"></span>*TZ80/TZ81/TZ82* **Aufnahmemodus:** 

### *1* **Drücken Sie die [ ]-Taste ( )**

**2** Betätigen Sie ◀ ▶ zur Wahl des gewünschten Blitztyps, und drücken Sie dann **[MENU/SET]**

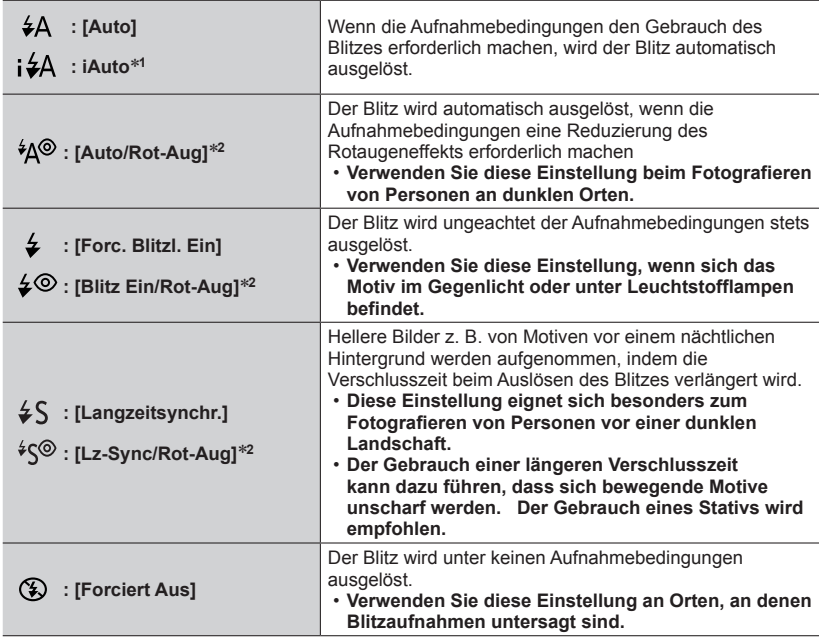

\***<sup>1</sup>** Diese Einstellung steht nur im Intelligenter Automatikmodus [ ] oder [ ] zur Verfügung. Das Symbol wechselt abhängig von Motivtyp und Helligkeit.

\***<sup>2</sup> Zwei Blitze werden nacheinander ausgelöst. Bitte fordern Sie die Personen daher auf, sich bis zum zweiten Blitz nicht zu bewegen. Das Zeitintervall zwischen den beiden Blitzen richtet sich nach der Helligkeit des Motivs.**

• Das Ausmaß der Reduzierung des Rotaugeneffekts richtet sich nach dem Motiv und wird von verschiedenen Faktoren beeinflusst, z. B. vom Abstand zwischen Motiv und Kamera sowie davon, ob die Person beim Auslösen des Vorblitzes direkt auf die Kamera blickt. In bestimmten Fällen kann es vorkommen, dass sich die Reduzierung des Rotaugeneffekts kaum bemerkbar macht.

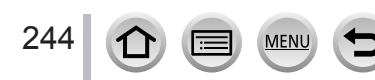

#### ■**Reduzierung des Rotaugeneffekts**

Aufnahmemodus: An **FIASM MMC口网6** 

#### *TZ100/TZ101*

Erkennt rote Augen automatisch und korrigiert Standbilder, die mit Blitz und Reduzierung des Rotaugeneffekts aufgenommen wurde ([ $\neq$ ©], [ $\neq$ S
[8].

#### *TZ80/TZ81/TZ82*

Bei Blitzaufnahmen mit Reduzierung des Rotaugeneffekts ([ $^{4}$ A<sup>®</sup>], [ $^{4}$ <sup>®</sup>] oder [ $^{4}$ S<sup>®</sup>]) werden rote Augen von Personen automatisch erkannt, und die Standbilddaten werden korrigiert.

### **→ [Rec] → [Rote-Aug.-Red.]**

#### **Einstellungen: [ON] / [OFF]**

#### ● *TZ100/TZ101*

Wenn diese Funktion auf [ON] eingestellt wird, wechselt das Blitzsymbol auf [ $\{\mathcal{Q}[1] \neq \mathcal{Q}[2]\}$ . ● *TZ80/TZ81/TZ82*

Wenn diese Funktion auf [ON] eingestellt wird, wechselt das Blitzsymbol auf  $[\frac{1}{4}A\otimes$  /  $[\frac{1}{4}\otimes]$  $[4S\odot]$ .

●Je nach den herrschenden Aufnahmebedingungen kann es vorkommen, dass keine Korrektur des Rotaugeneffekts möglich ist.

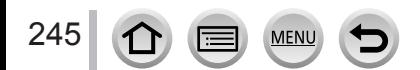

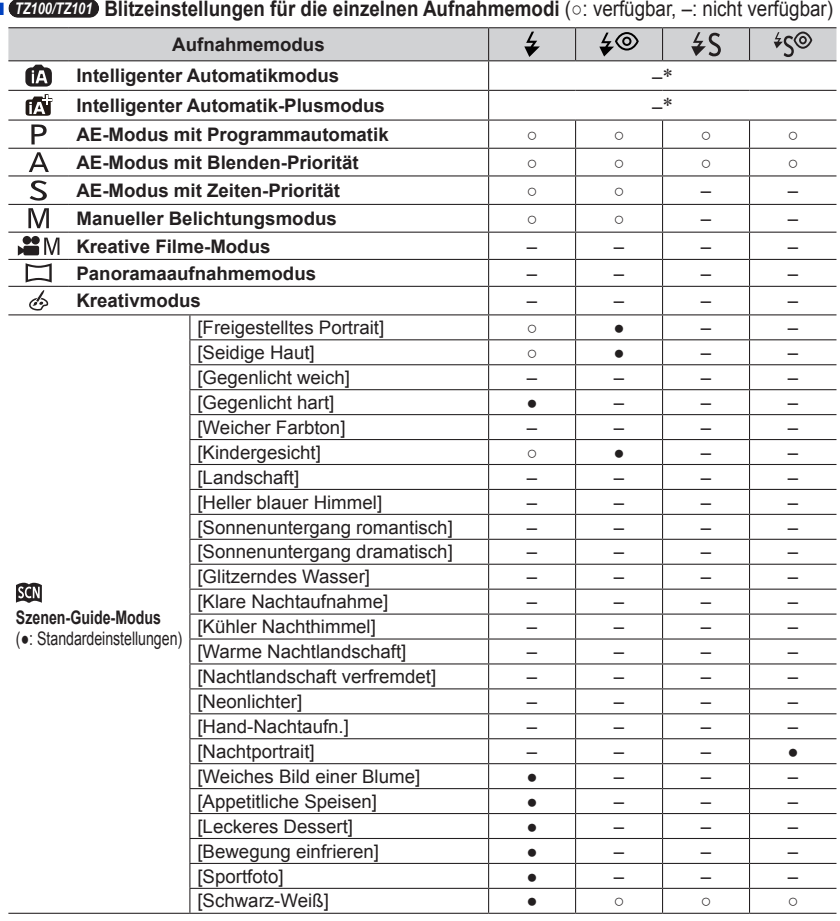

■ *TZ100/TZ101* **Blitzeinstellungen für die einzelnen Aufnahmemodi** (○: verfügbar, –: nicht verfügbar)

\*Wenn der Blitz verwendet wird, erscheint das Symbol [j≰A] auf dem Bildschirm. (→[90](#page-89-0))

MEN

- ●Wenn der integrierte Blitz geschlossen ist, wird ungeachtet der Blitzeinstellung [ 3] (Blitz forciert Aus) angezeigt.
- ●Bei jedem Wechsel der Szene wird die Blitzeinstellung des Szenen-Guide-Modus auf den Ausgangswert zurückgesetzt.

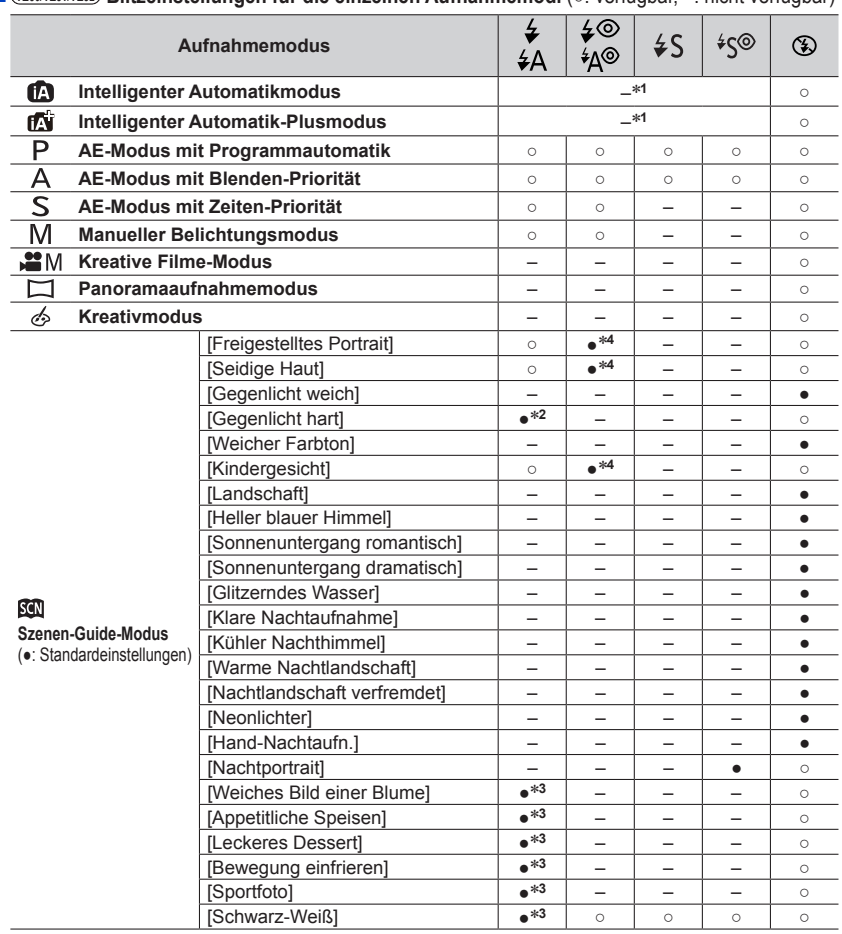

■ *TZ80/TZ81/TZ82* **Blitzeinstellungen für die einzelnen Aufnahmemodi** (○: verfügbar, –: nicht verfügbar)

\*<sup>1</sup> Wenn der Blitz verwendet wird, erscheint das Symbol [**¡ 4**A] auf dem Bildschirm. (→[90](#page-89-0))<br>\*<sup>2</sup>Die Standardeinstellung ist [ <del>4</del> A].<br>\*<sup>4</sup>Die Standardeinstellung ist [ <del>1</del>AA].<br>\*<sup>4</sup>Die Standardeinstellung ist [ <del>1</del>A®].

**MEN** 

●Bei jedem Wechsel der Szene wird die Blitzeinstellung des Szenen-Guide-Modus auf den Ausgangswert zurückgesetzt.

#### ■**In jedem Blitzmodus verfügbare Verschlusszeiten**

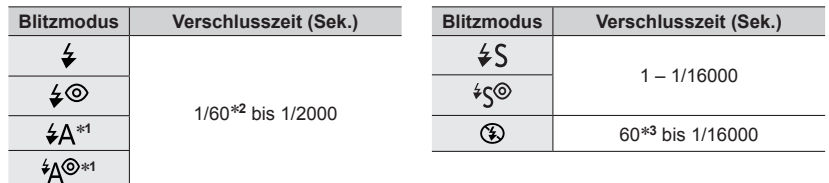

#### \***<sup>1</sup>** *TZ80/TZ81/TZ82*

#### \***<sup>2</sup>** *TZ100/TZ101*

Im AE-Modus mit Zeiten-Priorität wird die Verschlusszeit auf 60 Sekunden, und im Manueller Belichtungsmodus auf T (Langzeit-Belichtung) eingestellt.

#### *TZ80/TZ81/TZ82*

Im AE-Modus mit Zeiten-Priorität wird die Verschlusszeit auf 4 Sekunden eingestellt.

#### \***<sup>3</sup>** *TZ100/TZ101*

Im Manueller Belichtungsmodus wird die Verschlusszeit auf T (Langzeit-Belichtung) eingestellt.

• Im intelligenten Automatikmodus ([ ] oder [ ]]) ändert sich die Verschlusszeit abhängig von der gefundenen Szene.

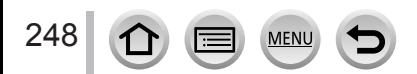

# *TZ100/TZ101* **Einstellen der Synchronisation des 2. Verschlussvorhangs**

### Aufnahmemodus: ABPASMMC口网6

Bei der Synchronisation mit dem 2. Verschlussvorhang handelt es sich um eine Aufnahmemethode, bei der der Blitz unmittelbar vor dem Schließen des Verschlusses ausgelöst wird, wenn Sie eine Blitzaufnahme eines sich bewegenden Motivs (z. B. eines Autos) mit einer langen Verschlusszeit machen.

#### *1* **Wählen Sie das Menü**

- **→ [Rec] → [Blitzlicht] → [Blitz-Synchro]**
- 2 Drücken Sie ▲ ▼, um die gewünschte Einstellung auszuwählen und drücken Sie **[MENU/SET]**

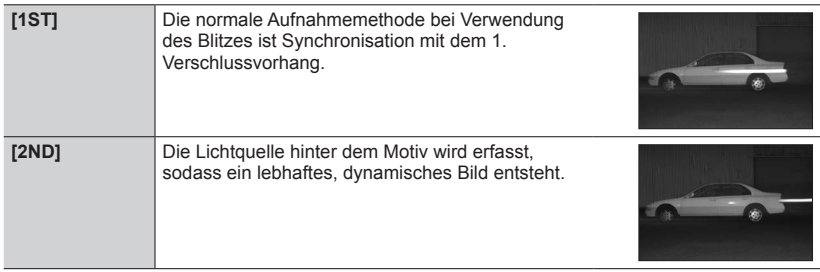

- ●Wenn Sie [2ND] auswählen, wird [2nd] im Blitzsymbol auf dem Bildschirm angezeigt.
- ●Bei Wahl einer kurzen Verschlusszeit macht sich der Effekt der [Blitz-Synchro] möglicherweise nicht bemerkbar.
- ●Wenn [2ND] eingestellt ist, kann der Blitz nicht auf [ $\angle$ ⊗] oder [ $\angle$ ©] eingestellt werden.

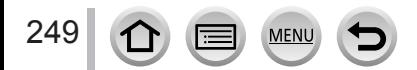

# <span id="page-249-0"></span>**Einstellen der Blitzlichtstärke**

### Aufnahmemodus: AdiPASMM<sub>图</sub>C口图6

Passen Sie die Blitzlichtstärke an, wenn mit dem Blitz aufgenommene Bilder über- oder unterbelichtet sind.

*1* **Wählen Sie das Menü**

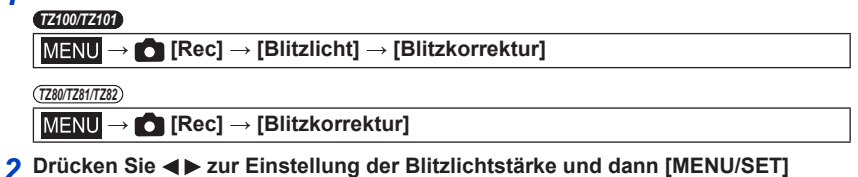

- **Einstellungen: -2 EV bis +2 EV (Einheit: 1/3 EV)** Wenn die Lichtstärke des Blitzes nicht angepasst werden soll, wählen Sie [±0 EV].
- ●Wenn die Lichtintensität des Blitzes eingestellt worden ist, erscheint [+] bzw. [–] auf dem Blitzsymbol.

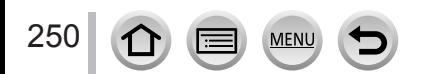

# **Aufnehmen von Videos**

# Aufnahmemodus: **@** @ P[A[S]M[#M]C[ $\square$ [30]

Sie können Videos sowohl mit der hochauflösenden Bildqualität der AVCHD-Norm als auch in MP4 aufnehmen. 4K-Videos können auch im MP4-Format aufgenommen werden.  $(\rightarrow 254)$  $(\rightarrow 254)$  $(\rightarrow 254)$ 

Ton wird stereophon aufgenommen.

# *1* **Drücken Sie die Videotaste, um die Aufnahme zu starten**

- Die Aufnahme von Videos ist in allen Modi möglich.
- Lassen Sie die Videotaste unmittelbar nach dem Drücken wieder los.
- Während einer Videoaufnahme blinkt die Aufnahmestatus-Anzeige (rot).
- **Beim Aufnehmen in einer stillen Umgebung kann es vorkommen, dass Betriebsgeräusche der Blenden- und Fokussiermechanik und anderer Aktionen im Video aufgenommen werden. Dabei handelt es sich jedoch nicht um eine Funktionsstörung.**

Der Fokussiervorgang während der Aufnahme von Videos kann auf [OFF] in [Dauer-AF] festgelegt werden.  $(\rightarrow 257)$  $(\rightarrow 257)$  $(\rightarrow 257)$ 

- Sollten einige Informationen nicht mehr auf dem Bildschirm angezeigt werden, drücken Sie die [DISP.]- Taste oder berühren Sie den Monitor.
- Standbilder können während der Videoaufnahme ebenfalls aufgenommen werden. (→[261](#page-260-0))
- *2* **Drücken Sie die Videotaste erneut, um die Aufnahme zu beenden**

*TZ100/TZ101*

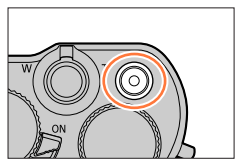

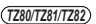

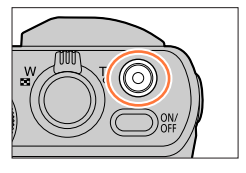

Aufnahmezustands-Anzeige

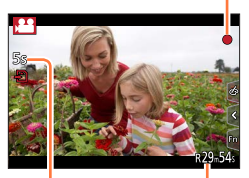

Verstrichene Aufnahmezeit

Verbleibende Aufnahmezeit

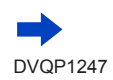

251

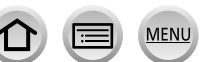

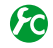

### **Umschalten des zum Aufnehmen von Standbildern und Videos verwendeten Bildwinkels**

## **→ [Individual] → [Aufn.Feld] → [ ] (Bild) / [ ] (Video)**

●Wenn das Bildseitenverhältnis von Standbildern und Videos unterschiedlich ist, ändert sich der Bildwinkel beim Starten einer Videoaufnahme.

Wenn Sie [Aufn.Feld] auf [21] einstellen, wird der für die Videoaufnahme verwendete Bildwinkel angezeigt.

●Der Posten [Aufn.Feld] steht beim Aufnehmen von 4K-Fotos oder bei Aufnahme mit [Post-Fokus] nicht zur Verfügung.

# **Hinweise zum Betriebston am Ende der Aufnahme**

Wenn Sie das Betriebsgeräusch der Videotaste beim Beenden der Aufnahme stört, versuchen Sie Folgendes:

●Nehmen Sie das Video drei Sekunden länger auf, und teilen Sie dann den letzten Teil des Videos mit [Video teilen] (→[292](#page-291-0)) im [Wiedergabe]-Menü ab.

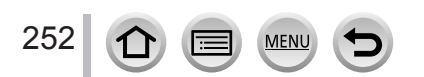

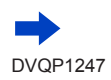
### Aufnehmen von Videos

- $\bullet$  Wenn die Umgebungstemperatur hoch ist oder eine Video-Daueraufnahme stattfindet, wird  $\lceil \bigwedge \rceil$ angezeigt. Die Aufnahme wird möglicherweise vorzeitig gestoppt, um die Kamera zu schonen. Warten Sie, bis die Kamera sich abgekühlt hat.
- ●Wenn der optische Extra-Zoom vor dem Drücken der Videotaste verwendet wurde, wird die jeweils vorgenommene Einstellung gelöscht, und der aufnehmbare Bereich vergrößert sich beträchtlich.
- ●Bitte beachten Sie, dass Betriebsgeräusche aufgenommen werden können, wenn Sie während einer Videoaufnahme Zoomvorgänge ausführen, Tasten und Wählschalter usw. betätigen.
- ●Beim Aufnehmen von Videos ist die Zoomgeschwindigkeit länger als gewöhnlich.
- ●Abhängig vom Typ der verwendeten Karte kann es vorkommen, dass die Kartenzugriffsanzeige nach Ende einer Videoaufnahme eine Zeit lang erscheint. Dabei handelt es sich jedoch nicht um eine Funktionsstörung.
- ●Beim Aufnehmen eines Videos wird die ISO-Empfindlichkeit auf [AUTO] (für Videos) eingestellt. Außerdem ist die Funktion [Max. ISO-Wert] deaktiviert.
- ●Es wird empfohlen, beim Aufnehmen von Videos einen vollständig aufgeladenen Akku oder einen Netzadapter (separat erhältlich) und DC-Koppler (separat erhältlich) zu verwenden.
- ●Wenn beim Aufnehmen eines Videos unter Verwendung des Netzadapters (separat erhältlich) ein Netzausfall auftritt oder der Netzadapter abgetrennt wird usw., wird das betreffende Video nicht aufgenommen.
- ●Die unten aufgeführten Videoaufnahmemodi werden in folgenden Fällen festgelegt:

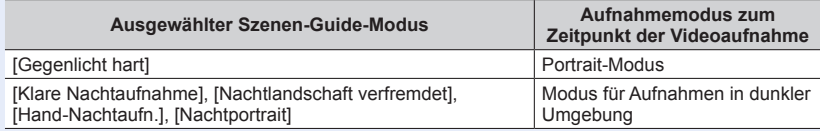

- ●Diese Funktion steht in den folgenden Fällen nicht zur Verfügung:
	- [Glitzerndes Wasser], [Neonlichter], [Weiches Bild einer Blume] (Szenen-Guide-Modus)
	- [Grobes Schwarz-Weiß], [Weiches Schwarz-Weiß], [Spielzeugeffekt]\***<sup>1</sup>**, [Toy Pop]\***<sup>1</sup>**, [Miniatureffekt]\***1,** \***<sup>2</sup>**, [Weichzeichnung], [Sternfilter], [Sonnenschein] (Kreativmodus) \***<sup>1</sup>** Bei Einstellung von [4K Live Schneiden] auf [ON] \***<sup>2</sup>** Beim Aufnehmen vom Videos mit Einstellung [Aufn.-Qual.] von [4K]
	- Beim Aufnehmen mit [Post-Fokus]
	- Bei Verwendung von [Zeitrafferaufnahme]
	- Bei Verwendung von [Stop-Motion-Animation]

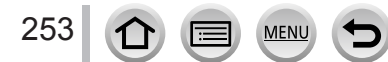

### Aufnehmen von Videos

### **Aufnehmen von 4K-Videos**

### Aufnahmemodus: **<b>@BPIAISMEMC**[I] **@**

Sie können hochauflösende 4K-Videos aufnehmen, indem Sie die [Aufn.-Qual.] auf [4K] einstellen.

- Verwenden Sie zum Aufnehmen von 4K-Videos eine Karte der UHS-Geschwindigkeitsklasse 3. (→[37](#page-36-0))
- Beim Aufnehmen von 4K-Videos ist der Bildwinkel schmaler als bei Videos in anderen Größen.
- Einschränkungen bei Daueraufnahme (→[41](#page-40-0))

### ■**Zur Aufnahme von Videos in 4K**

Wählen Sie den Aufnahmemodus (→[49](#page-48-0))

- Stellen Sie das [Aufnahmeformat] im [Video]-Menü auf [MP4] (→[255](#page-254-0))
- *TZ100/TZ101*

Stellen Sie die [Aufn.-Qual.] im [Video]-Menü auf [4K/100M/25p] oder [4K/100M/24p]  $(\rightarrow 255)$  $(\rightarrow 255)$  $(\rightarrow 255)$ 

*TZ80/TZ81/TZ82*

Stellen Sie den Posten[Aufn.-Qual.] im [Video]-Menü auf [4K/100M/25p] (→[255](#page-254-0)) ein. Starten Sie die Aufnahme, indem Sie die Videotaste drücken.

Stoppen Sie die Aufnahme, indem Sie die Videotaste erneut drücken.

●Die Aufnahme erfolgt, indem die Autofokus-Geschwindigkeit zur exakten Einstellung der Fokussierung reduziert wird. Manchmal ist die Anpassung der Fokussierung im Autofokus-Modus kompliziert, es handelt sich jedoch nicht um eine Fehlfunktion.

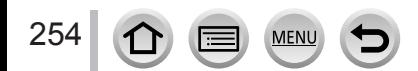

### <span id="page-254-0"></span>**Einstellen von Format, Bildgröße und Vollbildrate**

Aufnahmemodus: ABPASMAC口网6

*1* **Wählen Sie das Menü**

 **→ [Video] → [Aufnahmeformat]**

### 2 Verwenden Sie ▲ ▼, um die Option auszuwählen, und drücken Sie [MENU/SET]

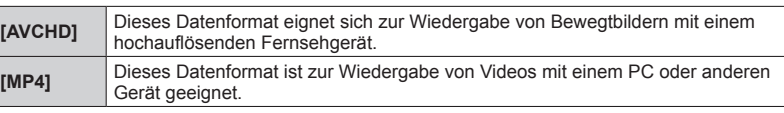

### <sup>3</sup> Verwenden Sie ▲ ▼ zur Auswahl der [Aufn.-Qual.] und drücken Sie [MENU/SET]

### **4** Verwenden Sie ▲ ▼, um die Option auszuwählen, und drücken Sie [MENU/SET]

### **Wenn [AVCHD] aktiviert ist**

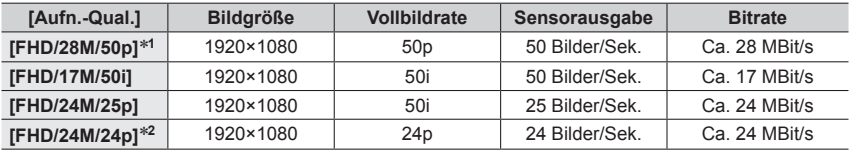

### **Wenn [MP4] aktiviert ist**

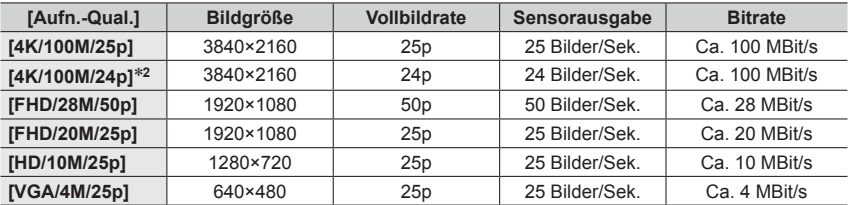

\***<sup>1</sup>** AVCHD Progressive

**MEN** 

\***<sup>2</sup>** *TZ100/TZ101*

255

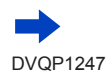

- Je höher die Bitrate ist, desto besser ist die Bildqualität. Dieses Gerät arbeitet mit der Aufnahmemethode "VBR". Die Bitrate wird automatisch dem aufzunehmenden Motiv entsprechend angepasst. Daher verringert sich die Aufnahmezeit, wenn ein sich schnell bewegendes Motiv aufgenommen wird.
- Einschränkungen bei Daueraufnahme (→[41](#page-40-0))

#### ■**Hinweise zur Kompatibilität der aufgenommenen Videos**

Videos, die im Format [AVCHD] oder [MP4] aufgenommen wurden, werden möglicherweise in mangelhafter Bild- oder Tonqualität wiedergegeben, selbst wenn die Geräte mit diesen Formaten kompatibel sind. In manchen Fällen ist die Wiedergabe überhaupt nicht möglich. Möglicherweise werden auch die Aufnahme-Informationen nicht korrekt angezeigt.

#### • *TZ100/TZ101*

Zum Wiedergeben und Importieren von Videos, die mit der Einstellung [FHD/28M/50p], [FHD/24M/25p] oder [FHD/24M/24p] unter [AVCHD] aufgenommen wurden, mit einem anderen als diesem Gerät ist ein kompatibler Blu-ray-Disc-Recorder oder ein PC erforderlich, auf dem die Software "PHOTOfunSTUDIO" installiert ist, die von der Panasonic-Website (→[353](#page-352-0)) heruntergeladen werden kann.

#### • *TZ100/TZ101*

Weitere Informationen zu Videos, die mit [4K/100M/25p] oder [4K/100M/24p] im [MP4]-Format aufgenommen wurden, finden Sie unter "Gute 4K-Videos" (→[346](#page-345-0)).

#### • *TZ80/TZ81/TZ82*

Zum Wiedergeben und Importieren von Videos, die mit der Einstellung [FHD/28M/50p] oder [FHD/24M/25p] unter [AVCHD] aufgenommen wurden, mit einem anderen als diesem Gerät ist ein kompatibler Blu-ray-Disc-Recorder oder ein PC erforderlich, auf dem die Software "PHOTOfunSTUDIO" installiert ist, die von der Panasonic-Website (→[353](#page-352-0)) heruntergeladen werden kann.

#### • *TZ80/TZ81/TZ82*

Für nähere Informationen zu Videos, die mit [4K/100M/25p] im [MP4]-Format aufgenommen wurden, siehe "Genießen von 4K-Videos"  $(\rightarrow 346)$  $(\rightarrow 346)$  $(\rightarrow 346)$ .

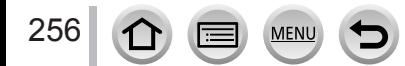

### <span id="page-256-0"></span>**Einstellen der Fokussierung beim Aufnehmen von Videos ([Dauer-AF])**

### Aufnahmemodus: **<b>A**<sub>fa</sub><sup>T</sup>PASMEMC $\square$

Die Fokussierung richtet sich nach der Einstellung [AFS/AFF/AFC] (→[148](#page-147-0)) im [Rec]-Menü sowie der Einstellung von [Dauer-AF] im [Video]-Menü.

Bei Einstellung des Fokussiermodus auf [MF] kann die Scharfstellung manuell vorgenommen werden.  $(→167)$  $(→167)$  $(→167)$ 

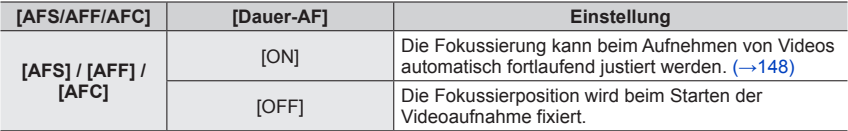

- Bei Einstellung des Postens [AFS/AFF/AFC] auf [AFS], [AFF] oder [AFC] fokussiert die Kamera nach, wenn die Auslösetaste beim Aufnehmen eines Videos halbwegs heruntergedrückt wird.
- Wenn der Autofokus beim Aufnehmen eines Videos aktiviert ist, kann es unter bestimmten Bedingungen vorkommen, dass das mechanische Geräusch des Objektivs während der Fokussierung aufgenommen wird. Wenn dieses Betriebsgeräusch unterdrückt werden soll, empfiehlt es sich, [Dauer-AF] auf [OFF] im [Video]-Menü festzulegen.
- Wenn die Zoomfunktion beim Aufnehmen von Videos verwendet wird, kann die zur Fokussierung erforderliche Zeit länger als gewöhnlich sein.
- [Dauer-AF] steht nicht zur Verfügung, wenn [Fokus ziehen] in [Snap Movie] verwendet wird.

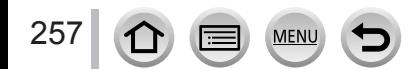

### <span id="page-257-0"></span>**Aufnehmen mit Kameraschwenk ohne horizontale Verwacklung oder Aufnehmen von Videos mit Zoom [4K Live Schneiden]**

### **Aufnahmemodus:**

Beim Aufnehmen eines Motivs können Sie einen Kameraschwenk ohne horizontale Verwacklung ausführen, und während einer Videoaufnahme können Sie ohne Verwendung des Zooms heran- und wegzoomen. Während der Aufnahme können Sie das Video vom 4K-Bildwinkel (3840×2160) auf Full High Vision (1920×1080) beschneiden, indem Sie das Motiv mit einem breiten Bildwinkel erfassen und jeweils ein Vollbild für Anfang und Ende der Beschneidung festlegen.

- Achten Sie während der Aufnahme darauf, die Kamera ruhig zu halten.
- Ein Video wird mit der Einstellung [FHD/20M/25p] unter [MP4] aufgenommen.

Beispiel eines Kameraschwenks während der Aufnahme

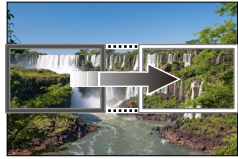

**Einstellen der Beschneidungs-Vollbilder bei 4K-Bildwinkel**

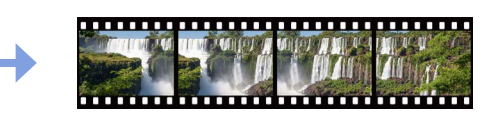

**Der Bildschirminhalt verschiebt sich ohne Bewegung der Kamera von links nach rechts.**

- *1* **Stellen Sie das Moduswahlrad auf [ ]**
- *2* **Wählen Sie das Menü**

 **→ [Video] → [4K Live Schneiden]**

2 **Betätigen Sie ▲ ▼ zur Einstellung der Schwenk- oder Zoomzeit, und drücken Sie dann [MENU/SET]**

**Einstellungen: [40SEC] / [20SEC] / [OFF]**

• Der Bildwinkel wird schmaler.

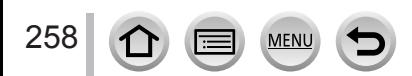

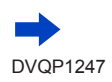

Aufnehmen mit Kameraschwenk ohne horizontale Verwacklung oder Aufnehmen von Videos mit Zoom [4K Live Schneiden]

### *4* **Legen Sie das Vollbild für den Anfang der Beschneidung fest**

• Bei der erstmaligen Einstellung wird 1920×1080 als Größe des Vollbilds für Beschneidungsanfang angezeigt. (Nach Festlegung des Vollbilds für Beschneidungsanfang und des Vollbilds für Beschneidungsende werden die unmittelbar davor eingestellten Vollbilder für Anfang und Ende der Beschneidung angezeigt.)

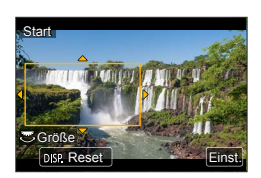

• Position und Größe der Vollbilder bleiben auch nach Ausschalten der Kamera gespeichert.

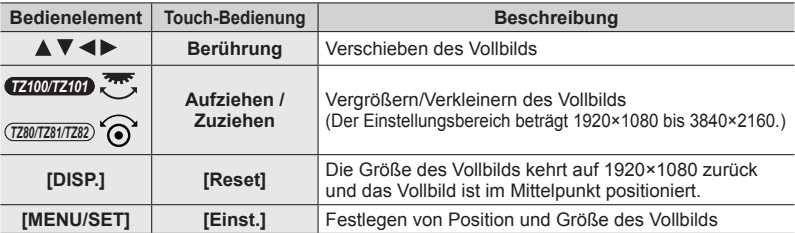

### *5* **Legen Sie das Vollbild für das Ende der Beschneidung fest**

- Führen Sie das gleiche Verfahren wie in Schritt *4* aus, um Position und Größe\***<sup>1</sup>** des Vollbilds für Beschneidungsende so einzustellen, dass es mit der Bewegung im aufzunehmenden Bild übereinstimmt (siehe unten).
	- \***<sup>1</sup>** Drücken Sie [DISP.] oder berühren Sie [Reset], um zur Einstellung von Position und Größe des Vollbilds für Beschneidungsanfang zurückzukehren.

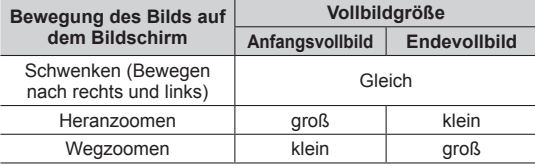

- Die Einstellung des Postens [AF-Modus] wechselt auf [[2] (Gesichts-/Augenerfassung).\***<sup>2</sup>** Wenn ein Gesicht im Vollbild für Beschneidungsanfang erfasst wird, erscheint der AF-Bereich mit einer gelben oder weißen Umrandung.
	- \***<sup>2</sup>** Die Funktion für Augenerfassung steht nicht zur Verfügung. Wenn kein Gesicht erfasst wird, schaltet die Kamera auf  $[\mathbb{m}]$  (49-Feld-Fokussierung) ( $\rightarrow$ [150](#page-149-0)) um.
- Ändern von Position und Größe eines Beschneidungs-Vollbilds Drücken Sie die [Fn1]-Taste.

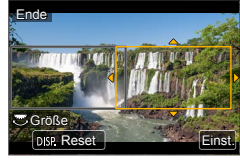

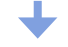

Vollbild für Beschneidungsanfang

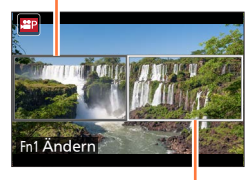

Vollbild für Beschneidungsende

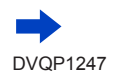

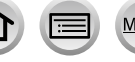

Aufnehmen mit Kameraschwenk ohne horizontale Verwacklung oder Aufnehmen von Videos mit Zoom [4K Live Schneiden]

### *6* **Drücken Sie die Videotaste, um die Aufnahme zu starten**

Die Anzeige schaltet auf den in Schritt *4* eingestellten Bildwinkel um, und der Schwenk- oder Zoomvorgang wird angezeigt.

- Lassen Sie die Videotaste unmittelbar nach dem Drücken wieder los.
- Nach Ablauf der eingestellten Betriebszeit endet die Aufnahme automatisch.
- Der Zoombetrieb steht nicht zur Verfügung.
- Wenn während der Aufnahme ein Gesicht im Beschneidungs-Vollbild erfasst wird, erscheint die Umrandung des AF-Bereichs ähnlich wie in Schritt *5*.

Verstrichene Aufnahmezeit

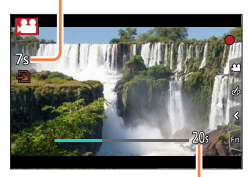

Eingestellte Betriebszeit

### ■ Vorzeitiges Abbrechen der **[4K Live Schneiden]-Aufnahme**

Drücken Sie die Videotaste während der Aufnahme erneut.

### ■**Aufheben der [4K Live Schneiden]-Aufnahme**

Stellen Sie [OFF] in Schritt *3* ein.

- ●Die [4K Live Schneiden]-Aufnahme kann nicht ausgeführt werden, wenn [Hochgeschwind.-Video] aktiviert ist.
- ●Die Messung der Helligkeit und die Fokussierung werden im Vollbild für Beschneidungsanfang ausgeführt. Während einer Videoaufnahme werden diese Vorgänge im Beschneidungs-Vollbild ausgeführt.
- **Als Messmodus wird [Mehrfeld-Messung] verwendet.**

●Wenn Sie die Funktion [4K Live Schneiden] unter [Fn-Tasteneinstellung] (→[70](#page-69-0)) im [Individual]- Menü zuweisen, können Sie einen Bildschirm anzeigen, der es Ihnen ermöglicht, den Posten [4K Live Schneiden] zwischen [40 s], [20 s] und [OFF] umzuschalten, indem Sie die entsprechende Funktionstaste drücken. Bei Wahl von [40 s] oder [20 s] können Sie das Vollbild für Beschneidungsanfang durch Drücken der [Fn1]-Taste einstellen.

#### • *TZ100/TZ101*

Sie können den gleichen Vorgang wie oben ausführen, indem Sie [4K Live Schneiden] über [CUSTOM] unter [Q.MENU] im [Individual]-Menü einstellen (→[69](#page-68-0)).

- ●Beim Aufnehmen mit [4K Live Schneiden] steht die Touch-Belichtungsautomatik-Funktion nicht zur Verfügung.
- ●Die [Touch-AF]-Funktion arbeitet nicht während des Autofokus-Betriebs (→[61](#page-60-0)).
- ●Die Einzelbild-AF-Funktion arbeitet nicht während der manuellen Scharfstellung (→[170](#page-169-0)).

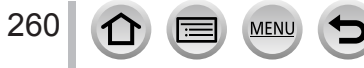

### **Aufnehmen von Standbildern während der Aufnahme eines Videos**

Aufnahmemodus: ABPASM**EMC**口网6

- *1* **Drücken Sie die Auslösetaste während der Videoaufnahme ganz durch**
	- Bis zu 30 Bilder können aufgenommen werden.
	- Wenn Sie ein Standbild aufnehmen, erscheint das Symbol für die gleichzeitige Standbild-/ Videoaufnahme.

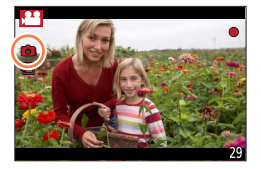

- Aufnehmen mit dem Touch-Shutter  $(\rightarrow 63)$  $(\rightarrow 63)$  $(\rightarrow 63)$  ist ebenfalls möglich.
- ●Das Bildseitenverhältnis eines Standbilds ist fest auf [16:9] eingestellt.
- ●Ein Standbild wird mit [Bildgröße] [S] (2M) aufgenommen. Die Bildqualität kann von [S] (2M) von Standardbildern verschieden sein.
- **Bei Einstellung von [Qualität] auf [RAW...]**, [RAW...] oder [RAW] werden ausschließlich Bilder im JPEG-Dateiformat aufgenommen. ([Qualität] wird mit der [ $\pm$ ]-Einstellung verwendet, wenn [RAW] eingestellt ist.)
- ●Wenn der Kreativmodus auf [Miniatureffekt] eingestellt ist, kann bei vollständigem Durchdrücken der Auslösetaste eine geringe Verzögerung vor dem Aufnehmen eines Standbilds auftreten.
- ●Diese Funktion steht in den folgenden Fällen nicht zur Verfügung:

• *TZ100/TZ101* Wenn das [Aufnahmeformat] auf [MP4] eingestellt ist, ist die [Aufn.-Qual.] auf [4K/100M/25p], [4K/100M/24p] oder [VGA/4M/25p] eingestellt

- *TZ80/TZ81/TZ82* Bei Einstellung von [Aufnahmeformat] auf [MP4] wird [Aufn.-Qual.] auf [4K/100M/25p] oder [VGA/4M/25p] eingestellt.
- Wenn [Snap Movie] auf [ON] eingestellt ist

# <span id="page-261-0"></span>**Aufnehmen von Snap Movies**

### Aufnahmemodus: **@** @ P[A[S]M[#M]C[ $\square$ [30]

Sie können die Aufnahmezeit im Voraus einstellen und Videos in gleicher Weise wie Schnappschüsse aufnehmen. Diese Funktion gibt Ihnen die Möglichkeit, den Fokus zu Beginn der Aufnahme zu wechseln und Effekte wie Einblenden/Ausblenden im Voraus hinzuzufügen.

- Videos werden mit [FHD/20M/25p] in [MP4] aufgenommen.
- Mit der Smartphone/Tablet-App "Panasonic Image App" können Videos miteinander kombiniert werden, die mit dieser Kamera aufgenommen wurden. Für zusammengesetzte Videos stehen verschiedene Bearbeitungsoptionen zur Verfügung, etwa das Hinzufügen von Musik. Zusammengesetzte Videos können außerdem an einen Webservice gesendet werden. (→[316](#page-315-0))
- *1* **Wählen Sie das Menü**

 **→ [Video] → [Snap Movie]**

### 2 Verwenden Sie ▲ ▼ zur Auswahl von [SET] und drücken Sie **[MENU/SET]**

### **3** Verwenden Sie ▲ ▼, um die Option auszuwählen, und drücken **Sie [MENU/SET]**

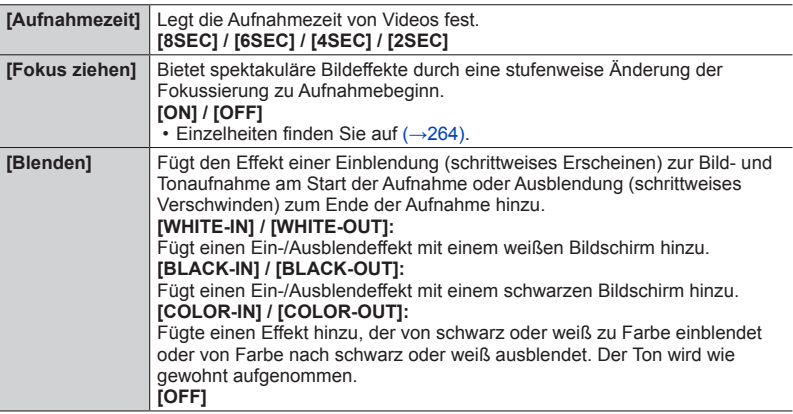

## *4* **Drücken Sie die [Q.MENU/ ]-Taste**

## *5* **Drücken Sie [MENU/SET]**

**MEN** 

262

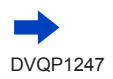

## **6** Drücken Sie ▲ ▼ zur Auswahl von [ON] und dann [MENU/SET]

- Stellen Sie die Fokussierung ein, wenn [Fokus ziehen] auf [ON] eingestellt ist.  $(\rightarrow 264)$  $(\rightarrow 264)$  $(\rightarrow 264)$
- *7* **Drücken Sie die Videotaste, um die Aufnahme zu starten**
	- Lassen Sie die Videotaste unmittelbar nach dem Drücken wieder los.
	- Die Videoaufnahme kann nicht unterbrochen werden. Die Aufnahme hält automatisch an, wenn die eingestellte Aufnahmezeit abgelaufen ist.

Verstrichene Aufnahmezeit

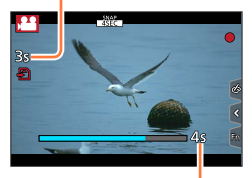

Festgelegte Aufnahmezeit

### ■**Snap Movie deaktivieren**

Wählen Sie [OFF] in Schritt *2*.

- ●Videos, die mit [WHITE-IN] oder [BLACK-IN] aufgenommen wurden, werden im Wiedergabemodus als schwarze oder weiße Vorschaubilder angezeigt.
- ●Wenn Sie [Snap Movie] der [Fn-Tasteneinstellung] zuweisen (→[70](#page-69-0)), können Sie einen Bildschirm anzeigen, mit dem Sie den Modus [Snap Movie] zwischen [ON] und [OFF] wechseln können, indem Sie die zugewiesene Funktionstaste drücken. Wenn Sie während der Bildschirmanzeige die [DISP.]-Taste drücken, können Sie die Einstellungen für Snap Movies ändern.
- ●[Snap Movie] ist auf [OFF] eingestellt, wenn eine Wi-Fi-Verbindung mit [Aufnahme & Ansicht über Fernbedienung] hergestellt wird.
- ●Diese Funktion steht in den folgenden Fällen nicht zur Verfügung:
	- [Miniatureffekt] (Kreativmodus)
	- Wenn die Funktion [4K Foto] aktiviert ist
	- Wenn die Funktion [4K Live Schneiden] aktiviert ist
	- Bei [Hochgeschwind.-Video]-Aufnahmen

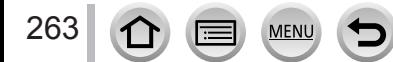

### Aufnehmen von Snap Movies

### <span id="page-263-0"></span>**[Fokus ziehen] einstellen**

Richten Sie die Bildrahmen ein, die den Start der Fokussierung (erste Position) und das Ende der Fokussierung (zweite Position) festlegen. Die Kamera misst dann Ihren Abstand zu den Motiven und stellt den Fokus ein. Wenn Sie eine Videoaufnahme starten, wechselt der Fokus vom ersten zum zweiten Rahmen.

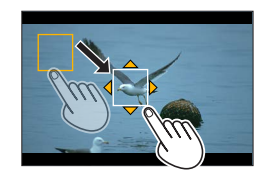

### **Touch-Bedienung**

Berühren Sie ein Motiv (erste Position), ziehen Sie Ihren Finger auf die gewünschte Stelle (zweite Position) und lassen Sie den Finger los.

- Autofokus funktioniert beim Festlegen des Start- und Endfokus von [Fokus ziehen]. Sollte mit der Einstellung etwas nicht funktionieren, wird der Rahmen auf die erste Position zurückgesetzt. Nehmen Sie die Einstellung nochmals vor.
- Drücken Sie [  $\mathbb{R}^n$ ] zum Löschen der Rahmeneinstellungen.

#### **Tastenbedienung**

Weisen Sie [AF-Modus] einer Funktionstaste ([Fn1] bis [Fn4]) zu (→[70](#page-69-0)).

Drücken Sie die Funktionstaste, der [AF-Modus] in Schritt zugewiesen wurde

- **③ Drücken Sie ▲ ▼ ◀ ►**, um den Rahmen zu verschieben, und dann [MENU/SET] (erste Position)
	- Wenn Sie die [DISP.]-Taste drücken, bevor Sie [MENU/SET] drücken, wird der Rahmen in die Bildmitte zurückgesetzt.
- Wiederholen Sie Schritt (2. Position).
	- Autofokus funktioniert beim Festlegen des Start- und Endfokus von [Fokus ziehen]. Sollte mit der Einstellung etwas nicht funktionieren, wird der Rahmen auf die erste Position zurückgesetzt. Nehmen Sie die Einstellung nochmals vor.
	- Drücken Sie [MENU/SET] zum Löschen der Rahmeneinstellungen.

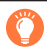

264

●Sie erreichen einen noch größeren Effekt, wenn Sie einen hervorstechenden Kontrast zwischen der Start-und Endposition schaffen, etwa indem Sie den Fokus vom Hintergrund in den Vordergrund verschieben – oder umgekehrt.

●Versuchen Sie nach Einstellen des Fokus die Entfernung zwischen dem Motiv und der Kamera nicht zu verändern.

●Wenn [Fokus ziehen] auf [ON] eingestellt ist

- wechselt der Autofokus-Modus auf [ $\blacksquare$ ], eine Einstellung speziell für [Fokus ziehen].
- Beim Aufnehmen eines Bildes stellt sich der Autofokus [ $\boxed{)}$  auf die Position des ersten Bildrahmens ein.
- ●Um den Fokus während einer Videoaufnahme neu einzustellen, drücken Sie die Auslösetaste halb herunter, nachdem [Fokus ziehen] beendet ist.
- Selbst wenn die [Messmethode] (→[183](#page-182-0)) auf [•]] eingestellt ist, verändert das Ziel der Spot-Messung nicht die Fokussierung. Das Ziel ist fest auf die Startposition (erste Position) von [Fokus ziehen] eingestellt.
- ●Diese Funktion steht in den folgenden Fällen nicht zur Verfügung:
	- Im manuellen Fokus
	- Bei der Verwendung des Digitalzooms

## **Verwendung des [Video]-Menüs**

### **Für Informationen zum Einstellverfahren im [Video]-Menü siehe** (→[65](#page-64-0))

• Das [Video]-Menü wird nicht in einem Aufnahmemodus angezeigt, in dem keine Videos aufgenommen werden können.

### **[4K Live Schneiden]**

• Einzelheiten hierzu  $(\rightarrow 258)$  $(\rightarrow 258)$  $(\rightarrow 258)$ .

## **[Snap Movie]**

• Einzelheiten finden Sie auf  $(\rightarrow 262)$  $(\rightarrow 262)$  $(\rightarrow 262)$ .

### **[Aufnahmeformat]**

• Einzelheiten finden Sie auf  $(\rightarrow 255)$  $(\rightarrow 255)$  $(\rightarrow 255)$ .

### **[Aufn.-Qual.]**

• Einzelheiten finden Sie auf (→[255](#page-254-0)).

## **[Bel.-Modus]**

• Einzelheiten finden Sie auf  $(\rightarrow 124)$  $(\rightarrow 124)$  $(\rightarrow 124)$ .

### **[Hochgeschwind.-Video]**

• Einzelheiten finden Sie auf  $(\rightarrow 125)$  $(\rightarrow 125)$  $(\rightarrow 125)$ .

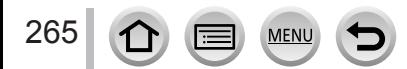

Verwendung des [Video]-Menüs

### **Für Informationen zum Einstellverfahren im [Video]-Menü siehe** (→[65](#page-64-0))

### **[Dauer-AF]**

• Einzelheiten finden Sie auf  $(\rightarrow 257)$  $(\rightarrow 257)$  $(\rightarrow 257)$ .

## **[Aufnahme austarieren]**

### Aufnahmemodus: **<b>Any PASMEMC**

Die Funktion Aufnahme austarieren dient dazu, den Neigungswinkel der Kamera während der Videoaufnahme automatisch zu erfassen und horizontal zu korrigieren, damit die Aufnahme des Videos nivelliert erfolgt.

### **Einstellungen: [ON] / [OFF]**

- ●Wenn die Aufnahme im Gehen gemacht wird oder die Kamera stark geneigt ist, ist u. U. keine Nivellierung des Videos möglich.
- ●Wenn [Aufnahme austarieren] auf [ON] eingestellt ist
- Der Bildwinkel wird geringfügig schmaler, wenn die Videoaufnahme startet.
- ●Standbilder, die während einer Videoaufnahme aufgenommen wurden, werden nicht horizontal korrigiert.
- ●Diese Funktion steht in den folgenden Fällen nicht zur Verfügung:
	- Bei Aufnahmen mit [Hochgeschwind.-Video]
	- Bei Einstellung des Postens [Stabilisator] auf [OFF]
	- *TZ100/TZ101*

Wenn das [Aufnahmeformat] auf [MP4], und die [Aufn.-Qual.] auf [4K/100M/25p], [4K/100M/24p] oder [VGA/4M/25p] eingestellt ist

• *TZ80/TZ81/TZ82* Bei Einstellung von [Aufnahmeformat] auf [MP4] und Einstellung von [Aufn.-Qual.] auf

[4K/100M/25p] oder [VGA/4M/25p]

### **[Flimmer-Red.]**

Aufnahmemodus: AdiPASM**AMC**口网6

Die Verschlusszeit kann fest eingestellt werden, um Flimmern oder Streifenbildung in Videos zu reduzieren.

**Einstellungen: [1/50] / [1/60] / [1/100] / [1/120] / [OFF]**

### **[Lautlose Bedienung]**

• Einzelheiten finden Sie auf  $(\rightarrow 126)$  $(\rightarrow 126)$  $(\rightarrow 126)$ .

### Verwendung des [Video]-Menüs

#### **Für Informationen zum Einstellverfahren im [Video]-Menü siehe** (→[65](#page-64-0))

### **[Windgeräuschunterdr.]**

### Aufnahmemodus: ABPASM**AC口**网6

Reduziert Windgeräusche, die über das integrierte Mikrofon aufgenommen werden, ohne die Klangqualität zu beeinflussen.

#### **Einstellungen: [HIGH] / [STANDARD] / [OFF]**

- [HIGH] reduziert effektiv Windgeräusche, wenn die Kamera starken Wind erkennt, indem tiefe Töne minimiert werden.
- [STANDARD] extrahiert und reduziert lediglich Windgeräusche, ohne die Klangqualität zu beeinflussen.
- ●Abhängig von den Aufnahmebedingungen kann das Ergebnis variieren.

### **[Zoom-Mikro]**

### Aufnahmemodus: ABPASM**AC口网6**

In Verbindung mit der Zoombedienung werden ferne Töne mit Tele und Umgebungsgeräusche mit Weitwinkel klar aufgenommen. **Einstellungen: [ON] / [OFF]**

- ●Bei Einstellung auf [ON] und Verwendung des Zooms kann der Betriebston entsprechend der Umgebungsgeräusche verstärkt aufgenommen werden. Ebenso ist das Tonaufnahmeniveau verglichen mit der Einstellung auf [OFF] niedriger.
- ●Der Stereoeffekt des Tons verringert sich, wenn das Bild vergrößert wird.

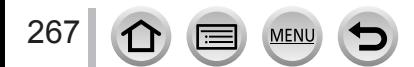

## **Anzeigen von Bildern**

*1* **Drücken Sie die Wiedergabetaste** *TZ100/TZ101*

### 2 Betätigen Sie <>>>
zur Wahl des Bilds, das **angezeigt werden soll**

• Wenn Sie <  $\blacktriangleright$  gedrückt halten, werden die Bilder der Reihe nach angezeigt.

• *TZ100/TZ101*

Drehen Sie das hintere Einstellrad oder ziehen Sie den Bildschirm horizontal, um Bilder vor- oder zurückzuschalten (→[61](#page-60-0)).

• *TZ80/TZ81/TZ82*

Bilder können auch in Vorwärts- oder Rückwärtsrichtung weitergeschaltet werden, indem Sie den Steuerschalter drehen oder den Bildschirm horizontal ziehen  $(→61)$  $(→61)$  $(→61)$ .

- Wenn Sie nach dem Bildsuchlauf den linken oder rechten Rand des Bildschirms mit dem Finger berührt halten, werden die Bilder weiter in der betreffenden Richtung durchlaufen. (Die Bilder werden verkleinert angezeigt.)
- Die Wiedergabegeschwindigkeit von Bildern hängt von den Wiedergabebedingungen ab.

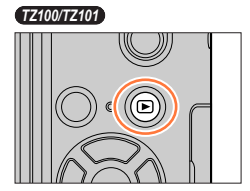

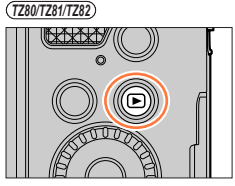

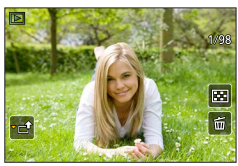

**Ändern der Geschwindigkeit für das fortlaufende Vor- oder Zurückschalten von Bildern**

 **→ [Individual] → [Touch-Blättern] → [H] (Schnell) / [L] (Langsam)**

### **Senden von Bildern an die WEB-Dienste**

Wenn Sie bei Anzeige eines einzelnen Bildes ▼ drücken, können Sie das Bild rasch an den WEB-Dienst senden. (→[330](#page-329-0))

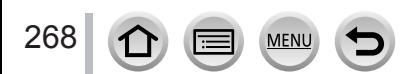

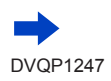

#### Anzeigen von Bildern

#### ■**Beenden der Wiedergabe**

Drücken Sie die Wiedergabetaste erneut, oder drücken Sie die Videotaste. Die Wiedergabe kann auch beendet werden, indem Sie den Auslöser halb herunterdrücken.

#### ● *TZ100/TZ101*

Der Wiedergabebildschirm wird angezeigt, wenn die Kamera eingeschaltet wird, während Sie die Wiedergabetaste drücken.

● *TZ80/TZ81/TZ82*

Sie können die Kamera im Wiedergabemodus einschalten, indem Sie die Wiedergabetaste bei ausgeschalteter Kamera gedrückt halten.

- ●Wenn Sie die Kamera vom Aufnahmebildschirm aus in den Wiedergabemodus umschalten, wird der Objektivtubus ca. 15 Sekunden später eingefahren.
- <span id="page-268-0"></span>●Diese Kamera ist mit der von der Japan Electronics and Information Technology Industries Association (JEITA) aufgestellten Norm DCF (Design rule for Camera File system) sowie der Norm Exif (Exchangeable image file format) kompatibel.

Dateien, die nicht mit dem DCF-Format kompatibel sind, können nicht wiedergegeben werden.

●Wenn andere Kameras zusammen mit diesem Gerät verwendet werden, können die Bilder möglicherweise nicht richtig wiedergegeben werden, oder die Funktionen des Geräts können für die Bilder nicht verwendet werden.

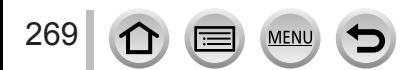

# **Wiedergeben von Videos**

Dieses Gerät ist auf die Wiedergabe von Videos in den Formaten AVCHD und MP4 ausgelegt.

- Videos werden mit dem Videosymbol ([,<sup>24</sup>]) angezeigt.
- 4K-Serienaufnahmedateien, die unter Verwendung der 4K-Foto-Funktion aufgenommen wurden, werden mit dem Symbol [  $\sqrt{m}$ ] angezeigt. Für Informationen zum Auswählen und Speichern von Bildern aus 4K-Serienaufnahmedateien siehe (→[190](#page-189-0)).
- Das [Post-Fokus]-Symbol ([ [ ]]) erscheint auf Bildern, die unter Verwendung der [Post-Fokus]-Funktion aufgenommen wurden. Für Informationen zum Speichern von Bildern mit ausgewählten Fokussierpunkt siehe (→[214](#page-213-0)).
- **Drücken Sie ▲, um die Wiedergabe zu starten**
	- Berühren Sie  $[\triangleright]$  in der Bildschirmmitte, um Videos wiederzugeben.
	- Mit [Snap Movie] aufgenommene Videos werden automatisch wiedergegeben.
	- Bei Videos, die im Format [AVCHD] aufgenommen Bei videos, die im Format [AVCHD] aurgenommen<br>wurden, werden bestimmte Informationen nicht angezeigt.<br>Wurden, werden bestimmte Informationen nicht angezeigt.

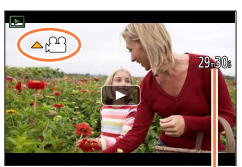

### ■**Bedienungsvorgänge während der Videowiedergabe**

270

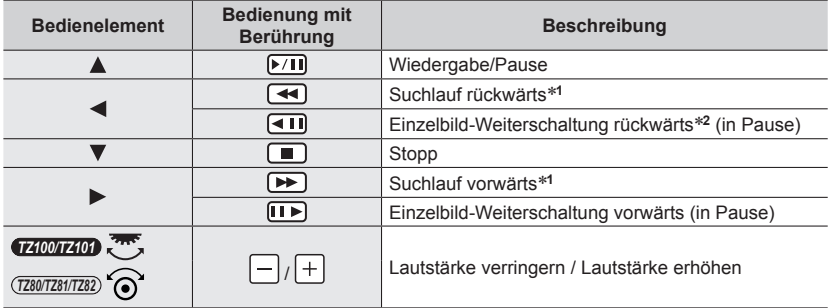

\***<sup>1</sup>** Durch erneutes Drücken von kann die Geschwindigkeit des Suchlaufs vorwärts oder

 $*$ <sup>2</sup> In [AVCHD] aufgenommene Videos werden Bild für Bild ca. alle 0,5 Sekunden zurückgeschaltet.

- Wenn einige Zeit kein Bedienvorgang stattgefunden hat, verschwindet das Bedienfeld vom Bildschirm. Berühren Sie den Bildschirm, um das Bedienfeld wieder anzuzeigen.
- Wenn Sie [MENU/SET] während einer Pause drücken, können Sie ein Bild von einem Video erstellen. (→[271](#page-270-0))

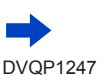

### Wiedergeben von Videos

#### ■**Vorgänge während der automatischen Snap Movie-Wiedergabe**

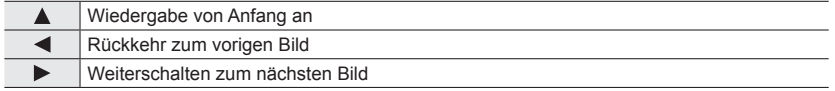

- Wenn Sie den Bildschirm berühren, wird die automatische Wiedergabe angehalten.
- ●Videos, die mit anderen Geräten aufgenommen wurden, können mit der Kamera wiedergegeben werden, doch ist keine Bearbeitung derartiger Bilder möglich.
- ●Videos, die mit dieser Kamera aufgenommen wurden, können nicht mit einem anderen Gerät wiedergegeben werden.
- ●Unter Verwendung der Software "PHOTOfunSTUDIO" (→[353](#page-352-0)) können Videos auf einem PC betrachtet werden.

### <span id="page-270-0"></span>**Erfassen von Standbildern aus Videos**

Sie können die Szene eines Videos als Standbild speichern.

- *1* **Zeigen Sie das Bild an, das als Standbild erfasst**  werden soll, indem Sie ▲ an der gewünschten Stelle **drücken, um das auf der Kamera wiedergegebene Video zu pausieren**
	- Wenn Sie < > während der Pause drücken, können Sie Feineinstellungen an den Positionen in einem Video vornehmen.

### *2* **Drücken Sie [MENU/SET]**

271

- Der gleiche Vorgang wird ausgeführt, wenn Sie  $[\cdot \cdot \cdot \cdot \cdot]$  berühren.
- Das Standbild wird mit einem Bildseitenverhältnis von [16:9] und einer [Qualität] von [ $\cdot \cdot$ ] aufgenommen. Die Bildgröße richtet sich nach dem momentan wiedergegebenen Video.

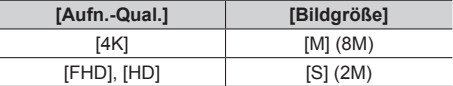

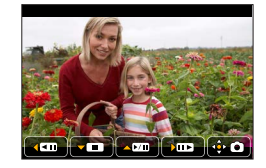

- ●In Abhängigkeit von der für das Originalvideo vorgenommenen Einstellung [Aufn.-Qual.] verringert sich die Bildqualität geringfügig.
- ●Bei der Wiedergabe eines aus einem Video erfassten Standbilds wird [EN] angezeigt.
- ●Wenn Sie ein Standbild aus einem Video erfassen möchten, während die Kamera über das HDMI Mikrokabel an ein Fernsehgerät angeschlossen ist, stellen Sie [VIERA Link] unter [TV-Anschluss] im [Setup]-Menü auf [OFF].
- ●Aus einem Video der folgenden Art können keine Standbilder erfasst werden.
	- In [MP4] mit der Einstellung [VGA/4M/25p] aufgenommene Videos

### Heranzoomen und Anzeige mit "Wiedergabe-Zoom"

### *1* **Bewegen Sie den Zoom-Hebel in Richtung der T-Seite**

- Bei jeder Bewegung des Zoomhebels in Richtung der T-Seite erhöht sich der Vergrößerungsmaßstab in vier Stufen: 1x, 2x, 4x, 8x und 16x. (Die Bildqualität des angezeigten Bilds nimmt fortlaufend ab.)
- Zum Verringern des Vergrößerungsmaßstabs → Bewegen Sie den Zoom-Hebel in Richtung der W-Seite.
- Sie können das Bild auch vergrößern/verkleinern, indem Sie es in auf dem Teil, den Sie vergrößern/verkleinern möchten, mit zwei Fingern auf- bzw. zuziehen (→[61](#page-60-0)).
- Wenn Sie die Vergrößerung ändern, wird die Anzeige der Zoomposition ca. 1 Sekunde lang angezeigt.
- Verschieben Sie den vergrößerten, Teil, indem Sie AV <> der Cursortaste drücken oder den Bildschirm ziehen. (→[61](#page-60-0))
- Sie können die Anzeige auch vergrößern, indem Sie den Touchscreen zweimal schnell hintereinander berühren. (Wenn die Anzeige vorher vergrößert wurde, kehrt sie auf den ursprünglichen Vergrößerungsmaßstab zurück.)

#### • *TZ100/TZ101*

Sie können einen Suchlauf vorwärts oder rückwärts ausführen, während Sie die gleiche Zoom-Vergrößerung und Zoom-Position beibehalten, indem Sie das hintere Einstellrad während der Wiedergabe-Zoom-Funktion drehen.

• *TZ80/TZ81/TZ82*

Während des Wiedergabe-Zooms können Sie Bilder mit unveränderter Zoom-Vergrößerung und Zoomposition in Vorwärts- oder Rückwärtsrichtung durchlaufen, indem Sie den Steuerschalter drehen.

#### *TZ100/TZ101*

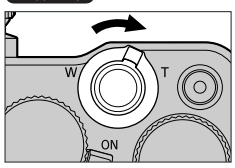

*TZ80/TZ81/TZ82*

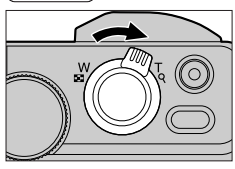

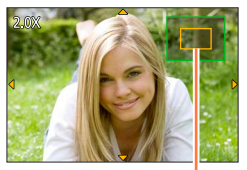

Aktuelle Zoomposition

272 1

### Anzeigen einer Bildliste: "Multi-Wiedergabe"

#### *1* **Bewegen Sie den Zoomhebel in Richtung der W-Seite**

- Wenn der Zoomhebel wiederholt auf die W-Seite bewegt wird, wechselt die Anzeigemethode in der nachstehenden Reihenfolge: Einzelbild-Anzeige (volle Bildschirmgröße) → 12-Bild-Anzeige → 30-Bild-Anzeige → Kalenderbildschirm. (Um auf die jeweils vorige Anzeige zurückzukehren, bewegen Sie den Zoomhebel in Richtung der T-Seite.)
- Den Wiedergabebildschirm wechseln Sie, indem Sie folgende Symbole berühren.
	- $\begin{bmatrix} \blacksquare \end{bmatrix}$ : Einzelbild-Anzeige  $\begin{bmatrix} \blacksquare \end{bmatrix}$ : 12-Bild-Anzeige
		-
	- $\left[\frac{1}{2} \cdot \frac{1}{2} \cdot \frac{1}{2}$
- Der Bildschirm kann allmählich gewechselt werden, indem Sie ihn nach oben oder nach unten ziehen.
- Wenn Sie in der 12-Bild- oder 30-Bild-Anzeige ein Bild durch Betätigen der Cursortaste und anschließendes Drücken von [MENU/SET] auswählen, erscheint das betreffende Bild als Einzelbild-Anzeige (in voller Bildschirmgröße).

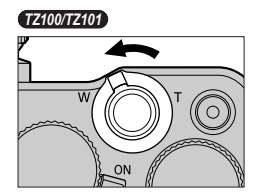

*TZ80/TZ81/TZ82*

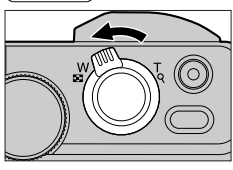

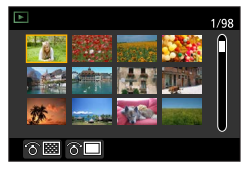

●Bilder, die mit [!] gekennzeichnet sind, können nicht wiedergegeben werden.

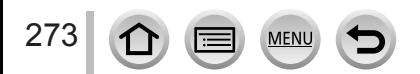

**Anzeigen von Bildern nach ihrem Aufnahmedatum: "Kalenderwiedergabe"**

*1* **Drehen Sie den Zoom-Hebel in Richtung der W-Seite, um den Kalenderbildschirm anzuzeigen**

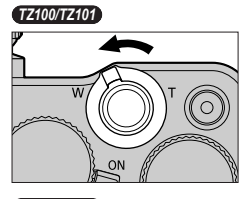

*TZ80/TZ81/TZ82*

⊗国

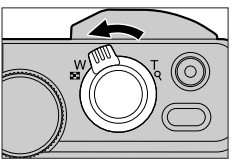

Ausgewähltes Datum

2 Wählen Sie mit **A** ▼ **4** ▶ das Aufnahmedatum aus, und **drücken Sie [MENU/SET]**

- Bilder werden in einer 12-Bild-Anzeige angezeigt.
- Drehen Sie den Zoom-Hebel in Richtung der W-Seite, um den Kalenderbildschirm anzuzeigen.
- ●Das Aufnahmedatum des auf dem Wiedergabebildschirm ausgewählten Bilds wird zum ausgewählten Datum, wenn der Kalenderbildschirm zum ersten Mal angezeigt wird.
- ●Die Kalenderanzeige umfasst den Bereich von Januar 2000 bis Dezember 2099.
- ●Bei Bildern, die ohne vorherige Einstellung der Uhr aufgenommen wurden, wird der 1. Januar 2016 als Datum angezeigt.
- ●Bilder, die mit einer in [Weltzeit] vorgenommenen Einstellung des Zielorts aufgenommen wurden, werden mit dem für die Zeitzone des Zielorts geltenden Datum auf dem Kalenderbildschirm angezeigt.

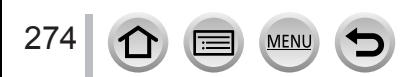

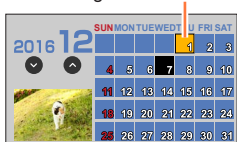

### <span id="page-274-0"></span>**Anzeigen von Gruppenbildern**

Sie können mehrere Bilder einer Gruppe entweder der Reihe nach oder jeweils einzeln wiedergeben.

- [ ]: Gruppenbilder, die nacheinander mit einer Serienbildgeschwindigkeit von [SH] aufgenommen wurden  $(\rightarrow 202)$  $(\rightarrow 202)$  $(\rightarrow 202)$
- [< [8]]: Gruppenbilder, die mit der [Zeitrafferaufnahme] aufgenommen wurden  $(\rightarrow 216)$  $(\rightarrow 216)$  $(\rightarrow 216)$
- [< \mumbilder, die mit der [Stop-Motion-Animation] aufgenommen wurden  $(\rightarrow 219)$  $(\rightarrow 219)$  $(\rightarrow 219)$

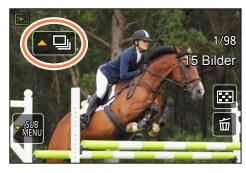

- Sie können Bilder gruppenweise löschen oder bearbeiten. (Beim Löschen eines einzigen Bilds einer Gruppe beispielsweise werden alle Bilder der betreffenden Gruppe gelöscht.)
- ●Bilder, die ohne vorherige Einstellung von [Uhreinst.] aufgenommen wurden, werden nicht gruppiert.

### **Wiedergeben von Gruppenbildern der Reihe nach**

#### *1* **Drücken Sie**

- Der gleiche Vorgang kann durchgeführt werden, indem Sie das Gruppenbildersymbol berühren  $([ \frown \Box ]], [ \frown \boxdot ]], [ \frown \Box ]).$
- Bei jeweils einzelner Wiedergabe von Gruppenbildern werden Optionen angezeigt.
	- [Ab dem 1. Bild]:Wiedergabe der Gruppenbilder der Reihe nach, angefangen mit dem ersten Bild der Gruppe.
	- [Ab diesem Bild]: Wiedergabe der Gruppenbilder der Reihe nach, angefangen mit dem aktuellen Bild.

#### ■**Bedienungsvorgänge während der kontinuierlichen Wiedergabe**

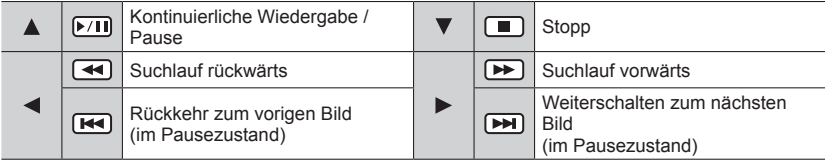

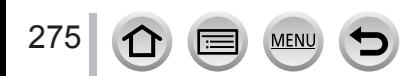

### **Bildweise Wiedergabe von Gruppenbildern**

### *1* **Drücken Sie**

- Der gleiche Vorgang wird ausgeführt, wenn Sie [ ] berühren.
- **2 Betätigen Sie ▲ ▼ zur Wahl von [Anzeige in Gruppe], und drücken Sie dann [MENU/SET]**

### <sup>3</sup> Betätigen Sie ◀▶, um die Bilder zu durchlaufen

- Drücken Sie noch einmal  $\nabla$  oder berühren Sie [  $\sqrt{3}$ ] und wählen Sie [Anzeige in Gruppe beenden], um zum normalen Wiedergabebildschirm zurückzukehren.
- Sie können die gleichen Operationen bei Bildern ausführen, die in einer Gruppe gespeichert sind, wie bei der normalen Wiedergabe von Standbildern. (Multi-Wiedergabe, Wiedergabe-Zoom, Löschen von Bildern usw.)

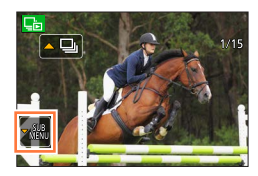

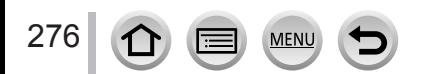

## **Löschen von Bildern**

Gelöschte Bilder können nicht wiederhergestellt werden.

In den folgenden Fällen werden Bilder nicht gelöscht:

- Geschützte Bilder.
- Wenn der Schreibschutzschieber an der Karte auf "LOCK" gestellt ist.
- Bilder, die nicht auf dem DCF-Standard basieren. (→[269](#page-268-0))
- ●Während des Löschvorgangs darf die Kamera nicht ausgeschaltet werden.
- ●Verwenden Sie einen ausreichend aufgeladenen Akku oder den Netzadapter (separat erhältlich) und den DC-Koppler (separat erhältlich).

### **[Einzeln löschen]**

*1* **Drücken Sie die [ ]-Taste, um das angezeigte Bild zu löschen**

• Der gleiche Vorgang wird ausgeführt, wenn Sie [[mail] berühren.

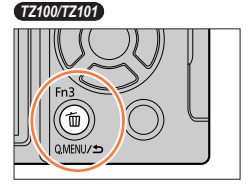

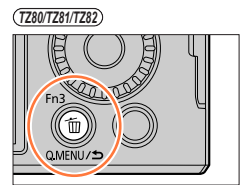

**2** Betätigen Sie ▲ zur Wahl von [Einzeln löschen], und drücken Sie dann **[MENU/SET]**

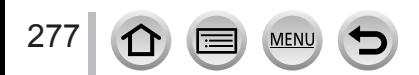

### **Gleichzeitiges Löschen mehrerer Bilder (bis zu 100)/Löschen aller Bilder**

Eine Bildgruppe (→[275](#page-274-0)) wird als ein einziges Bild behandelt. (Alle Bilder der gewählten Bildgruppe werden gelöscht.)

*1* **Drücken Sie die [ ]-Taste bei Anzeige des Bilds** *TZ100/TZ101*

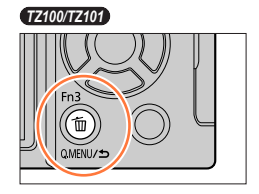

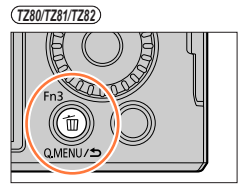

- 2 **Betätigen Sie ▲ ▼ zur Wahl von [Multi löschen]/[Alle löschen], und drücken Sie [MENU/SET]**
	- Sie können [Alle löschen außer favoriten] in [Alle löschen] auswählen, wenn Bilder als [Favoriten] festgelegt wurden (→[297](#page-296-0)).
- *3* **(Bei ausgewähltem [Multi löschen]):**  Betätigen Sie ▲ ▼ < ▶, um ein Bild auszuwählen, und **drücken Sie [MENU/SET]** (wiederholen)
	- Abbrechen → Drücken Sie erneut [MENU/SET].

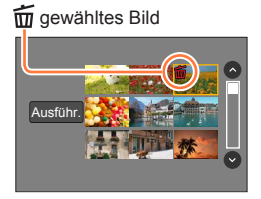

### *4* **(Bei ausgewähltem [Multi löschen]): Betätigen Sie zur Auswahl von [Ausführ.], und drücken Sie [MENU/SET]**

• Abhängig von der Anzahl der zu löschenden Bilder kann der Löschvorgang längere Zeit beanspruchen.

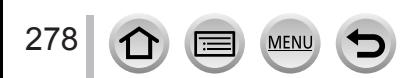

In diesem Menü können Sie verschiedene Einstellungen im Zusammenhang mit den bereits aufgenommenen Bildern vornehmen, einschließlich von Schutz, Größenänderung und Ausdrucken der Bilder.

- Für Informationen zum Einstellverfahren in diesem Menü. (→[65](#page-64-0))
- ●In den folgenden Situationen werden neue Bilder erstellt, nachdem sie bearbeitet wurden. Vergewissern Sie sich vor Starten der Bearbeitung, dass ausreichend freier Speicherplatz auf der Speicherkarte vorhanden ist.
	- *TZ100/TZ101* [RAW-Verarbeitung]
	- [Lichtzusammensetz.]
	- [Lösch-Korrektur]
	- [Texteing.]
	- [Zeitraffervideo]
	- [Stop-Motion-Video]
	- [Größe än.]
	- [Zuschn.]
- ●Bilder, die mit einer anderen Kamera aufgenommen wurden, können möglicherweise nicht eingestellt oder bearbeitet werden.

### ■ Auswahl von Bildern nach Wahl von [Einzeln] oder [Multi]

In einigen Menüoptionen können Sie angeben, wie Bilder ausgewählt werden.

### **[Einzeln]**

- $\circled{1}$  Betätigen Sie  $\blacktriangleleft\blacktriangleright$ , um ein Standbild auszuwählen, und drücken Sie [MENU/SET]
	- Wenn [Einst./Abbr.] unten rechts im Bildschirm angezeigt wird, wird die Einstellung deaktiviert, wenn [MENU/SET] erneut gedrückt wird.

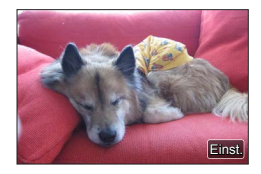

### **[Multi]**

### **Wenn ein Bildschirm wie rechts abgebildet angezeigt wird:**

- **10 Betätigen Sie ▲ ▼ ← ▶, um ein Standbild auszuwählen,** und drücken Sie [MENU/SET] (wiederholen) • Abbrechen → Drücken Sie erneut [MENU/SET].
- **2 Betätigen Sie ◀ zur Wahl von [Ausführ.], und drücken Sie** dann [MENU/SET]

#### **Wenn ein Bildschirm wie rechts abgebildet angezeigt wird:**

**10 Betätigen Sie ▲ ▼ ◀ ▶, um ein Standbild auszuwählen,** und drücken Sie [MENU/SET] (wiederholen) • Abbrechen → Drücken Sie erneut [MENU/SET].

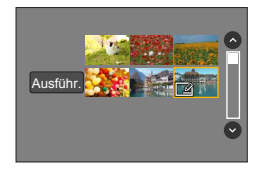

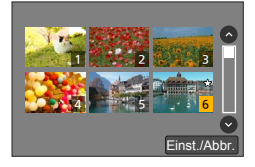

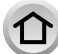

### **[Diashow]**

Dient zur automatischen Wiedergabe von Bildern der Reihe nach. Sie können auch eine Diashow zusammenstellen, die nur aus Standbildern, nur aus Videobildern oder nur aus 4K-Fotos usw. besteht. Empfohlen bei der Anzeige auf dem Fernsehbildschirm.

#### *1* **Wählen Sie das Menü**

 **→ [Wiedergabe] → [Diashow]**

- **2** Betätigen Sie ▲ ▼, um die Option auszuwählen, und **drücken Sie [MENU/SET]**
	- Bei Wahl der Einstellung [Nur Videos] werden 4K-Serienaufnahmedateien, die unter Verwendung der 4K-Foto-Funktion aufgenommen wurden, und Bilder, die mit [Post-Fokus] aufgenommen wurden, ebenfalls wiedergegeben.
	- Bei Bildern, die mit [Post-Fokus] aufgenommen wurden, wird nur ein repräsentatives Bild mit einwandfreier Fokussierung angezeigt.
	- Wenn Sie [Kategorie-Auswahl] auswählen, betätigen Sie  $\blacktriangle \blacktriangledown \blacktriangle \blacktriangleright$ , um die Kategorie auszuwählen, und drücken Sie [MENU/SET]. Für nähere Informationen zu den verschiedenen Kategorien siehe (→[282](#page-281-0)).

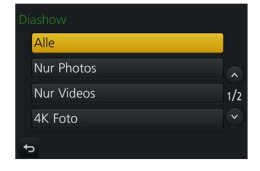

<sup>2</sup> Betätigen Sie ▲ zur Wahl von [Start], und drücken Sie **dann [MENU/SET]**

### ■**Bedienungsvorgänge während der Diashow**

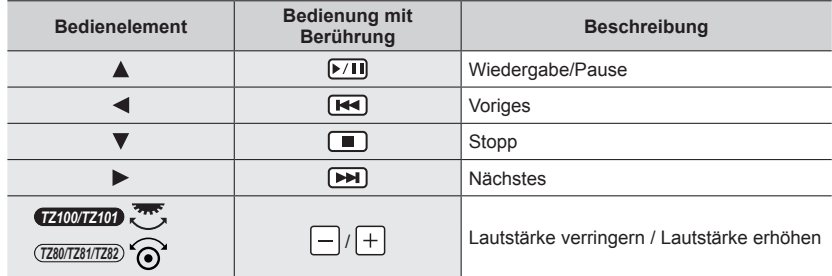

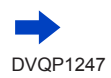

#### ■**Ändern von Einstellungen wie Musik oder Anzeigedauer**

Wählen Sie [Effekt] oder [Setup], und drücken Sie [MENU/SET].

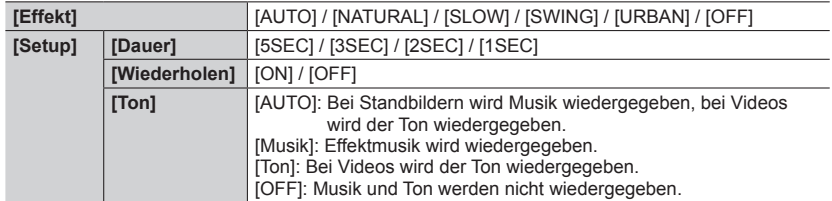

- ●Bei Wahl von [URBAN] erscheint das Bild u. U. als Leinwandeffekt in Schwarzweiß.
- ●[AUTO] steht nur bei Wahl von [Kategorie-Auswahl] zur Verfügung. Die Bilder werden mit den für jede Kategorie empfohlenen Effekten wiedergegeben.
- ●Der Posten [Effekt] ist fest auf [OFF] eingestellt, wenn [Nur Videos] gewählt ist sowie während einer Diashow mit der Einstellung [[ ], [ [ ]], oder [ ] ] unter [Kategorie-Auswahl].
- ●Während einer Diashow von 4K-Foto-Serienaufnahmedateien werden Bilder, die mit [Post-Fokus] aufgenommen wurden, oder Gruppenbilder selbst dann ohne Effekte wiedergegeben, wenn [Effekt] eingestellt ist.
- ●Wenn Sie die folgenden Bilder in einer Diashow wiedergeben, ist die Einstellung [Dauer] deaktiviert.
	- Videos
	- 4K-Serienbilddateien
	- Bilder, die mit [Post-Fokus] aufgenommen wurden
	- Panoramabilder
	- Gruppenbilder
- ●[Dauer] kann nur eingestellt werden, wenn [Effekt] auf [OFF] eingestellt ist.
- ●Bestimmte Teile von [Effekt] stehen nicht zur Verfügung, wenn Bilder unter Verwendung des HDMI-Mikrokabels auf einem Fernsehgerät oder im Hochformat aufgenommene Bilder angezeigt werden.

## <span id="page-280-0"></span>**[Wiedergabemodus]**

Bei der Wiedergabe Ihrer Bilder können Sie zwischen mehreren Funktionen wählen.

### *1* **Wählen Sie das Menü**

281

 **→ [Wiedergabe] → [Wiedergabemodus]**

**2** Betätigen Sie ▲ ▼, um die Option auszuwählen, und **drücken Sie [MENU/SET]**

• Bei Wahl der Einstellung [Nur Videos] werden 4K-Serienaufnahmedateien, die unter Verwendung der 4K-Foto-Funktion aufgenommen wurden, und Bilder, die mit [Post-Fokus] aufgenommen wurden, ebenfalls wiedergegeben.

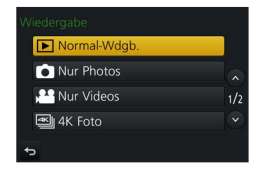

**Bei Wahl von [Kateg.-Wdgb.] in Schritt** *2* (→[281](#page-280-0))

### <sup>3</sup> Betätigen Sie ▲ ▼ < ▶, um die Kategorie auszuwählen, und drücken Sie **[MENU/SET]**

<span id="page-281-0"></span>• Die folgenden Kategorien stehen zur Auswahl.

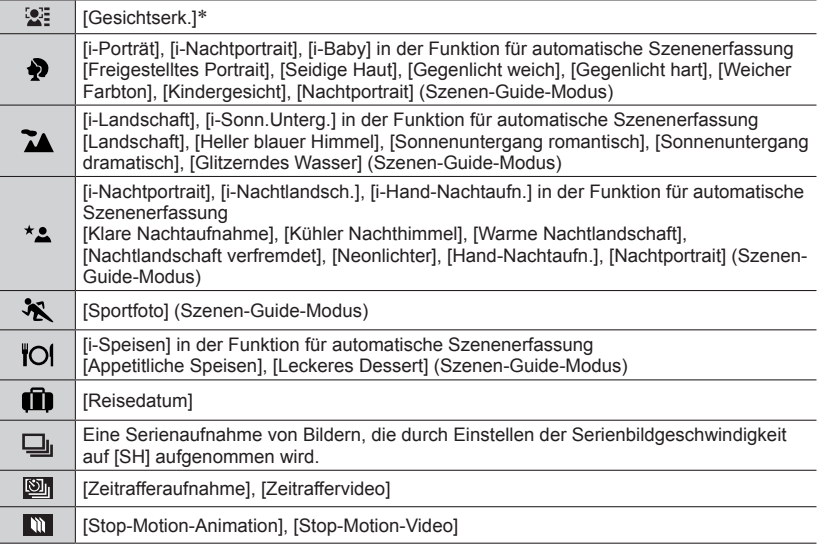

\* Betätigen Sie  $\blacktriangle \blacktriangledown \blacktriangleleft \blacktriangleright$  zur Wahl der Person, deren Bilder wiedergegeben werden sollen, und drücken Sie dann [MENU/SET]. Die Gesichtswiedererkennungs-Funktion wird auf alle Bilder der Gruppe angewandt.

●In bestimmten Aufnahmemodi unterscheidet sich die Kategorie für Videos von der für Standbilder. Aus diesem Grund kann es vorkommen, dass die Bilder nicht wiedergegeben werden.

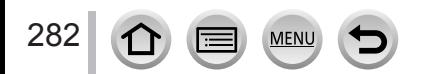

### **[Ortsinfo. protokoll.]**

Nachdem Sie Ortsinformationen (Breitengrad und Längengrad), die mit Ihrem Smartphone/Tablet erfasst wurden, an dieses Gerät gesendet haben, können Sie diese Informationen unter Verwendung der Kamera in Bilder schreiben.

#### **Vorbereitung**

Senden Sie Ortsinformationen von Ihrem Smartphone/Tablet an dieses Gerät. (→[314](#page-313-0))

• Dazu müssen Sie vorher "Panasonic Image App" auf Ihrem Smartphone/Tablet installieren.  $(305)$  $(305)$  $(305)$ 

#### *1* **Wählen Sie das Menü**

 **→ [Wiedergabe] → [Ortsinfo. protokoll.] → [Ortsinfo. hinzufügen]**

#### **2** Betätigen Sie ▲ ▼ zur Wahl der Dauer des Schreibens von Ortsinformationen, **und drücken Sie dann [MENU/SET]**

• [GPS] wird für Bilder angezeigt, in die Ortsinformationen geschrieben wurden.

### ■**Abbrechen des Schreibens von Ortsinformationen**

Drücken Sie [MENU/SET], während Ortsinformationen geschrieben werden

• [O] wird für die Dauer des Abbruchvorgangs angezeigt. Wenn Sie die Funktion bei Anzeige von [O] erneut wählen, wird das Schreiben der Ortsinformationen an der abgebrochenen Stelle fortgesetzt.

#### ■**Löschen empfangener Ortsinformationen**

- **10 Betätigen Sie ▲ ▼ zur Wahl von [Ortsinfo. löschen], und drücken Sie dann** [MENU/SET]
- 2 Betätigen Sie 
Netzur Wahl der Dauer für das Löschen von Ortsinformationen, und drücken Sie dann [MENU/SET]

●In den folgenden Situationen können Ortsinformationen nicht geschrieben werden:

- Bilder, die nach dem Senden der Ortsinformationen aufgenommen wurden (→[314](#page-313-0))
- Bilder, die bereits Ortsinformationen haben
- Im [AVCHD]-Format aufgenommene Videos
- Wenn Bilder geschützt sind.
- Wenn nicht genügend freier Speicherplatz auf der Karte vorhanden ist
- Wenn der Schreibschutzschieber an der Karte auf "LOCK" gestellt ist.
- Bilder, die mit anderen Kameras als diesem Gerät aufgenommen wurden

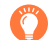

### **Schreiben von Ortsinformationen unter Verwendung eines Smartphones/Tablets**

Indem Sie Ihr Smartphone/Tablet als Fernsteuerung für dieses Gerät verwenden, können Sie Ortsinformationen mit dem Smartphone/Tablet in Bilder schreiben. (→[315](#page-314-0))

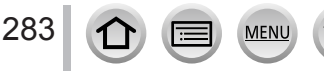

### *TZ100/TZ101* **[RAW-Verarbeitung]**

Sie können die Kamera zum Entwickeln von Standbildern verwenden, die im RAW-Format aufgenommen wurden. Die erstellten Standbilder werden im JPEG-Format gespeichert.

#### *1* **Wählen Sie das Menü**

 **→ [Wiedergabe] → [RAW-Verarbeitung]**

**2** Betätigen Sie ◀▶ zur Wahl der gewünschten RAW-**Datei, und drücken Sie dann [MENU/SET]**

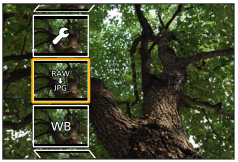

- **3** Betätigen Sie ▲ ▼ zur Wahl der gewünschten Option
	- Die nachstehend aufgelisteten Posten können eingestellt werden. Zum Zeitpunkt der Einstellung werden die während der Aufnahme verwendeten Einstellungen angewandt.

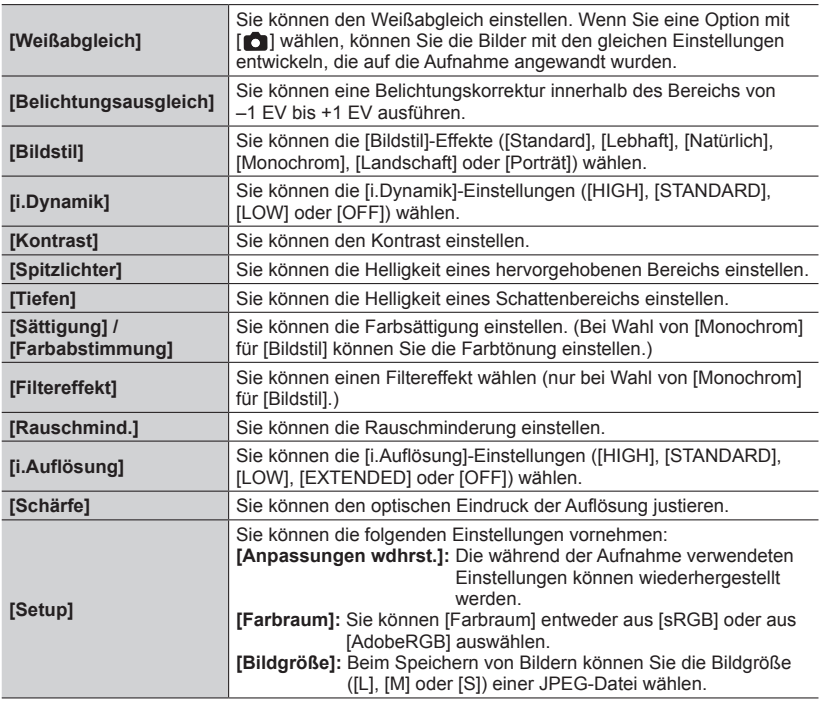

### *4* **Drücken Sie [MENU/SET] zum Festlegen**

• Das Einstellverfahren richtet sich nach der jeweiligen Option. Nähere Informationen finden Sie im Abschnitt "Einstellen der einzelnen Optionen" (→[285](#page-284-0)).

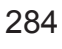

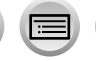

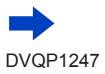

### *5* **Drücken Sie [MENU/SET]**

• Der in Schritt *3* angezeigte Bildschirm kehrt zurück. Um eine weitere Option einzustellen, wiederholen Sie Schritt *3* bis *5*.

### **6** Betätigen Sie ▲ ▼ zur Wahl von [Verarb. starten], und drücken Sie dann [MENU/SET]

### <span id="page-284-0"></span>■**Einstellen der einzelnen Optionen**

Nach Wahl einer Option erscheint der Einstellbildschirm.

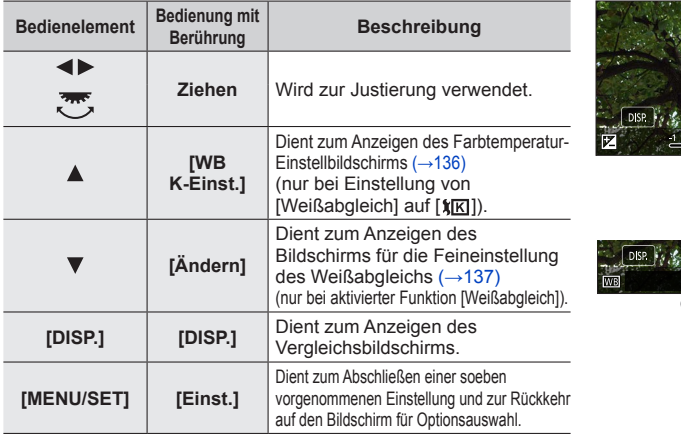

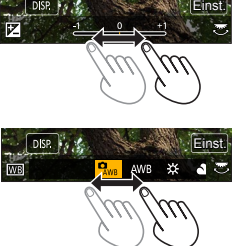

- Wenn Sie [Rauschmind.], [i.Auflösung] oder [Schärfe] gewählt haben, wird der Vergleichsbildschirm nicht angezeigt.
- Bilder können durch Betätigen des Zoomhebels vergrößert werden.
- Sie können die Anzeige auch vergrößern, indem Sie den Touchscreen zweimal schnell hintereinander berühren. (Wenn die Anzeige vorher vergrößert wurde, kehrt sie auf den ursprünglichen Vergrößerungsmaßstab zurück.)

Die nachstehend aufgelisteten Bedienelemente stehen zum Vornehmen von Einstellungen auf dem Vergleichsbildschirm zur Verfügung.

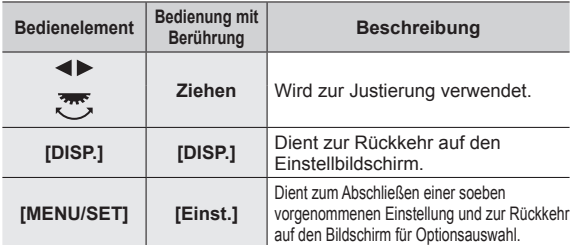

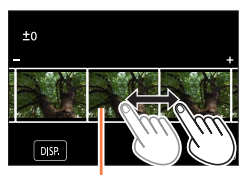

aktuelle Einstellung

• Wenn Sie das Bild in der Mitte berühren, wird es vergrößert. Wenn Sie  $\lceil \frac{1}{2} \rceil$ berühren, wird das Bild wieder auf seine Originalgröße verkleinert.

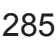

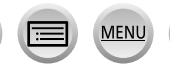

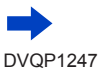

#### **Bei Wahl von [Setup]**

Nach Wahl einer Option erscheint der Bildschirm zur Wahl von [Anpassungen wdhrst.], [Farbraum] oder [Bildgröße].

- **10 Betätigen Sie ▲ ▼, um die Option auszuwählen, und drücken Sie [MENU/SET]** 
	- Bei Wahl von [Anpassungen wdhrst.] erscheint eine Aufforderung zur Bestätigung. Wenn Sie [Ja] wählen, wird der Bildschirm für die Optionsauswahl wieder angezeigt.
- ② Betätigen Sie ▲ ▼ zur Wahl der gewünschten Einstellung, und drücken Sie dann **IMENU/SETI**
- ●Das Ergebnis einer mit dieser Kamera entwickelten RAW-Datei ist nicht genau das gleiche wie bei einer Entwicklung unter Einsatz der Software "SILKYPIX Developer Studio SE" (→[354](#page-353-0)).
- ●Ungeachtet des Bildseitenverhältnisses des Bilds während der Aufnahme wird ein an dieser Kamera aufgenommenes RAW-Bild stets mit Einstellung des Bildseitenverhältnisses auf [3:2] (5472×3648) aufgezeichnet, doch wenn Sie die Funktion [RAW-Verarbeitung] im [Wiedergabe]- Menü ausführen, wird das Bild stets mit dem gleichen Bildseitenverhältnis wie bei der Aufnahme verarbeitet.
- ●Der verfügbare Bereich der Belichtungskorrektur richtet sich nach dem während der Aufnahme verwendeten Korrekturbereich.
- ●Die [Weißabgleich]-Einstellung von Standbildern, die unter Verwendung von [Mehrfach-Bel.] aufgenommen wurden, ist auf die während der Aufnahme verwendete Einstellung fixiert.
- Bei Anschluss eines HDMI-Mikrokabels ist [RAW-Verarbeitung] deaktiviert.
- ●Die RAW-Verarbeitung kann ausschließlich an Bildern ausgeführt werden, die mit diesem Gerät aufgenommen wurden. [RAW-Verarbeitung] kann nicht für Bilder verwendet werden, die mit einem anderen Gerät oder in einem anderen Format als RAW aufgenommen wurden.

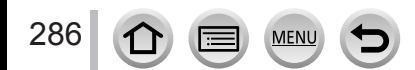

### **[Lichtzusammensetz.]**

Wählen Sie die zu kombinierenden Vollbilder aus den 4K-Serienaufnahmedateien aus, die im 4K-Foto-Modus (→[184](#page-183-0)) aufgenommen wurden. Teile eines Bilds, die heller sind als das vorhergehende Vollbild, werden dem vorhergehende Vollbild überlagert, um die Vollbilder in einem einzigen Bild zu kombinieren.

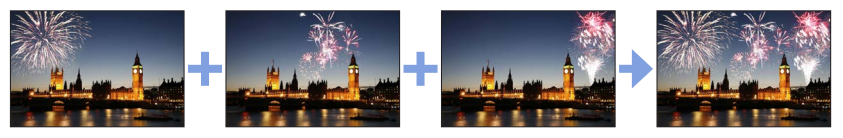

*1* **Wählen Sie das Menü**

 **→ [Wiedergabe] → [Lichtzusammensetz.]**

- **2** Betätigen Sie ◀▶ zur Wahl der 4K-Foto-Serienaufnahmedateien, und drücken **Sie dann [MENU/SET]**
- *3* **Wählen Sie die Methode des Kombinierens aus, und drücken Sie dann [MENU/SET]**

#### ■ **Bei Wahl von [Komposition Mischen]**

Wählen Sie die Vollbilder aus, die kombiniert werden sollen, wonach die Kamera die helleren Bildteile überlagert.

Wählen Sie die Vollbilder aus.

Für Informationen zu Tasten- und Touch-Bedienung siehe  $(–193)$  $(–193)$  $(–193)$ .

- Die angezeigten Bilder können nicht vergrößert oder verkleinert, oder wie bei einer Diashow wiedergegeben werden
- Bei Touch-Bedienung wechselt [  $\cdot$  ] auf [  $\cdot$   $\cdot$   $\cdot$  ok]].

#### (2) Drücken Sie [MENU/SET].

Die ausgewählten Vollbilder werden gespeichert, wonach der Vorschau-Bildschirm erscheint.

Betätigen Sie  $\blacktriangle \blacktriangledown$  zur Wahl der gewünschten Posten, und drücken Sie dann [MENU/SET], um die folgenden Vorgänge auszuführen.

- [Weiter]:Ermöglicht die Auswahl weiterer Vollbilder zum Kombinieren. Dient zur Rückkehr zu Schritt (1).
- [Neu auswäh.]: Die letzte Auswahl eines Vollbilds wird storniert, wonach Sie ein anderes Bild auswählen können.
- [Spch.]: Beendet die Auswahl von Vollbildern.
- (3) Wiederholen Sie Schritt (1) bis (2), um weitere Vollbilder auszuwählen, die kombiniert werden sollen.
	- Sie können bis zu 40 Vollbilder auswählen.

**ABetätigen Sie ▼ zur Wahl von [Spch.], und drücken Sie dann [MENU/SET].** 

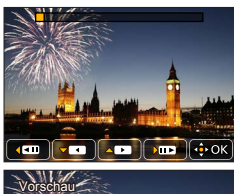

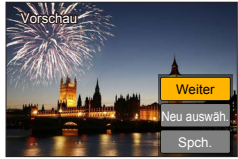

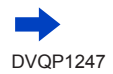

#### ■**Bei Wahl von [Bereich Mischen]**

Wählen Sie das erste und das letzte Vollbild aus, wonach die helleren Teile der Vollbilder innerhalb des festgelegten Bereichs einander überlagert werden.

Wählen Sie das Vollbild für das erste Bild.

Die Auswahlmethode ist die gleiche wie in Schritt (1) bei Wahl von [Komposition Mischen]. Drücken Sie [MENU/SET].

Die Position des ersten Bilds wird gespeichert.

Wählen Sie das Vollbild für das letzte Bild.

Drücken Sie [MENU/SET].

Die Position des letzten Bilds wird gespeichert.

### *4* **Wählen Sie [Ja] auf dem Bestätigungsbildschirm, und drücken Sie dann [MENU/SET]**

Das kombinierte Bild wird angezeigt.

• Bilder werden im JPEG-Format gespeichert. Aufnahmeinformationen (Exif-Informationen) wie Verschlusszeit, Blende und ISO-Empfindlichkeit werden ebenfalls registriert.

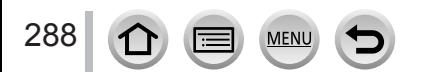
# **[Lösch-Korrektur]**

Sie können unnötige Teile der aufgenommenen Bilder löschen.

- Der Löschvorgang ist nur durch Berühren möglich. [Lösch-Korrektur] aktiviert automatisch den Berührungsvorgang.
- *1* **Wählen Sie das Menü**

# **→ [Wiedergabe] → [Lösch-Korrektur]**

- **2** Betätigen Sie ◀▶, um ein Standbild auszuwählen, und **drücken Sie [MENU/SET]**
- *3* **Ziehen Sie Ihren Finger über den zu löschenden Bereich.**
	- Die zu löschenden Teile werden farbig dargestellt.
	- Durch Berühren von [Rückgängig] wird der farbige Teil wieder in den vorherigen Zustand zurückversetzt.

# **Löschen von Details (Vergrößern der Anzeige)**

Berühren Sie [SCALING]

- Ziehen Sie die Bildschirmanzeige zum Vergrößern mit zwei Fingern auf bzw. zum Verkleinern zu (→[61](#page-60-0)).
- Sie können die Anzeige auch mit dem Zoomhebel verkleinern/ vergrößern.
- Durch Ziehen des Bildschirms kann der vergrößerte Teil verschoben werden.
- Berühren Sie [REMOVE]
	- Dies führt zu dem Vorgang des Ziehens des Fingers über den zu löschenden Bereich zurück. Der zu löschende Bereich kann selbst bei Vergrößerung des Bilds gezogen werden.

# *4* **Berühren Sie [Einst.]**

# *5* **Berühren Sie [Spch.] oder drücken Sie [MENU/SET]**

- ●Bilder können unnatürlich aussehen, weil der Hintergrund gelöschter Teile künstlich erstellt wird.
- ●Für Gruppenbilder führen Sie [Lösch-Korrektur] für jedes Bild durch. (Es können nicht alle gleichzeitig bearbeitet werden.)
- ●Wenn [Lösch-Korrektur] für Gruppenbilder durchgeführt wird, werden sie getrennt von den Originalbildern als neue Bilder gespeichert.
- ●Bei Verwendung des Suchers nicht verfügbar.
- ●In den folgenden Situationen steht diese Funktion nicht zur Verfügung:
	- Panoramabilder
	- Videos

289

- 4K-Serienbilddateien
- Bilder, die mit [Post-Fokus] aufgenommen wurden
- Standbilder, die mit der [Qualität]-Einstellung [RAW] aufgenommen wurden

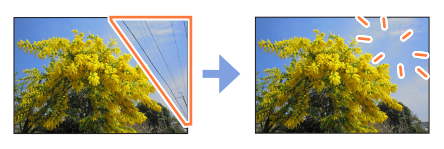

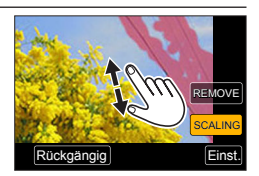

Rückgängig

SCALING REMOVE

# **[Titel einfg.]**

Sie können Textzeichen (Titel usw.) in ein aufgenommenes Bild eingeben. Nachdem Text registriert worden ist, kann er unter Verwendung der Funktion [Texteing.] (→[291](#page-290-0)) in die Ausdrucke eingestempelt werden.

#### *1* **Wählen Sie das Menü**

 **→ [Wiedergabe] → [Titel einfg.] → [Einzeln] oder [Multi]**

#### *2* **Wählen Sie ein Standbild aus** (→[279](#page-278-0))

• [ $\sqrt{2}$ ] wird bei Bildern angezeigt, die bereits mit Text gestempelt wurden.

#### *3* **Geben Sie die gewünschten Zeichen ein (Eingeben von Text** (→[87](#page-86-0))**)**

• Um Text zu löschen, müssen Sie alle Zeichen aus dem Zeicheneingabe-Bildschirm löschen.

●Sie können Text unter Verwendung der Software "PHOTOfunSTUDIO" (→[353](#page-352-0)) ausdrucken.

- ●Mit [Multi] können Sie bis zu 100 Bilder gleichzeitig einrichten.
- ●In den folgenden Situationen steht diese Funktion nicht zur Verfügung:
	- Videos
	- 4K-Serienbilddateien
	- Bilder, die mit [Post-Fokus] aufgenommen wurden
	- Standbilder, die mit der [Qualität]-Einstellung [ $_{\text{RAW}}$ ],  $_{\text{RAW}}$ ] oder  $_{\text{RAW}}$ ] aufgenommen wurden

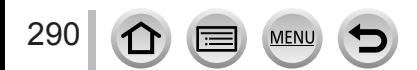

# <span id="page-290-0"></span>**[Texteing.]**

Die aufgenommenen Standbilder können mit dem Datum und der Uhrzeit der Aufnahme, mit Namen, dem Reiseziel, Reisedatum usw. gestempelt werden.

#### *1* **Wählen Sie das Menü**

 **→ [Wiedergabe] → [Texteing.] → [Einzeln] oder [Multi]**

- *2* **Wählen Sie ein Standbild aus** (→[279](#page-278-0))
- [ $\sqrt{2}$ ] wird auf dem Bildschirm angezeigt, wenn Text auf das Bild eingestempelt wird.
- **3** Betätigen Sie ▲ ▼ zur Wahl von [Einst.], und drücken Sie dann [MENU/SET]
- <u>4</u> Betätigen Sie ▲ ▼, um die Option auszuwählen, und drücken Sie [MENU/SET]
- **5** Betätigen Sie ▲ ▼ zur Wahl der gewünschten Einstellung, und drücken Sie dann **[MENU/SET]**

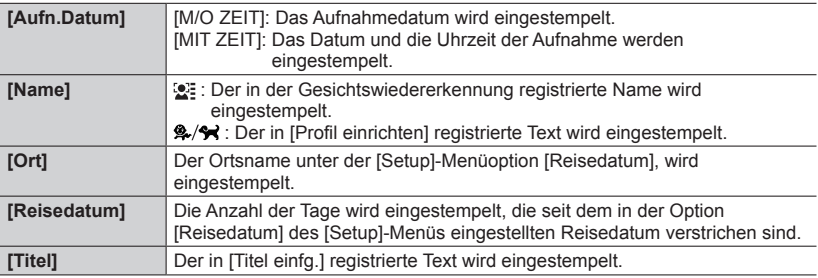

## *6* **Drücken Sie die [Q.MENU/ ]-Taste**

**7** Betätigen Sie ▲ zur Wahl von [Ausführ.], und drücken Sie dann [MENU/SET]

- ●**Nehmen Sie keine Einstellungen für den Ausdruck des Datums in einem Fotolabor oder mit einem Drucker an Standbildern vor, die mit einem Datumstempel versehen wurden. (Anderenfalls überschneiden sich u. U. die beiden Ausdrucke des Datums.)**
- ●Mit [Multi] können Sie bis zu 100 Bilder gleichzeitig einrichten.
- ●Die Bildqualität kann grobkörniger werden.
- ●Wenn Sie Text auf die Bilder in einer Gruppe einstempeln, werden diese Bilder als neue Bilder gespeichert.
- ●In den folgenden Situationen steht diese Funktion nicht zur Verfügung:
	- Videos
	- 4K-Serienbilddateien
	- Bilder, die mit [Post-Fokus] aufgenommen wurden
	- Standbilder, die mit der [Qualität]-Einstellung [RAW] aufgenommen wurden
	- Panoramabilder
	- Standbilder, in die bereits ein anderer Text eingestempelt wurde
	- Standbilder, die ohne vorherige Einstellung der Uhr aufgenommen wurden

# **[Video teilen]**

Eine einzige Videodatei kann in zwei Teile unterteilt werden. Diese Funktion ist besonders praktisch, wenn Sie lediglich bestimmte Szenen einer Aufnahme behalten oder unerwünschte Szenen löschen möchten, um den auf der Karte freien Speicherplatz zu erhöhen, beispielsweise auf Reisen.

*1* **Wählen Sie das Menü**

 **→ [Wiedergabe] → [Video teilen]**

- 2 **Betätigen Sie ◀▶ zur Wahl eines Videos, das unterteilt werden soll, und drücken Sie dann [MENU/SET]**
- *3* **Drücken Sie an der Stelle, an der das Video unterteilt werden soll, wonach die Wiedergabe pausiert**
	- Wenn Sie <  $\blacktriangleright$  während der Pause drücken, können Sie Feineinstellungen an den Unterteilungspositionen in einem Video vornehmen.
- *4* **Drücken Sie** 
	- **Das Originalvideo bleibt nach der Unterteilung nicht erhalten.**

(Nach der Unterteilung bleiben lediglich die beiden Teile des Videos übrig.)

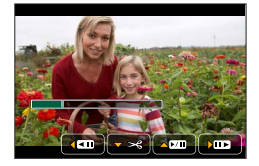

- ●Während der Unterteilung darf weder die Kamera ausgeschaltet noch die Karte oder der Akku entfernt werden. Anderenfalls kann es vorkommen, dass das Video gelöscht wird.
- ●An einer Stelle nahe dem Anfang oder Ende lässt sich ein Video nicht unterteilen.
- ●In den folgenden Situationen steht diese Funktion nicht zur Verfügung:
	- Bilder, die mit [Post-Fokus] aufgenommen wurden
	- Videos mit einer kurzen Aufnahmezeit

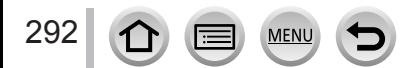

# **[Zeitraffervideo]**

Sie können ein Video anhand von Bildern in einer Gruppe erstellen, die mit der Funktion [Zeitrafferaufnahme] aufgenommen wurden. Das erstellte Video wird im MP4- Aufnahmeformat gespeichert.

*1* **Wählen Sie das Menü**

 **→ [Wiedergabe] → [Zeitraffervideo]**

- **2** Betätigen Sie ◀ ► zur Wahl der [Zeitrafferaufnahme]-Bildergruppe, und drücken **Sie dann [MENU/SET]**
- *3* **Erstellen Sie ein Video, nachdem Sie eine Produktionsmethode gewählt haben**
	- Einzelheiten finden Sie unter Schritt *5* und den nachfolgenden Schritten (→[217](#page-216-0)). Einzelheiten zum erstellten Video finden Sie unter (→[218](#page-217-0)).

# **[Stop-Motion-Video]**

Sie können ein Video anhand von Bildern in einer Gruppe erstellen, die mit der Funktion [Stop-Motion-Animation] aufgenommen wurden. Das erstellte Video wird im MP4- Aufnahmeformat gespeichert.

*1* **Wählen Sie das Menü**

 **→ [Wiedergabe] → [Stop-Motion-Video]**

- **2** Betätigen Sie ◀▶ zur Auswahl einer Stop-Motion-Animationsgruppe, und **drücken Sie dann [MENU/SET]**
- *3* **Erstellen Sie ein Video, nachdem Sie eine Produktionsmethode gewählt haben** • Einzelheiten finden Sie unter Schritt *8* und den nachfolgenden Schritten (→[221](#page-220-0)).

Einzelheiten zum erstellten Video finden Sie hier (→[222](#page-221-0)).

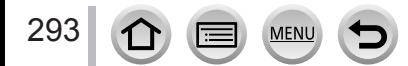

# **[Größe än.]**

Die Bildgröße kann reduziert werden, um den Gebrauch eines Bilds als E-Mail-Anhang, in einer Homepage usw. zu erleichtern.

## *1* **Wählen Sie das Menü**

 **→ [Wiedergabe] → [Größe än.] → [Einzeln] oder [Multi]**

#### *2* **Wählen Sie ein Standbild und eine Größe aus**

#### **[Einzeln]**

- **10 Betätigen Sie < ▶, um ein Standbild auszuwählen, und drücken** Sie [MENU/SET]
- 2 Betätigen Sie ▲ ▼ zur Auswahl der Größe, und drücken Sie dann [MENU/SET]

#### **[Multi] (bis zu 100 Bilder)**

- **① Betätigen Sie ▲ ▼ zur Auswahl der Größe, und drücken Sie** dann [MENU/SET]
- ② Betätigen Sie ▲ ▼ < ▶, um ein Standbild auszuwählen, und drücken Sie [MENU/SET] (wiederholen)
	- Abbrechen → Drücken Sie erneut [MENU/SET].
- Betätigen Sie zur Wahl von [Ausführ.], und drücken Sie dann **IMENU/SETI**

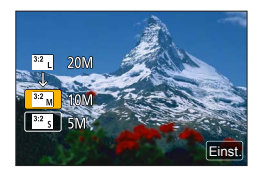

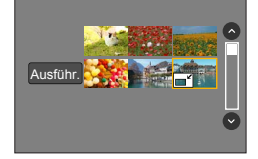

●Nach einer Änderung der Größe wird die Bildqualität verringert.

- ●In den folgenden Situationen steht diese Funktion nicht zur Verfügung:
	- Videos

294

- 4K-Serienbilddateien
- Bilder, die mit [Post-Fokus] aufgenommen wurden
- Standbilder, die mit der [Qualität]-Einstellung [RAW] aufgenommen wurden
- Panoramabilder
- Gruppenbilder
- Standbilder, in die bereits ein anderer Text eingestempelt wurde

# **[Zuschn.]**

Sie können Ihre Standbilder vergrößern und so zuschneiden, dass unerwünschte Bildbereiche verschwinden.

*1* **Wählen Sie das Menü**

 **→ [Wiedergabe] → [Zuschn.]**

- **2** Betätigen Sie ◀▶, um ein Standbild auszuwählen, und drücken Sie [MENU/SET]
- *3* **Legen Sie den Bereich fest, auf den das Bild zugeschnitten werden soll, und drücken Sie dann [MENU/SET]**
	- Sie können auch  $\lceil \overline{G}^{\dagger} \rceil$  /  $\lceil \overline{G} \rceil$ ] berühren, um zu vergrößern/zu verkleinern.
	- Sie können auch verschieben, indem Sie den Bildschirm ziehen.

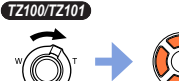

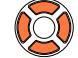

Vergrößern Ändern der Position

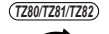

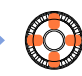

Vergrößern Ändern

der Position

- ●Schneiden Sie jedes Bild in der Gruppe zu. (Bilder können nicht gruppenweise bearbeitet werden.)
- ●Wenn Sie ein Bild in der Gruppe zuschneiden, wird es als neues Bild gespeichert.
- ●Beim Zuschneiden von Standbildern werden die Original-Gesichtswiedererkennungs-Informationen nicht kopiert.
- ●Durch das Zuschneiden wird die Bildqualität reduziert.
- ●In den folgenden Situationen steht diese Funktion nicht zur Verfügung:
	- Videos
	- 4K-Serienbilddateien
	- Bilder, die mit [Post-Fokus] aufgenommen wurden
	- Standbilder, die mit der [Qualität]-Einstellung [RAW] aufgenommen wurden
	- Panoramabilder
	- Standbilder, in die bereits ein anderer Text eingestempelt wurde

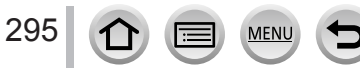

# **[Drehen] / [Anz. Drehen]**

Sie können ein aufgenommenes Standbild automatisch im Hochformat anzeigen, indem Sie die Kamera bei der Aufnahme vertikal halten, oder Sie können das Bild in 90-Grad-Schritten drehen.

# **[Drehen] Manuelles Drehen eines Bilds**

- Sie können [Drehen] nicht auswählen, wenn [Anz. Drehen] auf [OFF] festgelegt ist.
- *1* **Wählen Sie das Menü**

 **→ [Wiedergabe] → [Drehen]**

- **2** Betätigen Sie ◀ ► zur Auswahl des Bildes, und drücken Sie dann [MENU/SET] • Gruppenbilder können nicht gedreht werden.
- <sup>2</sup> Betätigen Sie ▲ ▼ zur Wahl der Drehrichtung, und **drücken Sie dann [MENU/SET]**

[ ]:Dreht ein Bild um 90 Grad im Uhrzeigersinn. [  $\bigcap$ ]: Dreht ein Bild um 90 Grad gegen den Uhrzeigersinn.

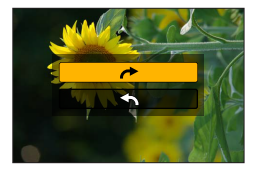

# **[Anz. Drehen] Automatisches Drehen eines Bilds zur Anzeige**

#### *1* **Wählen Sie das Menü**

 **→ [Wiedergabe] → [Anz. Drehen] → [ON]**

- ●Wenn Sie Bilder auf einem PC wiedergeben, können diese nicht in der gedrehten Richtung angezeigt werden, es sei denn, das Betriebssystem bzw. die Software ist mit Exif kompatibel. Exif ist ein Dateiformat für Standbilder, mit dem Aufnahmeinformationen usw. hinzugefügt werden können. Es wurde von "JEITA (Japan Electronics and Information Technology Industries Association)" eingeführt.
- ●Ein Bild wird möglicherweise für die Anzeige auf dem Multi-Wiedergabe-Bildschirm nicht automatisch ins Hochformat gedreht. Dieser wird für Einstellungen wie [Multi löschen] angezeigt.

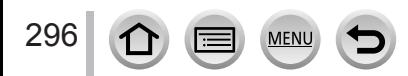

# **[Favoriten]**

Wenn Sie Ihre Lieblingsbilder mit einem Sternchen [ $\bigstar$ ] kennzeichnen, können Sie die Wiedergabe auf Ihrer Lieblingsbilder begrenzen oder alle Bilder mit Ausnahme Ihrer Favoriten löschen.

*1* **Wählen Sie das Menü**

 **→ [Wiedergabe] → [Favoriten] → [Einzeln] oder [Multi]**

*2* **Wählen Sie ein Bild** (→[279](#page-278-0))

## ■**Aufheben aller Einstellungen**

Wählen Sie in Schritt *1* [Favoriten] → [Abbr.] → [Ja], und drücken Sie dann [MENU/SET].

- ●Bis zu 999 Bilder können eingestellt werden.
- ●Wenn Sie [Favoriten] für Bilder in einer Gruppe festlegen, wird die eingestellte Anzahl Bilder mit dem Symbol [Favoriten] des ersten Bildes dargestellt.
- ●Nur wenn [Wiedergabemodus] auf [Normal-Wdgb.] festgelegt ist, können Sie [Abbr.] auswählen.
- ●In den folgenden Situationen steht diese Funktion nicht zur Verfügung:
	- Standbilder, die mit der [Qualität]-Einstellung [RAW] aufgenommen wurden

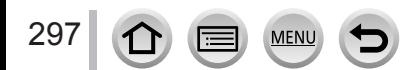

# **[Druckeinst]**

Wenn Sie einen mit DPOF-Druck kompatiblen Heim-Fotodrucker zum Ausdrucken Ihrer Bilder verwenden oder ein Fotolabor damit beauftragen, stehen verschiedene Einstellungen zur Verfügung, die das Ausdrucken von Bildern, der Anzahl der Kopien jedes Bilds und des Datums steuern. (Wenden Sie sich an das Fotolabor vor Ort, oder lesen Sie die Bedienungsanleitung des Druckers, um zu prüfen, ob DPOF unterstützt wird.)

*1* **Wählen Sie das Menü**

 **→ [Wiedergabe] → [Druckeinst] → [Einzeln] oder [Multi]**

- *2* **Wählen Sie ein Standbild aus** (→[279](#page-278-0))
- 3<sup>2</sup> Betätigen Sie ▲ ▼, um die Anzahl der Standbilder festzulegen, und drücken Sie **[MENU/SET] (bis zu 999 Bilder)**

(Wiederholen Sie die Schritte *2* und *3*, wenn Sie [Multi] verwenden.)

• Einstellen/Aufheben des Ausdruckens des Datums  $\rightarrow$  Drücken Sie  $\blacktriangleright$ .

#### ■**Aufheben aller Einstellungen**

Wählen Sie in Schritt *1* [Druckeinst] → [Abbr.] → [Ja], und drücken Sie dann [MENU/SET].

- ●Wenn Sie die Funktion [Druckeinst] für Bilder einer Gruppe ausgeführt haben, ist die Einstellung für die Anzahl von Ausdrucken für alle Bildern der Gruppe wirksam, und die eingestellte Anzahl von Ausdrucken sowie die Gesamtanzahl von Ausdrucken wird auf dem Druckeinstellungs-Symbol des ersten Bilds angezeigt. Wenn die Gesamtanzahl der Bilder 1.000 oder mehr beträgt, wird [999+] angezeigt.
- ●Die Datumsdruckeinstellung kann nicht für Bilder vorgenommen werden, auf die eine [Texteing.] angewendet wurde.
- ●Je nach dem verwendeten Drucker besitzen die am Drucker vorgenommenen Einstellungen möglicherweise Vorrang gegenüber den an der Kamera vorgenommenen Einstellungen.
- ●Bestimmte DPOF-Informationen (Druckeinstellungen), die mit anderen Geräten eingestellt wurden, können nicht verwendet werden. In einem solchen Fall löschen Sie alle DPOF-Informationen, und stellen Sie sie dann erneut mit dieser Kamera ein.
- ●In den folgenden Situationen steht diese Funktion nicht zur Verfügung:
	- Videos
	- 4K-Serienbilddateien
	- Bilder, die mit [Post-Fokus] aufgenommen wurden
	- Standbilder, die mit der [Qualität]-Einstellung [RAW] aufgenommen wurden
	- Kann nur für Dateien eingestellt werden, die der DCF-Norm entsprechen

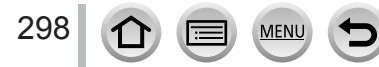

# **[Schutz]**

Diese Funktion dient dazu, ein versehentliches Löschen von Bildern zu verhindern. Sie können Bilder schützen, die auf keinen Fall gelöscht werden sollen.

## *1* **Wählen Sie das Menü**

 **→ [Wiedergabe] → [Schutz] → [Einzeln] oder [Multi]**

## *2* **Wählen Sie ein Bild** (→[279](#page-278-0))

#### ■**Aufheben aller Einstellungen**

Wählen Sie in Schritt *1* [Schutz] → [Abbr.] → [Ja], und drücken Sie dann [MENU/SET].

Wenn Sie den Schreibschutzschieber an der Karte in die Stellung "LOCK" bringen, wird das Bild nicht gelöscht.

●Bei der Formatierung wird das Bild selbst dann gelöscht, wenn es geschützt ist.

●Bei Verwendung geschützter Bilder auf anderen Geräten ist diese Funktion u. U. nicht wirksam.

●Wenn Sie [Schutz] für Bilder in einer Gruppe festlegen, wird die eingestellte Anzahl Bilder mit dem Symbol [Schutz] des ersten Bildes dargestellt.

# **[Ges.Erk. bearb.]**

Bearbeiten oder löschen Sie die Wiedererkennungs-Informationen für Bilder mit falschen Informationen.

*1* **Wählen Sie das Menü**

 **→ [Wiedergabe] → [Ges.Erk. bearb.] → [REPLACE] oder [DELETE]**

- **2** Betätigen Sie ◀▶ zur Auswahl des Bildes, und drücken Sie dann [MENU/SET]
- <sup>3</sup> Betätigen Sie ◀▶, um eine Person auszuwählen, und drücken Sie dann **[MENU/SET]**

• Im Fall von [DELETE] gehen Sie zu Schritt *5*.

- **4** Betätigen Sie ▲ ▼ ◀ ► zur Wahl der Person, die durch eine andere ersetzt **werden soll, und drücken Sie dann [MENU/SET]**
- **5** Betätigen Sie ◀▶ zur Wahl von [Ja], und drücken Sie dann [MENU/SET]
- ●Bitte beachten Sie, dass gelöschte Gesichtswiedererkennungs-Informationen nicht wiederhergestellt werden können.
- ●Bilder, deren Gesichtswiedererkennungs-Informationen gelöscht wurden, können nicht unter [Kateg.-Wdgb.] oder [Kategorie-Auswahl] für die Gesichtswiedererkennung kategorisiert werden.
- ●Bearbeiten Sie die Gesichtswiedererkennungs-Informationen gruppenweise für eine Bildergruppe. (Sie können die Informationen nicht für jedes einzelne Bild in einer Gruppe bearbeiten.)
- Sie können nur das erste Bild in einer Gruppe bearbeiten.

# **[Bildersortierung]**

Sie können die Anzeigereihenfolge festlegen, die für die Wiedergabe der Bilder auf diesem Gerät verwendet wird.

*1* **Wählen Sie das Menü**

 **→ [Wiedergabe] → [Bildersortierung]**

#### **2** Betätigen Sie ▲ ▼, um die Option auszuwählen, und drücken Sie [MENU/SET]

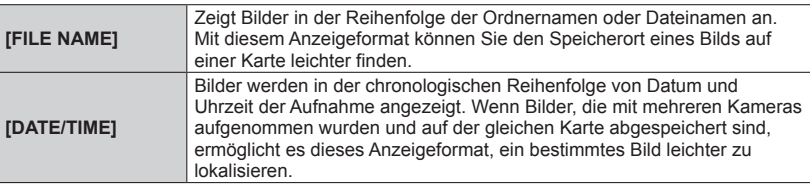

●Bilder werden möglicherweise nicht sofort in der [DATE/TIME]-Reihenfolge angezeigt, nachdem eine Karte in das Gerät eingestezt wurde. Warten Sie in diesem Fall kurz, bis die Bilder in der [DATE/TIME]-Reihenfolge angezeigt werden.

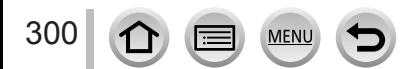

# **Möglichkeiten der Wi-Fi® -Funktion**

# **Bedienen der Kamera durch Anschließen an ein Smartphone/ Tablet**  $(\rightarrow 305)$  $(\rightarrow 305)$  $(\rightarrow 305)$

**Aufnehmen von Bildern mit einem Smartphone (Remote-Aufnahme) Wiedergeben von Bildern in der Kamera auf einem Smartphone Speichern von Bildern in der Kamera auf einem Smartphone Senden von Bildern in der Kamera an soziale Netzwerkdienste (SNS) Schreiben von Ortsinformationen auf Bildern in der Kamera Kombinieren von mit Snap Movie aufgezeichneten Videos nach Wunsch auf einem Smartphone**

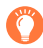

# **Einfacher Anschluss**

Sie können problemlos eine direkte Verbindung mit Ihrem Smartphone einrichten, ohne ein Passwort einzugeben.

# **Anzeigen von Standbildern auf einem Fernsehgerät** (→[318](#page-317-0))

**Drahtloses Drucken (→[323](#page-322-0))** 

# **Senden von Bildern an ein AV-Gerät** (→[324](#page-323-0))

Standbilder und Videos können an ein AV-Gerät in Ihrem Heim gesendet werden (Heim-AV-Gerät).

# **Senden von Bildern an einen PC** (→[325](#page-324-0))

# **Verwenden von WEB-Diensten** (→[327](#page-326-0))

Über "LUMIX CLUB" können Sie Standbilder und Videos an soziale Netzwerke usw. senden. Sie können Standbilder und Videos per Cloud Sync.- Service auf einem PC oder einem Smartphone/Tablet erhalten.

• In dieser Anleitung bezieht sich der Begriff "Smartphone" sowohl auf Smartphones als auch auf Tablets, sofern keine besondere Unterscheidung zwischen diesen beiden Gerätearten erforderlich ist.

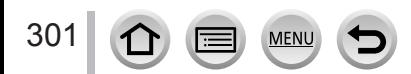

# **Wi-Fi-Funktion**

## ■**Vor der Verwendung**

- Nehmen Sie die Einstellungen von Datum und Uhrzeit im Voraus vor. (→[42](#page-41-0))
- Zur Verwendung der Wi-Fi-Funktion dieses Gerätes ist ein Wireless Access Point oder ein Zielgerät mit WLAN-Funktion erforderlich.

■**Leuchten der Wi-Fi-Verbindungsleuchte bei aktivierter Wi-Fi-Funktion**

*TZ100/TZ101*

*TZ80/TZ81/TZ82*

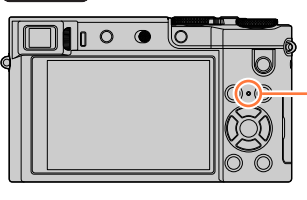

Leuchtet: Wenn die Wi-Fi-Funktion aktiviert oder eine Wi-Fi-Verbindung hergestellt ist Blinkt: Beim Senden von Bilddaten

# ■**Hinweise zur [Wi-Fi]-Taste**

In dieser Bedienungsanleitung wird eine Funktionstaste, der [Wi-Fi] zugewiesen ist, als [Wi-Fi]-Taste bezeichnet. (Zum Zeitpunkt des Kaufs ist [Wi-Fi] der [Fn5]-Taste zugewiesen.)

• Einzelheiten zur Funktionstaste finden Sie unter  $(\rightarrow 70)$  $(\rightarrow 70)$  $(\rightarrow 70)$ .

# **So starten Sie die Wi-Fi-Funktion:**

**1** Berühren Sie [[6]

② Berühren Sie [  $\boxed{3}$ ]

302

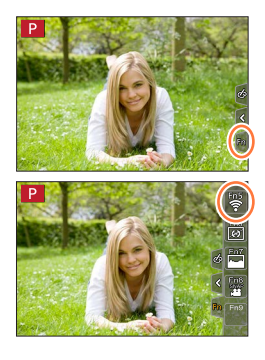

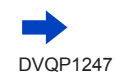

- Drücken Sie vor Herstellung einer Wi-Fi-Verbindung die [Wi-Fi]-Taste, um folgende Vorgänge auszuführen:
	- Die Informationen (SSID), die zum direkten Verbinden Ihres Smartphones mit diesem Gerät erforderlich sind, werden angezeigt.
	- Sie können die folgenden Posten durch Drücken der [DISP.]-Taste wählen.

DISP. Wi-Fi-Funktion **SSID** 

[Neue Verbindung]

[Wählen Sie einen Zielort aus dem Verlauf] (→[342](#page-341-0))

[Wählen Sie einen Zielort aus den Favoriten] (→[342](#page-341-0))

- Sie können das gleiche Menü auch anzeigen, indem Sie MENU →  $\blacktriangleright$  [Setup] →  $[Wi-Fi] \rightarrow [Wi-Fi-Funktion]$  wählen.
- Dieses Handbuch enthält Informationen zum Prozess, wenn [Neue Verbindung] ausgewählt wird.
- <span id="page-302-0"></span>• Wenn die [Wi-Fi]-Taste gedrückt wird, während eine Wi-Fi-Verbindung hergestellt ist, wird der folgende Vorgang ausgeführt.

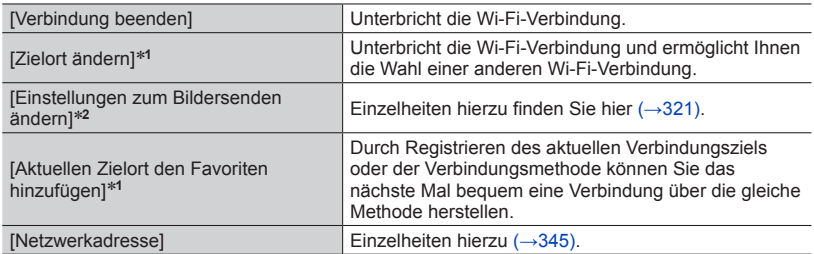

**<sup>\*1</sup>** Diese Option wird nicht angezeigt, wenn Sie ▼ drücken, um Bilder an WEB-Dienste zu senden, während die Bilder angezeigt werden (→330).

\*<sup>2</sup> Diese Option wird nicht angezeigt, wenn das Ziel für [Aufnahme & Ansicht über Fernbedienung], [TV-Wiedergabe] oder [Auf Kamera gespeicherte Bilder übertragen] auf [Drucker] festgelegt ist.

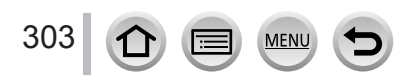

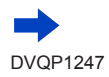

#### ■**Vorgehensweise**

#### Wenn **"[Wählen Sie einen Zielort aus dem Verlauf]"**  usw. in einem Schritt enthalten ist, führen Sie einen der folgenden Vorgänge aus.

#### **Bei Verwendung der Cursortasten**

Betätigen Sie die Cursortaste zur Wahl von [Wählen Sie einen Zielort aus dem Verlauf], und drücken Sie dann [MENU/SET].

#### **Bei Bedienung über Touch Screen**

Berühren Sie [Wählen Sie einen Zielort aus dem Verlauf].

- ●**Entfernen Sie die Speicherkarte oder den Akku während des Sendens von Bildern nicht, und begeben Sie sich nicht in einen Bereich ohne Empfang.**
- ●Die Kamera kann nicht zur Verbindung mit einer öffentlichen WLAN-Verbindung benutzt werden.
- ●Verwenden Sie ein mit IEEE802.11b, IEEE802.11g oder IEEE802.11n kompatibles Gerät bei Gebrauch eines Wireless Access Points.
- ●Es wird empfohlen, zum Senden von Bildern stets einen vollständig aufgeladenen Akku zu verwenden.
- ●Beim Senden von Bildern über ein mobiles Netzwerk können je nach den Details Ihres Vertrags hohe Gebühren für den Paket-Datenaustausch entstehen.
- ●Je nach Zustand der Funkwellen kann es vorkommen, dass Bilder nicht vollständig übertragen werden. Wenn die Verbindung während der Übertragung unterbrochen wird, werden möglicherweise Bilder mit fehlenden Teilen gesendet.
- ●Die Monitoranzeige kann während der Verbindung zu einem WEB-Dienst kurzzeitig verzerrt werden, doch wird das gesendete Bild davon nicht beeinflusst.

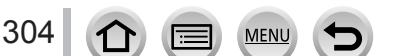

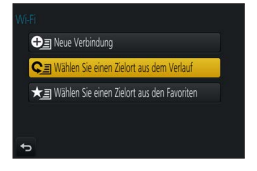

<span id="page-304-0"></span>Sie können die Kamera über ein Smartphone fernsteuern. Dazu muss die Anwendung "Panasonic Image App" (im Weiteren als "Image App" bezeichnet) auf Ihrem Smartphone installiert werden.

# <span id="page-304-1"></span>Installieren der Smartphone/Tablet-Anwendung "Panasonic **Image App"**

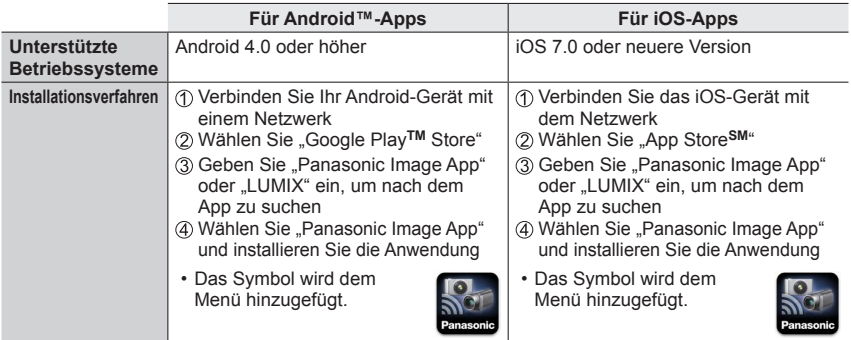

- Verwenden Sie stets die neueste Version.
- Stand der unterstützten Betriebssystem-Versionen: Januar 2016 Änderungen der unterstützten Betriebssystem-Versionen bleiben jederzeit vorbehalten.
- Abhängig vom Typ des verwendeten Smartphones kann es vorkommen, dass dieser Dienst nicht einwandfrei funktioniert.

Neueste Informationen zur "Image App" finden Sie auf der nachstehenden Unterstützungs-Website.

http://panasonic.jp/support/global/cs/dsc/ (Diese Website steht nur in englischer Sprache zur Verfügung.)

- Beim Herunterladen der Anwendung auf ein mobiles Netzwerk können je nach den Details Ihres Vertrags hohe Gebühren für den Paket-Datenaustausch entstehen.
- Einzelheiten über die Bedienverfahren usw. finden Sie unter [Hilfe] im "Image App"-Menü.
- Wenn Sie die Kamera und ein Smartphone über eine Wi-Fi-Verbindung verbinden und "Image App" ausführen, wird [Hilfe] im "Image App"-Menü einiger Smartphones nicht angezeigt. Trennen Sie in diesem Fall die Wi-Fi-Verbindung mit der Kamera, und schließen Sie die Kamera an eine Mobildatenverbindung wie 3G und LTE oder das Internet an, um [Hilfe] im "Image App"-Menü anzuzeigen.
- Bildschirme und Informationen in diesem Dokument können je nach dem unterstützten Betriebssystem und der "Image App"-Version abweichen.

305

# <span id="page-305-0"></span>**Verbinden mit einem Smartphone**

Sie können problemlos eine Wi-Fi-Verbindung auf diesem Gerät herstellen, ohne am Smartphone ein Passwort eingeben zu müssen.

**Vorbereitung (Auf der Kamera)** Legen Sie [Wi-Fi-Passwort] auf [OFF] fest. (→[344](#page-343-0)) **(Auf dem Smartphone)** Installieren Sie zuerst "Image App". (→[305](#page-304-1))

**Zum Zeitpunkt des Kaufs ist [Wi-Fi-Passwort] auf [OFF] eingestellt. Im Zustand [OFF] kann ein Dritter in die Wi-Fi-Übertragung eindringen und übertragene Daten stehlen.**

**Informationen zum Festlegen von [Wi-Fi-Passwort] auf [ON] finden Sie hier**  (→[308](#page-307-0))**.**

• Nach der Bedienung eines Smartphones kann es einige Zeit dauern, bis der Vorgang endet.

#### *1* **Wählen Sie das Menü der Kamera aus**

 **→ [Setup] → [Wi-Fi] → [Wi-Fi-Funktion] → [Neue Verbindung] → [Aufnahme & Ansicht über Fernbedienung]**

- Informationen, die zum direkten Verbinden Ihres Smartphones mit diesem Gerät erforderlich sind (SSID), werden angezeigt.
- Sie können die Informationen auch anzeigen, indem Sie die [Wi-Fi]-Taste auf der Kamera drücken.
- Informationen zum Ändern der Verbindungsmethode finden Sie hier  $(\rightarrow 310)$  $(\rightarrow 310)$  $(\rightarrow 310)$ .

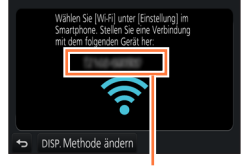

**SSID** 

#### *2* **Bedienen Sie das Smartphone**

• Die Verbindungsmethode richtet sich nach dem jeweils verwendeten Smartphone.

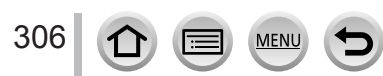

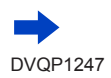

## ■**Verwendung eines iOS-Geräts**

Schalten Sie die Wi-Fi-Funktion im Einstellungsmenü des Smartphones ein

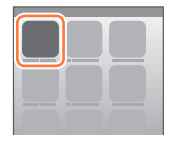

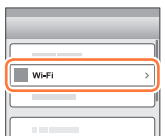

WLET

123456789ABC

 $\overline{\bigcirc}$ 

 $470$ ം ച ≙କାଷ ه جه

 $\approx$  0

Wählen Sie die SSID aus, die auf dem Bildschirm dieses Geräts angezeigt wird

**When Sie zum Home-Bildschirm zurück, und starten Sie dann "Image App" (→[305](#page-304-1))** 

• Wenn der Bildschirm zur Verbindungsbestätigung auf dem Gerät angezeigt wird, wählen Sie [Ja], und drücken Sie dann [MENU/SET]. (Dies gilt nur, wenn Sie zum ersten Mal eine Verbindung herstellen.)

#### ■**Verwendung eines Android-Geräts**

- Starten Sie "Image App" (→[305](#page-304-1))
- Wenn eine Meldung angezeigt wird, dass eine Kamerasuche läuft, schließen Sie die Meldung. 2 Wählen Sie  $\lceil \langle \hat{\cdot} \rangle \rceil$
- Wählen Sie die an diesem Gerät angezeigte SSID
	- Wenn der Bildschirm zur Verbindungsbestätigung auf dem Gerät angezeigt wird, wählen Sie [Ja], und drücken Sie dann [MENU/SET]. (Dies gilt nur, wenn Sie zum ersten Mal eine Verbindung herstellen.)

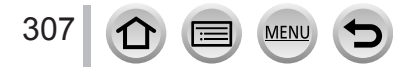

# <span id="page-307-0"></span>**Verwenden eines Passworts zum Einrichten einer Verbindung**

Wenn [Wi-Fi-Passwort] auf [ON] festgelegt ist, können Sie die Sicherheit erhöhen, indem Sie manuelle Eingabe oder einen QR-Code zur Passwortauthentifizierung verwenden.

**Vorbereitung (Auf der Kamera)** Legen Sie [Wi-Fi-Passwort] auf [ON] fest. (→[344](#page-343-0)) **(Auf dem Smartphone)** Installieren Sie zuerst "Image App". (→[305](#page-304-1))

## *1* **Wählen Sie das Menü der Kamera aus**

#### **→ [Setup] → [Wi-Fi] → [Wi-Fi-Funktion] → [Neue Verbindung] → [Aufnahme & Ansicht über Fernbedienung]**

- Die Informationen (QR-Code, SSID und Passwort), die zum direkten Verbinden Ihres Smartphones mit diesem Gerät erforderlich sind, werden angezeigt.
- Sie können die Informationen auch anzeigen, indem Sie die [Wi-Fi]-Taste auf der Kamera drücken.
- Ändern der Verbindungsmethode (→[310](#page-309-0))

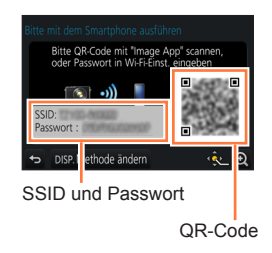

## *2* **Bedienen Sie das Smartphone**

• Die Verbindungsmethode richtet sich nach dem jeweils verwendeten Smartphone.

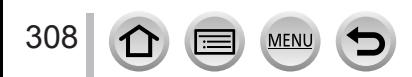

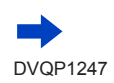

#### ■**Verwendung eines iOS-Geräts**

• Beim Lesen eines QR-Codes zur Verbindungsherstellung (Bei einer erneuten Verbindung sind die Schritte  $\oplus$  bis  $\oplus$  nicht erforderlich.)

- ① Starten Sie "Image App" (→[305](#page-304-1))
- $\oslash$  Wählen Sie  $\bar{S}$  (  $\mathbb{R}$ )  $\rightarrow$  [OK]
- 3 Lesen Sie den an diesem Gerät angezeigten QR-Code mit "Image App" ab (Wenn Sie [MENU/SET] auf der Kamera drücken, wird der QR-Code vergrößert angezeigt.)
	- Wenn das Smartphone mit einem Wireless Access Point verbunden ist, kann es einige Zeit dauern, bis der QR-Code angezeigt wird.
- Installieren Sie das Profil
	- Die Meldung wird im Web-Browser angezeigt.
	- Wenn ein Passcode zum Freigeben des Smartphones erforderlich ist, müssen Sie diesen eingeben.
- Drücken Sie die Home-Taste, um den Web-Browser zu schließen
- Schalten Sie die Wi-Fi-Funktion im Einstellungsmenü des Smartphones ein

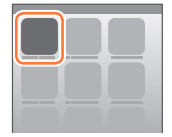

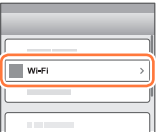

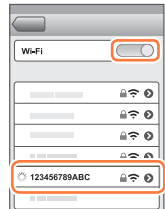

Wählen Sie die SSID aus, die auf dem Bildschirm dieses Geräts angezeigt wird

**® Kehren Sie zum Home-Bildschirm zurück, und starten Sie dann "Image App" (→[305](#page-304-1))** 

- Herstellen einer Verbindung mit SSID und Passwort
	- Schalten Sie die Wi-Fi-Funktion im Einstellungsmenü des Smartphones ein
	- Wählen Sie die SSID aus, die auf dem Bildschirm dieses Geräts angezeigt wird
	- Geben Sie das an diesem Gerät angezeigte Passwort ein (nur beim erstmaligen Herstellen der Verbindung)
	- $\circledA$  Kehren Sie auf den Home-Bildschirm zurück, und starten Sie dann "Image App"  $(\rightarrow 305)$  $(\rightarrow 305)$  $(\rightarrow 305)$

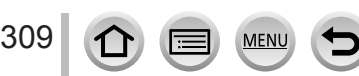

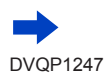

#### ■**Verwendung eines Android-Geräts**

- Beim Lesen eines QR-Codes zur Verbindungsherstellung
	- ① Starten Sie "Image App" (→[305](#page-304-1))
	- ② Wählen Sie [( )
	- 3 Lesen Sie den an diesem Gerät angezeigten QR-Code mit "Image App" ab (Wenn Sie [MENU/SET] auf der Kamera drücken, wird der QR-Code vergrößert angezeigt.)
		- Wenn das Smartphone mit einem Wireless Access Point verbunden ist, kann es einige Zeit dauern, bis der QR-Code angezeigt wird.
- Herstellen einer Verbindung mit SSID und Passwort
	- Starten Sie "Image App" (→[305](#page-304-1))
	- Wenn eine Meldung angezeigt wird, dass eine Kamerasuche läuft, schließen Sie die Meldung. 2 Wählen Sie  $\lceil \widehat{\cdot \cdot} \rceil$
	- Wählen Sie die an diesem Gerät angezeigte SSID
	- Geben Sie das an diesem Gerät angezeigte Passwort ein (nur beim erstmaligen Herstellen der Verbindung)
		- Wenn Sie den Eintrag für die Anzeige des Passworts aktivieren, können Sie das Passwort während der Eingabe bestätigen.

# <span id="page-309-0"></span>**Ändern der Verbindungsmethode**

Führen Sie zum Ändern der Verbindungsmethode die folgenden Schritte aus:

**(wenn die Verbindung mit [Wi-Fi] im [Setup]-Menü hergestellt wird) Drücken Sie die [DISP.]-Taste.**

**(wenn die Verbindung durch Drücken der [Wi-Fi]-Taste hergestellt wird)**

 **→ [DISP.]-Taste → [Neue Verbindung] → [Aufnahme & Ansicht über Fernbedienung] → [DISP.]-Taste**

#### ■**Beim Herstellen der Verbindung über [Über das Netzwerk] (Bedienungsvorgänge an der Kamera)**

- Wählen Sie [Über das Netzwerk], und drücken Sie dann **IMENU/SETI** 
	- Verbinden Sie die Kamera anhand der Verbindungsmethode (→[338](#page-337-0)) mit einem Wireless Access Point.

#### **(Bedienungsvorgänge am Smartphone)**

- 2 Stellen Sie die Wi-Fi-Funktion auf "ON" ein
- Wählen Sie den Wireless Access Point, mit dem die Kamera verbunden wurde, und nehmen Sie dann die Einstellung vor
- **40 Starten Sie "Image App" (→[305](#page-304-1))**

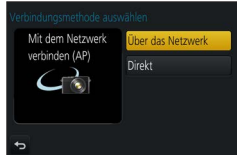

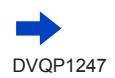

#### ■**Beim Herstellen der Verbindung über [Direkt]**

#### **(Bedienungsvorgänge an der Kamera)**

Wählen Sie [Direkt], und drücken Sie dann [MENU/SET]

• Wählen Sie [Wi-Fi Direct] oder [WPS-Verbindung]\*, und verbinden Sie die Kamera anhand der Verbindungsmethode (→341) mit dem Smartphone.

\*Bei WPS handelt es sich um eine Funktion, die Ihnen eine bequeme Konfiguration der Einstellungen im Zusammenhang mit der Verbindung und Sicherheit von WLAN-Geräten ermöglicht. Um zu ermitteln, ob das von Ihnen verwendete Smartphone mit WPS kompatibel ist, schlagen Sie bitte im Bedienungshandbuch Ihres Smartphones nach.

#### **(Bedienungsvorgänge am Smartphone)**

② Starten Sie "Image App" (→[305](#page-304-1))

# **Trennen der Verbindung**

#### **(Bedienungsvorgänge an der Kamera)**

*1* **Trennen Sie die Verbindung auf dem Aufnahmebereitschafts-Bildschirm über das Kameramenü**

 **→ [Setup] → [Wi-Fi] → [Wi-Fi-Funktion] → [Ja]**

• Sie können die Verbindung auch trennen, indem Sie die [Wi-Fi]-Taste an der Kamera drücken  $(303)$  $(303)$  $(303)$ .

#### **(Bedienungsvorgänge am Smartphone)**

#### **2** Beenden Sie "Image App"

#### **<Verwendung eines iOS-Gerätes>**

Drücken Sie am Smartphone die Home-Taste auf dem "Image App"-Bildschirm, um die App zu beenden.

#### **<Verwendung eines Android-Geräts>**

Drücken Sie am Smartphone zweimal die Zurück-Taste auf dem "Image App"-Bildschirm, um die App zu beenden.

• Bei einer Aufnahme mit [4K Pre-Burst] über das Smartphone beenden Sie die Verbindung erst, nachdem Sie auf 4K-Serienaufnahme umgeschaltet haben, indem Sie die [Q.MENU/**to**]-Taste an der Kamera drücken.

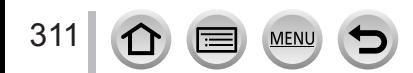

# **Aufnehmen von Bildern mit einem Smartphone (Remote-Aufnahme)**

*1* **Stellen Sie eine Verbindung zu einem Smartphone her** (→[306](#page-305-0))

#### *2* **Bedienen Sie das Smartphone**

① Wählen Sie [  $\frac{1}{2}$ ]

#### Nehmen Sie Bilder auf

- Die aufgenommenen Bilder werden in der Kamera gespeichert.
- Bestimmte Einstellungen stehen nicht zur Verfügung.

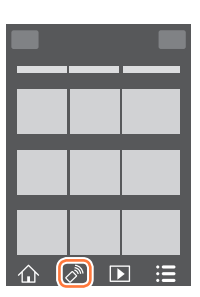

- ●Bei Verwendung des Zooms könnte sich die Kamera beim Ausfahren des Objektivtubus neigen; achten Sie daher darauf, die Kamera mit einem Stativ oder auf andere Weise in Arbeitsstellung zu sichern. Achten Sie daher darauf, die Kamera an einem Stativ zu befestigen oder auf andere Weise zu sichern.
- ●In den folgenden Situationen steht diese Funktion nicht zur Verfügung:
	- Panoramaaufnahmemodus
	- Bei Verwendung der [Zeitrafferaufnahme]

# **Aufnehmen von Bildern beim Springen**

Wenn Sie Ihr Smartphone halten und einen Sprung ausführen, wird der Verschluss der Kamera automatisch in dem Moment ausgelöst, in dem das Smartphone den Höhepunkt des Sprunges erfasst.

#### *1* **[ ] → [ ] → Wählen Sie die Empfindlichkeit aus**

- [  $\mathbb{I}$ ] wird auf dem Remote-Aufnahmebildschirm des Smartphones angezeigt.
- Es empfiehlt sich, Testaufnahmen zu machen.
- Einzelheiten über die Bedienverfahren finden Sie unter [Hilfe] in "Image App".

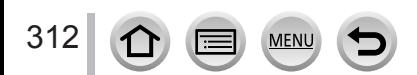

# **Wiedergeben von Bildern in der Kamera auf einem Smartphone**

- *1* **Stellen Sie eine Verbindung zu einem Smartphone her**   $(306)$  $(306)$  $(306)$
- *2* **Bedienen Sie das Smartphone**

# 10 Wählen Sie [D]

- Das Symbol links oben auf dem Bildschirm ermöglicht es, das Gerät für die anzuzeigenden Bilder umzuschalten. Wählen Sie [LUMIX], um ein in der Kamera gespeichertes Bild anzuzeigen.
- Wenn Sie das Bild berühren, wird es vergrößert wiedergegeben.
- Bei der Wiedergabe von Videos wird die Datengröße während der Übertragung von Videos an "Image App" verringert. Daher kann die Bildqualität von der des tatsächlich aufgenommenen Videos abweichen. Abhängig von Ihrem Smartphone und der Verwendungsumgebung können Sie eine Verschlechterung der Bildqualität oder Audioausfälle feststellen, wenn Videos und Standbilder wiedergegeben werden.

# **Speichern der Kamerabilder auf einem Smartphone**

- *1* **Stellen Sie eine Verbindung zu einem Smartphone her**   $(\rightarrow 306)$  $(\rightarrow 306)$  $(\rightarrow 306)$
- *2* **Bedienen Sie das Smartphone**

**10 Wählen Sie [**Di]

- Das Symbol links oben auf dem Bildschirm ermöglicht es, das Gerät für die anzuzeigenden Bilder umzuschalten. Wählen Sie [LUMIX], um ein in der Kamera gespeichertes Bild anzuzeigen.
- Halten Sie das Bild gedrückt und ziehen Sie es, um es auf dem Smartphone zu speichern
- Funktionen können beliebig oben, unten, links und rechts zugewiesen werden.
- ●RAW-Standbilder, AVCHD-Videos, MP4-Videos mit Einstellung der [Aufn.-Qual.] Größe auf [4K], 4K-Serienaufnahmedateien und Bilder, die mit [Post-Fokus] aufgenommen wurden, können nicht gespeichert werden.

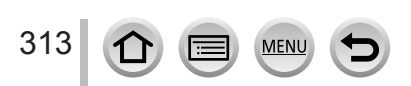

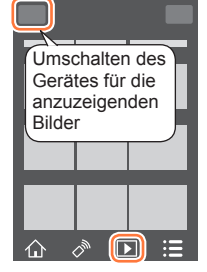

Wi-Fi

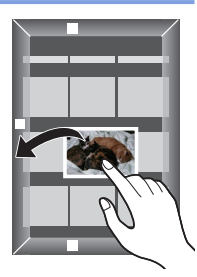

# **Senden von Bildern der Kamera an soziale Netzwerkdienste**

- *1* **Stellen Sie eine Verbindung zu einem Smartphone her (→[306](#page-305-0))**
- *2* **Bedienen Sie das Smartphone** Wählen Sie [ ]
	- Das Symbol links oben auf dem Bildschirm ermöglicht es, das Gerät für die anzuzeigenden Bilder umzuschalten. Wählen Sie [LUMIX], um ein in der Kamera gespeichertes Bild anzuzeigen.
	- Halten Sie das Bild gedrückt und ziehen Sie es, um es an den sozialen Netzwerkdienst usw. zu senden
		- Das Bild wird an den sozialen Netzwerkdienst bzw. einen anderen WEB-Dienst gesendet.

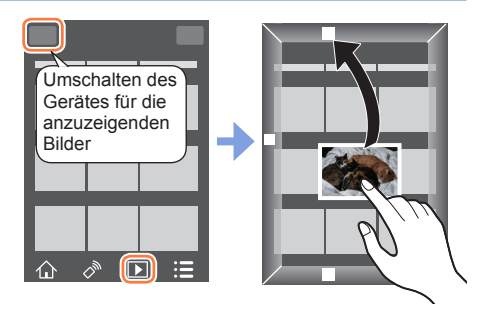

• Funktionen können beliebig oben, unten, links und rechts zugewiesen werden.

# **Hinzufügen von Ortsinformationen von einem Smartphone zu Bildern auf der Kamera**

Sie können die von einem Smartphone aufgenommenen Ortsinformationen an die Kamera senden. Nach dem Senden der Informationen können Sie sie auf die Bilder auf der Kamera schreiben.

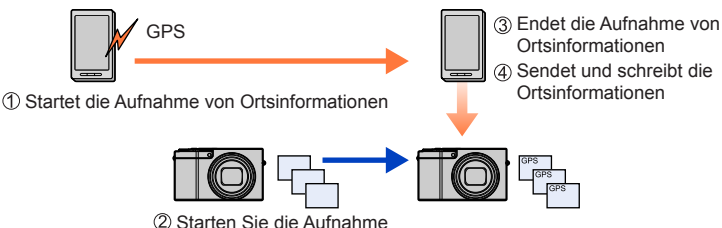

- Sie können auch [Ortsinfo. protokoll.] im [Wiedergabe]-Menü verwenden, um die gesendeten Ortsinformationen auf die Bilder zu schreiben.
- Es können andere Ortsinformationen als die während der Aufnahme aufgenommenen Informationen eingegeben werden. Achten Sie auf folgende Punkte.
	- Legen Sie [Ursprungsort] in [Weltzeit] der Kamera auf Ihren Home-Bereich fest.
	- Nachdem das Smartphone mit der Aufzeichnung der Ortsinformationen begonnen hat, ändern Sie die [Ursprungsort]-Einstellung für [Weltzeit] der Kamera nicht mehr.
- Die Ortsinformationen können nicht auf Bilder geschrieben werden, die ohne Einstellung von [Uhreinst.] aufgenommen wurden.

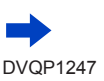

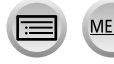

#### ■**Aufnehmen von Ortsinformationen und von Bildern**

Beginnen Sie mit der Aufnahme der Ortsinformationen auf Ihrem Smartphone

 $\bigcirc$  Starten Sie "Image App" ( $\rightarrow$ [305](#page-304-1))

 $\bullet$  Wählen Sie [ $\bigwedge$ ]

**8 Wählen Sie [ \x^]** 

- **4 Wählen Sie [ x<sup>^</sup> Geotagging starten]**
- Nehmen Sie Bilder mit der Kamera auf
- Beenden Sie die Aufnahme der Ortsinformationen auf Ihrem Smartphone

Wählen Sie [ Geotagging stoppen], um die Aufnahme der Ortsinformationen zu beenden

## ■ Schreiben von Ortsinformationen auf ein Bild

# **Vorbereitung (An der Kamera)** Stellen Sie eine Verbindung zu einem Smartphone her. (→[306](#page-305-0))

- Bedienen Sie das Smartphone Starten Sie "Image App"  $(\rightarrow 305)$  $(\rightarrow 305)$  $(\rightarrow 305)$ 
	-
	- $\bullet$  Wählen Sie [ $\bigwedge$ ]
	- **Wählen Sie [ \x^]**

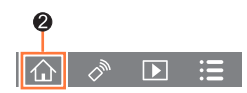

- **4 Wählen Sie [ ]**, um Ortsinformationen zu senden oder zu schreiben
	- Folgen Sie den Anweisungen auf dem Bildschirm, um den Vorgang auszuführen.
	- [GPS] wird für Bilder angezeigt, in die Ortsinformationen geschrieben wurden.
- ●Der Smartphone-Akku leert sich rascher, während Ortsinformationen aufgezeichnet werden. Beenden Sie die Aufnahme von Ortsinformationen, wenn sie nicht benötigt wird.
- ●Einzelheiten über die Bedienverfahren usw. finden Sie unter [Hilfe] im "Image App"-Menü.
	- Am Smartphone können Sie das Zeitintervall der Erfassung von Ortsinformationen einstellen und den Übertragungsstatus der Ortsinformationen überprüfen.
- ●In den folgenden Situationen können Ortsinformationen nicht geschrieben werden:
	- Aufgenommene Bilder, nachdem die Standortinformationen an die Kamera gesendet wurden
	- Bilder, die bereits Ortsinformationen haben
	- Im [AVCHD]-Format aufgenommene Videos
	- Wenn Bilder geschützt sind.
	- Wenn nicht genügend freier Speicherplatz auf der Karte vorhanden ist
	- Schreibschutzschieber an der Karte ist auf "LOCK" gestellt
	- Bei Anschluss an einen PC/Drucker
	- Bilder, die mit anderen Kameras als diesem Gerät aufgenommen wurden

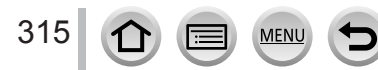

# **Kombinieren von mit Snap Movie aufgezeichneten Videos nach Ihren Vorstellungen auf einem Smartphone**

Unter Verwendung eines Smartphones können Sie Videos kombinieren, die mit der [Snap Movie]-Funktion (→[262](#page-261-0)) der Kamera aufgenommen wurden. Den zu kombinierenden Videos kann Musik hinzugefügt werden. Außerdem können Sie das kombinierte Video speichern oder zu einem Web-Dienst hochladen.

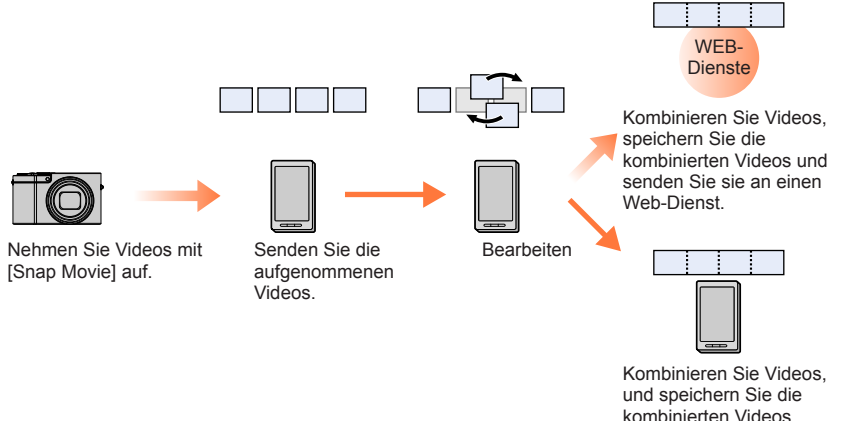

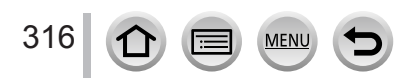

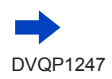

#### ■**Kombinieren von Videos über ein Smartphone**

Stellen Sie eine Verbindung zu einem Smartphone her (→[306](#page-305-0))

Bedienen Sie das Smartphone

 $\bigcirc$  Wählen Sie [ $\bigwedge$ ]

**2** Wählen Sie [SNAP]

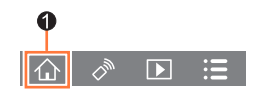

- [Snap Movie]-Videos mit neuem Aufnahmedatum werden ausgewählt und automatisch an das Smartphone gesandt.
- Wenn keine Videos mit neuem Aufnahmedatum vorhanden sind, wird ein Bildschirm angezeigt, auf dem Sie Videos auswählen können. Wählen Sie Videos aus und senden Sie sie.
- Bedienen Sie das Smartphone zum Bearbeiten der Videos.
	- Lesen Sie die [Hilfe] im Menü "Image App" für weitere Informationen zur Bedienung von [Snap Movie] in "Image App".
- Für [Snap Movie] von "Image App" ist ein Smartphone erforderlich, das Android OS 4.3 oder höher unterstützt.
- Das iPhone 4 bietet keine Unterstützung der Funktion [Snap Movie] von "Image App".
- ●Das Smartphone kann mit einem anderen Gerät aufgenommene [Snap Movie]-Videos möglicherweise nicht wiedergeben und speichern.

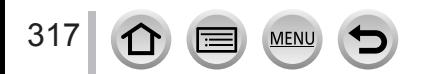

# <span id="page-317-0"></span>**Anzeigen von Standbildern auf einem Fernsehgerät**

Sie können Standbilder auf einem Fernsehgerät anzeigen, das mit der DMR-Funktion (Digital Media Renderer) mit DLNA-Zertifikat kompatibel ist.

#### **Vorbereitung**

Aktivieren Sie den DLNA-Warte-Modus am Fernsehgerät.

• Einzelheiten hierzu finden Sie in der Bedienungsanleitung des Fernsehgerätes.

*1* **Wählen Sie das Menü**

 **→ [Setup] → [Wi-Fi] → [Wi-Fi-Funktion] → [Neue Verbindung] → [TV-Wiedergabe]**

- *2* **Wählen Sie [Über das Netzwerk] oder [Direkt], um die Verbindung herzustellen**   $(→338, 341)$  $(→338, 341)$  $(→338, 341)$  $(→338, 341)$  $(→338, 341)$
- *3* **Wählen Sie das Gerät, zu dem eine Verbindung hergestellt werden soll**

• Wenn die Verbindung hergestellt worden ist, erscheint der Bildschirm.

*4* **Nehmen Sie mit diesem Gerät Standbilder auf oder geben Sie Bilder wieder**

• Führen Sie zum Beenden der Verbindung die folgenden Schritte aus:

 $MENU \rightarrow \blacktriangleright$  [Setup]  $\rightarrow$  [Wi-Fi]  $\rightarrow$  [Wi-Fi-Funktion]  $\rightarrow$  [Ja]

(Sie können die Verbindung auch beenden, indem Sie die [Wi-Fi]-Taste drücken. (→[303](#page-302-0)))

- ●Wenn Sie die Bilder unter Verwendung der Wi-Fi-Funktion auf einem Fernsehgerät anzeigen, werden sie nicht mit 4K-Auflösung ausgegeben. Um Bilder mit 4K-Auflösung ausgeben zu können, müssen Sie dieses Gerät über ein HDMI-Mikrokabel an das Fernsehgerät anschließen.  $(\rightarrow 348)$  $(\rightarrow 348)$  $(\rightarrow 348)$
- ●Wenn ein Fernsehgerät mit diesem Gerät verbunden ist, kehrt der Fernsehschirm u. U. vorübergehend in den Zustand vor der Verbindung zurück. Bilder werden erneut angezeigt, wenn Sie Bilder aufnehmen oder wiedergeben.
- ●Auch wenn [Effekt] und [Ton] auf diesem Gerät festgelegt sind, werden die Einstellungen deaktiviert, wenn die Bilder als Diashow auf einem Fernsehgerät wiedergegeben werden.
- ●Videos und 4K-Serienaufnahmedateien können nicht wiedergegeben werden.
- ●Bei Multi-Wiedergabe, Kalenderwiedergabe oder bei Wahl der Fokussierposition in einem mit der Post Focus-Funktion aufgenommenen Bild erscheinen die auf dem Bildschirm der Kamera angezeigten Bilder nicht auf dem Fernsehschirm.

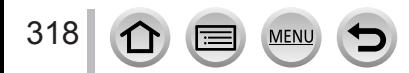

Wi-Fi

# **Senden von Bildern**

Wählen Sie beim Senden von Bildern zunächst [Neue Verbindung] und dann die Sendemethode.

Nachdem die Verbindung hergestellt worden ist, können Sie die Einstellungen zum Senden ändern, z. B. die Größe der zu sendenden Bilder.

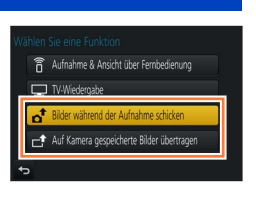

## ■**Bilder, die gesendet werden können**

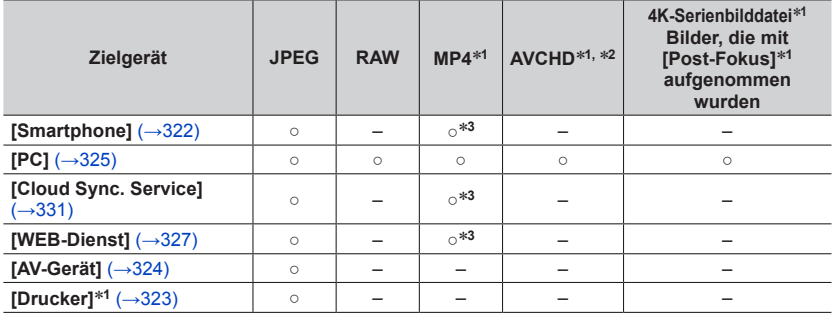

\*1 Das Senden über [Bilder während der Aufnahme schicken] steht nicht zur Verfügung.<br>\*2 Dateien, die größer sind als 4 GB, können nicht gesendet werden.<br>\*3 Ausgenommen Videos, die mit [Aufn.-Qual.] und [4K] aufgenommen wur

- 
- Je nach Gerät kann es vorkommen, dass bestimmte Bilder nicht wiedergegeben oder gesendet werden können.
- Weitere Informationen über die Bildwiedergabe finden Sie in der Bedienungsanleitung des Zielgeräts, oder informieren Sie sich über den WEB-Dienst, an den die Bilder gesendet werden.

# <span id="page-318-0"></span>**[Bilder während der Aufnahme schicken]**

Ein Bild kann bei jeder Aufnahme automatisch an ein bestimmtes Gerät gesendet werden.

- Auf dem Aufnahmebildschirm wird [ $\widehat{\mathcal{F}}$ ] angezeigt, während eine Verbindung über [Bilder während der Aufnahme schicken] hergestellt ist. Während des Sendens von Dateien wird [  $\uparrow$ ] angezeigt.
- Führen Sie zum Beenden der Verbindung die folgenden Schritte aus:

 $MENU \rightarrow \blacktriangleright$  [Setup]  $\rightarrow$  [Wi-Fi]  $\rightarrow$  [Wi-Fi-Funktion]  $\rightarrow$  [Ja]

• Sie können die Verbindung beenden oder die Sendeeinstellungen ändern, indem Sie die [Wi-Fi]-Taste drücken.  $(→303)$  $(→303)$  $(→303)$ 

Während des Sendens von Bildern können die Einstellungen nicht geändert werden. Warten Sie, bis der Sendevorgang abgeschlossen ist.

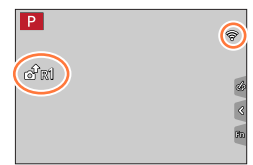

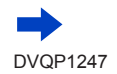

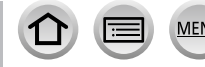

# Senden von Bildern

- ●Da die Kamera die Aufnahme vorrangig behandelt, kann der Sendevorgang während der Aufnahme längere Zeit beanspruchen.
- ●Wenn Sie die Kamera ausschalten, bevor der Sendevorgang abgeschlossen ist, oder wenn Sie die Wi-Fi-Verbindung trennen sowie in ähnlichen Situationen, werden bis dahin noch nicht gesendete Dateien auch später nicht gesendet.
- ●Während des Sendens können u. U. keine Dateien gelöscht werden, und das [Wiedergabe]-Menü kann möglicherweise nicht verwendet werden.
- ●Videos, 4K-Serienaufnahmedateien, die unter Verwendung der 4K-Foto-Funktion aufgenommen wurden, und Bilder, die mit [Post-Fokus] aufgenommen wurden, können nicht gesendet werden.
- ●Sobald die [Zeitrafferaufnahme] eingestellt ist, wird die Wi-Fi-Verbindung getrennt. Diese Funktion kann dann nicht mehr verwendet werden.

# **[Auf Kamera gespeicherte Bilder übertragen]**

Sie können aufgenommene Bilder auswählen und versenden.

# <span id="page-319-0"></span>■**Auswahl von Bildern nach Wahl von [Einzel-Auswahl] oder [Multi-Auswahl]**

**[Einzel-Auswahl]**

Markieren Sie das gewünschte Bild Wählen Sie [Einst.]

# **[Multi-Auswahl]**

320

Markieren Sie das gewünschte Bild (wiederholt)

- Durch erneute Auswahl wird die Einstellung aufgehoben. Wählen Sie [Ausführ.]
	- Die Anzahl der Bilder, die mit [Multi-Auswahl] gesendet werden können, ist beschränkt.
- Um die Sendeeinstellungen auf einem Bildschirm zu ändern, der nach dem Senden des Bilds angezeigt wird, drücken Sie die [DISP.]-Taste. Zum Schließen der Verbindung wählen Sie [Ende].
- ●Einzelheiten des [Wiedergabe]-Menüs [Favoriten] oder der [Druckeinst]-Einstellungen werden nicht gesendet.
- ●Bestimmte Bilder, die mit einer anderen Kamera aufgenommen wurden, können u. U. nicht gesendet werden.
- ●Bilder, die mit einem PC verändert oder bearbeitet wurden, können u. U. nicht gesendet werden.

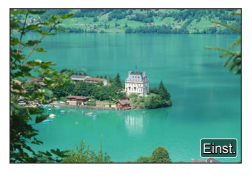

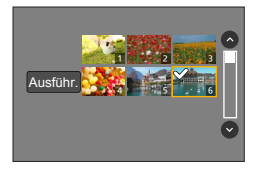

# <span id="page-320-0"></span>**Ändern der Einstellungen zum Senden von Bildern**

Nachdem die Verbindung hergestellt worden ist, können Sie die Einstellungen zum Senden, z. B. die Größe der zu sendenden Bilder, ändern, indem Sie die [DISP.]-Taste drücken.

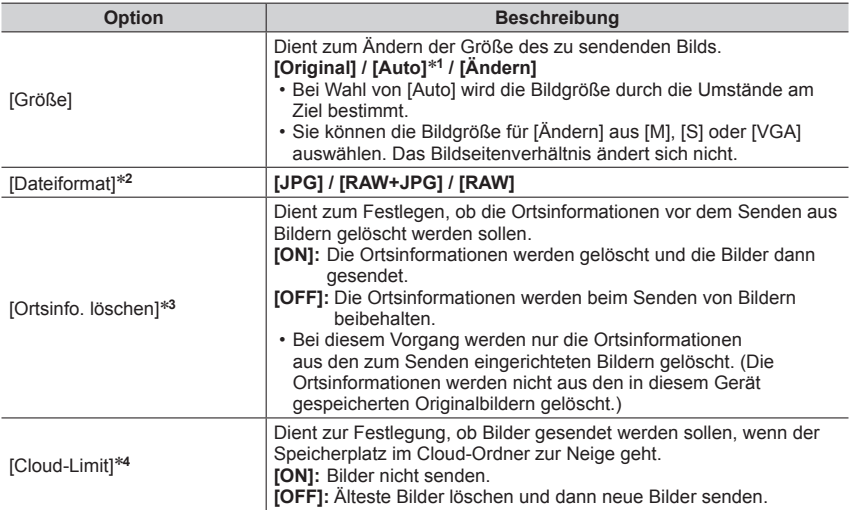

\*1 Nur verfügbar, wenn das Ziel auf [WEB-Dienst] eingestellt ist.<br>\*2 Nur verfügbar, wenn das Ziel auf [PC] eingestellt ist.<br>\*3 Nur verfügbar, wenn das Ziel für [Auf Kamera gespeicherte Bilder übertragen] auf [Cloud Sync.<br>

\*4 Nur verfügbar, wenn das Ziel auf [Cloud Sync. Service] eingestellt ist.

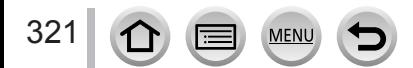

# <span id="page-321-0"></span>**Senden von Bildern an ein Smartphone**

#### **Vorbereitung**

Installieren Sie "Image App" im Voraus. (→[305](#page-304-1))

## *1* **Wählen Sie das Menü**

 **→ [Setup] → [Wi-Fi] → [Wi-Fi-Funktion] → [Neue Verbindung] → [Bilder während der Aufnahme schicken] / [Auf Kamera gespeicherte Bilder übertragen] → [Smartphone]**

#### *2* **Wählen Sie [Über das Netzwerk] oder [Direkt], um die Verbindung herzustellen**   $(\rightarrow 338, 341)$  $(\rightarrow 338, 341)$  $(\rightarrow 338, 341)$  $(\rightarrow 338, 341)$  $(\rightarrow 338, 341)$

## **(Bedienungsvorgänge am Smartphone)**

#### ■**Beim Herstellen der Verbindung über [Über das Netzwerk]**

(1) Stellen Sie die Wi-Fi-Funktion auf "ON" ein

Wählen Sie einen Wireless Access Point aus, und nehmen Sie dann die Einstellung vor (3) Starten Sie "Image App" (→[305](#page-304-1))

## ■**Beim Herstellen einer Verbindung über [Wi-Fi Direct] oder [WPS-Verbindung] in [Direkt]**

Starten Sie "Image App" (→[305](#page-304-1))

## ■**Beim Herstellen der Verbindung über [Manuelle Verbindung] in [Direkt]**

Stellen Sie die Wi-Fi-Funktion auf "ON" ein Wählen Sie die an diesem Gerät angezeigte SSID (3) Starten Sie "Image App" (→[305](#page-304-1))

## *3* **Wählen Sie das Gerät, zu dem eine Verbindung hergestellt werden soll**

#### *4* **Prüfen Sie die Sendeeinstellungen, und wählen Sie [Einst.]** • Um die Einstellungen zum Senden zu ändern, drücken Sie die [DISP.]-Taste. (→[321](#page-320-0))

## **[Bilder während der Aufnahme schicken]**

*5* **Nehmen Sie ein Standbild auf** (→[319](#page-318-0))

# **[Auf Kamera gespeicherte Bilder übertragen]**

*5* **Wählen Sie das Bild aus** (→[320](#page-319-0))

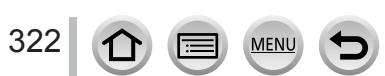

Wi-Fi

# <span id="page-322-0"></span>**Drahtloses Drucken**

Sie können aufgenommene Standbilder drahtlos über einen PictBridge-Drucker (WLAN-kompatibel)\* ausdrucken. \* Entspricht den DPS over IP-Normen.

Informationen zu PictBridge-Druckern (WLAN-kompatibel) sind von deren Herstellern erhältlich.

# *1* **Wählen Sie das Menü**

 **→ [Setup] → [Wi-Fi] → [Wi-Fi-Funktion] → [Neue Verbindung] → [Auf Kamera gespeicherte Bilder übertragen] → [Drucker]**

- *2* **Wählen Sie [Über das Netzwerk] oder [Direkt], um die Verbindung herzustellen**   $(\rightarrow 338, 341)$  $(\rightarrow 338, 341)$  $(\rightarrow 338, 341)$  $(\rightarrow 338, 341)$  $(\rightarrow 338, 341)$
- *3* **Wählen Sie den Drucker, zu dem die Verbindung hergestellt werden soll**

# *4* **Markieren und drucken Sie das Standbild**

- Bilder werden auf gleiche Weise zum Drucken ausgewählt wie bei Anschluss über das USB-Kabel. Einzelheiten hierzu finden Sie unter (→[358](#page-357-0)).
- Um die Verbindung zu beenden, drücken Sie die [Q.MENU/ $\bigcirc$ ]-Taste. (Sie können die Verbindung auch beenden, indem Sie die [Wi-Fi]-Taste drücken. (→[303](#page-302-0)))

●Videos, 4K-Serienaufnahmedateien und Bilder, die mit [Post-Fokus] aufgenommen wurden, können nicht ausgedruckt werden.

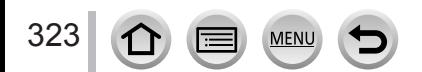

# <span id="page-323-0"></span>**Senden von Bildern an ein AV-Gerät**

Sie können Standbilder und Videos an ein AV-Gerät in Ihrem Heim (Heim-AV-Gerät) senden, z. B. an einen DLNA-kompatiblen Recorder.

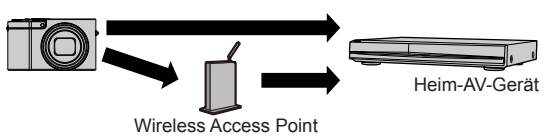

#### **Vorbereitungen**

Für das Senden eines Bilds an AV-Geräte aktivieren Sie den DLNA-Warte-Modus an Ihrem Gerät. • Einzelheiten hierzu finden Sie in der Bedienungsanleitung des betreffenden Gerätes.

*1* **Wählen Sie das Menü**

 **→ [Setup] → [Wi-Fi] → [Wi-Fi-Funktion] → [Neue Verbindung] → [Bilder während der Aufnahme schicken] / [Auf Kamera gespeicherte Bilder übertragen] → [AV-Gerät]**

- *2* **Wählen Sie [Über das Netzwerk] oder [Direkt], um die Verbindung herzustellen**   $(\rightarrow 338, 341)$  $(\rightarrow 338, 341)$  $(\rightarrow 338, 341)$  $(\rightarrow 338, 341)$  $(\rightarrow 338, 341)$
- *3* **Wählen Sie das Gerät, zu dem eine Verbindung hergestellt werden soll**
- *4* **Prüfen Sie die Sendeeinstellungen, und wählen Sie [Einst.]** • Um die Einstellungen zum Senden zu ändern, drücken Sie die [DISP.]-Taste. (→[321](#page-320-0))
- **[Bilder während der Aufnahme schicken]**
- *5* **Nehmen Sie ein Standbild auf** (→[319](#page-318-0))

#### **[Auf Kamera gespeicherte Bilder übertragen]**

*5* **Wählen Sie das Bild aus** (→[320](#page-319-0))

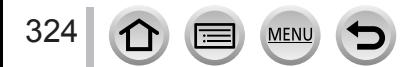
### Wi-Fi

# **Senden von Bildern an einen PC**

Die mit der Kamera aufgenommenen Standbilder und Videos können an einen PC gesendet werden.

#### **Vorbereitungen**

- Schalten Sie den PC ein.
- Bereiten Sie Ordner zum Empfangen von Bildern auf dem PC vor, bevor Sie ein Bild an den PC senden (unten).
- Wenn die Standardeinstellungen für die Arbeitsgruppe am verbundenen PC geändert wurden,
	- müssen Sie die Einstellung unter [PC-Verbindung] an diesem Gerät ebenfalls ändern. (→[344](#page-343-0))

# **Erstellen eines Ordners zum Empfangen von Bildern**

• Erstellen Sie ein PC-Benutzerkonto (Kontoname (bis zu 254 Zeichen) und Passwort (bis zu 32 Zeichen)) unter Verwendung von alphanumerischen Zeichen. Wenn die Kontodaten andere als alphanumerische Zeichen enthalten, kann es vorkommen, dass der Versuch, einen Empfangsordner zu erstellen, fehlschlägt.

# ■ Bei Verwendung von "PHOTOfunSTUDIO"

Installieren Sie "PHOTOfunSTUDIO" auf dem PC (→[353](#page-352-0)).

- Erstellen Sie einen Ordner zum Empfang von Bildern mit "PHOTOfunSTUDIO"
	- Einzelheiten hierzu finden Sie in der Bedienungsanleitung von "PHOTOfunSTUDIO" (PDF).

### ■ Ohne Verwendung von "PHOTOfunSTUDIO"

(Für Windows)

Unterstützte Betriebssysteme: Windows 10 / Windows 8.1 / Windows 8 / Windows 7 Beispiel: Windows 7

- Wählen Sie den Ordner, den Sie zum Empfang verwenden möchten, und klicken Sie ihn dann mit der rechten Maustaste an
- Wählen Sie [Eigenschaften], und aktivieren Sie dann die Veröffentlichung des **Ordners** 
	- Einzelheiten hierzu finden Sie im Benutzerhandbuch Ihres PC oder in der Hilfe des Betriebssystems.

(Für Mac)

Unterstützte Betriebssysteme: OS X v10.5 bis v10.11 Beispiel: OS X v10.8

- Wählen Sie den Ordner, den Sie zum Empfang verwenden möchten, und klicken Sie dann in der folgenden Reihenfolge auf die Optionen [Datei] → [Hinweise]
- Aktivieren Sie die Veröffentlichung des Ordners
	- Einzelheiten hierzu finden Sie im Benutzerhandbuch Ihres PC oder in der Hilfe des Betriebssystems.

# Senden von Bildern an einen PC

# **Senden von Bildern an einen PC**

#### *1* **Wählen Sie das Menü**

 **→ [Setup] → [Wi-Fi] → [Wi-Fi-Funktion] → [Neue Verbindung] → [Bilder während der Aufnahme schicken] / [Auf Kamera gespeicherte Bilder übertragen] → [PC]**

*2* **Wählen Sie [Über das Netzwerk] oder [Direkt], um die Verbindung herzustellen**   $(\rightarrow 338, 341)$  $(\rightarrow 338, 341)$  $(\rightarrow 338, 341)$  $(\rightarrow 338, 341)$  $(\rightarrow 338, 341)$ 

#### *3* **Wählen Sie den PC, zu dem die Verbindung hergestellt werden soll**

• Wenn der PC, zu dem eine Verbindung hergestellt werden soll, nicht angezeigt wird, wählen Sie [Manuelle Eingabe], und geben Sie dann den Computernamen ein (bei Mac geben Sie den NetBIOS-Namen ein).

*4* **Markieren Sie den Ordner, zu dem Bilder gesendet werden sollen**

# *5* **Prüfen Sie die Sendeeinstellungen, und wählen Sie [Einst.]**

• Um die Einstellungen zum Senden zu ändern, drücken Sie die [DISP.]-Taste. (→[321](#page-320-0))

#### **[Bilder während der Aufnahme schicken]**

*6* **Nehmen Sie ein Standbild auf** (→[319](#page-318-0))

#### **[Auf Kamera gespeicherte Bilder übertragen]**

*6* **Wählen Sie das Bild aus** (→[320](#page-319-0))

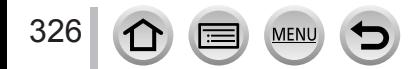

<sup>●</sup>Nach dem Gesendet-Datum sortierte Ordner werden in dem festgelegten Ordner erstellt, und Bilder werden in diesen Ordnern gespeichert.

<sup>●</sup>Wenn der Bildschirm für ein Benutzerkonto und eine Aufforderung zur Passworteingabe erscheint, geben Sie das Passwort ein, das Sie an Ihrem PC eingestellt haben.

<sup>●</sup>Wenn der Computername (bzw. der NetBIOS-Name bei Mac) Leerstellen usw. enthält, wird der Name u. U. nicht richtig erkannt. Falls keine Verbindung hergestellt werden kann, empfiehlt es sich in einem solchen Fall, den Computernamen (bzw. den NetBIOS-Namen bei Mac) in eine Kombination von maximal 15 ausschließlich alphanumerischen Zeichen zu ändern.

Über "LUMIX CLUB" können Sie Standbilder und Videos an soziale Netzwerkdienste (SNS) usw. senden. Sie können die übertragenen Standbilder und Videos an einem PC oder Smartphone empfangen, indem Sie die Einstellung für die automatische Übertragung von Standbildern und Videos auf [Cloud Sync. Service] setzen.

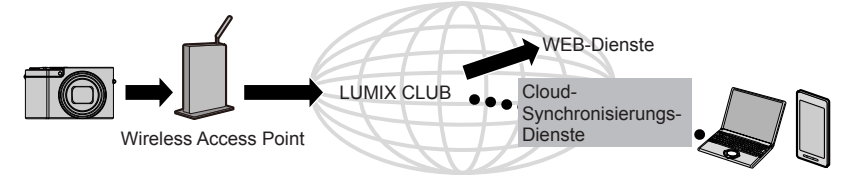

# **Senden von Bildern an einen WEB-Dienst**

#### **Vorbereitung**

Um ein Bild an einen WEB-Dienst senden zu können, müssen Sie sich bei "LUMIX CLUB" (→332) **registrieren.**

Zum Senden von Bildern an einen WEB-Dienst müssen Sie den WEB-Dienst registrieren. (→328)

- ●**Panasonic übernimmt keinerlei Haftung für Schäden, die sich durch Datenlecks, Verlust usw. von Bildern ergeben, die zu WEB-Diensten hochgeladen wurden.**
- ●**Löschen Sie beim Hochladen von Bildern zu einem WEB-Dienst auch nach Abschluss der Übertragung keine Bilder aus dieser Kamera, bis Sie überprüft haben, dass die Bilder einwandfrei zum WEB-Dienst hochgeladen wurden. Panasonic übernimmt keinerlei Haftung für Schäden, die sich aus das Löschen von Bildern zurückzuführen sind, die in diesem Gerät gespeichert waren.**
- ●Bilder, die zu einem WEB-Dienst hochgeladen wurden, können nicht mit dieser Kamera angezeigt oder gelöscht werden. Überprüfen Sie die Bilder, indem Sie mit Ihrem Smartphone oder PC auf den WEB-Dienst zugreifen.
- ●Wenn das Senden von Bildern fehlgeschlagen ist, wird per E-Mail ein Bericht mit einer Beschreibung des Fehlers an die im "LUMIX CLUB" gespeicherte E-Mail-Adresse gesendet.

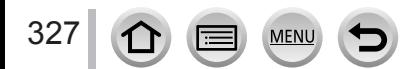

# Registrieren des WEB-Dienstes bei "LUMIX CLUB"

Überprüfen Sie "FAQ/Kontakt" auf der nachstehend aufgeführten Website für Informationen über kompatible WEB-Dienste. http://lumixclub.panasonic.net/ger/c/lumix\_faqs/

#### **Vorbereitung**

Stellen Sie sicher, dass Sie ein Konto bei dem WEB-Dienst, den Sie verwenden möchten, eingerichtet haben und über die Anmeldungsdaten verfügen.

*1* **Stellen Sie über ein Smartphone oder einen PC eine Verbindung zur "LUMIX CLUB"-Website her**

http://lumixclub.panasonic.net/ger/c/

- *2* **Geben Sie Ihre Login-ID des "LUMIX CLUB" und das Passwort ein, um sich anzumelden**
- *3* **Registrieren Sie Ihre E-Mail-Adresse bei "LUMIX CLUB", falls dies noch nicht erfolgt ist**
- *4* **Wählen Sie den WEB-Dienst aus, der für die WEB-Dienst-Linkeinstellungen verwendet werden soll, und registrieren Sie ihn**

• Folgen Sie den Anweisungen zur Registrierung, die auf dem Bildschirm erscheinen.

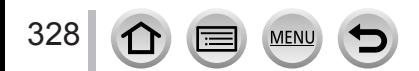

# **Senden von Bildern**

*1* **Wählen Sie das Menü**

```
 → [Setup] → [Wi-Fi] → [Wi-Fi-Funktion] → [Neue Verbindung] 
→ [Bilder während der Aufnahme schicken] / [Auf Kamera gespeicherte Bilder 
übertragen] → [WEB-Dienst]
```
- *2* **Wählen Sie [Über das Netzwerk] und stellen Sie eine Verbindung her** (→[338](#page-337-0))
- *3* **Wählen Sie den WEB-Dienst, zu dem die Verbindung hergestellt werden soll**
- *4* **Prüfen Sie die Sendeeinstellungen, und wählen Sie [Einst.]** • Um die Einstellungen zum Senden zu ändern, drücken Sie die [DISP.]-Taste. (→[321](#page-320-0))
- **[Bilder während der Aufnahme schicken]** *5* **Nehmen Sie ein Standbild auf** (→[319](#page-318-0))
- **[Auf Kamera gespeicherte Bilder übertragen]**
- *5* **Wählen Sie das Bild aus** (→[320](#page-319-0))

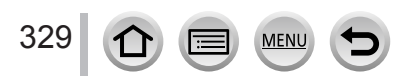

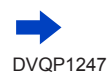

# ■ Schnelles Senden von Bildern auf der Kamera an WEB-Dienste

Nachdem Sie ein erstes Bild gesendet haben, können Sie Bilder so schnell und einfach an den WEB-Dienst wie bei Verwendung eines Smartphones senden, vorausgesetzt, die Umgebung für die Verbindung zu einem Wireless Access Point ist verfügbar.

**(Bei den folgenden Anweisungen wird davon ausgegangen, dass Sie bereits bei "LUMIX CLUB" registriert sind und eine Verbindung zu einem Wireless Access Point auf der Kamera gespeichert ist.)**

# Zeigen Sie das Bild an

- Wenn Bilder als Gruppe angezeigt werden, werden alle Bilder gesendet. Wenn ein einzelnes Bild in einer Gruppe angezeigt wird, wird nur das angezeigte Bild gesendet.
- 2 Wählen Sie [Ja] nach Drücken von ▼ gedrückt haben (wenn Gruppenbilder angezeigt werden, wählen Sie [Upload(Wi-Fi)] → [Ja])
	- Der gleiche Vorgang wird ausgeführt, wenn Sie [[d]] berühren. (Wenn Gruppenbilder ausgewählt sind, berühren Sie [[,\\\\\\]], und wählen Sie [Upload(Wi-Fi)].)
- Wählen Sie den WEB-Dienst, zu dem die Verbindung hergestellt werden soll
- Prüfen Sie die Sendeeinstellungen, und wählen Sie [Einst.] Die Kamera wird mit dem zuvor verwendeten Wireless Access Point verbunden, und die Bilder werden an den WEB-Dienst gesendet.
	- Schritt (3) und (4) können ausgelassen werden, wenn ein weiteres Bild gesendet werden soll.
	- Um die Übertragungseinstellungen für das Bild zu ändern, drücken Sie die [DISP.]-Taste.  $(→321)$  $(→321)$  $(→321)$
	- Zum Beenden der Verbindung drücken Sie [MENU/SET] oder ein anderes Bedienelement, um den Wiedergabebildschirm zu verlassen. Sie können die Verbindung auch trennen, indem Sie die [Wi-Fi]-Taste an der Kamera drücken. (→[303](#page-302-0))

# **Ändern der Einstellungen zum Senden von Bildern oder eines WEB-Dienstes**

Beenden Sie die Wi-Fi-Verbindung und befolgen Sie erneut die Schritte ab Schritt (1).

- Sie können die Sendeeinstellungen auch ändern, indem Sie bei bestehender Wi-Fi-Verbindung die [Wi-Fi]-Taste drücken. (→[303](#page-302-0))
- ●Wenn auf der Kamera keine Verbindungen mit verfügbaren Wireless Access Points gespeichert sind, werden Sie aufgefordert, eine Verbindungsmethode zu wählen. Wählen Sie die Verbindungsmethode und verbinden Sie die Kamera mit einem Wireless Access Point. (→[338](#page-337-0))
- ●Wenn Sie nicht bei "LUMIX CLUB" registriert sind, werden Sie aufgefordert, eine neue Login-ID zu beantragen. Beantragen Sie eine Login-ID und legen Sie ein Passwort fest. (→[333](#page-332-0))

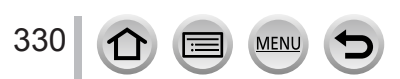

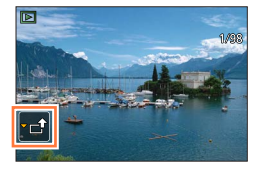

# **Senden von Bildern an den [Cloud Sync. Service]**

#### **Vorbereitung**

Um ein Bild an einen Cloud-Ordner senden zu können, müssen Sie sich im "LUMIX CLUB" (→332) registrieren und die Cloud Sync.-Einstellung einrichten. Verwenden Sie "PHOTOfunSTUDIO" (→[353](#page-352-1)) auf einem PC oder "Image App" auf einem Smartphone zum Einrichten der Cloud Sync.- Einstellungen.

# ■**Hinweise zu Bildern, die unter Verwendung von [Cloud Sync. Service] an einen Cloud-Ordner gesendet wurden (Stand: Januar 2016)**

- Wenn Sie das Bildziel auf [Cloud Sync. Service] einstellen, werden gesendete Bilder vorübergehend im Cloud-Ordner gespeichert und können mit dem jeweils verwendeten Gerät, z. B. PC oder Smartphone, synchronisiert werden.
- Ein Cloud-Ordner speichert übertragene Bilder 30 Tage lang (maximal 1.000 Bilder). Die übertragenen Bilder werden automatisch 30 Tage nach der Übertragung gelöscht. Wenn die Anzahl der gespeicherten Bilder 1.000 überschreitet, werden außerdem je nach Einstellung von [Cloud-Limit] (→[321](#page-320-1)) auch innerhalb von 30 Tagen nach der Übertragung möglicherweise einige Bilder gelöscht.
- Wenn das Herunterladen von Bildern aus einem Cloud-Ordner auf alle angegebenen Geräte beendet ist, werden die Bilder u. U. auch innerhalb von 30 Tagen nach der Übertragung aus dem Cloud-Ordner gelöscht.

# *1* **Wählen Sie das Menü**

 **→ [Setup] → [Wi-Fi] → [Wi-Fi-Funktion] → [Neue Verbindung] → [Bilder während der Aufnahme schicken] / [Auf Kamera gespeicherte Bilder übertragen] → [Cloud Sync. Service]**

- *2* **Prüfen Sie die Meldung und drücken Sie [MENU/SET]**
- *3* **Wählen Sie [Über das Netzwerk] und stellen Sie eine Verbindung her** (→[338](#page-337-0))
- *4* **Prüfen Sie die Sendeeinstellungen, und wählen Sie [Einst.]** • Um die Einstellungen zum Senden zu ändern, drücken Sie die [DISP.]-Taste. (→[321](#page-320-0))

**[Bilder während der Aufnahme schicken]**

*5* **Nehmen Sie ein Standbild auf** (→[319](#page-318-0))

**[Auf Kamera gespeicherte Bilder übertragen]**

*5* **Wählen Sie das Bild aus** (→[320](#page-319-0))

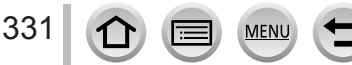

# Wi-Fi

# **Verwenden von "LUMIX CLUB"**

# <span id="page-331-0"></span>**Hinweise zu [LUMIX CLUB]**

Fordern Sie eine Login-ID des "LUMIX CLUB" an (kostenlos). Wenn Sie dieses Gerät beim "LUMIX CLUB" registrieren, können Sie Bilder zwischen den verwendeten Geräten synchronisieren oder diese Bilder an WEB-Dienste übertragen. Verwenden Sie den "LUMIX CLUB" zum Hochladen von Bildern zu WEB-Diensten.

• Sie können die gleiche "LUMIX CLUB"-Login-ID für dieses Gerät und ein Smartphone einstellen.  $(\rightarrow 335)$  $(\rightarrow 335)$  $(\rightarrow 335)$ 

> Einzelheiten hierzu finden Sie auf der "LUMIX CLUB"-Website: http://lumixclub.panasonic.net/ger/c/

Bitte beachten Sie die folgenden Hinweise:

- Der Dienst kann wegen regelmäßiger Wartung oder aufgrund von unerwarteten Störungen unterbrochen werden, und der Inhalt des Dienstes kann jederzeit geändert oder erweitert werden, ohne dass Benutzer davon benachrichtigt werden.
- Der Dienst kann nach einer angemessenen Ankündigungszeit ganz oder teilweise eingestellt werden.

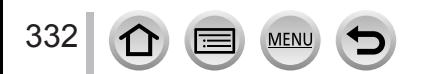

# <span id="page-332-0"></span>**Anfordern einer neuen Login-ID ([Neues Konto])**

# *1* **Wählen Sie das Menü**

# **→ [Setup] → [Wi-Fi] → [Wi-Fi-Setup] → [LUMIX CLUB]**

# *2* **Wählen Sie [Konto einstellen/hinzuf.]**

# *3* **Wählen Sie [Neues Konto]**

- Stellen Sie eine Verbindung zum Netzwerk her. Wählen Sie [Nächstes], um mit der nächsten Seite fortzufahren.
- Wenn bereits eine Login-ID für die Kamera angefordert wurde, erscheint eine Aufforderung zur Bestätigung. Wählen Sie [Ja], um eine neue Login-ID anzufordern, oder [Nein], wenn Sie keine neue Login-ID anfordern möchten.

#### *4* **Wählen Sie die Methode zum Herstellen der Verbindung zu einem Wireless Access Point, und nehmen Sie dann die Einstellung vor**

- Einzelheiten hierzu finden Sie unter (→[338](#page-337-0)).
- Der Einstellungsbildschirm erscheint nur bei der erstmaligen Herstellung der Verbindung. Die an diesem Gerät eingestellten Verbindungsmethoden werden gespeichert und beim nächsten Herstellen einer Verbindung verwendet. Wenn Sie den Wireless Access Point ändern möchten, zu dem eine Verbindung hergestellt werden soll, drücken Sie die [DISP.]-Taste, und ändern Sie dann das Verbindungsziel.
- Wählen Sie [Nächstes], um mit der nächsten Seite fortzufahren.

# 5 Lesen Sie die Nutzungsbedingungen des "LUMIX CLUB", und wählen Sie dann **[Zustimmen]**

- Sie können  $\blacktriangle \blacktriangledown$  betätigen, um zwischen den Seiten zu wechseln.
- Drehen Sie den Zoom-Hebel in Richtung der T-Seite, um das Bild zu vergrößern (2-fache Vergrößerung).
- Wenn Sie den Zoom-Hebel in Richtung der W-Seite drehen, nachdem Sie die Seite vergrößert haben, erhält die Seite wieder ihre Originalgröße (ohne Vergrößerung).
- Verwenden Sie  $\blacktriangle \blacktriangledown \blacktriangleleft \blacktriangleright$ , um die Position des zu vergrößernden Bereichs zu verschieben.
- Drücken Sie die [Q.MENU/ $\bigcirc$ ]-Taste, um den Vorgang abzubrechen, ohne eine Anmeldungs-ID anzufordern.

# *6* **Geben Sie ein Passwort ein**

- Geben Sie eine beliebige Kombination aus 8 bis 16 Buchstaben und Ziffern als Passwort ein.
- Einzelheiten zur Zeicheneingabe finden Sie im Abschnitt "Eingeben von Text"  $(\rightarrow 87)$  $(\rightarrow 87)$  $(\rightarrow 87)$ .

### *7* **Prüfen Sie die Login-ID, und wählen Sie [OK]**

- Die Login-ID (12-stellige Ziffer) wird automatisch angezeigt. Beim Anmelden im "LUMIX CLUB" mit einem PC brauchen Sie nur diese Ziffern einzugeben.
- Nach Herstellen der Verbindung wird eine Meldung angezeigt. Wählen Sie [OK].
- Bitte achten Sie darauf, sich die Login-ID und das Passwort zu notieren.

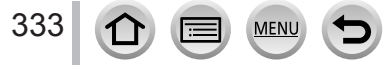

# **Verwenden einer früher angeforderten Login-ID/Überprüfen und Ändern der Login-ID und des Passworts ([Login-ID einstellen])**

#### **Vorbereitung**

Um eine früher angeforderte Login-ID zu verwenden, überprüfen Sie Ihre ID und Ihr Passwort. Um das "LUMIX CLUB"-Passwort an der Kamera zu ändern, greifen Sie von Ihrem Smartphone oder PC auf die "LUMIX CLUB"-Website zu, und ändern Sie das "LUMIX CLUB"-Passwort im Voraus.

*1* **Wählen Sie das Menü**

 **→ [Setup] → [Wi-Fi] → [Wi-Fi-Setup] → [LUMIX CLUB]**

*2* **Wählen Sie [Konto einstellen/hinzuf.]**

# *3* **Wählen Sie [Login-ID einstellen]**

- Die Login-ID und das Passwort werden angezeigt.
- Das Passwort wird als  $\star$  angezeigt.
- Schließen Sie das Menü, wenn Sie die Login-ID nur überprüfen möchten.

# *4* **Wählen Sie den Eintrag, der geändert werden soll**

# *5* **Geben Sie Ihre Login-ID oder das Passwort ein**

- Einzelheiten zur Zeicheneingabe finden Sie im Abschnitt "Eingeben von Text" (→[87](#page-86-0)).
- Geben Sie das an Ihrem Smartphone oder PC neu erstellte Passwort in die Kamera ein.

# *6* **Wählen Sie [Ende]**

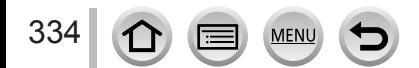

# <span id="page-334-0"></span>**Einrichten der gleichen Login-ID für die Kamera und das Smartphone**

• Das Einrichten der gleichen Login-ID an diesem Gerät und an Ihrem Smartphone eignet sich zum Senden von Bildern von diesem Gerät an andere Geräte oder WEB-Dienste.

# ■ Wenn dieses Gerät oder das Smartphone die Login-ID angefordert hat

Verbinden Sie dieses Gerät mit dem Smartphone (→[306](#page-305-0)) Stellen Sie über das "Image App"-Menü die gemeinsame Login-ID ein

- Nachdem Sie dieses Gerät mit dem Smartphone verbunden haben, erscheint u. U. der Konfigurationsbildschirm für eine gemeinsame Login-ID, wenn Sie den Wiedergabebildschirm anzeigen. Sie können eine gemeinsame Login-ID auch einrichten, indem Sie den Anweisungen folgen, die auf dem Bildschirm erscheinen.
- Bei einer [Wi-Fi Direct]-Verbindung steht diese Funktion nicht zur Verfügung.

# ■**Wenn dieses Gerät und das Smartphone unterschiedliche Login-IDs erhalten haben**

**Wenn Sie die Login-ID des Smartphones für dieses Gerät verwenden möchten** Ändern Sie die Login-ID und das Passwort für dieses Gerät auf die Angaben, die durch das Smartphone erlangt wurden.

**Wenn Sie die Login-ID dieses Gerätes für das Smartphone verwenden möchten** Ändern Sie die Login-ID und das Passwort für das Smartphone auf die Angaben, die durch dieses Gerät erlangt wurden.

# **Überprüfen der Nutzungsbedingungen des "LUMIX CLUB"**

Überprüfen Sie die Einzelheiten, falls die Nutzungsbedingungen revidiert wurden.

*1* **Wählen Sie das Menü**

 **→ [Setup] → [Wi-Fi] → [Wi-Fi-Setup] → [LUMIX CLUB]**

*2* **Wählen Sie [Nutzungsbeding.]**

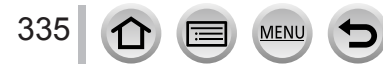

# Löschen Ihrer Login-ID und Ihres Kontos im "LUMIX CLUB"

Löschen Sie die Login-ID aus der Kamera, wenn Sie diese an eine andere Person weitergeben oder entsorgen. Sie können auch Ihr Konto beim "LUMIX CLUB" löschen.

• Änderungen und andere Aktionen im Zusammenhang mit Login-IDs können nur an der mit der Kamera angeforderten Login-ID vorgenommen werden.

# *1* **Wählen Sie das Menü**

# **→ [Setup] → [Wi-Fi] → [Wi-Fi-Setup] → [LUMIX CLUB]**

# *2* **Wählen Sie [Konto löschen]**

- Eine Meldung wird angezeigt. Wählen Sie [Nächstes].
- *3* **Wählen Sie [Ja] auf dem Bildschirm zur Bestätigung des Löschens der Login-ID** • Eine Meldung wird angezeigt. Wählen Sie [Nächstes].
- **4** Wählen Sie [Ja] auf dem Bildschirm zur Bestätigung des Löschens des "LUMIX **CLUB"-Kontos**
	- Wenn Sie diesen Dienst weiter nutzen möchten und [Nein] wählen, wird nur die Login-ID gelöscht. Verlassen Sie das Menü nach der Ausführung.

# *5* **Wählen Sie [Nächstes]**

• Die Login-ID wird gelöscht, wonach eine Meldung zur Benachrichtigung über die Löschung Ihres Kontos erscheint. Wählen Sie [OK].

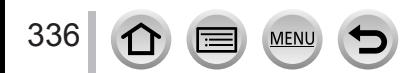

# **Hinweise zu den Verbindungen**

Wenn Sie [Neue Verbindung] gewählt haben, wählen Sie die Wi-Fi-Funktion und das Sendeziel, und wählen Sie dann die Verbindungsmethode.

Wenn die Verbindung mit den gleichen Einstellungen hergestellt werden soll, die Sie zuvor verwendet haben, können Sie die Wi-Fi-Funktion rasch mit [Wählen Sie einen Zielort aus dem Verlauf] oder [Wählen Sie einen Zielort aus den Favoriten] starten. In diesem Abschnitt werden Verbindungsmethoden beschrieben.

• Informationen zum Herstellen einer Verbindung mit den gleichen Einstellungen wie zuvor finden Sie hier  $(\rightarrow 342)$  $(\rightarrow 342)$  $(\rightarrow 342)$ .

Wenn ein Bildschirm wie der unten abgebildete angezeigt wird, wählen Sie eine Verbindungsmethode.

- Vorgehensweise zum Anzeigen eines Bildschirms:
	- $MENU \rightarrow$  [Setup]  $\rightarrow$  [Wi-Fi]  $\rightarrow$  [Wi-Fi-Funktion]  $\rightarrow$  [Neue Verbindung]
	- → [Bilder während der Aufnahme schicken] → [Smartphone]

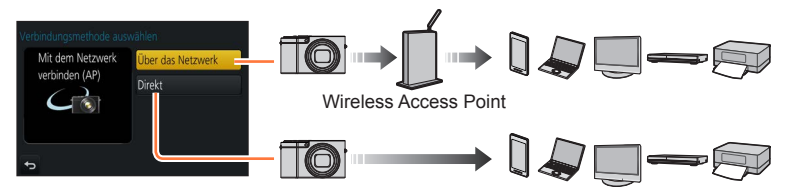

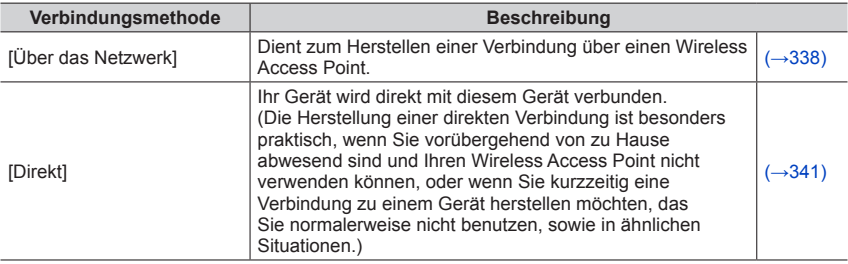

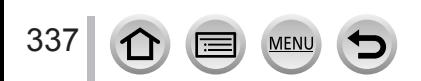

# <span id="page-337-0"></span>**Herstellen der Verbindung über einen Wireless Access Point ([Über das Netzwerk])**

Wählen Sie eine Methode für die Verbindung zum Wireless Access Point.

• Bei WPS handelt es sich um eine Funktion, die Ihnen eine bequeme Konfiguration der Einstellungen im Zusammenhang mit der Verbindung und Sicherheit von WLAN-Geräten ermöglicht. Hinweise dazu, ob der von Ihnen verwendete Wireless Access Point mit WPS kompatibel ist, finden Sie im Bedienungshandbuch Ihres Wireless Access Points.

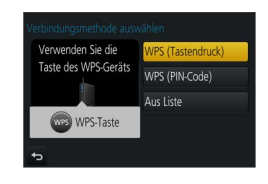

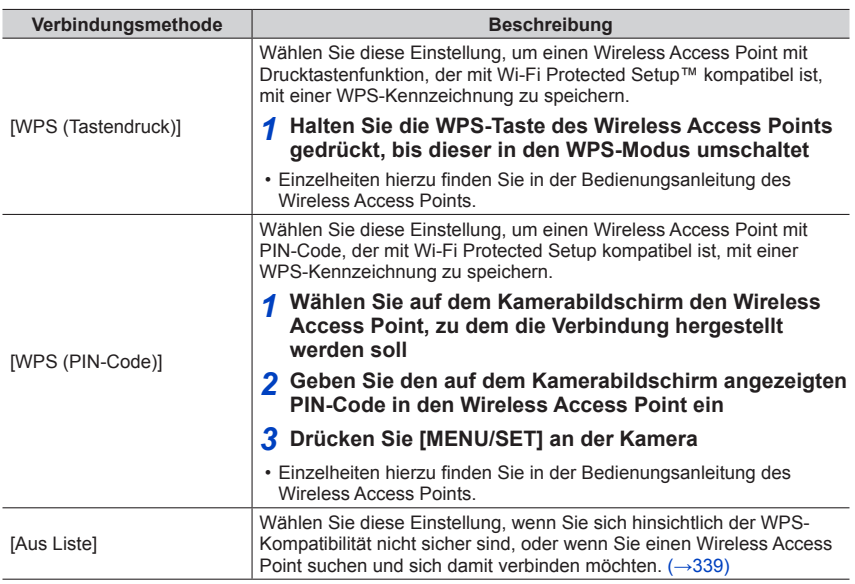

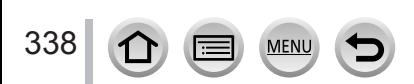

# <span id="page-338-0"></span>**Wenn Sie sich hinsichtlich der WPS-Kompatibilität nicht sicher sind (Verbindung über [Aus Liste])**

Suchen Sie nach verfügbaren Wireless Access Points.

- Bestätigen Sie den Schlüssel des gewählten Wireless Access Points, wenn die Netzwerk-Authentifizierung verschlüsselt ist.
- Bestätigen Sie bei Verbindung über [Manuelle Eingabe] die SSID, den Netzwerk-Authentifizierungstyp, die Verschlüsselungsart und den Schlüssel des Wireless Access Points, den Sie nutzen.
- *1* **Wählen Sie den Wireless Access Point, zu dem die Verbindung hergestellt werden soll**
	- Nach Drücken der [DISP.]-Taste wird erneut ein Wireless Access Point gesucht.
	- Wenn kein Wireless Access Point gefunden wurde, schlagen Sie bitte im Abschnitt "Beim Herstellen der Verbindung über [Manuelle Eingabe]" (→[340](#page-339-0)) nach.
- *2* **(Wenn die Netzwerk-Authentifizierung verschlüsselt ist) Geben Sie den Schlüssel ein**

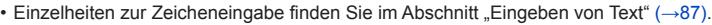

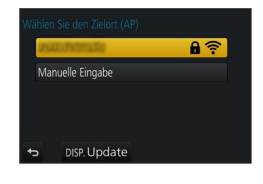

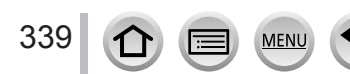

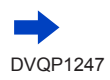

# Hinweise zu den Verbindungen

Wi-F

#### <span id="page-339-0"></span>■**Beim Herstellen der Verbindung über [Manuelle Eingabe]**

- Auf dem Bildschirm in Schritt *1* des Abschnitts "Wenn Sie sich hinsichtlich der WPS-Kompatibilität nicht sicher sind (Verbindung über [Aus Liste])" wählen Sie [Manuelle Eingabe]  $(\rightarrow 339)$  $(\rightarrow 339)$  $(\rightarrow 339)$
- Geben Sie die SSID des Wireless Access Points ein, zu dem die Verbindung hergestellt werden soll, und wählen Sie dann [Einst.]
	- Einzelheiten zur Zeicheneingabe finden Sie im Abschnitt "Eingeben von Text" (→[87](#page-86-0)).
- Wählen Sie die Art der Netzwerk-Authentifizierung
	- Informationen zur Netzwerk-Authentifizierung finden Sie in der Bedienungsanleitung des Wireless Access Points.
- Wählen Sie die Verschlüsselungsart
	- Die Art der Einstellungen, die geändert werden können, variiert möglicherweise je nach Einzelheiten der Netzwerk-Authentifizierung.

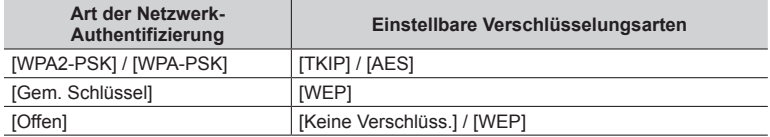

- **(Bei Wahl einer anderen Einstellung als [Keine Verschlüss.])** Geben Sie den Schlüssel ein
- ●Informationen zum Speichern eines Wireless Access Points finden Sie in dessen Bedienungsanleitung und in den Einstellungen.
- ●Wenn keine Verbindung hergestellt werden kann, sind die Funkwellen des Wireless Access Points u. U. zu schwach. Einzelheiten hierzu finden Sie in den Abschnitten "Angezeigte Warn- und Fehlermeldungen" (→[376](#page-375-0)) und "Häufig gestellte Fragen Störungsbeseitigung" (→[383](#page-382-0)).
- ●Die Übertragungsgeschwindigkeit verringert sich möglicherweise, und abhängig von der Umgebung, in der das Gerät verwendet wird, kann es vorkommen, dass überhaupt keine Übertragung möglich ist.

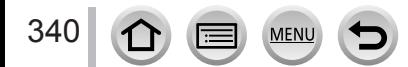

# Hinweise zu den Verbindungen

# <span id="page-340-0"></span>**Direktes Herstellen der Verbindung ([Direkt])**

Wählen Sie eine Verbindungsmethode, die von Ihrem Gerät unterstützt wird.

• Einzelheiten hierzu finden Sie in der Bedienungsanleitung des betreffenden Gerätes.

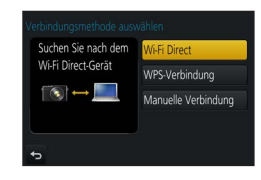

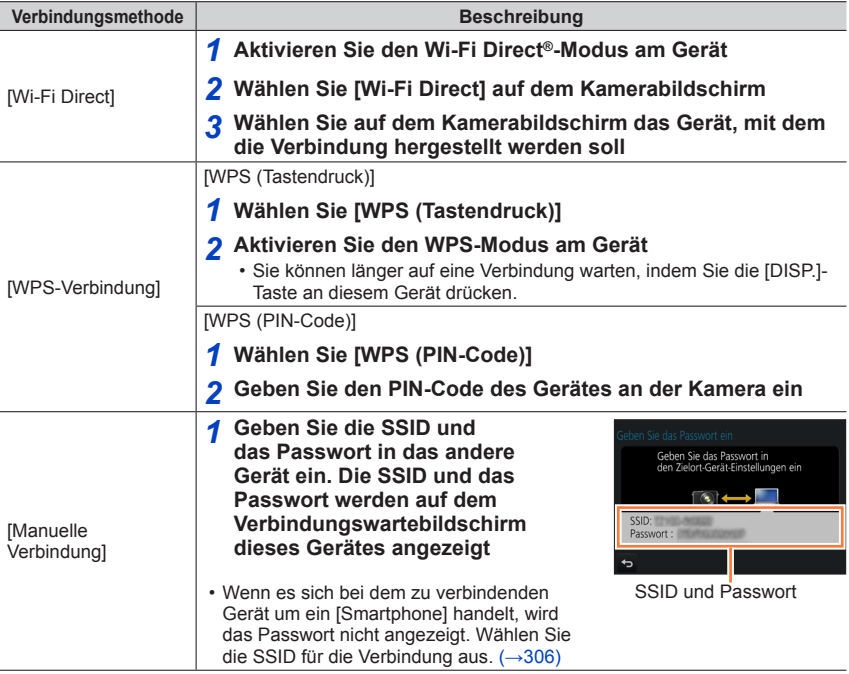

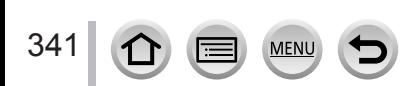

Wi-Fi

# <span id="page-341-0"></span>**Schnelles Herstellen einer Verbindung mit der zuvor verwendeten Einstellung ([Wählen Sie einen Zielort aus dem Verlauf] / [Wählen Sie einen Zielort aus den Favoriten])**

Die Kamera protokolliert den Verlauf Ihrer Verwendung der Wi-Fi-Funktion. Sie können häufig verwendete Verbindungseinstellungen aus dem Verlauf als Favoriten registrieren. Mit Hilfe von Verlauf oder Favoriten können Sie eine Verbindung bequem mit der zuvor verwendeten Einstellung herstellen.

- Wenn die Wi-Fi-Einstellungen des zu verbindenden Gerätes geändert wurden, kann u. U. keine Verbindung zu dem betreffenden Gerät hergestellt werden.
- *1* **Wählen Sie das Menü**

# **→ [Setup] → [Wi-Fi] → [Wi-Fi-Funktion]**

*2* **Wählen Sie [Wählen Sie einen Zielort aus dem Verlauf] oder [Wählen Sie einen Zielort aus den Favoriten]**

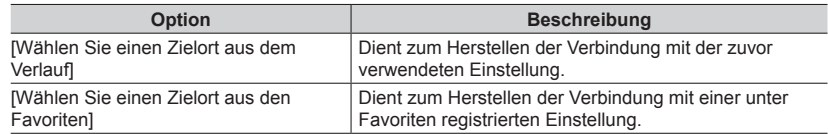

# *3* **Wählen Sie die gewünschte Verbindungseinstellung**

• Wenn das Gerät (Smartphone usw.), zu dem eine Verbindung hergestellt werden soll, mit einem anderen Wireless Access Point als die Kamera verbunden ist, kann das betreffende Gerät nicht über [Direkt] mit der Kamera verbunden werden. Ändern Sie die Wi-Fi-Einstellungen des zu verbindenden Gerätes, um den zu verwendenden Access Point auf die Kamera einzustellen. Sie können auch [Neue Verbindung] wählen und eine neue Verbindung zwischen den Geräten herstellen.  $(→306)$  $(→306)$  $(→306)$ 

# <span id="page-341-1"></span>**Registrieren von Verbindungseinstellungen aus dem Verlauf unter Favoriten**

# *1* **Wählen Sie das Menü**

 **→ [Setup] → [Wi-Fi] → [Wi-Fi-Funktion] → [Wählen Sie einen Zielort aus dem Verlauf]**

# *2* **Wählen Sie die Verbindungseinstellung, die registriert werden soll, und drücken Sie dann**

### *3* **Geben Sie einen Registrierungsnamen ein**

- Einzelheiten zur Zeicheneingabe finden Sie im Abschnitt "Eingeben von Text" (→[87](#page-86-0)).
- Bis zu 30 Zeichen können eingegeben werden. Ein Doppelbyte-Zeichen wird als zwei Zeichen behandelt.

# Hinweise zu den Verbindungen

# **Bearbeiten der unter Favoriten registrierten Verbindungseinstellungen**

#### *1* **Wählen Sie das Menü**

 **→ [Setup] → [Wi-Fi] → [Wi-Fi-Funktion] → [Wählen Sie einen Zielort aus den Favoriten]**

# *2* **Wählen Sie die Favoriten-Einstellung, die bearbeitet werden soll, und drücken Sie dann**

# *3* **Markieren Sie die gewünschte Option**

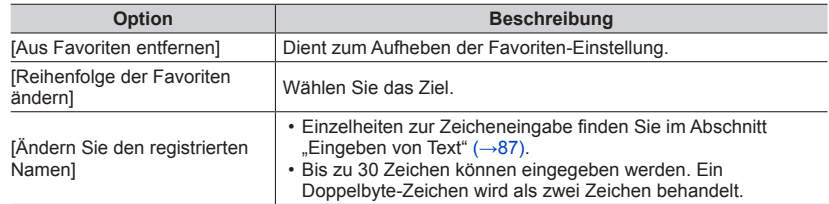

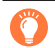

# **Registrieren und Speichern häufig benutzter Wi-Fi-Verbindungseinstellungen in den Favoriten** (→[342](#page-341-1))

●Die Anzahl der Einstellungen, die im Verlauf gespeichert werden können, ist beschränkt.

# **Prüfen der Verbindungsdetails im Verlauf oder unter Favoriten**

- ●Bei Wahl von Verbindungseinstellungen aus dem Verlauf oder den Favoriten können Sie Verbindungsdetails anzeigen, indem Sie die [DISP.]-Taste drücken.
- ●Durch Ausführen der Funktion [Wi-Fi-Einst.zurücks.] wird der unter Verlauf und Favoriten registrierte Inhalt gelöscht.
- ●Wenn [Wählen Sie einen Zielort aus dem Verlauf] oder [Wählen Sie einen Zielort aus den Favoriten] zum Herstellen einer Verbindung zu einem Netzwerk verwendet wird, mit dem eine große Anzahl von PCs verbunden ist, kann dies den Aufbau der Verbindung erschweren, da die Kamera eine große Anzahl von Geräten nach einem zuvor verbundenen Gerät durchsuchen muss. Wenn die Verbindung nicht hergestellt werden kann, versuchen Sie es erneut mit [Neue Verbindung].

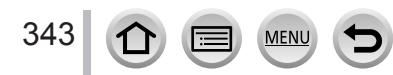

# **[Wi-Fi-Setup]**

Konfigurieren Sie die zur Verwendung der Wi-Fi-Funktion erforderlichen Einstellungen. Wenn eine Wi-Fi-Verbindung hergestellt ist, können die Einstellungen von [Wi-Fi-Setup] nicht geändert werden.

# *1* **Wählen Sie das Menü**

 **→ [Setup] → [Wi-Fi] → [Wi-Fi-Setup] → Gewünschte Einstellung**

<span id="page-343-0"></span>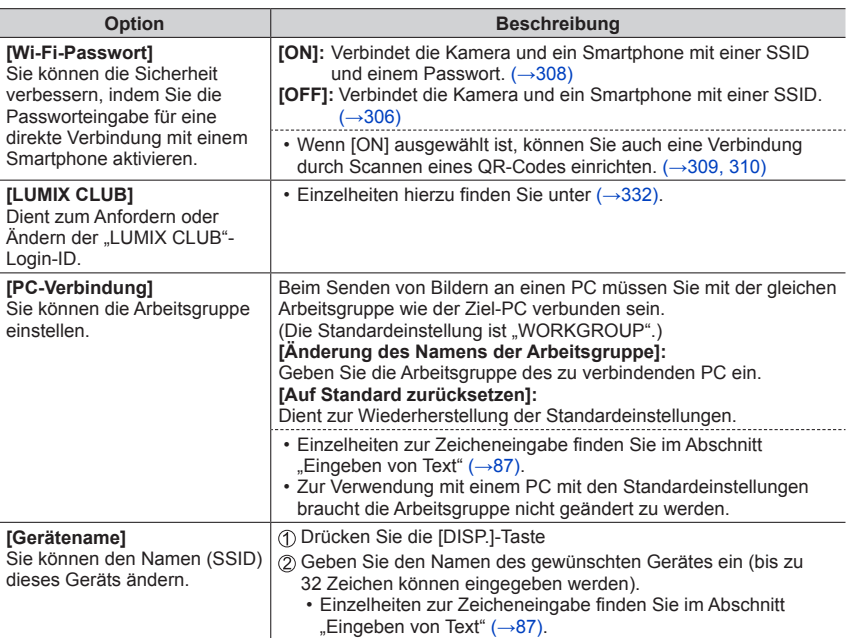

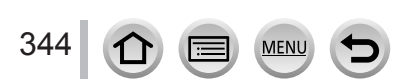

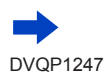

# [Wi-Fi-Setup]

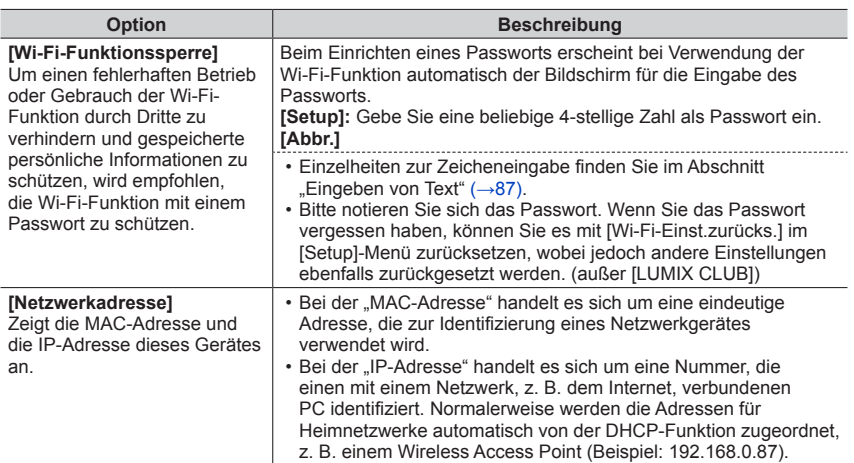

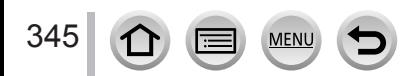

# **Gute 4K-Videos**

# **Anzeigen von 4K-Videos**

# ■**Wiedergabe mit einem Fernsehgerät**

Wenn Sie dieses Gerät an ein 4K-kompatibles Fernsehgerät anschließen und ein Video wiedergeben, das mit einer Einstellung der [Aufn.-Qual.] von [4K] aufgenommen wurde, können Sie hochauflösende 4K-Videos anzeigen. Obwohl die Ausgabe in einem solchen Fall mit einer niedrigeren Auflösung erfolgt, können Sie 4K-Videos auch wiedergeben, indem Sie die Kamera an ein hochauflösendes Fernsehgerät oder ein anderes Gerät ohne Unterstützung des 4K-Formats anschließen.

# **Vorbereitungen**

- Legen Sie [HDMI-Modus (Wdgb.)]  $(\rightarrow 83)$  $(\rightarrow 83)$  $(\rightarrow 83)$  auf [AUTO] oder [4K] fest.
- Wenn Sie ein Fernsehgerät anschließen, das keine 4K-Videos unterstützt, wählen Sie [Auto].

 Verbinden Sie dieses Gerät über das HDMI-Mikrokabel mit einem 4K-kompatiblen Fernsehgerät, und zeigen Sie dann den Wiedergabebildschirm (→[348](#page-347-0)) an

- Wenn die [VIERA Link]-Einstellung an der Kamera auf [ON] eingestellt ist und die Kamera an ein VIERA Link (HDMI)-kompatibles Panasonic-Fernsehgerät (VIERA) angeschlossen wird, schaltet das Fernsehgerät automatisch auf den entsprechenden Eingang um, und der Wiedergabebildschirm erscheint. Einzelheiten hierzu finden Sie unter (→[350](#page-349-0)).
- Wenn Sie Videos im [Aufnahmeformat] von [MP4] und ihre Größe auf [4K] in [Aufn.-Qual.] festgelegt haben, dann können Sie sie auch wiedergeben, indem Sie die Karte in das SD-Kartensteckfach eines Fernsehgeräts stecken, das 4K-Videos unterstützt.
- Bitte schlagen Sie auch in der Bedienungsanleitung des Fernsehgerätes nach.

# ■ Anzeigen von 4K-Videos auf einem PC-Monitor

Um Videos, die mit Einstellung von [Aufn.-Qual.] auf [4K] aufgenommen wurden, auf einem PC wiederzugeben, verwenden Sie die Software "PHOTOfunSTUDIO" (→[353](#page-352-1)).

- Um 4K-Videos wiederzugeben und bearbeiten zu können, ist ein PC mit Hochleistungs-Betriebsumgebung erforderlich.
- Einzelheiten hierzu finden Sie in der Bedienungsanleitung von .PHOTOfunSTUDIO" (PDF).

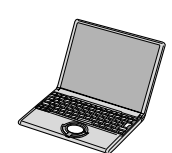

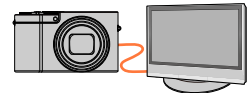

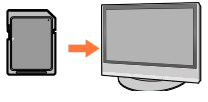

Gute 4K-Videos

# **Speichern von 4K-Videos**

### ■ Speichern von 4K-Videos auf einem PC

Einzelheiten hierzu finden Sie unter  $(\rightarrow 352)$  $(\rightarrow 352)$  $(\rightarrow 352)$ .

# ■ Speichern von 4K-Videos auf einer DVD

Videos, die mit Einstellung des Postens [Aufn.-Qual.] auf [4K] aufgenommen wurden, können nicht unter Verwendung eines Panasonic-Recorders auf eine Blu-ray-Disc oder DVD übertragen oder kopiert werden. (Stand: Januar 2016)

Sie können die Software "PHOTOfunSTUDIO" (→[353](#page-352-1)) verwenden, um die Dateigröße eines Videos zu verkleinern oder es auf eine DVD zu kopieren.

• Einzelheiten hierzu finden Sie in der Bedienungsanleitung von "PHOTOfunSTUDIO" (PDF).

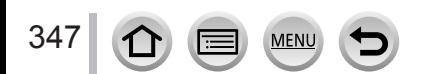

<span id="page-347-0"></span>Wenn Sie die Kamera über ein HDMI-Mikrokabel an ein Fernsehgerät anschließen, können Sie Ihre Bilder bequem auf dem Fernsehschirm betrachten.

# **Vorbereitung**

Schalten Sie die Kamera und das Fernsehgerät aus.

# *1* **Schließen Sie die Kamera an das Fernsehgerät an**

Überprüfen Sie die Ausrichtung des Steckverbinders, und schieben Sie ihn unverkantet in die Buchse. (Wenn der Steckverbinder mit falscher Ausrichtung eingeführt wird, kann er dadurch verformt werden und eine Funktionsstörung verursachen.) Achten Sie außerdem darauf, den Steckverbinder nicht in eine falsche Buchse einzuführen. Dadurch kann dieses Gerät beschädigt werden.

Nach Herstellen des Anschlusses über ein HDMI-Mikrokabel können Standbilder und Videos in hochauflösender Qualität betrachtet werden.

# *TZ100/TZ101*

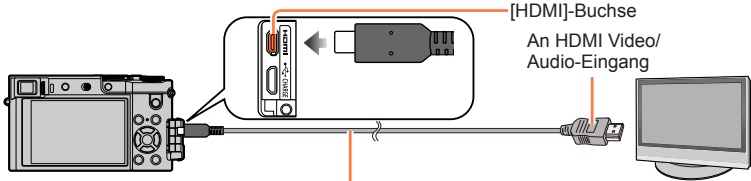

### HDMI Mikrokabel

Verwenden Sie ein mit dem HDMI-Logo gekennzeichnetes "Hochgeschwindigkeits-HDMI Mikrokabel". Kabel, die nicht der HDMI-Norm entsprechen, können nicht verwendet werden. "Hochgeschwindigkeits-HDMI-Mikrokabel" (Steckverbinder Typ D–Typ A, maximale Länge 2 m)

#### *TZ80/TZ81/TZ82*

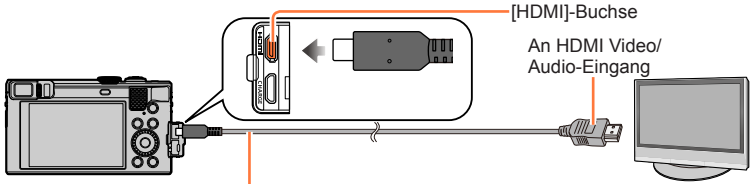

### HDMI Mikrokabel

348

Verwenden Sie ein mit dem HDMI-Logo gekennzeichnetes "Hochgeschwindigkeits-HDMI Mikrokabel". Kabel, die nicht der HDMI-Norm entsprechen, können nicht verwendet werden. "Hochgeschwindigkeits-HDMI-Mikrokabel" (Steckverbinder Typ D–Typ A, maximale Länge 2 m)

# *2* **Schalten Sie das Fernsehgerät ein, und wählen Sie den Eingang, an den die Kamera angeschlossen ist**

# *3* **Schalten Sie die Kamera ein, und drücken Sie dann die Wiedergabetaste**

• Der Eingang des Fernsehgerätes wird automatisch umgeschaltet und der Wiedergabebildschirm wird angezeigt, wenn der Anschluss an ein VIERA Linkkompatibles Fernsehgerät über ein HDMI-Mikrokabel hergestellt wurde und [VIERA Link] auf [ON] eingestellt ist. (→[350](#page-349-0))

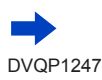

- ●Je nach Einstellung des Bildseitenverhältnisses kann es vorkommen, dass schwarze Balken an den Seiten oder am oberen und unteren Bildschirmrand erscheinen.
- ●Wechseln Sie den Bildschirmmodus Ihres Fernsehgeräts, wenn das Bild am oberen oder unteren Rand abgeschnitten ist.
- ●Bilder werden je nach Art des Fernsehgeräts möglicherweise nicht richtig angezeigt.
- ●Bilder, die in das Hochformat gedreht wurden, erscheinen u. U. leicht verschwommen auf dem Fernsehschirm.
- ●Sie können Bilder mit Fernsehgeräten in anderen Ländern (Regionen) wiedergeben, in denen das NTSC- oder PAL-System verwendet wird. Die zur Einstellung verwendete Option [Video-Ausg.] befindet sich unter [TV-Anschluss] im [Setup]-Menü.
- ●Abhängig vom angeschlossenen Fernsehgerät werden 4K-Serienbilddateien möglicherweise nicht korrekt wiedergegeben.
- ●Überprüfen Sie die Einstellung des Postens [HDMI-Modus (Wdgb.)]. (→[83](#page-82-0))

#### ● *TZ100/TZ101*

Zur Wiedergabe von 24p-Videos stellen Sie [HDMI-Modus (Wdgb.)] auf [AUTO]. Anderenfalls erfolgt die Ausgabe nicht mit 24 Vollbildern je Sekunde.

- ●Wenn ein HDMI Mikrokabel angeschlossen ist, werden keine Bilder auf dem Bildschirm angezeigt.
- ●Falls gleichzeitig das USB-Kabel (mitgeliefert) angeschlossen ist, wird die HDMI-Ausgabe aufgehoben.
- ●Die Tonausgabe erfolgt stereophon.
- ●Bitte schlagen Sie auch in der Bedienungsanleitung des Fernsehgerätes nach.

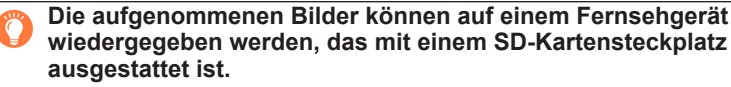

- ●Eine Wiedergabe mit dem richtigen Seitenverhältnis hängt vom jeweils verwendeten Fernsehgerät ab.
- ●Die Video-Dateiformate, die wiedergegeben werden können, richten sich nach dem jeweils verwendeten Fernsehgerät.
- ●Panoramabilder können u. U. nicht wiedergegeben werden. Außerdem ist kein automatischer Bilddurchlauf von Panoramabildern möglich.
- ●Informationen zu den Kartentypen, die zur Wiedergabe verwendet werden können, finden Sie in der Bedienungsanleitung des Fernsehgerätes.

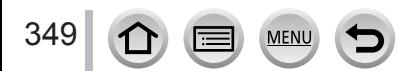

# <span id="page-349-0"></span>**VIERA Link (HDMI) (HDAVI Control™)**

# **Was versteht man unter VIERA Link (HDMI)?**

- ●Bei VIERA Link handelt es sich um eine Funktion, die bei Anschluss über ein HDMI Mikrokabel für eine automatische Verknüpfung dieser Kamera mit einem VIERA Link-kompatiblen Gerät sorgt, um eine bequeme Bedienung über die VIERA-Fernbedienung zu ermöglichen. (Bestimmte Operationen stehen nicht zur Verfügung.)
- ●Bei VIERA Link (HDMI) handelt es sich um eine exklusive Panasonic-Funktion, die den als HDMI CEC (Consumer Electronics Control) bezeichneten Standard-HDMI-Steuerfunktionen hinzugefügt wurde. Bei Anschluss an HDMI CEC-kompatible Geräte eines anderen Fabrikats als Panasonic ist kein einwandfreier Betrieb gewährleistet. Bitte schlagen Sie in der Bedienungsanleitung des anderen Gerätes nach, um seine Kompatibilität mit VIERA Link (HDMI) zu überprüfen.
- ●Diese Kamera unterstützt VIERA Link (HDMI) Version 5. Dabei handelt es sich um die Panasonic-Norm, die frühere Panasonic VIERA Link-Geräte ebenfalls unterstützt.

#### **Vorbereitung**

Stellen Sie [VIERA Link] auf [ON] (→[84](#page-83-0)).

- *1* **Schließen Sie die Kamera über ein HDMI-Mikrokabel an ein VIERA Link (HDMI) kompatibles Panasonic-Fernsehgerät (VIERA) an** (→[348](#page-347-0))
- *2* **Schalten Sie die Kamera ein, und drücken Sie dann die Wiedergabetaste**
- *3* **Bedienung mit der Fernbedienung des Fernsehgeräts**
- ●Um das Audio der Videos in einer Diashow wiederzugeben, legen Sie im Einstellungsbildschirm der Diashow die Option [Ton] auf [AUTO] oder [Ton] fest.
- ●Es wird empfohlen, dieses Gerät an einen anderen HDMI-Eingang als HDMI1 anzuschließen, wenn 2 oder mehr HDMI-Eingänge am Fernsehgerät vorhanden sind.
- ●Wenn die Option [VIERA Link] der Kamera auf [ON] eingestellt ist, ist die Bedienung über die Kameratasten eingeschränkt.

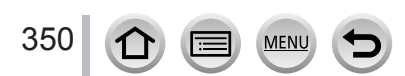

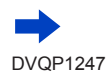

#### ■**Weitere verknüpfte Operationen**

### **Ausschalten des Gerätes**

• Beim Ausschalten des Fernsehgerätes über die Fernbedienung wird die Kamera gleichzeitig ausgeschaltet.

#### **Automatische Eingangswahl**

• Wenn die Kamera über ein HDMI-Mikrokabel an das Fernsehgerät angeschlossen ist, die Kamera eingeschaltet und die Wiedergabetaste an der Kamera gedrückt wird, schaltet der Eingang des Fernsehgerätes automatisch auf den Bildschirm der Kamera um. Das Fernsehgerät kann auch über die Kamera aus dem Bereitschaftszustand eingeschaltet werden

(sofern die Funktion "Power on link (Auto Ein)" am Fernsehgerät aktiviert ist).

• Falls die Funktion VIERA Link (HDMI) nicht einwandfrei arbeitet (→[395](#page-394-0))

- ●Wenn Ihnen nicht bekannt ist, ob Ihr Fernsehgerät mit VIERA Link (HDMI) kompatibel ist, schlagen Sie bitte in der Bedienungsanleitung des Fernsehgeräts nach.
- ●Verwenden Sie ein mit dem HDMI-Logo gekennzeichnetes "Hochgeschwindigkeits-HDMI Mikrokabel". Kabel, die nicht der HDMI-Norm entsprechen, funktionieren nicht. "Hochgeschwindigkeits-HDMI Mikrokabel" (Steckverbinder Typ D-Typ A, maximale Länge 2 m)
- ●Bei aktivierter VIERA Link-Funktion wird die [HDMI-Modus (Wdgb.)]-Einstellung dieses Gerätes automatisch erkannt.

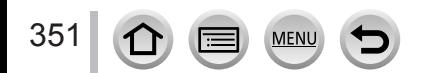

<span id="page-351-0"></span>Standbilder/Videos können von der Kamera auf einen PC kopiert werden, indem Sie die beiden Geräte miteinander verbinden.

• Bestimmte PCs können Daten direkt von einer in die Kamera eingesetzten Speicherkarte auslesen.

Einzelheiten hierzu finden Sie im Benutzerhandbuch Ihres PC.

• Falls der PC keine Unterstützung von SDXC-Speicherkarten bietet, erscheint eine Aufforderung zum Formatieren der Karte auf dem Bildschirm. (Formatieren Sie die Karte AUF KEINEN FALL! Anderenfalls werden alle darauf aufgezeichneten Bilder gelöscht.)

Falls die Karte nicht erkannt wird, besuchen Sie bitte die nachstehend angegebene Unterstützungs-Website:

http://panasonic.net/avc/sdcard/information/SDXC.html

# ■**Systemanforderungen**

Sie können die Kamera an einen PC anschließen, der zur Erkennung eines Massenspeichergerätes (eines Gerätes, das große Datenmengen speichern kann) in der Lage ist.

- Windows: Windows 10 / Windows 8.1 / Windows 8 / Windows 7
- Mac: OS X v10.5 bis v10.11

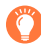

**Manche in [AVCHD] aufgenommenen Videos werden beim Kopieren einer Datei oder eines Ordners möglicherweise nicht korrekt gescannt.**

- ●Achten Sie bei Verwendung von Windows darauf, die Software "PHOTOfunSTUDIO" (→[353](#page-352-1)) zum Kopieren von Videos zu verwenden, die im Format [AVCHD] aufgenommen wurden.
- ●Bei Verwendung von Mac können Sie "iMovie" zum Kopieren von Videos verwenden, die im Format [AVCHD] aufgenommen wurden. Bitte beachten Sie jedoch, dass in Abhängigkeit von den Einstellungen der Bildqualität u. U. kein Kopieren von Bildern möglich ist.

(Einzelheiten zu iMovie sind von Apple Inc. erhältlich.)

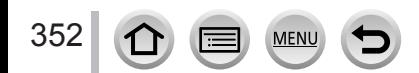

# <span id="page-352-0"></span>**Herunterladen von Software**

Um Bilder auf einem PC wiederzugeben oder zu bearbeiten, landen Sie die Software von der Website herunter und installieren sie auf dem PC.

# <span id="page-352-1"></span>**PHOTOfunSTUDIO 9.8 PE**

Sie können Standbilder oder Videos mit einem PC erfassen oder erfasste Bilder organisieren, indem Sie sie nach ihrem Aufnahmedatum, der Modellbezeichnung der zur Aufnahme verwendeten Digitalkamera usw. kategorisieren. Außerdem können Sie Standbilder korrigieren, Videos bearbeiten und Bilder auf eine DVD schreiben.

Besuchen Sie die nachstehend aufgeführte Website, um die Software herunterzuladen/ zu installieren.

Die Software steht bis Ende März 2021 zum Herunterladen zur Verfügung. http://panasonic.jp/support/global/cs/soft/download/d\_pfs98pe.html

#### • **Betriebsumgebung**

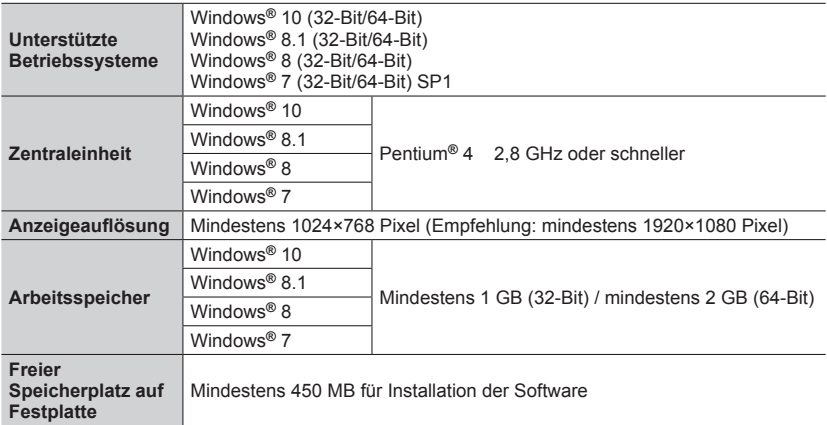

• Zum Bearbeiten von 4K-Videos ist jeweils die 64-Bit Version von Windows 10, Windows 8.1, Windows 8 oder Windows 7 erforderlich.

• Weitere Informationen zur Betriebsumgebung finden Sie in der Bedienungsanleitung von "PHOTOfunSTUDIO" (PDF).

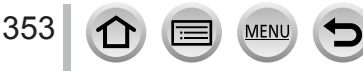

# **SILKYPIX Developer Studio SE**

Diese Software dient zur Entwicklung und Bearbeitung von RAW-Dateibildern. Die bearbeiteten Bilder werden anschließend in einem Dateiformat wie JPEG oder TIFF gespeichert, das an einem PC usw. angezeigt werden kann.

Besuchen Sie die nachstehend aufgeführte Website, um die Software herunterzuladen/ zu installieren.

http://www.isl.co.jp/SILKYPIX/german/p/

#### • **Betriebsumgebung**

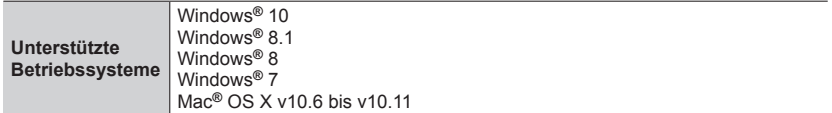

• Einzelheiten zur Betriebsumgebung und zum Gebrauch von SILKYPIX Developer Studio SE finden Sie in der "Hilfe" oder auf der nachstehend aufgeführten Unterstützungs-Website von Ichikawa Soft Laboratory:

# **LoiLoScope 30-Tage-Probeversion**

(Windows 10 / 8.1 / 8 / 7)

Videos lassen sich leicht bearbeiten.

Besuchen Sie die nachstehend aufgeführte Website, um die Software herunterzuladen/ zu installieren.

http://loilo.tv/product/20

• Weitere Informationen zum Gebrauch von LoiLoScope und der erforderlichen Betriebsumgebung finden Sie in der LoiLoScope-Benutzeranleitung, die von der Website heruntergeladen werden kann.

●Um die Software herunterladen zu können, muss der PC mit dem Internet verbunden sein.

●In bestimmten Datenaustausch-Umgebungen kann es vorkommen, dass das Herunterladen der Software längere Zeit beansprucht.

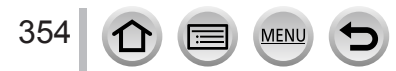

# **Kopieren von Standbildern und Videos**

#### **Vorbereitungen**

- Installieren Sie "PHOTOfunSTUDIO" auf dem PC, bevor Sie mit dem Kopierverfahren beginnen.  $(\rightarrow 353)$  $(\rightarrow 353)$  $(\rightarrow 353)$
- Schalten Sie die Kamera und den PC ein.

#### *1* **Schließen Sie die Kamera an den PC an**

- Überprüfen Sie die Ausrichtung des Steckverbinders, und schieben Sie ihn unverkantet in die Buchse. (Wenn der Steckverbinder mit falscher Ausrichtung eingeführt wird, kann er dadurch verformt werden und eine Funktionsstörung verursachen.) Achten Sie außerdem darauf, den Steckverbinder nicht in eine falsche Buchse einzuführen. Dadurch kann dieses Gerät beschädigt werden.
- Verwenden Sie kein anderes als das mitgelieferte USB-Kabel zum Anschließen.

#### *TZ100/TZ101*

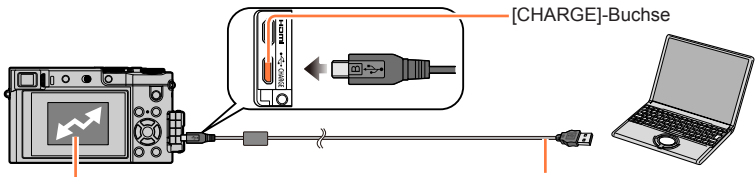

[Zugriff] (Übertragen von Daten)

USB-Kabel (mitgeliefert)

• Während die Anzeige [Zugriff] auf dem Bildschirm erscheint, darf das USB-Kabel (mitgeliefert) auf keinen Fall abgetrennt werden.

#### *TZ80/TZ81/TZ82*

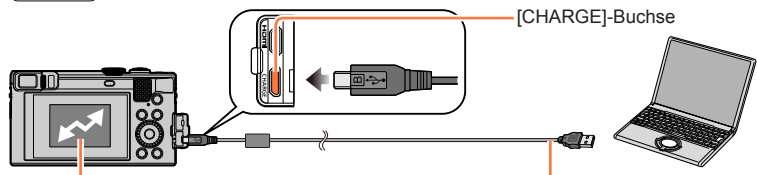

USB-Kabel (mitgeliefert)

[Zugriff] (Übertragen von Daten)

• Während die Anzeige [Zugriff] auf dem Bildschirm erscheint, darf das USB-Kabel (mitgeliefert) auf keinen Fall abgetrennt werden.

# 2 **Betätigen Sie ▲ ▼ zur Wahl von [PC], und drücken Sie dann [MENU/SET]**

- Wenn Sie [USB-Modus] (→[82](#page-81-0)) im Voraus auf [PC] im [Setup]-Menü festlegen, wird die Kamera automatisch mit dem PC verbunden, ohne den [USB-Modus]-Auswahlbildschirm anzuzeigen.
- Wenn Sie die Kamera an einen PC anschließen und [USB-Modus] auf [PictBridge(PTP)] festgelegt haben, kann eine Meldung auf dem PC-Bildschirm angezeigt werden. Schließen Sie in diesem Fall die Meldung und ziehen Sie das USB-Verbindungskabel sicher ab. Setzen Sie dann den [USB-Modus] auf [PC] zurück.

# **3** Verwenden Sie "PHOTOfunSTUDIO" zum Kopieren von Bildern in den PC

• Kopierte Dateien und Ordner dürfen nicht mit Windows Explorer oder einem anderen Web-Browser gelöscht oder verschoben werden. Anderenfalls ist keine Wiedergabe oder Bearbeitung der Dateien mit "PHOTOfunSTUDIO" möglich.

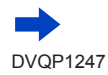

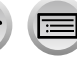

# ■**Für PTP-Modus**

Die Kamera kann auch dann an den PC angeschlossen werden, wenn der [USB-Modus] (→[82](#page-81-0)) auf [PictBridge(PTP)] festgelegt ist.

- Daten können nur von der Karte am PC abgelesen werden.
- Falls die Karte 1.000 oder mehr Bilder enthält, ist u. U. kein Importieren möglich.
- Videos können nicht im PTP-Modus wiedergegeben werden.

# ■ Kopieren auf den PC ohne Verwendung von "PHOTOfunSTUDIO"

Sie können Bilder zur Verwendung am PC auf diesem abspeichern, indem Sie Ordner und Dateien per Drag und Drop auf separate Ordner am PC ziehen.

• **Die Karte dieses Gerätes enthält die nachstehend gezeigten Dateien (Ordnerstruktur).**

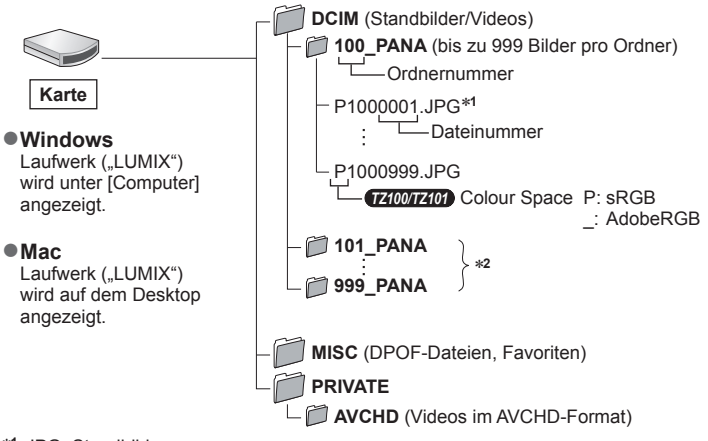

\***<sup>1</sup>** .JPG: Standbilder

.RW2: In einer RAW-Datei aufgezeichnete Standbilder .MP4: [MP4]-Videos \***<sup>2</sup>** In den folgenden Fällen werden neue Ordner erstellt:

- Wenn sich ein Bild mit der Dateinummer 999 im Ordner befindet.
- Wenn eine Karte verwendet wird, die bereits die gleiche Ordnernummer enthält (z. B. Bilder, die mit einer anderen Kamera usw. aufgenommen wurden).
- Wenn eine Aufnahme nach Verwendung der Funktion [Nr.Reset] ausgeführt wird. (→[85](#page-84-0))
- ●Schalten Sie vor dem Einsetzen oder Entfernen einer Karte die Kamera aus und ziehen Sie das USB-Verbindungskabel ab. Anderenfalls können die Daten zerstört werden.
- ●Verwenden Sie einen Akku mit ausreichend Akkuleistung oder den Netzadapter (separat erhältlich) und DC-Koppler (separat erhältlich).
- ●Wenn sich der Akku während der Datenübertragung entlädt, ertönt ein Piepton zur Warnung. Ziehen Sie das USB-Verbindungskabel sicher ab. Anderenfalls können die Daten zerstört werden.
- ●Bevor Sie den Netzadapter (separat erhältlich) anschließen oder abziehen, schalten Sie die Kamera aus.

# **Speichern von aufgenommenen Standbildern und Videos im Recorder**

# **Kopieren durch Einsetzen der Karte in den Recorder**

**Sie können Bilder unter Verwendung von Panasonic-Geräten (z. B. eines Blu-ray Disc-Recorders) mit Unterstützung jedes Dateiformats kopieren.**

- **Die Methoden zum Importieren von Standbildern und Videos, die mit diesem Gerät aufgenommen wurden, auf ein anderes Gerät sind je nach Dateiformat (JPEG, RAW, AVCHD oder MP4) verschieden.**
- Es ist nicht möglich, 4K-Serienaufnahmedateien (MP4-Format) mit Einstellung des Postens [Bildverhält.] auf einer andere Option als [16:9] auf Festplattenlaufwerke zu kopieren, einschließlich von Panasonic-Recordern die mit dem Importieren von 4K-Videos kompatibel sind. (Stand: Januar 2016)
- Einzelheiten zu Kopieren und Wiedergabe finden Sie in der Bedienungsanleitung des Recorders.

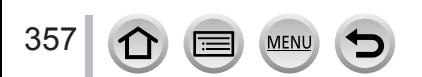

# <span id="page-357-0"></span>**Drucken**

Sie können die Kamera direkt an einen PictBridge-kompatiblen Drucker anschließen, um Ihre Bilder auszudrucken.

#### **Vorbereitungen**

- Nehmen Sie die erforderlichen Einstellungen (Druckqualität usw.) am Drucker vor.
- Schalten Sie die Kamera und den Drucker ein.

# *1* **Schließen Sie die Kamera an den Drucker an**

- Überprüfen Sie die Ausrichtung des Steckverbinders, und schieben Sie ihn unverkantet in die Buchse. (Wenn der Steckverbinder mit falscher Ausrichtung eingeführt wird, kann er dadurch verformt werden und eine Funktionsstörung verursachen.) Achten Sie außerdem darauf, den Steckverbinder nicht in eine falsche Buchse einzuführen. Dadurch kann dieses Gerät beschädigt werden.
- Verwenden Sie kein anderes als das mitgelieferte USB-Kabel zum Anschließen. Durch den Gebrauch anderer als der oben angegebenen Kabel kann eine Funktionsstörung verursacht werden.

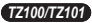

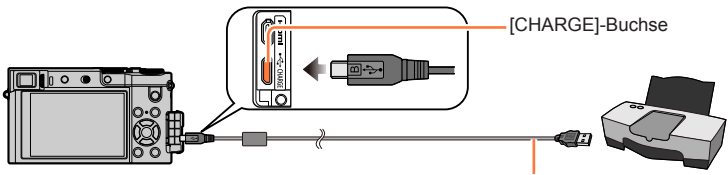

• [癸]

Trennen Sie das USB-Kabel (mitgeliefert) nicht ab, während das Kabeltrennungs-Symbol [ ] angezeigt wird (bei bestimmten Druckern wird dieses Symbol nicht angezeigt).

*TZ80/TZ81/TZ82*

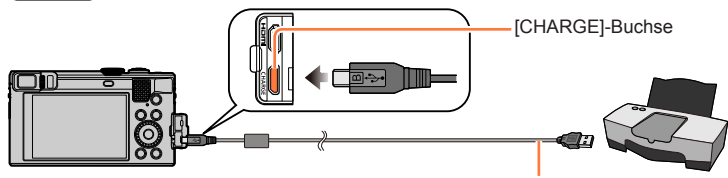

USB-Kabel (mitgeliefert)

USB-Kabel (mitgeliefert)

• [癸]

Trennen Sie das USB-Kabel (mitgeliefert) nicht ab, während das Kabeltrennungs-Symbol [ 图 ] angezeigt wird (bei bestimmten Druckern wird dieses Symbol nicht angezeigt).

- 2 **Betätigen Sie ▲ ▼ zur Wahl von [PictBridge(PTP)], und drücken Sie dann [MENU/SET]**
- **3** Betätigen Sie ◀▶, um ein Bild auszuwählen, und drücken Sie [MENU/SET]
- **4** Betätigen Sie ▲ zur Wahl von [Druckstart], und drücken Sie dann [MENU/SET] (Druckeinstellungen (→[361](#page-360-0)))

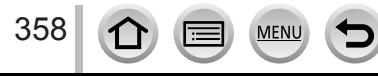

Drucken

# **Drucken mehrerer Bilder**

Mehrere Bilder werden gleichzeitig ausgedruckt.

- **1** Drücken Sie ▲ zur Wahl von [Multi-Druck] in Schritt 3 des Abschnitts "Drucken" (→[358](#page-357-0))**.**
- **2** Betätigen Sie ▲ ▼, um die Option auszuwählen, und drücken Sie [MENU/SET]
	- [Multi-Auswahl]: ① Durchlaufen Sie Bilder mit  $\blacktriangle \blacktriangledown \blacktriangle \blacktriangleright$ , wählen Sie die auszudruckenden Bilder mit [MENU/SET] (drücken Sie [MENU/SET] erneut, um die Auswahl zu stornieren).
		- ② Betätigen Sie < zur Wahl von [Ausführ.], und drücken Sie dann [MENU/SET].
	- **[Alle wählen]:** Alle Bilder werden ausgedruckt. Die unter [Druckeinst] ausgewählten Bilder werden ausgedruckt.  $(\rightarrow 298)$  $(\rightarrow 298)$  $(\rightarrow 298)$
	- **[Favoriten]:** Die als [Favoriten] ausgewählten Bilder werden ausgedruckt. (→[297](#page-296-0))

# **3 Betätigen Sie ▲ zur Wahl von [Druckstart], und drücken Sie dann [MENU/SET]**

(Druckeinstellungen (→[361](#page-360-0)))

●Die Gruppenbilder werden einzeln und nicht gleichzeitig Bilder angezeigt.

- ●Trennen Sie das USB-Kabel (mitgeliefert) nach beendetem Drucken ab.
- ●Verwenden Sie einen Akku mit ausreichend Akkuleistung oder den Netzadapter (separat erhältlich) und DC-Koppler (separat erhältlich). Wenn sich der Akku während der Datenübertragung entlädt, ertönt ein Piepton zur Warnung. Brechen Sie den Druckvorgang ab, und trennen Sie das USB-Kabel (mitgeliefert) ab.
- ●Bevor Sie den Netzadapter (separat erhältlich) anschließen oder abziehen, schalten Sie die Kamera aus.
- ●Schalten Sie vor dem Einsetzen oder Entfernen einer Karte die Kamera aus und ziehen Sie das USB-Verbindungskabel ab.
- ●Bestimmte Drucker können zum direkten Drucken von der Speicherkarte der Kamera verwendet werden. Einzelheiten hierzu finden Sie ggf. in der Bedienungsanleitung Ihres Druckers.
- ●Wenn das orangefarbene Symbol "●" während des Druckens erscheint, wird auf eine Fehlermeldung hingewiesen.
- ●Wenn sehr viele Bilder gedruckt werden, kann die Anzeige der Restbogen von der Anzahl der für das Drucken eingestellten Bilder abweichen.
- ●Videos, 4K-Serienaufnahmedateien und Bilder, die mit [Post-Fokus] aufgenommen wurden, können nicht ausgedruckt werden.
- ●Standbilder, die in einer RAW-Datei aufgezeichnet sind, können nicht ausgedruckt werden. (Standbilder jedoch, die gleichzeitig mit der RAW-Datei in einer Datei im JPEG-Format aufgezeichnet wurden, können ausgedruckt werden.)

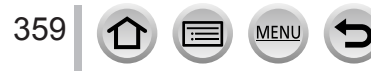

Drucken

# **Drucken mit Datum und Text**

Uhrzeit und Datum zum Zeitpunkt der Aufnahme können in das Bild eingefügt werden, indem die Funktion [Texteing.] im [Wiedergabe]-Menü aktiviert wird. (→[291](#page-290-0))

# ■**Drucken des Datums ohne [Texteing.]**

# **Drucken in einem Fotolabor:**

Nur das Aufnahmedatum kann ausgedruckt werden. Bestellen Sie das Ausdrucken des Datums, wenn Sie die Karte beim Fotolabor abgeben.

- Indem Sie die entsprechenden Einstellungen der Option [Druckeinst] (→[298](#page-297-0)) an der Kamera vornehmen, können Sie die gewünschte Anzahl der Kopien und den Ausdruck des Datums im Voraus festlegen, bevor Sie die Karte beim Fotolabor abgeben.
- Eingegebene Zeichen für [Alter] oder [Name] von [Profil einrichten] oder [Gesichtserk.], [Reisedatum], [Ort] und [Titel einfg.] können nicht im Fotolabor gedruckt werden.

### **Am PC:**

Die Druckeinstellungen für Aufnahmedatum und Textinformationen können unter Verwendung der Software "PHOTOfunSTUDIO" (→[353](#page-352-1)) vorgenommen werden.

# **Am Drucker:**

Das Aufnahmedatum kann durch entsprechende Einstellung der Option [Druckeinst] an der Kamera oder durch Einstellung von [Druck mit Datum] (→[361](#page-360-0)) auf [ON] ausgedruckt werden, wenn die Kamera an einen Drucker angeschlossen ist, der mit dem Ausdrucken des Datums kompatibel ist.

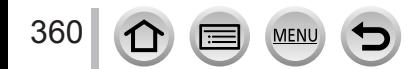
Drucken

## **Vornehmen von Druckeinstellungen an der Kamera**

Zu den verfügbaren Einstelloptionen gehören die Anzahl der ausgedruckten Bilder und ihre Größe. Nehmen Sie diese Einstellungen vor, bevor Sie [Druckstart] wählen.

### **Betätigen Sie ▲ ▼, um die Option auszuwählen, und drücken Sie [MENU/SET]**

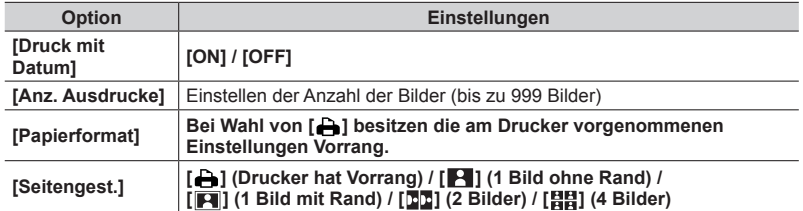

### **2** Betätigen Sie ▲ ▼ zur Wahl der gewünschten Einstellung, und drücken Sie dann **[MENU/SET]**

- ●Wenn [Druckeinst(DPOF)] ausgewählt wurde, werden die Optionen [Druck mit Datum] und [Anz. Ausdrucke] nicht angezeigt.
- ●Wenn der Drucker das Drucken des Datums nicht unterstützt, kann das Datum nicht auf das Bild aufgedruckt werden.
- ●Wenn die Option [Druck mit Datum] auf [ON] eingestellt ist, überprüfen Sie die am Drucker vorgenommenen Einstellungen für den Ausdruck des Datums (die Druckereinstellungen erhalten möglicherweise Vorrang).
- ●Um ein Bild auszudrucken, das mit Text oder einem Datum gestempelt wurde, stellen Sie [Druck mit Datum] auf [OFF]. (Das Standbild wird mit überlagertem Datum ausgedruckt.)
- ●Bei einigen Druckern wird das Datum für Bilder, deren Bildseitenverhältnis auf [1:1] festgelegt wurde, vertikal gedruckt.
- ●Optionen, mit denen der Drucker nicht kompatibel ist, werden u. U. nicht angezeigt.
- ●Um mit einem von dieser Kamera nicht unterstützten Papierformat oder Layout zu drucken, stellen Sie die Cursortasten auf [ $\Box$ ] und nehmen Sie die Einstellungen am Drucker vor. (Bitte schlagen Sie dazu in der Bedienungsanleitung Ihres Druckers nach.)
- ●Selbst bei vollständiger Einstellung der [Druckeinst] können bestimmte Fotolabors oder Drucker das Datum nicht ausdrucken.

# **Sonderzubehör**

## **Verwendung des Netzadapters (separat erhältlich) und DC-Kopplers (separat erhältlich) statt des Akkus**

Die Verwendung eines Netzadapters (separat erhältlich) und eines DC-Kopplers (separat erhältlich) gestattet eine Ausführung von Aufnahme und Wiedergabe, ohne dass die Restspannung des Akkus eine Rolle spielt.

Der separat erhältliche DC-Koppler kann nur in Verbindung mit dem für diese Kamera vorgeschriebenen Panasonic-Netzadapter (separat erhältlich) verwendet werden.

●Verwenden Sie ausschließlich einen Original-Netzadapter von Panasonic (separat erhältlich).

●Bitte lesen Sie auch die Gebrauchsanweisungen des Netzadapters und DC-Kopplers.

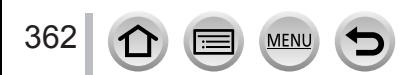

## *TZ100/TZ101* **Liste der Anzeigen auf dem Monitor und im Sucher**

- Die folgenden Abbildungen zeigen Beispiele der Anzeigen bei Einstellung des Bildschirms auf [.....]] (Monitorstil) im Monitor.
- Die angezeigten Informationen, z. B. Histogramme, Vergrößerungsmaßstab und numerische Werte, dienen lediglich zur Bezugnahme.

## **Während der Aufnahme**

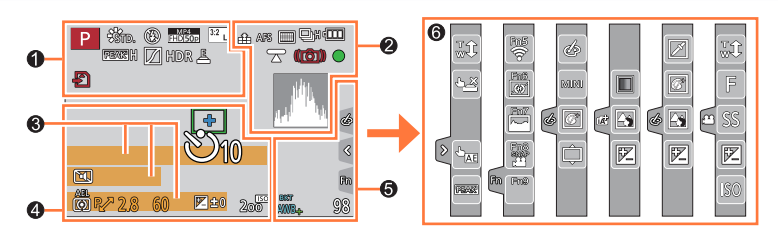

## $\mathbf 0$

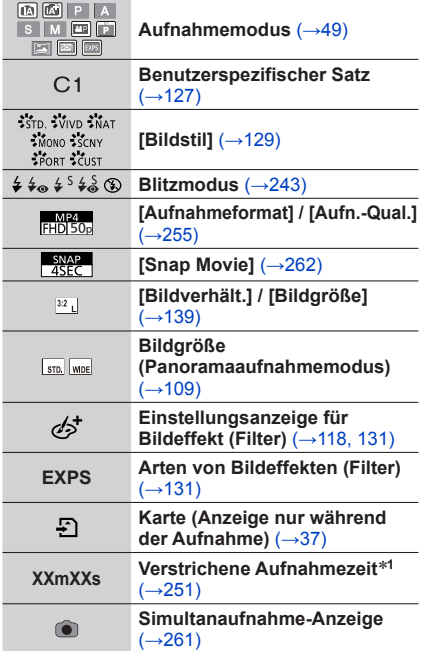

**MEN** 

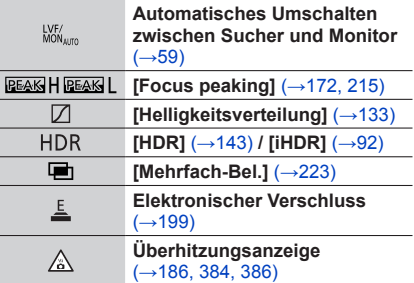

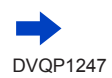

Sonstiges

## *TZ100/TZ101*

## Liste der Anzeigen auf dem Monitor und im Sucher

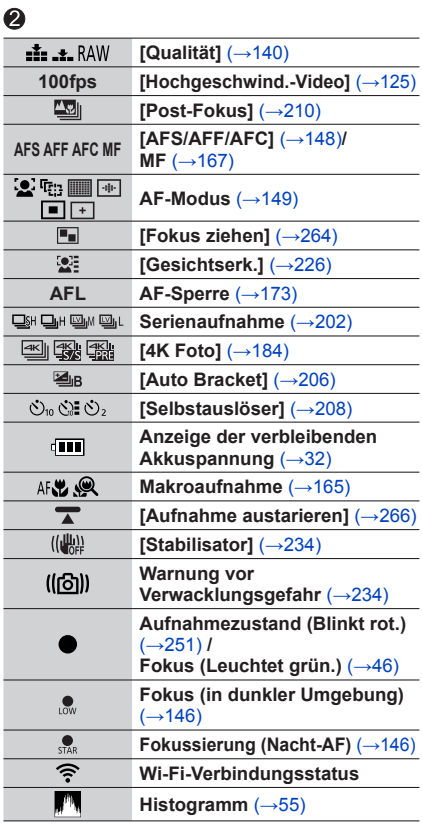

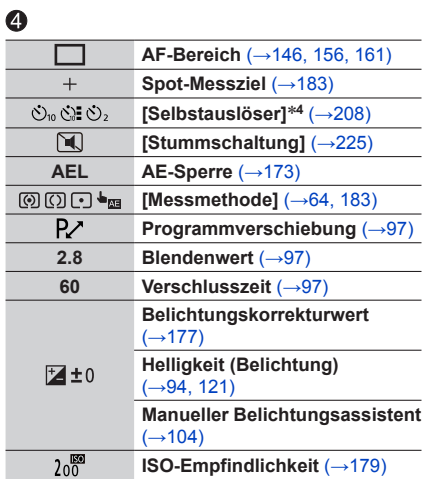

## $\bullet$

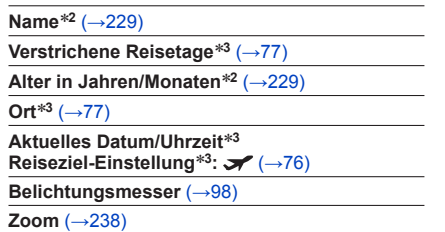

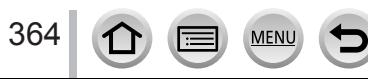

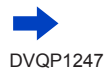

**Sonstiges** 

#### *TZ100/TZ101*

## Liste der Anzeigen auf dem Monitor und im Sucher

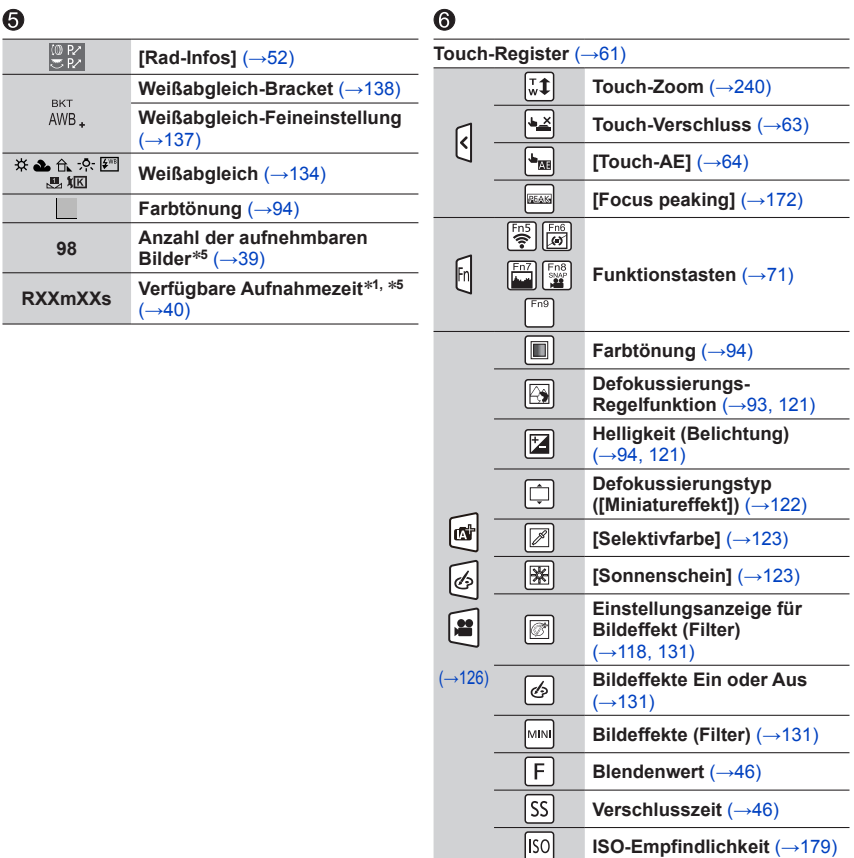

- \*<sup>1</sup> Die Angaben [m] und [s] bedeuten jeweils "Minute" und "Sekunde".<br>\*<sup>2</sup> Diese Anzeige erscheint beim Einschalten der Kamera ca. 5 Sekunden lang, wenn der Posten<br>[Profil einrichten] eingestellt worden ist.
- \*<sup>3</sup> Diese Anzeige erscheint ca. 5 Sekunden lang, wenn die Kamera eingeschaltet wird, nachdem die Uhr eingestellt wurde und nachdem vom Wiedergabemodus auf den Aufnahmemodus
- 
- \*<sup>4</sup> Diese Anzeige erscheint während des Vorlaufs des Selbstauslösers.<br>\*<sup>5</sup> Mit der Einstellung [Restanzeige] im [Individual]-Menü kann zwischen Anzeige der Anzahl der aufnehmbaren Bilder und der Anzeige der verfügbaren Aufnahmezeit umgeschaltet werden.

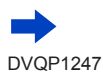

365

## *TZ100/TZ101*

## Liste der Anzeigen auf dem Monitor und im Sucher

❷

❹  $\bullet$ 

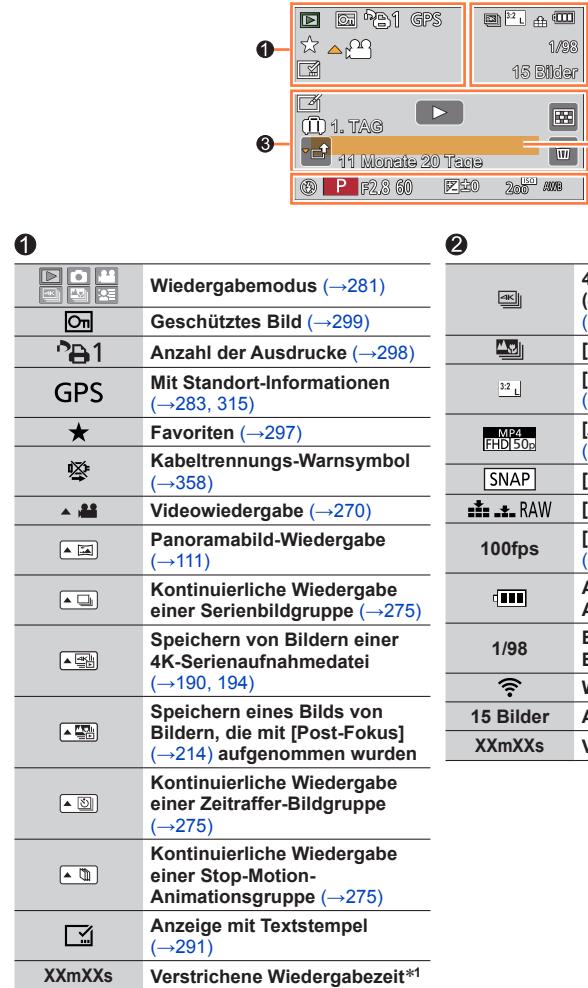

MENU

**Während der Wiedergabe**

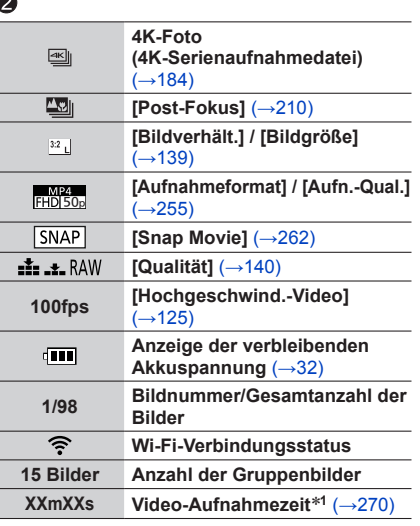

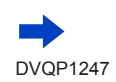

366

 $\bigcap$ 

l≡

### *TZ100/TZ101*

## Liste der Anzeigen auf dem Monitor und im Sucher

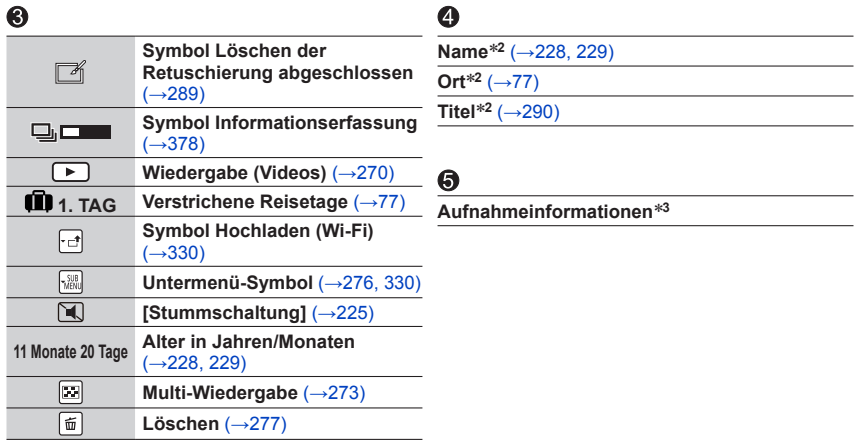

## ■**Detaillierte Informationsanzeige**

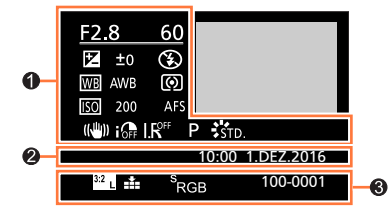

## $\bullet$

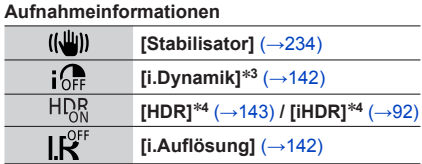

MENU

## 2

367

**Aufzeichnung von Datum/Uhrzeit Weltzeit** (→[76](#page-75-0))

lΞ

## $\bullet$

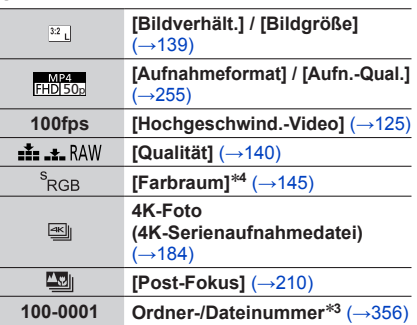

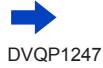

#### *TZ100/TZ101*

Liste der Anzeigen auf dem Monitor und im Sucher

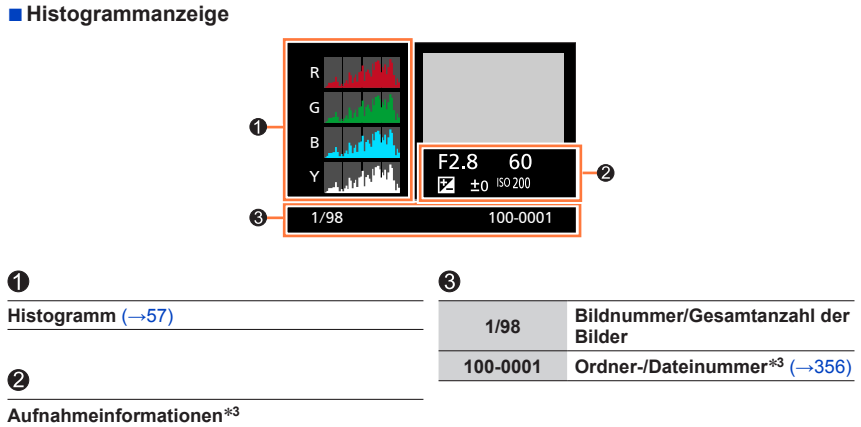

- 
- \*1 Die Angaben [m] und [s] bedeuten jeweils "Minute" und "Sekunde".<br>\*2 Die Vorrangfolge für die Anzeige ist: [Titel], [Ort], [Name] ([Baby1]/[Baby2], [Tier]), [Name]<br>([Gesichtserk.]).
- ([Gesichtserk.]). \***<sup>3</sup>** Bei Videos, die im Forma [AVCHD] aufgenommen wurden, werden diese Informationen nicht
- angezeigt. \***<sup>4</sup>** Bei Videos werden diese Informationen nicht angezeigt.

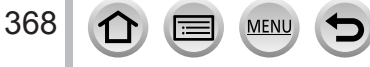

## *TZ80/TZ81/TZ82* **Liste der Anzeigen auf dem Monitor und im Sucher**

- Die folgenden Abbildungen zeigen Beispiele der Anzeigen bei Einstellung des Bildschirms auf [.....]] (Monitorstil) im Monitor.
- Die angezeigten Informationen, z. B. Histogramme, Vergrößerungsmaßstab und numerische Werte, dienen lediglich zur Bezugnahme.

## **Während der Aufnahme**

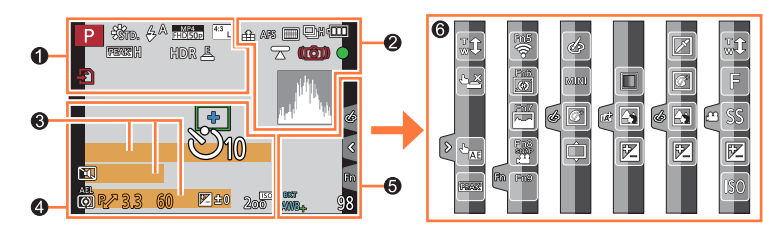

## $\mathbf 0$

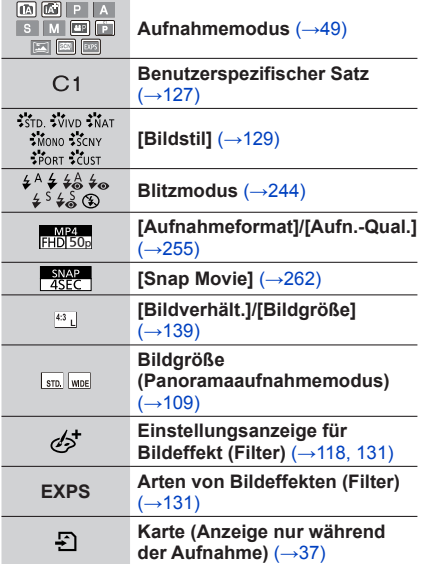

**MEN** 

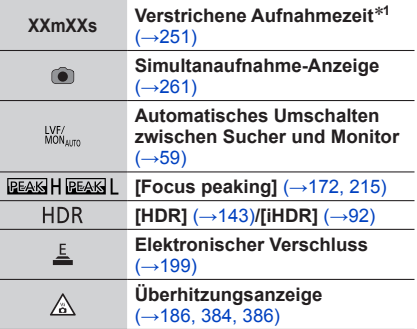

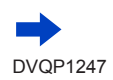

369

## Sonstiges

#### *TZ80/TZ81/TZ82*

## Liste der Anzeigen auf dem Monitor und im Sucher

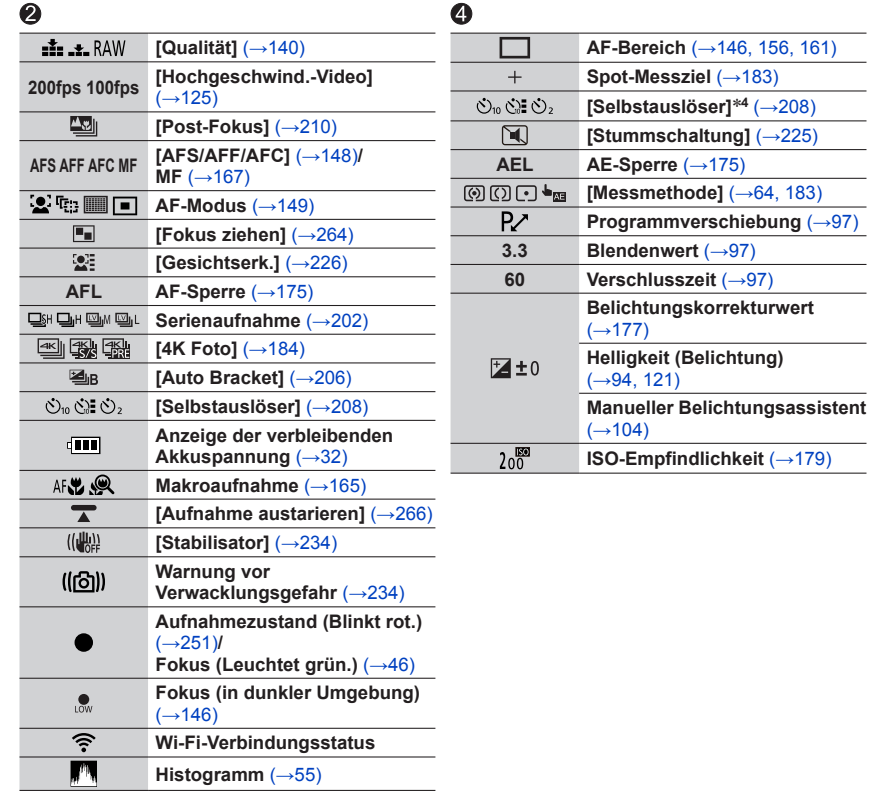

## $\bullet$

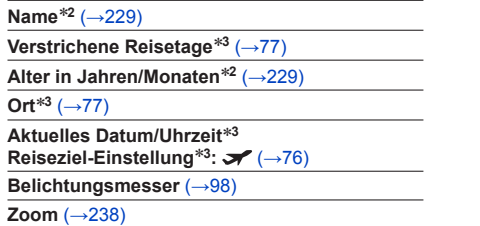

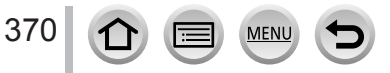

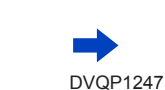

**Sonstiges** 

#### *TZ80/TZ81/TZ82*

### Liste der Anzeigen auf dem Monitor und im Sucher

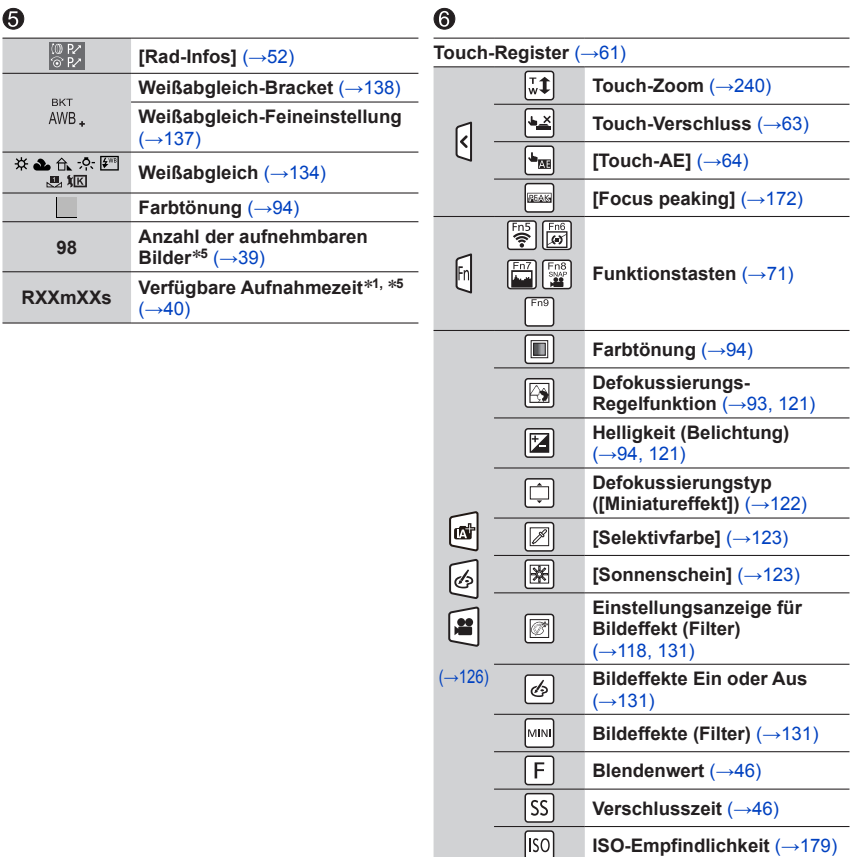

- \***<sup>1</sup>** Die Angaben [m] und [s] bedeuten jeweils "Minute" und "Sekunde". \***<sup>2</sup>** Diese Anzeige erscheint beim Einschalten der Kamera ca. 5 Sekunden lang, wenn der Posten
- \*<sup>3</sup> Diese Anzeige erscheint ca. 5 Sekunden lang, wenn die Kamera eingeschaltet wird, nachdem die Uhr eingestellt wurde und nachdem vom Wiedergabemodus auf den Aufnahmemodus
- 
- \*<sup>4</sup> Diese Anzeige erscheint während des Vorlaufs des Selbstauslösers.<br>\*<sup>5</sup> Mit der Einstellung [Restanzeige] im [Individual]-Menü kann zwischen Anzeige der Anzahl der aufnehmbaren Bilder und der Anzeige der verfügbaren Aufnahmezeit umgeschaltet werden.

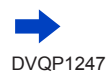

## *TZ80/TZ81/TZ82*

## Liste der Anzeigen auf dem Monitor und im Sucher

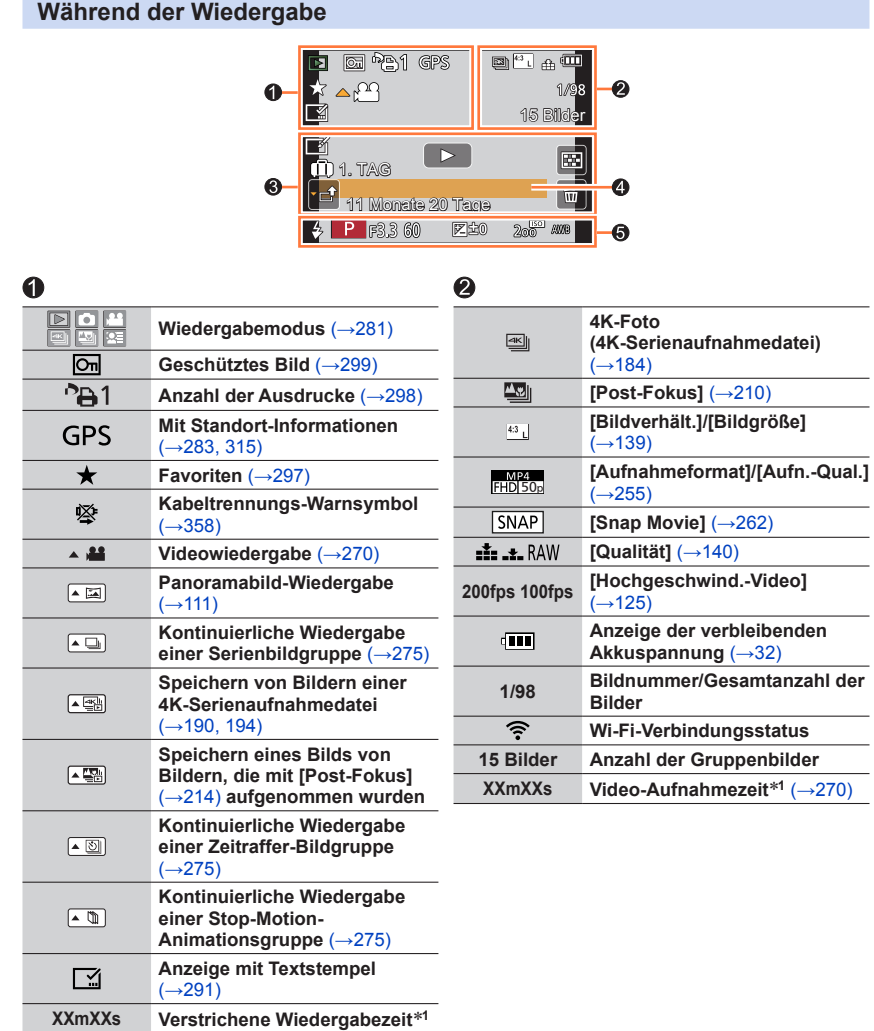

372 ①

 $\equiv$  MENU

D

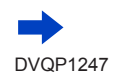

Sonstiges

#### *TZ80/TZ81/TZ82*

## Liste der Anzeigen auf dem Monitor und im Sucher

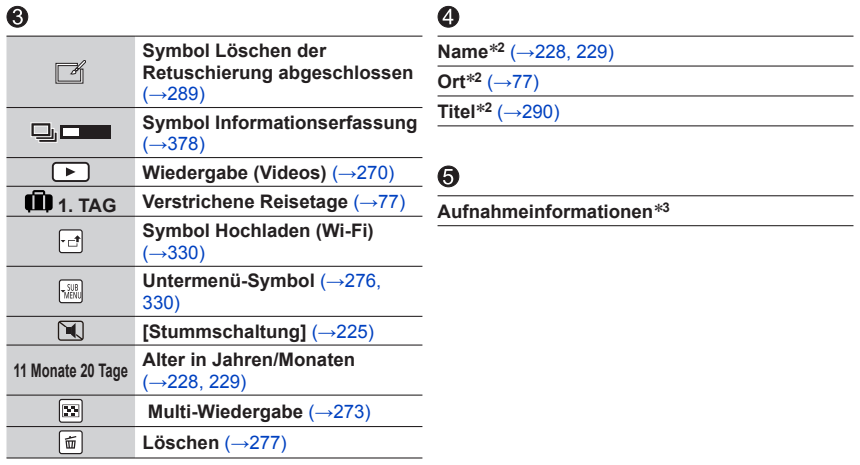

## ■**Detaillierte Informationsanzeige**

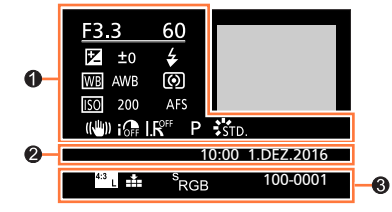

## $\bullet$

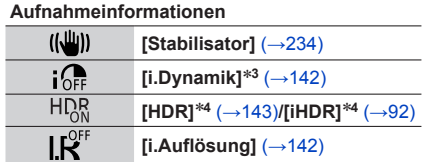

MENU

## 2

373

 $\Omega$ 

**Aufzeichnung von Datum/Uhrzeit Weltzeit** (→[76](#page-75-0))

lΞ

## $\bullet$

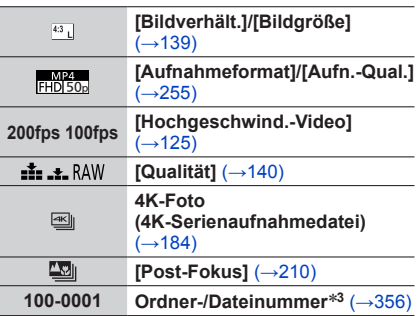

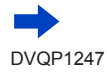

Sonstiges

*TZ80/TZ81/TZ82*

## Liste der Anzeigen auf dem Monitor und im Sucher

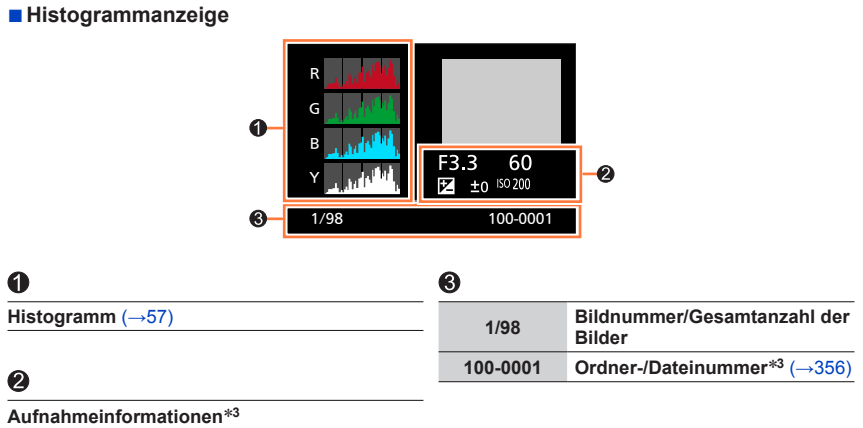

- 
- \*<sup>1</sup> Die Angaben [m] und [s] bedeuten jeweils "Minute" und "Sekunde".<br>\*<sup>2</sup> Die Vorrangfolge für die Anzeige ist: [Titel], [Ort], [Name] ([Baby1]/[Baby2], [Tier]), [Name]<br>([Gesichtserk.]).
- ([Gesichtserk.]). \***<sup>3</sup>** Bei Videos, die im Format [AVCHD] aufgenommen wurden, werden diese Informationen nicht
- angezeigt. \***<sup>4</sup>** Bei Videos werden diese Informationen nicht angezeigt.

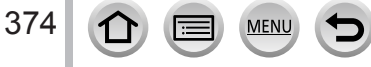

Nachstehend werden die Bedeutungen der wichtigsten Meldungen, die auf dem Monitor oder im Sucher erscheinen können, sowie geeignete Abhilfemaßnahmen beschrieben.

### ■**Speicherkarten**

#### **[Speicherkartenfehler] [Diese Karte formatieren?]**

- Speichern Sie alle benötigten Daten auf einem PC oder anderen Gerät ab, und verwenden Sie dann die Funktion [Format] der Kamera, um die Karte zu formatieren. (→[38](#page-37-0))
- Verwenden Sie probeweise eine andere Karte.

#### **[Lesefehler] / [Schreibfehler] [Bitte die Karte prüfen]**

- Überprüfen Sie, ob die Karte korrekt eingesetzt wurde (→[35](#page-34-0), [36](#page-35-0)).
- Schalten Sie die Kamera aus, und entfernen Sie dann die Speicherkarte. Setzen Sie die Karte erneut ein, und schalten Sie die Kamera wieder ein.
- Verwenden Sie probeweise eine andere Karte.

#### **[Laufbildaufnahme wurde auf Grund begrenzter Schreibgeschwindigkeit der Karte abgebrochen]**

- Die Geschwindigkeitsklasse einer erforderlichen Karte ist je nach [Aufnahmeformat] und [Aufn.-Qual.] eines Videos unterschiedlich. 4K-Foto-Aufnahmen erfordern eine Karte, die einer bestimmten Geschwindigkeitsklasse entspricht. Verwenden Sie eine Karte dieser Klasse. Verwenden Sie unbedingt eine Karte der empfohlenen Geschwindigkeitsklasse. Einzelheiten finden Sie unter "Hinweise zur Aufnahme von Video/4K-Fotos und Geschwindigkeitsklassen" (→[37](#page-36-1)).
- Falls die Aufnahme selbst bei Verwendung einer Karte der empfohlenen Geschwindigkeitsklasse (→[37](#page-36-1)) stoppt, hat die Datenschreibgeschwindigkeit abgenommen. In einem solchen Fall empfiehlt es sich, Sicherungskopien aller auf der Speicherkarte aufgezeichneten Daten zu erstellen und die Karte anschließend neu zu formatieren (→[38](#page-37-0)). Abhängig vom Kartentyp kann die Aufnahme von Videos unterbrochen werden.

#### **[Speicherkartenfehler] [Diese Speicherkarte kann nicht verwendet werden.]**

• Verwenden Sie eine kompatible Karte. (→[37](#page-36-2))

#### **[Aufzeichnung nicht möglich, da Format (NTSC/PAL) der Kartendaten nicht kompatibel.]**

- Formatieren Sie die Karte, nachdem Sie alle benötigten Daten auf einem PC usw. gesichert haben  $(\rightarrow 38)$  $(\rightarrow 38)$  $(\rightarrow 38)$ .
- Setzen Sie eine andere Karte ein.

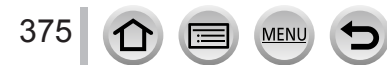

#### ■**Akku**

#### **[Dieser Akku kann nicht ver- wendet werden.]**

- Verwenden Sie ausschließlich einen Original-Panasonic-Akku. Falls die Anzeige danach weiterhin erscheint, wenden Sie sich bitte an Ihren Fachhändler oder eine Kundendienststelle.
- Reinigen Sie Kontakte des Akkus.

### ■**Wi-Fi-Funktion**

#### **[Verbindung mit Wireless Access Point fehlgeschlagen] / [Verbindung fehlgeschlagen] / [Kein Zielort gefunden]**

- Überprüfen Sie die folgenden Punkte in Bezug auf den Wireless Access Point:
	- Die in diesem Gerät eingerichteten Daten für den Wireless Access Point sind falsch. Überprüfen Sie den Authentifizierungstyp, Verschlüsselungstyp und Verschlüsselungscode. (→[339](#page-338-0))
	- Die Stromversorgung des Wireless Access Points ist nicht eingeschaltet.
	- Die Konfiguration des Wireless Access Points wird von diesem Gerät nicht unterstützt.
- Überprüfen Sie die Netzwerk-Konfiguration des Ziels.
- Die Funkwellen anderer Geräte blockieren u. U. die Verbindung zu einem Wireless Access Point. Überprüfen Sie andere mit dem Wireless Access Point verbundene Geräte sowie Geräte, die das 2,4 -GHz-Band verwenden.

#### **[Keine Bilder zum senden.]**

• Diese Meldung wird angezeigt, wenn aufgrund der Zielbeschränkung kein Bild zur Übertragung vorhanden ist.

Überprüfen Sie den Dateityp des zu übertragenden Bilds. (→[319](#page-318-0))

#### **[Verbindung fehlgeschlagen. Bitte in einigen Minuten erneut versuchen.] / [Netzwerk getrennt. Übertragung abgebrochen]**

- Die Funkwellen des Wireless Access Points werden schwach. Stellen Sie die Verbindung näher am Wireless Access Point her.
- Der Server antwortet nicht, oder die Zeit zur Verarbeitung des Datenaustauschs wurde überschritten. Versuchen Sie es nach einiger Zeit erneut.
- Je nach Wireless Access Point wird die Verbindung nach Ablauf einer bestimmten Zeitdauer u. U. automatisch unterbrochen. Stellen Sie die Verbindung erneut her.

#### **[Die Upload-Funktion zum Cloud-Ordner ist verfügbar, nachdem die Cloud Sync-Einstellungen an Geräten mit Download-Funktion, wie PCs oder Smartphones, eingestellt wurden.]**

- Es sind keine Geräte registriert, die Bilder von einem Cloud-Ordner herunterladen.
- Nehmen Sie die Cloud Synchr.-Einstellung vor. Konfigurieren Sie die Einstellungen an einem PC mit "PHOTOfunSTUDIO" (→[353](#page-352-0)) oder an einem Smartphone mit "Image App". Für nähere Informationen zu [Cloud Sync. Service] siehe (→[331](#page-330-0)).

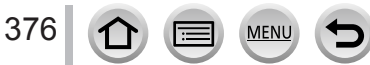

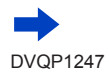

#### **[Verbindung fehlgeschlagen]**

- Überprüfen Sie die folgenden Punkte in Bezug auf das Smartphone, zu dem eine Verbindung hergestellt werden soll:
	- $\rightarrow$  Das Smartphone funktioniert nicht.
	- $\rightarrow$  Ändern Sie den Wireless Access Point, zu dem die Verbindung hergestellt werden soll, unter den Wi-Fi-Einstellungen des Smartphones dieser Kamera.
	- $\rightarrow$  Auf dem Smartphone ist kein freier Speicherplatz vorhanden.

#### **[Login fehlgeschlagen. Bitte prüfen Sie Login-ID und Passwort.]**

• Die Login-ID oder das Passwort für den "LUMIX CLUB" ist nicht korrekt. Geben Sie sie erneut ein. Falls Sie Login-ID oder das Passwort vergessen haben, finden Sie entsprechende Informationen auf dem Anmeldungs-Bildschirm der "LUMIX CLUB"-Website.

#### **[Wegen Zielort-Limit Versand einiger Dat. unmögl.] / [Übertragung abgeschlossen. Wegen Zielort-Limit wurden einige Dat. nicht ges.]**

- Überprüfen Sie das Dateiformat des zu übertragenden Bilds. (→[319](#page-318-0))
- Das Senden eines Videos kann fehlschlagen, wenn die Datei zu groß ist. Unterteilen Sie das Video dann mit [Video teilen]. (→[292](#page-291-0))

#### **[Nicht verfügbar. Bitte Login-Einstellungen auf LUMIX CLUB-Website vorn.]**

• Melden Sie sich über Ihr Smartphone oder den PC beim "LUMIX CLUB" an, und richten Sie die Anmeldungsdaten des Ziel-WEB-Dienstes ein.

#### **[Bild- und Video- Mitteilungsdienst nicht zusammen auswählbar.]**

• WEB-Dienste, die nur für Fotos oder nur für Videos bestimmt sind, können nicht gleichzeitig gewählt werden. Deaktivieren Sie einen der Dienste.

#### **[IP-Adresse abrufen unmögl. IP-Adresse des Wireless AP bitte auf DHCP einstellen.]**

• Aktivieren Sie die DHCP-Konfiguration der IP-Adresse der verbundenen Wireless Access Points.

#### **[Verbind. zum Server unmögl.]**

• Falls eine Aufforderung zur Aktualisierung des Route-Zertifikats erscheint, stimmen Sie zu.

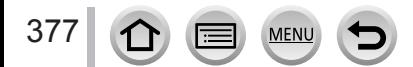

### ■**Sonstiges**

#### **[Dieses Bild ist geschützt]**

• Löschen Sie das Bild nach dem Abbruch der Schutzeinstellung (→[299](#page-298-0)).

#### **[Einige Bilder können nicht gelöscht werden] [Dieses Bild kann nicht gelöscht werden]**

• Bilder, die nicht der DCF-Norm (→[269](#page-268-0)) entsprechen, können nicht gelöscht werden. Speichern Sie alle benötigten Daten auf einem PC oder anderen Gerät ab, und verwenden Sie dann die Funktion [Format] der Kamera, um die Karte zu formatieren. (→[38](#page-37-0))

#### **[Bei diesem Bild nicht einstellbar]**

• [Druckeinst], [Titel einfg.], [Texteing.] und andere Funktionen können nicht für Bilder verwendet werden, die nicht der DCF-Norm entsprechen (→[269](#page-268-0)).

#### **[Schalten Sie die Kamera aus und wieder ein.] [Systemfehler]**

• Schalten Sie die Kamera wieder ein. (Falls die Anzeige danach weiterhin erscheint, wenden Sie sich bitte an Ihren Fachhändler oder eine Kundendienststelle.)

#### **[Kein Verzeichnis erstellbar]**

• Die Anzahl der aktiven Ordner hat 999 erreicht. Speichern Sie alle benötigten Daten auf einem PC oder anderen Gerät ab, und verwenden Sie dann die Funktion [Format] der Kamera, um die Karte zu formatieren (→[38](#page-37-0)). Bei Ausführung der Funktion [Nr.Reset] wird die Ordnernummer auf 100 zurückgesetzt (→[85](#page-84-0)).

#### <span id="page-377-0"></span>**[Bearbeitungsvorgang unmöglich, weil noch Info verarbeitet wird.]**

• Wenn Sie den Wiedergabebildschirm anzeigen und die Kamera viele Bilddateien enthält, kann das Informationsabruf-Symbol [  $\Box$   $\Box$  ] oder [ $\Box$  ] für lange Zeit angezeigt werden. Während diese Symbole angezeigt werden, können manche der [Wiedergabe]-Menüs nicht verwendet werden. Sie können keine Bilder aus Videos erstellen oder 4K-Serienbilddateien wiedergeben, die mit der 4K-Foto-Funktion aufgenommen wurden. Wenn Sie ein Video wiedergegeben haben, halten Sie die Wiedergabe an und warten Sie, bis die Meldung ausgeblendet wird. Wenn die Kamera während des Informationsabrufs ausgeschaltet wird, werden nur die Bilder, deren Informationen bis zu diesem Zeitpunkt abgerufen wurden, als Gruppe gespeichert. Wenn die Kamera wieder eingeschaltet wird, beginnt die Kamera erneut mit dem Informationsabruf für die restlichen Bilder in der Gruppe.

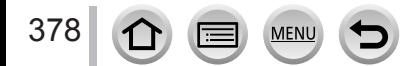

# **Menüliste**

## **[Rec]**

• Die Menüposten [Bildstil], [Filter-Einstellungen], [Empfindlichkeit], [AF-Modus], [AFS/ AFF/AFC], [Messmethode], *TZ100/TZ101* [Helligkeitsverteilung], [i.Dynamik], [i.Auflösung], [Beugungskorrektur], [i.Zoom] und [Digitalzoom] sind den Menüs [Rec] und [Video] gemeinsam. Wenn die Einstellung eines Postens in einem Menü geändert wird, ändert sich die Einstellung mit dem gleichen Namen im anderen Menü automatisch entsprechend.

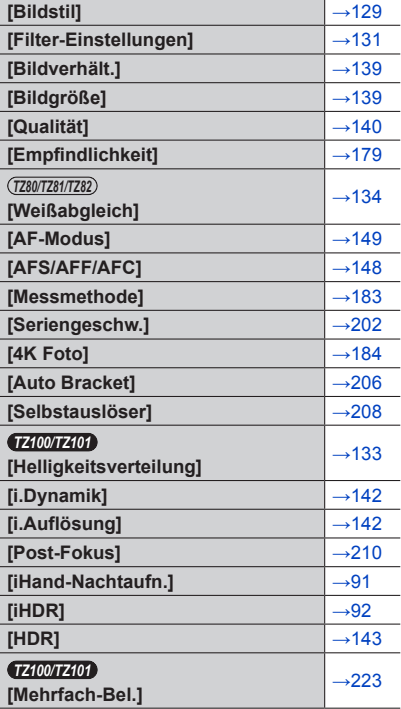

**MENU** 

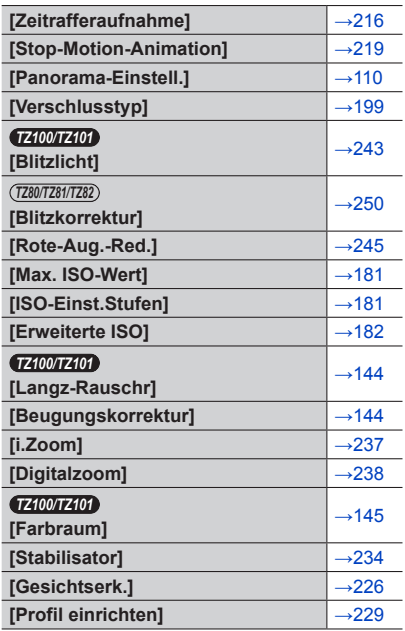

## **[Video]**

• Die Menüposten [Bildstil], [Filter-Einstellungen], [Empfindlichkeit], [AF-Modus], [AFS/ AFF/AFC], [Messmethode], *TZ100/TZ101* [Helligkeitsverteilung], [i.Dynamik], [i.Auflösung], [Beugungskorrektur], [i.Zoom] und [Digitalzoom] sind den Menüs [Rec] und [Video] gemeinsam. Wenn die Einstellung eines Postens in einem Menü geändert wird, ändert sich die Einstellung mit dem gleichen Namen im anderen Menü automatisch entsprechend.

Einzelheiten erfahren Sie unter der entsprechenden Option im [Rec]-Menü.

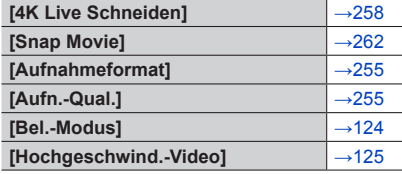

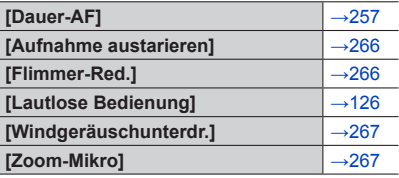

## Menüliste

## **[Individual]**

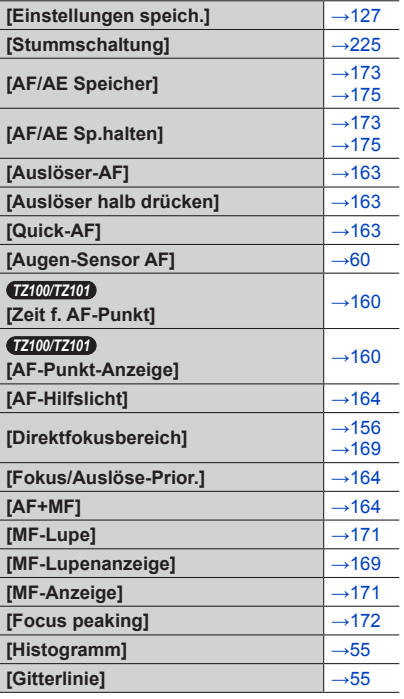

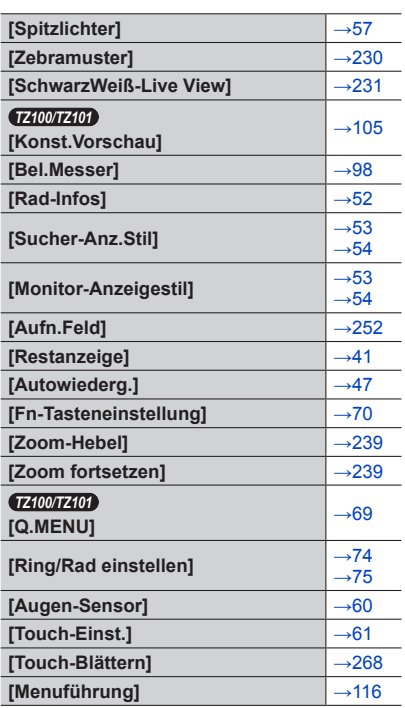

 $\bigcirc$ 

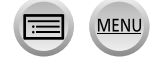

 $\boldsymbol{\Theta}$ 

## Menüliste

## **[Setup]**

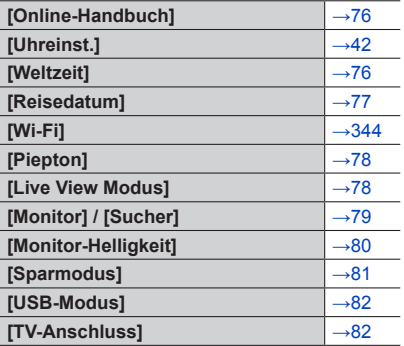

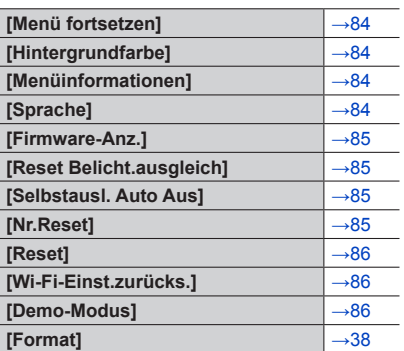

## **[Wiedergabe]**

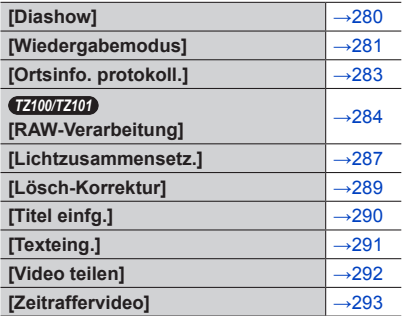

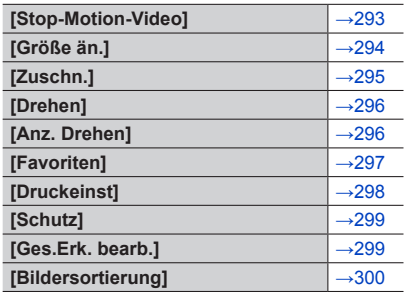

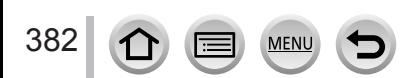

Überprüfen Sie diese Punkte (→[383](#page-382-0) - [397](#page-396-0)) zuerst.

Falls sich das Problem auf diese Weise nicht beseitigen lässt,

- $\oslash$  Kann möglicherweise Abhilfe geschaffen werden, indem die Funktion [Reset] im [Setup]-Menü ausgeführt wird (→[86](#page-85-0)). (Bitte beachten Sie, dass mit Ausnahme bestimmter Optionen, z. B. [Uhreinst.], alle Einstellungen auf den Zustand der Kamera zum Zeitpunkt des Kaufs zurückgesetzt werden.)
- Bitte überprüfen Sie auch die neuesten Informationen auf der Unterstützungs-Website von Panasonic.

http://panasonic.jp/support/global/cs/dsc/

(Diese Website steht nur in englischer Sprache zur Verfügung.)

### <span id="page-382-0"></span>■**Akku, Spannungsversorgung**

#### **Die Ladelampe blinkt.**

- Der Ladevorgang wurde an einem sehr heißen oder kalten Ort ausgeführt.
	- → Schließen Sie das USB-Kabel (mitgeliefert) erneut an, und führen Sie den Ladevorgang an einem Ort aus, an dem die Umgebungstemperatur zwischen 10 °C und 30 °C liegt (dieser Temperaturbereich gilt auch für den Akku selbst).
- Wenn die Spannungsversorgungs-Kapazität des PC zu niedrig ist, kann der Ladevorgang nicht ausgeführt werden.

#### **Die Kamera arbeitet auch nach dem Einschalten nicht. Die Kamera schaltet sich unmittelbar nach dem Einschalten aus.**

• Der Akku muss geladen werden. → Schalten Sie die Kamera häufig mit [Sparmodus] usw. aus (→[81](#page-80-0)).

#### **Dieses Gerät wird automatisch ausgeschaltet.**

- [Sparmodus] ist aktiviert.  $(→81)$  $(→81)$  $(→81)$
- Die verknüpfte Bedienung von VIERA Link ist aktiviert.
- → Wenn Sie VIERA Link (HDMI) nicht verwenden, stellen Sie [VIERA Link] auf [OFF]. (→[84](#page-83-4))

#### **Die Karten/Akkufach-Abdeckung lässt sich nicht schließen.**

• Schieben Sie den Akku fest bis zum Anschlag ein. (→[26](#page-25-0), [27](#page-26-0))

#### **Der Akku entlädt sich zu schnell.**

- Der Posten [4K Foto] ist auf [[3] ([4K Pre-Burst]) eingestellt.
	- → Wenn [ $\mathbb{R}$ ] ([4K Pre-Burst]) ausgewählt wurde, entlädt sich der Akku schneller.
	- Wählen Sie [ [ ]] ([ 4K Pre-Burst]) nur während der Aufnahme.
- Die Wi-Fi-Verbindung war lange eingeschaltet.
	- → Bei einer Wi-Fi-Verbindung entlädt sich der Akku schneller. Schalten Sie die Kamera so oft wie möglich mit [Sparmodus]  $(\rightarrow 81)$  $(\rightarrow 81)$  $(\rightarrow 81)$  oder auf andere Weise aus.

### ■**Aufnahme**

#### **Bilder können nicht aufgenommen werden. Der Verschluss reagiert nicht unmittelbar, wenn Sie den Auslöser drücken.**

- <span id="page-383-0"></span>• Der Posten [4K Foto] ist auf [ [[6]] ([4K Pre-Burst]) eingestellt.
	- → Wenn der Posten [4K Foto] im [Rec]-Menü auf [ ] ([4K Pre-Burst]) eingestellt ist, steigt die Kameratemperatur an. In bestimmten Fällen kann es vorkommen, dass die Kamera [ $\triangle$ ] anzeigt, auf  $\lceil \frac{m}{2} \rceil$  ( $\lceil 4K\text{-Serienbilder} \rceil$ ) umschaltet und die Aufnahme zum Schutz stoppt. Bitte warten Sie, bis sich die Kamera abgekühlt hat.
- Die Fokussierung ist nicht ausgerichtet.
	- → Wenn [Fokus/Auslöse-Prior.] auf [FOCUS] festgelegt ist, nimmt die Kamera nicht auf, bis die richtige Fokussierung erzielt ist.  $(\rightarrow 164)$  $(\rightarrow 164)$  $(\rightarrow 164)$

#### **Die aufgenommenen Bilder erscheinen weiß.**

- Das Objektiv ist verschmutzt (Fingerabdrücke usw.).
- $\rightarrow$  Schalten Sie die Kamera aus und reinigen Sie die Oberfläche des Objektivs vorsichtig mit einem weichen, trockenen Tuch.

#### **Die aufgenommenen Bilder sind zu hell bzw. zu dunkel.**

- Stellen Sie die Belichtung ein (→[177](#page-176-0)).
- Die AE-Sperre  $(\rightarrow 173, 175)$  $(\rightarrow 173, 175)$  $(\rightarrow 173, 175)$  $(\rightarrow 173, 175)$  $(\rightarrow 173, 175)$  ist falsch eingestellt.

#### **Wenn ich die Auslösetaste nur ein einziges Mal durchdrücke, werden mehrere Bilder aufgenommen.**

- Heben Sie die folgenden Einstellungen auf:
	- [Simult.Aufn.o.Filter] (→[132](#page-131-0))
	- Weißabgleich-Bracket ( $→138$  $→138$ )
	- [Serienbilder]/[Auto Bracket]/[ ] des Selbstauslösers (→[201](#page-200-0))

#### **Die Kamera hat nicht korrekt fokussiert.**

- Das Motiv befindet sich außerhalb des Fokussierbereichs. (→[46](#page-45-1))
- Die Unschärfe wird durch Verwackeln oder eine Bewegung des Motivs verursacht. (→[234](#page-233-0))
- [Fokus/Auslöse-Prior.] ist auf [RELEASE] eingestellt. (→[164](#page-163-1))
- [Auslöser-AF] ist auf [OFF] eingestellt.  $(\rightarrow 163)$  $(\rightarrow 163)$  $(\rightarrow 163)$
- Die AF-Sperre  $(\rightarrow 173, 175)$  $(\rightarrow 173, 175)$  $(\rightarrow 173, 175)$  $(\rightarrow 173, 175)$  $(\rightarrow 173, 175)$  ist falsch eingestellt.
- Wenn sich Fingerabdrücke oder Schmutz auf dem Objektiv befinden, kann die Fokussierung auf das Objektiv anstelle des Motivs festgelegt sein. (Wenn der Szenen-Guide-Modus auf [Weiches Bild einer Blume] eingestellt ist, und bei der Makroaufnahme)

#### **Die aufgenommenen Bilder sind verschwommen. Die Bildstabilisator-Funktion ist unwirksam.**

- Bei Aufnahmen an einem dunklen Ort wird eine längere Verschlusszeit verwendet, und die Wirkung der Bildstabilisator-Funktion ist weniger stark ausgeprägt.
	- → Halten Sie die Kamera mit beiden Händen ruhig, und legen Sie die Arme an den Oberkörper an.
	- → Verwenden Sie ein Stativ und den Selbstauslöser, wenn Sie eine langsamere Verschlussgeschwindigkeit nutzen (→[208](#page-207-0)).
- Wenn Sie Bilder mit einem beweglichen Motiv und dem elektronischen Verschluss aufnehmen, kann das Motiv im Bild manchmal verzerrt werden.  $(→199)$  $(→199)$  $(→199)$

#### **Unter Verwendung des Weißabgleich-Brackets können keine Bilder aufgenommen werden.**

• Ist noch Speicher auf der Karte frei?

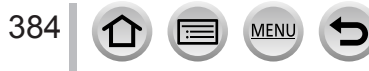

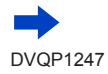

#### **Die aufgenommenen Bilder wirken grobkörnig oder enthalten Störungen.**

- Die folgenden Methoden werden empfohlen.
	- → Geringere ISO-Empfindlichkeit (→[179](#page-178-0)).
	- $\rightarrow$  Nehmen Sie Bilder an heller beleuchteten Orten auf.
	- → Passen Sie entweder [Rauschmind.] von [Bildstil] auf eine höhere Einstellung an, oder legen Sie für jede Option außer [Rauschmind.] eine niedrigere Einstellung fest.  $(\rightarrow 130)$  $(\rightarrow 130)$  $(\rightarrow 130)$

#### → *TZ100/TZ101*

- Stellen Sie den Posten [Langz-Rauschr] auf [ON]. (→[144](#page-143-0))
- → Ändern Sie die Einstellungen von [Bildgröße] (→[139](#page-138-0)) und [Qualität] (→[140](#page-139-0)).

• Wenn der digitale Zoom verwendet wird, verringert sich bei höherem Heranzoomen die Bildqualität.

#### **Das Motiv erscheint auf Bildern verzerrt.**

• Wenn Sie Bilder mit einem beweglichen Motiv im elektronischen Verschlussmodus, im Videoaufnahmemodus oder im 4K-Fotoaufnahmemodus aufnehmen, kann das Motiv im Bild manchmal verzerrt werden. Dieses Phänomen ist für die MOS-Sensoren charakteristisch, die als Aufnahmesensoren dieser Kamera arbeiten. Dabei handelt es sich jedoch nicht um eine Funktionsstörung.

#### **Bei Aufnahmen unter Leuchtstofflampen- oder LED-Lampen-Beleuchtung können sich Streifen oder Flackern in den Bildern bemerkbar machen.**

- Dieses Phänomen ist für die MOS-Sensoren charakteristisch, die als Aufnahmesensoren dieser Kamera arbeiten. Dabei handelt es sich jedoch nicht um eine Funktionsstörung.
- Wenn Sie Standbilder mit elektronischem Verschluss aufnehmen, können die Streifen durch Einstellen einer geringeren Verschlussgeschwindigkeit reduziert werden.  $(→102)$  $(→102)$  $(→102)$
- Bei deutlichem Flimmern oder Streifen bei Beleuchtung mit Neon- oder LED-Leuchten im Bildaufnahmemodus können Sie das Flimmern oder die Streifen reduzieren, indem Sie [Flimmer-Red.] (→[266](#page-265-1)) einrichten und die Verschlussgeschwindigkeit festlegen. Es kann eine Verschlussgeschwindigkeit von [1/50], [1/60], [1/100] oder [1/120] ausgewählt werden. Sie können die Verschlussgeschwindigkeit im Kreative Filme-Modus manuell festlegen.  $(\rightarrow 124)$  $(\rightarrow 124)$  $(\rightarrow 124)$

#### **Die Helligkeit oder Farbtönung des aufgenommenen Bilds ist nicht lebensecht.**

- Bei Aufnahmen unter dem Licht von Leuchtstofflampen oder LED-Lampen usw. kann eine Erhöhung der Verschlusszeit geringfügige Änderungen der Helligkeit und Farbe zur Folge haben. Dabei handelt es sich um den Einfluss der Eigenschaften der Lichtquelle, nicht um eine Funktionsstörung.
- Bei Aufnahmen an einem extrem hellen Ort oder unter einer Beleuchtung durch Leuchtstoff-, LED-, Quecksilberdampf-, Natriumlampen usw. können sich die Farbtönung und Bildschirmhelligkeit ändern, oder waagerechte Streifen erscheinen u. U. auf dem Bildschirm.

#### **Ein Motiv kann nicht fixiert werden. (AF-Verfolgung nicht möglich)**

• Stellen Sie den AF-Bereich auf eine Farbe des Motivs, die sich von den Farben in der Umgebung unterscheidet, falls es im Motiv einen solchen Bereich gibt. (→[151](#page-150-0))

#### **Leises oder unhörbares Betriebsgeräusch.**

• Der Lautsprecher ist blockiert.

385

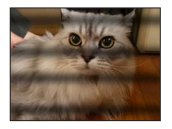

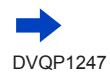

#### **Die Aufnahme eines Panoramabilds stoppt vorzeitig.**

- Wenn die Schwenkbewegung der Kamera zu langsam ist, wird dies als Abbruch des Vorgangs beurteilt, so dass die Kamera die Aufnahme stoppt.
- Wenn die Kamera beim Schwenken zu ruckhaft in der Aufnahmerichtung bewegt wird, stoppt die Aufnahme.

#### **Die 4K-Foto-Aufnahme stoppt, bevor sie beendet ist.**

• Bei hoher Umgebungstemperatur, oder wenn mit [ $\equiv$ ] ([4K-Serienbilder]) oder [ ([4K-Serienbilder (S/S)]) der 4K-Foto-Funktion fortlaufend aufgenommen wird, kann die Kamera [  $\Diamond$  ] anzeigen und die Aufnahme stoppen, um sich zu schützen. Warten Sie, bis die Kamera sich abgekühlt hat.

#### ■**Video**

#### **Es können keine Videos aufgenommen werden.**

• Wenn eine Karte mit großer Kapazität verwendet wird, können Sie möglicherweise eine Zeitlang keine Bilder aufnehmen, nachdem Sie die Kamera eingeschaltet haben.

#### **Die Videoaufnahme stoppt von selbst.**

- <span id="page-385-0"></span>• Bei hoher Umgebungstemperatur oder fortlaufender Videoaufnahme kann die Kamera [ $\binom{1}{0}$ ] anzeigen und die Aufnahme stoppen, um sich zu schützen. Warten Sie, bis die Kamera sich abgekühlt hat.
- Die Geschwindigkeitsklasse einer erforderlichen Karte ist je nach [Aufnahmeformat] und [Aufn.- Qual.] eines Videos unterschiedlich. Verwenden Sie unbedingt eine Karte der empfohlenen Geschwindigkeitsklasse. Einzelheiten finden Sie unter "Hinweise zur Aufnahme von Video/4K-Fotos und Geschwindigkeitsklassen" (→[37](#page-36-1)).
- Falls die Aufnahme selbst bei Verwendung einer Karte der empfohlenen Geschwindigkeitsklasse stoppt, hat die Datenschreibgeschwindigkeit abgenommen. In einem solchen Fall empfiehlt es sich, Sicherungskopien aller auf der Speicherkarte aufgezeichneten Daten zu erstellen und die Karte anschließend neu zu formatieren  $(\rightarrow 38)$  $(\rightarrow 38)$  $(\rightarrow 38)$ .

#### **Der Bildschirm wird bei der Aufnahme eines Videos dunkel.**

• Bei Aufnahme von Videos kann sich der Bildschirm nach einer Weile verdunkeln. Dies geschieht, um den Akku zu schonen und hat keinen Einfluss auf die aufgenommenen Bilder.

#### **Der Bildschirm wird vorübergehend schwarz, oder es werden Störungen aufgezeichnet.**

• Je nach der Umgebung zur Zeit der Videoaufnahme kann der Bildschirm vorübergehend schwarz werden oder das Gerät kann durch statische Elektrizität oder starke elektromagnetische Wellen (Funkmasten, Hochspannungsleitungen usw.) erzeugte Geräusche aufnehmen.

#### **Manchmal fällt die Anpassung der Fokussierung im Autofokus-Modus schwer, wenn 4K-Videos aufgenommen werden.**

• Das kann vorkommen, wenn ein Bild mit reduzierter Autofokusgeschwindigkeit aufgenommen wird, um die Fokussierung präzise anzupassen. Dabei handelt es sich jedoch nicht um eine Funktionsstörung.

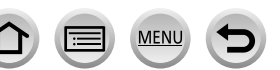

386

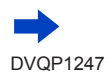

#### **Ein Geräusch, z. B. ein Klicken oder Summen, macht sich in einem Video bemerkbar. Der Ton wird mit zu niedriger Lautstärke aufgezeichnet.**

- Beim Aufnehmen in einer stillen Umgebung kann es vorkommen, dass Betriebsgeräusche der Blenden- und Fokussiermechanik und anderer Aktionen im Video aufgenommen werden. Dabei handelt es sich jedoch nicht um eine Funktionsstörung. Der Fokussiervorgang während der Aufnahme von Videos kann auf [OFF] in [Dauer-AF] festgelegt werden (→[257](#page-256-0)).
- Die Verwendung von [Lautlose Bedienung] wird empfohlen, wenn die Betriebsgeräusche stören.  $(\rightarrow 126)$  $(\rightarrow 126)$  $(\rightarrow 126)$
- Wenn Sie das Mikrofon bei der Videoaufnahme mit den Fingern blockieren, kann das Audio leise oder gar nicht aufgezeichnet werden. In diesem Fall kann die Kamera die Betriebsgeräusche des Objektivs leichter erfassen.

#### **Betriebsgeräusche werden am Ende der Videoaufzeichnung aufgenommen.**

- Wenn Sie das Betriebsgeräusch der Videotaste beim Beenden der Aufnahme stört, versuchen Sie Folgendes:
	- → Nehmen Sie das Video drei Sekunden länger auf, und schneiden Sie dann den letzten Teil des Videos mit [Video teilen] (→[292](#page-291-0)) im [Wiedergabe]-Menü ab.

### ■**Blitz**

#### **Der Blitz wird nicht ausgelöst.**

- In den folgenden Situationen steht der Blitz nicht zur Verfügung:
	- *TZ100/TZ101*
		- Der Blitz ist geschlossen. (→[241](#page-240-0))
	- *TZ80/TZ81/TZ82*

Der Blitz wird auf  $\left[\binom{n}{k}\right]$  (Blitz forciert Aus) eingestellt. ( $\rightarrow$ [244](#page-243-0))

- Stellen Sie den Posten [Verschlusstyp] auf [AUTO] oder [MSHTR] ein. (→[199](#page-198-0))
- Stellen Sie den Posten [Stummschaltung] auf [OFF]. (→[225](#page-224-0))

#### **Der Blitz wird zweimal ausgelöst.**

• Der Blitz wird zweimal ausgelöst. Bei aktivierter Reduzierung des Rotaugeneffekts (→[243](#page-242-2), [244](#page-243-0)) ist das Zeitintervall zwischen den beiden Blitzauslösungen länger. Sorgen Sie dafür, dass sich das Motiv bis zur zweiten Auslösung nicht bewegt.

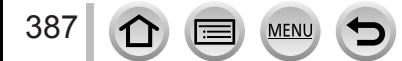

#### ■**Monitor/Sucher**

#### **Die Monitoranzeige schaltet sich kurzzeitig aus.**

• Wenn die Monitoranzeige automatisch zwischen Sucher und Monitor umschaltet (→[59](#page-58-1)), bewirkt der Augensensor ein automatisches Umschalten der Anzeige auf den Sucher, wenn sich das Auge des Benutzers oder ein Gegenstand dem Sucher nähert.

#### **Der Monitor/Sucher ist ausgeschaltet, obwohl die Kamera eingeschaltet ist.**

- Wenn während des festgelegten Intervalls keine Vorgänge stattfinden, wird [Sucher/Mon.-Auto Aus] (→[81](#page-80-1)) aktiviert, und der Monitor/Sucher wird ausgeschaltet.
- Wenn eine Hand oder ein Gegenstand in die Nähe des Augensensors gebracht wird, kann es vorkommen, dass der Monitor-Anzeigemodus auf den Sucher-Anzeigemodus umgeschaltet wird  $(\rightarrow 59)$  $(\rightarrow 59)$  $(\rightarrow 59)$

#### **Der Bildschirm ist zu hell oder zu dunkel.**

- Prüfen Sie die [Monitor-Helligkeit]-Einstellung. (→[80](#page-79-0))
- Verwenden Sie [Monitor]/[Sucher] zum Anpassen der Bildschirmhelligkeit. (→[79](#page-78-0))

#### **Der Bildschirm kann kurz flimmern, oder die Bildschirmhelligkeit kann für einen Augenblick stark schwanken.**

• Ursache dafür ist, dass sich die Blendenöffnung bei halbem Herunterdrücken des Auslösers oder einer Veränderung der Helligkeit des Objektes ändert. Dabei handelt es sich jedoch nicht um eine Funktionsstörung.

#### **Der Bildschirm flackert in geschlossenen Räumen.**

• Nach dem Einschalten flackert der Bildschirm möglicherweise mehrere Sekunden lang. Dieser Vorgang dient zur Korrektur von Flackern, das durch Leuchtstofflampen, LED-Lampen usw. verursacht werden kann; es handelt sich dabei nicht um eine Funktionsstörung.

#### **Auf dem Monitor werden keine Bilder angezeigt.**

- Der Sucheranzeigemodus ist aktiviert. → Drücken Sie die [LVF]-Taste, um zum Monitoranzeigemodus zu wechseln. (→[58](#page-57-0))
- Der Monitor ist ausgeschaltet.
	- $\rightarrow$  Drücken Sie die [DISP.]-Taste, um die Anzeigeinformationen zu wechseln. ( $\rightarrow$ [53](#page-52-1))

#### **Es kann nicht zwischen dem Monitor und dem Sucher umgeschaltet werden, wenn die [LVF]- Taste gedrückt wird.**

• Wenn die Kamera an einen PC oder Drucker angeschlossen ist, können Bilder nur auf dem Monitor angezeigt werden.

#### **Auf dem Monitor/Sucher werden schwarze, weiße, rote, blaue und grüne Punkte angezeigt.**

• Dabei handelt es sich nicht um eine Funktionsstörung, und dieser Effekt erscheint nicht in den Aufnahmen.

#### **Auf dem Monitor/Sucher erscheinen Störungen.**

• An dunklen Orten ist dieses Rauschen eine Folge der Lichtverstärkung des Monitors/Suchers.

### ■**Wiedergabe**

#### **Das wiedergegebene Bild ist nicht gedreht oder wird in falscher Ausrichtung angezeigt.**

- Wenn [Anz. Drehen] auf [OFF] festgelegt ist, wird das Bild ohne Änderung seiner Ausrichtung angezeigt. (→[296](#page-295-1))
- Sie können Bilder mit der [Drehen]-Funktion drehen. (→[296](#page-295-0))

#### **Bildwiedergabe ist nicht möglich. Es sind keine aufgezeichneten Bilder vorhanden.**

- Es ist keine Karte in die Kamera eingesetzt.
- Ist der Dateiname des Bilds mit einem PC geändert worden? Falls ja, kann das betreffende Bild nicht mehr mit der Kamera wiedergegeben werden.
- → Es wird empfohlen, die Software "PHOTOfunSTUDIO" (→[353](#page-352-0)) zum Schreiben von Bildern vom PC auf eine Karte zu verwenden.
- Legen Sie [Wiedergabemodus] auf [Normal-Wdgb.] fest. (→[281](#page-280-0))

#### **Als Ordner- oder Dateinummer wird [-] angezeigt. Das Bild ist schwarz.**

- Handelt es sich um ein nicht normgerechtes Bild, ein Bild, das mit einem PC bearbeitet wurde oder ein Bild, das mit einem anderen Gerät aufgenommen wurde?
- Der Akku wurde unmittelbar nach dem Aufnehmen des Bilds aus der Kamera entfernt oder war beim Aufnehmen nahezu entladen.
	- → Speichern Sie alle benötigten Daten auf einem PC oder anderen Gerät ab, und verwenden Sie dann die Funktion [Format] der Kamera, um die Karte zu formatieren. (→[38](#page-37-0))

#### **Die Wiedergabe und die Betriebsgeräusche sind zu leise.**

• Der Lautsprecher ist blockiert.  $(\rightarrow 20, 21)$  $(\rightarrow 20, 21)$  $(\rightarrow 20, 21)$  $(\rightarrow 20, 21)$  $(\rightarrow 20, 21)$ 

#### **Bei Kalendersuche wird ein falsches Datum angezeigt.**

- Ist die Uhr in der Kamera richtig eingestellt? (→[42](#page-41-0))
- Bilder, die auf einem PC bearbeitet oder auf anderen Kameras aufgenommen wurden, können bei der Kalenderwiedergabe ein anderes Datum als das Aufnahmedatum anzeigen.

#### **Runde weiße Punkte, die wie Seifenblasen aussehen, erscheinen im aufgezeichneten Bild.**

• Wenn Sie Aufnahmen an einem dunklen Ort oder Innenaufnahmen mit Blitz machen, können runde weiße Punkte in der Aufnahme erscheinen, die von Reflexionen des Blitzlichts durch Staubpartikel in der Luft verursacht werden. Dabei handelt es sich nicht um eine Funktionsstörung.

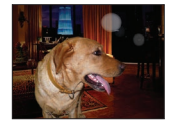

#### **[Miniaturbild-Anzeige] wird auf dem Bildschirm angezeigt.**

• Die Bilder wurden möglicherweise mit einem anderen Gerät aufgenommen. In einem solchen Fall werden sie möglicherweise mit schlechter Bildqualität angezeigt.

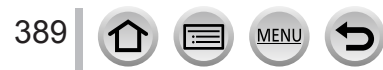

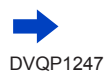

#### **Rote Bereiche im Bild erscheinen geschwärzt.**

#### • *TZ100/TZ101*

Beim Betrieb der digitalen Rotaugen-Korrektur ([ $\frac{1}{2}$ ), [ $\frac{1}{2}$ Soog]) kann es vorkommen, dass rote Bildbereiche schwarz werden.

→ Es wird empfohlen, vor der Aufnahme den integrierten Blitz zu schließen, den Blitzmodus auf [  $\sharp$ ] einzustellen oder [Rote-Aug.-Red.] auf [OFF] zu drehen. (→[245](#page-244-0))

#### • *TZ80/TZ81/TZ82*

Beim Betrieb der digitalen Rotaugen-Korrektur ([  $\sharp \mathsf{A} \otimes$ ], [ $\sharp \otimes$ ], [ $\sharp \mathsf{S} \otimes$ ]) kann es vorkommen, dass rote Bildbereiche schwarz werden.

→ Es wird empfohlen, den Blitzmodus vor der Aufnahme auf [ $\mathcal{D}/\mathcal{L}$ ] oder den Posten [Rote-Aug.-Red.] auf [OFF] einzustellen.  $(\rightarrow 245)$  $(\rightarrow 245)$  $(\rightarrow 245)$ 

#### **Videos, die mit dieser Kamera aufgenommen wurden, können nicht mit einer anderen Kamera wiedergegeben werden.**

• Selbst wenn ein Video auf einem kompatiblen Gerät wiedergegeben wird, kann es bei der Wiedergabe eine schlechte Bild- oder Klangqualität aufweisen bzw. gar nicht wiedergegeben werden. Es kann auch vorkommen, dass die Aufnahmeinformationen nicht richtig angezeigt werden.

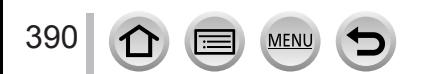

### ■**Wi-Fi-Funktion**

**Es kann keine Verbindung zum WLAN hergestellt werden. Die Funkwellen werden unterbrochen. Ein Wireless Access Point wird nicht angezeigt.**

#### **Allgemeine Tipps zur Verwendung einer Wi-Fi-Verbindung**

- Verwenden Sie das Gerät innerhalb des für einen Datenaustausch des WLAN-Netzwerks möglichen Bereichs.
- Wird in der Nähe ein Gerät betrieben, das die Frequenz 2,4 GHz nutzt, z. B. ein Mikrowellenherd, ein schnurloses Telefon usw.?
	- → Bei gleichzeitiger Nutzung werden die Funkwellen möglicherweise unterbrochen. Sorgen Sie für einen ausreichenden Abstand zwischen den Geräten.
- Wenn die Akkuladezustands-Anzeige rot blinkt, startet die Verbindung mit anderen Geräten u. U. nicht, oder die Verbindung kann unterbrochen werden. (Eine Meldung wie [Kommunikationsfehler] wird angezeigt.)
- Bei Aufstellung dieses Gerätes auf einem Tisch oder Regal aus Metall kann die Herstellung einer Verbindung erschwert werden. Verwenden Sie die Kamera nicht in der Nähe von Metalloberflächen.

#### **Hinweise zum Wireless Access Point**

- Überprüfen Sie, ob sich der zu verbindende Wireless Access Point in betriebsfähigem Zustand befindet.
- Je nach Zustand der Funkwellen kann es vorkommen, dass die Kamera einen Wireless Access Point nicht anzeigt oder keine Verbindung zu ihm herstellt.
	- → Stellen Sie die Verbindung näher am Wireless Access Point her.
	- → Entfernen Sie die Hindernisse zwischen diesem Gerät und dem Wireless Access Point.
	- → Ändern Sie die Richtung dieses Gerätes.
	- → Ändern Sie die Position oder den Winkel des Wireless Access Points.
	- → Führen Sie die Funktion [Manuelle Eingabe] aus. (→[340](#page-339-0))
- Je nach Konfiguration des Wireless Access Points wird dieser möglicherweise selbst bei Vorhandensein von Funkwellen nicht angezeigt.
- Wurde die Netzwerk-SSID des Wireless Access Points auf Nicht Senden eingerichtet? → Wenn der Wireless Access Point auf Nicht Senden eingerichtet wurde, wird er u. U. nicht gefunden. Konfigurieren und geben Sie die Netzwerk-SSID ein. (→[339](#page-338-0)) Richten Sie alternativ die Netzwerk-SSID des Wireless Access Points auf Senden ein.
- Die Verbindungsarten und die Methoden zur Sicherheits-Konfiguration sind je nach Wireless Access Point unterschiedlich.
	- $\rightarrow$  Bitte schlagen Sie in der Bedienungsanleitung des Wireless Access Points nach.
- Ist der zwischen 5 GHz/2,4 GHz umschaltbare Wireless Access Point mit anderen Geräten verbunden, die das 5 -GHz-Band nutzen?
	- $\rightarrow$  Die Verwendung eines Wireless Access Points wird empfohlen, der gleichzeitig 5 GHz und 2,4 GHz nutzen kann. Besteht keine Kompatibilität, ist eine gleichzeitige Verwendung mit dieser Kamera nicht möglich.

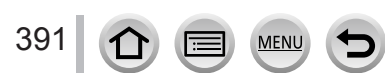

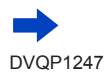

#### **Das Herstellen der Verbindung mit einem Smartphone dauert jedes Mal lange Zeit.**

• Je nach den Einstellungen des Smartphones für die Wi-Fi-Verbindung kann das Herstellen der Verbindung längere Zeit beanspruchen, doch handelt es sich dabei nicht um eine Funktionsstörung.

#### **Dieses Gerät wird auf dem Wi-Fi-Konfigurationsbildschirm des Smartphones nicht angezeigt.**

• Versuchen Sie probeweise, die Wi-Fi-Funktion unter den Wi-Fi-Einstellungen des Smartphones EIN/AUS zu schalten.

#### Ich habe die Login-ID oder das Passwort für den "LUMIX CLUB" vergessen.

• Überprüfen Sie die Informationen auf dem Anmeldungs-Bildschirm von "LUMIX CLUB". http://lumixclub.panasonic.net/ger/c/

#### **Ich verfüge zu Hause über keinen Wireless Access Point, möchte aber eine**  Benutzerregistrierung für den Dienst "LUMIX CLUB" vornehmen.

• Eine Benutzerregistrierung für den Dienst "LUMIX CLUB" ist in einer Umgebung ohne Wireless Access Point nicht möglich.

#### **Die Kamera kann nicht über eine Wi-Fi-Verbindung mit einem Mac-Computer/Windows-PC verbunden werden.**

- $\rightarrow$  Bitte prüfen Sie, ob der Anmeldename und das Passwort richtig geschrieben sind.
- → Wenn die Systemzeit des Mac-Computers oder Windows-PCs, die mit einer Kamera verbunden sind, stark von der Systemzeit der Kamera abweicht, kann diese unter manchen Betriebssystemen nicht mit dem Computer verbunden werden. Bitte prüfen, Sie, ob die Uhrzeiteinstellung und Weltzeit der Kamera mit der Uhrzeit, dem Datum und der Zeitzone des Windows-PCs bzw. Mac-Computers übereinstimmen. Wenn die Einstellungen stark voneinander abweichen, passen Sie sie an.

#### **Beim Herstellen der Verbindung zu meinem Windows 8-PC tritt ein Problem auf. Der Benutzername und das Passwort werden nicht erkannt.**

- Abhängig von der Version des Betriebssystems, z. B. bei Windows 8, gibt es zwei Arten von Benutzerkonto (lokales Konto/Microsoft-Konto).
	- $\rightarrow$  Vergewissern Sie sich, dass das lokale Konto festgelegt ist, und verwenden Sie den Benutzernamen und das Passwort für das lokale Konto.

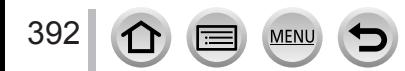

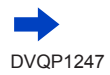

#### **Die Wi-Fi-Verbindung erkennt meinen PC nicht.**

- In der Standardeinstellung verwendet die Wi-Fi-Verbindung den Standard-Arbeitsgruppennamen "WORKGROUP". Falls der Name der Arbeitsgruppe geändert wurde, wird er nicht erkannt.
	- → Wählen Sie [PC-Verbindung] und dann [Änderung des Namens der Arbeitsgruppe] im [Wi-Fi-Setup]-Menü, um den Arbeitsgruppennamen dem an Ihrem PC verwendeten Namen anzupassen. (→[344](#page-343-1))

#### **Bilder können nicht an den PC übertragen werden.**

• Wenn eine Firewall durch das Betriebssystem oder Sicherheits-Software aktiviert ist, kann dieses Gerät u. U. keine Verbindung zum PC herstellen.

#### **Bilder können nicht an den WEB-Dienst übertragen werden.**

- Prüfen Sie nach, dass die Anmeldeinformationen (Login-ID/Benutzername/E-Mail-Adresse/ Passwort) richtig eingegeben wurden.
- Der Server des WEB-Dienstes oder das Netzwerk sind u. U. überlastet.
	- $\rightarrow$  Versuchen Sie es nach einiger Zeit erneut.
	- $\rightarrow$  Überprüfen Sie die Website des WEB-Dienstes, an den das Bild übertragen werden soll.

#### **Das Übertragen eines Bilds an den WEB-Dienst dauert lange Zeit.**

- Ist das Bild zu groß?
	- → Übertragen Sie das Video, nachdem Sie es mit [Video teilen] (→[292](#page-291-0)) unterteilt haben.
	- → Verringern Sie die Bildgröße mit [Größe] (→[321](#page-320-0)), und übertragen Sie es dann.
- Das Übertragen kann länger dauern, wenn die Entfernung zum Wireless Access Point groß ist.  $\rightarrow$  Senden Sie aus geringerer Entfernung zum Wireless Access Point.

#### **Ein Bild, das auf den WEB-Dienst hochgeladen werden sollte, ist dort nicht zu sehen.**

- Wenn während des Sendens des Bilds eine Unterbrechung auftritt, kann das Hochladen u. U. nicht abgeschlossen werden.
- Je nach Status des Servers kann es nach dem Hochladen des Bilds einige Zeit dauern, bis dieses im WEB-Dienst zu sehen ist.
	- $\rightarrow$  Warten Sie eine Zeitlang, und versuchen Sie es dann erneut.
- Der Sendestatus kann in den Einstellungen für das WEB-Ziel durch Anmelden beim "LUMIX CLUB" überprüft werden.

#### **Ich möchte das Bild im WEB-Dienst wieder auf die Kamera übertragen.**

• Bilder im WEB-Dienst können nicht auf dieses Gerät abgespeichert (heruntergeladen) werden. Löschen Sie die hochgeladenen Bilder nicht, und erstellen Sie eine Sicherungskopie davon.

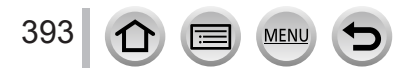

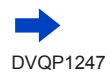

#### **Ich kann die mit diesem Gerät zum WEB-Dienst hochgeladenen Bilder nicht anzeigen oder löschen.**

- Die zum WEB-Dienst hochgeladenen Bilder können nicht mit diesem Gerät angezeigt oder gelöscht werden.
- $\rightarrow$  Führen Sie diesen Vorgang mit einem Smartphone oder PC aus.

#### **Ihre Login-ID beim "LUMIX CLUB" und das Passwort wurden nach dem Einsenden der Kamera für eine Reparatur gelöscht.**

- Je nach Art der Reparatur kann es vorkommen, dass die in der Kamera gespeicherten Einstellungen gelöscht werden.
	- $\rightarrow$  Erstellen Sie stets eine Kopie von wichtigen Einstellungen.

#### **Die Übertragung des Bilds bricht ab. Ein Bild konnte nicht übertragen werden.**

- Wenn die Akkuladezustands-Anzeige rot blinkt, können keine Bilder übertragen werden.
- Ist das Bild zu groß?
	- → Unterteilen Sie das Video mit [Video teilen] (→[292](#page-291-0)).
- → Verringern Sie die Bildgröße mit [Größe] (→[321](#page-320-0)), und übertragen Sie es dann.
- Das Dateiformat von Videos, die übertragen werden können, ist je nach Ziel unterschiedlich.  $(\rightarrow 319)$  $(\rightarrow 319)$  $(\rightarrow 319)$
- Der Speicherplatz oder die Anzahl der Bilder im WEB-Dienst ist erschöpft.
- $\rightarrow$  Melden Sie sich beim "LUMIX CLUB" an und überprüfen Sie den Status des Ziels in den Einstellungen des WEB-Ziels.

#### **Ich habe das Wi-Fi-Passwort vergessen.**

 $\rightarrow$  Führen Sie [Wi-Fi-Einst.zurücks.] im [Setup]-Menü aus. ( $\rightarrow$ [86](#page-85-1)) Die Informationen, die Sie unter [Wi-Fi-Setup] festgelegt haben, werden jedoch zurückgesetzt.

#### **Ich kann keine Bilder an ein AV-Gerät senden.**

• Je nach Betriebszustand des AV-Gerätes kann es vorkommen, dass die Übertragung fehlschlägt. Außerdem kann die Übertragung längere Zeit dauern.

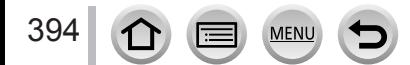

### ■**Fernsehgerät, PC, Drucker**

#### **Auf dem Fernsehschirm erscheint kein Bild. Das Bild ist unscharf oder schwarzweiß.**

- Die Kamera ist nicht richtig angeschlossen (→[348](#page-347-0)).
- Das Fernsehgerät wurde nicht auf den Zusatzgeräte-Eingang (AUX) umgeschaltet.

#### **Die Anzeige auf dem Fernsehschirm ist von der Anzeige an der Kamera verschieden.**

• Ein falsches Bildseitenverhältnis ist u. U. eingestellt, oder das Bild wird bei bestimmten Fernsehgeräten an den Rändern beschnitten.

#### **Mit dem Fernsehgerät ist keine Videowiedergabe möglich.**

- Eine Karte ist in das Fernsehgerät eingesetzt.
	- → Stellen Sie den Anschluss über ein HDMI-Mikrokabel her und führen Sie die Wiedergabe an der Kamera aus  $(\rightarrow$ [348](#page-347-0)).

#### **Der eingebaute Lautsprecher der Kamera gibt keinen Ton ab.**

• Bei Anschluss eines HDMI-Mikrokabels erfolgt keine Tonausgabe von der Kamera.

#### **Die VIERA Link (HDMI)-Funktion arbeitet nicht.**

- Prüfen Sie nach, dass der Steckverbinder des HDMI-Mikrokabels bis zum Anschlag in die Buchse geschoben ist. (→[348](#page-347-0))
- Ist die [VIERA Link]-Einstellung der Kamera auf [ON] festgelegt? (→[84](#page-83-4))
	- → Bei Fernsehgeräten mit bestimmten Ausführungen von HDMI-Buchsen kann der Eingang möglicherweise nicht automatisch umgeschaltet werden. In einem solchen Fall schalten Sie den Eingang über die Fernbedienung des Fernsehgerätes um (Einzelheiten hierzu sind der Bedienungsanleitung des Fernsehgerätes zu entnehmen).
	- → Überprüfen Sie die Einstellung der VIERA Link (HDMI)-Funktion am angeschlossenen Gerät.
	- $\rightarrow$  Schalten Sie die Kamera einmal aus und dann wieder ein.
	- → Schalten Sie "VIERA Link-Steuerung (HDMI-Gerätesteuerung)" am Fernsehgerät (VIERA) einmal aus und dann wieder ein. (Einzelheiten hierzu finden Sie in der Bedienungsanleitung Ihres VIERA-Fernsehgerätes.)

#### **Kommunikation mit dem PC ist nicht möglich.**

- Überprüfen Sie, ob der PC die Kamera erkannt hat  $(\rightarrow 355)$  $(\rightarrow 355)$  $(\rightarrow 355)$ .
	- $\rightarrow$  Legen Sie den [USB-Modus] auf [PC] fest ( $\rightarrow$ [82](#page-81-0)).
	- $\rightarrow$  Schalten Sie die Kamera einmal aus und dann wieder ein.

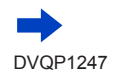

#### **Der PC erkennt die Karte nicht.**

- Trennen Sie das mitgelieferte USB-Kabel bei eingesetzter Karte ab, und schließen Sie es dann wieder an.
- Wenn sich am PC zwei oder mehr USB-Anschlussbuchsen befinden, versuchen Sie, das USB-Verbindungskabel an einer anderen USB-Anschlussbuchse anzuschließen.

#### **Der PC erkennt die Karte nicht. (bei Verwendung einer SDXC-Speicherkarte)**

- Stellen Sie sicher, dass der PC den Gebrauch von SDXC-Speicherkarten unterstützt: http://panasonic.net/avc/sdcard/information/SDXC.html
- Nach Einsetzen der Karte kann es vorkommen, dass eine Aufforderung zum Formatieren der Karte auf dem Bildschirm erscheint. Führen Sie diese Formatierung auf keinen Fall aus.
- Falls die Anzeige [Zugriff] nicht vom Bildschirm verschwindet, schalten Sie die Kamera aus, bevor Sie das USB-Kabel abtrennen.

#### **Bei Anschluss der Kamera an einen Drucker können keine Bilder ausgedruckt werden.**

- Der Drucker ist nicht mit PictBridge kompatibel.
- Legen Sie den [USB-Modus] auf [PictBridge(PTP)] (→[82,](#page-81-0) [358](#page-357-1)) fest.

#### **Die Bildränder werden beim Drucken abgeschnitten.**

- Heben Sie vor dem Drucken ggf. am Drucker vorgenommene Einstellungen für Vergrößern und Zuschneiden oder randlosen Druck auf.
- Das Bildseitenverhältnis der Bilder ist vom Format des Druckpapiers verschieden.
- → Wenn die Bilder in einem Fotolabor ausgedruckt werden sollen, überprüfen Sie, ob Bilder im Format 16:9 gedruckt werden können.

#### **Panoramabilder können nicht einwandfrei ausgedruckt werden.**

- Da Panoramabilder ein anderes Bildseitenverhältnis besitzen als gewöhnliche Standbilder, kann es vorkommen, dass bestimmte Panoramabilder nicht einwandfrei ausgedruckt werden können.
	- → Verwenden Sie einen Drucker, der den Ausdruck von Panoramabildern unterstützt.
	- $\rightarrow$  Es wird empfohlen, die Größe eines Bilds unter Einsatz der Software "PHOTOfunSTUDIO" dem Format des Druckpapiers anzupassen (→[353](#page-352-0)).

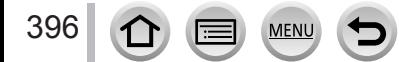
## Häufig gestellte Fragen Störungsbeseitigung

#### ■**Sonstiges**

#### **Das Objektiv gibt Klickgeräusche ab.**

- Solche Geräusche sind zu hören, wenn die Kamera ein- oder ausgeschaltet, das Objektiv bewegt oder ein Öffnungsvorgang ausgeführt wird. Dabei handelt es sich jedoch nicht um eine Funktionsstörung.
- Wenn sich die Helligkeit nach einem Zoomvorgang oder dem Bewegen der Kamera ändert, kann das Objektiv ein Geräusch machen, während die Blende angepasst wird. Dabei handelt es sich jedoch nicht um eine Funktionsstörung.

#### **Der Zoomvorgang stoppt sofort.**

• Wenn Sie den optischen Extra-Zoom verwenden, wird der Zoomvorgang vorübergehend angehalten. Dabei handelt es sich jedoch nicht um eine Funktionsstörung.

#### **Bei halbem Herunterdrücken der Auslösetaste an einem dunklen Ort leuchtet eine rote Lampe auf.**

• [AF-Hilfslicht] ist auf [ON] festgelegt  $(\rightarrow 164)$  $(\rightarrow 164)$  $(\rightarrow 164)$ .

#### **Die AF-Hilfslampe leuchtet nicht.**

- [AF-Hilfslicht] ist auf [OFF] festgelegt (→[164](#page-163-0)).
- In einer hellen Umgebung leuchtet die Lampe nicht auf.

#### **Ein Teil des Bilds blinkt in Schwarzweiß.**

• [Spitzlichter] ist auf [ON] festgelegt. (→[57](#page-56-0))

#### **Die Kamera ist heiß.**

• Beim Betrieb kann sich die Kamera geringfügig erwärmen, doch die Geräteleistung und die Qualität der Aufnahmen werden davon nicht beeinflusst.

#### **Eine falsche Uhrzeit wird angezeigt.**

• Wenn Sie die Kamera längere Zeit nicht verwenden, kann die Uhr zurückgesetzt werden. → Setzen Sie die Uhr zurück (→[43](#page-42-0)).

#### **Bei Verwendung der Zoom-Funktion erscheint das Bild geringfügig verzerrt, und die Motivkonturen werden verfärbt.**

• Je nach der Zoom-Vergrößerung kann es vorkommen, dass Bilder geringfügig verzerrt oder am Rand verfärbt sind, doch handelt es sich dabei nicht um eine Funktionsstörung.

#### **Dateinummern werden nicht in numerischer Reihenfolge aufgezeichnet.**

• Wenn Sie einen Vorgang nach einem bestimmten anderen Vorgang ausführen, kann das Bild in einem Ordner mit einer anderen Nummer als dem vorherigen Ordner gespeichert werden.

#### **Die Dateinummern sind auf eine frühere Nummer zurückgesprungen.**

• Wenn Sie den Akku einsetzen oder herausnehmen, bevor Sie die Kamera ausgeschaltet haben, werden die Ordner- und Dateinummern für die aufgenommenen Bilder nicht gespeichert. Wenn Sie anschließend die Kamera einschalten und Bilder aufnehmen, können sie unter den Dateinummern gespeichert werden, die früheren Bildern zugewiesen werden sollten.

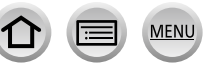

# **Beim Betrieb**

- ●Nach längerem Gebrauch kann sich die Kamera erwärmen, doch handelt es sich dabei nicht um eine Funktionsstörung.
- ●**Für einen möglichst großen Abstand zwischen diesem Gerät und Geräten sorgen, die elektromagnetische Wellen erzeugen (z. B. Mikrowellenherde, Fernsehgeräte, Videospiele usw.).**
	- Wenn dieses Gerät auf oder in der Nähe eines Fernsehgerätes verwendet wird, können Bilder und/oder Ton dieses Gerätes durch die vom Fernsehgerät abgegebenen elektromagnetischen Wellen beeinträchtigt werden.
	- Dieses Gerät nicht in der Nähe von Handys verwenden, da Bilder und/oder Ton anderenfalls durch Rauschen beeinträchtigt werden können.
	- Starke Magnetfelder, die von Lautsprechern oder großen Elektromotoren erzeugt werden, können dazu führen, dass die aufgezeichneten Daten defekt werden oder Bildverzerrungen auftreten.
	- Elektromagnetische Einstreuungen können dieses Gerät negativ beeinflussen und Störungen von Bild und/oder Ton verursachen.
	- Falls dieses Gerät durch die von einem anderen Gerät abgegebenen elektromagnetischen Wellen negativ beeinflusst wird, schalten Sie dieses Gerät aus, und entfernen Sie den Akku oder trennen Sie den Netzadapter (mitgeliefert)/ Netzadapter (separat erhältlich) ab. Dann den Akku erneut einsetzen oder den Netzadapter wieder anschließen und dieses Gerät einschalten.

### **Dieses Gerät nicht in der Nähe von Rundfunksendern oder Hochspannungsleitungen verwenden.**

- Wenn Aufnahmen in der Nähe von Rundfunksendern oder Hochspannungsleitungen gemacht werden, können Bilder und/oder Ton dadurch negativ beeinflusst werden.
- ●Verwenden Sie keine Verlängerungskabel an den mitgelieferten Kabeln.
- ●Schützen Sie die Kamera vor Kontakt mit Insektenvertilgungsmitteln und leichtflüchtigen Substanzen (derartige Substanzen können eine Beschädigung der Oberfläche und ein Abblättern der Lackierung verursachen).

### ● *TZ100/TZ101*

Bringen Sie keine Gegenstände in die Nähe des Lautsprechers, die für Magnetfelder empfindlich sind.

- Aufmagnetisierte Gegenstände wie Bankkarten, Monatskarten, Armbanduhren können durch magnetische Einstreuungen vom Lautsprecher beeinträchtigt werden.
- ●Lassen Sie Kamera und Akku auf keinen Fall in einem in praller Sonne geparkten Fahrzeug oder im Sommer auf der Motorhaube eines Autos liegen. Andernfalls können hohe Temperaturen ein Auslaufen von Batterieelektrolyt, Überhitzung, Brand und ein Platzen des Akkus verursachen.

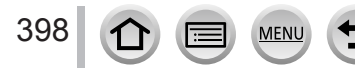

# **Instandhaltung und Pflege der Kamera**

Zum Reinigen der Kamera entfernen Sie den Akku, den DC-Koppler (separat erhältlich) oder eine Karte, oder trennen Sie den Netzstecker von der Netzsteckdose, und reiben Sie die Außenflächen dann mit einem weichen, trockenen Tuch ab.

- ●Wischen Sie hartnäckige Schmutzflecken mit einem feuchten, gründlich ausgewrungenen Tuch ab, und reiben Sie anschließend mit einem trockenen Tuch nach.
- ●Verwenden Sie auf keinen Fall Leichtbenzin, Farbverdünner, Alkohol oder Spülmittel zum Reinigen der Kamera, da derartige Substanzen eine Beschädigung des Gehäuses verursachen und das Finish der Kamera anlösen können.
- ●Bei Verwendung eines chemisch behandelten Reinigungstuchs lesen Sie bitte die beiliegende Gebrauchsanweisung aufmerksam durch.
- ●Vermeiden Sie eine Berührung des Objektivschutzes.

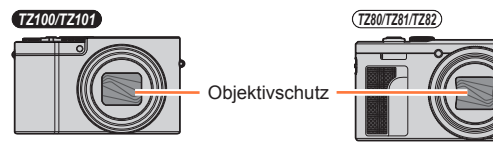

# **Bei längerem Nichtgebrauch**

- ●Schalten Sie die Kamera stets aus, bevor Sie den Akku und die Karte entfernen (falls der Akku nicht entfernt wird, kann er durch übermäßiges Entladen beschädigt werden).
- ●Lassen Sie die Kamera nicht längere Zeit über in Kontakt mit Gummigegenständen oder Kunststoffbeuteln.
- ●Bei längerer Lagerung in einer Schublade usw. bewahren Sie die Kamera gemeinsam mit einem Trockenmittel (Silikagel) auf. Lagern Sie Akkus grundsätzlich an einem kühlen (15 °C bis 25 °C) Ort mit niedriger Luftfeuchtigkeit (40%RH bis 60%RH), an dem keine starken Temperaturschwankungen auftreten.
- ●Laden Sie den Akku einmal im Jahr auf und entladen Sie ihn beim Gebrauch der Kamera einmal vollständig, bevor er erneut gelagert wird.
- ●Prüfen Sie vor der Aufnahme von Bildern alle Teile der Kamera, wenn Sie diese für längere Zeit nicht verwendet haben.

# **Monitor/Sucher**

- ●Setzen Sie den Monitor keinem starken Druck aus. Dies kann eine unregelmäßige Anzeige auf dem Bildschirm oder eine Beschädigung des Monitors zur Folge haben.
- ●In einem kalten Klima oder in ähnlichen Situationen, in denen die Kamera kalt wird, können Monitor oder Sucher unmittelbar nach dem Einschalten der Kamera etwas dunkler als gewöhnlich erscheinen. Nachdem sich die internen Bauteile ausreichend angewärmt haben, wird die normale Helligkeit wiederhergestellt.

Der Monitor und der Sucher werden unter Anwendung von äußerst genauer Präzisionstechnologie hergestellt. Trotzdem können dunkle oder helle Punkte (rote, blaue oder grüne) auf dem Bildschirm auftreten. Dabei handelt es sich jedoch nicht um eine Funktionsstörung. Die Bildschirme von Monitor und Sucher werden mit höchster Präzision angesteuert, trotzdem ist es möglich, dass einige Pixel inaktiv sind. Die Punkte werden nicht auf Bildern einer Karte aufgezeichnet.

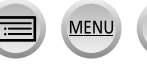

# **Objektiv**

- ●Setzen Sie das Obiektiv keinem starken Druck aus.
- ●Wenn das Objektiv verschmutzt ist (mit Fingerabdrücken usw.), kann es vorkommen, dass die Bilder weißlich erscheinen. In einem solchen Fall schalten Sie die Kamera ein, halten Sie den ausgefahrenen Objektivtubus fest, und reiben Sie die Oberfläche des Objektivs sacht mit einem weichen, trockenen Tuch ab.
- ●Lassen Sie nicht die Kamera mit einem auf die Sonne weisenden Objektiv liegen, da direkte Sonneneinstrahlung eine Funktionsstörung verursachen kann. Seien Sie auch vorsichtig, wenn Sie die Kamera im Freien oder in der Nähe eines Fensters ablegen.
- ●Vermeiden Sie eine Berührung des Objektivschutzes, da dies eine Beschädigung des Objektivs verursachen kann. Gehen Sie beim Entfernen der Kamera aus einer Tasche usw. stets sorgsam vor.

# **Akku**

Beim Akku handelt es sich um einen Lithium-Ionen-Akku.

Dieser Akku reagiert empfindlich auf Temperatur und Feuchtigkeit, besonders auf sehr hohe oder niedrige Temperaturen.

- ●Die für den Ladevorgang erforderliche Zeitdauer richtet sich nach den Einsatzbedingungen des Akkus. Bei einer sehr hohen oder niedrigen Umgebungstemperatur sowie nach einem längeren Nichtgebrauch des Akkus beansprucht der Ladevorgang längere Zeit als unter normalen Bedingungen.
- ●Während des Ladevorgangs erwärmt sich der Akku und bleibt auch danach noch eine Zeit lang warm.
- ●Selbst ein vollständig aufgeladener Akku entlädt sich bei längerem Nichtgebrauch.
- ●Halten Sie Metallgegenstände (z. B. Büroklammern) von den Stiften des Netzsteckers fern.

Andernfalls besteht die Gefahr von Kurzschluss oder Überhitzung, was einen Brandausbruch und/oder elektrischen Schlag verursachen kann.

- ●Von häufigem Nachladen des Akkus wird abgeraten. (Durch häufiges Nachladen wird die Lebensdauer des Akkus verkürzt, und der Akku kann sich ausdehnen.)
- ●Wenn sich die Betriebszeit, die von einem vollständig aufgeladenen Akku erhalten wird, stark verkürzt, hat der Akku das Ende seiner Lebensdauer erreicht. Bitte erwerben Sie einen neuen Akku.
- ●Beim Aufladen:

400

- Entfernen Sie Schmutz mit einem trockenen Tuch von den Akkukontakten.
- Halten Sie beim Laden einen Mindestabstand von 1 m zu einem MW-Radio ein (anderenfalls kann der Rundfunkempfang beeinträchtigt werden).
- ●Verwenden Sie den Akku auf keinen Fall in einem beschädigten oder eingebeulten Zustand (insbesondere mit verbogenen Kontakten), beispielsweise wenn der Akku fallengelassen wurde (anderenfalls können Störungen auftreten).

# **Netzadapter (mitgeliefert)**

- ●Halten Sie beim Laden einen Mindestabstand von 1 m zu einem MW-Radio ein (anderenfalls kann der Rundfunkempfang beeinträchtigt werden).
- ●Der Netzadapter (mitgeliefert) kann beim Betrieb ein surrendes Geräusch abgeben. Dabei handelt es sich jedoch nicht um eine Funktionsstörung.
- ●Achten Sie darauf, den Netzadapter nach dem Gebrauch von der Netzsteckdose abzutrennen. (Wenn der Netzadapter angeschlossen bleibt, nimmt er weiterhin eine kleine Menge Strom auf.)

# <span id="page-400-0"></span>**Speicherkarten**

- ●Vermeidung einer Beschädigung von Karten und Daten
	- Schützen Sie Karten vor hohen Temperaturen, direkter Sonneneinstrahlung, elektromagnetischen Wellen und statischer Elektrizität.
	- Verbiegen Sie Karten nicht, lassen Sie sie nicht fallen, und setzen Sie sie keinen starken Erschütterungen aus.
	- Legen Sie die Karte nach der Verwendung sowie zum Verstauen oder Tragen in die Kartenhülle oder den Beutel.
	- Vermeiden Sie eine Berührung der Kontakte an der Rückseite der Karte, und schützen Sie sie vor Schmutz und Nässe.
- ●Aufgenommene Daten können beschädigt werden oder verloren gehen, wenn die Kamera aufgrund von unangemessener Handhabung ausfällt. Panasonic haftet nicht für Schäden aufgrund von Datenverlust.
- ●Hinweis zur Entsorgung/Weitergabe von Speicherkarten
	- Bei Verwendung der Formatier- oder Löschfunktion der Kamera oder eines PC werden lediglich die Dateiverwaltungs-Informationen geändert, und die aufgezeichneten Daten werden dabei nicht vollständig von der Speicherkarte gelöscht. Vor der Entsorgung oder Weitergabe von Speicherkarten empfiehlt es sich daher grundsätzlich, die Karte entweder physisch zu zerstören oder eine im PC-Fachhandel erhältliche Software zu verwenden, um die Daten vollständig von der Karte zu löschen. Gehen Sie stets sorgsam mit den auf Speicherkarten aufgezeichneten Daten um, damit Unbefugte keinen Zugang dazu erhalten können.

# **Verwendung eines Stativs oder Einbeinstativs**

- ●Ziehen Sie die Schraube nicht gewaltsam oder in einer verkanteten Stellung an. (Dies kann eine Beschädigung von Kamera, Schraubenloch oder Aufkleber verursachen.)
- ●Vergewissern Sie sich, dass das Stativ stabil steht. (Bitte lesen Sie die Gebrauchsanweisung des Stativs.)
- ●Bei Verwendung eines Stativs oder Einbeinstativs lässt sich die Karte oder der Akku u. U. nicht aus der Kamera entfernen.

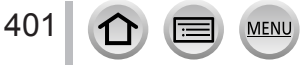

# **Persönliche Informationen**

Zum Schutz persönlicher Informationen empfiehlt es sich, ein Wi-Fi-Passwort oder eine Wi-Fi-Funktionssperre einzustellen. (→[344](#page-343-0), [345](#page-344-0))

Wenn Namen oder Geburtsdaten in [Profil einrichten] oder bei Verwendung der Funktion [Gesichtserk.] eingestellt wurden, ist zu beachten, dass persönliche Informationen in der Kamera und den aufgenommenen Bildern vorhanden sind.

**Achten Sie bei Verwendung dieser Funktion sorgfältig auf Einhaltung des Datenschutzes sowie der Eigentumsrechte usw. fotografierter Personen und gehen Sie verantwortlich vor, wenn Sie die Funktion [Stummschaltung] oder Funktionen wie das Schreiben von Ortsinformationen oder Ändern des Verschlussgeräuschs usw. verwenden.**

### ●**Haftungsausschluss**

• Daten, die persönliche Informationen enthalten, können aufgrund von Funktionsstörungen oder durch die Einwirkung von statischer Elektrizität, Unfällen, einem Ausfall der Kamera, Reparaturen oder andere Ursachen geändert werden oder verloren gehen.

Panasonic übernimmt keinerlei Haftung für direkte Schäden oder Folgeschäden, die auf Änderungen oder Verluste von Daten zurückzuführen sind, die persönliche Informationen enthalten.

# ●**Vor Reparaturarbeiten oder einer Weitergabe bzw. Entsorgung der Kamera**

- Nachdem Sie sich persönliche Informationen notiert haben, führen Sie [Wi-Fi-Einst. zurücks.]/[Konto löschen] durch, um die Daten mit persönlichen Informationen wie WLAN-Verbindungseinstellungen zu löschen, die Sie auf diesem Gerät registriert oder festgelegt hatten. (→[86](#page-85-0), 336)
- Bitte führen Sie zum Schutz von persönlichen Informationen eine Rückstellung der Kamera aus.  $(→86)$  $(→86)$  $(→86)$
- Entfernen Sie die Speicherkarte aus der Kamera.
- Im Zuge von Reparaturarbeiten können Einstellungen auf den ursprünglichen Zustand beim Kauf der Kamera zurückgesetzt werden.
- Falls die obigen Operationen aufgrund einer Funktionsstörung der Kamera nicht ausgeführt werden können, wenden Sie sich bitte an Ihren Fachhändler oder eine Kundendienststelle.

●**Bitte lesen Sie vor der Weitergabe oder Entsorgung einer Speicherkarte den "Hinweis zur Entsorgung/Weitergabe von Speicherkarten" im obigen Abschnitt.**   $(401)$  $(401)$  $(401)$ 

# ●**Hochladen von Bildern bei WEB-Diensten**

402

• Bilder können personenbezogene Informationen enthalten, die den Benutzer identifizieren, z. B. Titel, Datum und Uhrzeit der Aufnahme sowie Informationen über den Aufnahmeort. Überprüfen Sie daher Bilder stets sorgfältig auf vertrauliche Informationen, bevor Sie sie bei WEB-Diensten hochladen.

# **Wi-Fi-Funktion**

# ■**Verwendung der Kamera als WLAN-Gerät**

Bei Verwendung von Geräten oder Computersystemen, die eine zuverlässigere Sicherheit als WLAN-Geräte erfordern, ist zu gewährleisten, dass angemessene Maßnahmen für Sicherheit und Schutz vor Störungen an den verwendeten Systemen eingesetzt werden. Panasonic übernimmt keine Haftung für Schäden, die beim Einsatz der Kamera für andere Zwecke als zur Verwendung als WLAN-Gerät auftreten.

#### ■ **Es wird von der Verwendung der Wi-Fi-Funktion in den Ländern ausgegangen, in denen diese Kamera vertrieben wird**

Es besteht die Gefahr, dass die Kamera die Funkwellen-Bestimmungen verletzt, wenn sie in anderen als den Ländern benutzt wird, in denen diese Kamera vertrieben wird. Panasonic übernimmt keinerlei Haftung für derartige Verstöße.

#### ■**Es besteht die Gefahr, dass die über Funkwellen gesendeten und empfangenen Daten abgehört werden können**

Bitte beachten Sie, dass die Gefahr eines Abhörens der über Funkwellen gesendeten und empfangenen Daten durch Dritte besteht. Es wird dringend angeraten, die Verschlüsselung unter den Einstellungen des Wireless Access Points zu aktivieren, um die Informationssicherheit zu gewährleisten.

### ■ Verwenden Sie die Kamera nicht in Bereichen mit Magnetfeldern, statischer **Elektrizität oder Störungen**

- Vermeiden Sie eine Verwendung der Kamera in Bereichen mit Magnetfeldern, statischer Elektrizität oder Störungen, z. B. in der Nähe von Mikrowellenherden. Anderenfalls erreichen die Funkwellen die Kamera möglicherweise nicht.
- Bei Verwendung der Kamera in der Nähe von Geräten wie Mikrowellenherden oder schnurlosen Telefonen, die das 2,4-GHz-Funkfrequenzband benutzen, kann es bei beiden Geräten zu einer Leistungsverschlechterung kommen.

### ■**Verbinden Sie sich nicht mit Drahtlosnetzwerken, zu deren Nutzung Sie nicht befugt sind**

Bei aktivierter Wi-Fi-Funktion werden Drahtlosnetzwerke automatisch gesucht. Wenn dies geschieht, können auch Drahtlosnetzwerke, zu deren Nutzung Sie nicht befugt sind (SSID\*), angezeigt werden. Versuchen Sie jedoch nicht, eine Verbindung zu einem solchen Netzwerk herzustellen, da dies als unbefugter Zugang betrachtet werden könnte.

\* SSID bezeichnet den Namen, der zur Identifizierung eines Netzwerks über eine WLAN-Verbindung verwendet wird. Eine Übertragung ist möglich, wenn die SSID für beide Geräte übereinstimmt.

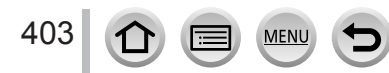

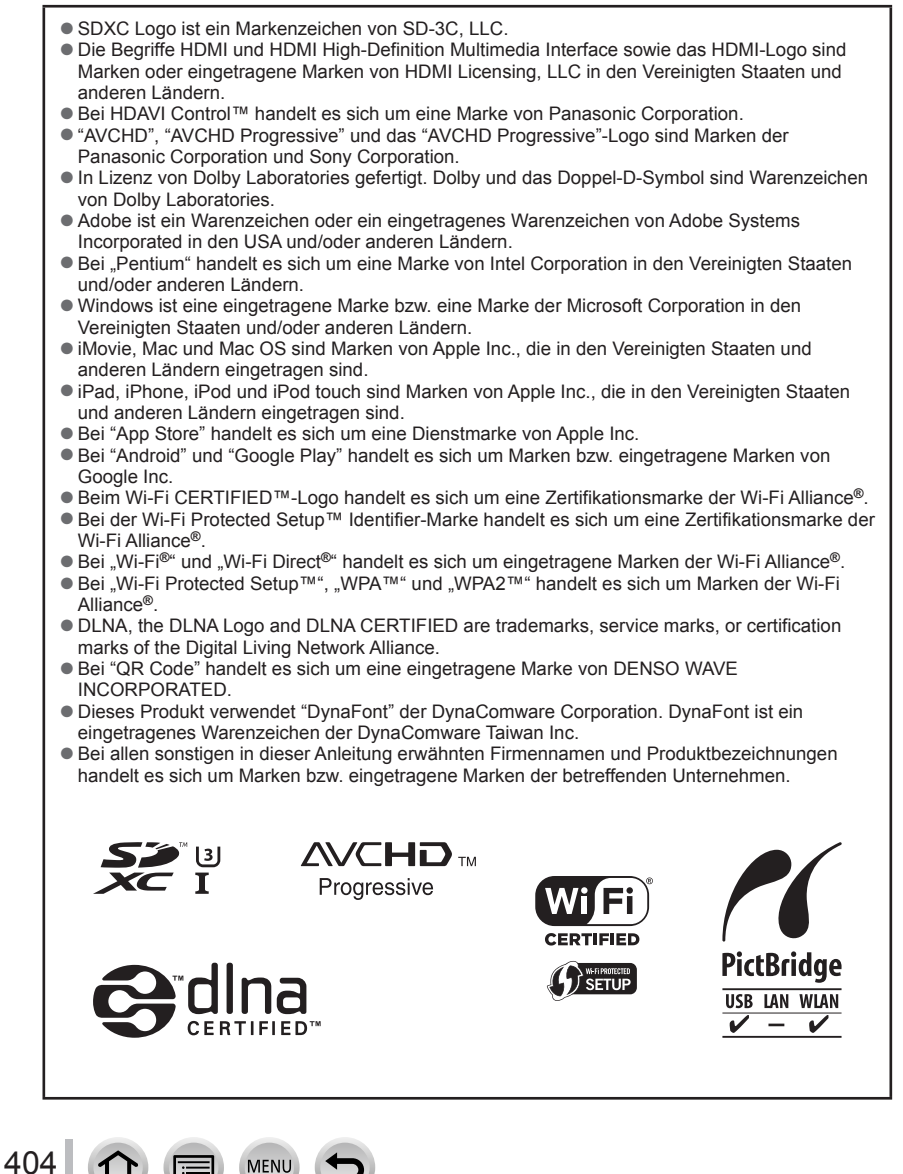

Dieses Produkt ist unter der AVC Patent Portfolio-Lizenz für die private, nichtgewerbliche Nutzung durch einen Verbraucher lizenziert, um (i) Videomaterial gemäß AVC-Norm ("AVC-Video") zu codieren und/oder (ii) AVC-Video zu decodieren, das vom Verbraucher im Zuge einer privaten, nichtgewerblichen Tätigkeit codiert und/oder von einem zur Lieferung von AVC-Video lizenzierten Videoanbieter erhalten wurde. Für eine Nutzung zu irgendwelchen anderen Zwecken wird keine Lizenz erteilt oder implizit gewährt. Weitere Informationen hierzu sind von MPEG LA, L.L.C. erhältlich.

Siehe http://www.mpegla.com

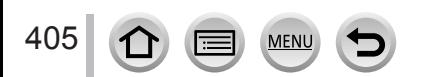

Dieses Produkt enthält die folgende Software:

- (1) Software, die unabhängig von oder für Panasonic Corporation entwickelt wurde,
- (2) Software in Drittpartei-Besitz, für die Panasonic Corporation eine Lizenz vom
- Eigentümer erteilt wurde und/oder
- (3) Open-Source-Software

Die Software der Kategorie (3) wird in der Hoffnung verteilt, dass sie hilfreich ist, aber OHNE JEGLICHE GARANTIE, einschließlich einer impliziten Garantie ihrer MARKTGÄNGIGKEIT oder EIGNUNG ZU EINEM BESTIMMTEN ZWECK. Einzelheiten der geltenden Bestimmungen und Bedingungen können durch Wahl von  $[MEMU/SET] \rightarrow [Setup] \rightarrow [Firmware-Anz.] \rightarrow [Software info] angezejt werden.$ 

### **Entsorgung von Altgeräten und Batterien Nur für die Europäische Union und Länder mit Recyclingsystemen**

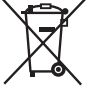

Dieses Symbol, auf den Produkten, der Verpackung und/oder den Begleitdokumenten, bedeutet, dass gebrauchte elektrische und elektronische Produkte sowie Batterien nicht in den allgemeinen Hausmüll gegeben werden dürfen.

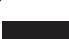

Bitte führen Sie alte Produkte und verbrauchte Batterien zur Behandlung, Aufarbeitung bzw. zum Recycling gemäß den gesetzlichen Bestimmungen den zuständigen Sammelpunkten zu.

Indem Sie diese Produkte und Batterien ordnungsgemäß entsorgen, helfen Sie dabei, wertvolle Ressourcen zu schützen und eventuelle negative Auswirkungen auf die menschliche Gesundheit und die Umwelt zu vermeiden.

Für mehr Informationen zu Sammlung und Recycling, wenden Sie sich bitte an Ihren örtlichen Abfallentsorgungsdienstleister.

Gemäß Landesvorschriften können wegen nicht ordnungsgemäßer Entsorgung dieses Abfalls Strafgelder verhängt werden.

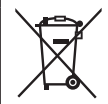

# **Hinweis für das Batteriesymbol (Symbol unten):**

Dieses Symbol kann in Kombination mit einem chemischen Symbol abgebildet sein. In diesem Fall erfolgt dieses auf Grund der Anforderungen derjenigen Richtlinien, die für die betreffende Chemikalie erlassen wurden.

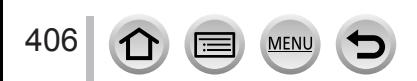